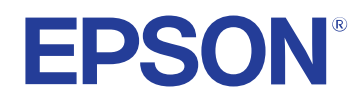

# **Руководство по эксплуатации**

# **Multimedia Projector**

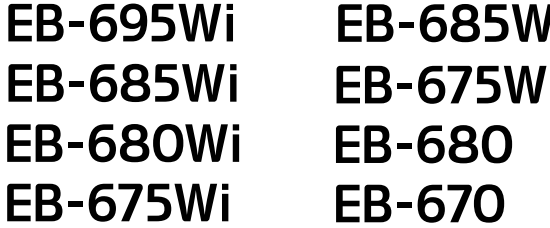

## **[Условные Oбозначения, Используемые в Данном](#page-7-0) [Pуководстве 8](#page-7-0)**

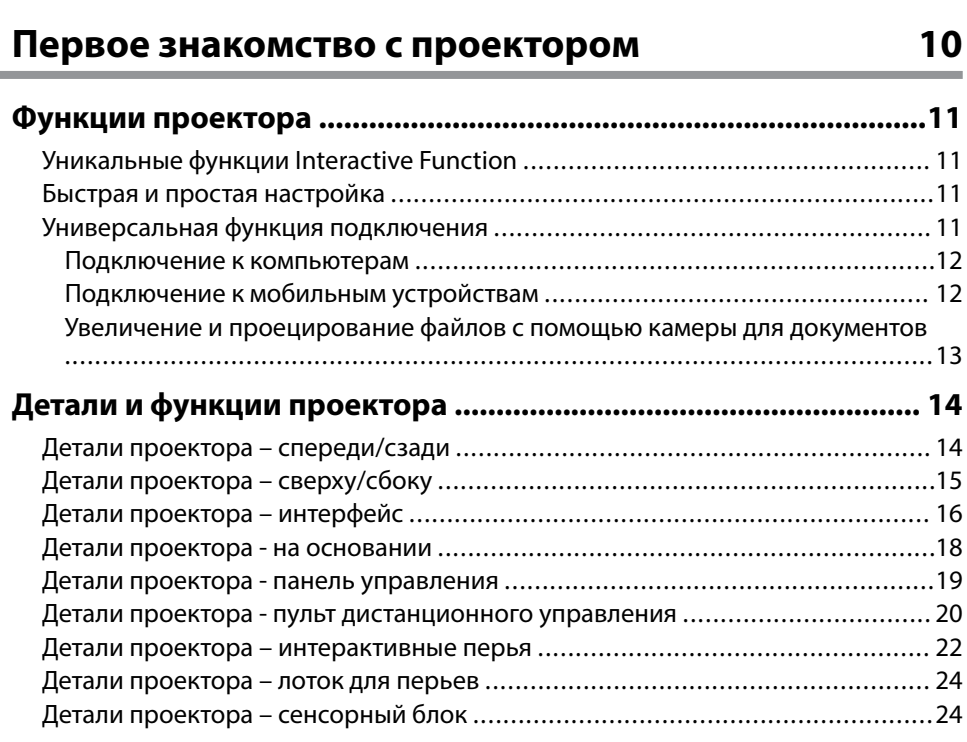

## **[Настройка проектора 26](#page-25-0)**

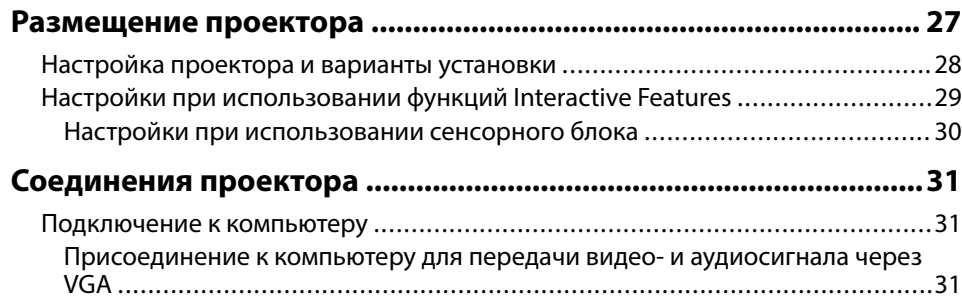

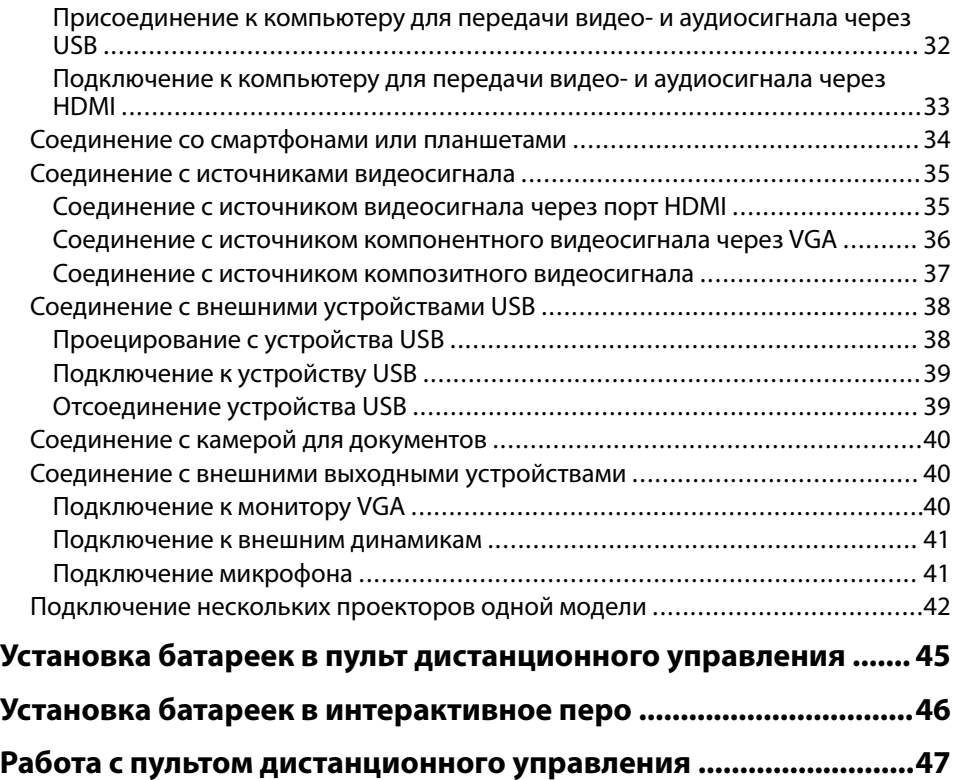

## **[Использование основных функций проектора 48](#page-47-0)**

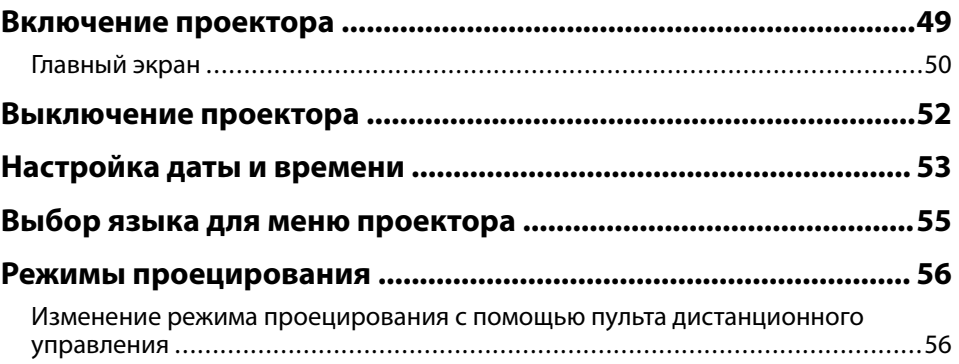

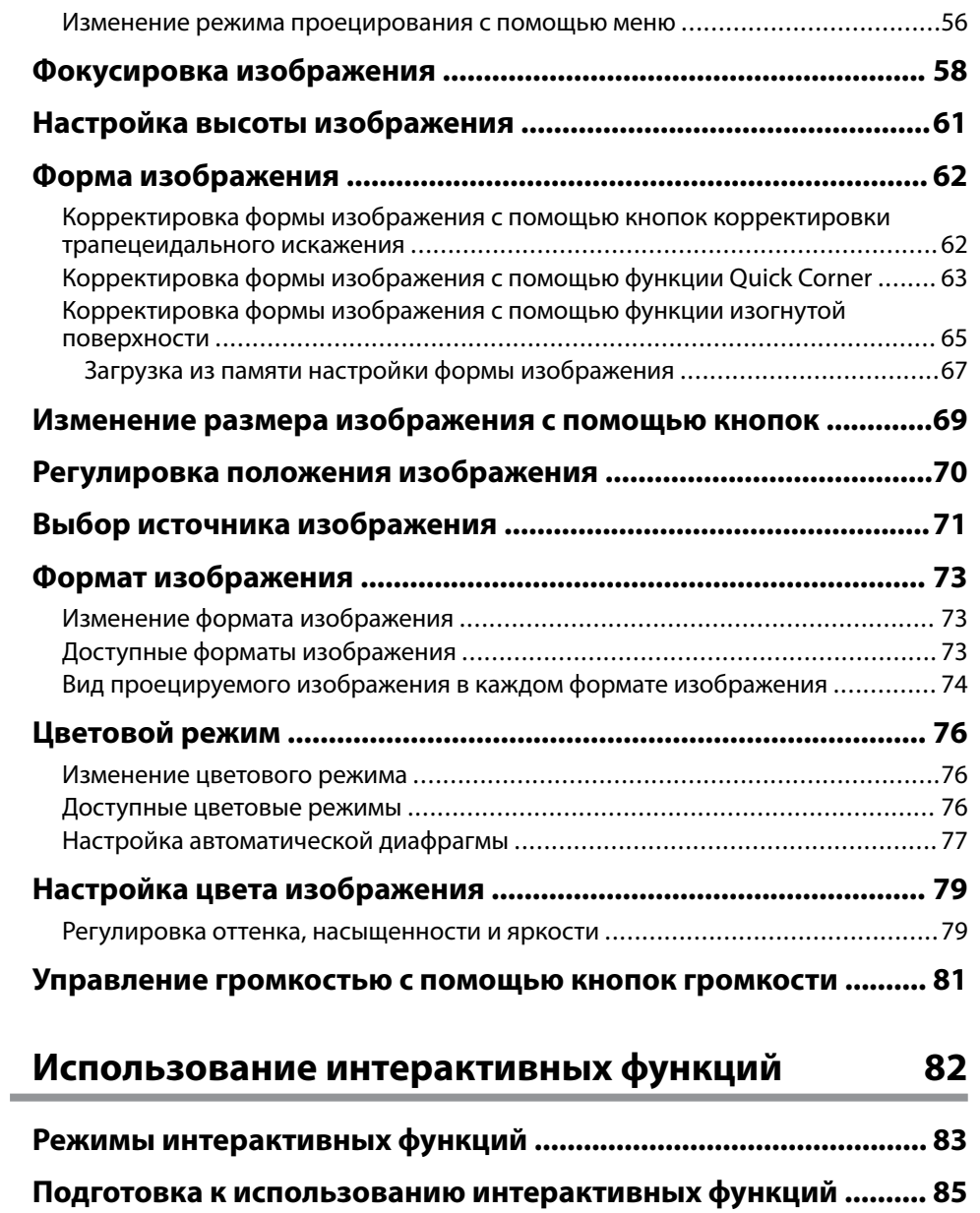

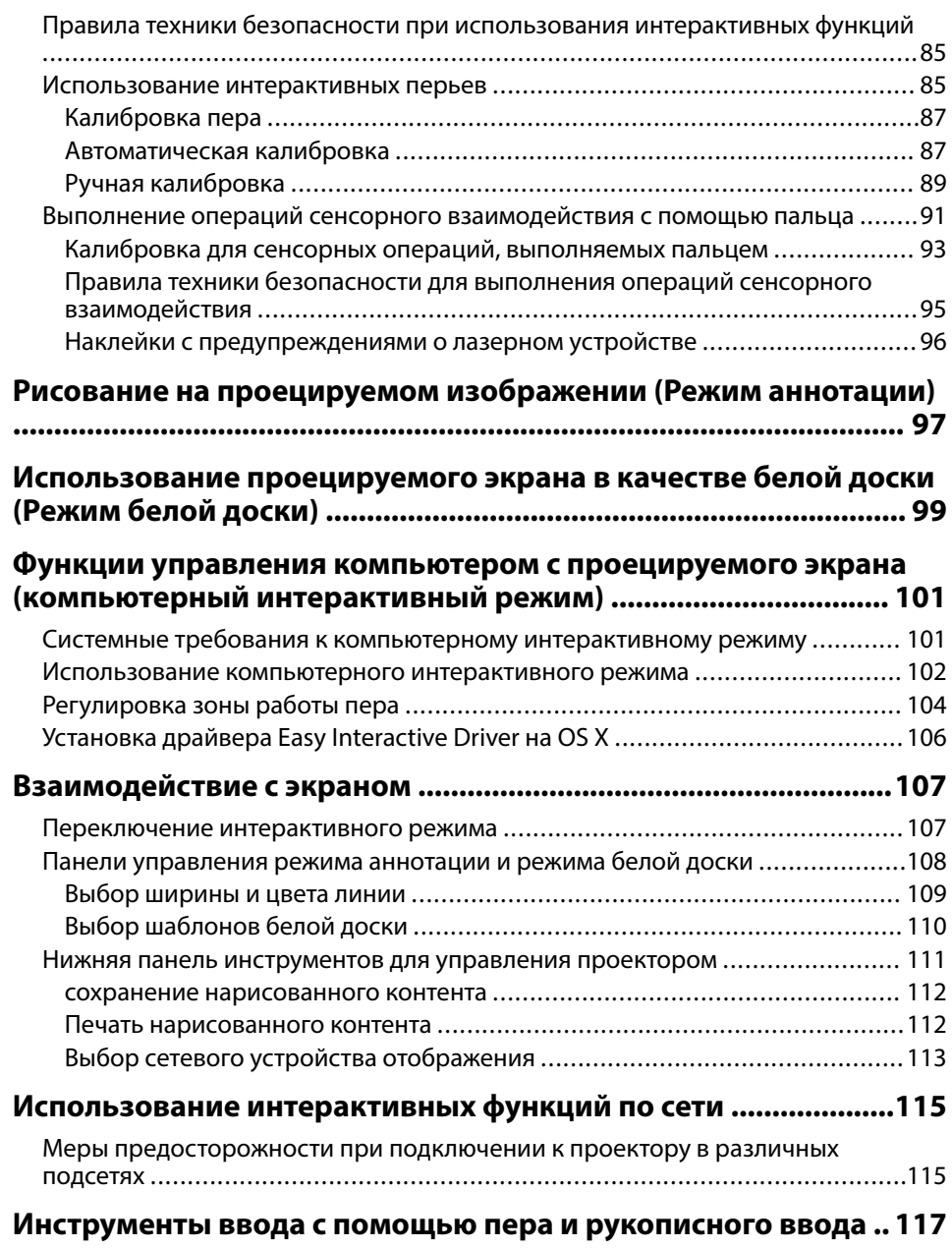

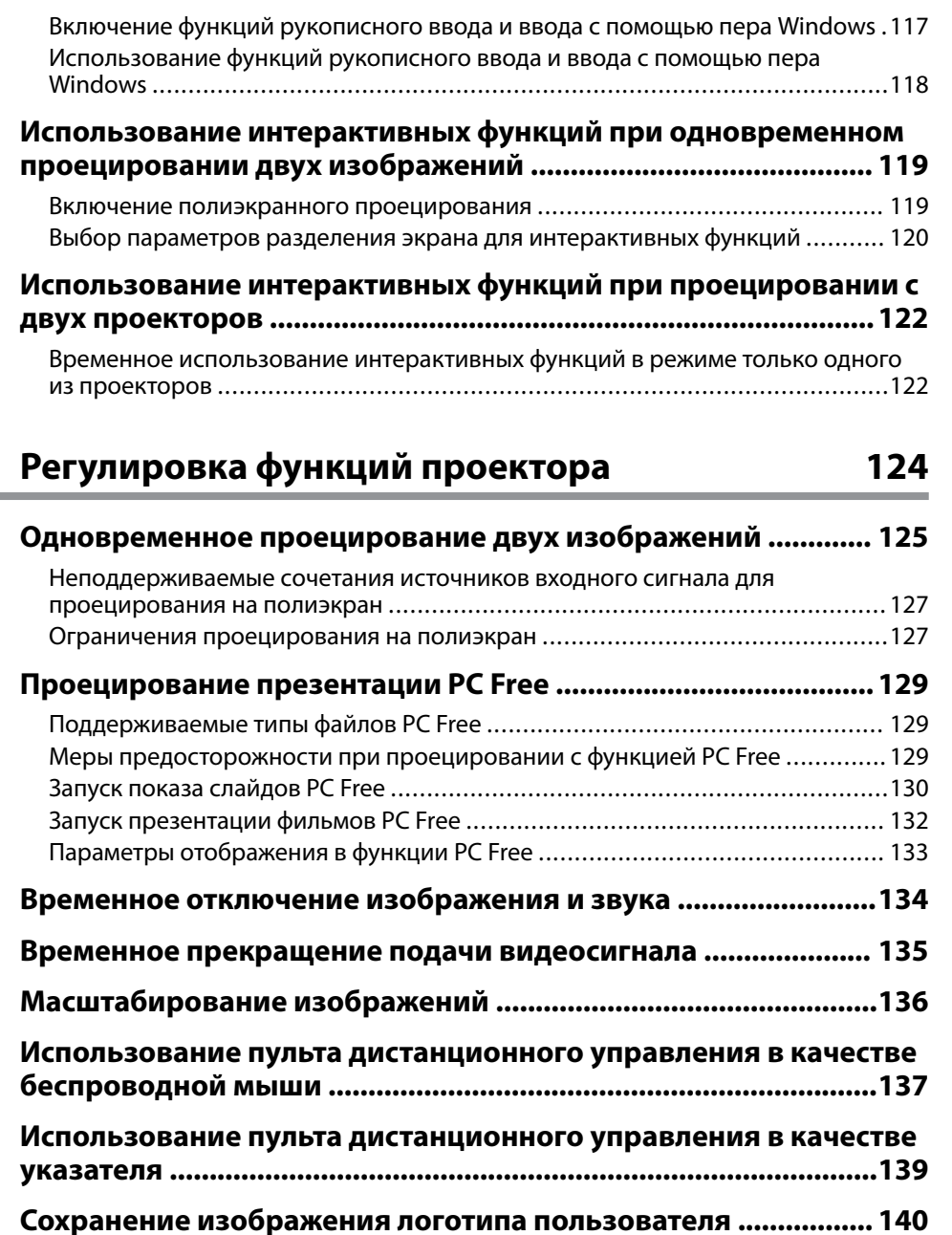

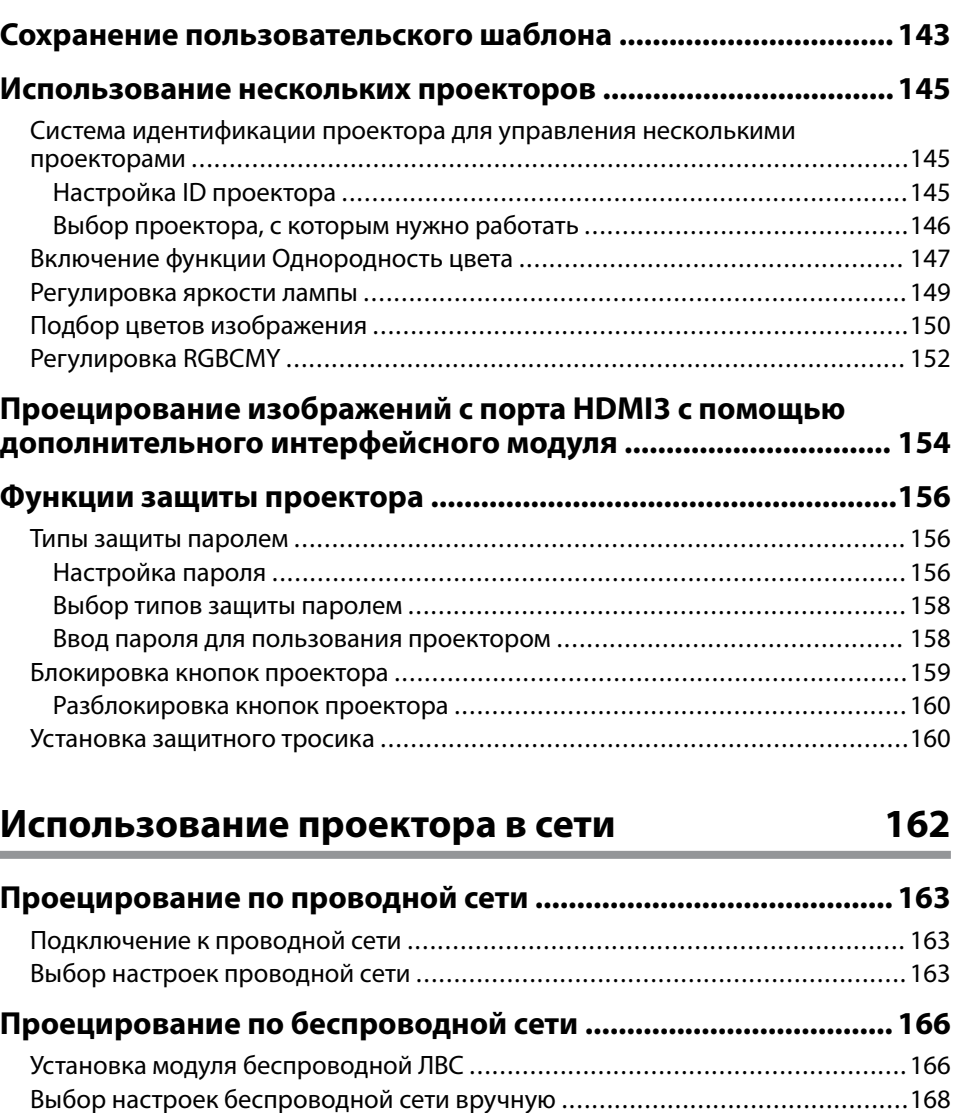

[Выбор настроек беспроводной сети в Windows ...........................................](#page-169-0) 170 [Выбор настроек беспроводной сети в OS X ..................................................171](#page-170-0) [Настройка безопасности беспроводной сети ..............................................](#page-170-0) 171 [Использование QR-кода для подключения мобильного устройства .............](#page-171-0) 172 [Подключение к компьютеру на базе ОС Windows с помощью USB-ключа .....](#page-171-0) 172

## **[Контролирование проектора и управление им 174](#page-173-0)**

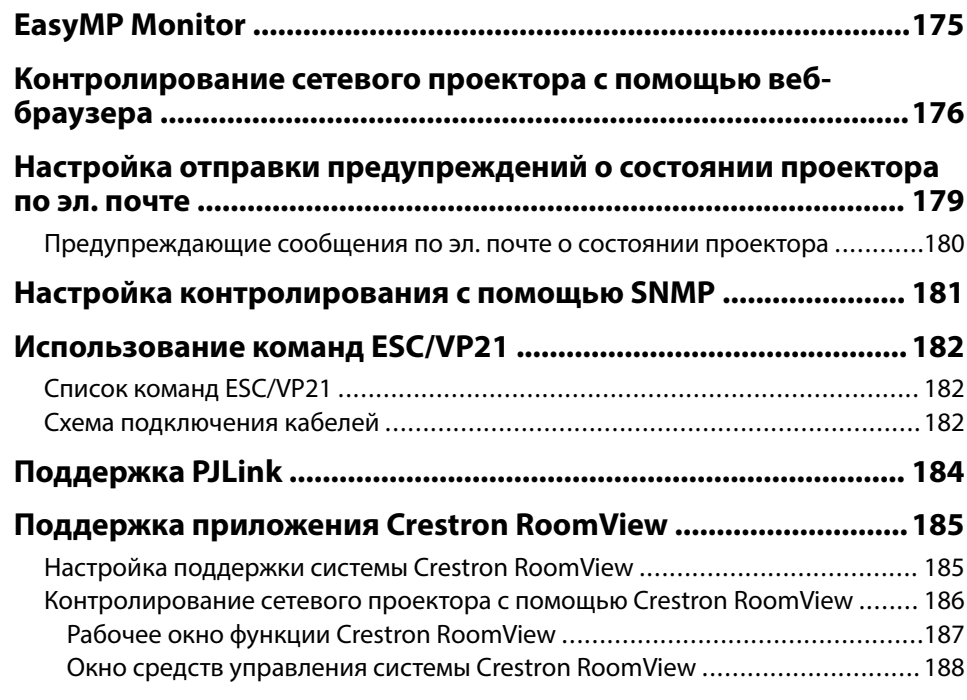

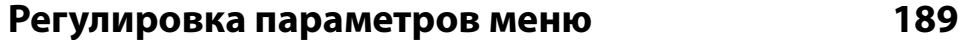

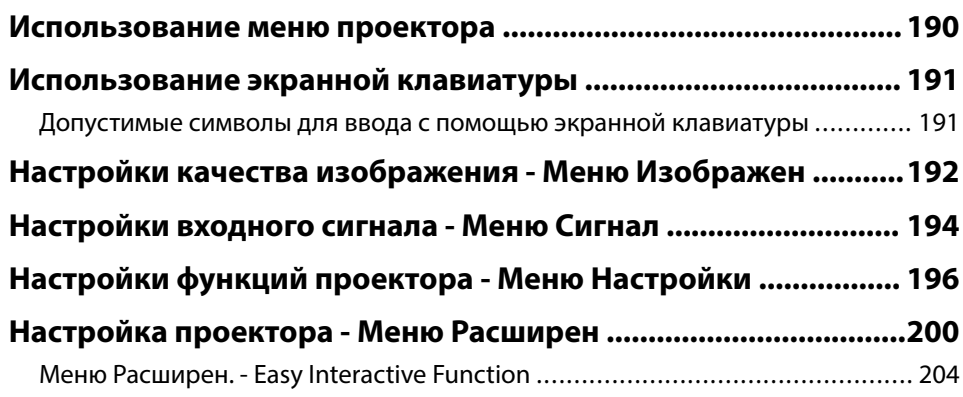

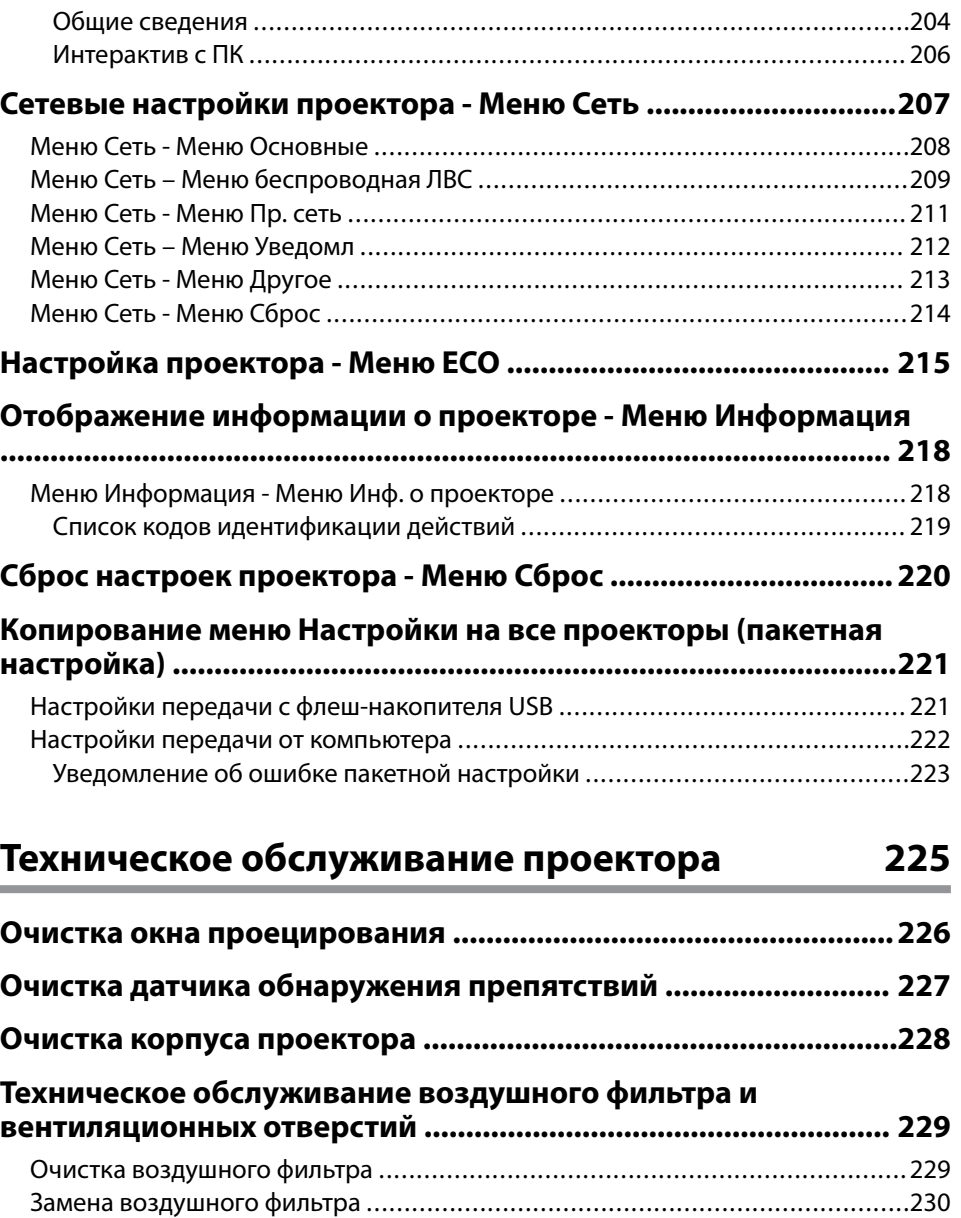

**[Техническое обслуживание лампы проектора ........................ 233](#page-232-0)**

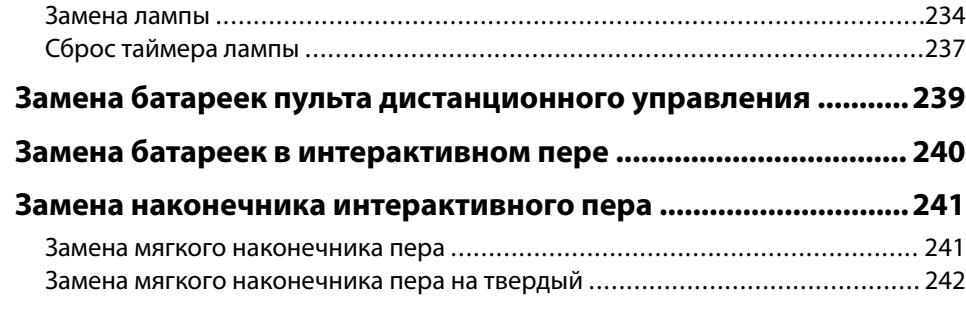

# **[Решение проблем 243](#page-242-0)**

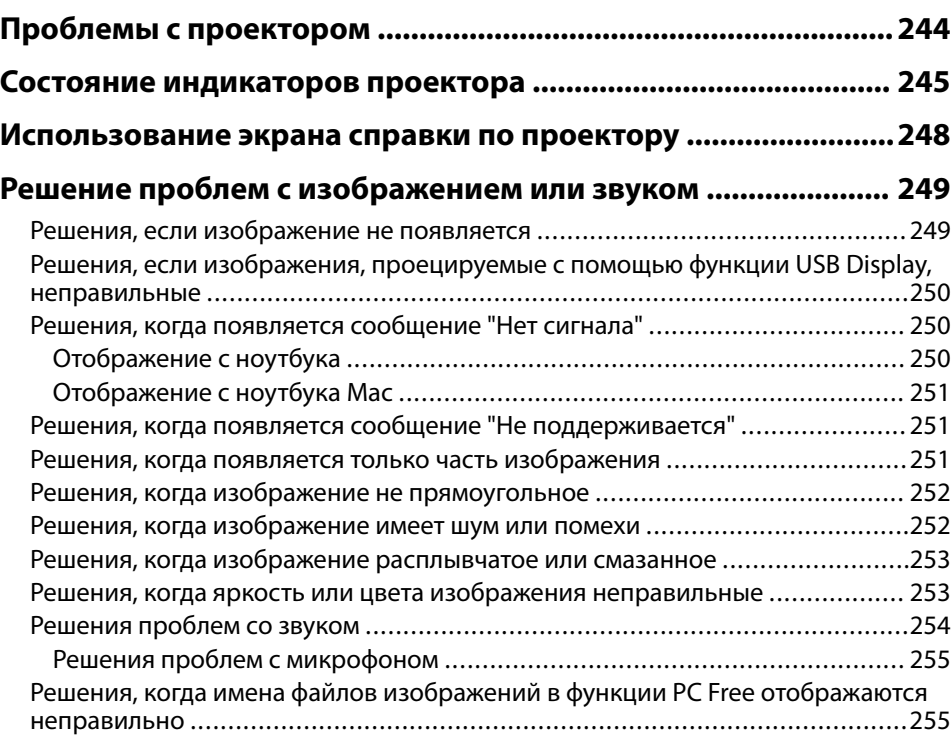

### **[Решение проблем при работе проектора и пульта](#page-255-0) [дистанционного управления .......................................................256](#page-255-0)**

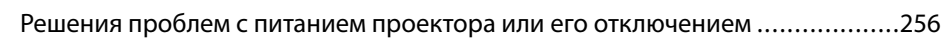

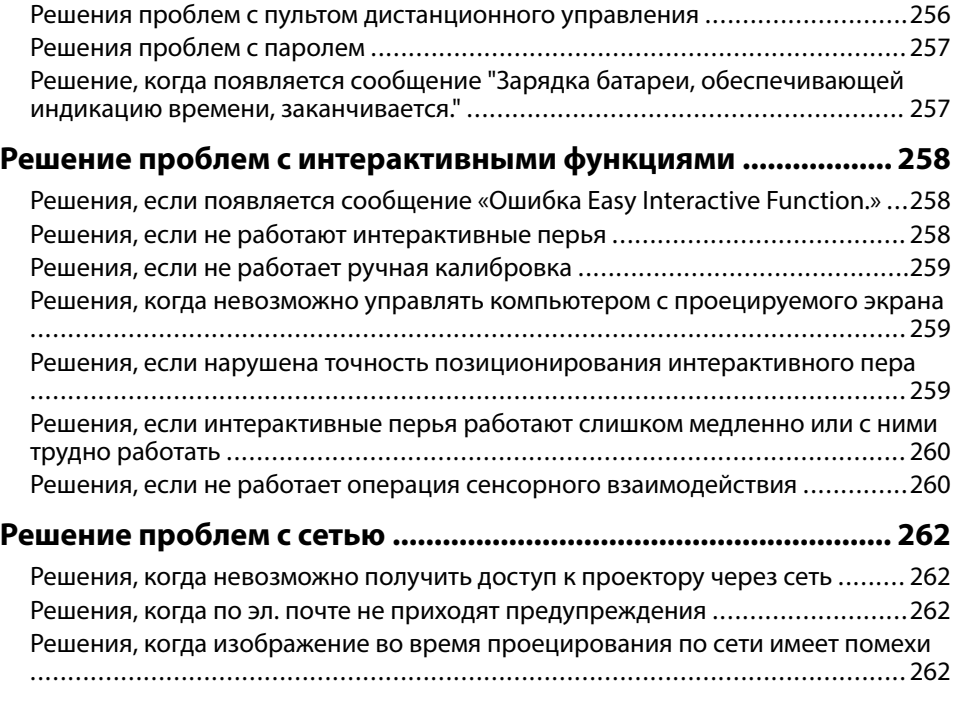

### **[Приложение 264](#page-263-0)**

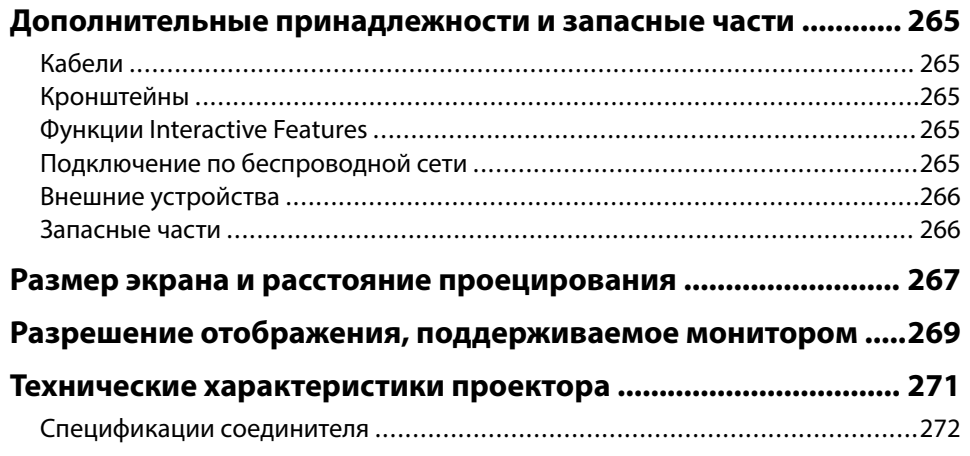

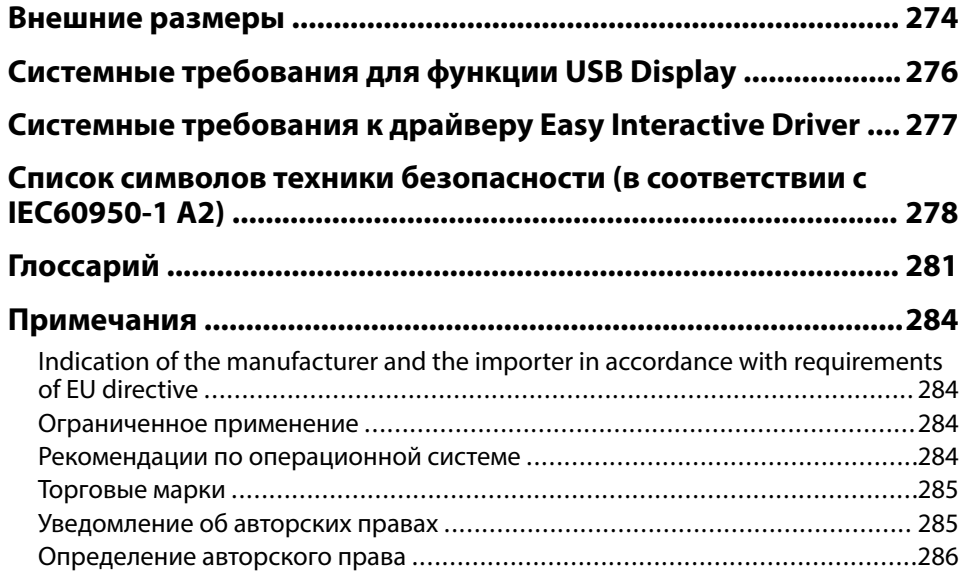

# <span id="page-7-0"></span>**Условные Oбозначения, Используемые в Данном Pуководстве**

### **Символы техники безопасности**

Для проектора и в его руководстве пользователя используются графические символы и метки для указания на информацию, указывающую на то, как безопасно пользоваться проектором.

Прочитайте инструкции (и неукоснительно следуйте им), которые помечены этими символами и метками во избежание травм персонала или порчи имущества.

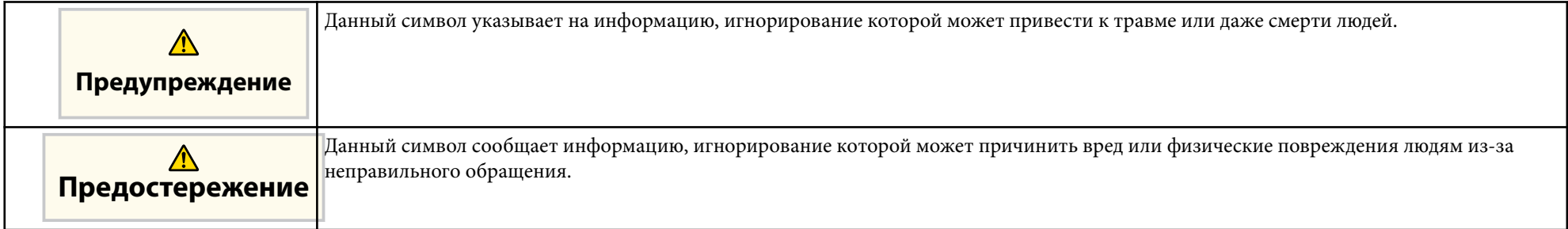

#### **Общая информация по условным обозначениям**

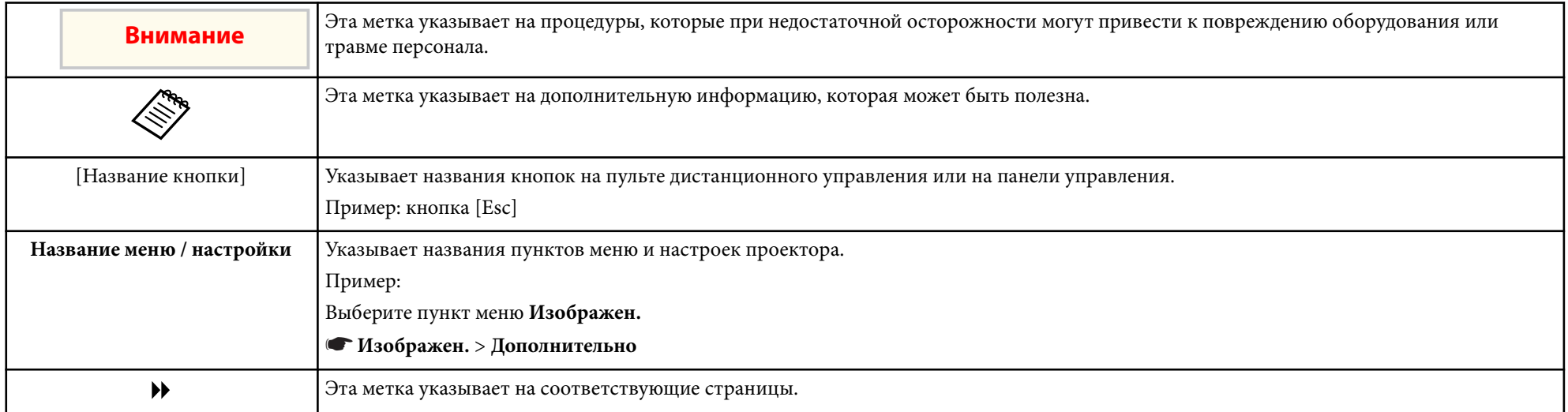

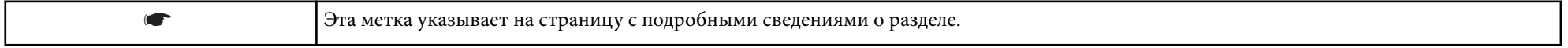

# <span id="page-9-0"></span>**Первое знакомство с проектором**

Обратитесь к этим разделам, чтобы узнать больше о функциях и названиях деталей проектора.

### g **Дополнительная информация**

- ["Функции проектора" стр.11](#page-10-0)
- ["Детали и функции проектора" стр.14](#page-13-0)

## <span id="page-10-0"></span>**Функции проектора <sup>11</sup>**

Проектор поставляется со специальными функциями. Подробные сведения см. в этих разделах.

#### g **Дополнительная информация**

- "Уникальные функции Interactive Function" стр.11
- "Быстрая и простая настройка" стр.11
- "Универсальная функция подключения" стр.11

### **Уникальные функции Interactive Function**

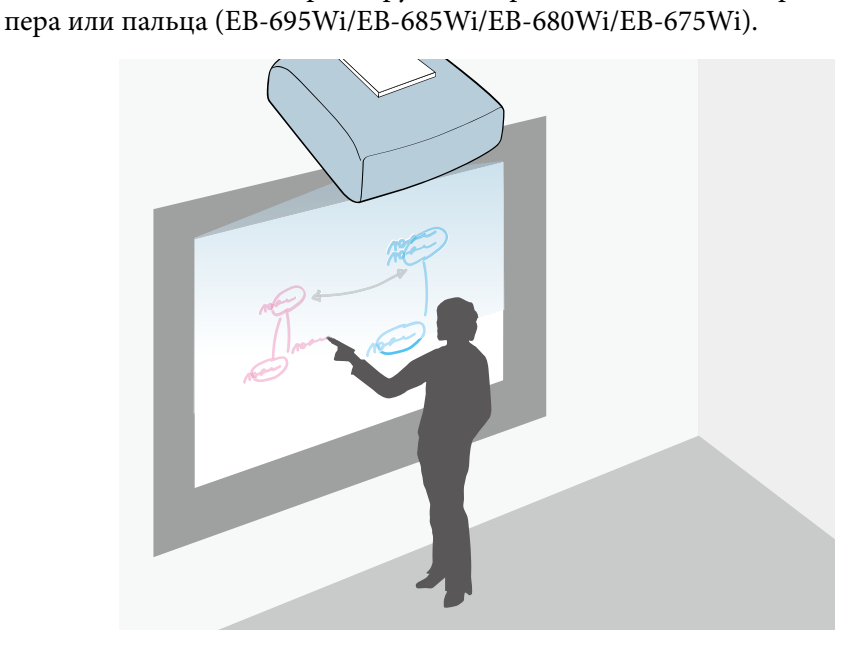

Удобная аннотация на проецируемом экране с помощью интерактивного

- Аннотация с компьютером или без него.
- Не допускается вводить аннотацию с помощью двух перьев одновременно.
- Панель инструментов позволяет быстро и легко ввести аннотацию на экране.
- Работа с проектором на проецируемом экране.
- Удобная печать, сохранение и показ презентаций.
- Работа с компьютером на проецируемом экране.
- Сенсорное взаимодействие с помощью пальца (EB-695Wi/EB-680Wi).

### **Быстрая и простая настройка**

- Функция Direct Power On для включения проектора непосредственно после присоединения вилки к розетке.
- Функция Автовкл. питания предназначена для включения проектора после того, как он распознает сигнал изображения с порта, указанного в качестве источника **Автовкл. питания**.
- На Главном экране можно легко выбрать источник сигнала изображения и воспользоваться полезными функциями.

### g **Дополнительная информация**

- ["Включение проектора" стр.49](#page-48-0)
- ["Настройка проектора Меню Расширен" стр.200](#page-199-0)

### **Универсальная функция подключения**

Как показано ниже проектор можно легко подключать различными способами.

### g **Дополнительная информация**

- ["Подключение к компьютерам" стр.12](#page-11-0)
- ["Подключение к мобильным устройствам" стр.12](#page-11-0)
- ["Увеличение и проецирование файлов с помощью камеры для](#page-12-0) [документов" стр.13](#page-12-0)

## <span id="page-11-0"></span>**Функции проектора <sup>12</sup>**

### **Подключение к компьютерам**

• Подключите компьютер с помощью кабеля USB для проецирования изображений и вывода звука ( USB Display).

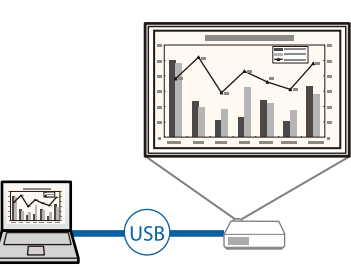

• Функция EasyMP Multi PC Projection предназначена для проецирования одновременно до четырех изображений посредством разделения проецируемого экрана. Можно проецировать изображения с компьютеров по сети или на смартфонах или планшетах, на которых установлено приложение Epson iProjection.

Дополнительные сведения см. в *Руководство по эксплуатации EasyMP Multi PC Projection*.

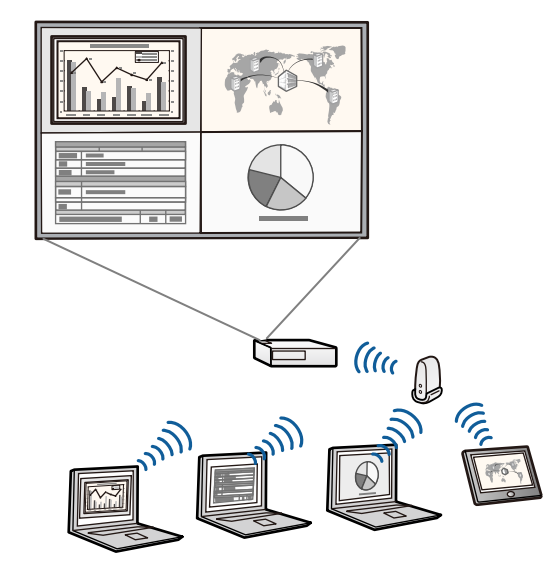

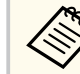

- При проецировании изображений по беспроводной сети необходимо установить модуль беспроводной локальной сети (LAN) Epson 802.11b/g/n, а затем настроить проектор и компьютер на беспроводное проецирование.
- Модуль беспроводной ЛВС Epson 802.11b/g/n может не входить в комплект поставки проектора.
- Программу и руководство можно загрузить со следующего вебсайта:

http://www.epson.com/

#### g **Дополнительная информация**

- ["Подключение к компьютеру" стр.31](#page-30-0)
- ["Использование проектора в сети" стр.162](#page-161-0)
- ["Дополнительные принадлежности и запасные части" стр.265](#page-264-0)

### **Подключение к мобильным устройствам**

• Порт HDMI1/MHL используется для подключения кабеля MHL к мобильному устройству и проектору.

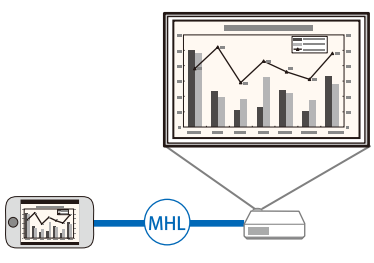

• Приложение Epson iProjection предназначено для беспроводного подключения проектора к мобильному устройству посредством приложения, имеющегося в App Store или Google play.

# <span id="page-12-0"></span>**Функции проектора <sup>13</sup>**

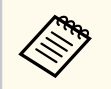

Все расходы, связанные с использованием App Store или Google play, несет пользователь.

### g **Дополнительная информация**

• ["Соединение со смартфонами или планшетами" стр.34](#page-33-0)

### **Увеличение и проецирование файлов с помощью камеры для документов**

Дополнительная камера для документов предназначена для проецирования документов и других объектов, представленных на бумаге.

С дополнительной камерой для документов можно работать из проецируемого экрана (EB-695Wi/EB-685Wi/EB-680Wi/EB-675Wi).

С устройствами ELPDC06/ELPDC11/ELPDC12/ELPDC20 невозможно работать с проецируемого экрана.

<span id="page-13-0"></span>В следующих разделах описываются детали проектора и их функции.

Если не указано иное, все функции, описанные в настоящем руководстве, поясняются на изображениях модели EB-695Wi.

### g **Дополнительная информация**

- "Детали проектора спереди/сзади" стр.14
- ["Детали проектора сверху/сбоку" стр.15](#page-14-0)
- ["Детали проектора интерфейс" стр.16](#page-15-0)
- ["Детали проектора на основании" стр.18](#page-17-0)
- ["Детали проектора панель управления" стр.19](#page-18-0)
- ["Детали проектора пульт дистанционного управления" стр.20](#page-19-0)
- ["Детали проектора интерактивные перья" стр.22](#page-21-0)
- ["Детали проектора лоток для перьев" стр.24](#page-23-0)
- ["Детали проектора сенсорный блок" стр.24](#page-23-0)

### **Детали проектора – спереди/сзади**

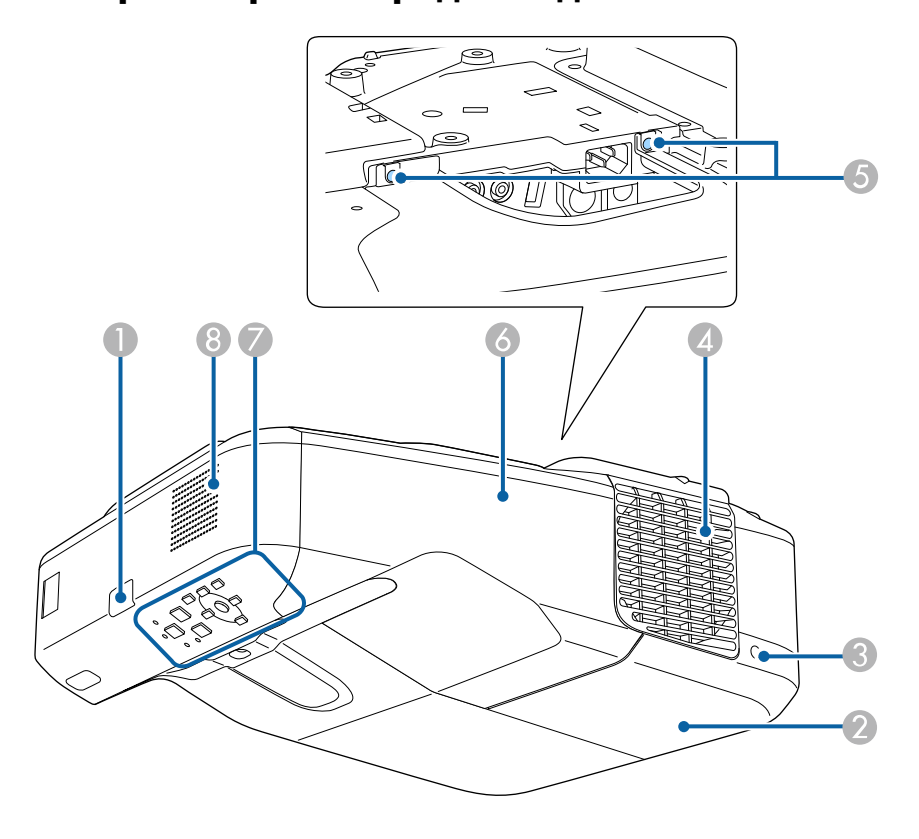

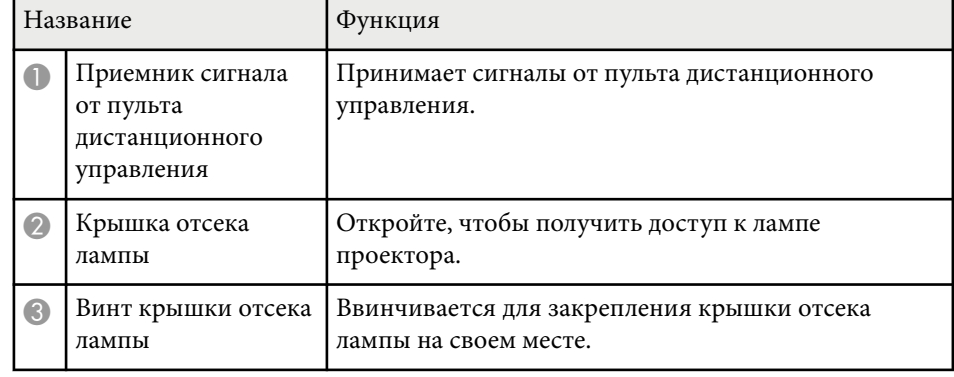

<span id="page-14-0"></span>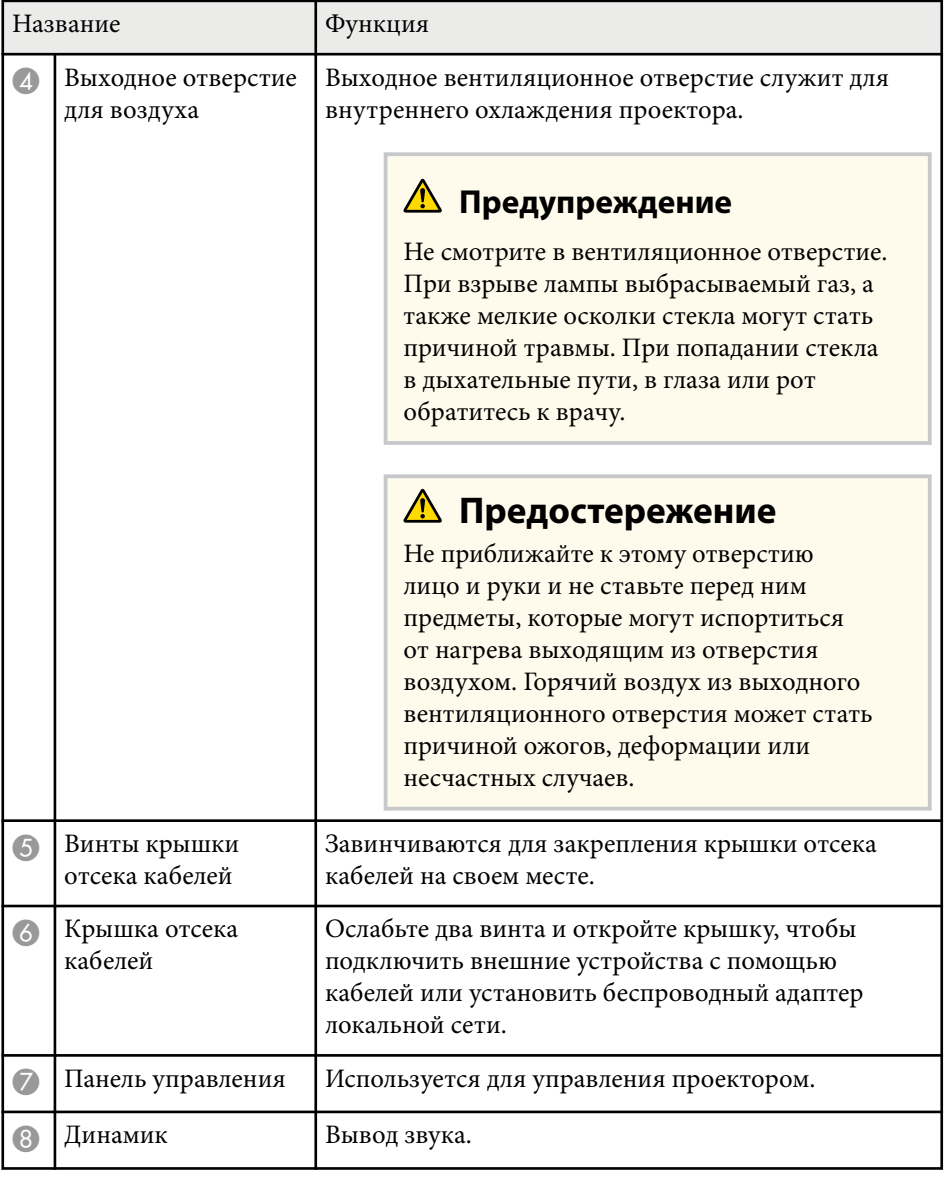

# **Детали проектора – сверху/сбоку**

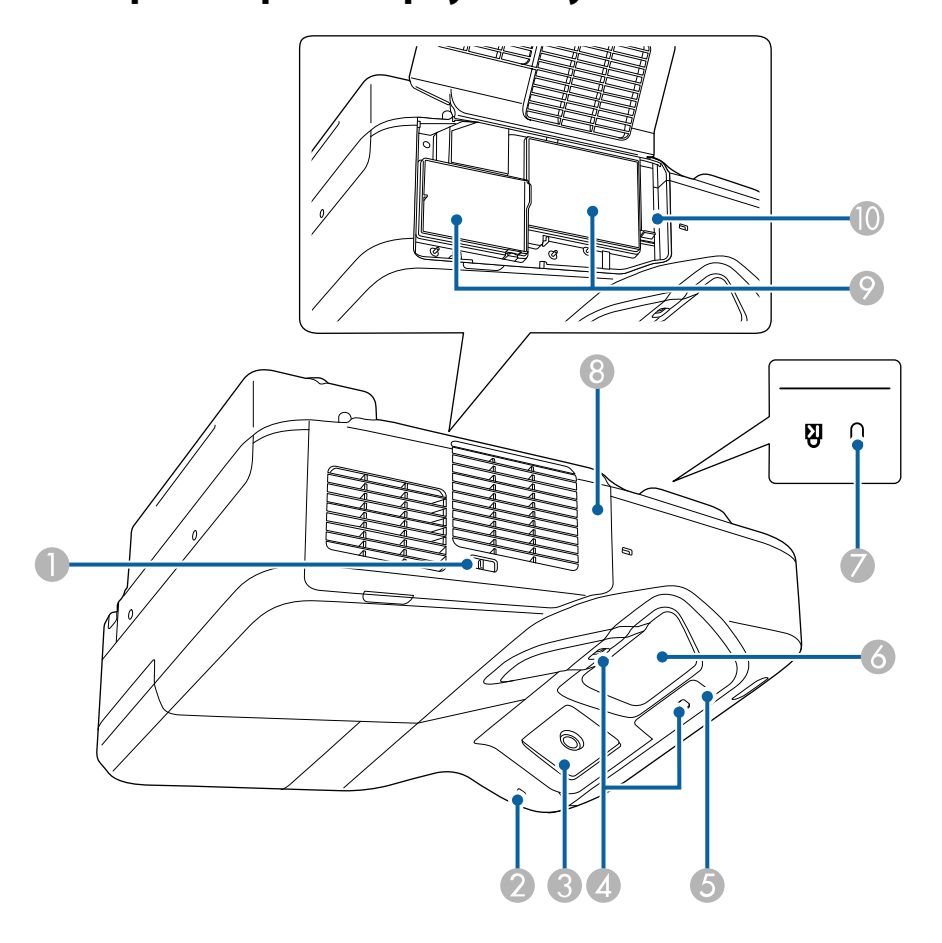

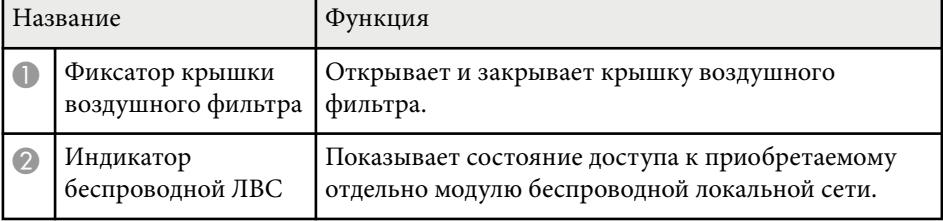

<span id="page-15-0"></span>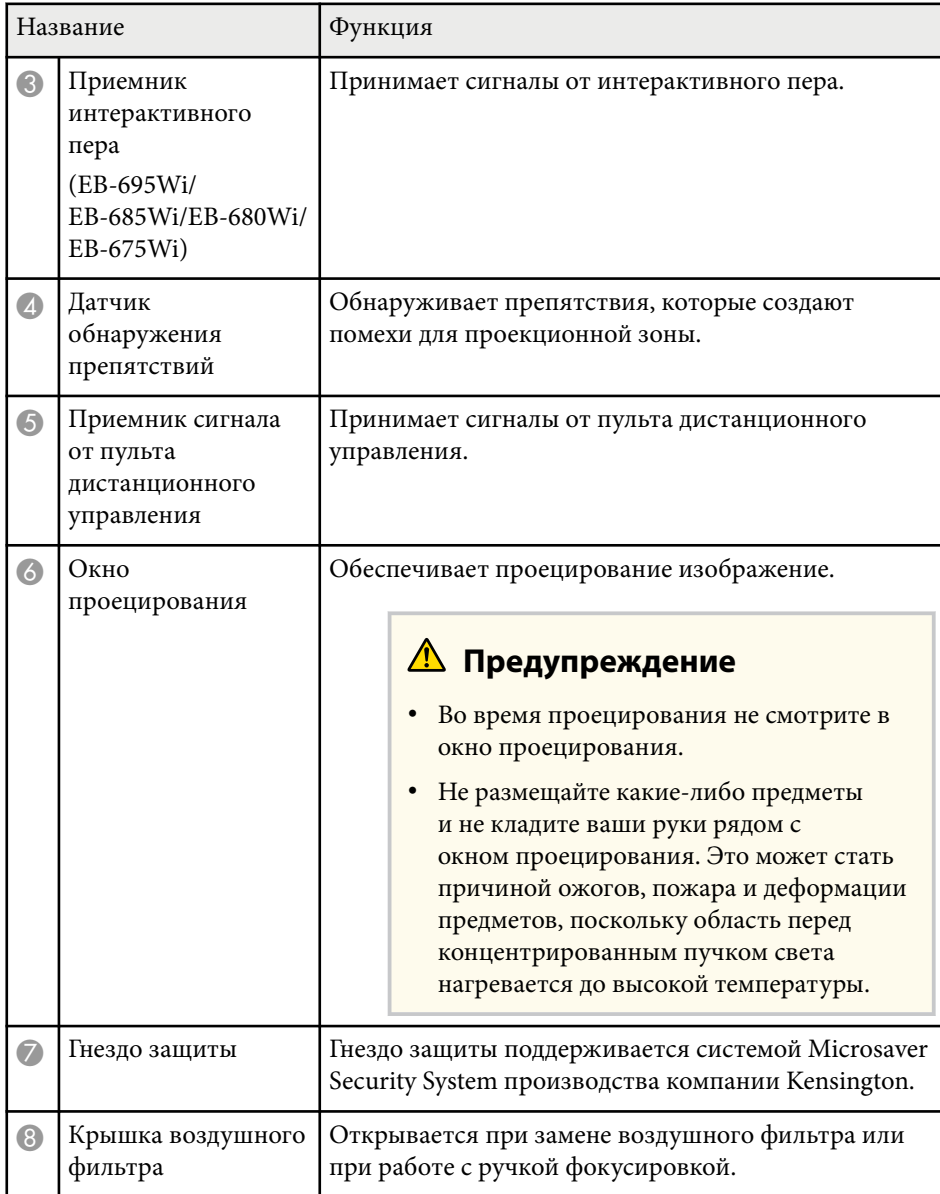

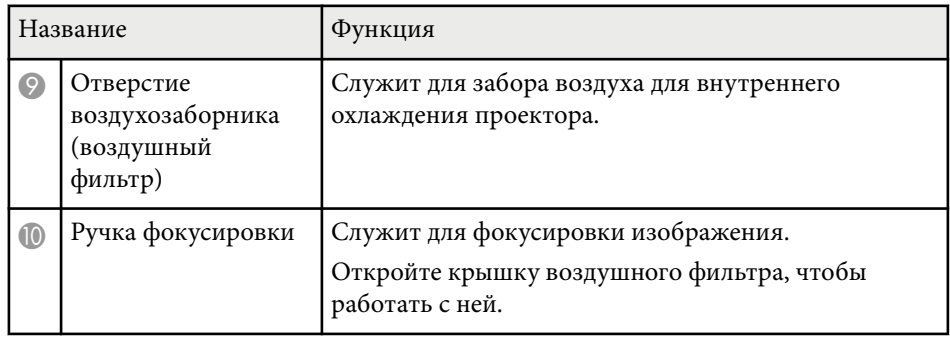

# **Детали проектора – интерфейс**

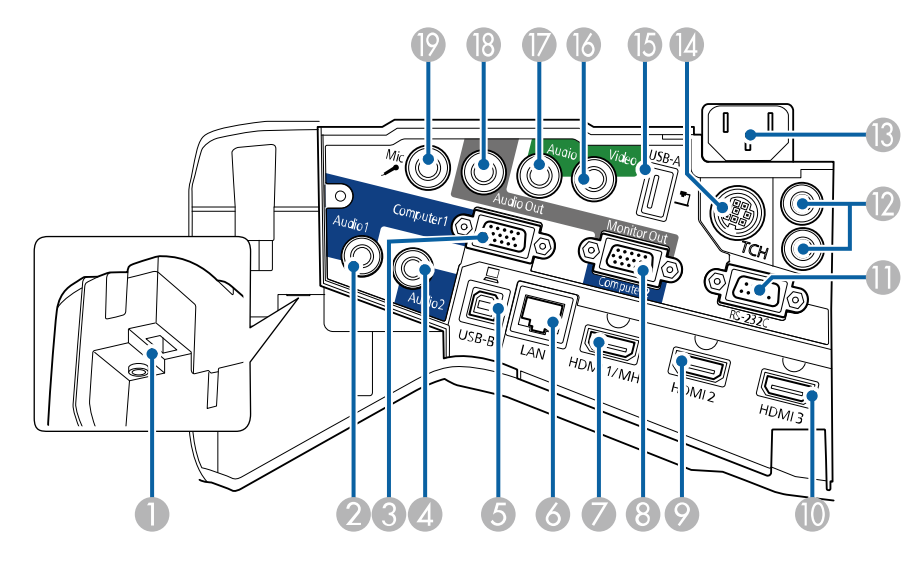

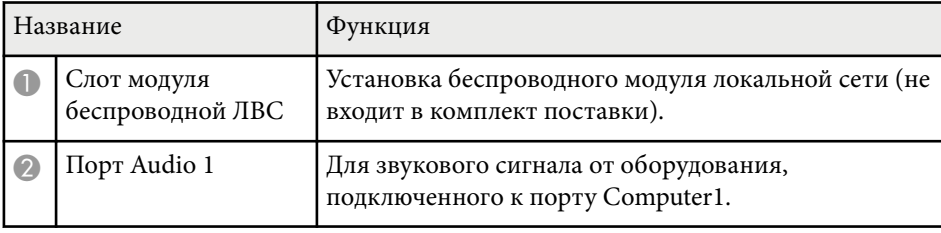

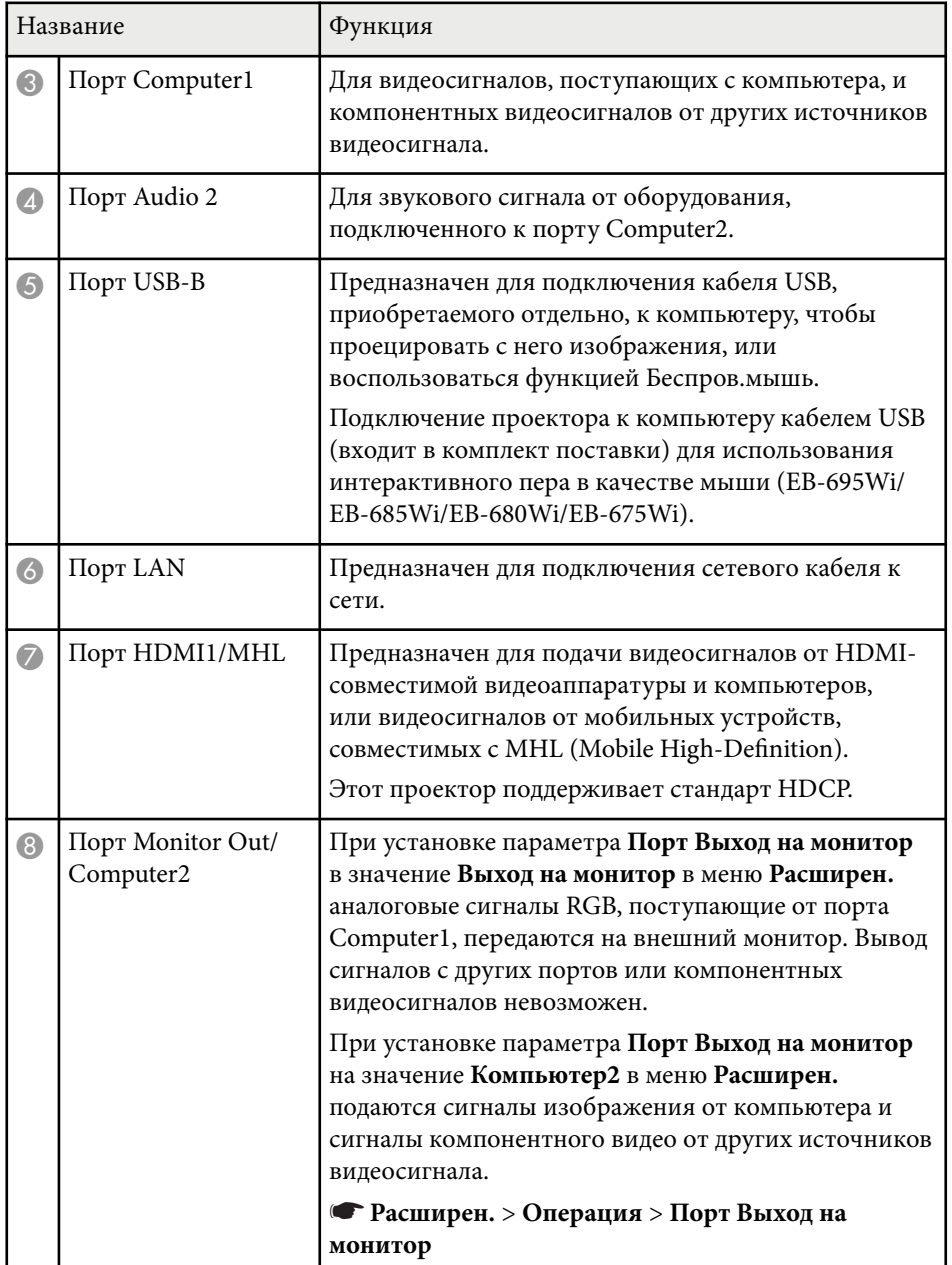

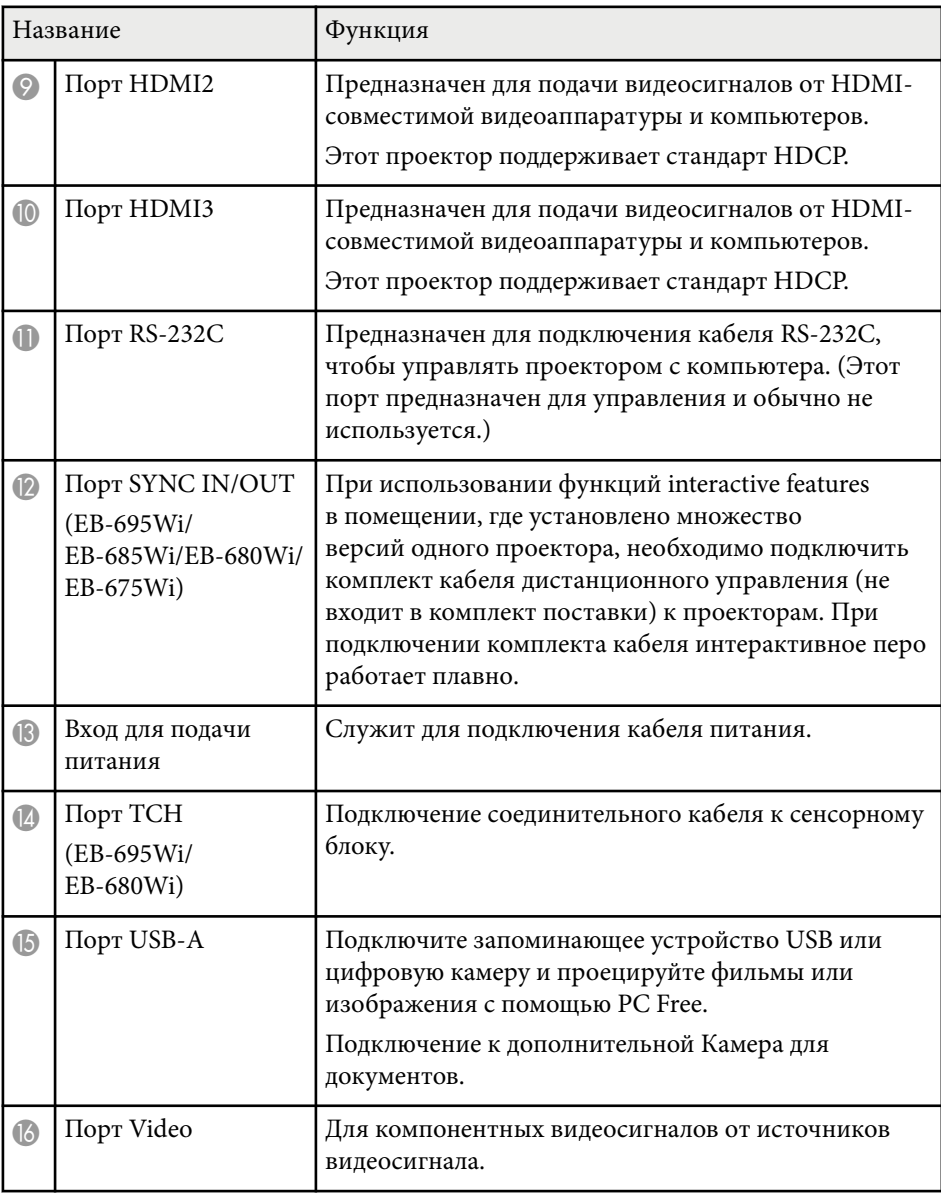

<span id="page-17-0"></span>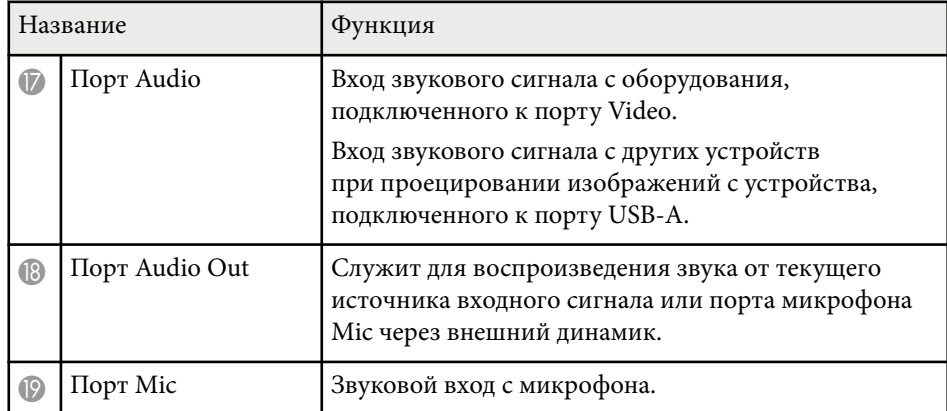

# **Детали проектора - на основании**

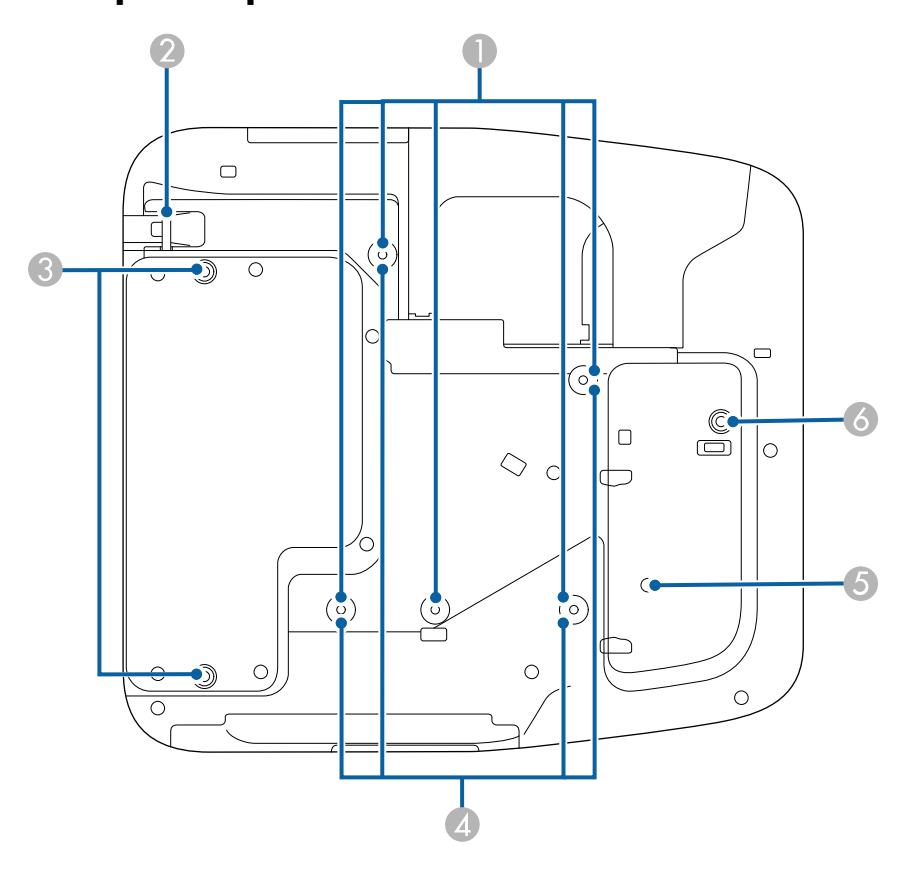

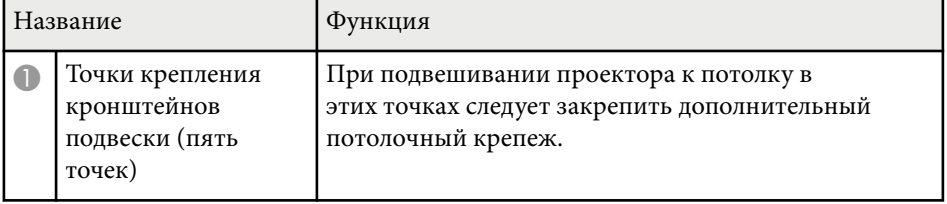

<span id="page-18-0"></span>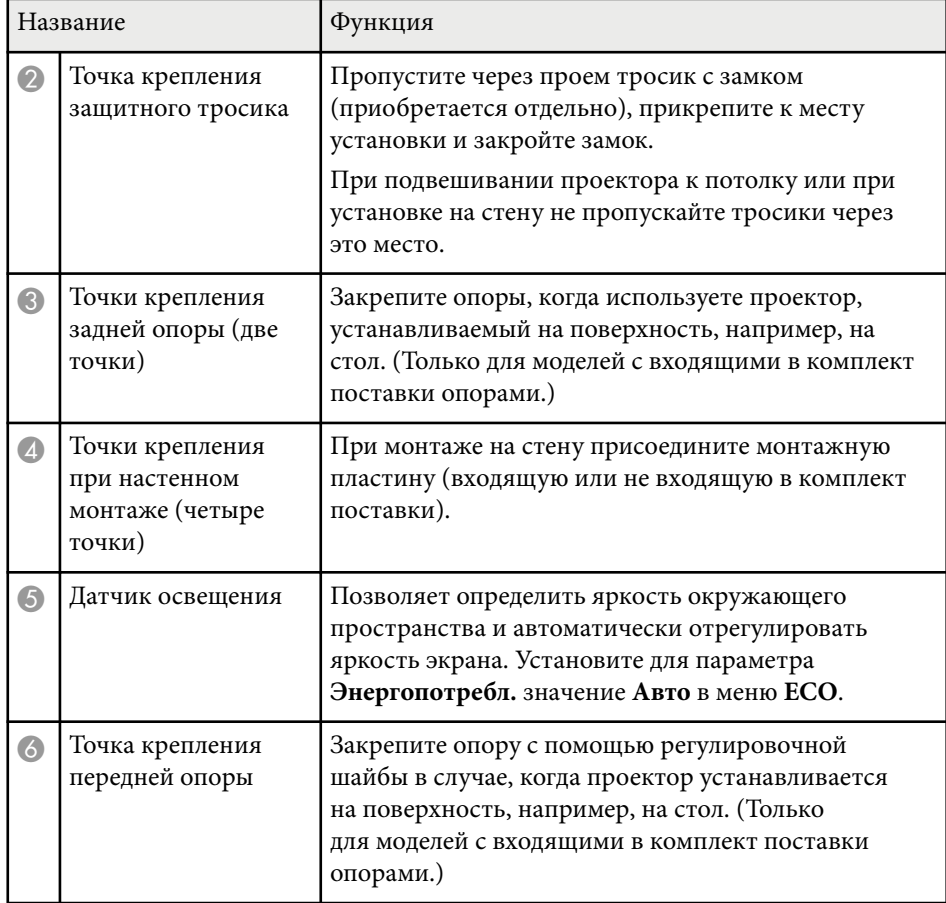

## **Детали проектора - панель управления**

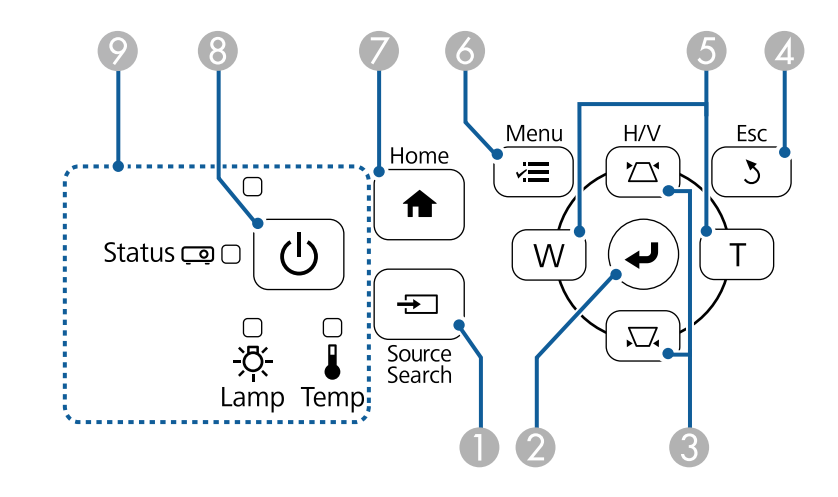

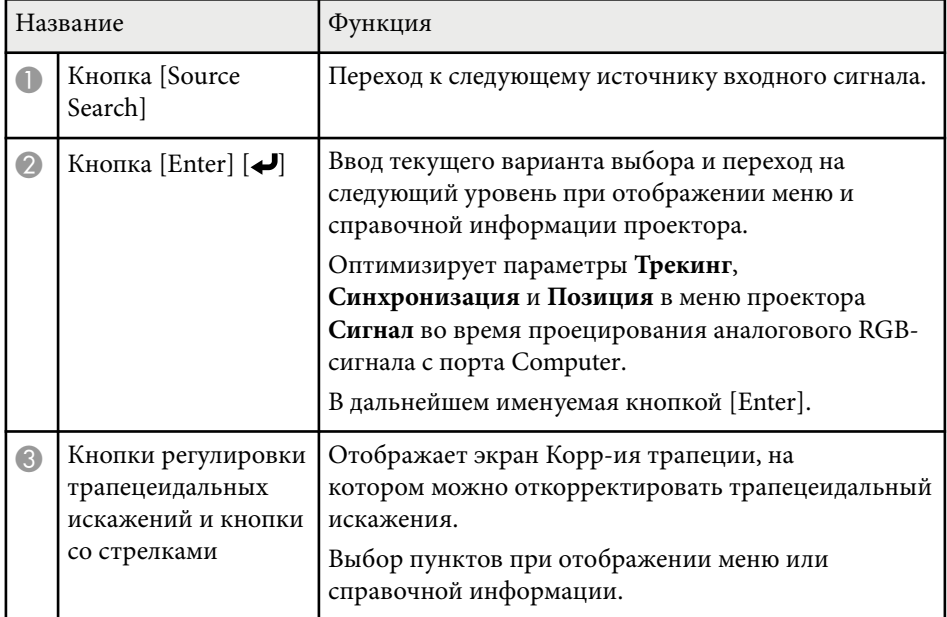

<span id="page-19-0"></span>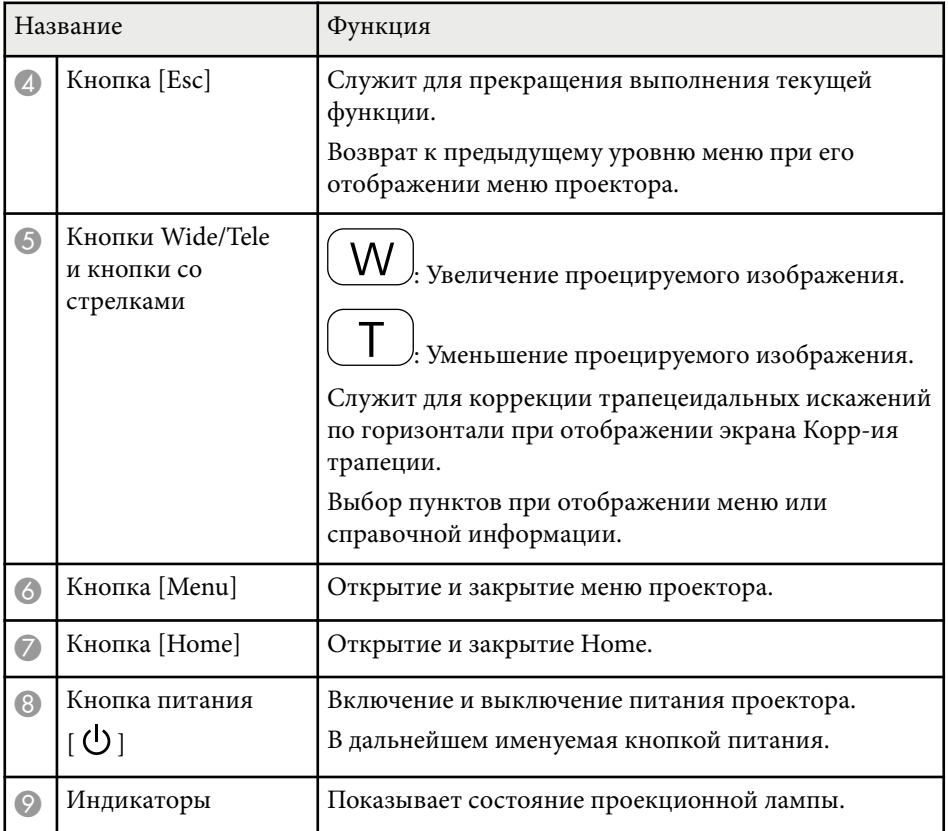

### g **Дополнительная информация**

- ["Главный экран" стр.50](#page-49-0)
- ["Корректировка формы изображения с помощью кнопок](#page-61-0) [корректировки трапецеидального искажения" стр.62](#page-61-0)
- ["Настройки входного сигнала Меню Сигнал" стр.194](#page-193-0)
- ["Состояние индикаторов проектора" стр.245](#page-244-0)

### **Детали проектора - пульт дистанционного управления**

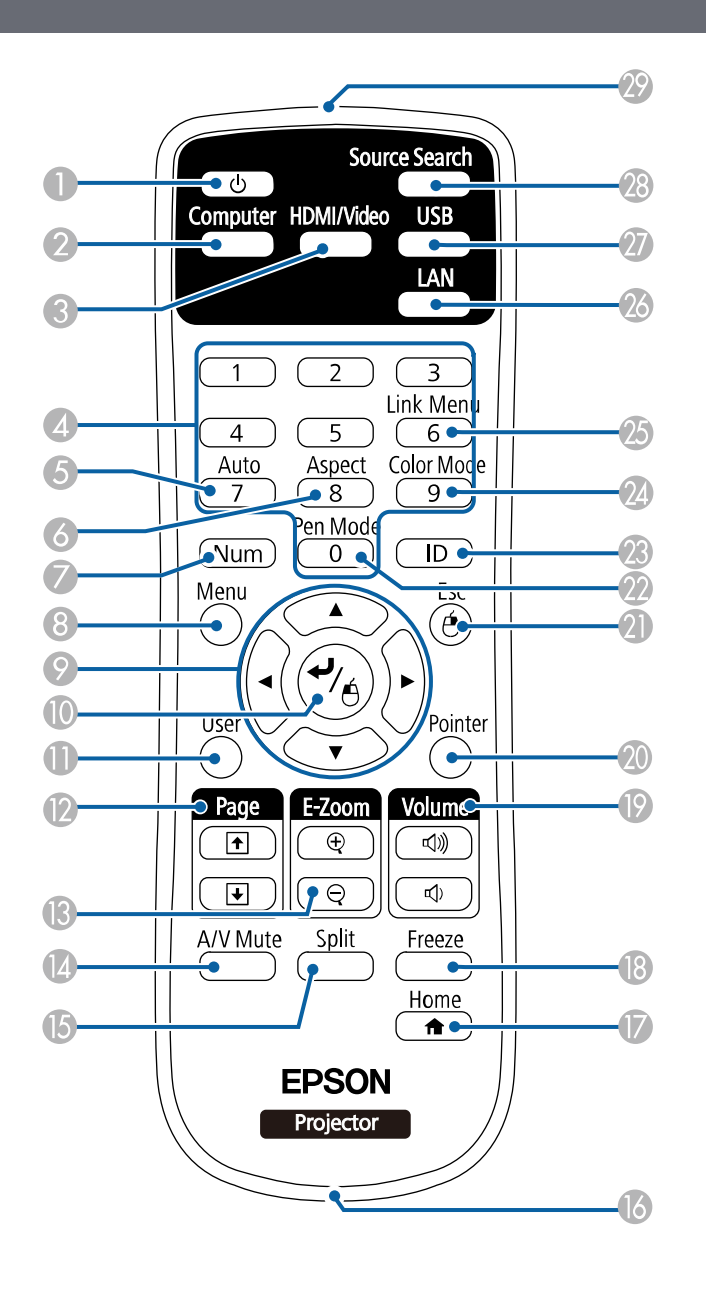

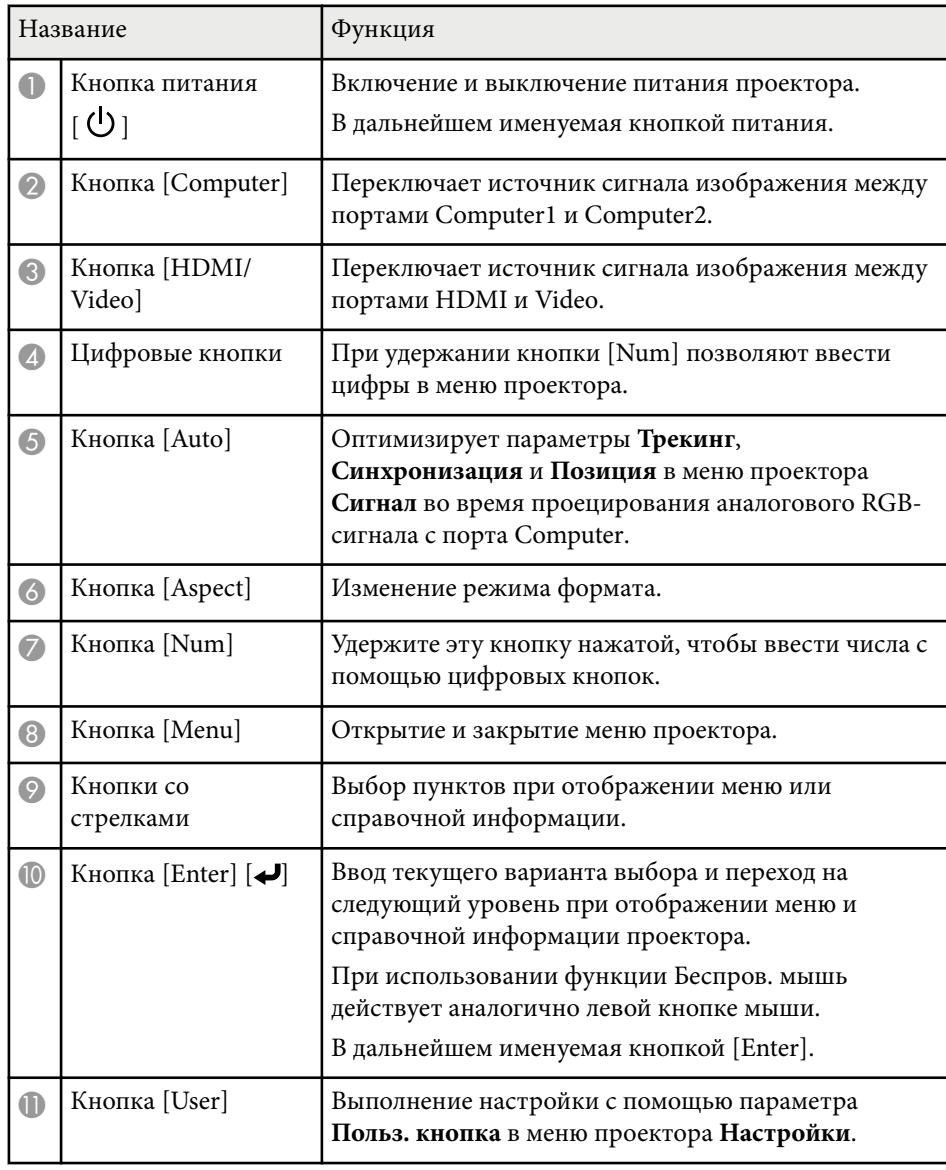

<span id="page-21-0"></span>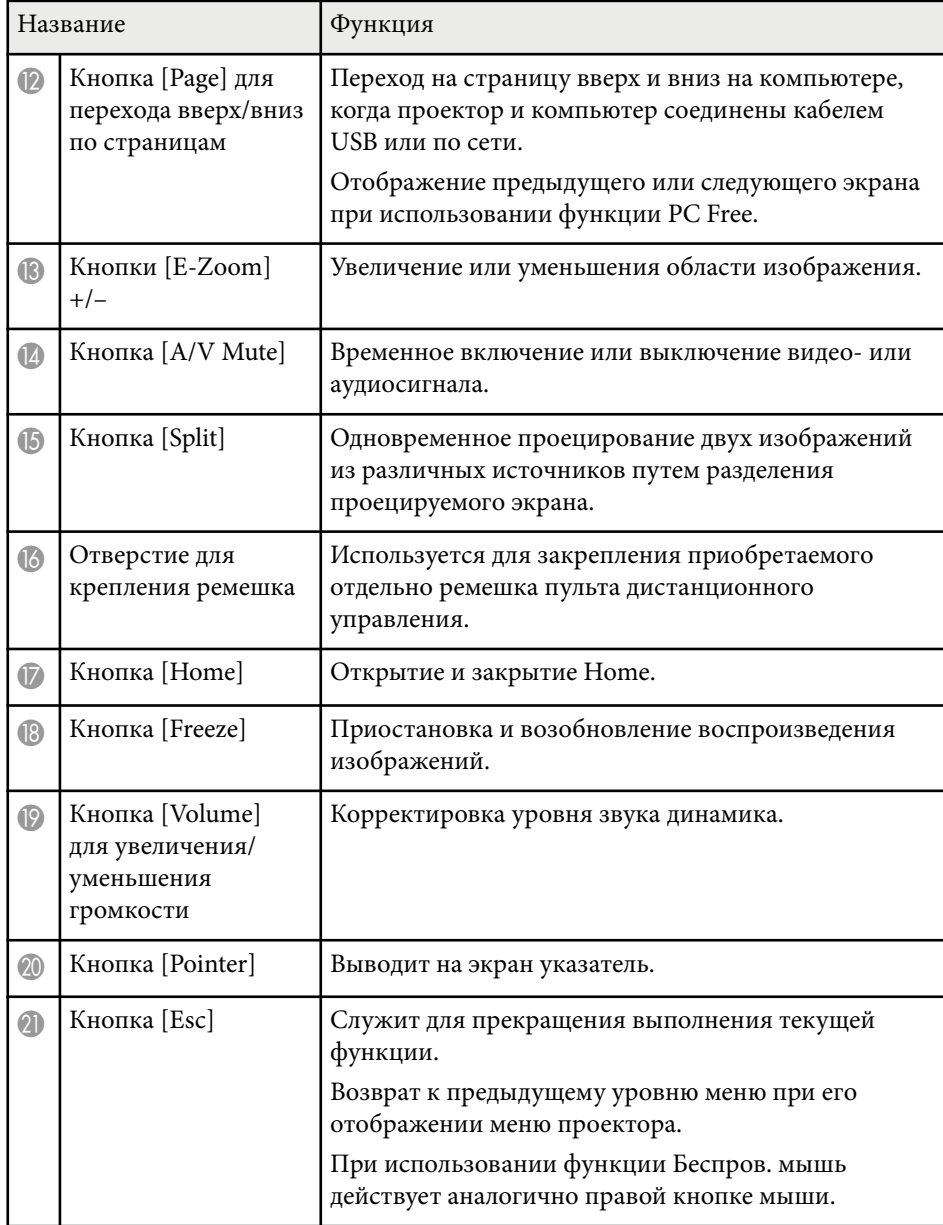

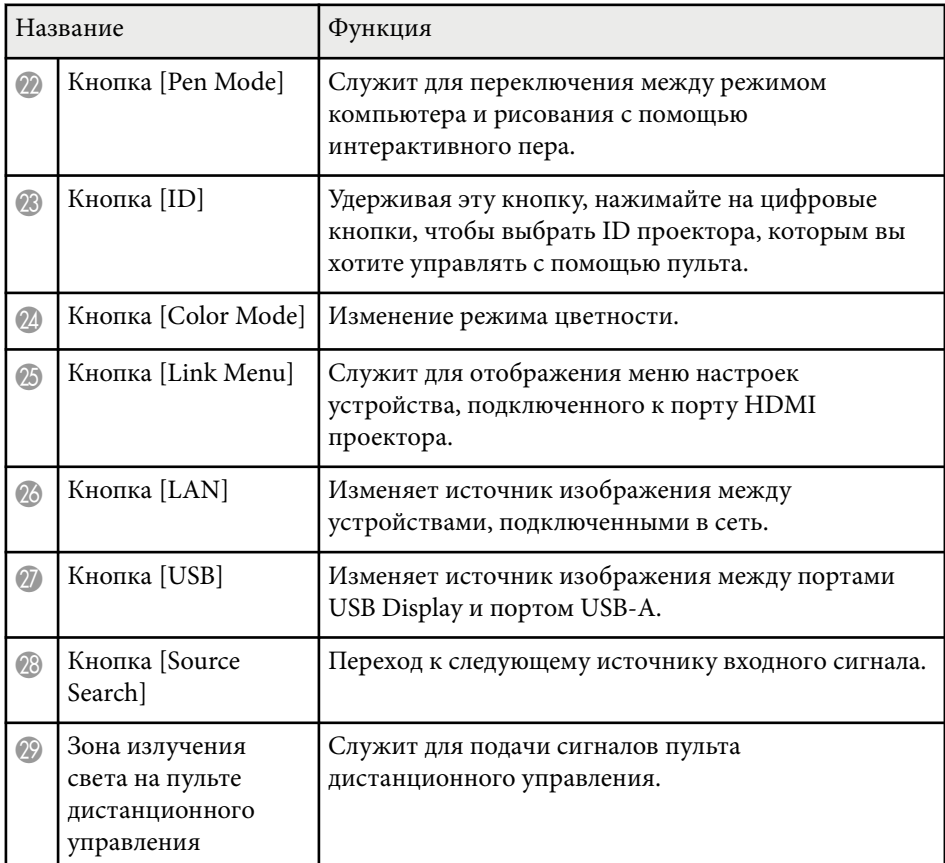

## **Детали проектора – интерактивные перья**

Интерактивные перья поставляются только с моделями EB-695Wi/ EB-685Wi/EB-680Wi/EB-675Wi.

Удерживайте перо для автоматического включения. Перо автоматически выключается через 15 секунд.

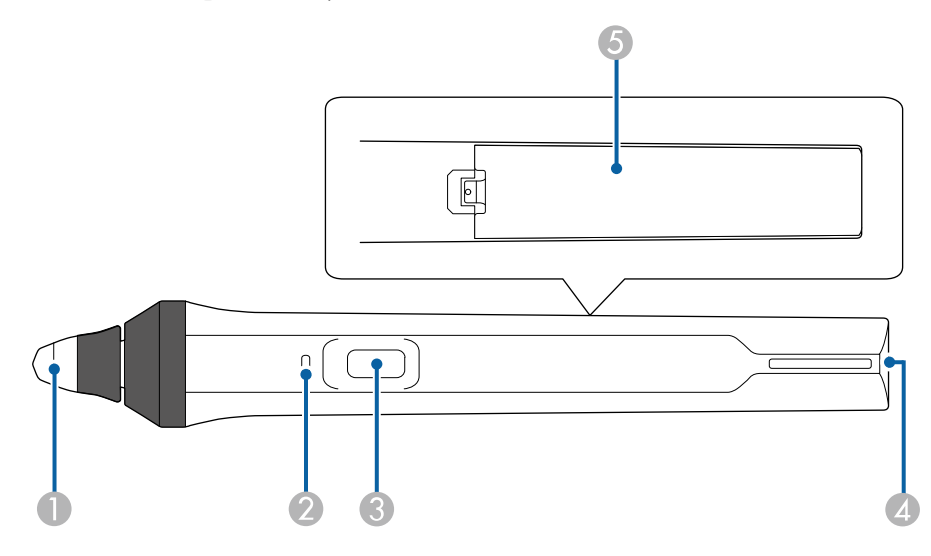

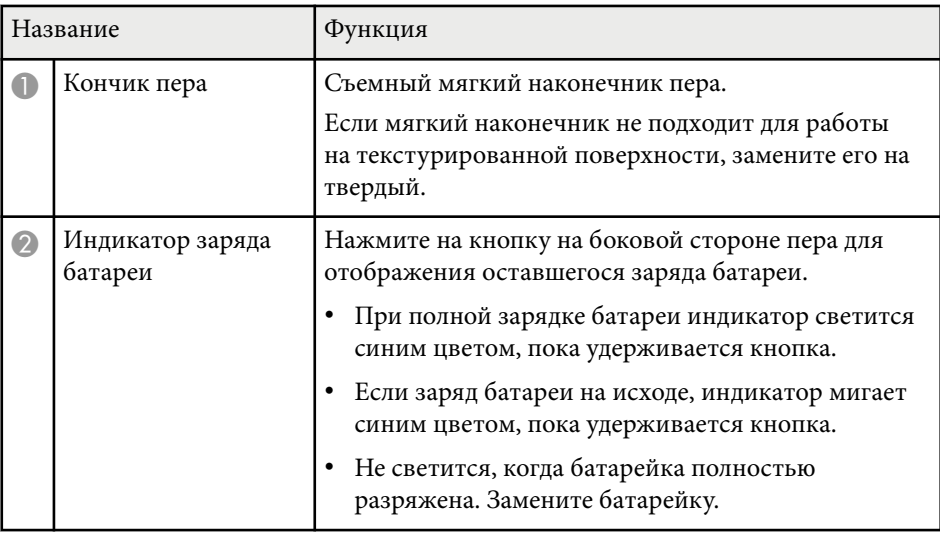

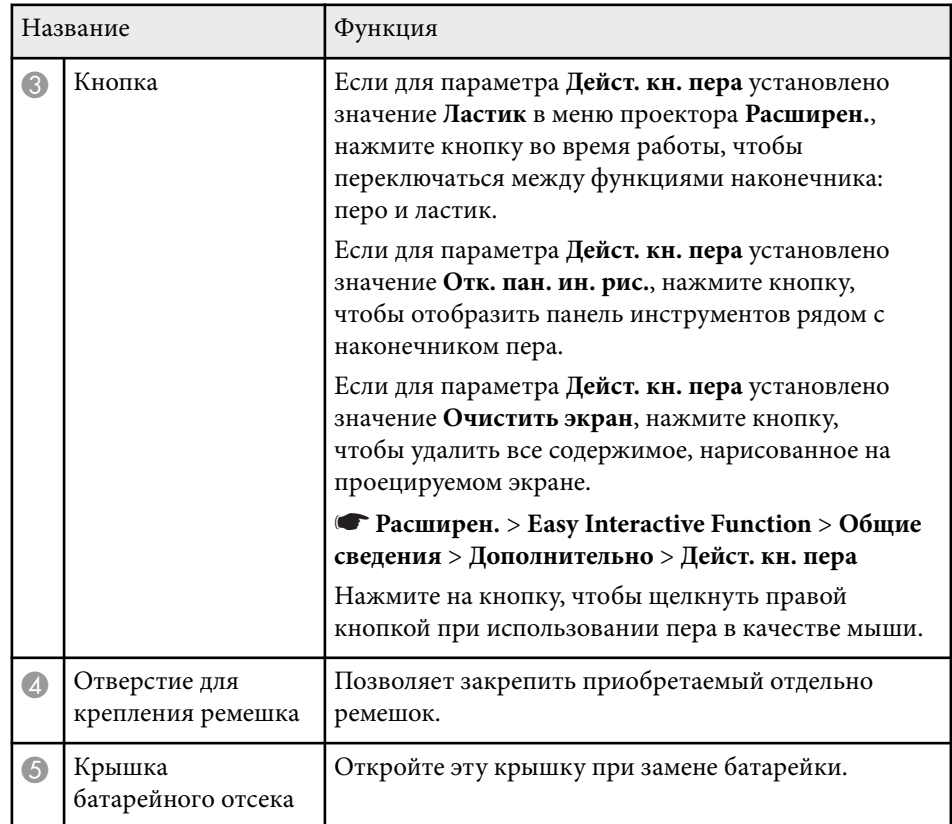

### g **Дополнительная информация**

• ["Замена наконечника интерактивного пера" стр.241](#page-240-0)

### <span id="page-23-0"></span>**Детали проектора – лоток для перьев**

Лоток для перьев поставляется только с моделями EB-695Wi/EB-685Wi/ EB-680Wi/EB-675Wi.

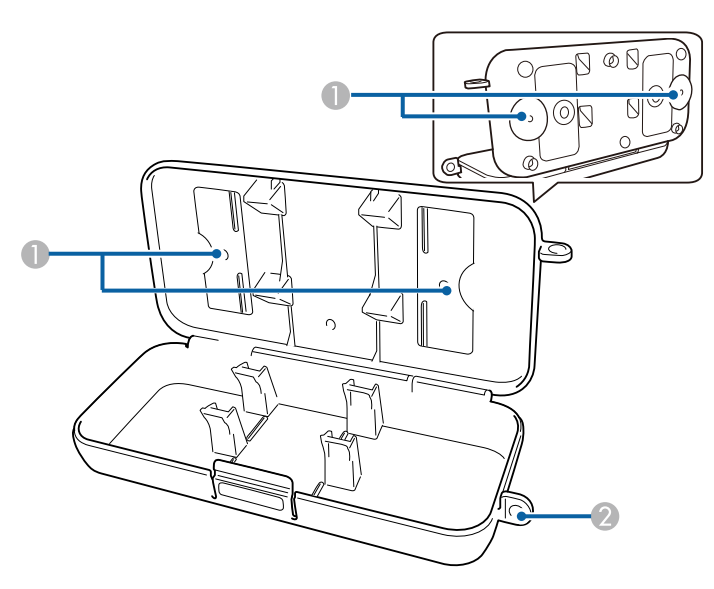

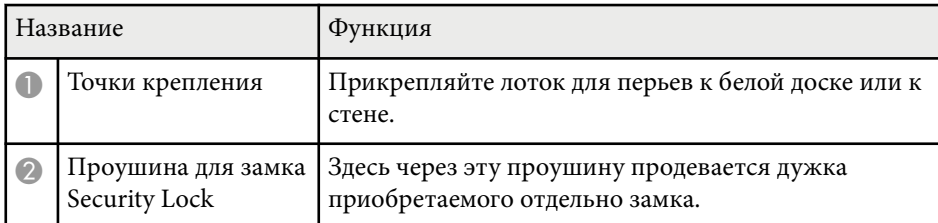

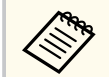

Настоятельно рекомендуется, чтобы лоток для перьев был закреплен при помощи двух приобретаемых отдельно болтов М5.

# **Детали проектора – сенсорный блок**

Сенсорный блок поставляется только с моделями EB-695Wi/EB-680Wi.

**Переднее**

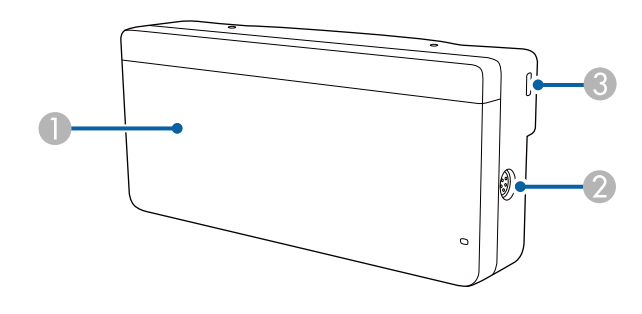

Если крышка дисков не присоединена

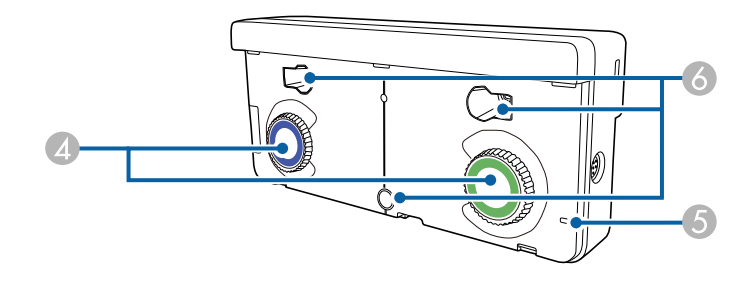

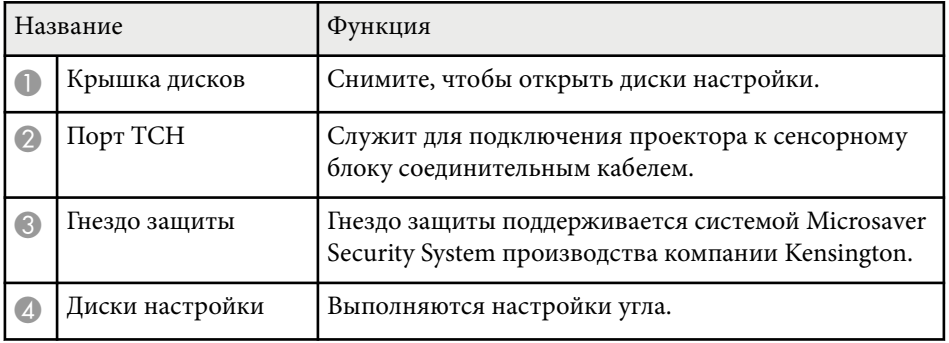

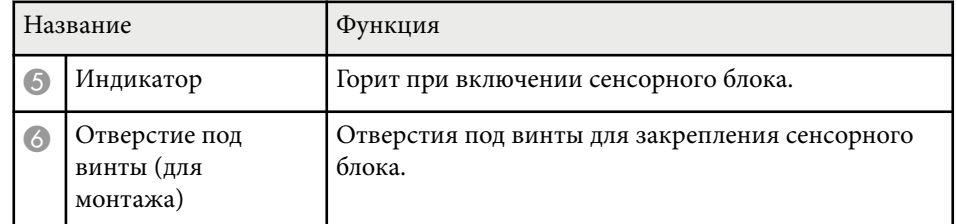

#### **Заднее**

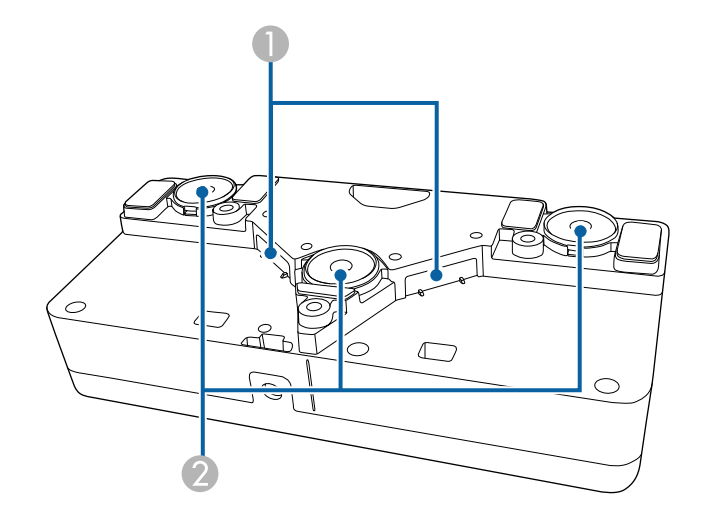

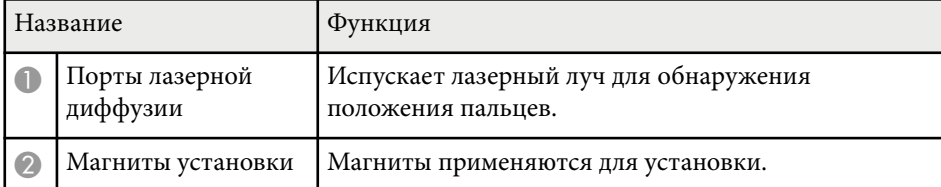

#### $\mathbf{\Lambda}$ **Предупреждение**

Не используйте сенсорный блок вблизи медицинского оборудования, такого как кардиостимуляторы. Кроме того, при использовании сенсорного блока убедитесь в отсутствии таких приборов поблизости. Электромагнитные помехи могут привести к сбоям в работе медицинского оборудования.

### **<sup>1</sup>** Предостережение

- Не устанавливайте сенсорный блок рядом с магнитными накопителями данных, такими как магнитные карты, точные электронные устройства (компьютеры, цифровые часы или сотовые телефоны). Это может привести к повреждению данных или сбоям в работе.
- При установке сенсорного блока на магнитной поверхности соблюдайте осторожность, избегайте зажатия пальцев или других частей тела между магнитом и установочной поверхностью.

#### **Внимание**

- Подключайте сенсорный блок только к устройствам EB-695Wi/EB-680Wi. Подключение к другим устройствам может вызвать их повреждение, а лазерный луч может стать источником повышенной опасности.
- Разрешается использовать только соединительный кабель из комплекта поставки сенсорного блока. Работа блока с другим кабелем невозможна.
- При утилизации сенсорного блока не разбирайте его, выполните эту операцию в соответствии с местными и государственными нормами и законодательством.

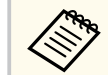

Способы настройки угла и установки сенсорного блока содержатся в *Руководство по установке*.

# <span id="page-25-0"></span>**Настройка проектора**

Ниже приводятся инструкции по настройке проектора.

### g **Дополнительная информация**

- ["Размещение проектора" стр.27](#page-26-0)
- ["Соединения проектора" стр.31](#page-30-0)
- ["Установка батареек в пульт дистанционного управления" стр.45](#page-44-0)
- ["Установка батареек в интерактивное перо" стр.46](#page-45-0)
- ["Работа с пультом дистанционного управления" стр.47](#page-46-0)

### <span id="page-26-0"></span>**Размещение проектора <sup>27</sup>**

Проектор можно установить на стене или на столе для проецирования изображений.

Для подвешивания проектора к потолку, монтирования на стену или для вертикальной установки на столе потребуются кронштейны (заказываются отдельно).

При выборе местоположения проектора обратите внимание на следующие моменты:

- Проектор должен устанавливаться на прочной и ровной поверхности или крепиться с помощью подходящего кронштейна.
- Оставьте вокруг проектора и под ним достаточно места для вентиляции и не располагайте его на чем-либо или рядом с чем-либо, что может закрыть вентиляционные отверстия.
- Установите проектор вблизи от заземленной розетки или удлинителя.
- Проектор должен располагаться параллельно экрану.

Если это невозможно, исправьте трапецеидальные искажения с помощью элементов управления проектора.

### **<sup>1</sup>** Предупреждение

- При подвешивании проектора на стене или потолке необходимо использовать специальный метод установки. Если установить проектор неправильно, он может упасть, что может привести к его повреждению или травмам людей.
- Не используйте клей в точках крепления настенного или потолочного кронштейна, чтобы избежать ослабевания затяжки винтов, а также смазочные материалы, масла или похожие вещества на проекторе; корпус проектора может треснуть, что приведет к его падению. Это может привести к серьезному травмированию человека, находящегося под креплением, а также к повреждению проектора.
- Не закрывайте входные и выходные вентиляционные отверстия проектора. В противном случае повысится температура внутри устройства и может произойти возгорание.
- Не устанавливайте проектор на неустойчивую поверхность или на место, которое не выдержит вес проектора. Иначе он может упасть или опрокинуться, что может привести к несчастному случаю или травме.
- При его установке на высоте, примите меры против падения путем применения проводов для обеспечения безопасности в чрезвычайных ситуациях, например при землетрясении, и предотвращения несчастных случаев. При неправильной установке возможно падение проектора, приводящее к несчастным случаям и травмам.

#### **Внимание**

• Если проектор используется на высоте более 1500 м над уровнем моря, установите для параметра **Высотный режим** значение **Вкл.** в меню проектора **Расширен.**, чтобы обеспечить правильный температурный режим внутри проектора.

s**Расширен.** > **Операция** > **Высотный режим**

• Не рекомендуется устанавливать проектор в местах, подверженных воздействию высокой влажности и запыленности, а также дыма от источников огня или сигаретного дыма.

## <span id="page-27-0"></span>**Размещение проектора <sup>28</sup>**

#### g **Дополнительная информация**

- "Настройка проектора и варианты установки" стр.28
- ["Настройки при использовании функций Interactive Features" стр.29](#page-28-0)
- ["Форма изображения" стр.62](#page-61-0)
- ["Настройка проектора Меню Расширен" стр.200](#page-199-0)
- ["Дополнительные принадлежности и запасные части" стр.265](#page-264-0)

## **Настройка проектора и варианты установки**

Настроить и установить проектор можно следующим образом: Спереди/Сзади

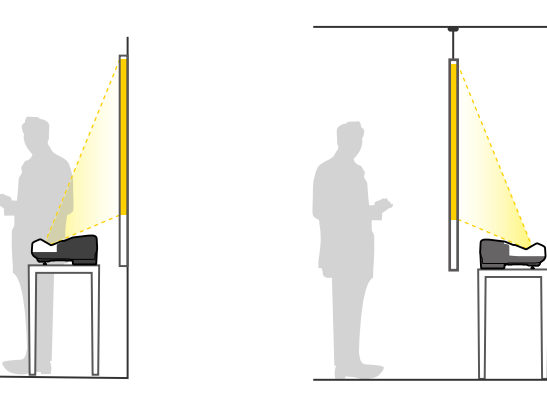

Закрепите опоры (при наличии в комплекте), когда используете проектор, устанавливаемый на поверхность, например, на стол.

### Передне/потол., Задне/потол.

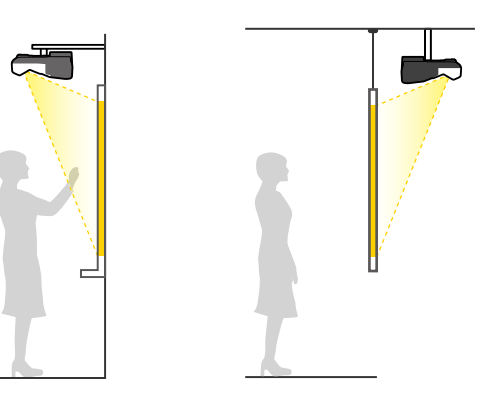

Передне/потол., Задне/потол. (вертикально)

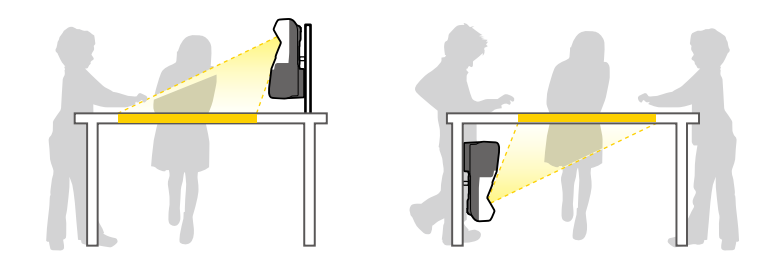

Проверьте, что выбран параметр **Проецирование** в меню **Расширен.** проектора в зависимости от используемого способа установки.

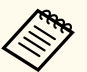

• По умолчанию для параметра **Проецирование** установлено значение **Передне/потол.**

- Вы можете изменить параметр **Проецирование**, как изложено ниже, путем нажатия кнопки [A/V Mute] на пульте дистанционного управления на время приблизительно равное пяти секундам.
	- Переключение **Переднее** в/с **Передне/потол.**
	- Переключение **Заднее** в/с **Задне/потол.**

#### <span id="page-28-0"></span>g **Дополнительная информация**

• ["Режимы проецирования" стр.56](#page-55-0)

### **Настройки при использовании функций Interactive Features**

Используя интерактивные функции, проецируйте изображение из положения перед экраном (EB-695Wi/EB-685Wi/EB-680Wi/EB-675Wi).

Установите для параметра **Проецирование** значение **Передне/потол.** или **Переднее**.

#### **Внимание**

Функции interactive features работают на основе оптической связи в инфракрасном диапазоне. При установке проектора обратите внимание на следующие моменты.

- Убедитесь в том, что на приемник интерактивного пера, проецируемый экран, сам проектор или на его заднюю часть не попадает яркий или солнечный свет.
- Не устанавливайте проектор под прямыми солнечными лучами, проходящими через окно. Это приводит к сбоям в работе функций interactive features.
- Устанавливайте проектор так, чтобы приемник интерактивного пера не располагался слишком близко к лампам дневного света. Функции interactive features могут работать неправильно при слишком ярком внешнем освещении.
- Пыль, появившаяся в приемнике интерактивного пера, может влиять на оптическую связь в инфракрасном диапазоне и ухудшать работу функций interactive features. При загрязнении приемника очистите его.
- Не наносите краску или любые наклейки на крышку приемника интерактивного пера.
- Не используйте инфракрасные пульты управления или микрофоны в одной комнате с проектором. Могут возникнуть сбои в работе интерактивного пера.
- Не пользуйтесь устройствами, которые создают сильный шум, например, поворотные устройства или трансформаторы рядом с проектором. Это может привести к неправильной работе функций interactive features.

### <span id="page-29-0"></span>**Размещение проектора <sup>30</sup>**

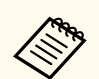

• Рекомендуется использовать гладкий экран без неровностей. Они могут вызвать искажение изображения.

- Кроме того, искажения проецируемого изображения могут возникнуть из-за материала экрана и способа установки проектора.
- При использовании функций interactive features выполняйте монтаж так, чтобы проецируемый экран имел прямоугольную форму без перекосов.
- Во время применения функций interactive features в одной комнате с несколькими проекторами интерактивное перо может работать нестабильно. В этой ситуации подключите комплект кабеля дистанционного управления к проекторам, установите для параметра **Синхр. проекторов** значение **Проводное** в меню **Расширен.**

s**Расширен.** > **Easy Interactive Function** > **Общие сведения** > **Дополнительно** > **Синхр. проекторов**

### g **Дополнительная информация**

- "Настройки при использовании сенсорного блока" стр.30
- ["Подключение нескольких проекторов одной модели" стр.42](#page-41-0)

### **Настройки при использовании сенсорного блока**

При использовании сенсорного блока установите проектор одним из следующих способов (EB-695Wi/EB-680Wi). Следует использовать только один из этих способов.

- Закрепление проектора на стене или потолке и проецирование изображений из положения перед экраном (требуется монтажная пластина или комплект для потолочного монтажа).
- Вертикальная установка на столе и проецирование из положения перед столом (требуется комплект interactive table mount).

#### g **Дополнительная информация**

• ["Дополнительные принадлежности и запасные части" стр.265](#page-264-0)

## <span id="page-30-0"></span>**Соединения проектора <sup>31</sup>**

Проектор можно подключать к разнообразным компьютерам, источникам видео- и аудиосигнала, чтобы воспроизвести презентации, фильмы или другие изображения со звуком или без него.

#### **Внимание**

Проверьте форму и ориентацию разъемов на всех кабелях, которые необходимо присоединить. Если разъем не соответствует порту, не вставляйте его с силой. Устройство или проектор могут быть повреждены или работать неправильно.

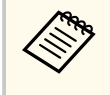

Перечень кабелей, поставляемых с проектором, см. *Руководство по быстрой установке*. Приобретите дополнительные кабели, если необходимо.

- Подключите компьютер, имеющий порт USB, стандартный порт видеовыхода (монитор) или порт HDMI.
- Для проецирования видео присоедините устройства, такие как DVDплейеры, игровые консоли, цифровые камеры и смартфоны, к совместимым портам видеовыхода.
- Если презентация или видео имеет звук, можно присоединить выходные аудиокабели.
- Для слайд-шоу или презентаций без компьютера можно подключить устройства USB (напр., флеш-накопитель или камеру) или дополнительную камеру для документов Epson.

### g **Дополнительная информация**

- "Подключение к компьютеру" стр.31
- ["Соединение со смартфонами или планшетами" стр.34](#page-33-0)
- ["Соединение с источниками видеосигнала" стр.35](#page-34-0)
- ["Соединение с внешними устройствами USB" стр.38](#page-37-0)
- ["Соединение с камерой для документов" стр.40](#page-39-0)
- ["Соединение с внешними выходными устройствами" стр.40](#page-39-0)
- ["Подключение нескольких проекторов одной модели" стр.42](#page-41-0)

• ["Дополнительные принадлежности и запасные части" стр.265](#page-264-0)

### **Подключение к компьютеру**

Ниже приводятся инструкции для подключения компьютера к проектору.

#### g **Дополнительная информация**

- "Присоединение к компьютеру для передачи видео- и аудиосигнала через VGA" стр.31
- ["Присоединение к компьютеру для передачи видео- и аудиосигнала](#page-31-0) [через USB" стр.32](#page-31-0)
- ["Подключение к компьютеру для передачи видео- и аудиосигнала через](#page-32-0) [HDMI" стр.33](#page-32-0)

### **Присоединение к компьютеру для передачи видео- и аудиосигнала через VGA**

Подключить проектор к компьютеру можно с помощью компьютерного кабеля VGA.

Чтобы воспроизвести звук через систему динамиков проектора, подключите приобретаемый отдельно стерео аудиокабель длиной 3,5 мм с разъемом мини-гнездо.

### <span id="page-31-0"></span>**Соединения проектора <sup>32</sup>**

- 
- Для подключения компьютера Mac, не имеющего видео порта VGA, необходимо использовать адаптер, позволяющий подключаться к видео порту VGA проектора.
- При проецировании изображения от источника через порт Monitor Out/Computer2 установите для параметра **Порт Выход на монитор** значение **Компьютер2** в меню **Расширен.** проектора.
	- **Расширен.** > Операция > Порт Выход на монитор
- Кроме того, задайте порт для аудиовхода в меню проектора.
	- s**Расширен.** > **Настройки A/V** > **Выход аудио**
- Убедитесь, что аудиокабель имеет маркировку "No resistance" (Нет сопротивления).

a Подключите кабель VGA к порту монитора компьютера.

Другой конец подключите к порту проектора Computer.

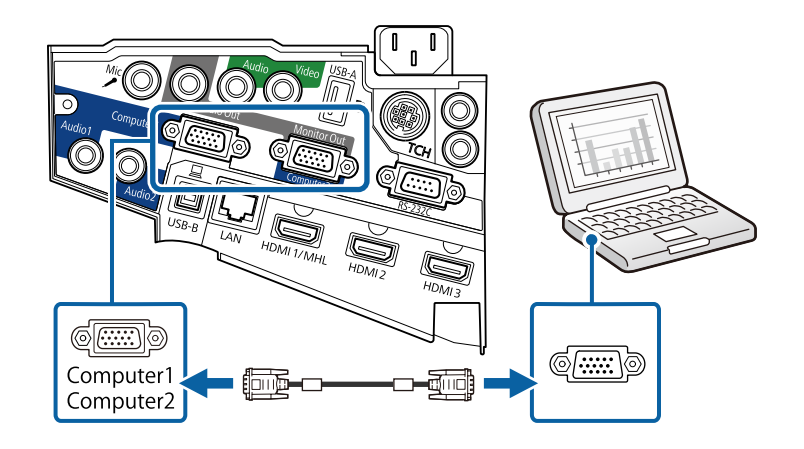

Затяните винты на разъеме VGA.

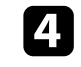

d Подключите аудиокабель к гнезду наушников или аудиовыходу ноутбука или к порту динамиков или порту аудиовыхода настольного компьютера.

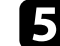

**Б** Присоедините другой конец кабеля к порту проектора Audio.

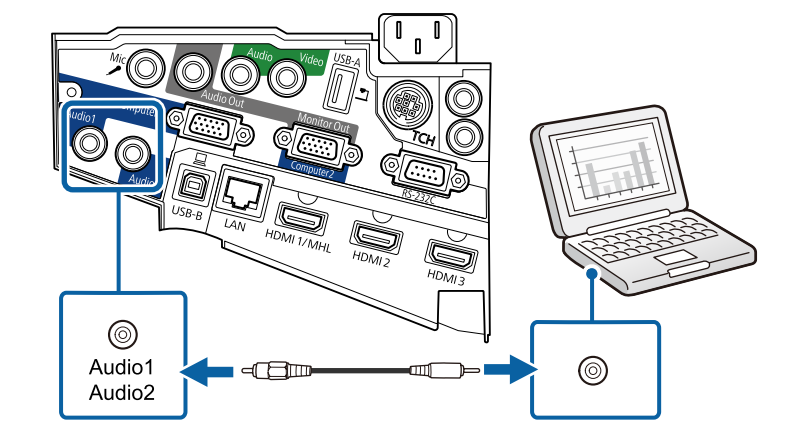

### **Присоединение к компьютеру для передачи видео- и аудиосигнала через USB**

Если компьютер отвечает системным требованиям, можно передать на проектор видео- и аудиосигнал через порт USB компьютера. Эта функция называется USB Display. Подключите проектор к компьютеру кабелем USB.

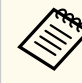

- Соединение может работать неправильно при использовании концентратора USB. Подключайте кабель USB непосредственно к проектору.
- Чтобы воспользоваться функцией USB Display, выберите значение **USB Display/Easy Interactive Function** или **Беспров.мышь/USB Display** для параметра **USB Type B** в меню **Extended** (EB-695Wi/ EB-685Wi/EB-680Wi/EB-675Wi).

<span id="page-32-0"></span>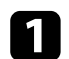

a Подключите кабель к порту проектора USB-B.

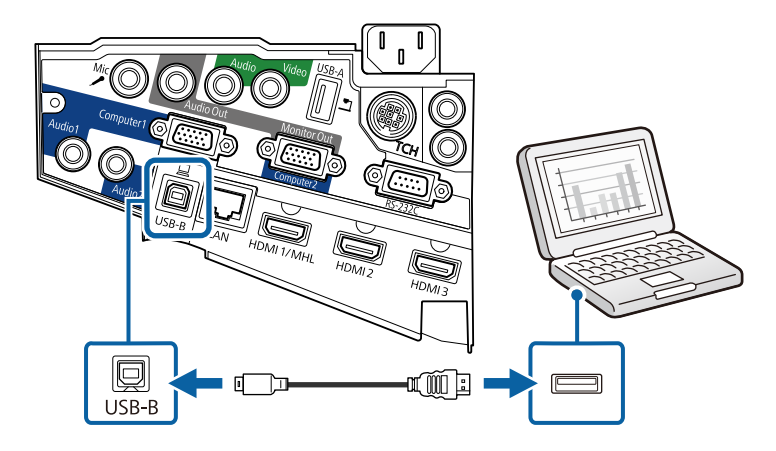

b Другой конец соедините с любым свободным портом USB компьютера.

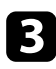

Включите проектор и компьютер.

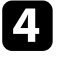

Чтобы установить программное обеспечение Epson USB Display, выполните одно из следующих действий:

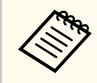

Прежде чем подключить проектор к компьютеру, необходимо установить это программное обеспечение (ПО).

- Windows: выберите **Выполнить EMP\_UDSE.EXE** в диалоговом окне установки программного обеспечения Epson USB Display.
- OS X: на экране отображается папка настройки Epson USB Display. Выберите **USB Display Installer** и следуйте инструкциями на экране по установке программы Epson USB Display. Если папка USB Display **Setup** автоматически не появляется, дважды нажмите **EPSON\_PJ\_UD** > **USB Display Installer**.

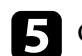

Следуйте инструкциям на экране.

Пока проецируются изображения, не отсоединяйте кабель USB и не выключайте питание проектора.

Проектор проецирует изображение с вашего рабочего стола и воспроизводит звук, если в презентации он есть.

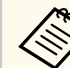

• Если проектор не показывает изображение, выполните одно из следующих действий:

- Windows: нажмите **Все программы** > **EPSON Projector** > **Epson USB Display** > **Epson USB Display Ver.x.xx**.
- OS X: дважды щелкните значок **USB Display** в папке **Application**.
- После завершения проецирования выполните одно из следующих действий:
	- Windows: отсоедините кабель USB. Не требуется использовать функцию **Безопасное удаление устройства**.
	- OS X: выберите **Отключить** в меню изображений **USB Display** на панели меню или **Dock** и отсоедините кабель USB.

#### g **Дополнительная информация**

• ["Системные требования для функции USB Display" стр.276](#page-275-0)

### **Подключение к компьютеру для передачи видео- и аудиосигнала через HDMI**

Если в компьютере имеется порт HDMI, можно подключить его к проектору с помощью приобретаемого отдельно кабеля HDMI и передавать изображение со звуком с компьютера.

### <span id="page-33-0"></span>**Соединения проектора <sup>34</sup>**

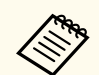

Для подключения компьютера Mac, не имеющего порта HDMI, необходимо использовать адаптер, позволяющий подключаться к порту HDMI проектора. Обратитесь в компанию Apple за информацией о совместимых адаптерах. Более старые компьютеры Mac (до 2009 года) могут не поддерживать передачу аудиосигнала через порт HDMI.

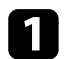

a Подключите кабель HDMI к выходному порту HDMI компьютера.

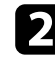

b Присоедините другой конец кабеля к порту проектора HDMI.

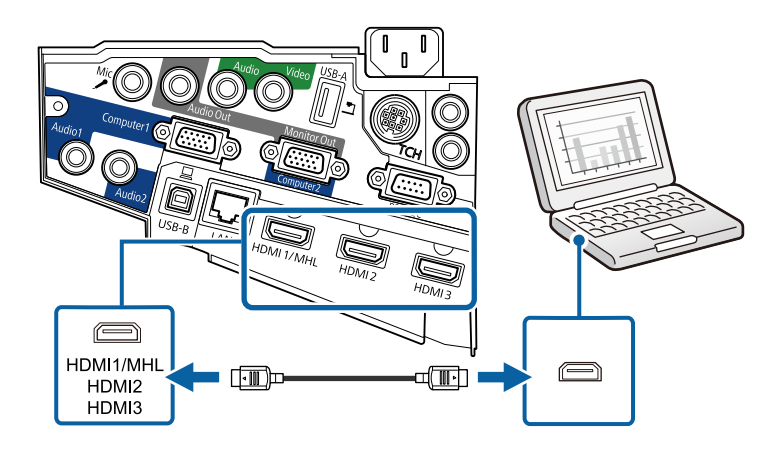

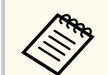

Если при прослушивании звука через HDMI-соединение имеются проблемы, подключите один конец приобретаемого отдельно 3,5 мм стерео аудиокабеля с разъемом мини-гнездо к порту Audio, а другой конец к выходному аудиопорту компьютера. Выберите аудио вход, подключенный в меню **Расширен.** проектора.

- **Расширен.** > Настройки А/V > Выход аудио HDMI1
- **Расширен.** > Настройки А/V > Выход аудио HDMI2
- s**Расширен.** > **Настройки A/V** > **Выход аудио HDMI3**

#### g **Дополнительная информация**

• ["Настройка проектора - Меню Расширен" стр.200](#page-199-0)

### **Соединение со смартфонами или планшетами**

Проектор можно подключить к смартфонам и планшетам с помощью кабеля MHL и передавать проецируемое изображение со звуком.

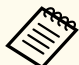

- В зависимости от модели смартфона или планшета проекция может быть неправильной.
- Возможно, не получится подключить кабель MHL ко всем устройствам. Узнать, поддерживает ли ваш смартфон или планшет MHL, можно у производителя этих устройств.

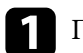

a Подключите кабель MHL к порту Micro-USB вашего устройства.

b Другой конец кабеля подключите к порту HDMI1/MHL проектора.

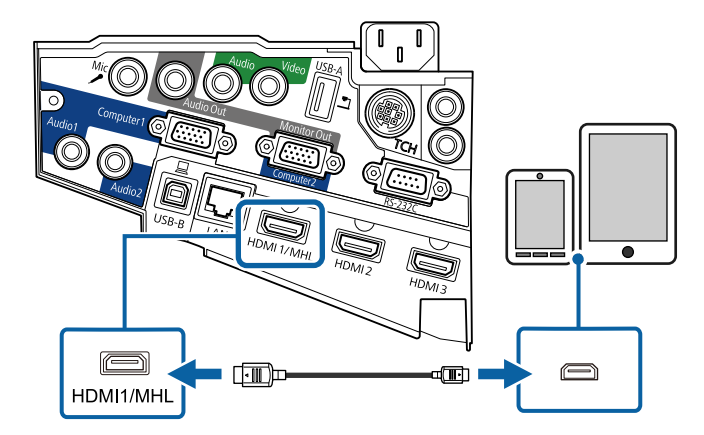

### <span id="page-34-0"></span>**Соединения проектора <sup>35</sup>**

#### **Внимание**

При подключении кабеля MHL, который не поддерживает стандарты MHL, смартфон или планшет может нагреться, потечь или взорваться.

Во время проецирования изображений присоединенный смартфон или планшет будет заряжаться. При подключении с помощью адаптера MHL-HDMI зарядка смартфона или планшета может не происходить, или будет невозможно управлять проектором с помощью пульта дистанционного управления.

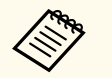

- Зарядка может не работать из-за большого потребления мощности, например, при воспроизведении видеороликов.
- Зарядка не работает, если проектор находится в режиме ожидания или батарея в смартфоне или планшете почти разрядилась.

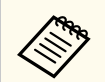

Если изображения проецируются неправильно, отсоедините и снова присоедините кабель MHL.

### **Соединение с источниками видеосигнала**

Ниже приводятся инструкции для подключения к проектору видеоустройств.

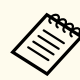

- Если порт на присоединяемом устройстве имеет нестандартную форму, для подключения к проектору воспользуйтесь кабелем из комплекта поставки устройства или дополнительным кабелем.
- Кабели отличаются в зависимости от выхолного сигнала подключенного видеооборудования.
- Некоторые типы видеооборудования могут выводить разные типы сигналов. Ознакомьтесь с руководством пользователя, поставляемым в комплекте с видеооборудованием, чтобы узнать тип сигналов на выходе.

#### g **Дополнительная информация**

- "Соединение с источником видеосигнала через порт HDMI" стр.35
- ["Соединение с источником компонентного видеосигнала через VGA"](#page-35-0) [стр.36](#page-35-0)
- ["Соединение с источником композитного видеосигнала" стр.37](#page-36-0)

#### **Соединение с источником видеосигнала через порт HDMI**

Если в источнике видеосигнала имеется порт HDMI, чтобы передать проецируемое изображение со звуком, сигнал на проектор подается с помощью кабеля HDMI.

#### **Внимание**

Не включайте источник видеосигнала до подключения его к проектору. В противном случае проектор может быть поврежден.

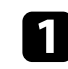

a Подключите кабель HDMI к выходному порту HDMI источника видеосигнала.

<span id="page-35-0"></span>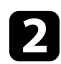

b Присоедините другой конец кабеля к порту проектора HDMI.

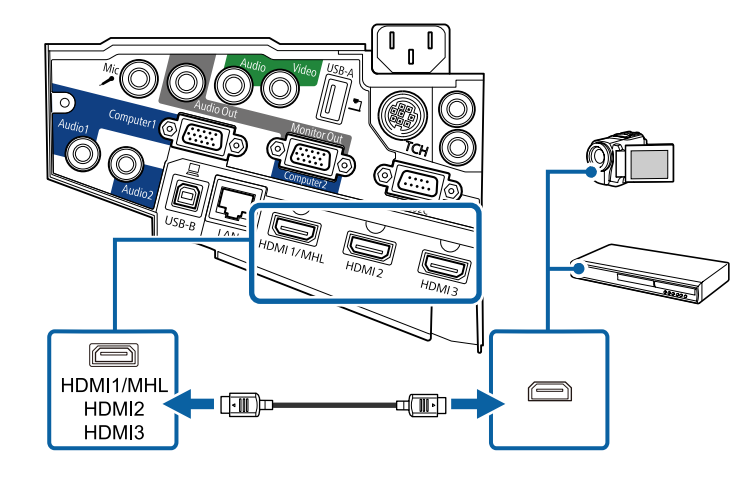

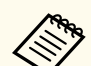

Если при прослушивании звука через HDMI-соединение имеются проблемы, подключите один конец приобретаемого отдельно 3,5 мм стерео аудиокабеля с разъемом мини-гнездо к порту Audio, а другой конец к выходному аудиопорту источника видеосигнала. Выберите аудио вход, подключенный в меню **Расширен.** проектора.

- **Расширен.** > Настройки А/V > Выход аудио HDMI1
- s**Расширен.** > **Настройки A/V** > **Выход аудио HDMI2**
- s**Расширен.** > **Настройки A/V** > **Выход аудио HDMI3**

### g **Дополнительная информация**

• ["Настройка проектора - Меню Расширен" стр.200](#page-199-0)

### **Соединение с источником компонентного видеосигнала через VGA**

Если источник видеосигнала имеет порты компонентного видеосигнала, проектор подключается к нему с помощью кабеля «компонентный видеосигнал-VGA». В зависимости от портов компонентного

видеосигнала, возможно, понадобиться вместе с кабелем компонентного видеосигнала использовать соединительный кабель.

Чтобы воспроизвести звук через систему динамиков проектора, подключите стерео аудиокабель мини-гнездо.

- При проецировании изображения от источника через порт Monitor Out/Computer2 установите для параметра **Порт Выход на монитор** значение **Компьютер2** в меню **Расширен.** проектора.
	- s**Расширен.** > **Операция** > **Порт Выход на монитор**
	- Кроме того, задайте порт для аудио входа в меню **Расширен.** проектора.
		- s**Расширен.** > **Настройки A/V** > **Выход аудио**
	- Убедитесь, что аудиокабель имеет маркировку "No resistance" (Нет сопротивления).

a Присоедините соединители компонентного видеосигнала к выходам компонентного видеосигнала с цветной маркировкой источника видеосигнала.

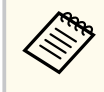

Как правило, маркировка портов следующая: Y, Pb, Pr или Y, Cb, Cr. При использовании адаптера присоедините кабель компонентного видеосигнала к этим разъемам.
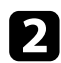

**• Присоедините разъем VGA к порту проектора Computer.** 

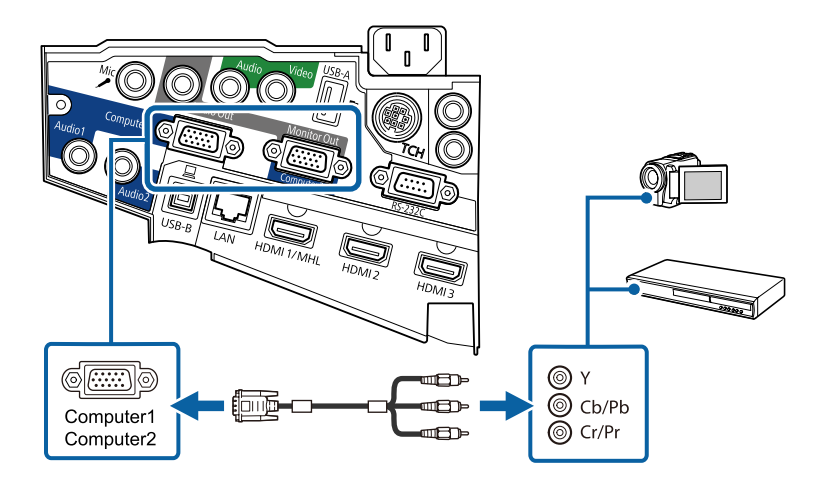

**3** Затяните винты на разъеме VGA.

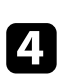

Подключите аудиокабель к портам аудиовыхода источника видеосигнала.

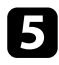

**Б** Присоедините другой конец кабеля к порту проектора Audio.

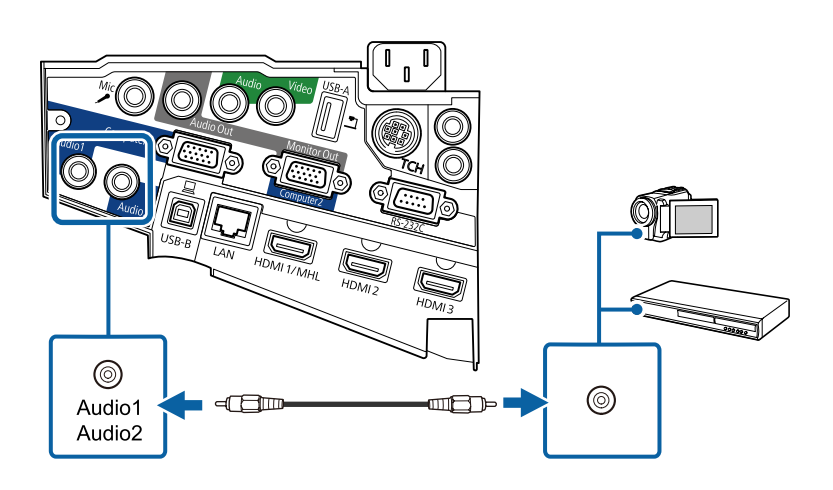

Если цвета изображения показаны неправильно, измените параметр **Входной сигнал** в меню проектора **Сигнал**.

s**Сигнал** > **Дополнительно** > **Входной сигнал**

#### g **Дополнительная информация**

• ["Настройки входного сигнала - Меню Сигнал" стр.194](#page-193-0)

#### **Соединение с источником композитного видеосигнала**

Если источник видеосигнала имеет порт композитного видеосигнала, можно присоединить его к проектору с помощью видеокабеля RCA или кабеля A/V.

Чтобы воспроизвести звук через систему динамиков проектора, подключите стерео аудиокабель мини-гнездо.

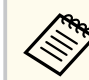

Убедитесь, что аудиокабель имеет маркировку "No resistance" (Нет сопротивления).

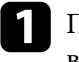

Подключите кабель с желтым разъемом к желтому выходному видеопорту источника видеосигнала.

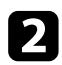

**• Присоедините другой конец кабеля к порту проектора Video.** 

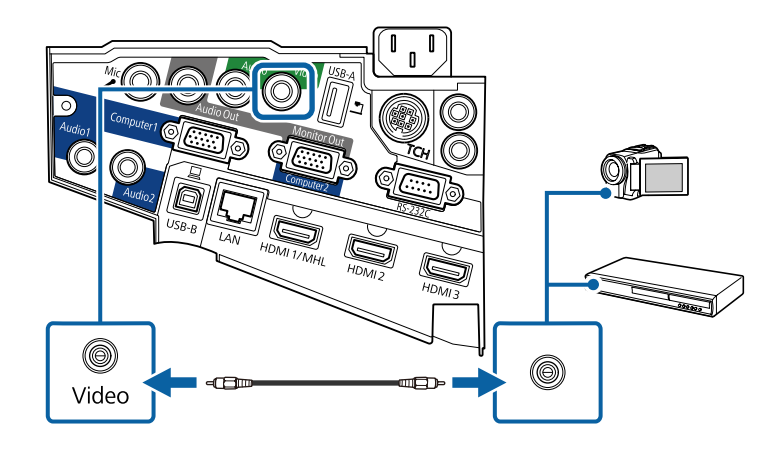

- c Подключите аудиокабель к портам аудиовыхода источника видеосигнала.
- 

d Присоедините другой конец кабеля к порту проектора Audio.

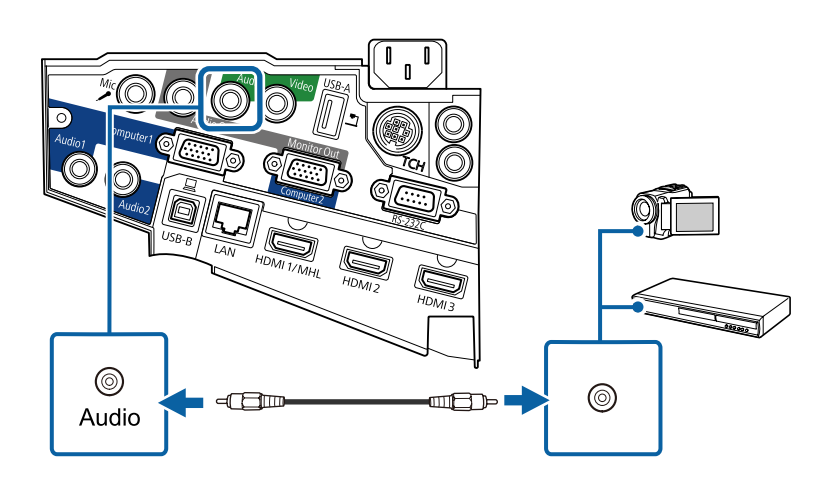

### **Соединение с внешними устройствами USB**

Ниже приводятся инструкции для подключения к проектору устройств USB.

#### g **Дополнительная информация**

- "Проецирование с устройства USB" стр.38
- ["Подключение к устройству USB" стр.39](#page-38-0)
- ["Отсоединение устройства USB" стр.39](#page-38-0)

#### **Проецирование с устройства USB**

Можно проецировать изображения и другое содержимое без использования компьютера или устройства видеосигнала, присоединив к проектору следующие устройства:

- Флеш-накопитель USB
- Цифровая камера или смартфон
- Жесткий диск USB
- Запоминающее устройство для мультимедиа

- <span id="page-38-0"></span>
- Цифровые камеры или смартфоны должны быть устройствами с подключением по USB, а не TWAIN-совместимыми устройствами, и должны соответствовать классу массовой памяти USB.
- Жесткие диски USB должны соответствовать следующим требованиям:
	- Соответствие классу массовой памяти USB (поддерживаются не все устройства с любым классом массовой памяти USB)
	- Форматирование в FAT или FAT32
	- Питание от собственного источника питания перем. тока (жесткие диски с питанием от шины не рекомендуются)
	- Нежелательно использовать жесткие диски с несколькими разделами

Файлы изображений с устройства USB можно проецировать в режиме слайд-шоу.

#### g **Дополнительная информация**

• ["Проецирование презентации PC Free" стр.129](#page-128-0)

#### **Подключение к устройству USB**

Можно присоединить устройство USB к порту проектора USB-A и использовать его для проецирования изображений и другого содержимого.

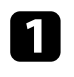

a Если устройство USB идет с сетевым адаптером, вставьте устройство в розетку.

b Присоедините кабель USB или флеш-накопитель USB к порту проектора USB-A, как показано ниже.

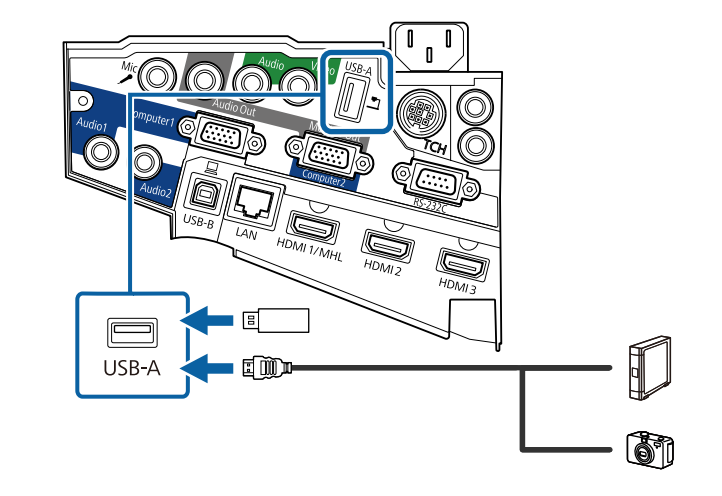

#### **Внимание**

- Используйте кабель USB из комплекта поставки или предназначенный для использования с устройством.
- Не присоединяйте концентратор USB или кабель USB длиной более 3 метров. В этом случае устройство может работать неправильно.

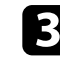

c Присоедините другой конец кабеля к своему устройству, если необхолимо.

#### **Отсоединение устройства USB**

После завершения презентации с помощью присоединенного устройства USB отсоедините устройство от проектора.

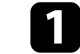

a Выключите и отсоедините устройство, если необходимо.

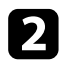

Отсоедините устройство USB от проектора.

### **Соединение с камерой для документов**

К проектору можно подключить камеру для документов, чтобы проецировать изображения, полученные камерой.

Способ соединения зависит от модели камеры для документов Epson. Детальную информацию см. в руководстве к камере для документов.

#### **Соединение с внешними выходными устройствами**

Ниже приводятся инструкции для подключения к проектору внешних устройств.

# **• Дополнительная информация**<br>• "Полключение к монитору VGA"

- "Подключение к монитору VGA" стр.40
- ["Подключение к внешним динамикам" стр.41](#page-40-0)
- ["Подключение микрофона" стр.41](#page-40-0)

#### **Подключение к монитору VGA**

Если проектор подключен к компьютеру с помощью порта Computer, к проектору можно подключить внешний монитор. Это позволит показывать презентацию на внешнем мониторе даже в том случае, когда проецируемое изображение не показывается.

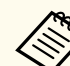

• Если требуется вывести изображение на внешний монитор, когда проектор выключен, выполните следующие действия:

- Выберите значение **Связь вкл.** для параметра **Режим ожидания** в меню проектора **ECO**.
- Выберите значение **Всегда** для параметра **Выход A/V** в меню проектора **Расширен.**
	- **Расширен.** > Настройки А/V > Выход А/V
- При выводе изображения на внешний монитор установите для параметра **Порт Выход на монитор** значение **Выход на монитор** в меню **Расширен.** проектора.
	- s**Расширен.** > **Операция** > **Порт Выход на монитор**
- Рисунки, созданные на экране с помощью интерактивных функций, не отображаются на внешнем мониторе (EB-695Wi/EB-685Wi/EB-680Wi/EB-675Wi). Чтобы их отобразить воспользуйтесь Easy Interactive Tools (входит в комплект поставки).
- Мониторы с частотой обновления экрана ниже 60 Гц могут не отображать изображение правильно.
- a Убедитесь, что компьютер подключен к порту Computer проектора.

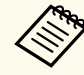

- При наличии двух компьютерных портов используйте порт Computer1.
- На внешний монитор выводятся только аналоговые сигналы RGB с порта Computer1. Вывод сигналов с других портов или компонентных видеосигналов невозможен.

<span id="page-40-0"></span>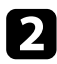

Подключите кабель внешнего монитора к порту Monitor Out проектора.

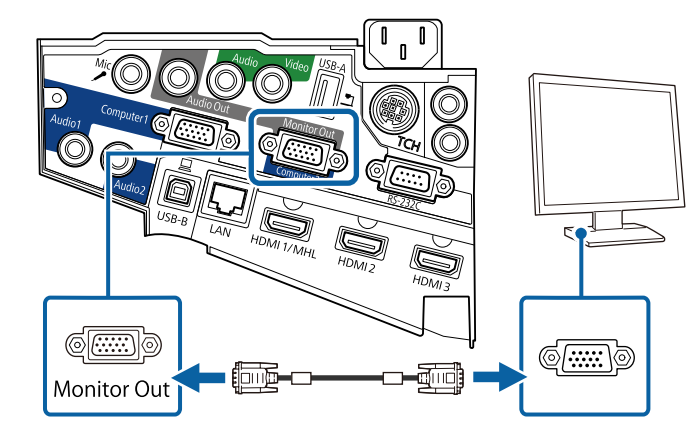

#### **Подключение к внешним динамикам**

Чтобы улучшить качество звука на презентации, подключите проектор к внешним динамикам с собственным источником питания. Громкостью можно управлять с пульта дистанционного управления проектора.

- Если требуется вывести звуковой сигнал с внешних динамиков, когда проектор выключен, выполните следующие действия:
	- Выберите значение **Связь вкл.** для параметра **Режим ожидания** в меню проектора **ECO**.
	- Выберите значение **Всегда** для параметра **Выход A/V** в меню проектора **Расширен.**
		- **Расширен.** > Настройки А/V > Выход А/V
	- Кроме того, проектор можно подключить к усилителю с динамиками.
	- При подключении внешних динамиков внутренние динамики проектора отключаются.

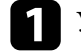

Убедитесь, что источник видеосигнала с компьютера или с видеоустройства подключается к проектору с помощью кабелей аудио и видео, если необходимо.

Р Найдите подходящий кабель для подключения к внешним динамикам, такой как кабель стереосигнала мини-гнездооднополюсное гнездо, или другой тип кабеля или переходника.

Подключите один конец кабеля к внешним динамикам, если необходимо.

d Подключите конец кабеля стереосигнала с мини-гнездом к порту Audio Out проектора.

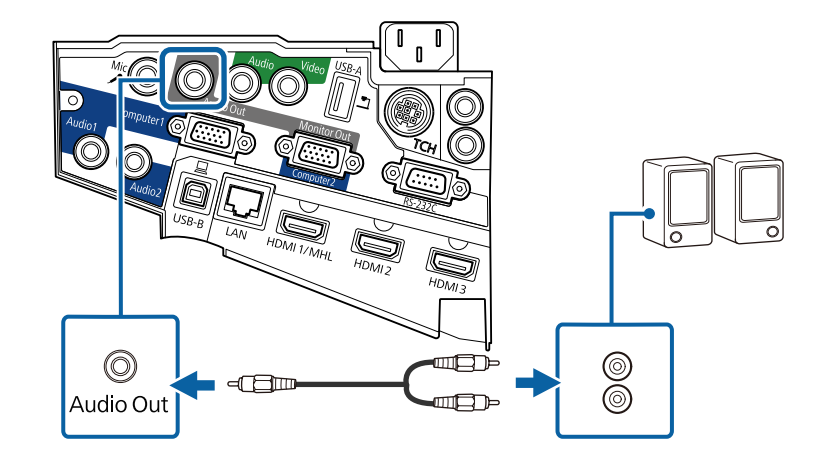

#### **Подключение микрофона**

К порту Mic проектора можно подключить микрофон для озвучивания презентаций.

Если требуется вывести звуковой сигнал с микрофона, когда проектор выключен, выполните следующие действия:

- Выберите значение **Связь вкл.** для параметра **Режим ожидания** в меню проектора **ECO**.
- Выберите значение **Всегда** для параметра **Выход A/V** в меню проектора **Расширен.**
	- Съемный источник питания не поддерживается.
	- Отрегулируйте **Вх. громк. микр.**, если поступающий с микрофона звук слабый или, наоборот, слишком мощный, что приводит к треску.
		- **Настройки** > **Вх. громк. микр.**

a Подключите кабель к порту проектора Mic.

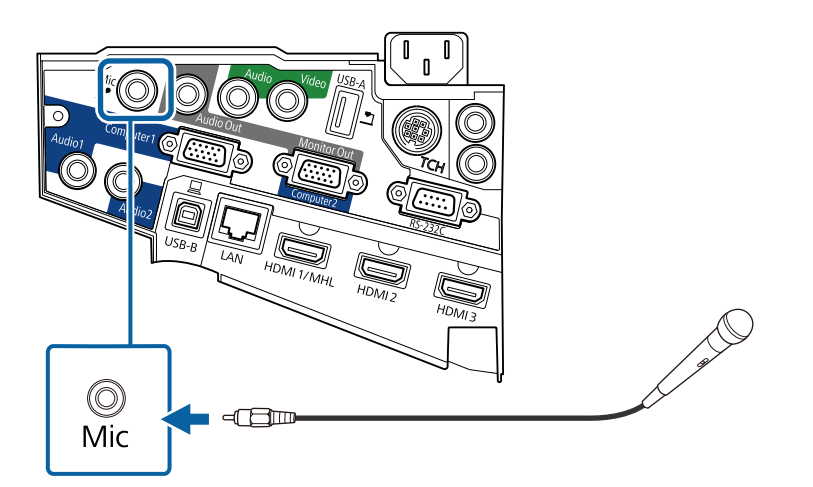

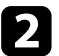

b Включите микрофон, если необходимо.

### **Подключение нескольких проекторов одной модели**

Если используются интерактивные функции нескольких проекторов одной модели в одном помещении, проекторы необходимо синхронизировать. Для этого подключите комплект кабеля дистанционного управления к порту SYNC каждого проектора.

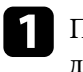

a Подключите один конец кабеля к порту SYNC IN одного проектора, а другой – к порту SYNC OUT другого проектора.

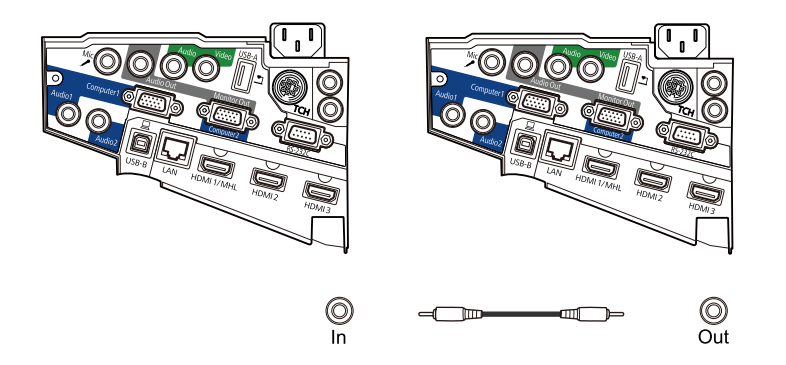

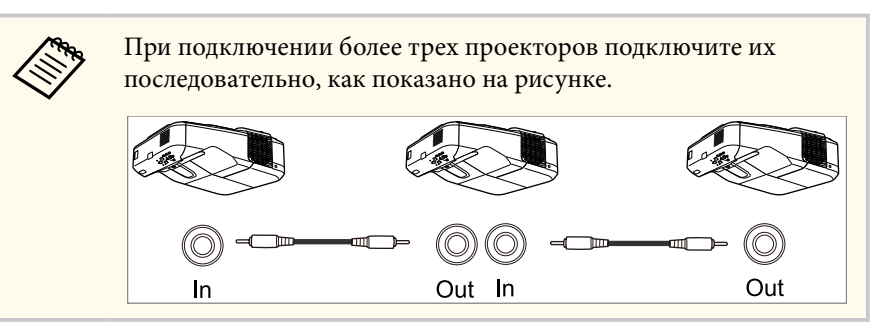

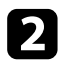

 $\blacktriangleright$ Нажмите кнопку [Menu] на пульте дистанционного управления или на панели управления.

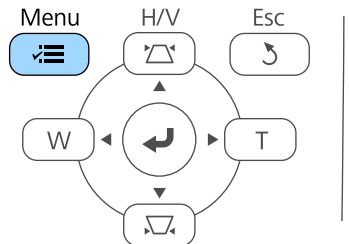

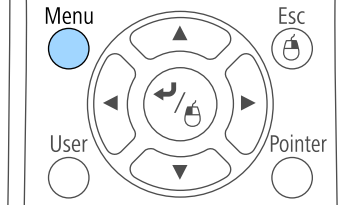

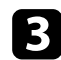

c Выберите меню **Расширен.** и нажмите кнопку [Enter].

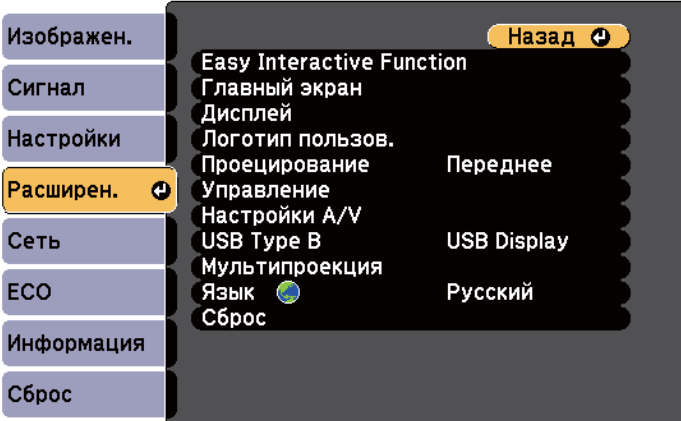

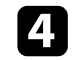

d Выберите параметр **Easy Interactive Function** и нажмите кнопку [Enter].

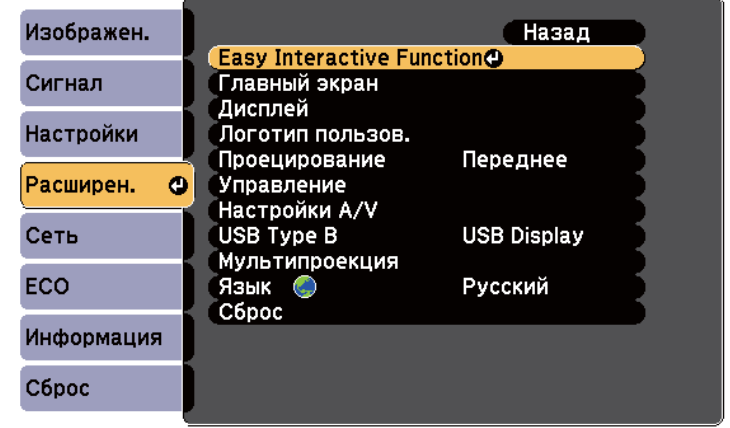

e В разделе **Общие сведения** выберите **Дополнительно** и нажмите [Enter].

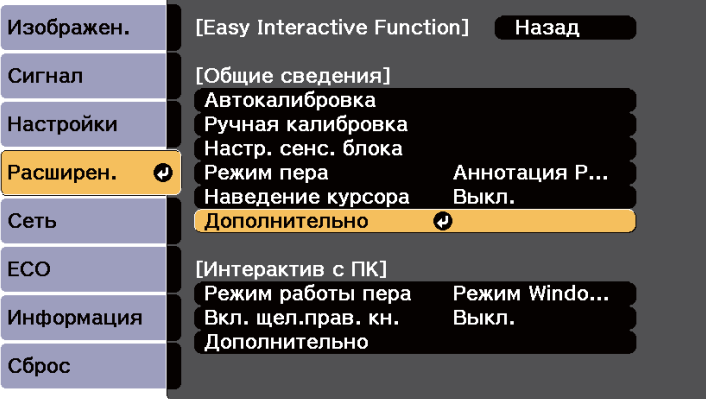

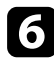

f Выберите параметр **Синхр. проекторов** и нажмите кнопку [Enter].

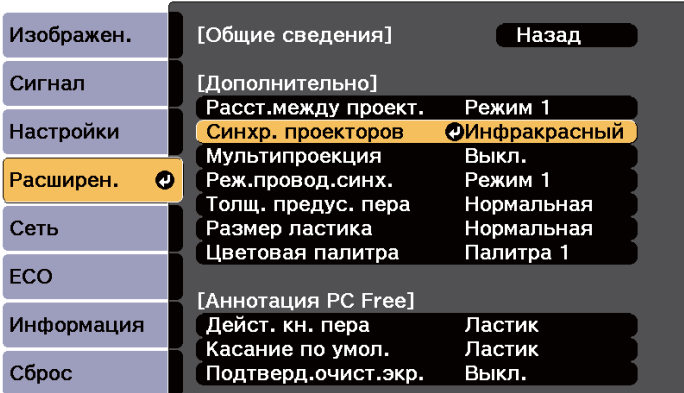

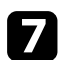

g Выберите параметр **Проводное** и нажмите кнопку [Enter].

В Для выхода из меню нажмите кнопку [Menu] или [Esc].

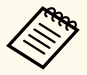

• Если проектор используется в одном помещении с другим проектором, не поддерживающим кабельное соединение, установите для параметра **Реж.провод.синх.** значение **Режим 2** в меню **Расширен.**

s**Расширен.** > **Easy Interactive Function** > **Общие сведения** > **Дополнительно** > **Реж.провод.синх.**

• Если у вас отсутствует комплект кабеля дистанционного управления, измените значение параметра **Расст.между проект.** в меню **Расширен.**

s**Расширен.** > **Easy Interactive Function** > **Общие сведения** > **Дополнительно** > **Расст.между проект.**

### **Установка батареек в пульт дистанционного управления <sup>45</sup>**

В пульте дистанционного управления используются две батарейки АА, поставляемые с проектором.

#### **Внимание**

Перед выполнением манипуляций с батарейками обязательно ознакомьтесь с *правилами техники безопасности*.

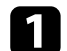

Откройте крышку батарейного отсека, как показано.

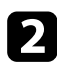

b Установите батарейки, соблюдая полярность **+** и **–**, как показано на рисунке.

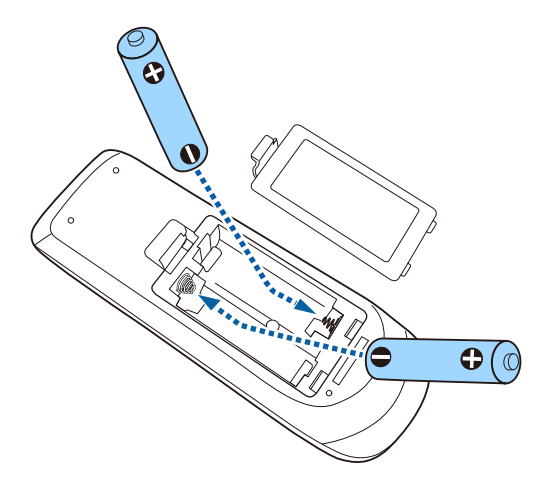

### **Ледупреждение**

Проверьте расположение меток (+) и (-) внутри держателя для батареек, чтобы убедиться, что они вставляются правильно. При неправильном использовании батареек возможен взрыв или утечка, что может стать причиной пожара, травмы или повреждения устройства.

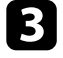

c Установите на свое место крышку батарейного отсека, нажав ее вниз до щелчка.

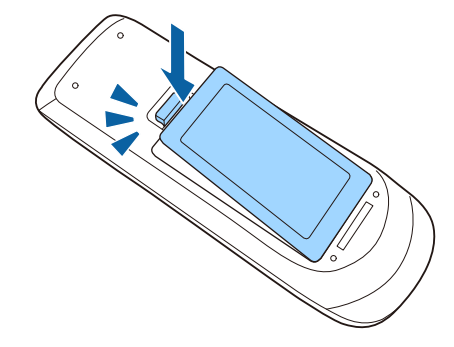

# **Установка батареек в интерактивное перо <sup>46</sup>**

В каждое перо устанавливается батарея типоразмера AA.

#### **Внимание**

Перед выполнением манипуляций с батарейкой обязательно ознакомьтесь с *правилами техники безопасности*.

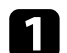

a Откройте крышку батарейного отсека, как показано.

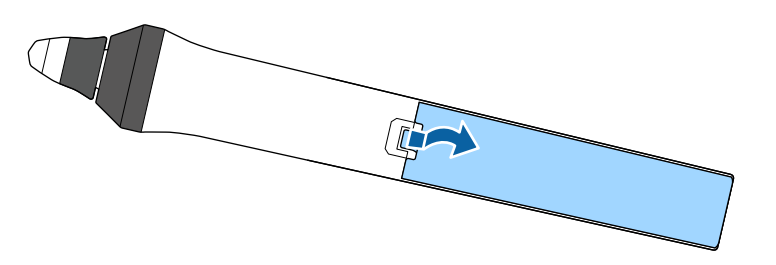

b Установите батарейки, соблюдая полярность (+ и –), как показано на рисунке.

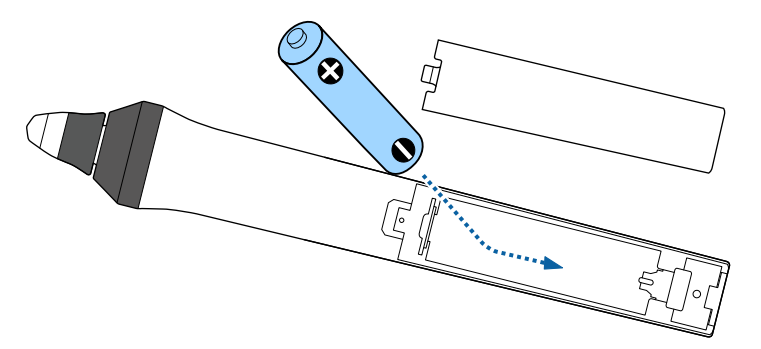

### **<sup>1</sup>** Предупреждение

Проверьте расположение меток (+) и (-) внутри держателя для батарейки, чтобы убедиться, что она вставляется правильно. При неправильном использовании батарейки возможен взрыв или утечка, что может стать причиной пожара, травмы или повреждения устройства.

З Установите на свое место крышку батарейного отсека, нажав ее вниз до щелчка.

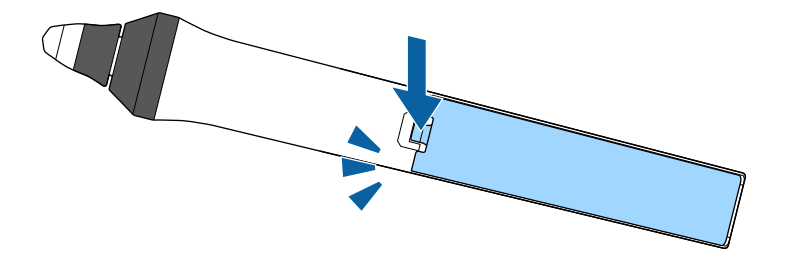

# **Работа с пультом дистанционного управления <sup>47</sup>**

Пульт дистанционного управления позволяет управлять проектором почти из любого места в помещении.

Убедитесь, что пульт дистанционного управления направляется на приемники проектора под углами, показанными ниже.

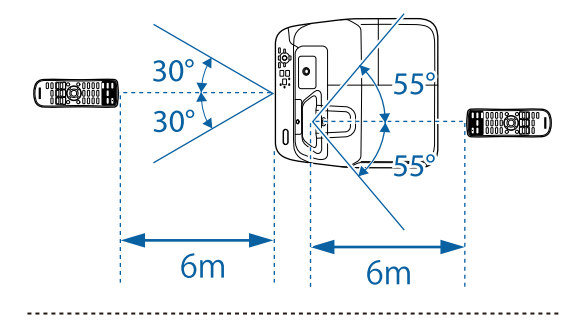

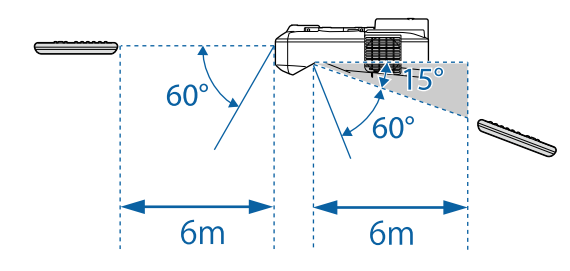

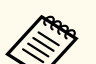

Не пользуйтесь пультом дистанционного управления при наличии яркого флуоресцентного света или прямых солнечных лучей. В этом случае проектор может не отвечать на команды. Если пульт дистанционного управления не будет использоваться в течение длительного времени, батарейки необходимо вытащить.

# **Использование основных функций проектора**

Для использования основных функций проектора следуйте инструкциям из этих разделов.

#### g **Дополнительная информация**

- ["Включение проектора" стр.49](#page-48-0)
- ["Выключение проектора" стр.52](#page-51-0)
- ["Настройка даты и времени" стр.53](#page-52-0)
- ["Выбор языка для меню проектора" стр.55](#page-54-0)
- ["Режимы проецирования" стр.56](#page-55-0)
- ["Фокусировка изображения" стр.58](#page-57-0)
- ["Настройка высоты изображения" стр.61](#page-60-0)
- ["Форма изображения" стр.62](#page-61-0)
- ["Изменение размера изображения с помощью кнопок" стр.69](#page-68-0)
- ["Регулировка положения изображения" стр.70](#page-69-0)
- ["Выбор источника изображения" стр.71](#page-70-0)
- ["Формат изображения" стр.73](#page-72-0)
- ["Цветовой режим" стр.76](#page-75-0)
- ["Настройка цвета изображения" стр.79](#page-78-0)
- ["Управление громкостью с помощью кнопок громкости" стр.81](#page-80-0)

<span id="page-48-0"></span>После включения проектора включите компьютер или видеооборудование, которое нужно использовать.

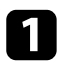

Присоедините кабель питания к входу для подачи питания, а вилку кабеля к электрической розетке.

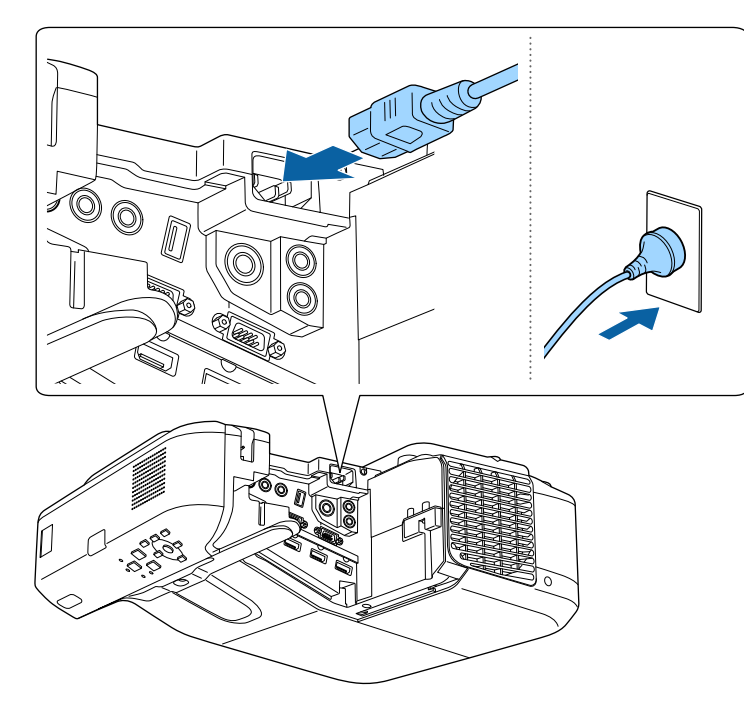

Индикатор питания проектора загорается синим. Это свидетельствует о том, что на проектор поступает питание, но он еще не включен (находится в режиме ожидания).

b Чтобы включить проектор, нажмите кнопку питания на панели управления или пульте дистанционного управления. Проектор издает звуковой сигнал и индикатор состояния мигает синим, что указывает на прогревание проектора. Как только

проектор прогрелся, индикатор состояния перестает мигать и горит синим.

Если проецируемого изображения не видно, попробуйте сделать следующее:

- Включите присоединенный компьютер или видеоустройство.
- Если используется ноутбук, измените вывод на экран с компьютера.
- Вставьте DVD-диск или другой источник видеосигнала и нажмите кнопку воспроизведения (при необходимости).
- Нажмите кнопку [Source Search] на пульте дистанционного управления или на панели управления, чтобы определить источник.
- Нажмите кнопку нужного источника видеосигнала на пульте дистанционного управления.
- При открытии главного экрана выберите необходимый источник для проецирования.

### **Включение проектора <sup>50</sup>**

### **<sup>1</sup>** Предупреждение

- Если лампа включена, никогда не смотрите в объектив проектора. Можно повредить глаза. Особенно это опасно для детей.
- При включении проектора на расстоянии с помощью пульта дистанционного управления убедитесь, что никто не смотрит в объектив.
- Во время проецирования не загораживайте свет от проектора книгой или другими предметами. Если закрыть свет, участок, освещаемый лампой, нагревается. Это может привести к расплавлению или возгоранию материалов, а также вызвать пожар. Кроме того, объектив также может нагреться из-за отраженного света. Это может привести к повреждению проектора. Чтобы остановить проецирование, воспользуйтесь функцией Кнопка A/V mute или выключите проектор.
- В качестве источника света в проекторе применяется ртутная лампа с высоким внутренним давлением. При воздействии на лампу вибрации или ударов или при использовании ее свыше срока службы, она может выйти из строя и не включаться. При взрыве лампы выбрасываемый газ, а также мелкие осколки стекла могут стать причиной травмы. Необходимо обязательно соблюдать инструкции, приведенные ниже.
- Запрещается разбирать, повреждать или ударять лампу.
- Не приближайте свое лицо близко к проектору во время его работы.
- Особенную осторожность следует соблюдать, когда проектор установлен на потолке или на стене, так как мелкие частицы стекла могут выпасть из проектора при снятии крышки отсека лампы. Во время самостоятельной чистки проектора или замены лампы будьте особенно осторожны, чтобы осколки стекла не попали в глаза или рот.

Если лампа разбилась, немедленно проветрите помещение. При попадании стекла в дыхательные пути, в глаза или рот обратитесь к врачу.

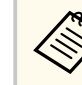

• Если для параметра **Direct Power On** установлено значение **Вкл.** в меню проектора **Extended**, проектор включается при включении вилки в электрическую розетку. Учитывайте, что проектор также автоматически включается в таких случаях, как восстановление после отключения электроэнергии.

- s**Расширен.** > **Операция** > **Direct Power On**
- Если выбран определенный порт в качестве параметра **Автовкл. питания** в меню проектора **Расширен.**, проектор включится, поскольку он обнаружит сигнал или подключение кабеля от порта.
	- s**Расширен.** > **Операция** > **Автовкл. питания**

#### **• Дополнительная информация**

- "Главный экран" стр.50
- ["Настройка проектора Меню Расширен" стр.200](#page-199-0)
- ["Настройка проектора Меню ECO" стр.215](#page-214-0)

#### **Главный экран**

На Главном экране можно легко выбрать источник сигнала изображения и воспользоваться полезными функциями. Чтобы открыть Главный экран, нажмите кнопку [Home] на панели управления или пульте дистанционного управления. Кроме того, на Главном экране отображается момент включения проектора и отсутствие сигнала от выбранного источника входного сигнала.

Чтобы выбрать пункт меню, нажимайте кнопки со стрелками, а затем кнопку [Enter].

### **Включение проектора <sup>51</sup>**

Кроме того, пункты меню можно выбрать с помощью интерактивного пера или пальца (EB-695Wi/EB-685Wi/EB-680Wi/EB-675Wi).

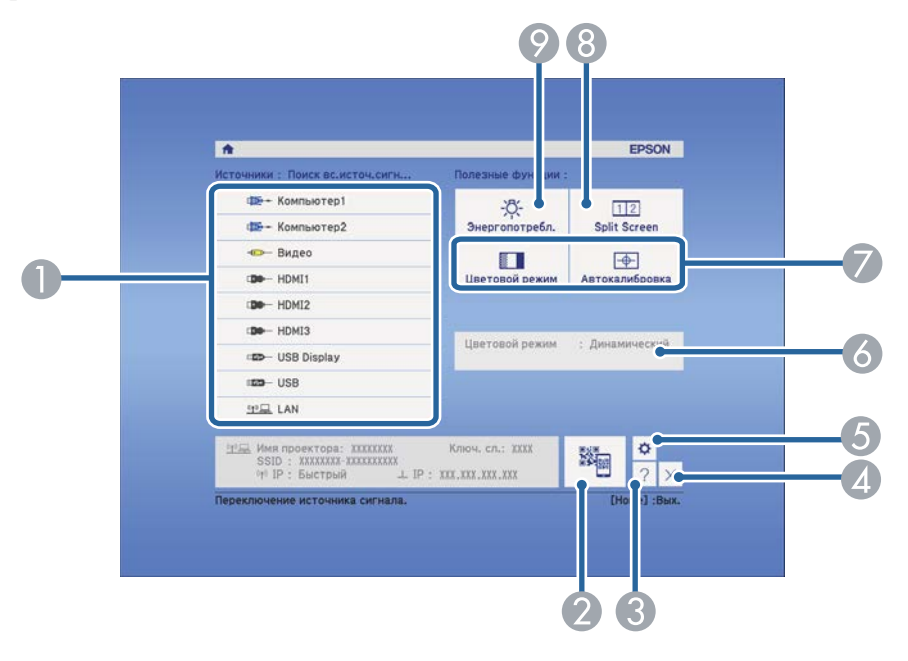

- A Выбор источника для проецирования.
- 2 Показ QR-кода и проецирование данных на смартфоне или планшете.
- C Отображение экрана справки.
- D Закрытие главного экрана.
- E Изменение параметров настройки интерактивных функций (EB-695Wi/ EB-685Wi/EB-680Wi/EB-675Wi).
- F Отображение текущего состояния проектора при изменении параметра, такого как **Энергопотребл.**, на главном экране с помощью интерактивного пера или пальца (EB-695Wi/EB-685Wi/EB-680Wi/EB-675Wi).
- G Настройки параметров **Главный экран** в меню проектора **Расширен**.
- **••** Одновременное проецирование двух изображений из различных источников путем разделения проецируемого экрана.
- I Выбор режима яркости для лампы проектора.

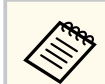

Главный экран исчезает при бездействии в течение 10 минут.

#### g **Дополнительная информация**

- ["Подключение к компьютеру" стр.31](#page-30-0)
- ["Форма изображения" стр.62](#page-61-0)
- ["Использование QR-кода для подключения мобильного устройства"](#page-171-0) [стр.172](#page-171-0)
- ["Использование меню проектора" стр.190](#page-189-0)
- ["Настройка проектора Меню Расширен" стр.200](#page-199-0)
- ["Использование экрана справки по проектору" стр.248](#page-247-0)

### <span id="page-51-0"></span>**Выключение проектора <sup>52</sup>**

По завершению работы выключите проектор.

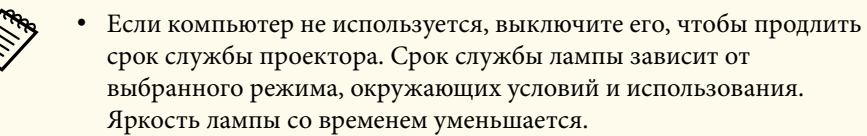

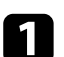

Нажмите кнопку питания на панели управления или на пульте дистанционного управления.

Проектор отображает экран подтверждения отключения.

#### Отключить питание?

Да: Нажмите на кнопку  $\circledcirc$ Нет: Нажмите друг. кнопку

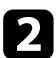

b Нажмите кнопку питания снова. Чтобы оставить проектор включенным, нажмите любую другую кнопку.

Проектор подает два сигнала, гаснет лампа и индикатор состояния.

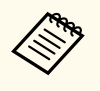

Благодаря технологии моментального выключения компании Epson период охлаждения отсутствует, так что можно сразу же упаковывать проектор для транспортировки.

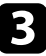

c Перед транспортировкой или хранением проектора убедитесь, что индикатор питания горит синим (но не мигает), а индикатор состояния выключен, затем отсоедините кабель питания.

# <span id="page-52-0"></span>**Настройка даты и времени <sup>53</sup>**

На проекторе можно установить дату и время (EB-695Wi/EB-685Wi/ EB-680Wi/EB-675Wi).

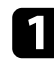

Включите проектор.

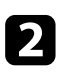

b Нажмите кнопку [Menu] на пульте дистанционного управления или на панели управления.

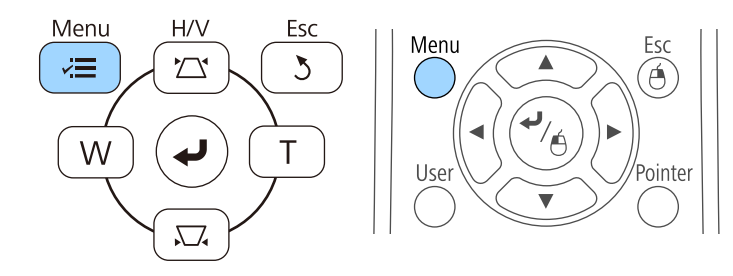

c Выберите меню **Расширен.** и нажмите кнопку [Enter].

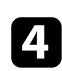

d Выберите параметр **Управление** и нажмите кнопку [Enter].

e Выберите параметр **Дата и время** и нажмите кнопку [Enter]. Появляется этот экран:

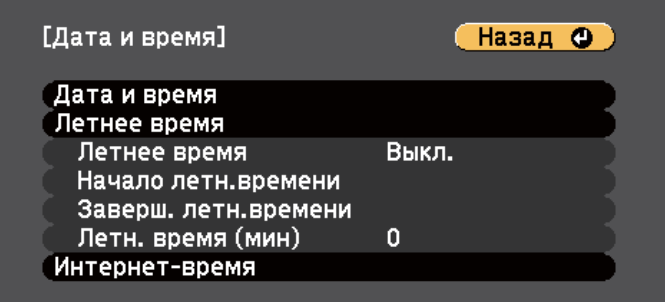

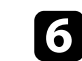

f Выберите параметр **Дата и время** и нажмите кнопку [Enter]. Появляется этот экран:

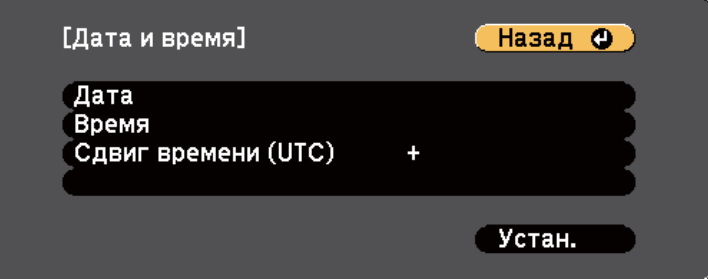

- g Выберите **Дата**, нажмите кнопку [Enter]. Чтобы ввести текущую дату, воспользуйтесь экранной клавиатурой.
- Выберите Время, нажмите кнопку [Enter]. Чтобы ввести текущее время, воспользуйтесь экранной клавиатурой.
- 

i Выберите **Сдвиг времени (UTC)**, нажмите кнопку [Enter]. Установите разницу во времени по сравнению со всемирным временем.

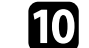

j После этого выберите **Установить** и нажмите кнопку [Enter].

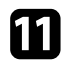

k Чтобы включить переход на летнее время, выберите **Летнее время**<sup>и</sup> нажмите кнопку [Enter]. Затем выполните настройку.

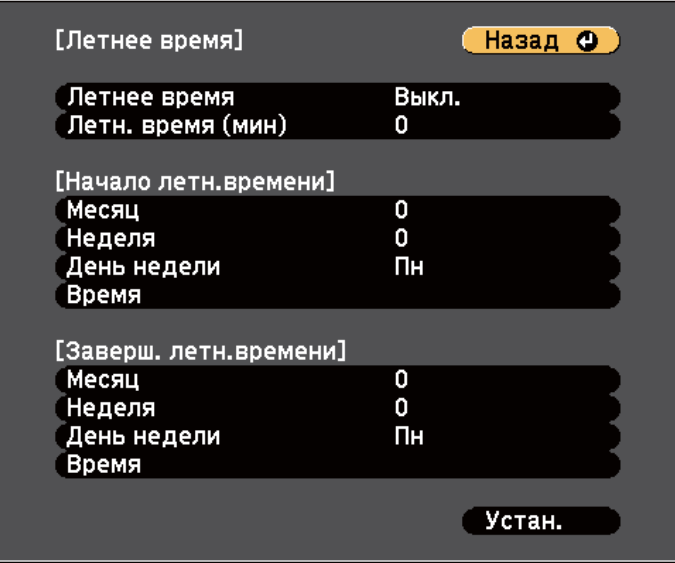

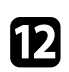

l После этого выберите **Установить** и нажмите кнопку [Enter].

13 Чтобы автоматически получать точное время с сервера времени, выберите **Интернет-время** и нажмите кнопку [Enter]. Затем выполните настройку.

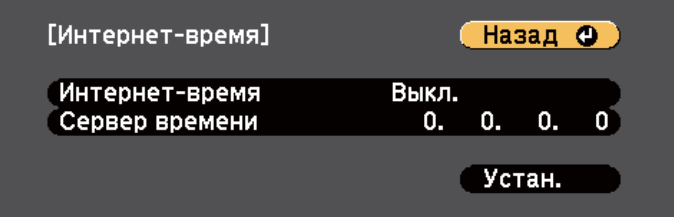

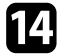

n После этого выберите **Установить** и нажмите кнопку [Enter].

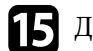

o Для выхода из меню нажмите кнопку [Menu] или [Esc].

### <span id="page-54-0"></span>**Выбор языка для меню проектора <sup>55</sup>**

Если нужно видеть меню и сообщения проектора на другом языке, можно изменить параметр **Язык**.

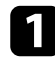

Включите проектор.

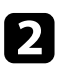

**• Нажмите кнопку [Menu] на пульте дистанционного управления или** на панели управления.

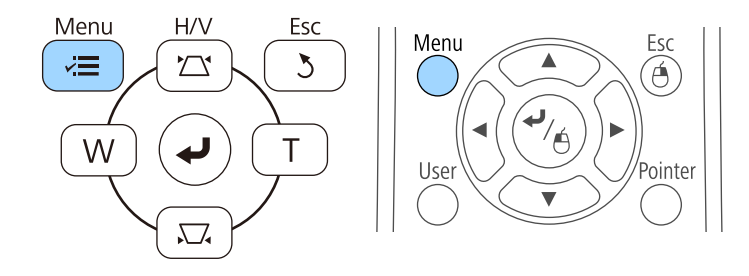

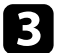

c Выберите меню **Расширен.** и нажмите кнопку [Enter].

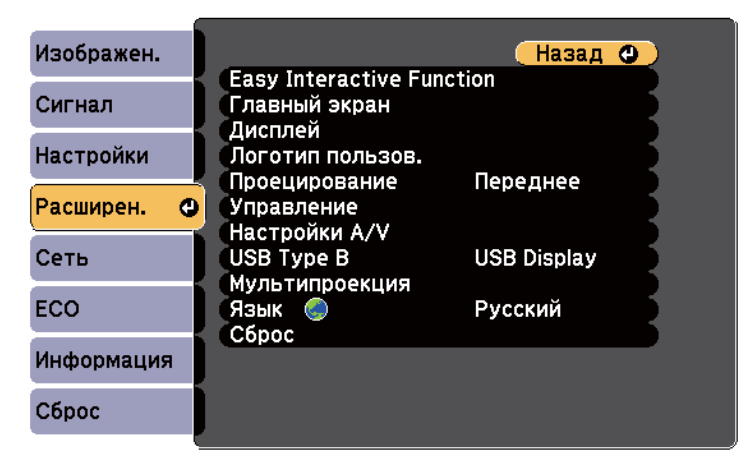

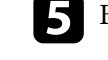

**• Выберите необходимый язык и нажмите кнопку [Enter].** 

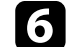

f Для выхода из меню нажмите кнопку [Menu] или [Esc].

d Выберите параметр **Язык** и нажмите кнопку [Enter].

### <span id="page-55-0"></span>**Режимы проецирования <sup>56</sup>**

В зависимости от местоположения проектора может понадобиться изменить режим проецирования, чтобы изображение было правильным.

- Режим **Переднее** позволяет проецировать со стола перед экраном.
- Режим **Передне/потол.** (по умолчанию) переворачивает изображение «вверх ногами», чтобы проецировать сверху вниз с потолка или со стены.
- Режим **Заднее** переворачивает изображение по горизонтали, чтобы проецировать из-за полупрозрачного экрана.
- Режим **Задне/потол.** переворачивает изображение «сверху вниз» и по горизонтали, чтобы проецировать с потолка или со стены и позади полупрозрачного экрана.

#### g **Дополнительная информация**

- "Изменение режима проецирования с помощью пульта дистанционного управления" стр.56
- "Изменение режима проецирования с помощью меню" стр.56
- ["Настройка проектора и варианты установки" стр.28](#page-27-0)

### **Изменение режима проецирования с помощью пульта дистанционного управления**

Режим проецирования можно изменить, чтобы перевернуть изображение "вверх ногами".

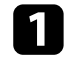

Включите проектор и отобразите изображение.

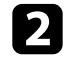

b Удерживайте кнопку [A/V Mute] на пульте дистанционного управления в течение 5 секунд.

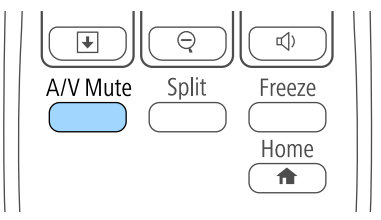

Изображение на короткое время исчезает и снова появляется перевернутым "вверх ногами".

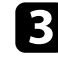

Для возврата проецирования в первоначальный режим снова удержите кнопку [A/V Mute] в течение 5 секунд.

### **Изменение режима проецирования с помощью меню**

Режим проецирования можно изменить, чтобы перевернуть изображения "вверх ногами" и/или слева направо, с помощью меню проектора.

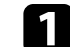

Включите проектор и отобразите изображение.

### **Режимы проецирования <sup>57</sup>**

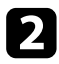

**• Нажмите кнопку [Menu] на пульте дистанционного управления или** на панели управления.

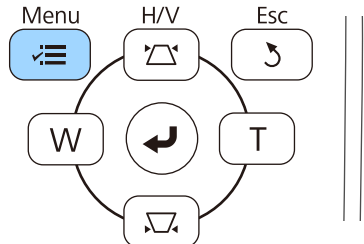

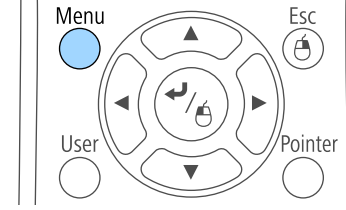

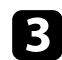

c Выберите меню **Расширен.** и нажмите кнопку [Enter].

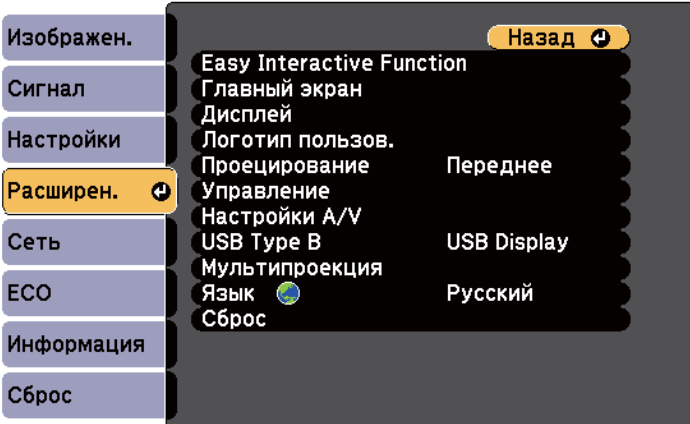

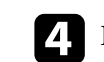

d Выберите параметр **Проецирование** и нажмите кнопку [Enter].

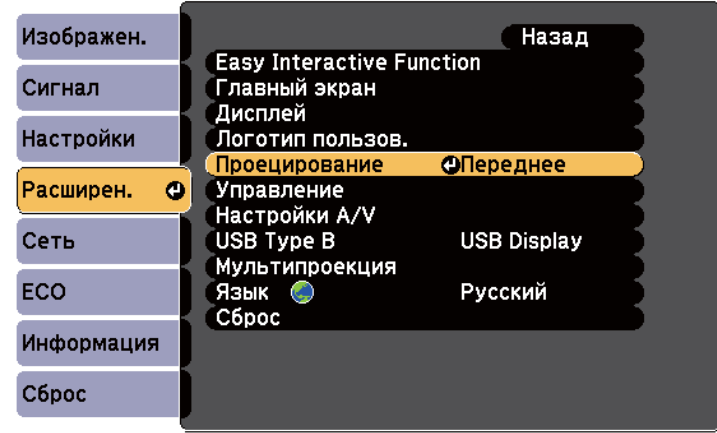

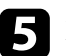

**Б** Выберите режим проецирования и нажмите кнопку [Enter].

 $f_{\rm 1}$  Для выхода из меню нажмите кнопку [Menu] или [Esc].

# <span id="page-57-0"></span>**Фокусировка изображения <sup>58</sup>**

Отобразите тестовый шаблон и настройте фокус.

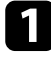

**1** Нажмите кнопку [Menu] на пульте дистанционного управления или на панели управления.

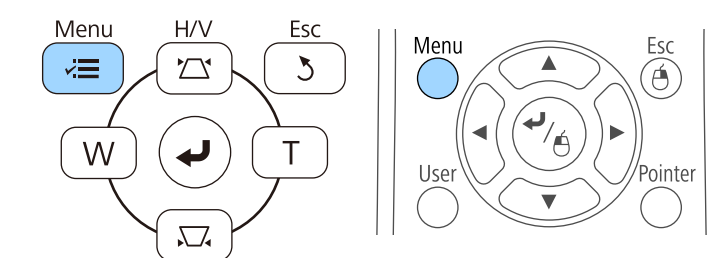

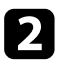

**Выберите меню Настройки** и нажмите кнопку [Enter].

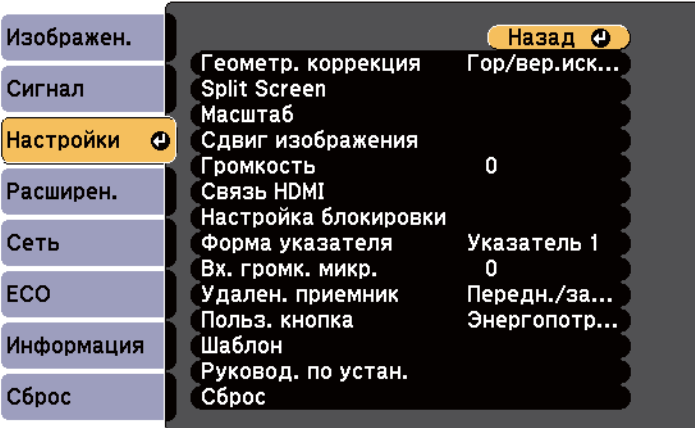

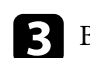

c Выберите **Шаблон** и нажмите кнопку [Enter].

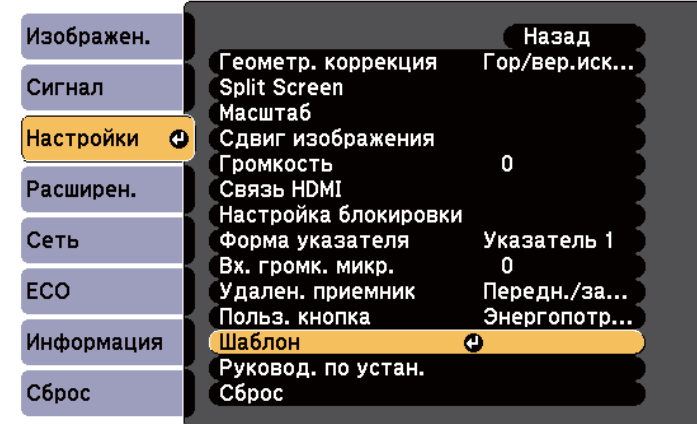

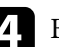

d Выберите **Тестовый шаблон** и нажмите кнопку [Enter].

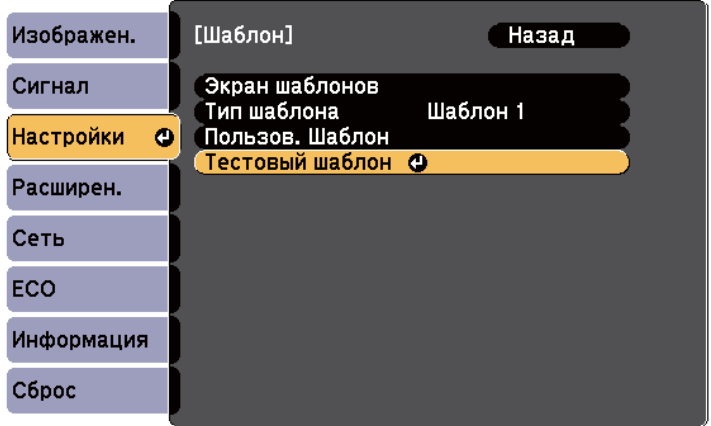

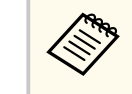

Если для проецирования изображений с экраном 4:3 используется широкоэкранный проектор, выберите **4:3** для **Руководство по установке** в меню **Настройки** проектора.

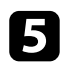

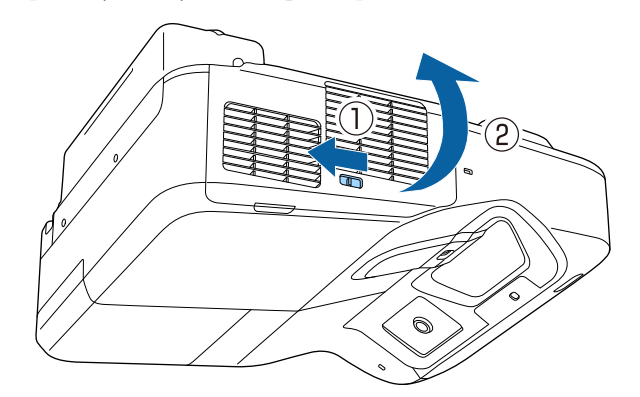

**е Откройте крышку воздушного фильтра. f f** C помощью ручки фокусировки подстройте фокус в центре нижней части изображения проецируемого экрана.

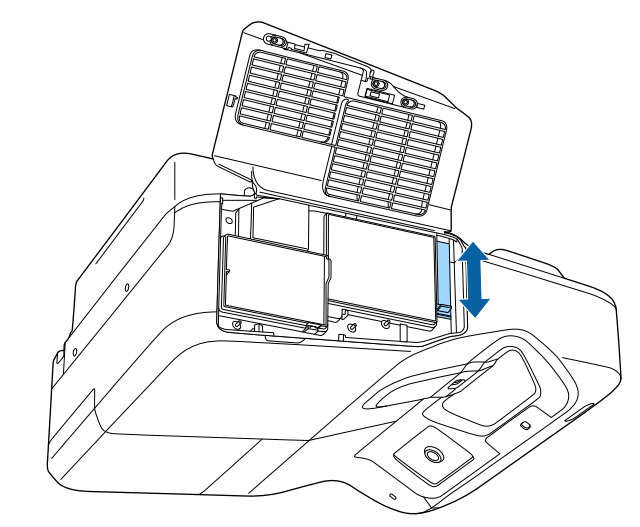

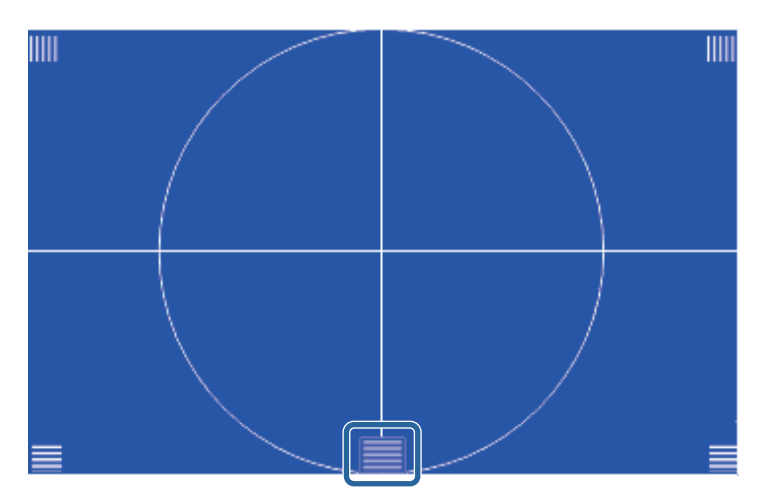

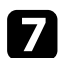

**Company** 

g Проверьте фокусировку по углам проецируемого экрана.

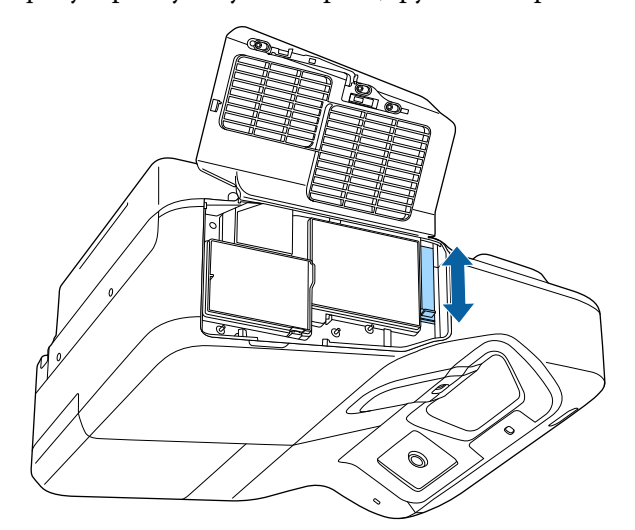

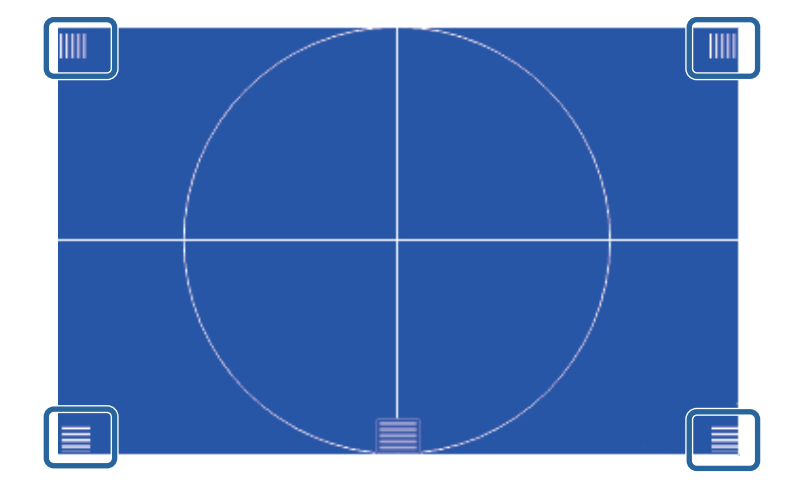

При наличии областей, находящихся не в фокусе, подстройте его с помощью соответствующей ручки.

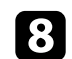

 $\bullet$ Чтобы убрать тестовый шаблон, нажмите на кнопку [Esc] на пульте дистанционного управления или панели управления.

# <span id="page-60-0"></span>**Настройка высоты изображения <sup>61</sup>**

Если проецирование производится со стола или другой плоской поверхности и находится слишком высоко или низко, можно отрегулировать высоту изображения с помощью регулируемой опоры проектора (только для моделей, поставляемых с этими опорами).

Чем больше угол наклона, тем сложнее фокусировка. Расположите проектор таким образом, чтобы требовался наклон только на небольшой угол.

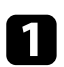

a Включите проектор и отобразите изображение.

b Для установки нужной высоты изображения поверните передние или задние опоры, чтобы выдвинуть или втянуть их.

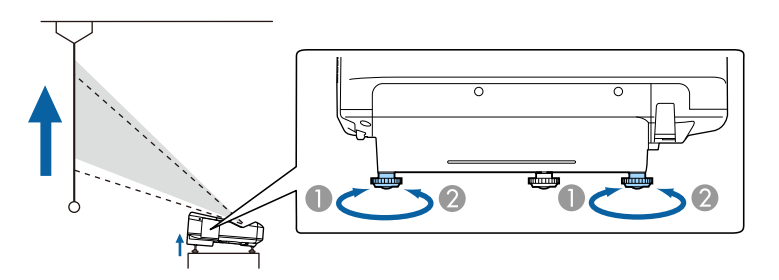

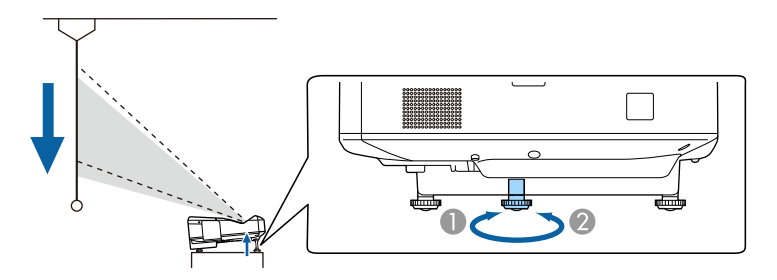

- A Выдвиньте передние и задние опоры.
- B Втяните передние и задние опоры.

c Если изображение наклонено, вращением отрегулируйте высоту задней опоры.

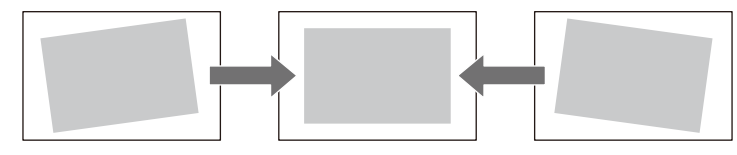

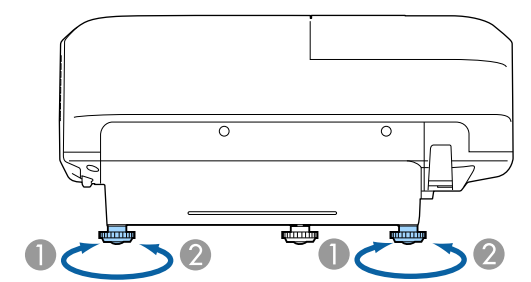

- **Выдвижение задней опоры**
- 2 Втягивание задней опоры

Если проецируемое изображение имеет форму неправильного прямоугольника, необходимо отрегулировать его форму.

#### g **Дополнительная информация**

• ["Форма изображения" стр.62](#page-61-0)

<span id="page-61-0"></span>Правильное прямоугольное изображение можно проецировать, расположив проектор непосредственно перед центром экрана и поддерживая его уровень. Если расположить проектор под углом к экрану или наклонить его вверх или вниз, или в сторону может понадобиться корректировка формы изображения.

#### g **Дополнительная информация**

- "Корректировка формы изображения с помощью кнопок корректировки трапецеидального искажения" стр.62
- ["Корректировка формы изображения с помощью функции Quick](#page-62-0) [Corner" стр.63](#page-62-0)
- ["Корректировка формы изображения с помощью функции изогнутой](#page-64-0) [поверхности" стр.65](#page-64-0)

### **Корректировка формы изображения с помощью кнопок корректировки трапецеидального искажения**

Для корректировки формы изображения в виде неправильного прямоугольника можно использовать кнопки корректировки трапецеидального искажения.

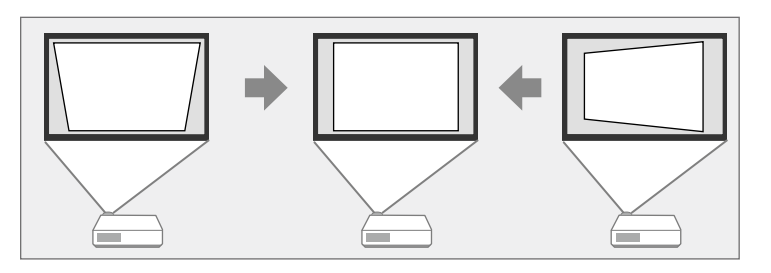

Можно использовать эти кнопки для корректировки изображений под углом до 3º вправо, влево вверх или вниз.

Р Нажмите одну из кнопок регулировки трапецеидального искажения на панели управления, чтобы отобразить экран регулировки Корр-ия трапеции.

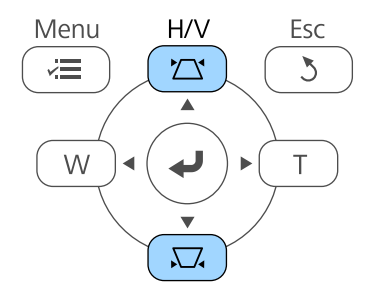

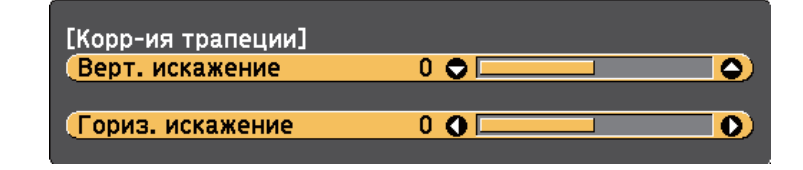

<span id="page-62-0"></span>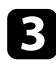

В Нажмите кнопку регулировки трапецеидального искажения, чтобы отрегулировать форму изображения.

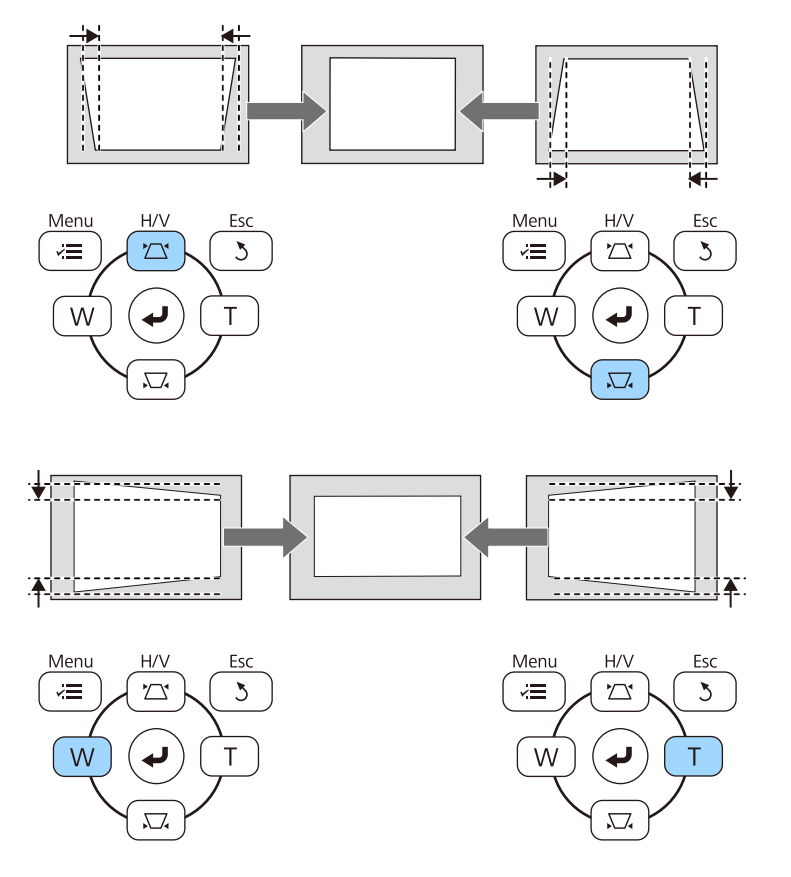

После корректировки изображение становиться немного меньше.

Если проектор установлен вне зоны досягаемости, форму изображения можно регулировать с помощью пульта дистанционного управления.

s**Настройки** > **Геометр. коррекция** > **Гор/вер.искаж.**

#### g **Дополнительная информация**

• ["Настройки функций проектора - Меню Настройки" стр.196](#page-195-0)

### **Корректировка формы изображения с помощью функции Quick Corner**

Для корректировки формы изображения в виде неправильного прямоугольника можно использовать параметр Quick Corner из меню проектора.

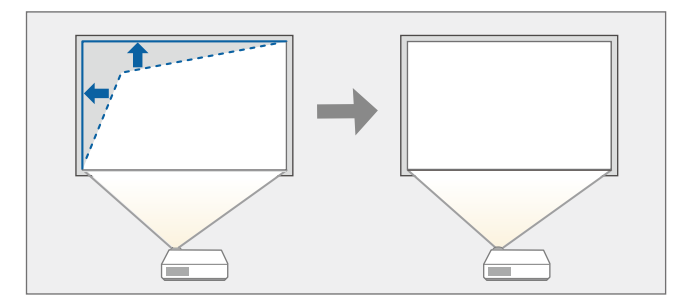

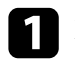

a Включите проектор и отобразите изображение.

**• Нажмите кнопку [Menu] на пульте дистанционного управления или** на панели управления.

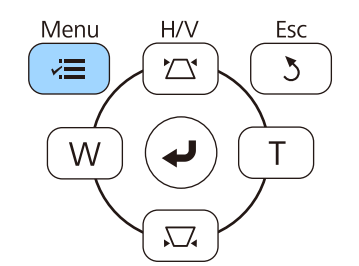

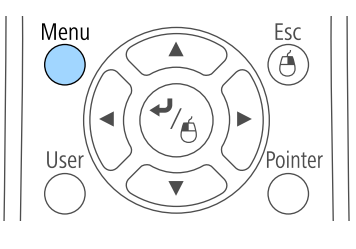

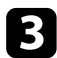

c Выберите меню **Настройки** и нажмите кнопку [Enter].

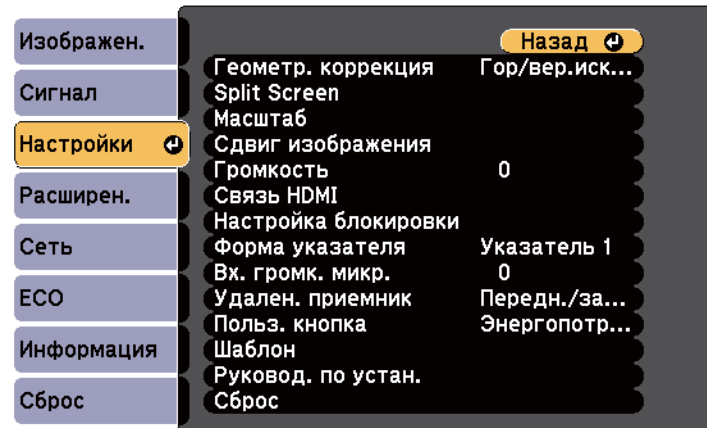

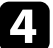

d Выберите **Геометр. коррекция** и нажмите кнопку [Enter].

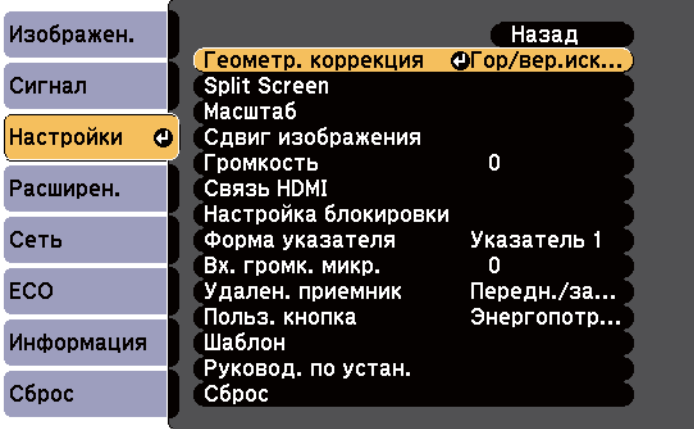

e Выберите параметр **Quick Corner** и нажмите кнопку [Enter]. При необходимости нажмите кнопку [Enter] еще раз.

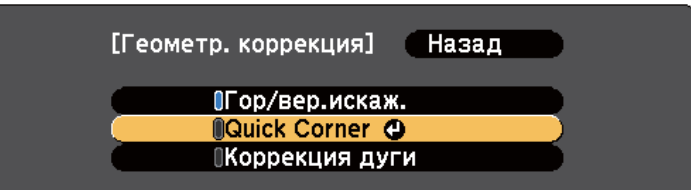

Проявляется экран выбора области.

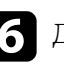

f Для выбора угла изображения, который необходимо отрегулировать, воспользуйтесь кнопками со стрелками. Затем нажмите кнопку [Enter].

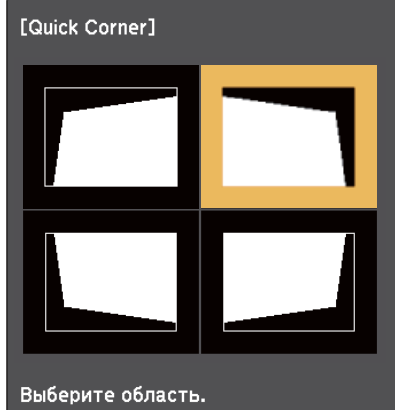

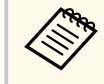

Для сброса корректировок, выполненных функцией Quick Corner, удержите кнопку [Esc] около двух секунд, пока отображается экран выбора области, и выберите **Да**.

<span id="page-64-0"></span>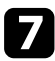

Нажмите кнопки со стрелками, чтобы отрегулировать форму изображения, при необходимости.

Чтобы вернуться к экрану выбора области, нажмите кнопку [Enter].

• Если появляется этот экран форму можно регулировать только в направлении, указанном серым треугольником.

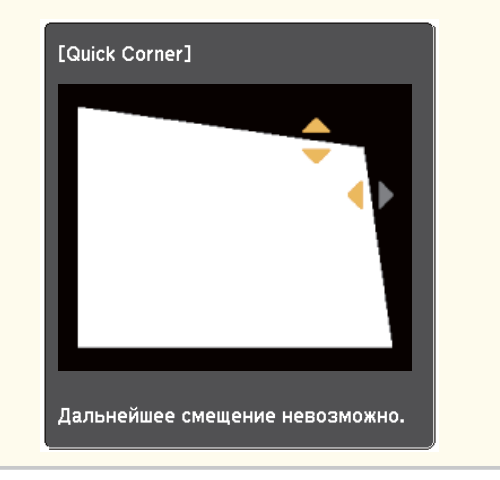

В При необходимости повторите этапы 6 и 7 для регулировки остальных углов.

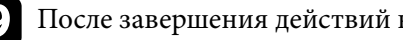

**О** После завершения действий нажмите кнопку [Esc].

Для параметра **Геометр. коррекция** теперь установлено значение **Quick Corner** в меню проектора **Настройки**. Если нажать кнопки корр-ии трапецеидального искажения на панели управления в следующий раз, появится экран выбора области.

#### g **Дополнительная информация**

• ["Настройки функций проектора - Меню Настройки" стр.196](#page-195-0)

### **Корректировка формы изображения с помощью функции изогнутой поверхности**

Для корректировки формы проецируемого изображения на искривленной или сферической поверхности используется параметр Коррекция дуги.

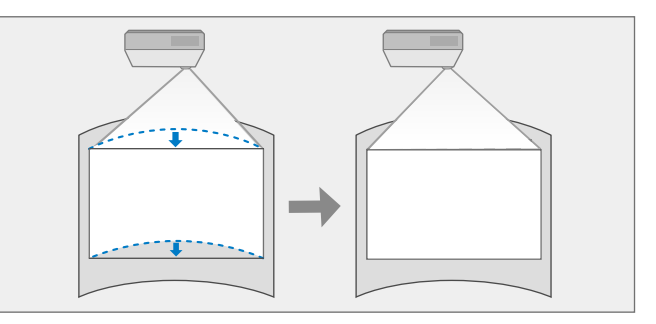

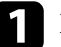

a Включите проектор и отобразите изображение.

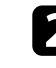

b Нажмите кнопку [Menu] на пульте дистанционного управления или на панели управления.

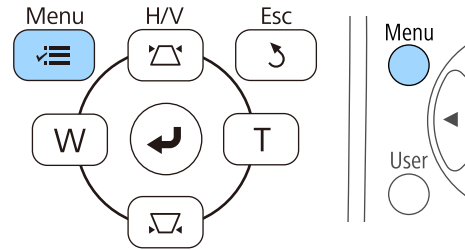

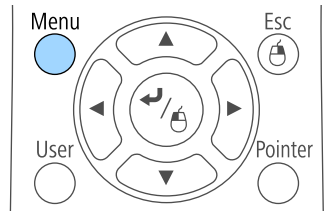

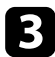

c Выберите меню **Настройки** и нажмите кнопку [Enter].

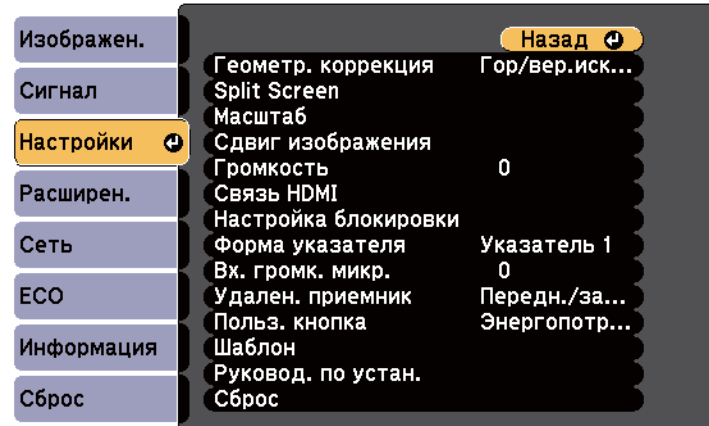

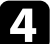

d Выберите **Геометр. коррекция** и нажмите кнопку [Enter].

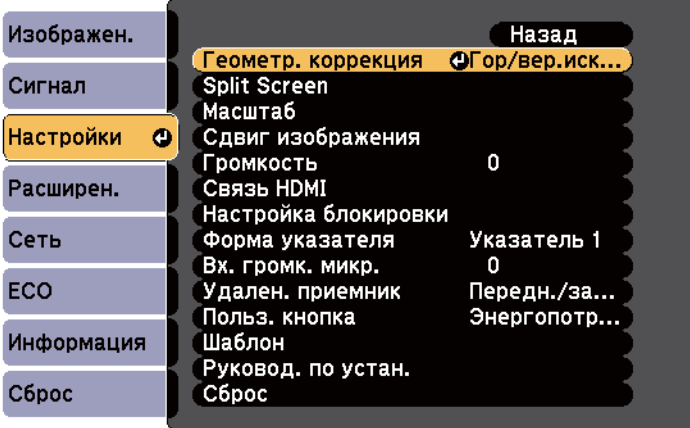

e Выберите **Коррекция дуги** и нажмите кнопку [Enter].

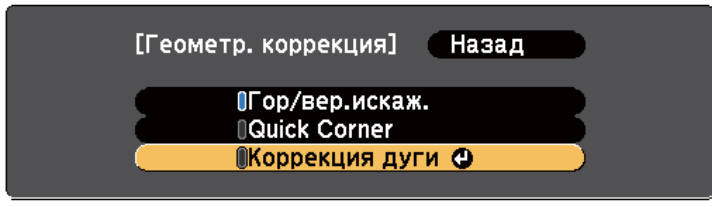

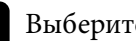

f Выберите **Коррекция дуги** и нажмите кнопку [Enter].

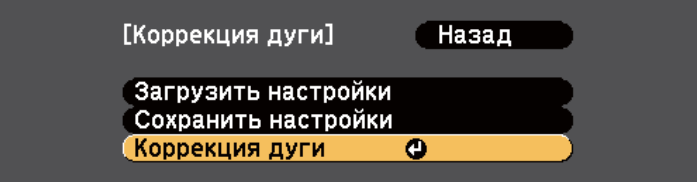

Проявляется экран выбора области.

g Для выбора области изображения, которую необходимо отрегулировать, воспользуйтесь кнопками со стрелками, затем нажмите кнопку [Enter].

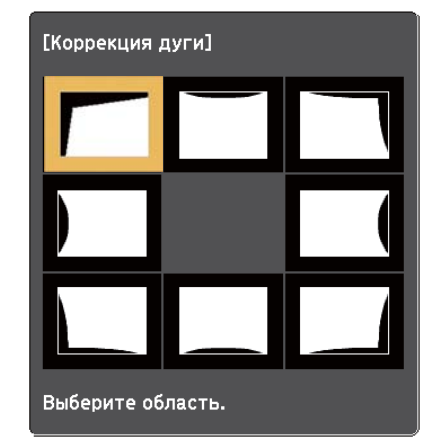

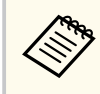

Для сброса корректировок, выполненных функцией Коррекция дуги, удержите кнопку [Esc] около 2 секунд, пока отображается экран выбора области, и выберите **Да**.

Нажмите кнопки со стрелками, чтобы отрегулировать форму изображения выбранной области, если необходимо.

Чтобы вернуться к экрану выбора области, нажмите кнопку [Enter].

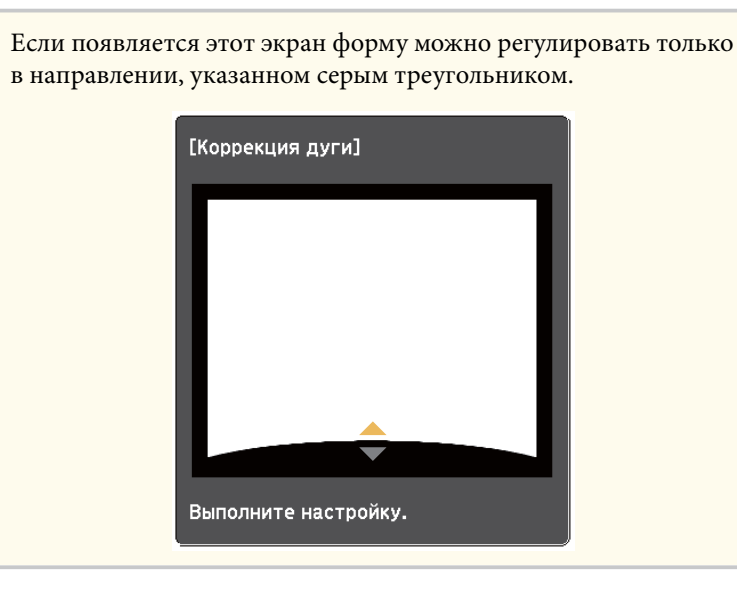

i При необходимости повторите этапы 7 и 8 для регулировки остальных областей.

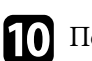

**После завершения действий нажмите кнопку [Esc].** 

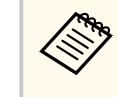

Чтобы сохранить текущую отрегулированную форму изображения, выберите **Сохранить настройки** в параметрах **Коррекция дуги**. Можно сохранить до трех форм изображения в настройках Коррекция дуги.

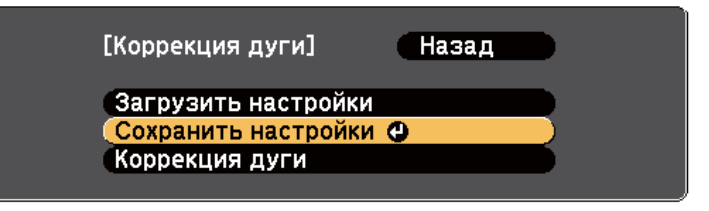

#### g **Дополнительная информация**

• "Загрузка из памяти настройки формы изображения" стр.67

#### **Загрузка из памяти настройки формы изображения**

Настройки, сделанные и сохраненные вами в памяти функции **Коррекция дуги**, можно загрузить.

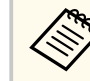

Перед загрузкой убедитесь, что параметр **Геометр. коррекция** установлен на значение **Коррекция дуги** в меню проектора **Настройки**.

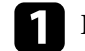

Включите проектор и отобразите изображение.

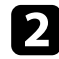

**2** Удерживайте кнопку [Num] на пульте дистанционного управления, затем нажмите числовую кнопку (1, 2 или 3), соответствующую номеру сохраненной настройки.

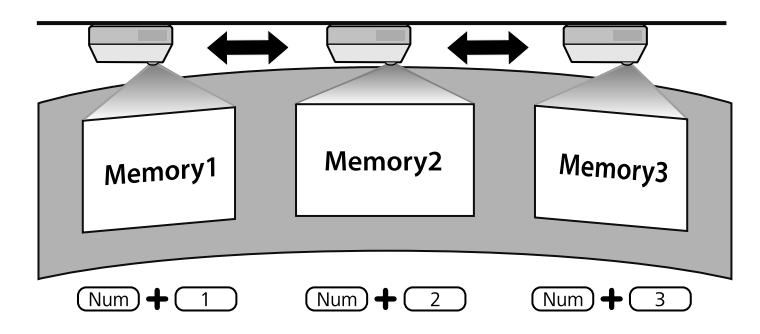

c После завершения загрузки настройки следуйте инструкциям, появляющимся на экране.

- Кроме того, настройки можно загрузить из **Загрузить настройки** в меню **Настройки** проектора.
	- Если к проектору подключено мобильное устройство, совместимое с MHL, настройки можно загрузить из **Загрузить настройки** в меню **Настройки** проектора.

s**Настройки** > **Геометр. коррекция** > **Коррекция дуги** > **Загрузить настройки**

# <span id="page-68-0"></span>**Изменение размера изображения с помощью кнопок <sup>69</sup>**

Изменить размер изображения можно с помощью кнопок Wide и Tele.

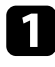

a Включите проектор и отобразите изображение.

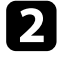

**2** Нажмите кнопку Wide на панели управления проектора, чтобы увеличить размер изображения. Нажмите кнопку Tele, чтобы уменьшить его.

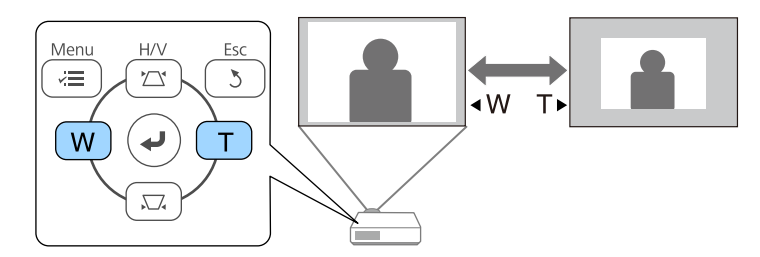

<span id="page-69-0"></span>Чтобы изменить положение изображения без перемещения проектора, воспользуйтесь функцией Сдвиг изображения.

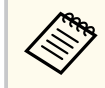

Эта функция не доступна, если для параметра Масштабирование установлено значение для самого широкого изображения.

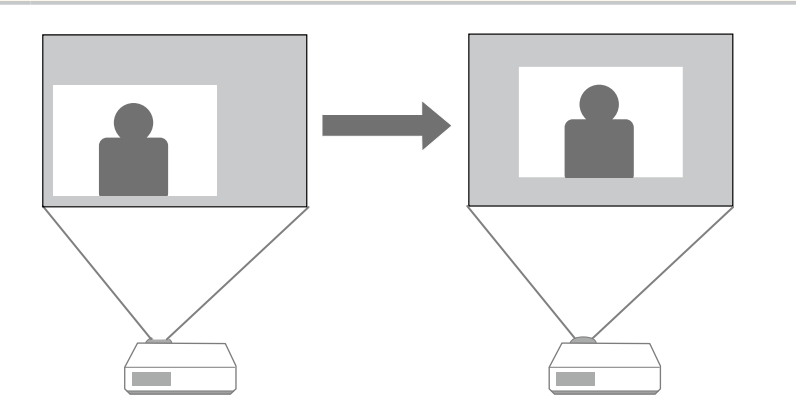

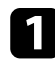

Включите проектор и отобразите изображение.

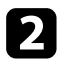

b Отрегулируйте размер изображения с помощью кнопок Wide и Tele. После изменения размера изображения автоматически откроется экран Сдвиг изображения.

c Для регулировки положения изображения воспользуйтесь кнопками со стрелками на проекторе или на пульте дистанционного управления.

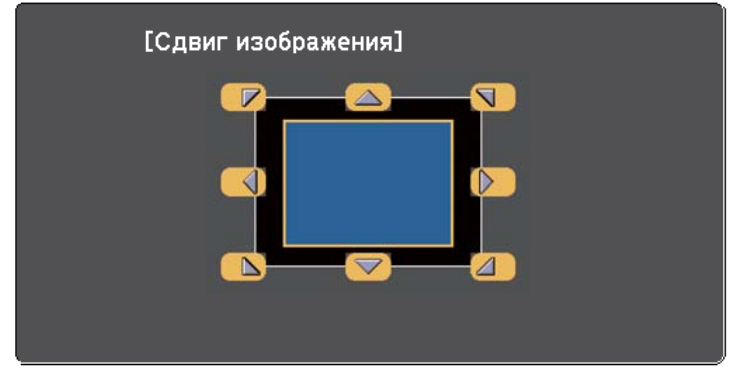

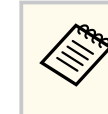

Сместить изображение по диагонали можно, нажав любую пару кнопок со стрелками на панели управления или пульте дистанционного управления.

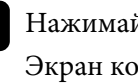

Нажимайте на кнопку [Esc], чтобы закрыть экран коррекции. Экран коррекции исчезает сам по себе, если никакая операция не совершается за время, приблизительно равное 10 секундам.

- Настройка Сдвиг изображения сохраняется, даже если проектор выключается. Вам необходимо повторно отрегулировать позицию, если вы изменили место установки или угол проектора.
- Вы можете также использовать меню **Настройки**, чтобы отрегулировать **Сдвиг изображения**.

# <span id="page-70-0"></span>**Выбор источника изображения <sup>71</sup>**

Если к проектору присоединены несколько источников передачи изображений, таких как компьютер и DVD-плейер, можно переключаться с одного источника на другой.

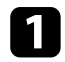

Убедитесь, что присоединенный источник изображения включен.

В случае использования источников передачи видео, вставьте в привод DVD-диск или другой источник видео и нажмите кнопку воспроизведения.

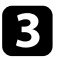

Выполните одно из следующих действий:

• Нажмите кнопку [Source Search] на панели управления или пульте дистанционного управления, пока с нужного источника не будет передаваться изображение.

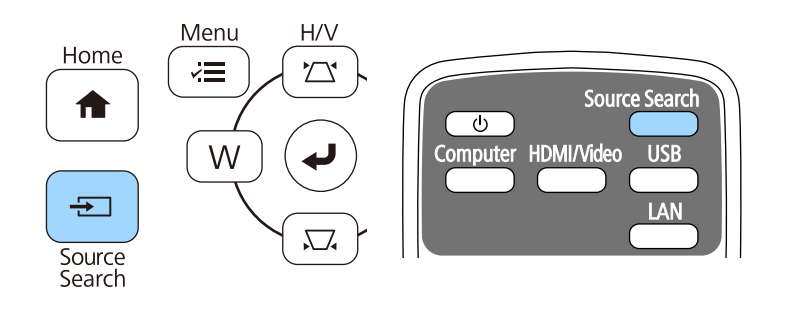

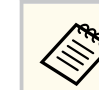

Этот экран показывается, когда изображение не определяется. Проверьте соединения между проектором и источником изображения.

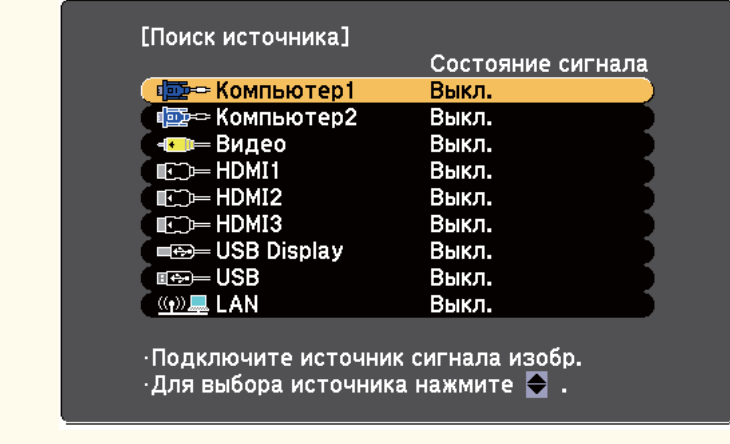

• Нажмите кнопку нужного источника на пульте дистанционного управления. Если для этого источника имеется больше одного порта, еще раз нажмите кнопку, чтобы переключиться на другой источник.

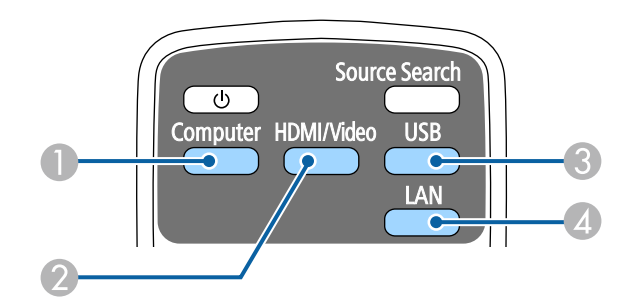

- A Источник, поступающий с порта компьютера (порты Computer1 и Computer2)
- $\bullet$  Источники Video, HDMI и MHL (порты Video, HDMI1/MHL, HDMI2 и HDMI3)

# **Выбор источника изображения <sup>72</sup>**

- C Источники через порты USB (порт USB-B и внешние устройства, присоединенные к портам USB-A)
- **D** Источник Сеть (LAN)
- Нажмите кнопку [Home] на панели управления или пульте дистанционного управления.

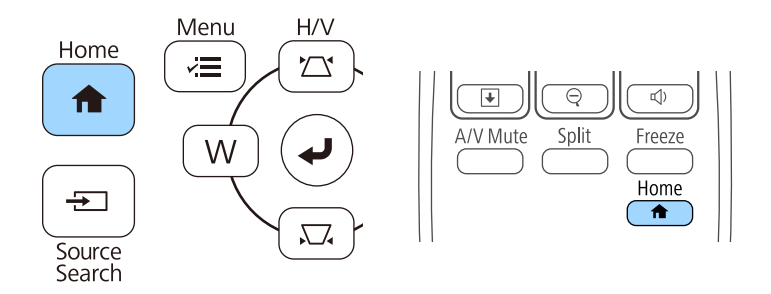

Выберите необходимый источник на текущем экране.

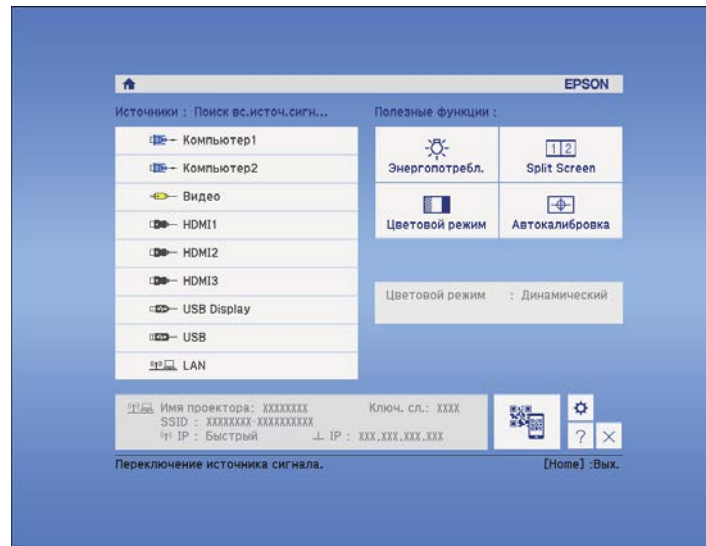
## **Формат изображения <sup>73</sup>**

Проектор может показывать изображения с разными отношениями ширины к высоте, которые называются форматом изображения. Обычно формат изображения определяется входным сигналом с источника передачи видеосигнала. Однако для определенных изображений формат можно изменить по размерам экрана.

Если необходимо всегда использовать особый формат изображения для определенного входного источника видеосигнала, можно выбрать его в меню проектора **Сигнал**.

#### g **Дополнительная информация**

- "Изменение формата изображения" стр.73
- "Доступные форматы изображения" стр.73
- ["Вид проецируемого изображения в каждом формате изображения"](#page-73-0) [стр.74](#page-73-0)
- ["Настройки входного сигнала Меню Сигнал" стр.194](#page-193-0)

### **Изменение формата изображения**

Формат отображаемого изображения можно изменить.

Включите проектор и переключитесь на источник изображения, который нужно использовать.

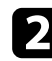

Нажмите кнопку [Aspect] на пульте дистанционного управления.

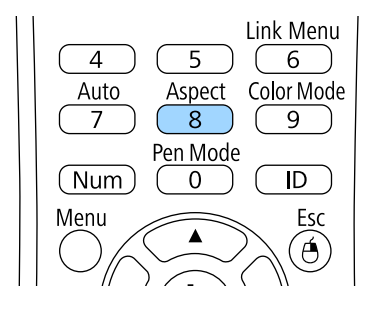

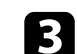

Чтобы переключиться между имеющимися форматами изображения для входного сигнала, повторно нажимайте кнопку [Aspect].

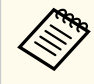

Для отображения изображений без черных полос настройте параметр **Разрешение** на значение **Широк.** или **Нормальное** в меню проектора **Сигнал** согласно разрешению компьютера.

#### g **Дополнительная информация**

• ["Настройки входного сигнала - Меню Сигнал" стр.194](#page-193-0)

### **Доступные форматы изображения**

В зависимости от входного сигнала источника можно выбрать следующие форматы изображения.

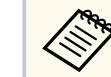

- В некоторых форматах, в зависимости от формата и разрешения выходного сигнала, могут проецироваться черные полосы и обрезанные изображения.
- Настройка формата изображения **Авто** возможна только для источников с HDMI.
- Обратите внимание на то, что использование функции соотношения сторон для уменьшения, увеличения или разделения проецируемого изображения в коммерческих целях или для общественного просмотра может нарушить авторские права владельца соответствующего изображения в соответствии с законодательством об авторском праве.

### <span id="page-73-0"></span>**Для проекторов с разрешением WXGA (1280 × 800)**

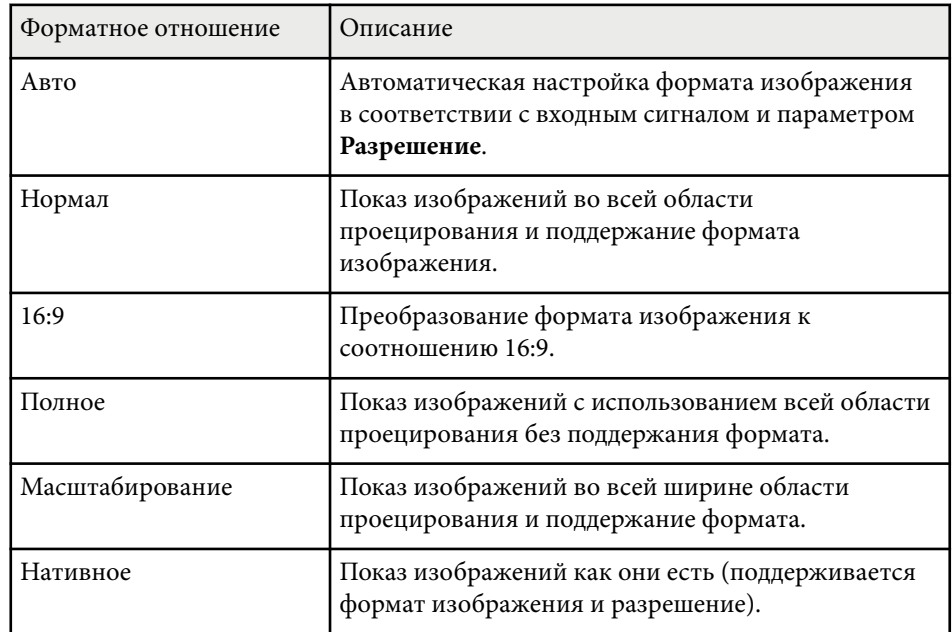

### **Для проекторов с разрешением XGA (1024 × 768)**

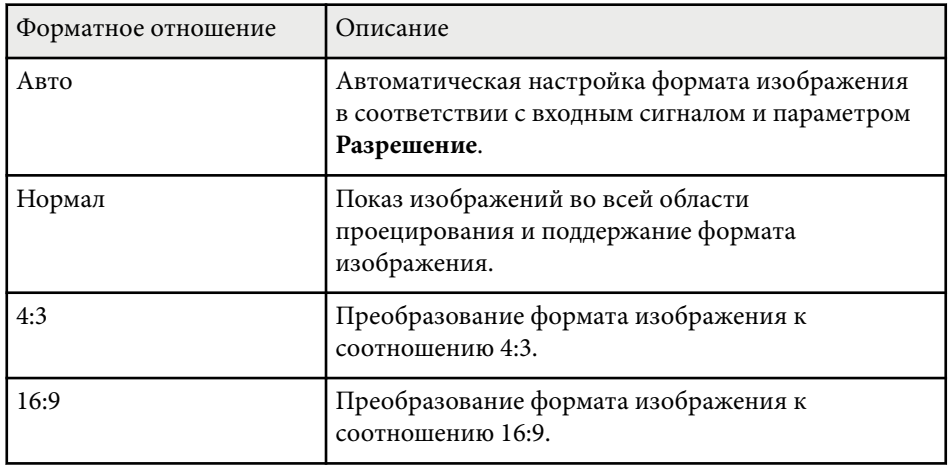

## **Вид проецируемого изображения в каждом формате изображения**

В некоторых форматах, в зависимости от формата и разрешения выходного сигнала, могут проецироваться черные полосы и обрезанные изображения. См. следующую таблицу для подтверждения положения черных полос и обрезанных изображений.

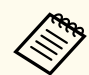

Изображения для формата **Нативное** разняться в зависимости от входного сигнала.

### **Для проекторов с разрешением WXGA (1280 × 800)**

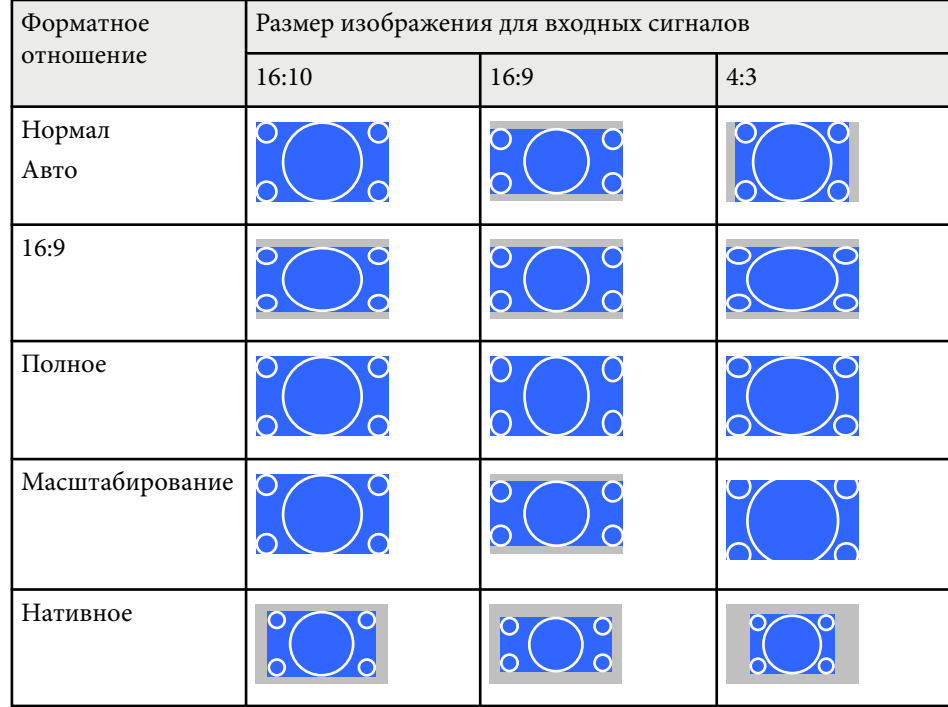

# **Формат изображения <sup>75</sup>**

### **Для проекторов с разрешением XGA (1024 × 768)**

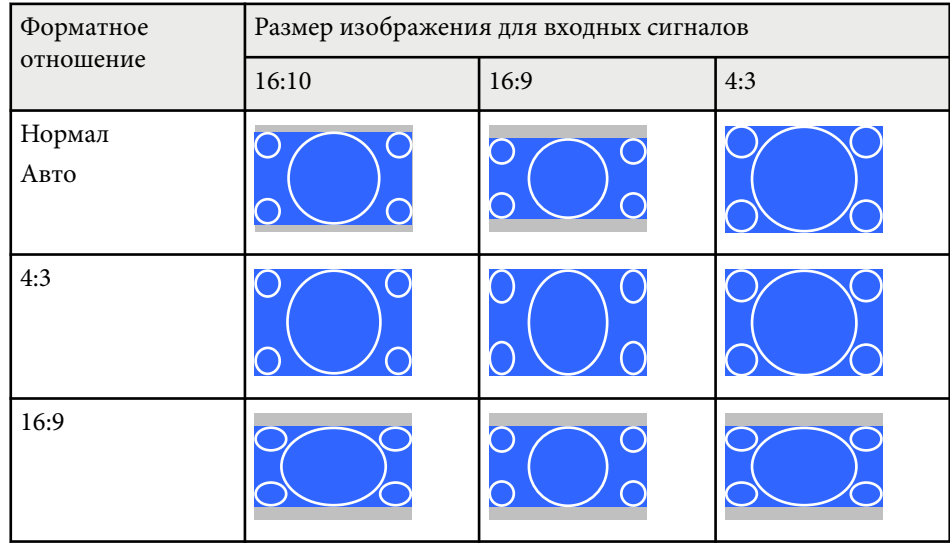

## **Цветовой режим <sup>76</sup>**

Проектор предлагает разные цветовые режимы для обеспечения оптимальной яркости, контраста и цвета для разных условий просмотра и типов изображений. Можно выбрать режим, разработанный для соответствия изображению и условиям, или поэкспериментировать с имеющимися режимами.

### g **Дополнительная информация**

- "Изменение цветового режима" стр.76
- "Доступные цветовые режимы" стр.76
- ["Настройка автоматической диафрагмы" стр.77](#page-76-0)

### **Изменение цветового режима**

Параметр проектора Цветовой режим можно изменить с помощью пульта дистанционного управления, чтобы оптимизировать изображение для условий просмотра.

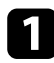

Включите проектор и переключитесь на источник изображения, который нужно использовать.

b Нажмите кнопку [Color Mode] на пульте дистанционного управления, чтобы изменить параметр Цветовой режим.

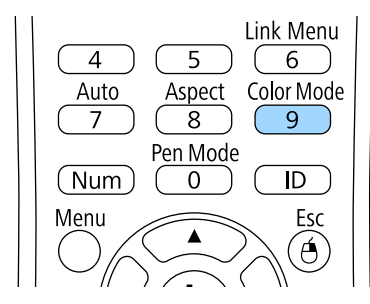

Название Цветового режима кратковременно появляется на экране, а затем изменяется вид изображения.

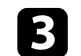

c Для переключения между имеющимися цветовыми режимами входного сигнала повторно нажимайте кнопку [Color Mode].

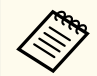

Параметр **Цветовой режим** можно также настроить в меню проектора **Изображен**.

### g **Дополнительная информация**

• ["Настройки качества изображения - Меню Изображен" стр.192](#page-191-0)

### **Доступные цветовые режимы**

Можно настроить проектор, чтобы использовать цветовые режимы в зависимости от источника входного сигнала:

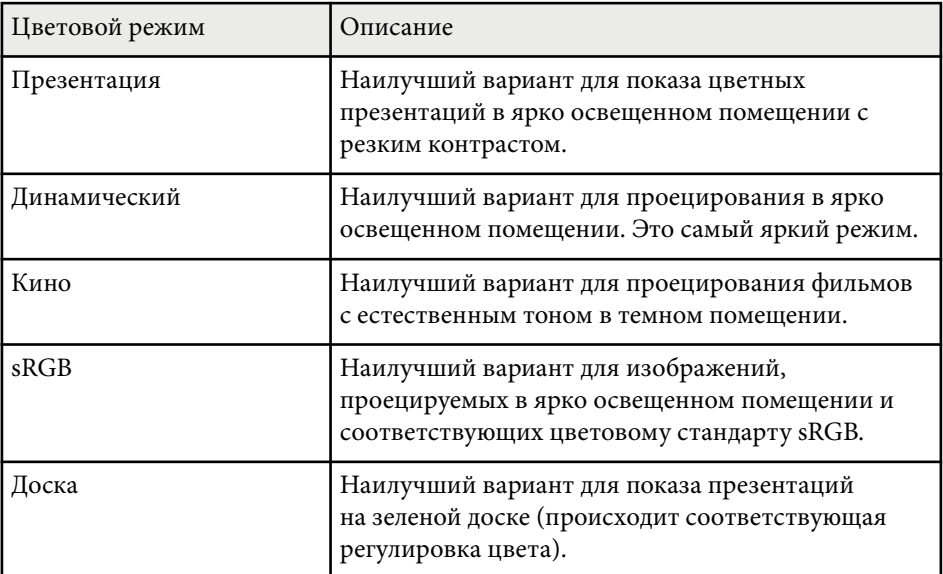

## <span id="page-76-0"></span>**Цветовой режим <sup>77</sup>**

## **Настройка автоматической диафрагмы**

Можно включить функцию Автонастр. диафр. для автоматической оптимизации изображения в зависимости от яркости видеоконтента. Эта настройка доступна для цветовых режимов: **Динамический** или **Кино**.

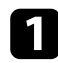

Включите проектор и переключитесь на источник изображения, который нужно использовать.

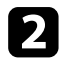

**• Нажмите кнопку [Menu] на пульте дистанционного управления или** на панели управления.

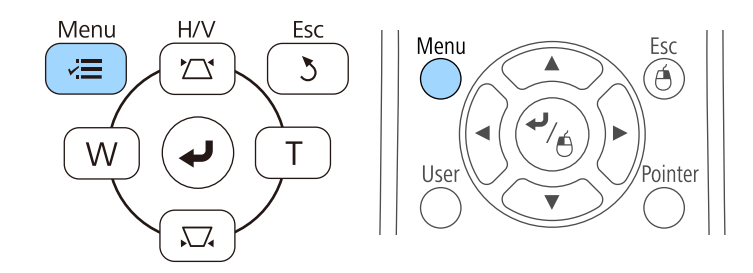

c Выберите меню **Изображен.** и нажмите кнопку [Enter].

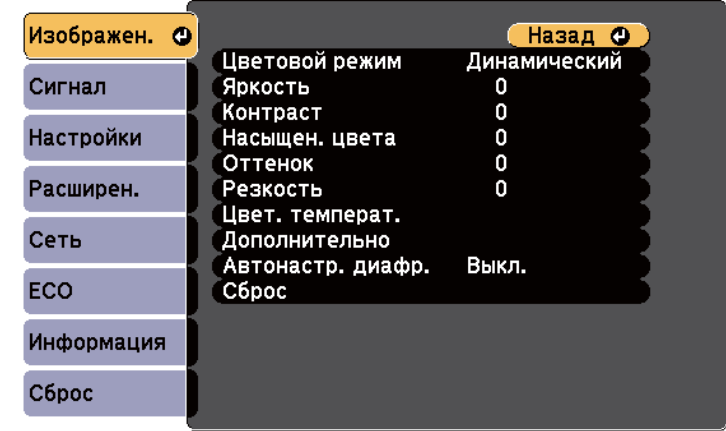

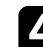

d Выберите параметр **Автонастр. диафр.** и нажмите кнопку [Enter].

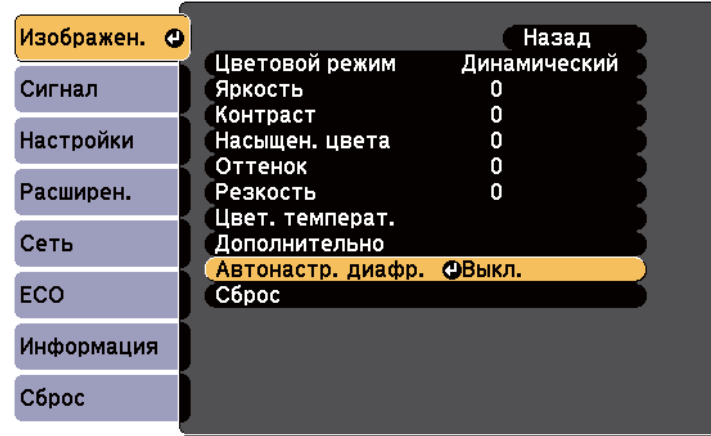

**Выберите один из следующих вариантов и нажмите кнопку [Enter]:** 

- **Выс. скорость** для регулировки яркости после смены сцены.
- **Нормальная** для стандартной регулировки яркости.

# **Цветовой режим <sup>78</sup>**

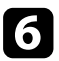

 $f$  Для выхода из меню нажмите кнопку [Menu] или [Esc].

## **Настройка цвета изображения <sup>79</sup>**

Цвета проецируемых изображений можно точно настроить различными методами.

#### g **Дополнительная информация**

• "Регулировка оттенка, насыщенности и яркости" стр.79

### **Регулировка оттенка, насыщенности и яркости**

Параметры Оттенок, Насыщенность и Яркость можно настроить для отдельных цветов изображения.

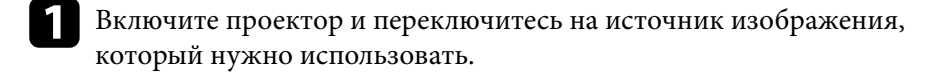

b Нажмите кнопку [Menu] на пульте дистанционного управления или на панели управления.

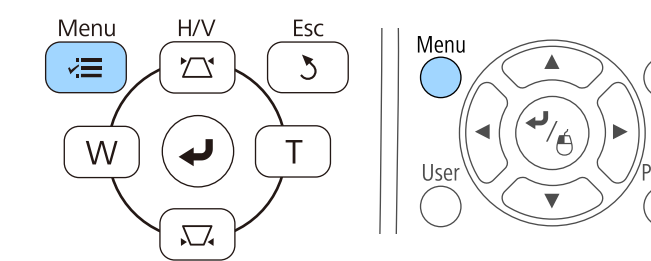

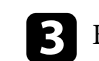

c Выберите меню **Изображен.** и нажмите кнопку [Enter].

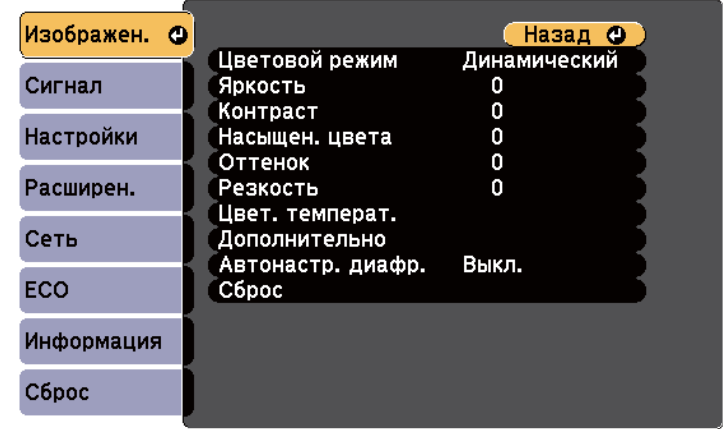

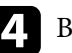

d Выберите параметр **Дополнительно** и нажмите кнопку [Enter].

- e Выберите параметр **RGBCMY** и нажмите кнопку [Enter].
- f Можно отрегулировать оттенки, насыщенность и яркость для цветов R (red – красный), G (green – зеленый), B (blue – синий), C (cyan – голубой), M (magenta – пурпурный) и Y (yellow – желтый):
	- Чтобы отрегулировать общий оттенок цвета, синеватый зеленоватый – красноватый, установите параметр **Оттенок**.
	- Чтобы отрегулировать общую четкость цвета, установите параметр **Насыщенность**.

• Чтобы отрегулировать общую яркость цвета, установите параметр **Яркость**.

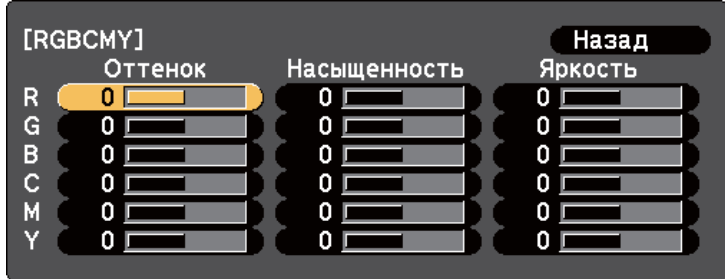

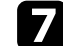

g Для выхода из меню нажмите кнопку [Menu] или [Esc].

## **Управление громкостью с помощью кнопок громкости <sup>81</sup>**

С помощью кнопок Volume регулируется громкость звука в системе внутренних динамиков проектора.

Кроме того, можно регулировать громкость внешних динамиков, присоединенных к проектору.

Громкость можно регулировать отдельно для каждого присоединенного источника входного сигнала.

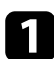

a Включите проектор и начните презентацию.

b Для уменьшения или увеличения громкости нажмите кнопки [Volume] на пульте дистанционного управления, как показано на рисунке.

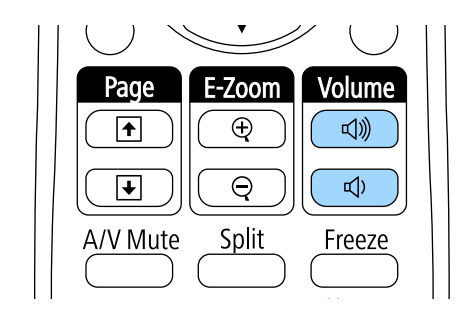

На экране появляется шкала громкости.

c Для установки нужного уровня громкости для источника входного сигнала выберите параметр **Громкость** в меню проектора **Настройки**.

#### **Предостережение**  $\Delta$

Не начинайте презентацию при высоком уровне громкости. Внезапный громкий звук может привести к потере слуха.

Перед выключением питания также снижайте громкость, чтобы затем при включении питания вы смогли постепенно увеличить громкость.

#### g **Дополнительная информация**

• ["Настройки функций проектора - Меню Настройки" стр.196](#page-195-0)

# **Использование интерактивных функций**

Для применения интерактивных функций следуйте указаниям, приведенным в данных разделах.

### g **Дополнительная информация**

- ["Режимы интерактивных функций" стр.83](#page-82-0)
- ["Подготовка к использованию интерактивных функций" стр.85](#page-84-0)
- ["Рисование на проецируемом изображении \(Режим аннотации\)" стр.97](#page-96-0)
- ["Использование проецируемого экрана в качестве белой доски \(Режим белой доски\)" стр.99](#page-98-0)
- ["Функции управления компьютером с проецируемого экрана \(компьютерный интерактивный режим\)" стр.101](#page-100-0)
- ["Взаимодействие с экраном" стр.107](#page-106-0)
- ["Использование интерактивных функций по сети" стр.115](#page-114-0)
- ["Инструменты ввода с помощью пера и рукописного ввода" стр.117](#page-116-0)
- ["Использование интерактивных функций при одновременном проецировании двух изображений" стр.119](#page-118-0)
- ["Использование интерактивных функций при проецировании с двух проекторов" стр.122](#page-121-0)

<span id="page-82-0"></span>С помощью интерактивных функций можно выполнять следующие операции.

- Интерактивные функции доступны только для EB-695Wi/ EB-685Wi/EB-680Wi/EB-675Wi.
	- Сенсорные операции с использованием пальца доступны только для EB-695Wi/EB-680Wi.
- В режиме белой доски для написания на проецируемой "белой доске" можно использовать интерактивные перья или палец.

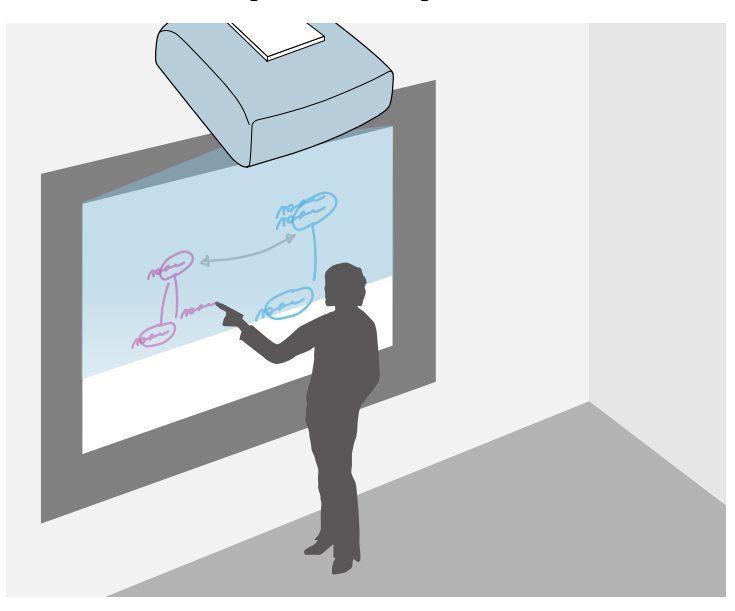

Чтобы воспользоваться встроенной функцией рисования на белой доске, нет необходимости использовать компьютер или устанавливать дополнительную программу. Эта функция полезна при проведении совещаний вместо белой (классной) доски. Нарисованный контент можно также сохранить или распечатать.

• В режиме аннотации можно использовать интерактивные перья или палец, чтобы добавлять примечания к проецируемому содержимому с компьютера, планшета, -камеры для документов или от другого источника.

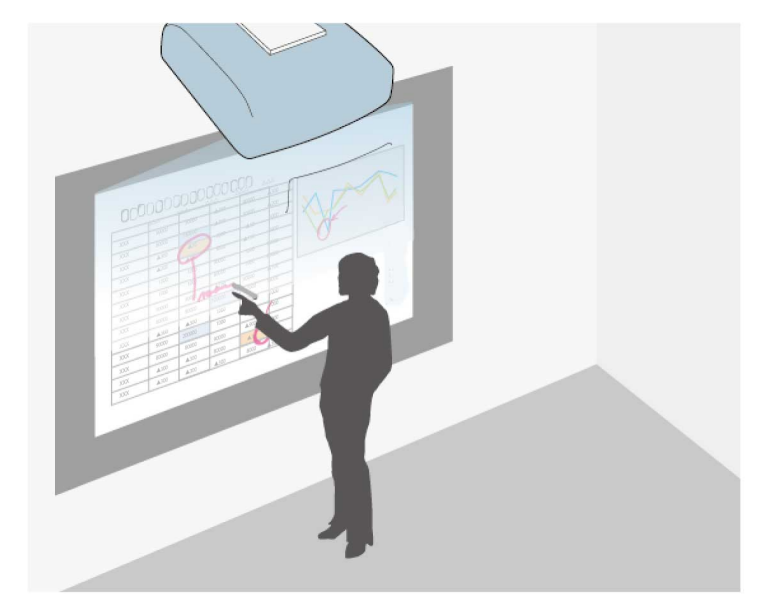

Это помогает выделить проецируемую информацию или включить дополнительные комментарии для повышения эффективности занятий или презентаций. Можно также сохранить и распечатать проецируемый экран с вашей аннотацией.

• В компьютерном интерактивном режиме в качестве мыши можно использовать интерактивные перья или палец. Это позволяет

## **Режимы интерактивных функций <sup>84</sup>**

перемещаться по проецируемому с компьютера содержимому, выбирать и прокручивать содержимое, проецируемое с компьютера.

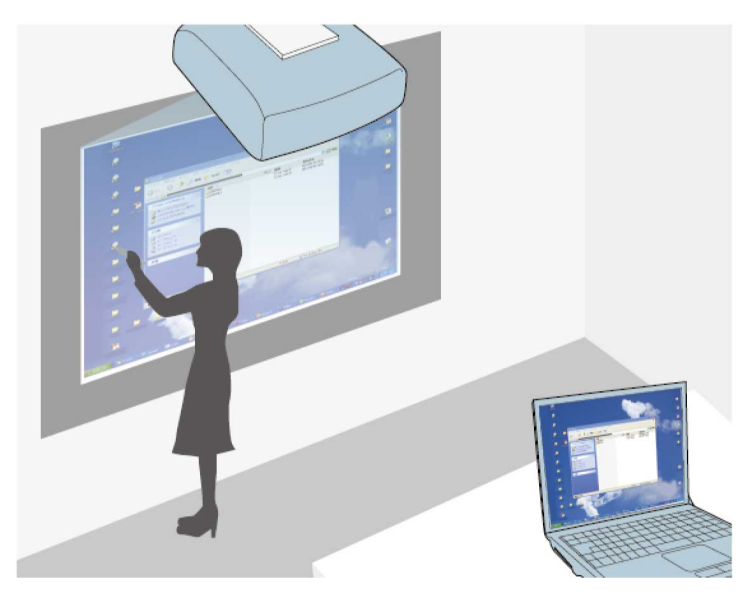

Для доступа к дополнительным интерактивным функциям, таким как сохранение и печать аннотаций, можно также использовать приложение Easy Interactive Tools. См. *Руководство по эксплуатации Easy Interactive Tools*, встроенное в программу. В нем содержатся необходимые инструкции.

#### g **Дополнительная информация**

- ["Рисование на проецируемом изображении \(Режим аннотации\)" стр.97](#page-96-0)
- ["Использование проецируемого экрана в качестве белой доски \(Режим](#page-98-0) [белой доски\)" стр.99](#page-98-0)
- ["Функции управления компьютером с проецируемого экрана](#page-100-0) [\(компьютерный интерактивный режим\)" стр.101](#page-100-0)

<span id="page-84-0"></span>В данном разделе описаны меры предосторожности при настройке и использовании интерактивных перьев или сенсорных операций с помощью пальцев. Ознакомьтесь с этими инструкциями перед началом использования интерактивных функций.

### g **Дополнительная информация**

- "Правила техники безопасности при использования интерактивных функций" стр.85
- "Использование интерактивных перьев" стр.85
- ["Выполнение операций сенсорного взаимодействия с помощью пальца"](#page-90-0) [стр.91](#page-90-0)

## **Правила техники безопасности при использования интерактивных функций**

Интерактивные функции работают на основе оптической связи в инфракрасном диапазоне. При их использовании обратите внимание на следующие важные моменты.

- Убедитесь в том, что на приемник интерактивного пера и проецируемый экран не попадает яркий или солнечный свет.
- В случае налипания пыли на приемник интерактивного пера могут создаваться помехи для оптической связи в инфракрасном диапазоне и нарушаться работа функций. При загрязнении приемника очистите его.
- Не наносите краску или любые наклейки на крышку приемника интерактивного пера.
- Не используйте инфракрасный пульт дистанционного управления или инфракрасный микрофон в одном помещении, т.к. это может нарушить нормальную работу интерактивного пера.
- Не пользуйтесь устройствами, которые создают сильный шум, например поворотные устройства или трансформаторы, вблизи проектора. Работа интерактивных функций может нарушиться.

#### g **Дополнительная информация**

• ["Техническое обслуживание проектора" стр.225](#page-224-0)

### **Использование интерактивных перьев**

Проектор поставляется с синим и оранжевым пером, различающимися по цвету на конце пера. Допускается использовать одно перо, либо два пера одновременно (по одному каждого цвета).

Проверьте наличие батареек в перьях.

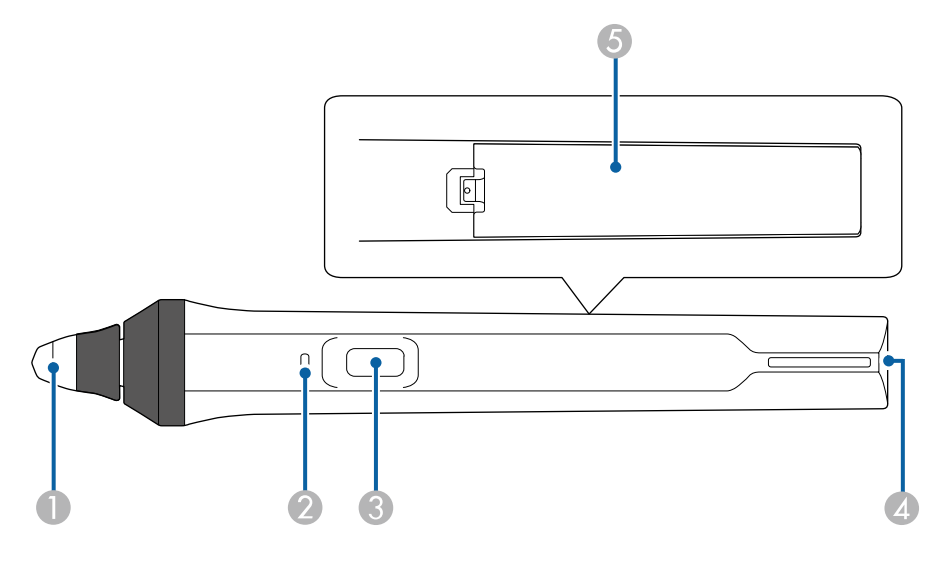

- Кончик пера
- B Индикатор заряда батареи
- C Кнопка
- D Отверстие для крепления ремешка
- E Крышка батарейного отсека

Возьмите перо, чтобы включить его.

После окончания работы с пером уберите его подальше от проецируемого экрана.

## **Подготовка к использованию интерактивных функций <sup>86</sup>**

#### **Внимание**

- Не берите интерактивные перья влажными руками и не используйте в местах, где они могут подвергнуться воздействию влаги. Интерактивные перья не являются водонепроницаемыми.
- Предохраняйте проектор и экран от воздействия прямых солнечных лучей, в противном случае интерактивные функции могут не работать.
	- После того, как перья положены на место, через 15 секунд они автоматически выключаются. Возьмите перо, чтобы снова включить его.
		- Для максимальной эффективности работы держите перо перпендикулярно доске, как показано ниже. Не закрывайте черную полосу рядом с кончиком пера.

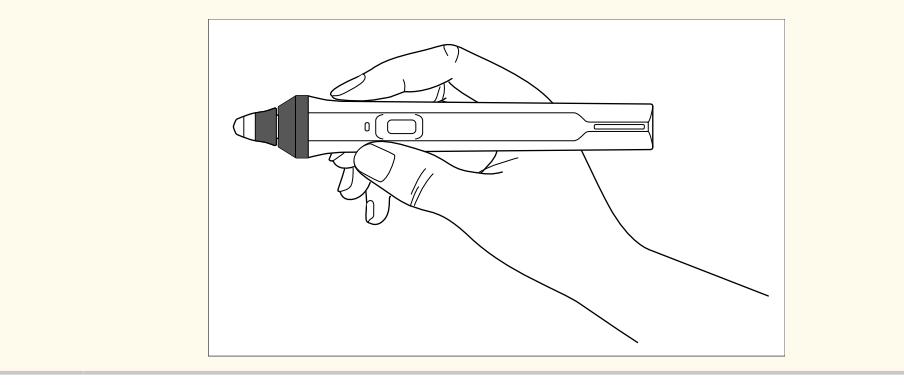

С помощью пера можно выполнять следующие операции:

• Писать или рисовать на проецируемой поверхности в режиме белой доски и режиме аннотации.

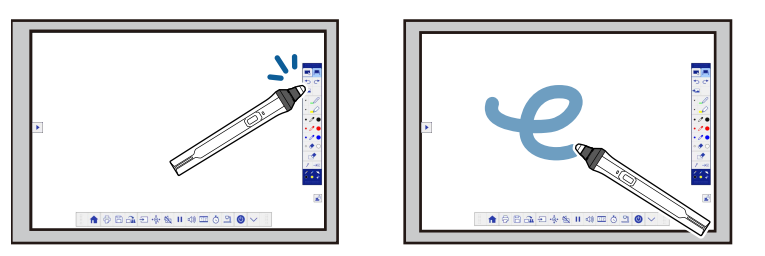

- Чтобы выбрать проецируемый элемент, например, значок, щелкните проецируемую поверхность кончиком пера.
- Чтобы нарисовать на проецируемом экране, дотроньтесь до поверхности проецирования пером и переместите в нужное место.
- Для перемещения проецируемого указателя проведите пером над его поверхностью, не касаясь ее.
- Для переключения пера из режима рисования в режим ластика или в другой режим, выбираемый из меню проектора **Расширен.** нажмите кнопку сбоку.
	- s**Расширен.** > **Easy Interactive Function** > **Общие сведения** > **Дополнительно** > **Дейст. кн. пера**
- Используйте перо в качестве мыши в компьютерном интерактивном режиме.

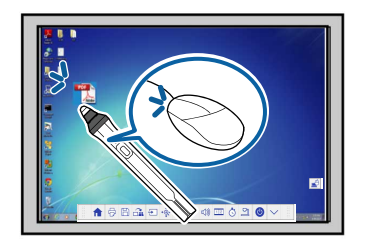

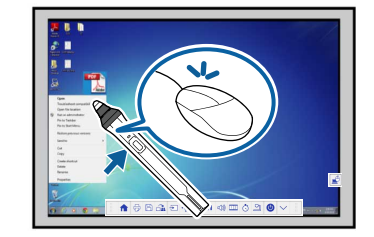

- Чтобы щелкнуть левой кнопкой, дотроньтесь до доски кончиком пера.
- Чтобы выполнить двойной щелчок, дотроньтесь дважды кончиком пера.
- Чтобы щелкнуть правой кнопкой, нажмите на кнопку сбоку.
- Чтобы нажать и перетащить, дотроньтесь и перетащите объект с помощью пера.
- Для перемещения курсора проведите пером над доской, не касаясь ее.

## <span id="page-86-0"></span>**Подготовка к использованию интерактивных функций <sup>87</sup>**

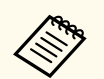

- Если вы не хотите использовать функцию наведения, выключите ее с помощью параметра функции **Наведение курсора** в меню **Расширен.** проектора.
	- s**Расширен.** > **Easy Interactive Function** > **Наведение курсора**
- Чтобы длительное нажатие пера соответствовало щелчку правой кнопкой мыши, выполните следующие настройки в меню **Расширен.** проектора.
	- Для параметра **Режим работы пера** выберите значение **Режим Ubuntu**.

s**Расширен.** > **Easy Interactive Function** > **Режим работы пера**

- Установите для параметра **Вкл. щел.прав. кн.** значение **Вкл.**
	- s**Расширен.** > **Easy Interactive Function** > **Вкл. щел.прав. кн.**

### g **Дополнительная информация**

- "Калибровка пера" стр.87
- "Автоматическая калибровка" стр.87
- ["Ручная калибровка" стр.89](#page-88-0)
- ["Детали проектора интерактивные перья" стр.22](#page-21-0)

### **Калибровка пера**

Калибровка сопоставляет позицию пера с местоположением курсора. Калибровка проектора выполняется только при его первом использовании.

Можно использовать функцию **Автокалибровка** для калибровки системы, но **Ручная калибровка** также доступна для более точной настройки, если **Автокалибровка** не работает.

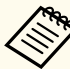

- В процессе калибровки системы уберите неиспользуемые перья от проецируемого экрана.
- Откалибруйте систему повторно в случае расхождения в позиционировании после выполнения следующих операций:
	- Выполняется Геометр. коррекция
	- Регулировка размера изображения
	- Использование функции Сдвиг изображения
- Изменение положения проектора
- Результаты калибровки сохраняются до ее следующего проведения.

#### **Автоматическая калибровка**

Перед первым использованием проектора необходимо выполнить калибровку, при этом перо или компьютер не требуются для режима **Автокалибровка**.

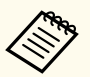

Для запуска функции **Автокалибровка** нажмите кнопку [User] на пульте ДУ.

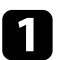

a Нажмите на кнопку [Menu], выберите меню **Расширен.** и нажмите на кнопку [Enter].

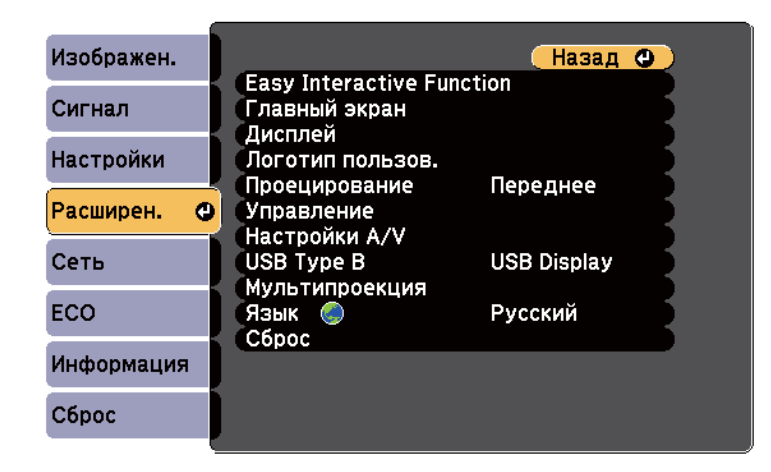

b Выберите для параметра функции **Easy Interactive Function**<sup>и</sup> нажмите на кнопку [Enter].

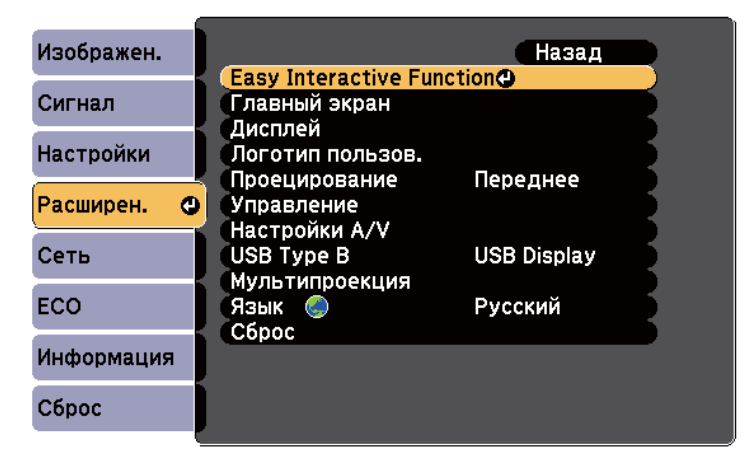

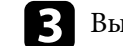

c Выберите **Автокалибровка** и нажмите на кнопку [Enter].

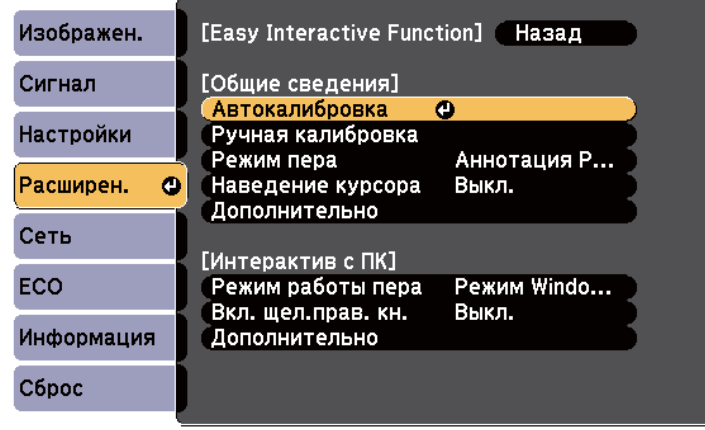

Отображается следующий экран.

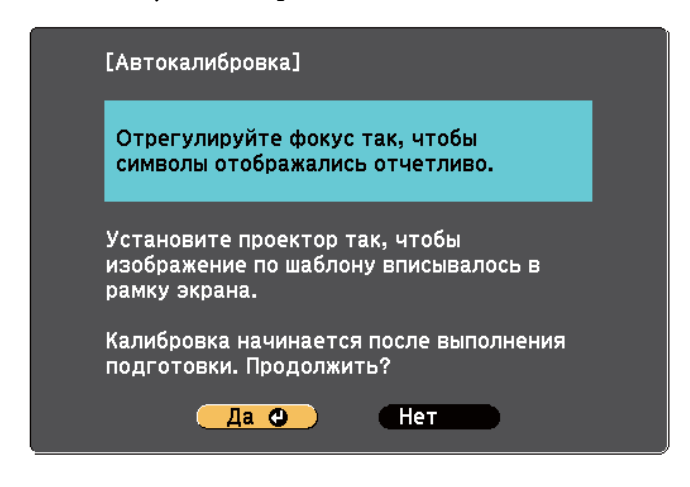

d При необходимости отрегулируйте фокус, открыв крышку воздушного фильтра сбоку проектора и перемещая ручку фокусировки.

## <span id="page-88-0"></span>**Подготовка к использованию интерактивных функций <sup>89</sup>**

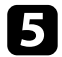

**Бре Выберите Да** и нажмите кнопку [Enter].

Шаблон отображается и скрывается, система калибруется. Если отображается сообщение об ошибке калибровки, ее следует провести вручную.

После калибровки местоположение курсора и позиция пера должны совпадать. В противном случае может потребоваться ручная калибровка.

### **Ручная калибровка**

Если местоположение курсора и позиция пера не совпадают после автоматической калибровки, ее следует выполнить вручную.

При проецировании изображений на искривленную поверхность обязательно выполните ручную калибровку.

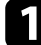

a Нажмите на кнопку [Menu], выберите меню **Расширен.** и нажмите на кнопку [Enter].

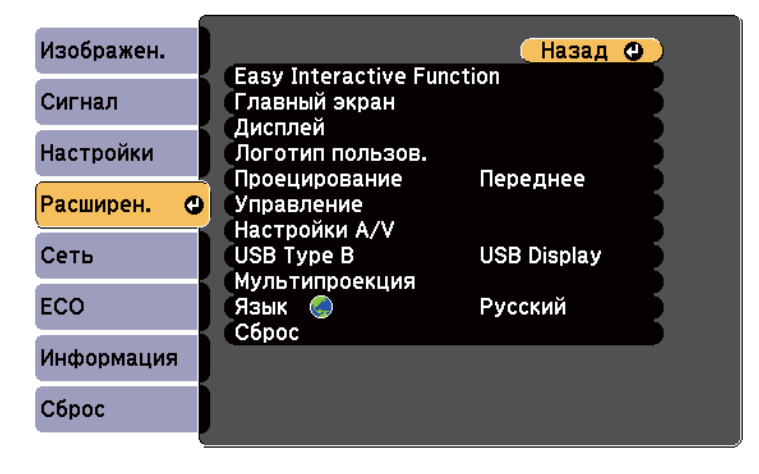

b Выберите для параметра функции **Easy Interactive Function**<sup>и</sup> нажмите на кнопку [Enter].

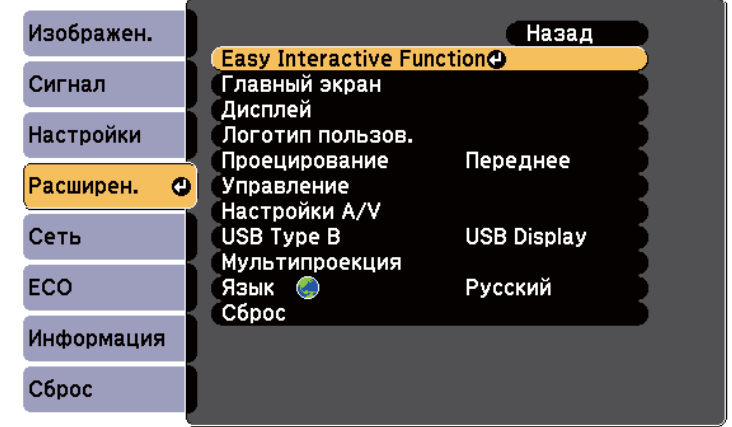

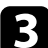

c Выберите **Ручная калибровка** и нажмите на кнопку [Enter].

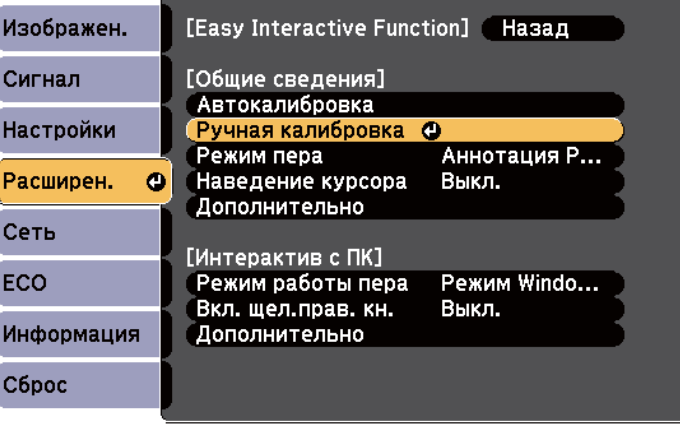

## **Подготовка к использованию интерактивных функций <sup>90</sup>**

Отображается следующий экран.

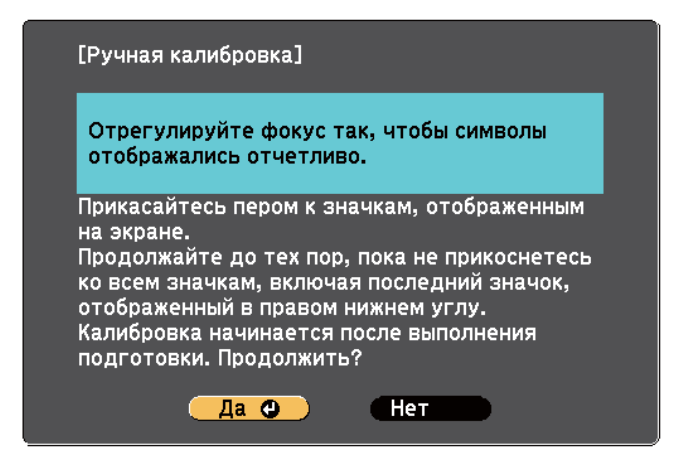

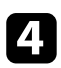

При необходимости отрегулируйте фокус, открыв крышку воздушного фильтра сбоку проектора и перемещая ручку фокусировки.

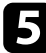

e Выберите **Да** и нажмите кнопку [Enter].

В левом вернем углу проецируемого изображения отображается мигающий зеленый кружок.

f Коснитесь центра этого кружка кончиком пера.

Кружок скрывается, затем ниже первого отображается другой кружок.

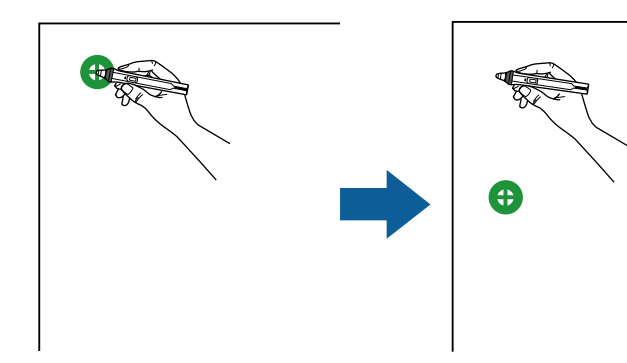

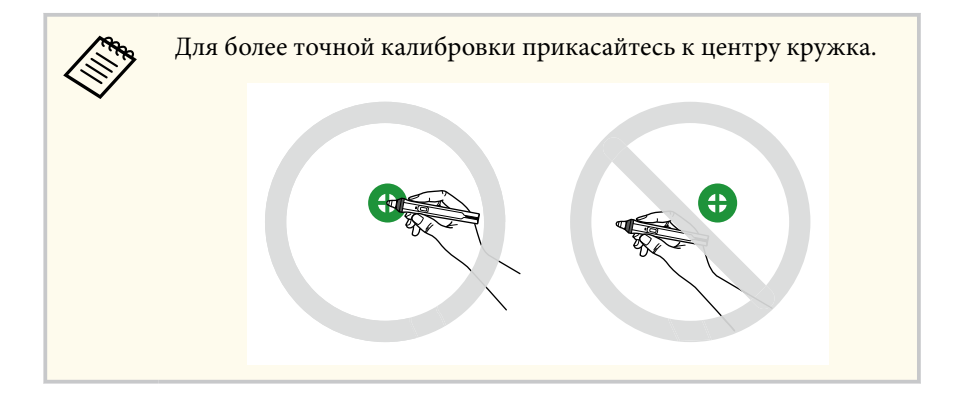

<span id="page-90-0"></span>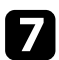

Коснитесь центра следующего кружка, затем повторите действие. Достигнув нижней части столбца, кружок отображается в верхней части нового столбца.

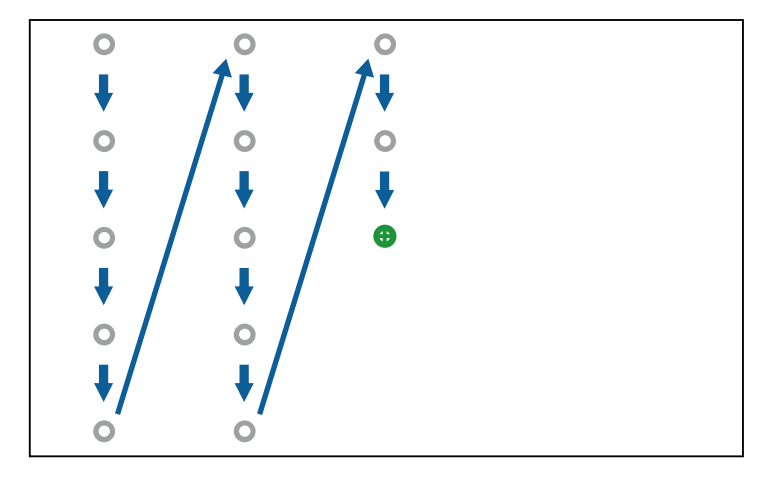

- Убедитесь, что вы не блокируете сигнал между пером и интерактивным приемником.
- Если вы допустили ошибку, нажмите на кнопку [Esc] на пульте дистанционного управления, чтобы вернуться к предыдущему кружку.
- Чтобы отменить процесс калибровки, нажмите и удерживайте кнопку [Esc] в течение 2 секунд.

h Продолжайте до тех пор, пока не скроются все кружки.

## **Выполнение операций сенсорного взаимодействия с помощью пальца**

Для взаимодействия с проецируемым экраном можно использовать палец вместо интерактивного пера (EB-695Wi/EB-680Wi). Можно использовать перо или палец, а также перо и палец одновременно.

Проектор распознает до шести точек касания в компьютерном интерактивном режиме. При выполнении сенсорных операций пальцем можно использовать два пальца в режимах аннотации и белой доски.

Перед выполнением сенсорных операций выполните следующие действия:

- Установите сенсорный блок
- Проведите калибровку системы вручную для пера
- Выполните настройку угла для сенсорного блока
- Проведите калибровку системы для сенсорных операций

См. *Руководство по установке*. В нем содержатся дополнительные сведения.

Сенсорный блок включается и готов к работе при включении проектора, при этом загорается синий индикатор.

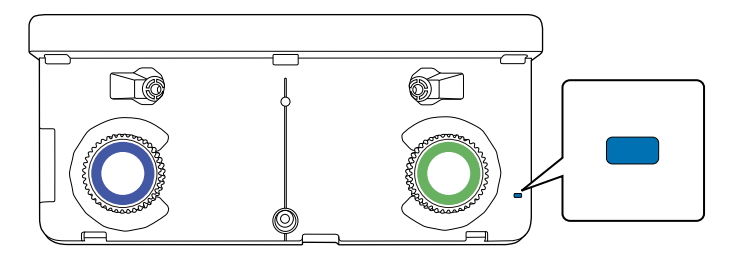

## **Подготовка к использованию интерактивных функций <sup>92</sup>**

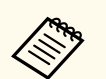

- Если сенсорный блок не включается, проверьте следующие моменты.
- Для параметра **Питание** в меню **Настр. сенс. блока** установлено значение **Вкл**.

s**Расширен.** > **Easy Interactive Function** > **Настр. сенс. блока** > **Питание**

- Сенсорный блок подключен к порту TCH проектора соединительным кабелем сенсорного блока.
- Расхождения в позиционировании могут происходить в зависимости от угла наклона пальца или направления, которое вы указываете пальцем.
- Сенсорные операции могут не работать надлежащим образом при длинных или накладных ногтях на пальцах или забинтованных пальцах.
- Сенсорные операции также могут не распознаваться, если пальцы или перья расположены слишком близко друг к другу или перекрещены.
- Если одежда или любая из частей вашего тела оказывается рядом с экраном, сенсорные операции также могут выполняться неправильно.
- Если при работе вы касаетесь экрана свободной рукой, сенсорные операции могут выполняться ненадлежащим образом.

Пальцем можно выполнять следующие сенсорные операции:

• Используйте палец в качестве мыши в компьютерном интерактивном режиме.

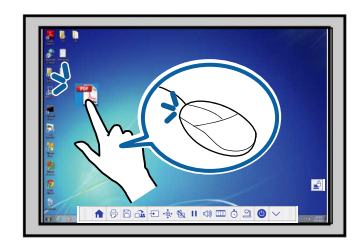

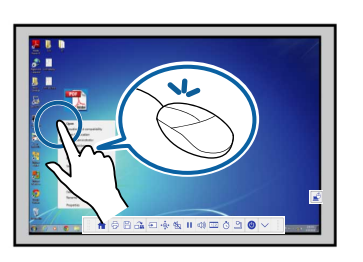

- Чтобы щелкнуть левой кнопкой, дотроньтесь до панели пальцем.
- Для выполнения двойного щелчка дотроньтесь пальцем дважды.
- Чтобы щелкнуть и перетащить, коснитесь и перетащите пальцем объект.

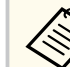

- Если устройство поддерживает эти функции, можно выполнить следующие действия:
	- Для изменения масштаба прикоснитесь к элементу двумя пальцами, а затем разведите их в разные стороны (растягивание), либо сведите их вместе (сжатие).
	- Чтобы повернуть изображение, прикоснитесь к нему двумя пальцами и поверните руку.
	- Для прокрутки страниц вверх или вниз и перемещения назад или вперед в окне браузера используйте такие жесты, как резкие сдвиги.
- При управлении одним пальцем допускается использование только одного инструмента.
- Написание или рисование на проецируемой поверхности в режиме аннотации и режиме белой доски.

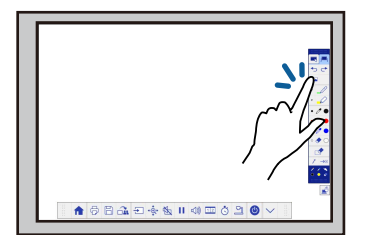

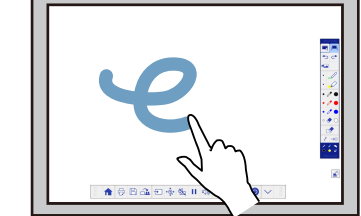

- Чтобы выбрать проецируемый элемент, например, значок, дотроньтесь до проецируемой поверхности пальцем.
- Для рисования на проецируемом экране в первый раз после включения проектора выберите перо на панели инструментов и дотроньтесь до проецируемой поверхности пальцем. В противном

<span id="page-92-0"></span>случае ваш палец будет выполнять функции ластика при первом выполнении сенсорных операций.

#### g **Дополнительная информация**

- "Калибровка для сенсорных операций, выполняемых пальцем" стр.93
- ["Правила техники безопасности для выполнения операций сенсорного](#page-94-0) [взаимодействия" стр.95](#page-94-0)
- ["Наклейки с предупреждениями о лазерном устройстве" стр.96](#page-95-0)

### **Калибровка для сенсорных операций, выполняемых пальцем**

В процессе калибровки позиция пальца сопоставляется с местом расположения курсора (EB-695Wi/EB-680Wi). Если место расположения курсора и позиция пальца не совпадают, выполните калибровку повторно.

- Позиция пальца, как правило, настраивается после установки сенсорного блока. См. *Руководство по установке*. В нем содержатся дополнительные сведения.
	- Обязательно выполните калибровку системы для пера, используя **Автокалибровка** или **Ручная калибровка** перед калибровкой сенсорных операций для пальца.
	- Откалибруйте систему для выполнения сенсорных операций пальцем еще раз в случае расхождения в позиционировании после выполнения следующих операций:
		- Откалибруйте систему для работы с пером (автоматически или вручную)
		- Настройки углов для сенсорного блока
		- Выполняется Геометр. коррекция
		- Регулировка размера изображения
		- Использование функции Сдвиг изображения
		- Изменение положения проектора

a Нажмите кнопку [Menu], выберите меню **Расширен.** и нажмите кнопку [Enter].

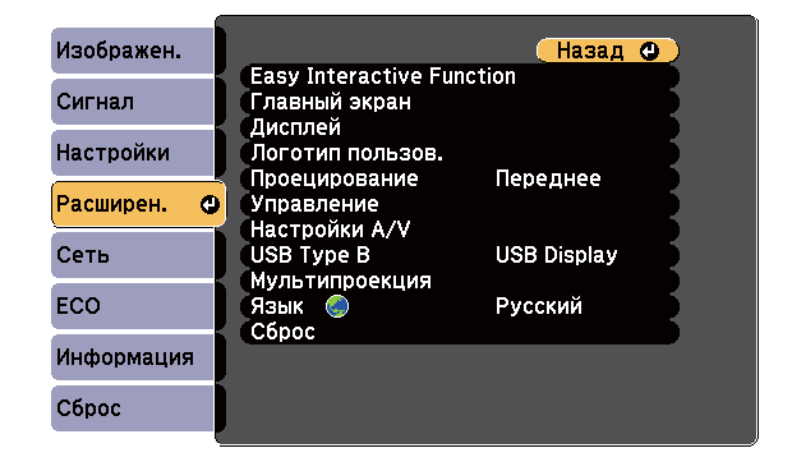

**Bыберите параметр Easy Interactive Function** и нажмите кнопку [Enter].

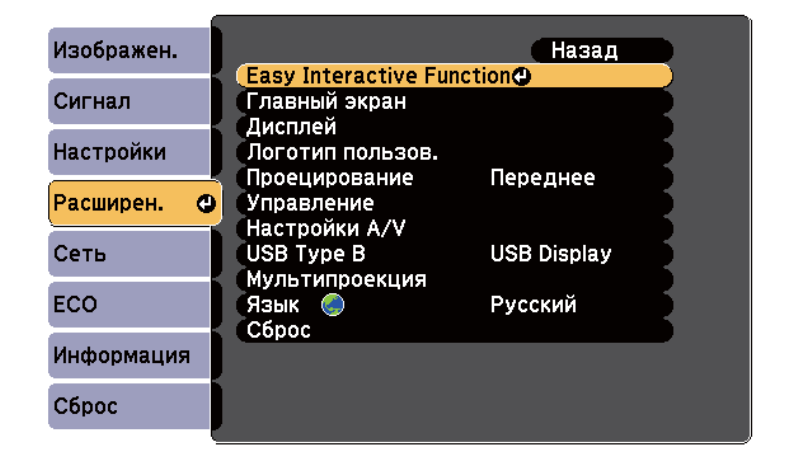

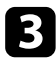

c Выберите **Настр. сенс. блока** и нажмите на кнопку [Enter].

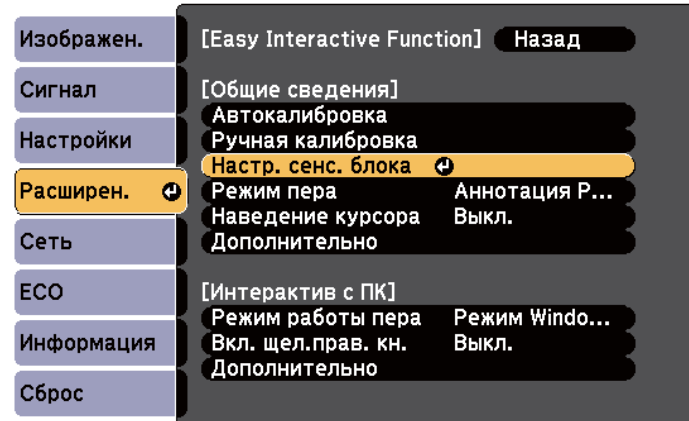

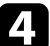

d Выберите **Калибр.сенсора** и нажмите на кнопку [Enter].

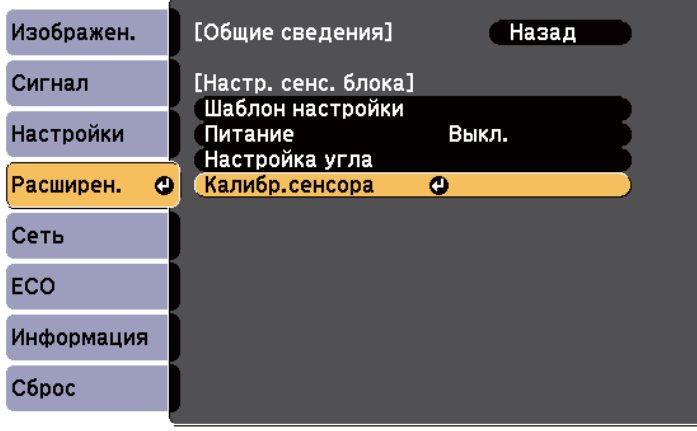

Отображается следующий экран.

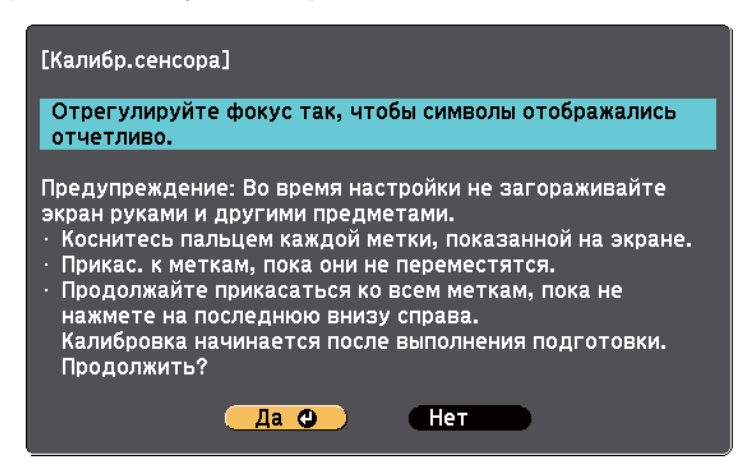

- e При необходимости отрегулируйте фокус, открыв крышку воздушного фильтра сбоку проектора и перемещая ручку фокусировки.
- f Выберите **Да** и нажмите кнопку [Enter].

В левом вернем углу проецируемого изображения отображается мигающий зеленый кружок.

<span id="page-94-0"></span>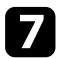

Коснитесь и удерживайте центр кружка пальцем, пока кружок не скроется и не появится другой, а затем отпустите палец.

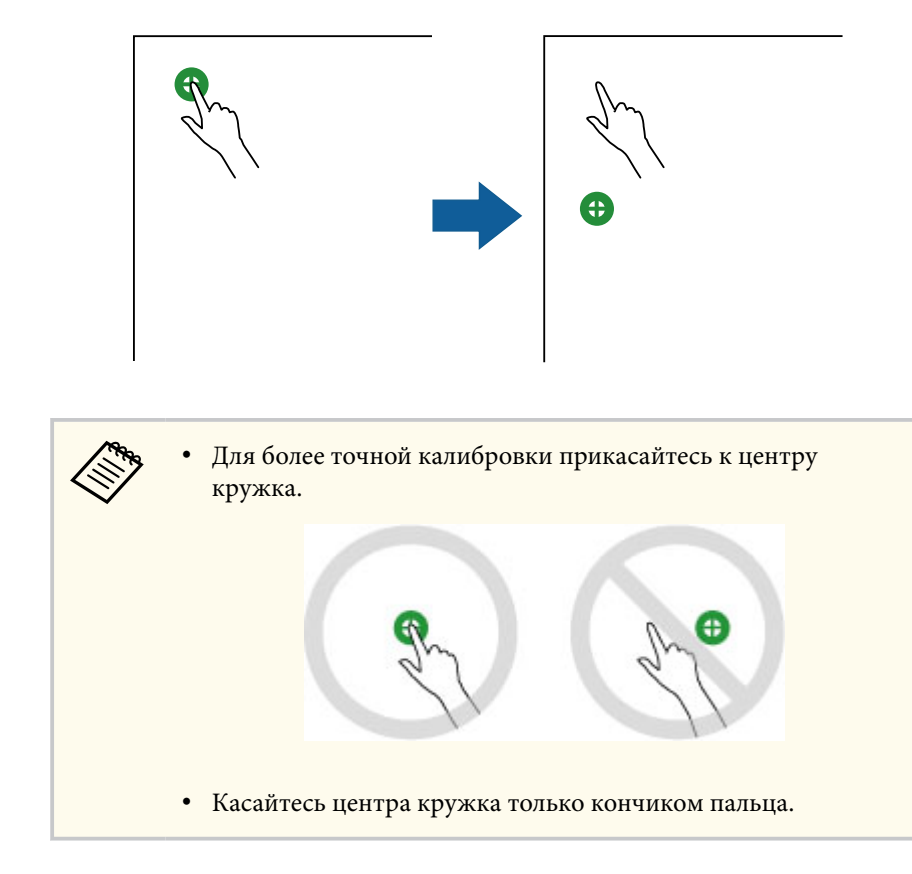

h Коснитесь центра следующего кружка пальцем, затем повторите действие. Достигнув нижней части столбца, кружок отображается в верхней части нового столбца.

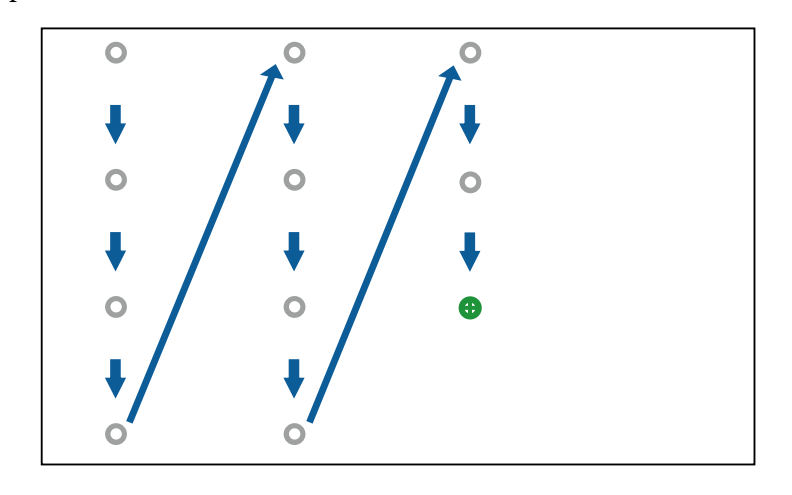

- Убедитесь, что вы не блокируете сигнал между пальцем и интерактивным приемником.
- В случае прикосновения в ненужном месте нажмите на кнопку [Esc] на пульте дистанционного управления или панели управления.
- Чтобы отменить калибровку сенсора, нажмите и удерживайте кнопку [Esc] в течение 2 секунд.

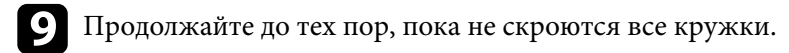

### **Правила техники безопасности для выполнения операций сенсорного взаимодействия**

Сенсорные операции с использованием пальца включаются при установке сенсорного блока со встроенным мощным лазером (EB-695Wi/EB-680Wi).

<span id="page-95-0"></span>Лазерное излучение распространяется от соответствующих портов на задней панели сенсорного блока:

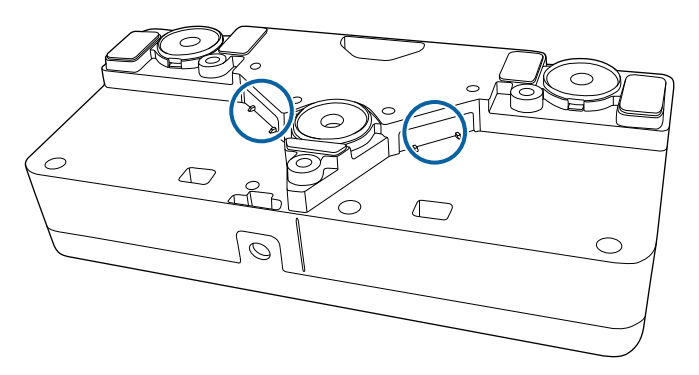

При выполнении операций сенсорного взаимодействия обратите внимание на следующие важные моменты.

### **А Предупреждение**

- Не допускается открывать корпус проектора или сенсорного блока. Не допускается разбирать и модифицировать проектор или сенсорный блок. Электрическое напряжение внутри проектора может стать причиной тяжкого телесного повреждения.
- При неисправности проектора или сенсорного блока отключите устройство от электрической сети и обратитесь к квалифицированным сотрудникам сервисного центра для выполнения ремонта. Длительное использование сенсорного блока может привести к возгоранию, несчастным случаям или нарушению зрения.

### **Наклейки с предупреждениями о лазерном устройстве**

Сенсорный блок является лазерным устройством класса 1, который соответствует стандарту IEC/EN60825-1:2007.

Наклейки, указывающие на класс 1, и предупреждения размещены в следующих местах сенсорного блока:

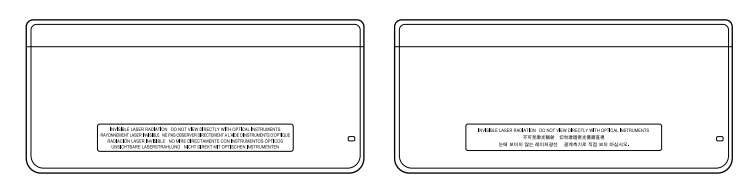

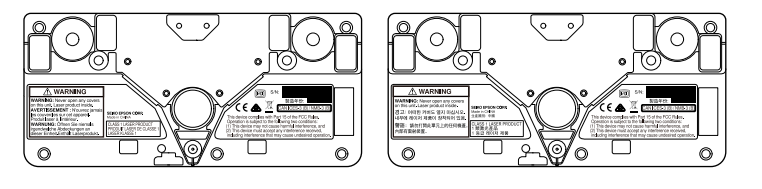

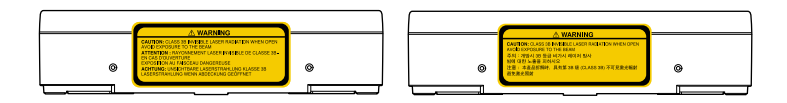

Наклейки указывают:

- ЛАЗЕРНОЕ УСТРОЙСТВО КЛАССА 1
- ВНИМАНИЕ! Запрещается открывать крышки данного устройства. Внутри устройства находится лазер.
- ВНИМАНИЕ!
	- ОСТОРОЖНО! ПРИ ОТКРЫВАНИИ РАСПРОСТРАНЯЕТСЯ НЕВИДИМОЕ ЛАЗЕРНОЕ ИЗЛУЧЕНИЕ КЛАССА 3В
	- ИЗБЕГАЙТЕ ВОЗДЕЙСТВИЯ ЛУЧА

## <span id="page-96-0"></span>**Рисование на проецируемом изображении (Режим аннотации) <sup>97</sup>**

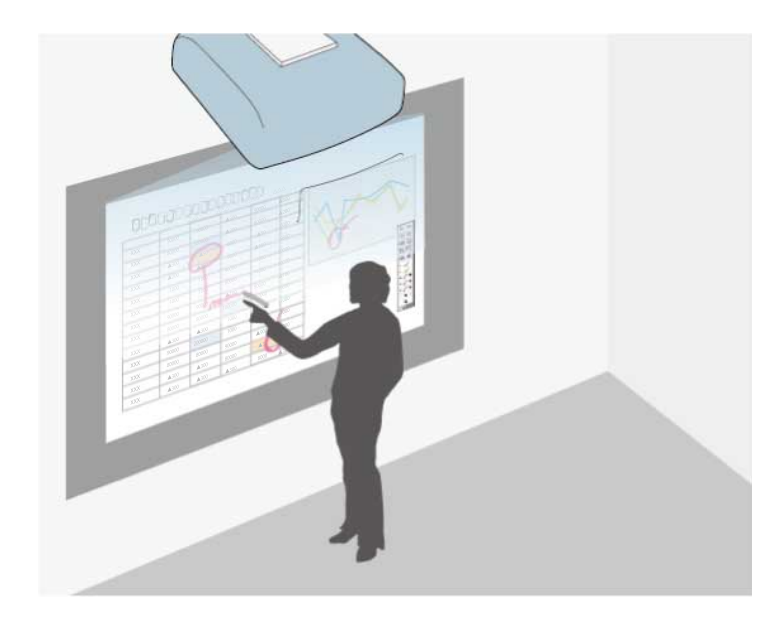

В режиме аннотации можно проецировать изображения с компьютера, планшета, видеоустройства и других источников, а также добавлять комментарии к проецируемому контенту, используя интерактивные перья или палец (EB-695Wi/EB-680Wi).

- Разрешается использовать оба пера одновременно.
	- Разрешается использовать два пера и два пальца одновременно (EB-695Wi/EB-680Wi).
	- Сначала выполните калибровку.

a Проецирование изображения с подключенного устройства.

b Удерживайте интерактивное перо рядом с проецируемым изображением или коснитесь его пальцем.

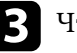

Чтобы написать или нарисовать что-либо, коситесь вкладки панели

инструментов  $\Box$  или

Панель инструментов находится на проецируемом изображении, например:

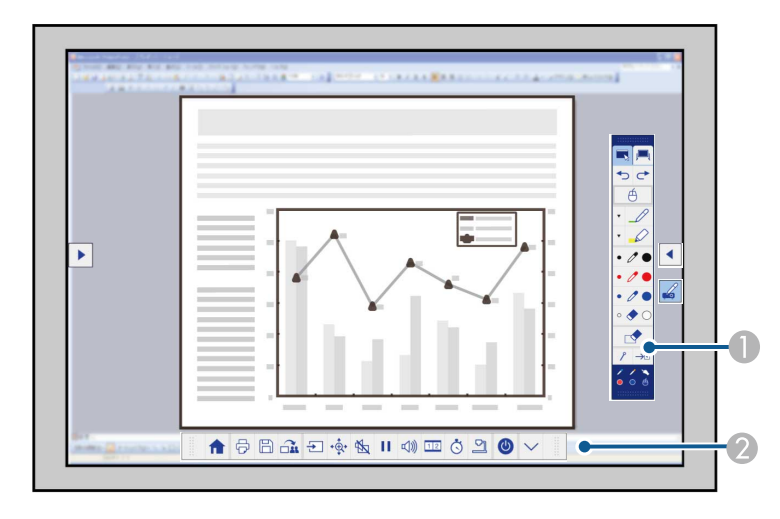

- A Панель рисования
- B Нижняя панель инструментов

После отображения панелей инструментов на проецируемом экране можно писать интерактивным пером или пальцем (EB-695Wi/ EB-680Wi).

На панели инструментов находятся средства рисования, такие как перо и ластик.

На нижней панели инструментов находятся дополнительные средства, такие как управление проектором и сохранение проецируемого экрана.

## **Рисование на проецируемом изображении (Режим аннотации) <sup>98</sup>**

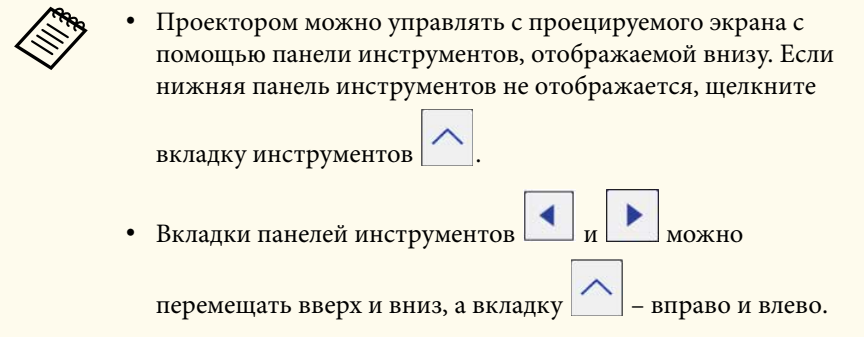

### g **Дополнительная информация**

- ["Панели управления режима аннотации и режима белой доски" стр.108](#page-107-0)
- ["Нижняя панель инструментов для управления проектором" стр.111](#page-110-0)

## <span id="page-98-0"></span>**Использование проецируемого экрана в качестве белой доски (Режим белой доски) <sup>99</sup>**

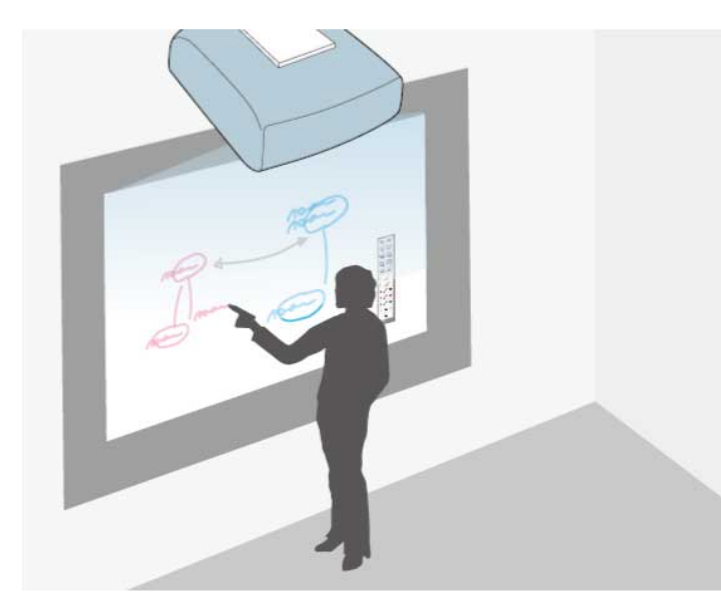

Для написания или рисования на проецируемой поверхности, как на школьной, так и на маркерной доске, можно пользоваться интерактивными перьями или пальцем (EB-695Wi/EB-680Wi).

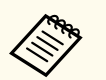

- Разрешается использовать оба пера одновременно.
- Разрешается использовать два пера и два пальца одновременно (EB-695Wi/EB-680Wi).
- Сначала выполните калибровку.

Удерживайте интерактивное перо рядом с проецируемым изображением или коснитесь его пальцем.

Коситесь вкладки на панели инструментов Отобразится панель инструментов.

Коснитесь значка на панели инструментов.

Отображается экран белой доски и панель инструментов, например:

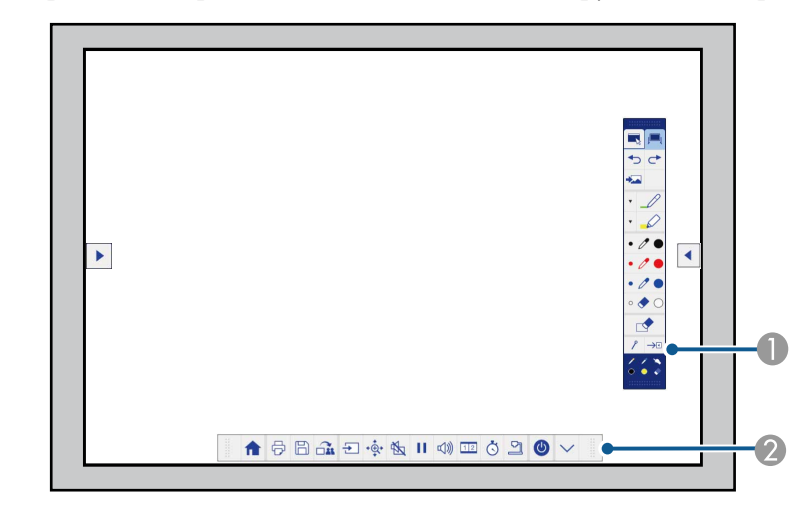

- A Панель рисования
- B Нижняя панель инструментов

После отображения панелей инструментов на проецируемом экране можно писать интерактивным пером или пальцем (EB-695Wi/ EB-680Wi).

На панели инструментов находятся средства рисования, такие как перо и ластик.

На нижней панели инструментов находятся дополнительные средства, такие как управление проектором и сохранение проецируемого экрана.

## **Использование проецируемого экрана в качестве белой доски (Режим белой доски) <sup>100</sup>**

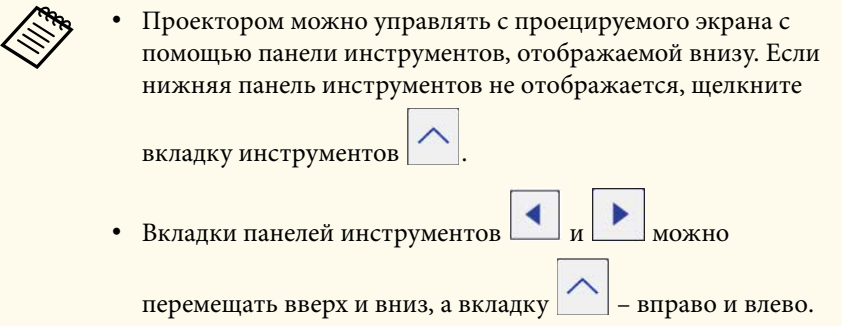

Кроме того, можно использовать программу Easy Interactive Tools, чтобы получить дополнительные интерактивные функции, например, обработка зоны рисования как страницы и создание нескольких страниц для рисования. См. *Руководство по эксплуатации Easy Interactive Tools*. В нем содержатся необходимые инструкции.

### g **Дополнительная информация**

**Company** 

- ["Панели управления режима аннотации и режима белой доски" стр.108](#page-107-0)
- ["Нижняя панель инструментов для управления проектором" стр.111](#page-110-0)

<span id="page-100-0"></span>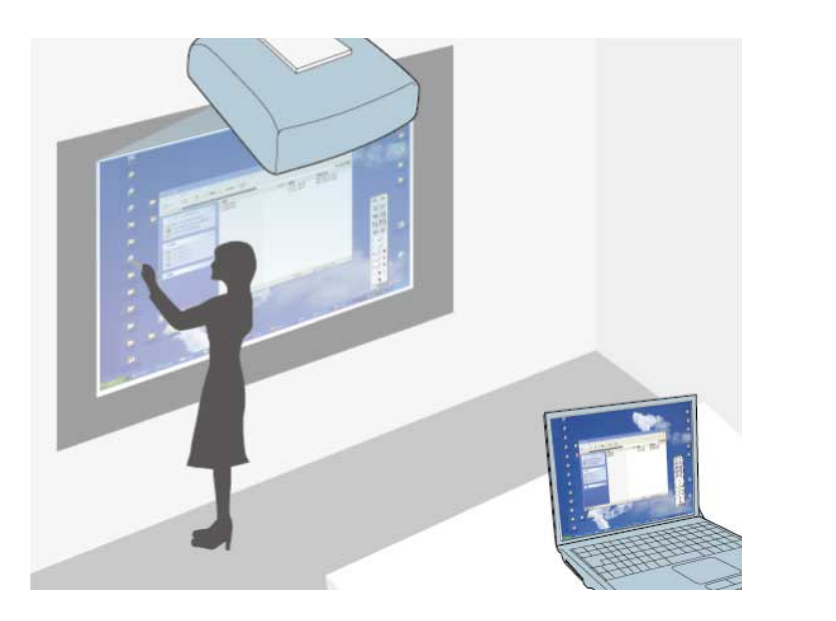

При подключении проектора к компьютеру с использованием кабеля USB можно управлять компьютером с проецируемого экрана с помощью интерактивного пера или пальца (EB-695Wi/EB-680Wi)вместо мыши. Вы сможете перемещаться, выбирать и взаимодействовать с компьютерными программами с проецируемого экрана.

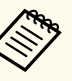

• Если используется несколько дисплеев с Windows 7 или более поздней версии, а на втором дисплее используется компьютерный интерактивный режим, выполните следующие настройки:

- Установите для параметра **Режим работы пера** значение **Режим Windows/Mac** в настройке функции **Easy Interactive Function** в меню проектора **Расширен.**
- Перейдите в **Панель управления** > **Оборудование и звук** > **Настройки планшетного ПК** > **Установка**, чтобы запустить программу установки и настроить интерактивные функции.

При настройке третьего дисплея интерактивные функции для него недоступны.

Невозможно писать или рисовать одновременно на нескольких экранах.

• Чтобы использовать компьютерный интерактивный режим по сети, необходимо установить программу EasyMP Multi PC Projection версии 2.10 и выше (для Windows и OS X).

#### g **Дополнительная информация**

- "Системные требования к компьютерному интерактивному режиму" стр.101
- ["Использование компьютерного интерактивного режима" стр.102](#page-101-0)
- ["Регулировка зоны работы пера" стр.104](#page-103-0)
- ["Установка драйвера Easy Interactive Driver на OS X" стр.106](#page-105-0)

## **Системные требования к компьютерному интерактивному режиму**

Для работы в компьютерном интерактивном режиме в вашем компьютере должна использоваться одна из следующих операционных систем.

<span id="page-101-0"></span>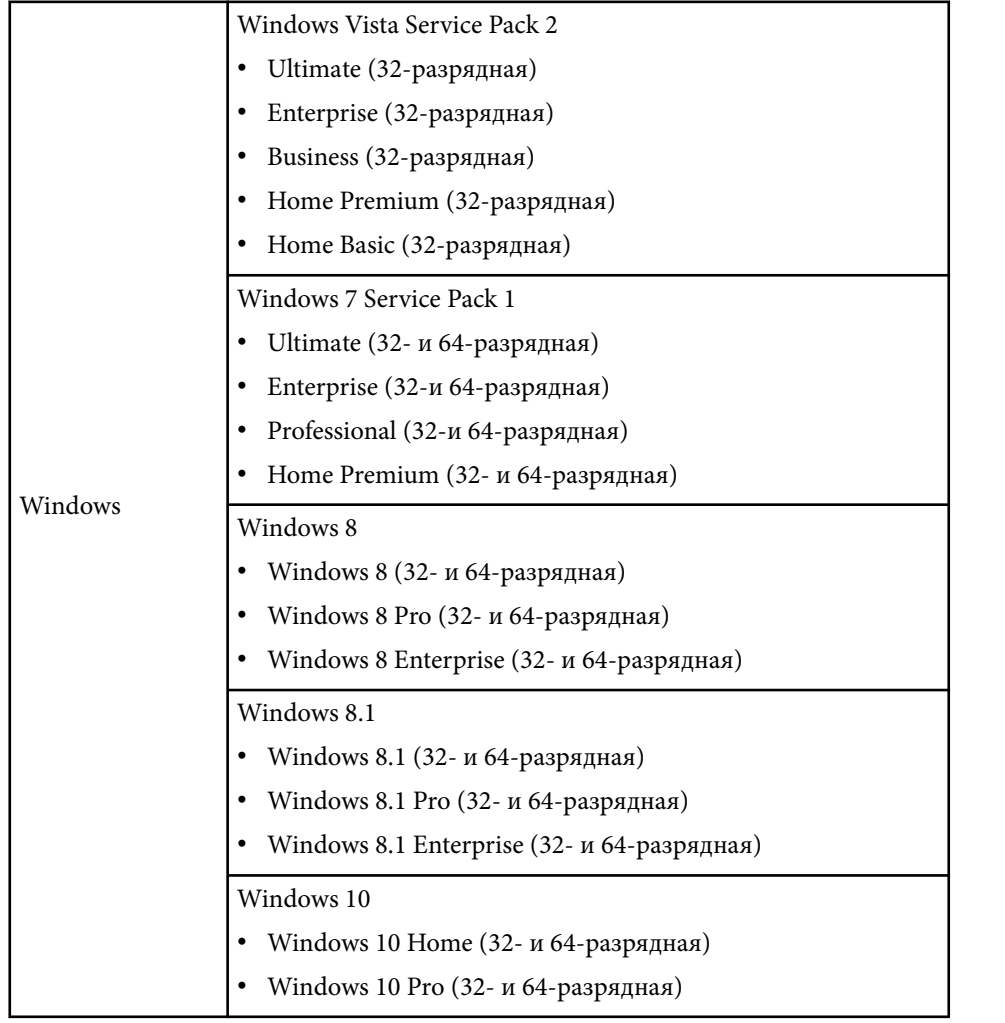

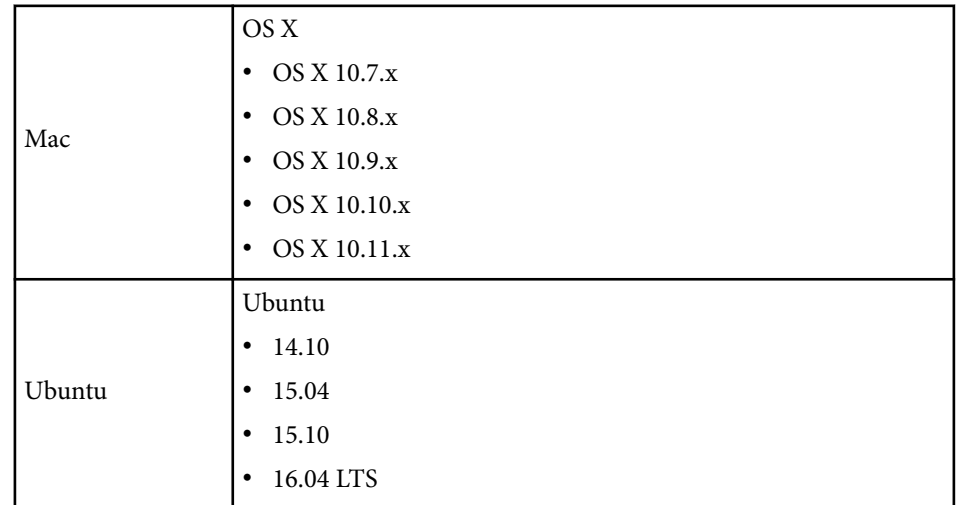

### **Использование компьютерного интерактивного**

#### **режима**

Используя компьютерный интерактивный режим, можно управлять компьютерными программами с проецируемого экрана.

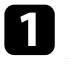

a Для использования интерактивных функций в OS X сначала установите на компьютер драйвер Easy Interactive Driver.

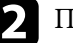

**• Подключите проектор к компьютеру кабелем USB.** 

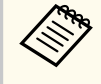

• При использовании компьютерного интерактивного режима по сети кабель USB не требуется.

Включите проектор.

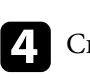

d Спроецируйте экран компьютера.

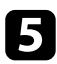

e Нажмите кнопку [Menu], выберите меню **Расширен.** и нажмите кнопку [Enter].

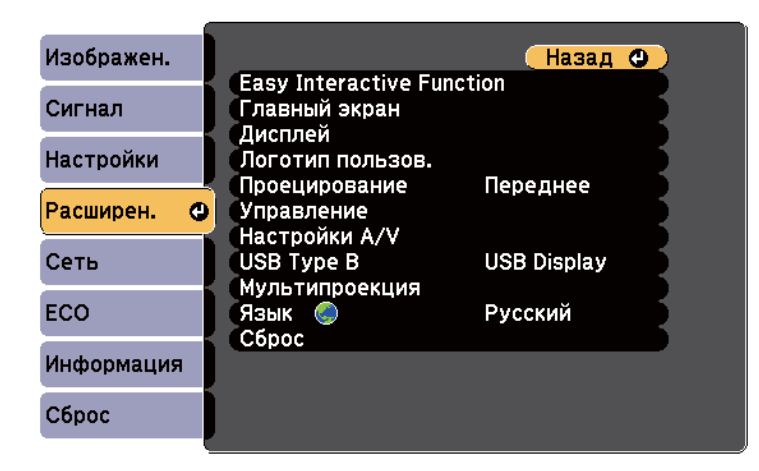

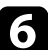

f Выберите параметр **USB Type B** и нажмите кнопку [Enter].

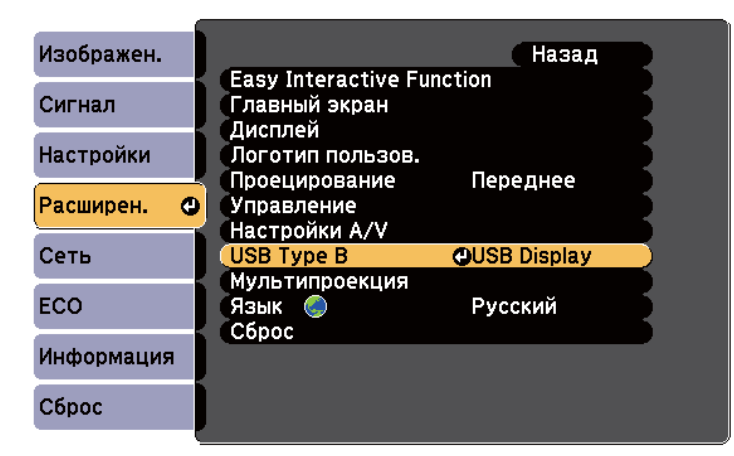

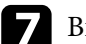

g Выберите один из следующих пунктов:

- Для работы в компьютерном интерактивном режиме, используя кабель для подключения к компьютеру или кабель HDMI, либо через сеть выберите **Easy Interactive Function**.
- Чтобы использовать одновременно компьютерный интерактивный режим и USB Display, выберите **USB Display/Easy Interactive Function**.

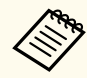

- При проецировании с помощью функции USB Display время отклика может увеличиваться.
- При одновременном использовании двух интерактивных перьев в работе некоторых приложений может происходить взаимное наложение. Уберите неиспользуемое интерактивное перо от проецируемого экрана.
- Выберите **Режим работы пера** в параметре **Easy Interactive Function** в меню **Расширен.** в зависимости от операционной системы подключенного компьютера.

s**Расширен.** > **Easy Interactive Function** > **Режим работы пера**

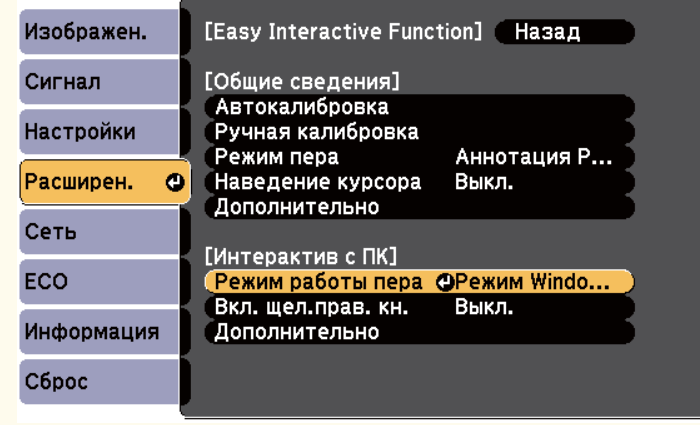

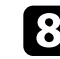

<span id="page-103-0"></span>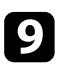

i Обязательно выполните калибровку проектора при первом использовании.

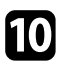

Удерживайте интерактивное перо рядом с проецируемым экраном или коснитесь проецируемого экрана пальцем.

На проецируемом экране отображается значок .

- Сначала справа отображается значок . В следующий раз он отображается на той стороне, на которой вы в последний раз открывали панель инструментов.
- Если значок не отображается, установите для параметра **Значок режима пера** значение **Вкл.** в меню **Расширен.** проектора.
	- **Расширен.** > Дисплей > Значок режима пера

Выберите значок , а затем  $\mathbb{R}$ 

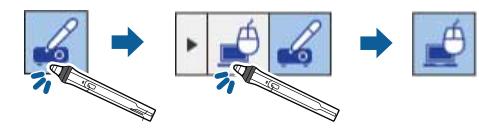

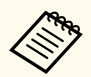

Перейти в компьютерный интерактивный режим можно также, выполнив следующие действия:

- Нажмите на кнопку [Pen Mode] на пульте дистанционного управления.
- Измените параметр **Режим пера** в меню **Расширен.** проектора на **Интерактив с ПК**.
	- s**Расширен.** > **Easy Interactive Function** > **Режим пера**

Теперь управлять компьютером можно с помощью интерактивного пера или пальца. Можно также:

- Использовать панель ввода планшетного ПК в Windows 7 или Windows Vista.
- Использовать инструменты рукописного ввода для аннотации в приложениях Microsoft Office.

#### g **Дополнительная информация**

- ["Системные требования к драйверу Easy Interactive Driver" стр.277](#page-276-0)
- ["Установка драйвера Easy Interactive Driver на OS X" стр.106](#page-105-0)
- ["Использование интерактивных функций по сети" стр.115](#page-114-0)
- ["Инструменты ввода с помощью пера и рукописного ввода" стр.117](#page-116-0)
- ["Калибровка пера" стр.87](#page-86-0)
- ["Калибровка для сенсорных операций, выполняемых пальцем" стр.93](#page-92-0)

### **Регулировка зоны работы пера**

Рабочая зона пера, как правило, настраивается автоматически при подключении другого компьютера или изменении разрешения экрана компьютера. Если при управлении компьютером с проецируемого экрана (компьютерный интерактивный режим) вы обнаружили неправильное позиционирование пера, можно отрегулировать рабочую зону пера вручную.

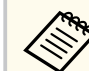

Ручная регулировка не доступна при проецировании от источника, расположенного в локальной сети.

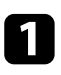

a При необходимости перейдите в компьютерный интерактивный режим.

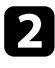

b Нажмите кнопку [Menu], выберите меню **Расширен.** и нажмите кнопку [Enter].

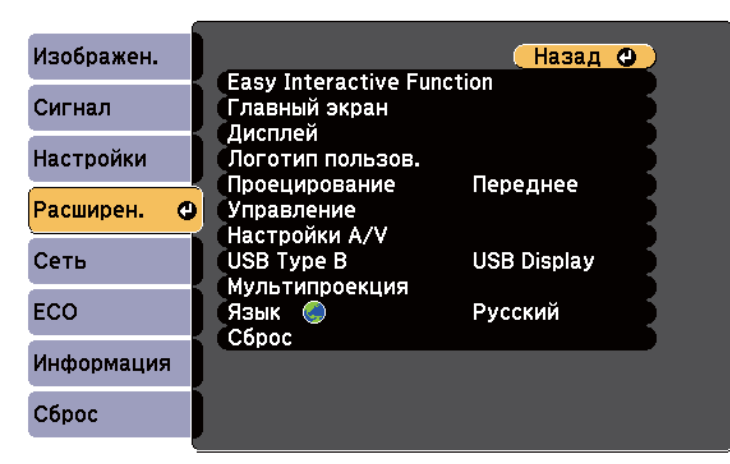

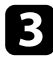

c Выберите параметр **Easy Interactive Function** и нажмите кнопку [Enter].

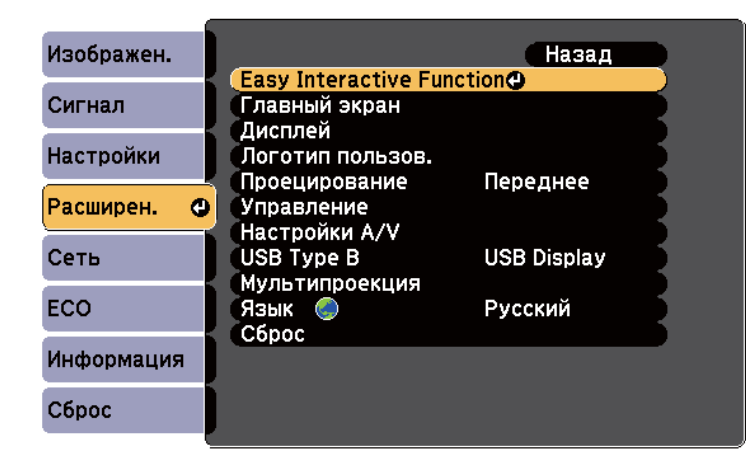

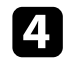

d В разделе **Интерактив с ПК** выберите **Дополнительно** и нажмите кнопку [Enter].

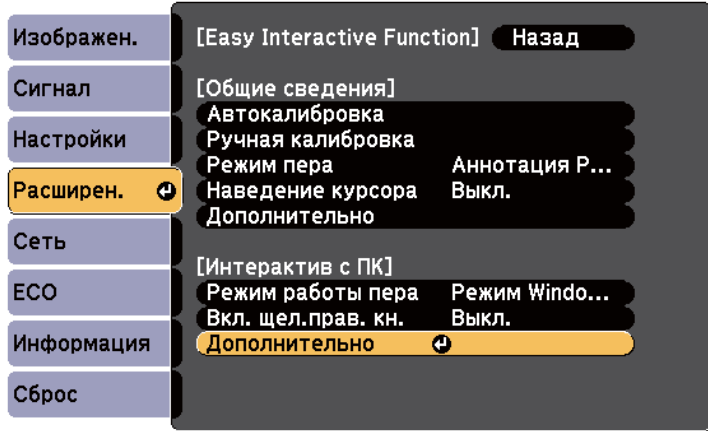

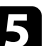

e Выберите **Руч.рег.зоны пера** и нажмите кнопку [Enter].

Изображен. [Интерактив с ПК] Назад Сигнал [Дополнительно] Кнопка конч. пера Щелчок лев.кн. **Настройки** Авторег зоны пера Выкл. Руч.рег.зоны пера • Расширен.  $\bullet$ Сеть **ECO** Информация Сброс

 $\ll$ 

Если для параметра **Авторег.зоны пера** установлено значение **Вкл.**, выберите **Выкл.**

<span id="page-105-0"></span>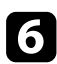

### f Выберите **Да** и нажмите кнопку [Enter].

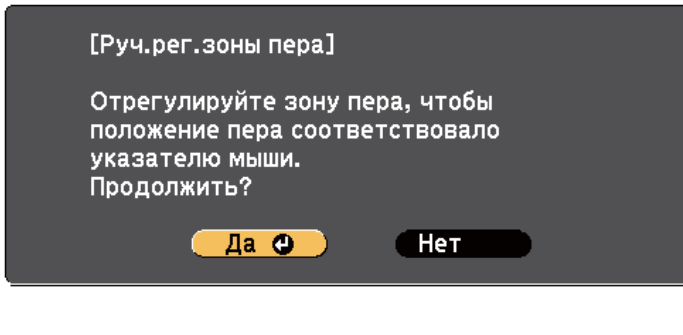

Указатель мыши перемещается в верхний левый угол.

- g Когда указатель мыши остановится в верхнем левом углу изображения, коснитесь пером кончика указателя. Указатель мыши перемещается в нижний правый угол.
- В Когда указатель мыши остановится в нижнем правом углу изображения, коснитесь пером кончика указателя.

#### g **Дополнительная информация**

• ["Использование компьютерного интерактивного режима" стр.102](#page-101-0)

## **Установка драйвера Easy Interactive Driver на OS X**

Для использования компьютерного интерактивного режима установите драйвер Easy Interactive Driver на компьютер.

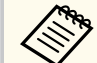

Возможно, вы уже установили приложение Easy Interactive Tools с помощью функции **Easy Install**. При этом был установлен драйвер Easy Interactive Driver. Подробное описание см. в *Руководство по эксплуатации Easy Interactive Tools* на компакт-диске с документацией.

Включите компьютер.

b Установите компакт-диск "EPSON Projector Software for Easy Interactive Function" на компьютер.

Отображается окно EPSON.

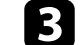

c Дважды щелкните значок **Install Navi** в окне EPSON.

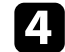

d Выберите **Выборочная установка**.

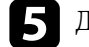

Для установки программы следуйте экранным указаниям.

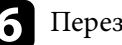

f Перезапустите компьютер.

## <span id="page-106-0"></span>**Взаимодействие с экраном <sup>107</sup>**

Для взаимодействия с проецируемым изображением или управления проектором выполняйте следующие инструкции.

#### g **Дополнительная информация**

- "Переключение интерактивного режима" стр.107
- ["Панели управления режима аннотации и режима белой доски" стр.108](#page-107-0)
- ["Нижняя панель инструментов для управления проектором" стр.111](#page-110-0)
- ["Системные требования к драйверу Easy Interactive Driver" стр.277](#page-276-0)

### **Переключение интерактивного режима**

Вы можете легко переключиться в интерактивный режим.

- Для переключения между компьютерным интерактивным режимом и режимом аннотации выберите один из следующих значков:
	- Для перехода из режима аннотации в компьютерный интерактивный режим:

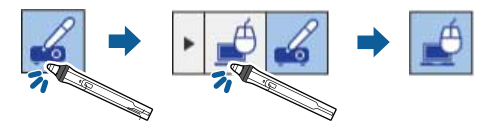

• Для перехода из компьютерного интерактивного режима в режим аннотации:

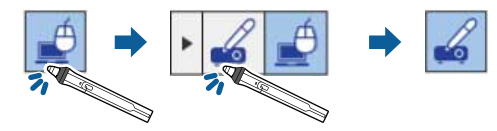

• Для переключения между режимом аннотации и режимом белой доски выберите один из следующих значков на панели инструментов:

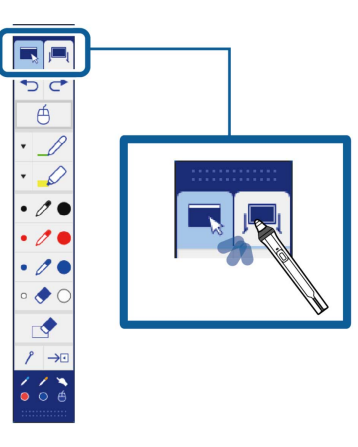

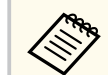

- Сменить интерактивный режим можно также, выполнив следующие действия:
- Нажмите на кнопку [Pen Mode] на пульте дистанционного управления.
- Переключитесь на **Аннотация PC Free** или **Интерактив с ПК** в параметре **Режим пера** в меню **Расширен.** проектора.

s**Расширен.** > **Easy Interactive Function** > **Режим пера**

- Переключиться в компьютерный интерактивный режим невозможно, если для параметра **USB Type B** в меню **Расширен.** проектора установлено значение **Беспров.мышь/USB Display**.
- После перехода в компьютерный интерактивный режим содержимое, нарисованное в режиме аннотации, сохраняется.

## <span id="page-107-0"></span>**Взаимодействие с экраном <sup>108</sup>**

## **Панели управления режима аннотации и режима белой доски**

Панель инструментов режима аннотации или режима белой доски позволяет рисовать и писать на проецируемом экране. Панель инструментов дает возможность легко переключаться в режим аннотации или режим белой доски.

На следующем рисунке слева показана панель управления режима аннотации, а справа – панель инструментов режима белой доски:

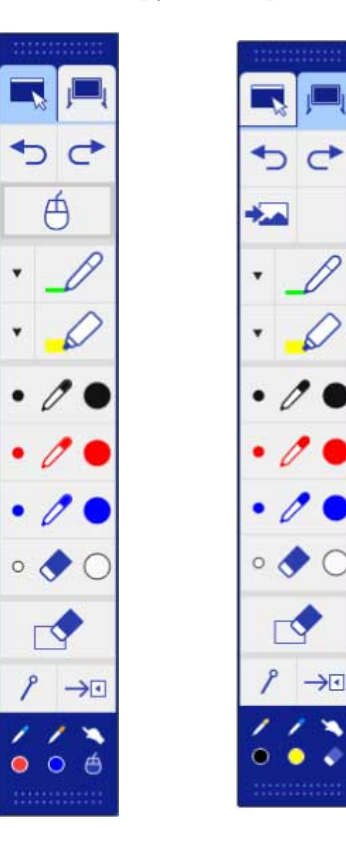

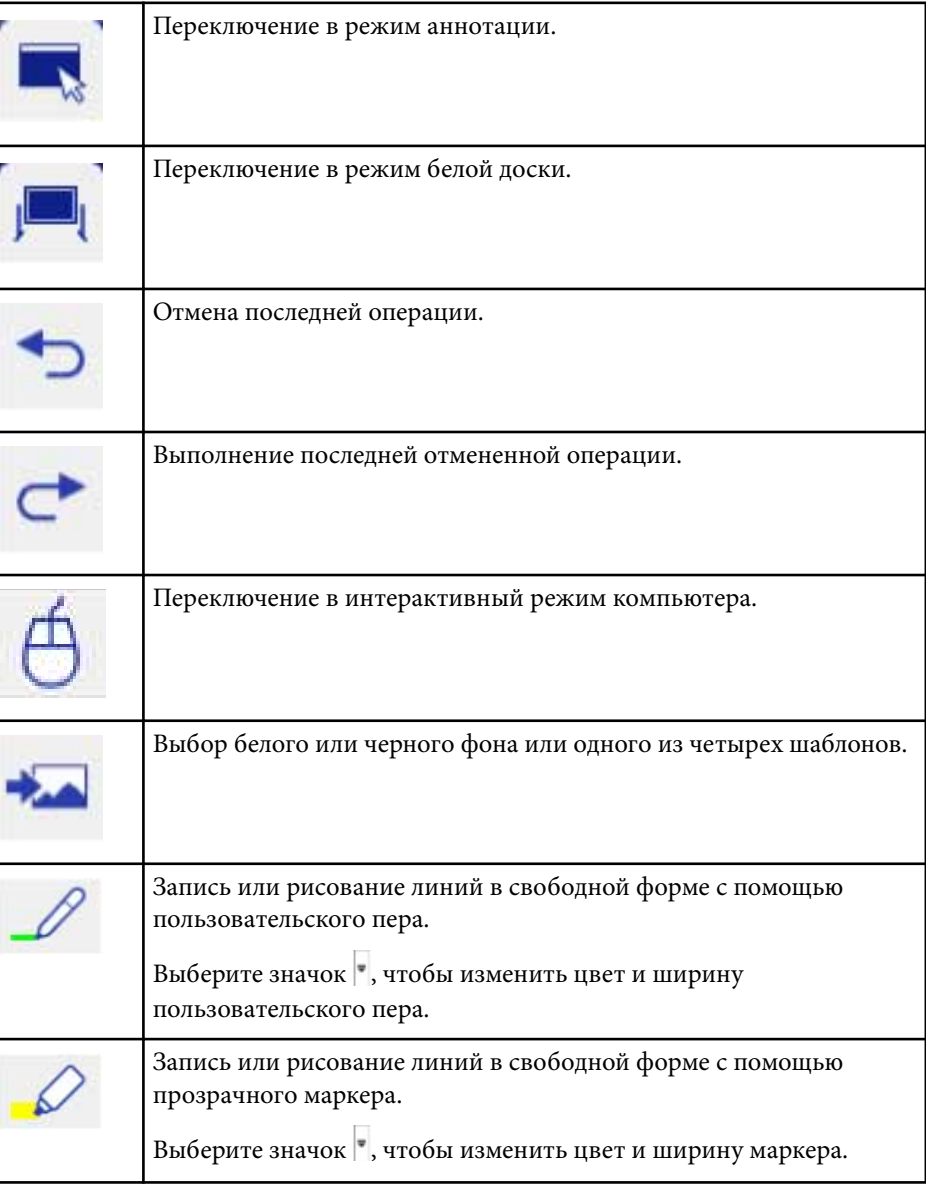
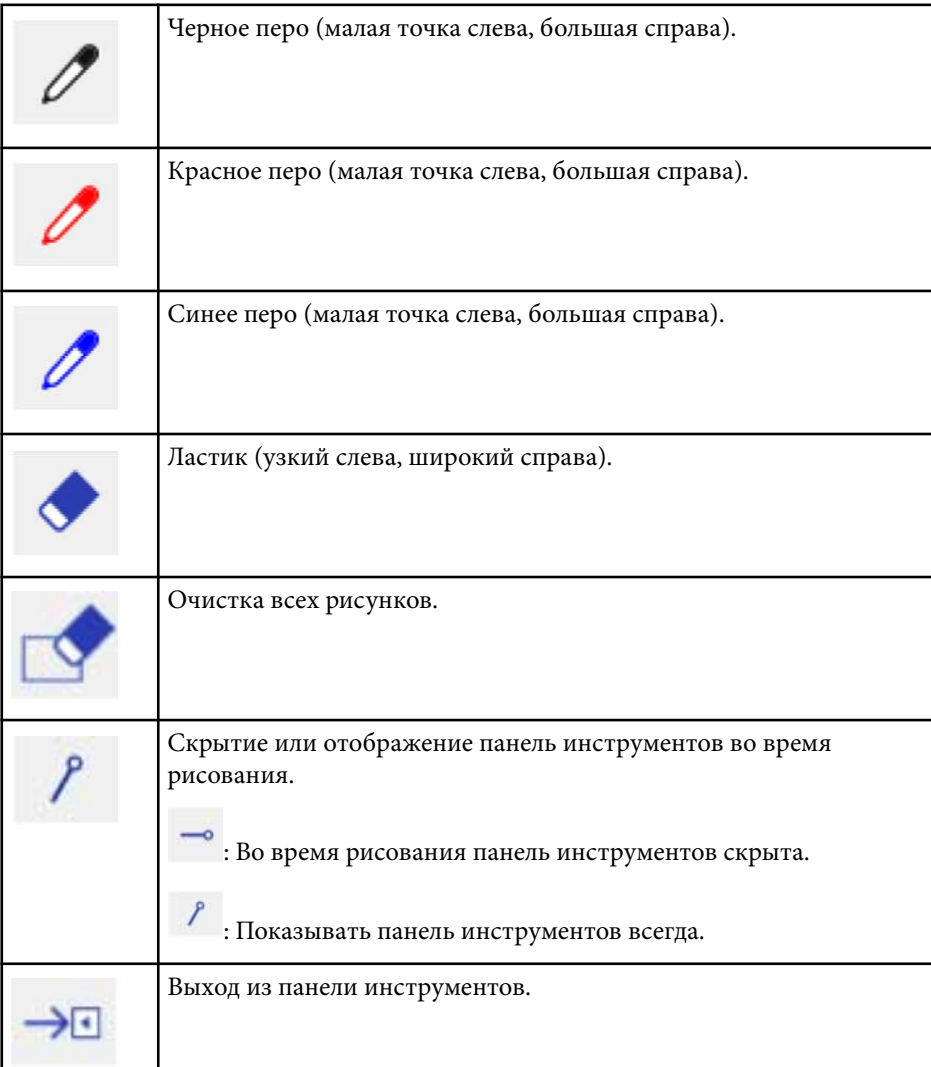

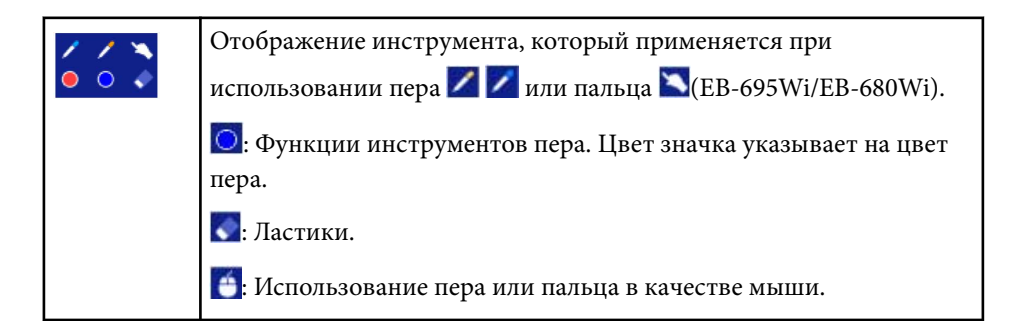

#### g **Дополнительная информация**

- "Выбор ширины и цвета линии" стр.109
- ["Выбор шаблонов белой доски" стр.110](#page-109-0)

#### **Выбор ширины и цвета линии**

Вы можете выбрать цвет и ширину линии для пользовательского пера и маркеров.

<span id="page-109-0"></span>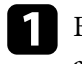

Выберите значок рядом с пользовательским пером или маркером аннотации.

Поле выглядит следующим образом:

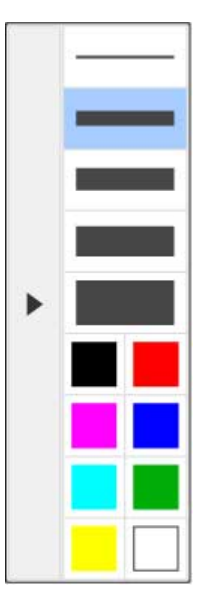

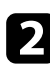

b Выберите ширину и цвет линии, которые необходимо использовать для пера или маркеров.

- При наведении на цветовую палитру отображается название цвета.
	- Тень цветовой палитры можно изменить с помощью параметра **Цветовая палитра** в меню **Расширен.** проектора.
		- s**Расширен.** > **Easy Interactive Function** > **Общие сведения** > **Дополнительно** > **Цветовая палитра**

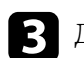

c Для написания или рисования на проецируемой поверхности

выберите инструмент  $\mathscr{L}$  или  $\mathscr{L}$ , а затем используйте перо или палец (EB-695Wi/EB-680Wi).

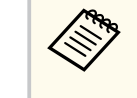

Если на проецируемом экране рисуют перьями одновременно несколько человек, выберите для каждого пера различные цвета и ширину линии. Во время выполнения сенсорных операций все пользователи пользуются одним и тем же цветом и используют линии одинаковой толщины.

### **Выбор шаблонов белой доски**

В режиме белой доски можно изменить цвет фона и вставить горизонтальные линии или шаблон фона.

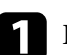

В режиме белой доски выберите значок

Отображается следующее поле.

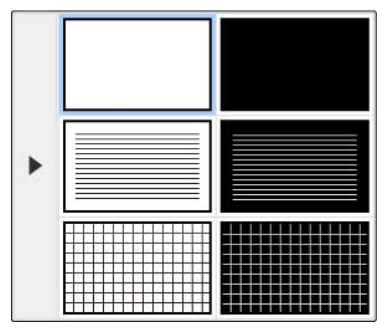

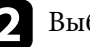

b Выберите один из образцов шаблонов.

### **Нижняя панель инструментов для управления проектором**

Инструменты нижней панели позволяют сохранять, печатать страницы и управлять различными функциями проектора.

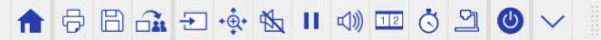

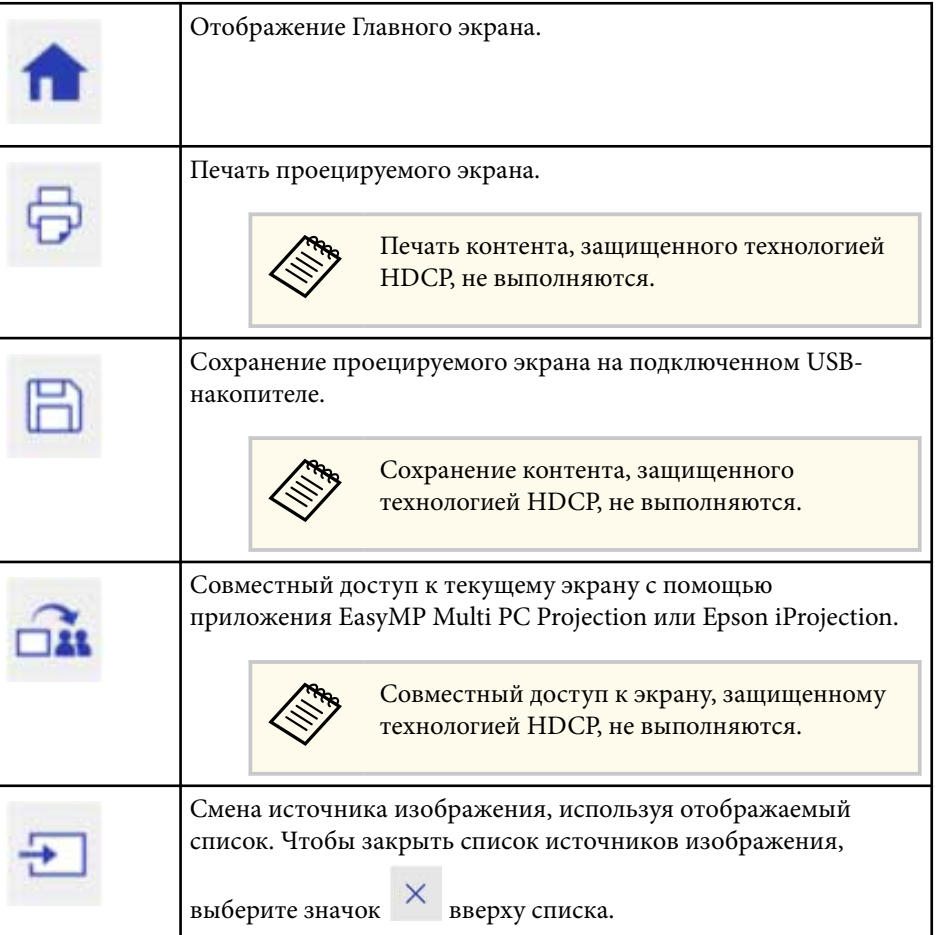

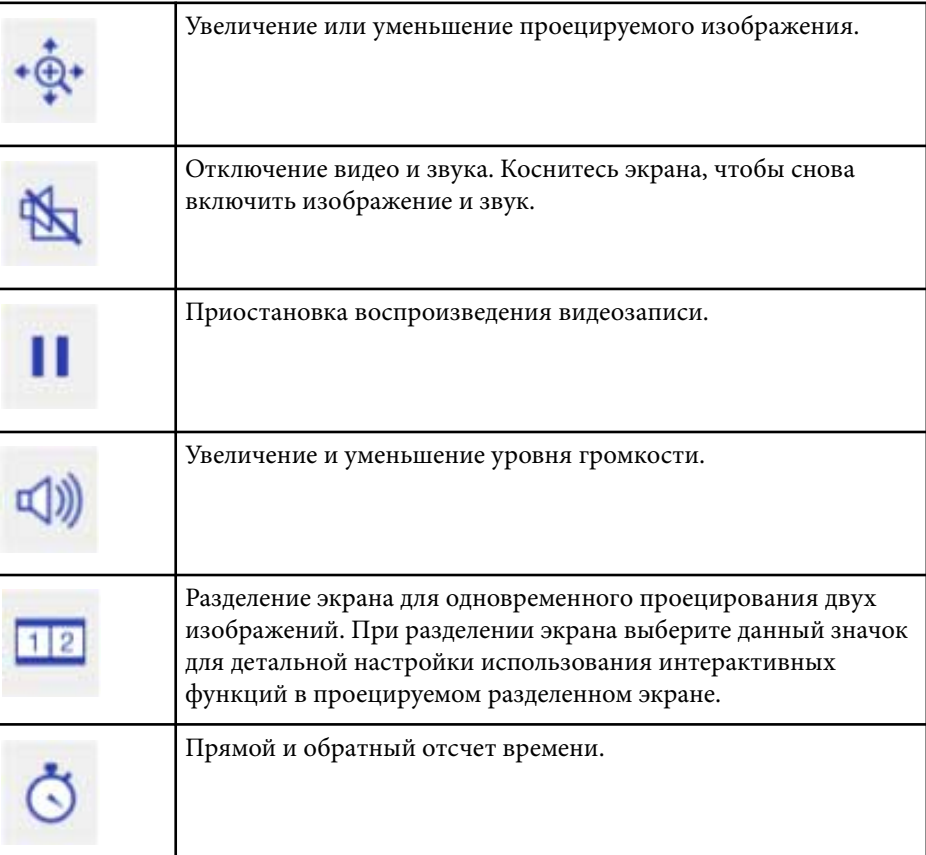

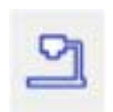

Отображение панели инструментов для управления камерой для документов.

Можно также использовать данные функции.

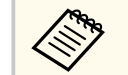

Доступные функции зависят от модели камеры для документов Epson.

 : Автоматическая фокусировка изображения камеры для документов.

: Приостановка видеорежима камеры для документов.

 $\Theta$ : Увеличение и уменьшение изображений камеры для документов.

 : Поворот изображения камеры для документов на 180 градусов.

 $\boxed{\textcircled{\tiny{\textsf{o}}}}$ : Съемка неподвижных изображений камеры для документов.

 $\frac{\rho \alpha}{\rho}$ : Запуск и останов режима видеозаписи камеры для документов.

: Воспроизведение видеозаписи камеры для документов.

: Закрытие панели инструментов камеры для документов.

Выключение проектора.

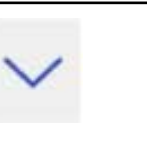

инструментов в нижней

#### g **Дополнительная информация**

- "сохранение нарисованного контента" стр.112
- "Печать нарисованного контента" стр.112
- ["Выбор сетевого устройства отображения" стр.113](#page-112-0)

#### **сохранение нарисованного контента**

Рисунки, созданные на проецируемом экране, можно сохранить на USB-накопитель. Поддерживается сохранение в формате JPG. Ошибка возникает в том случае, если не удается подключиться к USB-накопителю. Имя файла задается автоматически.

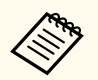

Запоминающие устройства USB с защитой паролем не поддерживаются.

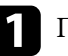

a Подключите USB-накопитель к порту USB-A проектора.

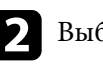

b Выберите значок на нижней панели инструментов.

Выберите **Да**, чтобы сохранить нарисованное.

#### **Печать нарисованного контента**

Можно распечатать созданные рисунки с использованием параметров принтера, заданных в подменю **Настройки принтера** в меню проектора **Сеть**. Если принтер не подключен, выводится сообщение об ошибке.

Поддерживаются следующие команды управления принтера.\*

<span id="page-112-0"></span>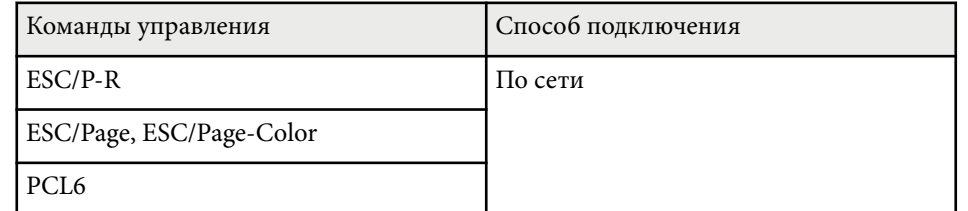

\* Некоторые принтеры не поддерживаются. Дополнительные сведения о поддерживаемых моделях можно узнать в компании Epson.

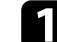

Выберите значок **Э** на нижней панели инструментов.

Отображается экран Печать.

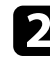

Укажите число копий на экране Печать (до 20 листов).

c Выберите **Печать**.

#### **Выбор сетевого устройства отображения**

Если устройства подключены к проектору по сети, можно выбрать режим проецирования изображения с данных устройств. Источник изображения можно выбрать с компьютеров, на которых запущена программа EasyMP Multi PC Projection, со смартфонов или планшетов, на которых запущено приложение Epson iProjection.

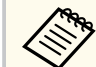

Можно выбрать любое подключенное сетевое устройство для проецирования, даже если пользователь подключился с помощью программы EasyMP Multi PC Projection с включенной функцией модератора. См. *Руководство по эксплуатации EasyMP Multi PC Projection*. В нем содержатся сведения о функции модератора.

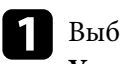

Выберите значок  $\overline{t}$  на нижней панели инструментов, а затем **Участник** из списка источников изображения.

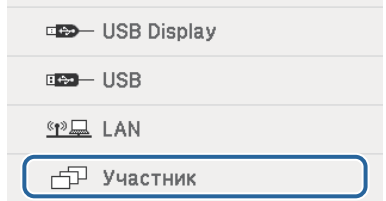

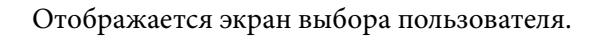

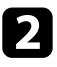

b Выберите имя пользователя для устройства, с которого вы хотите проецировать изображение.

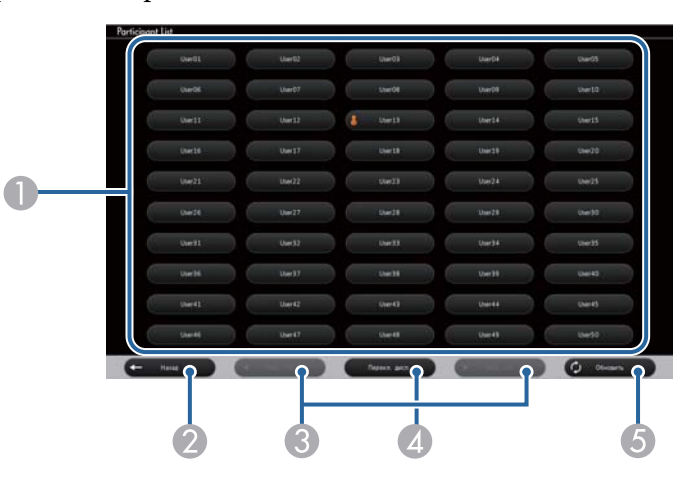

A Отображение имен пользователей для сетевых устройств, подключенных к проектору.

Рядом с именем пользователя текущего устройства проецирования

отображается значок (только при отображении страниц со значками).

- B Закрытие экрана выбора пользователя и возврат к предыдущему экрану.
- C При отображении эскиза щелкните для перехода на предыдущую или следующую страницу.
- D Переключение отображения для экрана выбора пользователя между эскизами или значками.
- E Обновление экрана выбора пользователя.

Если к данному проектору по сети подключается дополнительный пользователь, нажмите эту кнопку для обновления списка пользователей.

• Если отображается экран выбора пользователя, невозможно выполнять следующие действия:

- Выбор другого источника изображения
- Использование других интерактивных функций
- Управление проектором с нижней панели инструментов
- Подключение нескольких проекторов
- Трансляция звука от проектора (он временно выключен)
- Проецирование изображения с помощью программы EasyMP Multi PC Projection или Epson iProjection

Воспроизводится изображение экрана выбранного пользователя.

Для смены пользователя повторите следующие действия.

- При подключении к нескольким проекторам с помощью программы EasyMP Multi PC Projection и проецировании одного и того же изображения (зеркалирование) вы не сможете получить доступ к экрану Участник.
	- Если сенсорные операции не работают с экраном выбора пользователя, можно вернуться в предыдущий экран, нажав кнопку [Esc] на пульте дистанционного управления или панели управления.

Проектор может работать по сети в компьютерном интерактивном режиме.

Для создания аннотации в компьютерном интерактивном режиме по сети используется программа Easy Interactive Tools (или другая программа аннотаций). Программа Easy Interactive Tools позволяет использовать различные средства рисования, обрабатывать зону рисования как страницу, сохранять рисунки в файл для последующего использования. Программу Easy Interactive Tools можно установить с компакт-диска "EPSON Projector Software for Easy Interactive Function". Данное программное обеспечение доступно также на веб-сайте компании Epson.

Чтобы настроить проектор для работы в компьютерной сети и воспользоваться в сети компьютерным интерактивным режимом, используется программа EasyMP Multi PC Projection версии 2.10 или более поздняя версия (для Windows и OS X).

Выберите **Использовать интерактивное перо** на вкладке **General settings** и **Передать многоуровневое окно** на вкладке **Настроить производительность**.

Инструкции см. в *Руководство по эксплуатации EasyMP Multi PC Projection*.

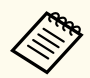

• Количество перьев или пальцев, (EB-695Wi/EB-680Wi)которое вы можете использовать одновременно:

- Windows: два пера и шесть пальцев
- OS X: одно перо или один палец
- Время отклика при работе через сеть может увеличиваться.
- Невозможно изменить параметр **Режим работы пера** в меню **Расширен.** проектора.
- Допускается одновременное подключение до 4 проекторов с помощью приложения EasyMP Multi PC Projection. При подключении нескольких проекторов для любого из них доступны функции компьютерного интерактивного режима. Операции, выполняемые одним проектором, отражаются в других проекторах.

#### g **Дополнительная информация**

• "Меры предосторожности при подключении к проектору в различных подсетях" стр.115

### **Меры предосторожности при подключении к проектору в различных подсетях**

Соблюдайте эти меры предосторожности при подключении проектора в другую подсеть с помощью программы EasyMP Multi PC Projection и используйте интерактивные функции:

- Выполняйте поиск проектора в сети путем указания его IP-адреса. Поиск проектора по его имени недоступен.
- Убедитесь, что вы получили эхо-ответ от сетевого проектора при отправке эхо-запроса с помощью команды "ping". Если протокол управления сообщениями в сети Интернет (ICMP) отключен на маршрутизаторе, удаленное подключение к проектору возможно, даже если не получен эхо-ответ.
- Следующие порты должны быть открыты.

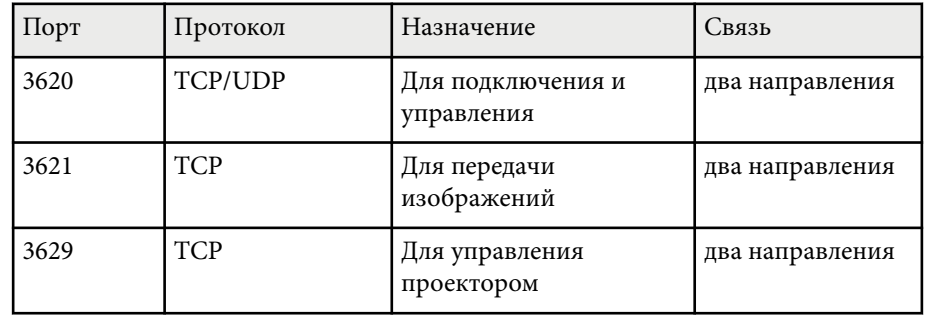

- Убедитесь, что на маршрутизаторе правильно настроена фильтрация по MAC-адресу и по приложениям.
- Если в сети применяется управление полосой пропускания для связи между устройствами, а программа EasyMP Multi PC Projection работает

вне управляемой полосы пропускания, возможно, установить удаленное подключение к проектору не удастся.

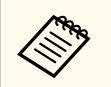

Компания Epson не гарантирует подключение к проектору, находящемуся в другой подсети, с помощью программы EasyMP Multi PC Projection, даже если соблюдаются все приведенные требования. С учетом вышеизложенного проверьте подключение в вашей сетевой среде.

### **Инструменты ввода с помощью пера и рукописного ввода <sup>117</sup>**

При использовании Windows 10, Windows 8.1, Windows 8, Windows 7 или Windows Vista можно использовать ввод с помощью пера и рукописный ввод, чтобы добавить рукописный ввод и аннотации в свою работу.

Кроме того, воспользуйтесь вводом с помощью пера и рукописным вводом по сети, если интерактивные функции доступны в вашей сети.

#### g **Дополнительная информация**

- "Включение функций рукописного ввода и ввода с помощью пера Windows" стр.117
- ["Использование функций рукописного ввода и ввода с помощью пера](#page-117-0) [Windows" стр.118](#page-117-0)

### **Включение функций рукописного ввода и ввода с помощью пера Windows**

Для использования функций рукописного ввода и ввода с помощью пера в Windows 10, Windows 8.1, Windows 8, Windows 7 или Windows Vista необходимо настроить параметры пера в меню **Расширен.** проектора.

a Нажмите на кнопку [Menu], выберите меню **Расширен.** и нажмите на кнопку [Enter].

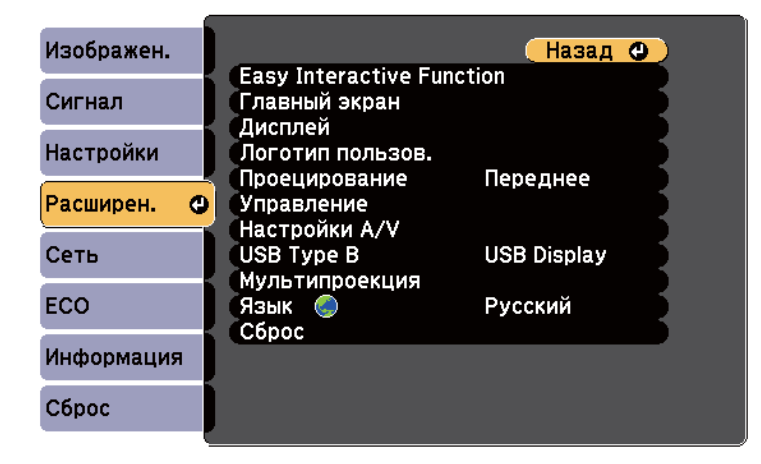

b Выберите для параметра функции **Easy Interactive Function**<sup>и</sup> нажмите на кнопку [Enter].

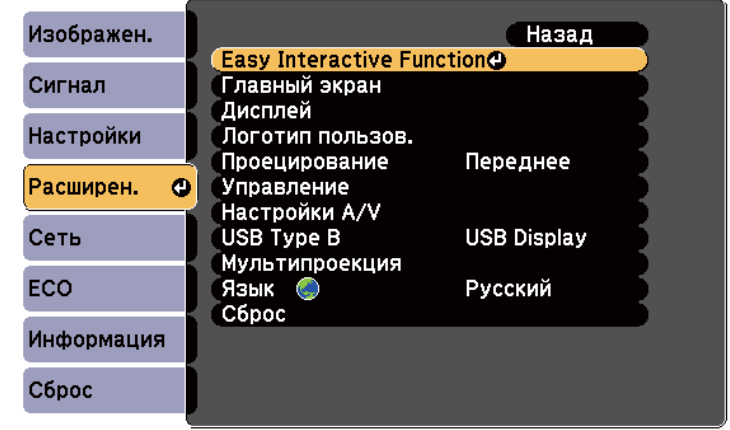

c Выберите для параметра функции **Режим работы пера** и нажмите на кнопку [Enter].

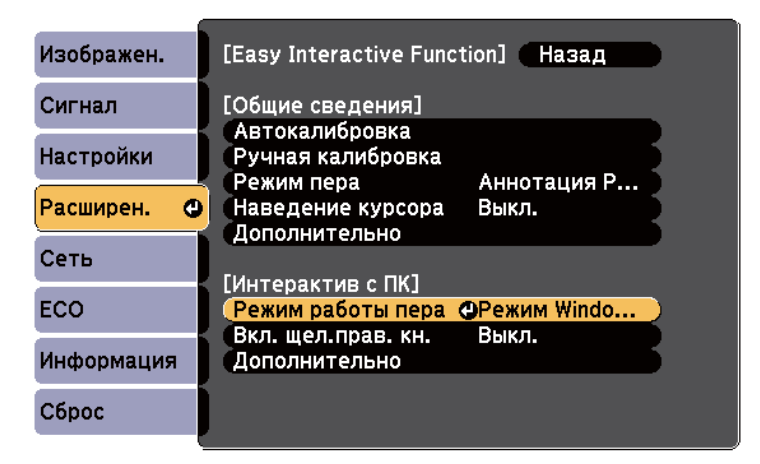

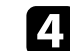

d Выберите **Режим Windows/Mac** и нажмите кнопку [Enter].

### <span id="page-117-0"></span>**Инструменты ввода с помощью пера и рукописного ввода <sup>118</sup>**

### **Использование функций рукописного ввода и ввода с помощью пера Windows**

При использовании Windows 10, Windows 8.1, Windows 8, Windows 7 или Windows Vista можно добавить рукописный ввод и преобразовать его в текст.

Если у вас установлен Microsoft Office 2007 или более поздняя версия, можно пользоваться функцией рукописного ввода, чтобы добавить рукописные комментарии в документ Word, таблицу Excel или презентацию PowerPoint.

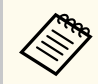

Названия параметров функций аннотации зависят от версии Microsoft Office.

- Чтобы открыть сенсорную клавиатуру в Windows 10, щелкните правой кнопкой мыши или дотроньтесь и удерживайте кнопку на панели задач, затем выберите **Отобразить сенсорную клавиатуру**. Выберите на экране значок клавиатуры.
- Чтобы открыть сенсорную клавиатуру в Windows 8, щелкните правой кнопкой мыши или дотроньтесь и удерживайте кнопку на панели задач, затем выберите **Панели инструментов** > **Сенсорная клавиатура**. Выберите значок клавиатуры на экране, затем выберите значок пера.
- Чтобы открыть панель ввода планшетного ПК в Windows 7 или

Windows Vista, выберите > **Все программы** > **Стандартные** > **Планшетный ПК** > **Панель ввода планшетного ПК**. Напишите в поле с помощью пера или пальца (EB-695Wi/EB-680Wi), а затем выберите функцию из предлагаемых для редактирования и преобразования текста.

• Чтобы добавить аннотации рукописного ввода в приложения Microsoft Office, выберите меню **Рецензия**, затем **Начало ввода рукописных данных**.

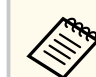

В Microsoft Word или Excel выберите вкладку **Вставить** и нажмите на **Начало ввода рукописных данных**.

• Чтобы создать аннотацию к слайдам PowerPoint в режиме слайд-шоу, нажмите кнопку сбоку пера или нажмите пальцем на проецируемую поверхность и удерживайте около 3 секунд, затем выберите **Параметры указателя** > **Перо** из всплывающего меню.

Дополнительные сведения по этим функциям читайте в справке Windows.

### <span id="page-118-0"></span>**Использование интерактивных функций при одновременном проецировании двух** использование интерактивных функции при одновременном проецировании двух <sub>119</sub><br>изображений

Изображения из двух источников можно проецировать одновременно в правой и в левой частях экрана, при этом используя интерактивные функции.

Писать и рисовать можно одновременно на нескольких экранах.

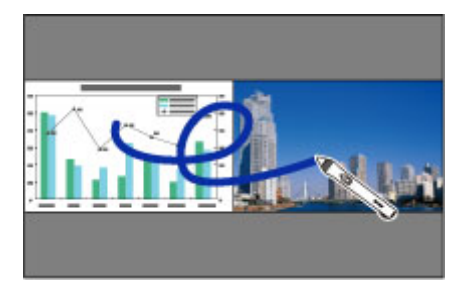

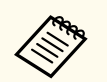

- На одном из экранов можно использоваться только компьютерный интерактивный режим.
- Область, в которой можно писать и рисовать, обозначается рамкой. При одновременном проецировании двух изображений нажмите кнопку [Menu] и установите для параметра **Показ. обл. рисов.** значение **Вкл.**
- Время отклика может увеличиваться.

#### g **Дополнительная информация**

- "Включение полиэкранного проецирования" стр.119
- ["Выбор параметров разделения экрана для интерактивных функций"](#page-119-0) [стр.120](#page-119-0)
- ["Одновременное проецирование двух изображений" стр.125](#page-124-0)

### **Включение полиэкранного проецирования**

Экран можно разделить для одновременного проецирования двух изображений с помощью нижней панели инструментов или пульта ДУ. Для перехода в режим разделения экрана проецирования с помощью нижней панели инструментов выполните следующие действия.

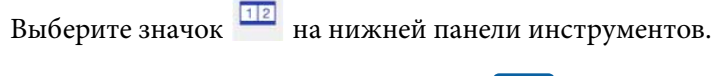

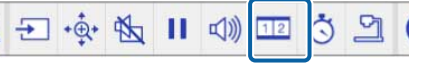

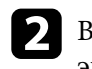

b Выберите источники входного сигнала для левой и правой частей экрана.

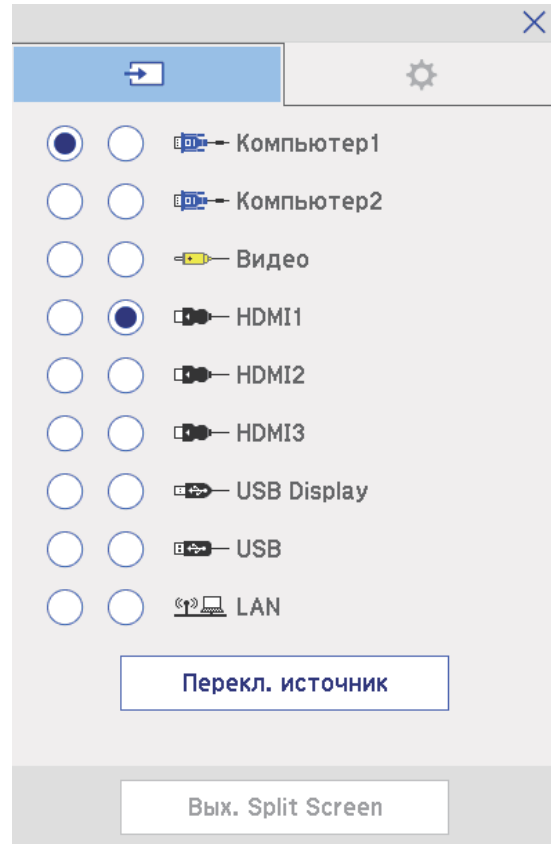

### <span id="page-119-0"></span>**Использование интерактивных функций при одновременном проецировании двух изображений <sup>120</sup>**

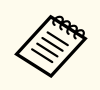

Можно выбрать только те источники входного сигнала, которые можно комбинировать.

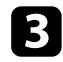

c Выберите **Перекл. источник**.

### **Выбор параметров разделения экрана для интерактивных функций**

Для выбора параметров разделения экрана проецирования с помощью нижней панели инструментов выполните следующие действия.

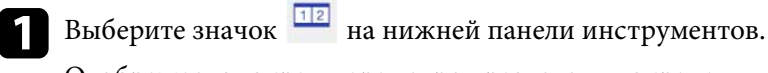

Отображается экран параметров разделения экрана.

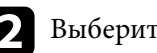

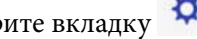

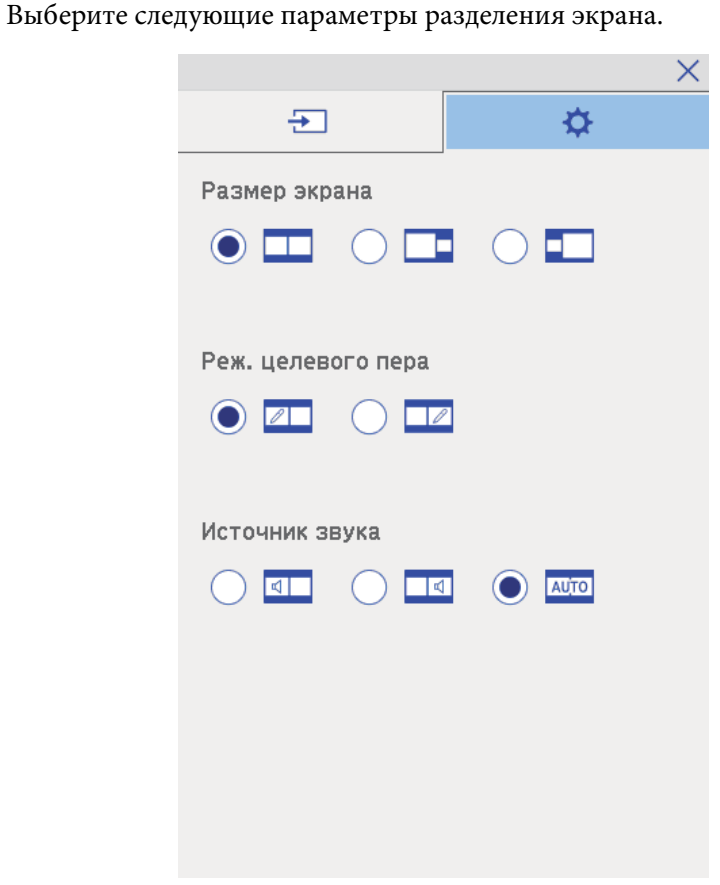

• **Размер экрана**: увеличение одного изображения с одновременным уменьшением другого изображения. В зависимости от входных видеосигналов изображения могут быть не одного размера, даже

если выбрать значок (Параметр **Равные**).

• **Реж. целевого пера**: использование пера или пальца в качестве мыши на любом экране.

### **Использование интерактивных функций при одновременном проецировании двух изображений <sup>121</sup>**

• **Источник звука**: выбор источника звука. Выберите значок (**Авто**), чтобы прослушивать звук с большего экрана или с левого экрана.

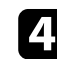

 $\overline{\mathbf{A}}$  Выберите значок  $\overline{\mathbf{X}}$  на разделенном экране для выхода из него.

При проецировании с двух проекторов, установленных рядом, можно использовать интерактивные функции проектора. Установка драйвера Easy Interactive Driver версии 4.0 с компакт-диска «Epson Projector Software for Easy Interactive Function».

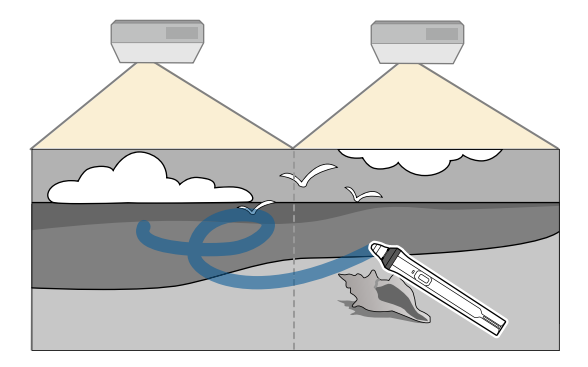

Подробное описание установки нескольких проекторов и настройки интерактивных функций см. в *Руководство по установке*.

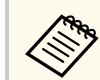

Запись и рисование на всех границах изображений невозможна.

#### g **Дополнительная информация**

- "Временное использование интерактивных функций в режиме только одного из проекторов" стр.122
- ["Подключение нескольких проекторов одной модели" стр.42](#page-41-0)
- ["Использование нескольких проекторов" стр.145](#page-144-0)
- ["Системные требования к драйверу Easy Interactive Driver" стр.277](#page-276-0)

### **Временное использование интерактивных функций в режиме только одного из проекторов**

При использовании интерактивных функций на экране, проецируемом двумя проекторами можно временно использовать интерактивные

функции только на одном из проекторов, выбрав следующие параметры. Данный параметр можно выбрать только на Главном экране.

Нажмите кнопку [Home] на пульте дистанционного управления или

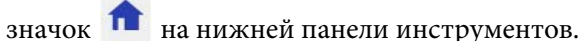

Отображается Главный экран.

# Нажмите значок

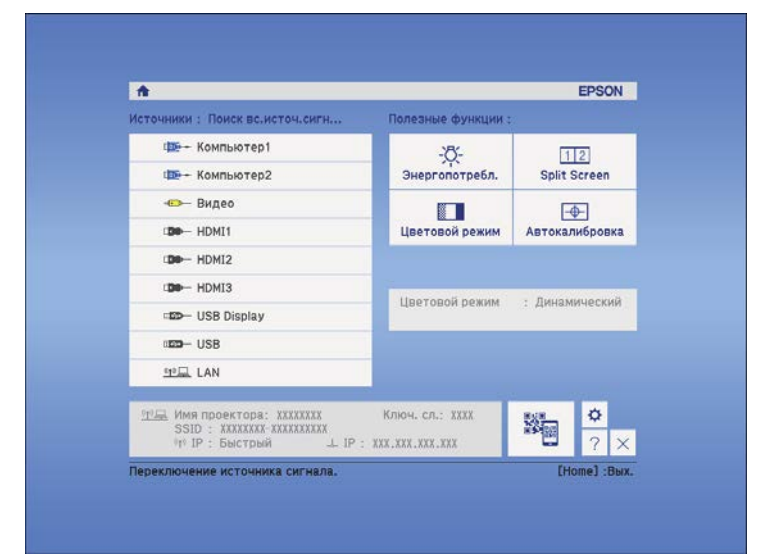

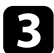

c Выберите **Вкл.** для параметра **Исп. только этот проектор**.

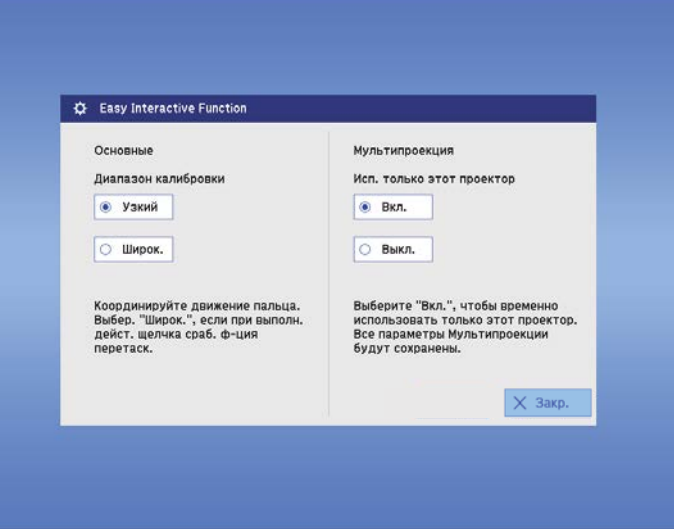

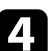

d Нажмите кнопку **Закрыть** для возврата к предыдущему экрану.

Теперь временно можно пользоваться интерактивными функциями с помощью только одного из проекторов.

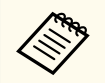

При выключении проектора параметру **Исп. только этот проектор** возвращается значение **Выкл**.

# **Регулировка функций проектора**

Для регулировки функций проектора следуйте инструкциям из этих разделов.

#### g **Дополнительная информация**

- ["Одновременное проецирование двух изображений" стр.125](#page-124-0)
- ["Проецирование презентации PC Free" стр.129](#page-128-0)
- ["Временное отключение изображения и звука" стр.134](#page-133-0)
- ["Временное прекращение подачи видеосигнала" стр.135](#page-134-0)
- ["Масштабирование изображений" стр.136](#page-135-0)
- ["Использование пульта дистанционного управления в качестве беспроводной мыши" стр.137](#page-136-0)
- ["Использование пульта дистанционного управления в качестве указателя" стр.139](#page-138-0)
- ["Сохранение изображения логотипа пользователя" стр.140](#page-139-0)
- ["Сохранение пользовательского шаблона" стр.143](#page-142-0)
- ["Использование нескольких проекторов" стр.145](#page-144-0)
- ["Проецирование изображений с порта HDMI3 с помощью дополнительного интерфейсного модуля" стр.154](#page-153-0)
- ["Функции защиты проектора" стр.156](#page-155-0)

<span id="page-124-0"></span>Для одновременного проецирования двух изображений с разных источников изображения можно воспользоваться функцией разделения экрана. Управлять функцией разделения экрана можно с пульта дистанционного управления или через меню проектора.

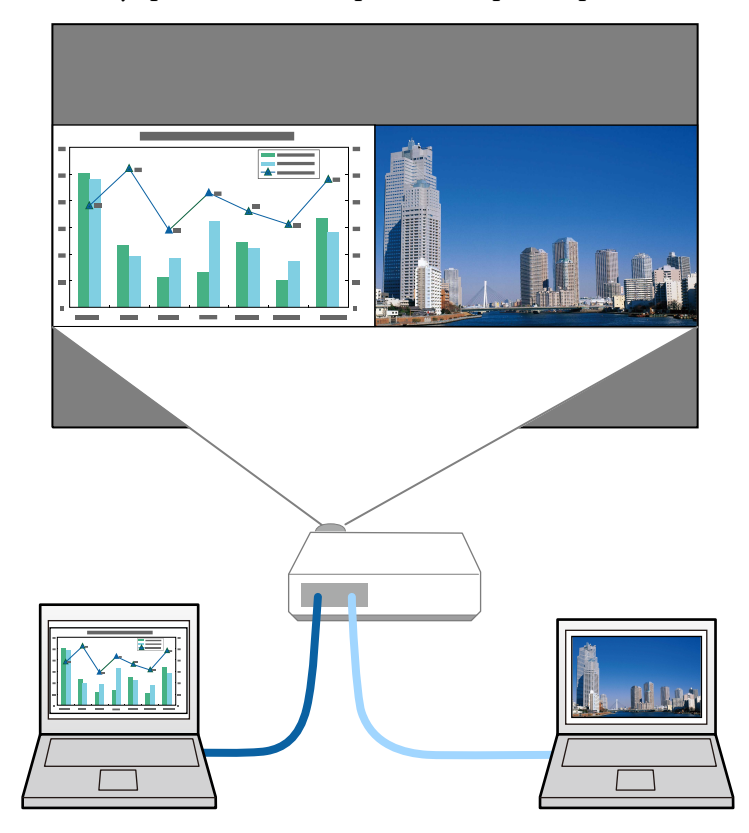

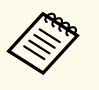

• Во время использования функции разделения экрана другие функции проектора могут быть недоступными, и некоторые настройки могут автоматически применяться для обоих изображений.

- Разбить проекцию экрана невозможно, если для параметра **Подключить ELPCB02** установлено значение **Вкл.** в меню проектора **Расширен.**
	- **Расширен.** > Операция > Подключить ELPCB02

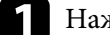

Нажмите кнопку [Split] на пульте дистанционного управления.

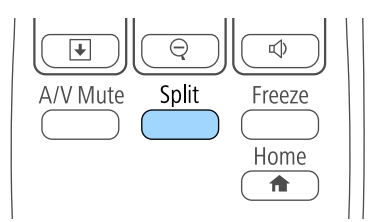

Выбранный в настоящий момент источник входного сигнала проецируется на левую часть экрана.

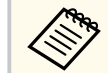

Те же действия можно выполнить, используя пункт **Split Screen** в меню проектора **Настройки**.

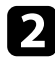

### Нажмите кнопку [Menu].

Появляется этот экран:

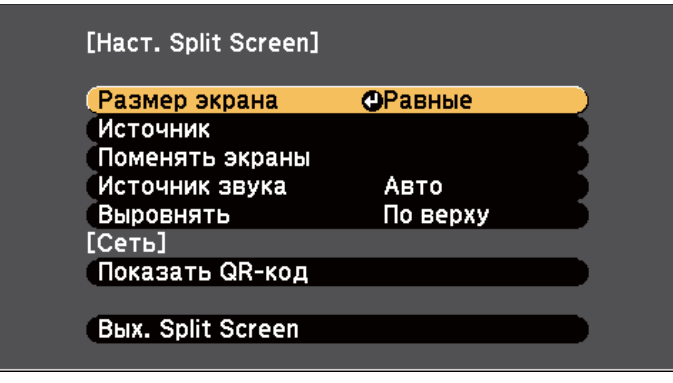

Для выбора источника входного сигнала выберите параметр **Источник**, нажмите кнопку [Enter], выберите источник входного сигнала, затем значение **Выполнить** и нажмите кнопку [Enter].

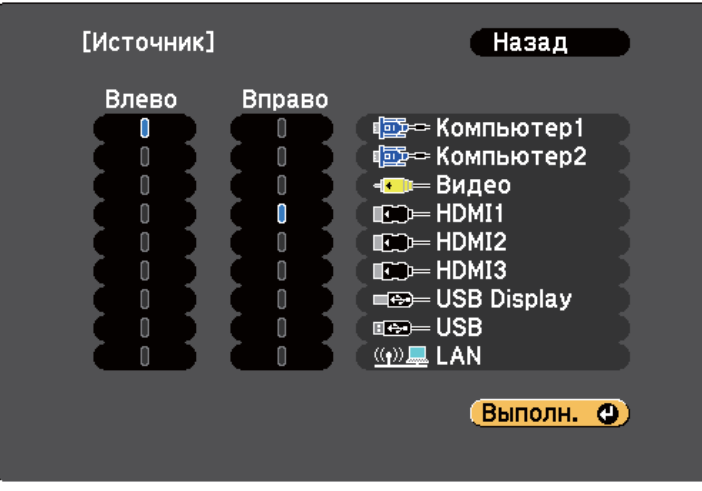

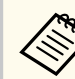

- Можно выбрать только те источники входного сигнала, которые можно комбинировать.
- Во время использования функции разделения экрана открывается экран **Источник**, если источник входного сигнала изменен с пульта дистанционного управления.
- d Для переключения изображений выберите пункт **Поменять экраны** и нажмите кнопку [Enter].

Проецируемые изображения справа и слева меняются местами.

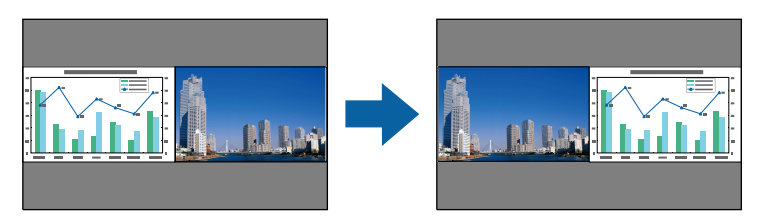

e Для увеличения одного изображения при уменьшении другого выберите пункт **Размер экрана**, нажмите кнопку [Enter], выберите размер и нажмите кнопку [Enter]. Для выхода из меню нажмите кнопку [Menu].

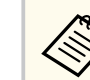

В зависимости от входных видеосигналов изображения могут быть не одного размера, даже если выбрать параметр **Равные**.

f Для выбора источника звука выберите пункт **Источник звука**, нажмите кнопку [Enter], выберите вариант источника звука и нажмите кнопку [Enter]. Для выхода из меню нажмите кнопку [Menu].

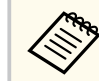

Выберите значение **Авто**, чтобы прослушать звук с самого большего или с левого экрана.

g Чтобы совместить проецируемые изображения по верхней части экрана, выберите **Выровнять**, нажмите кнопку [Enter], выберите **Сверху** и снова нажмите кнопку [Enter]. Для выхода из меню нажмите кнопку [Menu].

h Для выхода из функции разделения экрана нажмите кнопку [Split] или [Esc].

#### g **Дополнительная информация**

- "Неподдерживаемые сочетания источников входного сигнала для проецирования на полиэкран" стр.127
- "Ограничения проецирования на полиэкран" стр.127
- ["Использование интерактивных функций при одновременном](#page-118-0) [проецировании двух изображений" стр.119](#page-118-0)

### **Неподдерживаемые сочетания источников входного сигнала для проецирования на полиэкран**

Следующие комбинации источников входного сигнала не могут проецироваться на полиэкран.

- Компьютер1 и Компьютер2
- Компьютер1, Компьютер2 и Видео
- USB Display и USB/LAN
- USB и LAN

### **Ограничения проецирования на полиэкран**

#### **Рабочие ограничения**

В ходе проецирования на полиэкране недоступны следующие операции.

• Настройка меню проектора

- E-Zoom
- Переключение формата изображения (формат изображения получает значение **Нормальный**)
- Операции с применением кнопки [User] на пульте дистанционного управления
- Автонастр. диафр.

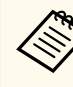

Справка отображается только в тех случаях, когда отсутствуют входные сигналы изображения, либо отображается уведомление об ошибке или предупреждение.

#### **Ограничения для изображений**

- При выполнении регулировок, таких как **Яркость**, **Контраст**, **Насыщен. цвета**, **Оттенок** и **Резкость** в меню проектора **Изображен.**, их можно применить к изображению только на левой стороне экрана. Значения регулировок по умолчанию применяются к изображению в правой части экрана. Регулировки, которые влияют на все проецируемое изображение, такие как **Цветовой режим** и **Цвет. температ.** применяются как для левого, так и для правого изображения.
- Даже если регулировки выполняются для таких параметров как **Шумоподавление** и **Деинтерлейсинг** в меню проектора **Изображен.**, **Шумоподавление** устанавливается на 0, а **Деинтерлейсинг** в значение **Выкл.** для изображения справа.
	- s**Изображен.** > **Улучш-е изображ-я** > **Шумоподавление**
	- s**Изображен.** > **Дополнительно** > **Деинтерлейсинг**
- Даже если настроить параметр **Фон** на значение **Логотип** в меню проектора **Расширен.**, при отсутствии сигнала изображения отображается синий экран.

#### g **Дополнительная информация**

- ["Формат изображения" стр.73](#page-72-0)
- ["Масштабирование изображений" стр.136](#page-135-0)

- ["Настройка автоматической диафрагмы" стр.77](#page-76-0)
- ["Цветовой режим" стр.76](#page-75-0)
- ["Настройки входного сигнала Меню Сигнал" стр.194](#page-193-0)
- ["Настройки функций проектора Меню Настройки" стр.196](#page-195-0)
- ["Настройка проектора Меню Расширен" стр.200](#page-199-0)

<span id="page-128-0"></span>Функцией проектора PC Free можно воспользоваться, когда присоединено устройство USB, содержащее совместимые файлы презентации. Она позволяет быстро и просто отображать презентацию и управлять ею с помощью пульта дистанционного управления проектора.

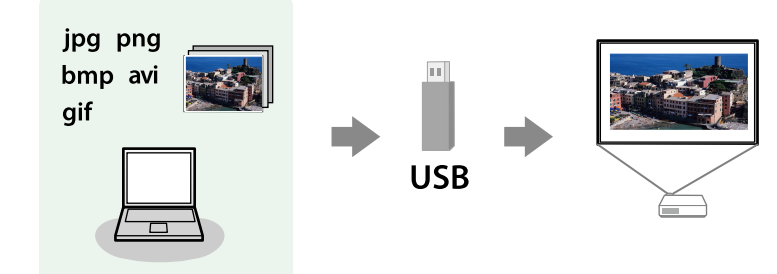

#### g **Дополнительная информация**

- "Поддерживаемые типы файлов PC Free" стр.129
- "Меры предосторожности при проецировании с функцией PC Free" стр.129
- ["Запуск показа слайдов PC Free" стр.130](#page-129-0)
- ["Запуск презентации фильмов PC Free" стр.132](#page-131-0)
- ["Параметры отображения в функции PC Free" стр.133](#page-132-0)

### **Поддерживаемые типы файлов PC Free**

С помощью функции проектора PC Free можно проецировать следующие типы файлов.

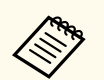

- Для получения лучших результатов поместите файлы на носитель, отформатированный в FAT16/32.
- Если при проецировании с носителя, отформатированного в файловой системе, отличной от Windows, возникают проблемы, попробуйте отформатировать носитель в ОС Windows.

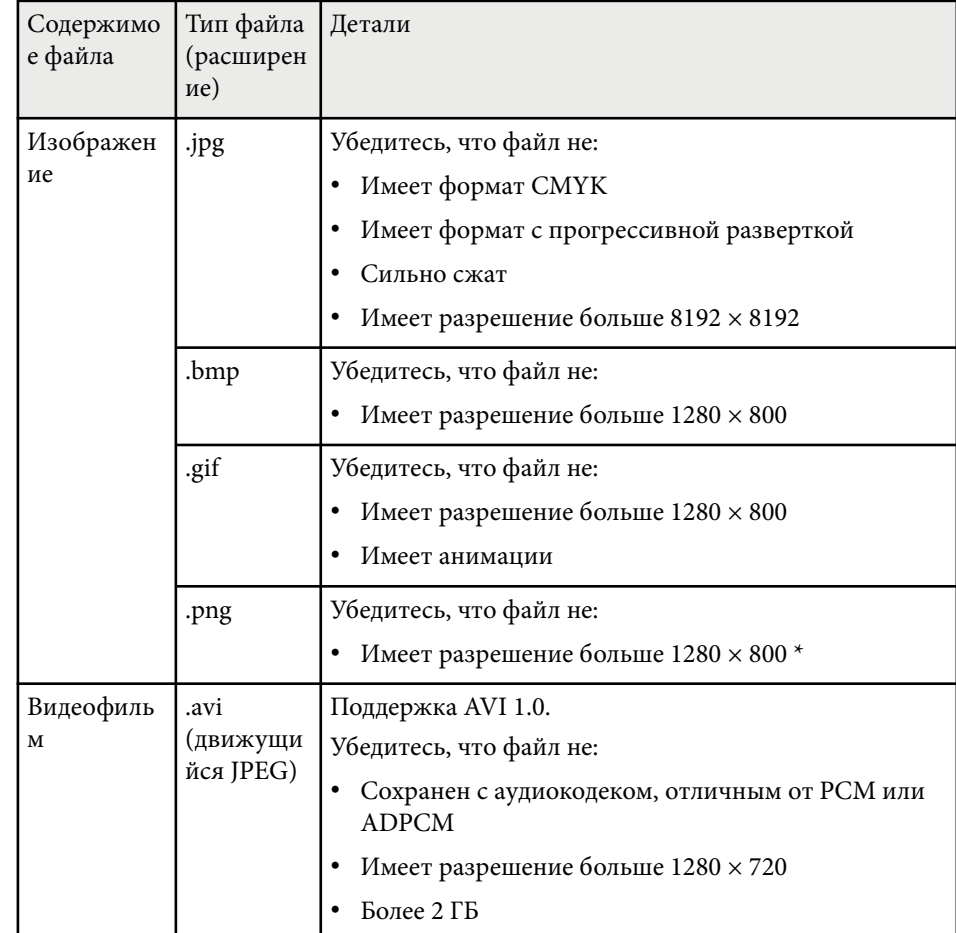

### **Меры предосторожности при проецировании с функцией PC Free**

При использовании функции PC Free обратите внимание на следующие меры предосторожности.

# <span id="page-129-0"></span>**Проецирование презентации PC Free <sup>130</sup>**

- Не отсоединяйте запоминающее устройство USB, пока к нему осуществляется доступ; в противном случае, функция PC Free может выполняться неправильно.
- Когда выполняется функция PC Free, может быть невозможно использовать функции безопасности определенных запоминающих устройств USB.
- Когда присоединено устройство USB с адаптером пер. тока, во время использования устройства с проектором присоедините адаптер пер. тока к розетке.
- Однако проектор может поддерживать не все имеющиеся в продаже устройства чтения карт памяти USB.
- Проектор может распознать до 5 карт, одновременно установленных в подключенный считыватель карт.
- Во время использования функции PC Free трапецеидальное искажение корректировать невозможно, поэтому откорректируйте форму изображения до проведения презентации.
- При проецировании с функцией PC Free можно воспользоваться следующими функциями:
	- Функция паузы
	- Кнопка A/V mute
	- E-Zoom
	- Указатель

#### g **Дополнительная информация**

- ["Временное прекращение подачи видеосигнала" стр.135](#page-134-0)
- ["Временное отключение изображения и звука" стр.134](#page-133-0)
- ["Масштабирование изображений" стр.136](#page-135-0)
- ["Использование пульта дистанционного управления в качестве](#page-138-0) [указателя" стр.139](#page-138-0)

# **Запуск показа слайдов PC Free**

После присоединения устройства USB к проектору можно переключиться на источник входного сигнала USB и начать слайд-шоу.

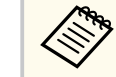

- Можно изменить параметры функции PC Free или добавить специальные эффекты, отметив подсветкой пункт **Параметр** внизу экрана и нажав кнопку [Enter].
- Показом слайдов можно управлять, используя интерактивное перо или палец вместо пульта дистанционного управления (EB-695Wi/EB-685Wi/EB-680Wi/EB-675Wi).
- Нажмите кнопку [USB] на пульте дистанционного управления. Открывается экран со списком файлов функции PC Free.

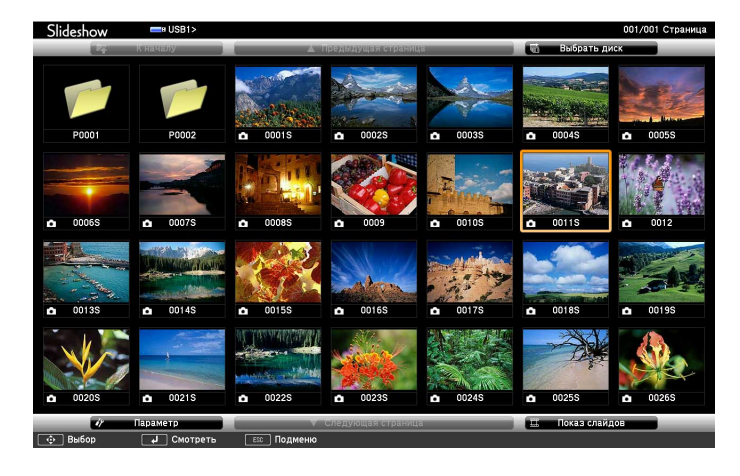

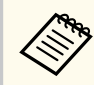

- Если отображается экран Выбрать диск, нажимайте кнопки со стрелками, чтобы выбрать диск, а затем нажмите кнопку [Enter].
- Для отображения экрана Выбрать диск отметьте подсветкой пункт **Выбрать диск**, вверху экрана со списком файлов и нажмите кнопку [Enter].

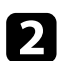

Для расположения файлов выполните одно из следующих действий:

- Если необходимо отобразить файлы в подпапке на устройстве, нажимайте кнопки со стрелками, чтобы отметить подсветкой папку, а затем нажмите кнопку [Enter].
- Для возвращения к уровню папки на устройстве отметьте подсветкой пункт **К началу**, а затем нажмите кнопку [Enter].
- Для просмотра дополнительных файлов в папке отметьте подсветкой пункт **Следующая страница** или **Предыдущая страница** и нажмите кнопку [Enter] или нажмите кнопки вверх или вниз [Page] на пульте дистанционного управления.
- c Выполните одно из следующих действий:
	- Для отображения отдельного изображения нажимайте кнопки со стрелками, чтоб отметить подсветкой изображение, а затем нажмите кнопку [Enter]. (Нажмите кнопку [Esc], чтобы вернуться на экран со списком файлов).
	- Для отображения слайд-шоу всех изображений в папке нажимайте кнопки со стрелками, чтобы отметить подсветкой пункт **Показ слайдов** внизу экрана, а затем нажмите кнопку [Enter].

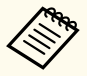

• Можно изменить время включения изображения, отметив подсветкой пункт **Параметр** внизу экрана и нажав кнопку [Enter].

• Если имена файлов длиннее, чем область отображения или включают неподдерживаемые символы, они могут быть укорочены или изменены только в режиме отображения экрана.

Во время проецирования используйте для управления отображением следующие команды:

• Для вращения отображаемого изображения нажимайте кнопку со стрелкой вверх или вниз.

Кроме того, можно вращать изображение, сдвигая его с помощью интерактивного пера (EB-695Wi/EB-685Wi/EB-680Wi/EB-675Wi) или пальца (EB-695Wi/EB-680Wi).

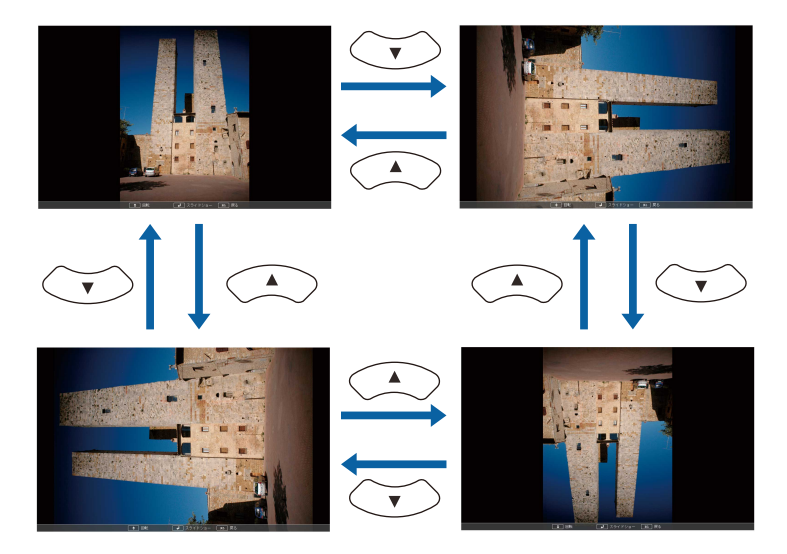

• Для перемещения на следующее или предыдущее изображение нажимайте кнопку со стрелкой влево или вправо.

Можно перемещать изображение вперед или назад, сдвигая его с помощью интерактивного пера (EB-695Wi/EB-685Wi/EB-680Wi/ EB-675Wi) или пальца (EB-695Wi/EB-680Wi).

Для прекращения отображения следуйте инструкциям на экране или нажмите кнопку [Esc].

Происходит возврат к экрану со списком файлов.

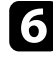

f Выключите устройство USB при необходимости, а затем отсоедините устройство от проектора.

#### g **Дополнительная информация**

- ["Подключение к устройству USB" стр.39](#page-38-0)
- ["Параметры отображения в функции PC Free" стр.133](#page-132-0)

# <span id="page-131-0"></span>**Проецирование презентации PC Free <sup>132</sup>**

### **Запуск презентации фильмов PC Free**

После присоединения устройства USB к проектору можно переключиться на источник входного сигнала USB и начать показ фильма.

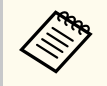

• Можно изменить параметры функции PC Free, отметив подсветкой пункт **Параметр** внизу экрана и нажав кнопку [Enter].

Нажмите кнопку [USB] на пульте дистанционного управления. Открывается экран со списком файлов функции PC Free.

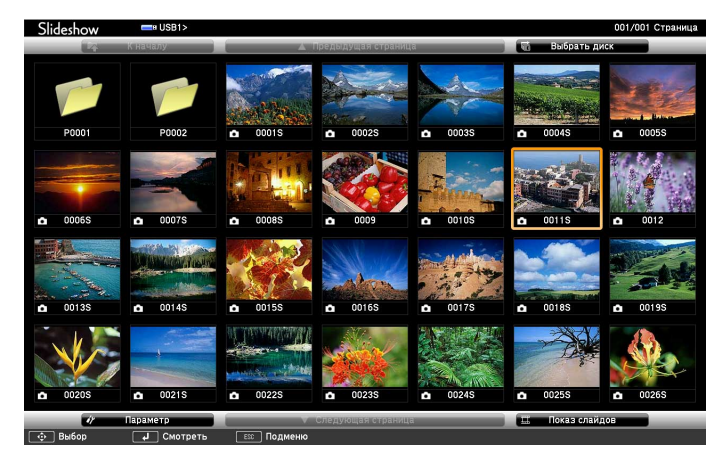

• Если отображается экран Выбрать диск, нажимайте кнопки со стрелками, чтобы выбрать диск, а затем нажмите кнопку [Enter].

• Для отображения экрана Выбрать диск отметьте подсветкой пункт **Выбрать диск**, вверху экрана со списком файлов и нажмите кнопку [Enter].

b Для расположения файлов выполните одно из следующих действий:

- Если необходимо отобразить файлы в подпапке на устройстве, нажимайте кнопки со стрелками, чтобы отметить подсветкой папку, а затем нажмите кнопку [Enter].
- Для возвращения к уровню папки на устройстве отметьте подсветкой пункт **К началу**, а затем нажмите кнопку [Enter].
- Для просмотра дополнительных файлов в папке отметьте подсветкой пункт **Следующая страница** или **Предыдущая страница** и нажмите кнопку [Enter] или нажмите кнопки вверх или вниз [Page] на пульте дистанционного управления.
- Для воспроизведения фильма нажимайте кнопки со стрелками, чтобы отметить подсветкой файл, а затем нажмите кнопку [Enter].
	- Если имена файлов длиннее, чем область отображения или включают неподдерживаемые символы, они могут быть укорочены или изменены только в режиме отображения экрана.
		- Если необходимо воспроизвести все фильмы в папке по порядку, выберите параметр **Показ слайдов** внизу экрана.
- d Для прекращения воспроизведения фильма нажмите кнопку [Esc], отметьте подсветкой пункт **Выход**, а затем нажмите кнопку [Enter]. Происходит возврат к экрану со списком файлов.
- 

e Выключите устройство USB при необходимости, а затем отсоедините устройство от проектора.

#### g **Дополнительная информация**

- ["Подключение к устройству USB" стр.39](#page-38-0)
- ["Параметры отображения в функции PC Free" стр.133](#page-132-0)

### <span id="page-132-0"></span>**Параметры отображения в функции PC Free**

Во время использования функции PC Free можно выбрать следующие параметры отображения. Для доступа к этому экрану отметьте подсветкой пункт **Параметр** внизу экрана со списком фалов функции PC Free и нажмите кнопку [Enter].

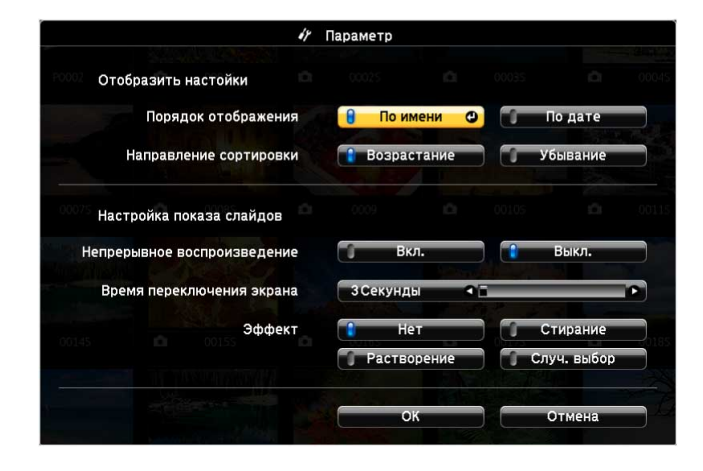

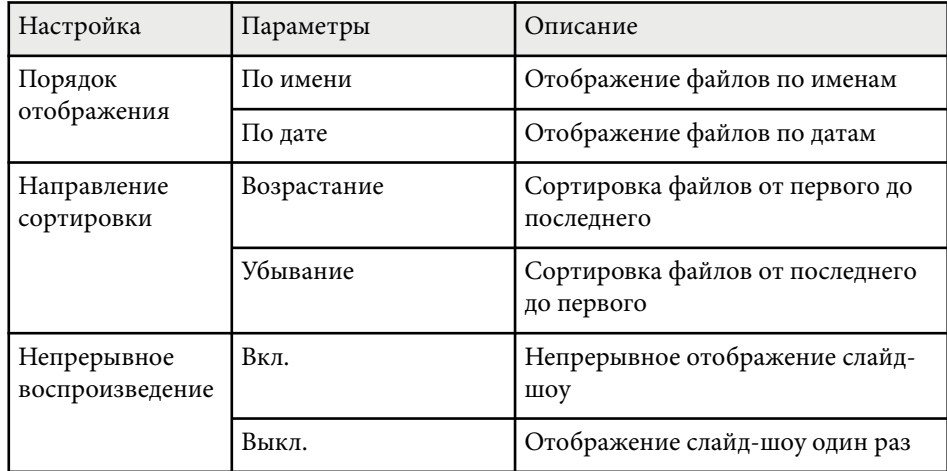

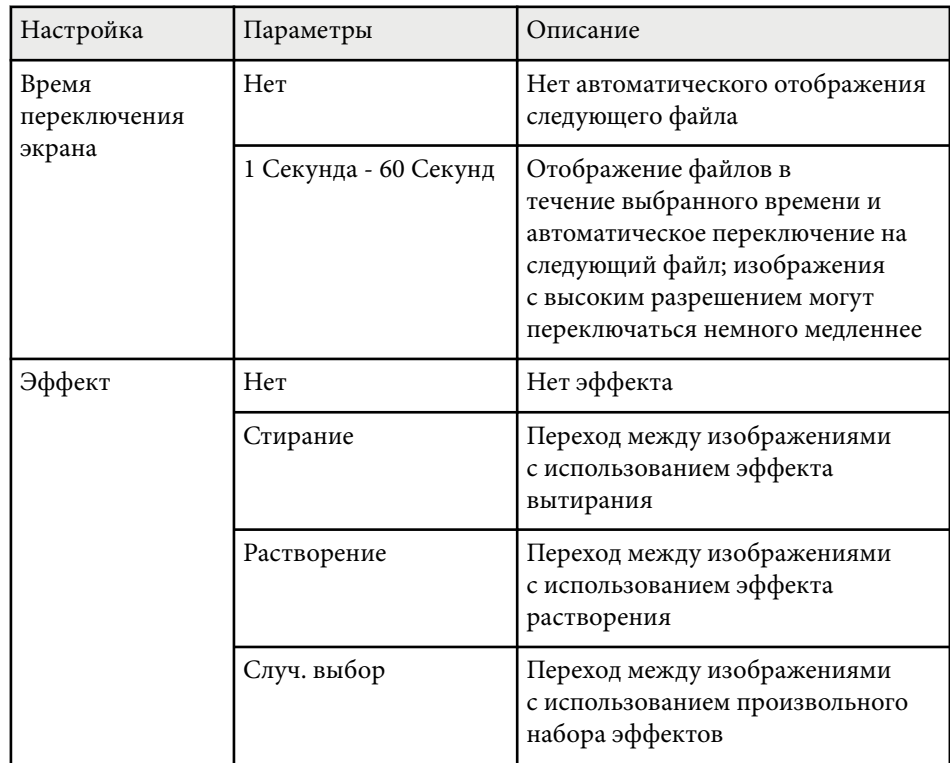

# <span id="page-133-0"></span>**Временное отключение изображения и звука <sup>134</sup>**

Если необходимо перенаправить внимание аудитории во время презентации, можно временно выключить проецируемое изображение и звук. Можно продолжить воспроизведение любого звука или видеосигнала, однако, невозможно восстановить проецирование с момента, когда оно было остановлено.

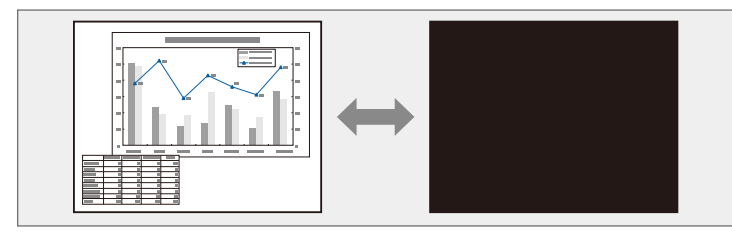

Если нужно отобразить изображение, например, логотип компании или картинку, когда нажата кнопка [A/V Mute], можно выбрать отображаемый экран в параметре **Кнопка A/V mute** в меню проектора **Расширен**.

s**Расширен.** > **Дисплей** > **Отключение A/V**

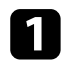

Нажмите кнопку [A/V Mute] на пульте дистанционного управления, чтобы временно остановить проецирование и отключить звук.

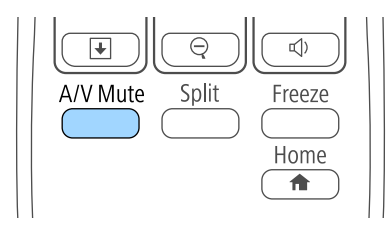

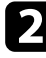

b Для включения изображения и звука еще раз нажмите кнопку [A/V Mute].

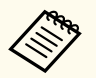

• После отключения звука и изображения питание проектора автоматически выключается через 30 минут. Эту функцию можно деактивировать в меню проектора **ECO**.

- **ECO** > Таймер откл. A/V
- Во время выполнения команды Кнопка A/V mute лампа продолжает гореть, т.е. часы ее работы продолжают накапливаться.

#### g **Дополнительная информация**

- ["Настройка проектора Меню Расширен" стр.200](#page-199-0)
- ["Настройка проектора Меню ECO" стр.215](#page-214-0)

# <span id="page-134-0"></span>**Временное прекращение подачи видеосигнала <sup>135</sup>**

Можно временно прекратить воспроизведение видеосигнала или компьютерной презентации и зафиксировать на экране текущее изображение. Можно продолжить воспроизведение любого звука или видеосигнала, однако, невозможно восстановить проецирование с момента, когда оно было остановлено.

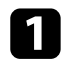

 $\blacksquare$ Для прекращения воспроизведения видеосигнала нажмите кнопку [Freeze] на пульте дистанционного управления.

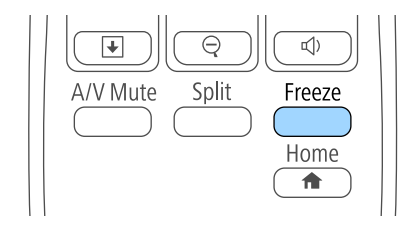

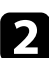

b Для возобновления воспроизведения видеосигнала еще раз нажмите кнопку [Freeze].

<span id="page-135-0"></span>Можно привлечь внимание к части презентации, увеличив часть изображения на экране.

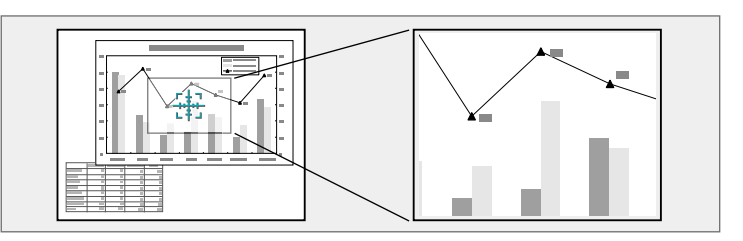

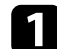

a Нажмите кнопку [E-Zoom] + на пульте дистанционного управления.

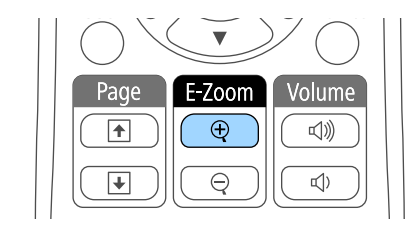

На экране появляется перекрестье, указывающее на центр увеличиваемой области.

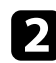

b Для регулировки масштабируемого изображения воспользуйтесь следующими кнопками на пульте дистанционного управления:

- Используйте кнопки со стрелками, чтобы разместить перекрестье на области изображения, которые нужно увеличить. Для перемещения перекрестья по диагонали одновременно нажмите любую пару смежных кнопок со стрелками.
- Повторно нажмите кнопку [E-Zoom] +, чтобы увеличить область изображения. Для ускорения увеличения нажмите и удерживайте кнопку [E-Zoom] +. Для увеличения выбранной области в 1—4 раза предусмотрено 25 шагов увеличения.
- Для панорамирования масштабируемой области изображения используйте кнопки со стрелками.
- Для уменьшения масштаба изображения нажмите кнопку [E-Zoom] –.
- Для возврата к исходному размеру изображения нажмите кнопку [Esc].

Увеличенное изображение проецируется, а на экране появляется коэффициент увеличения.

# <span id="page-136-0"></span>**Использование пульта дистанционного управления в качестве беспроводной мыши <sup>137</sup>**

Пульт дистанционного управления проектора можно использовать в качестве беспроводной мыши, чтобы управлять проецированием с компьютера на расстоянии.

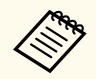

Функции беспроводной мыши можно использовать с Windows Vista и выше или OS X 10.7.x и выше.

a Подключите проектор к компьютеру через порт проектора USB-B, Computer или HDMI.

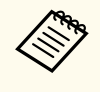

Функция беспроводной мыши не работает во время проецирования изображений с устройства, подключенного к порту HDMI1/MHL с помощью кабеля MHL.

b Если компьютер подключен к другому порту, а не к порту USB-B, также подключите кабель USB к порту проектора USB-B и к порту USB на своем компьютере (для поддержки функции беспроводной мыши).

Начните презентацию.

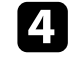

Для управления презентацией воспользуйтесь следующими кнопками на пульте дистанционного управления:

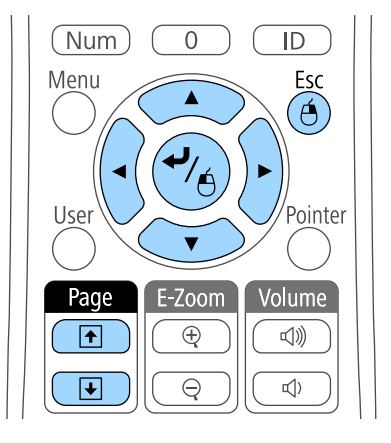

- Для перемещения по слайдам или страницам нажмите и удержите кнопки вверх или вниз [Page].
- Для перемещения курсора по экрану используйте кнопки со стрелками. Для перемещения указателя по диагонали одновременно нажмите любую пару смежных кнопок со стрелками.
- Для нажатия левой кнопки мыши один раз нажмите кнопку [Enter] (двойное нажатие соответствует двойному нажатию кнопки мыши). Для нажатия правой кнопки мыши нажмите кнопку [Esc].
- Для перетягивания и отпускания удерживайте кнопку [Enter] при перемещении курсора кнопками со стрелками, затем отпустите кнопку [Enter] в месте назначения.

# **Использование пульта дистанционного управления в качестве беспроводной мыши <sup>138</sup>**

- 
- Если кнопки мыши на компьютере настроены противоположным образом, кнопки пульта дистанционного управления также будут работать противоположным образом.
- Функция Беспров.мышь не работает при следующих условиях:
	- Когда отображается меню проектора или экран Справка.
	- Если для параметра **USB Type B** установлено значение **Easy Interactive Function** или **USB Display/Easy Interactive Function** в меню проектора **Extended** (EB-695Wi/EB-685Wi/EB-680Wi/ EB-675Wi).
	- Когда рабочие функции отличаются от функции Беспров.мышь (например, регулировка громкости).
		- Однако при использовании функций E-Zoom и Указатель перемещение на предыдущую или следующую страницу возможно.

#### g **Дополнительная информация**

- ["Масштабирование изображений" стр.136](#page-135-0)
- ["Использование пульта дистанционного управления в качестве](#page-138-0) [указателя" стр.139](#page-138-0)

<span id="page-138-0"></span>Пульт дистанционного управления проектора можно использовать в качестве указателя, чтобы помочь в привлечении внимания аудитории к важной информации на экране. Формой указателя по умолчанию является стрелка. Форму можно изменить в параметре **Форма указателя** в меню проектора **Настройки**.

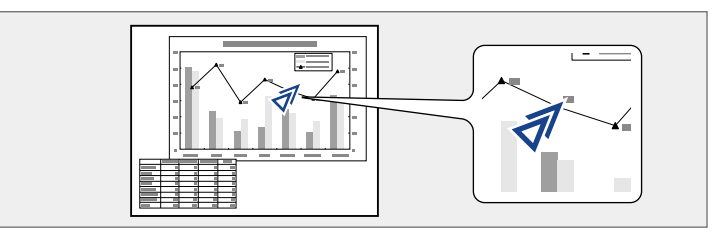

a Нажмите кнопку [Pointer] на пульте дистанционного управления.

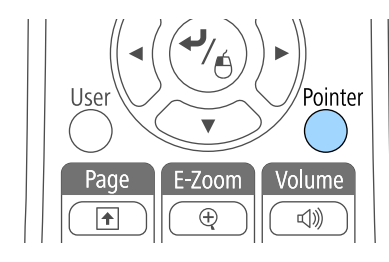

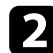

b Для перемещения указателя по экрану используйте кнопки со стрелками. Для перемещения указателя по диагонали одновременно нажмите любую пару смежных кнопок со стрелками.

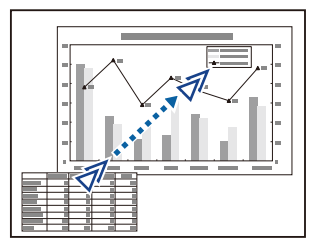

#### g **Дополнительная информация**

• ["Настройки функций проектора - Меню Настройки" стр.196](#page-195-0)

### <span id="page-139-0"></span>**Сохранение изображения логотипа пользователя <sup>140</sup>**

Можно сохранить изображение в проекторе и отобразить его при включении проектора. Можно также отобразить изображение, когда проектор не получает входной сигнал или когда проецирование временно прекращается (с использованием функции Кнопка A/V mute). Это изображение называется экраном логотипа пользователя.

В качестве логотипа пользователя, который полезен при идентификации владельца проектора для защиты от кражи, можно выбрать фотографию, графическое изображение или логотип компании. Можно предотвратить изменение логотипа пользователя путем настройки защиты паролем.

- После сохранения логотипа пользователя возврат к заводскому логотипу по умолчанию невозможен.
	- Если параметр **Защита логотипа** установлен на значение **Вкл.** в меню проектора **Защита паролем**, перед сохранением логотипа пользователя установите значение **Выкл**.
	- При копировании настроек меню из одного проектора на другой с использованием функции пакетной настройки логотип пользователя также копируется. Не регистрируйте информацию, которую не нужно передавать на другие проекторы, например, логотип пользователя.

a Отобразите изображение, которое нужно проецировать в качестве логотипа пользователя.

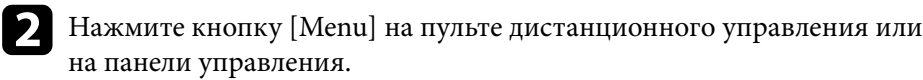

c Выберите меню **Расширен.** и нажмите кнопку [Enter].

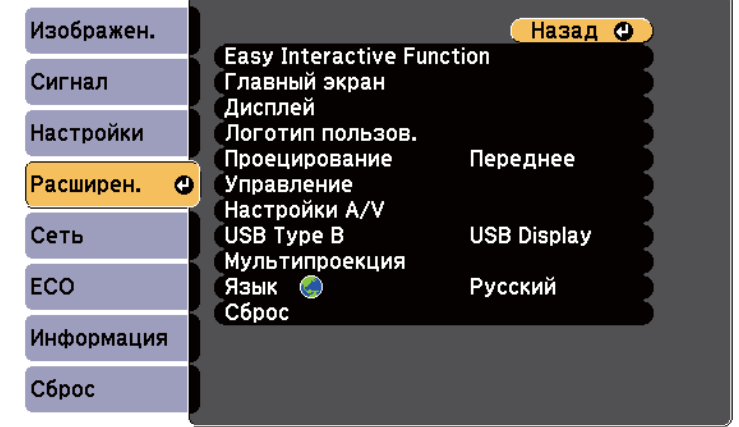

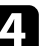

d Выберите параметр **Логотип пользов.** и нажмите кнопку [Enter].

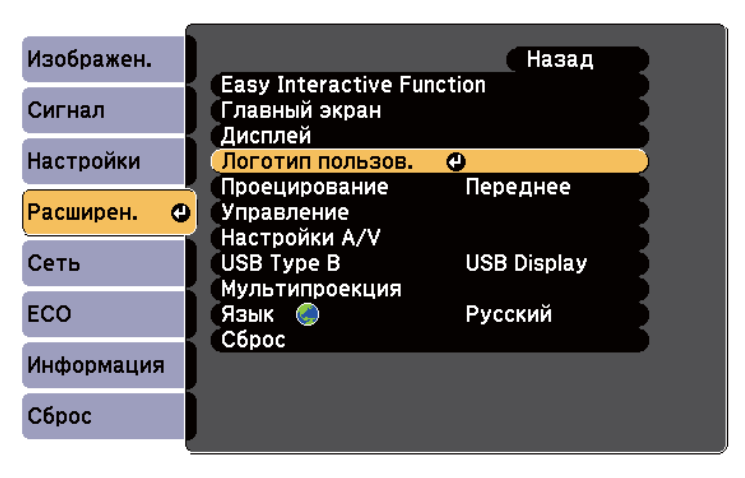

Появляется предложение использовать отображаемое изображение в качестве логотипа пользователя.

# **Сохранение изображения логотипа пользователя <sup>141</sup>**

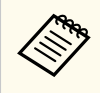

Настройки параметров Корр-ия трапеции, E-Zoom или Соотношен. сторон временно аннулируются, когда выбирается параметр **Логотип пользователя**.

e Выберите пункт **Да** и нажмите кнопку [Enter]. Изображение перекрывается экраном выбора.

> В зависимости от сигнала текущего изображения размер экрана может меняться, чтобы соответствовать разрешению сигнала изображения.

f Воспользуйтесь кнопками со стрелками, чтобы окружить область изображения, которая будет использоваться в качестве логотипа пользователя, и нажмите кнопку [Enter].

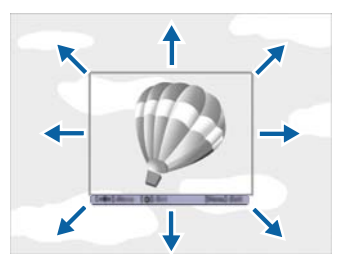

Появляется предложение выбрать эту область изображения.

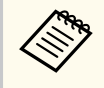

Размер области изображения изменить невозможно (400 × 300 пикселей).

g Выберите пункт **Да** и нажмите кнопку [Enter]. Если необходимо изменить выбранную область, выберите пункт **Нет**, нажмите кнопку [Enter] и повторите последний шаг.

Появляется меню размера Логотип пользователя.

**Выберите процент масштабирования и нажмите кнопку [Enter].** 

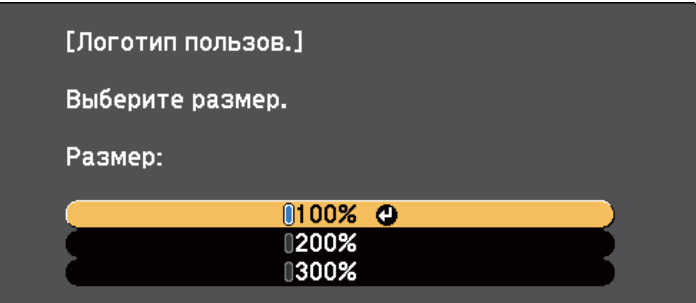

Появляется предложение сохранить изображение в качестве логотипа пользователя.

i Выберите пункт **Да** и нажмите кнопку [Enter].

Логотип пользователя переписывается и появляется сообщение о завершении.

- Нажмите кнопку [Esc], чтобы закрыть экран сообщения.
- 
- k Выберите меню **Расширен.** и нажмите кнопку [Enter].
- l Выберите параметр **Перек** и нажмите кнопку [Enter].
- Выберите, когда необходимо отображать экран Логотип пользов.:
	- Для его отображения при отсутствии входного сигнала выберите параметр **Фон** и установите значение **Логотип**.
	- Для его отображения при включении проектора выберите параметр **Экран загрузки** и установите значение **Вкл.**
	- Для его отображения при нажатии кнопки [A/V Mute], выберите параметр **Кнопка A/V mute** и установите значение **Логотип**.

Для предотвращения изменения параметра Логотип пользов. без пр едварительного введения пароля, настройте параметр **Защита логотипа** на значение **Вкл.** в меню настройки **Защита паролем** и задайте пароль.

- <sup>g</sup> **Дополнительная информация** ["Временное отключение изображения и звука" стр.134](#page-133-0)
- ["Выбор типов защиты паролем" стр.158](#page-157-0)

# <span id="page-142-0"></span>**Сохранение пользовательского шаблона <sup>143</sup>**

В проекторе заданы четыре типа шаблонов, например прямые линии и сетки. Эти шаблоны можно проецировать, чтобы воспользоваться их функциями во время презентаций с помощью параметров **Экран шаблонов** в меню **Настройки**.

Как Пользов. Шаблон можно сохранить изображение, проецируемое в данный момент.

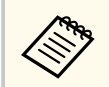

После сохранения шаблона Пользов. Шаблон его невозможно вернуть в заводское состояние по умолчанию.

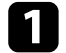

Спроецируйте изображение, которое предполагается сохранить как Пользов. Шаблон, затем нажмите кнопку [Menu] на панели управления или пульте дистанционного управления.

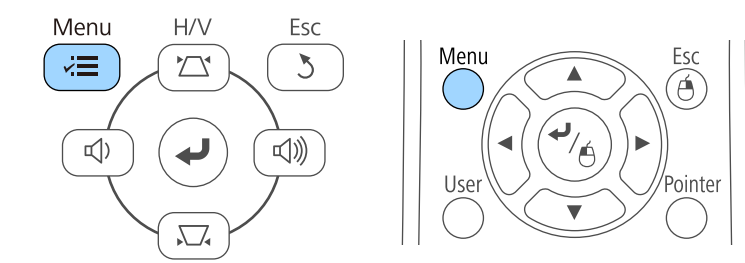

**Выберите меню Настройки** и нажмите кнопку [Enter].

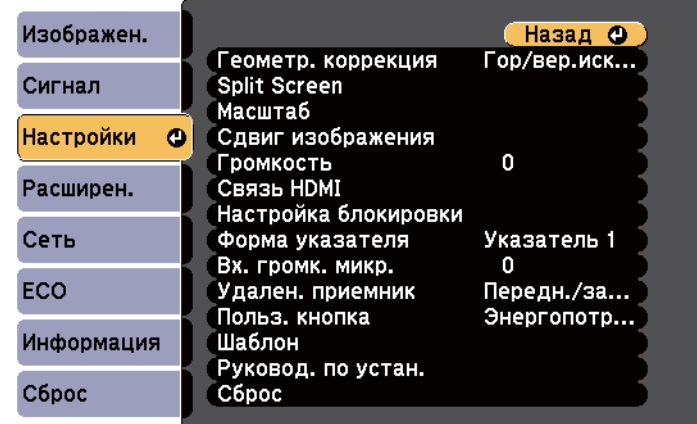

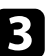

c Выберите **Шаблон** и нажмите кнопку [Enter].

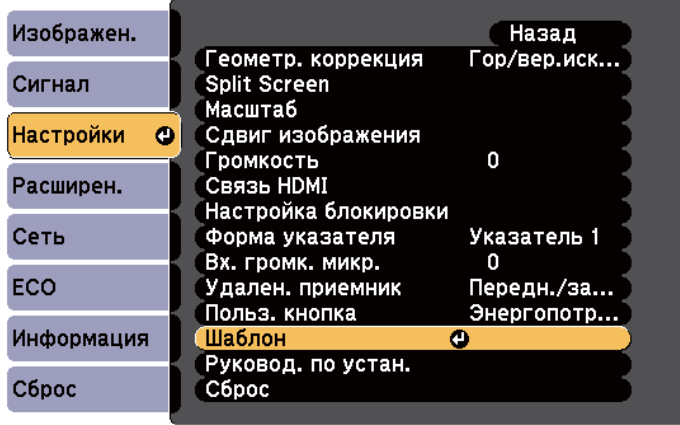

d Выберите **Пользов. Шаблон** и нажмите кнопку [Enter].

Появляется предложение использовать отображаемое изображение как Пользов. Шаблон.

# **Сохранение пользовательского шаблона <sup>144</sup>**

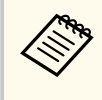

Такие регулировки как Корр-ия трапеции, E-Zoom, Соотношен. сторон, Изменить увелич. или Сдвиг изображения временно аннулируются при выборе шаблона **Пользов. Шаблон** .

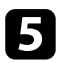

e Выберите пункт **Д а** и нажмите кнопку [Enter].

Появляется предложение сохранить изображение как Пользов. Шаблон.

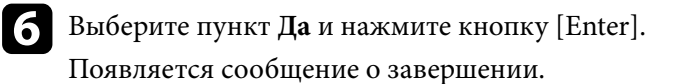
Проецируемые изображения можно объединять вместе, создавая одно большое изображение, с помощью двух и более проекторов.

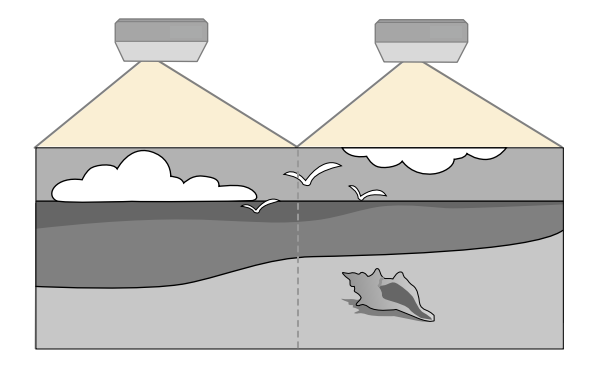

- Перед началом проецирования убедитесь, что параметр **Мультипроекция** установлен в значение **Вкл.** на всех проекторах.
	- s**Расширен.** > **Мультипроекция** > **Мультипроекция**
- Перед началом проецирования убедитесь, что на всех проекторах выбран один и тот же цветовой режим.
	- s**Расширен.** > **Мультипроекция** > **Цветовой режим**

#### g **Дополнительная информация**

- "Система идентификации проектора для управления несколькими проекторами" стр.145
- ["Включение функции Однородность цвета" стр.147](#page-146-0)
- ["Регулировка яркости лампы" стр.149](#page-148-0)
- ["Подбор цветов изображения" стр.150](#page-149-0)
- ["Регулировка RGBCMY" стр.152](#page-151-0)

## **Система идентификации проектора для управления несколькими проекторами**

Если проецирование изображений осуществляется с помощью нескольких соединенных проекторов, можно отдельно скорректировать яркость и цветовой тон изображения для каждого изображения проектора, чтобы они были близки друг к другу.

Для каждого проектора можно задать уникальный ID, чтобы управлять ими по отдельности с помощью пульта дистанционного управления, а затем откорректировать яркость и цвет для каждого проектора.

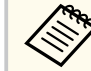

- В некоторых случаях яркость и оттенок цвета могут не совпадать полностью даже после коррекции.
- Если яркость и цветовой тон со временем значительно изменяются, повторите регулировку.

#### g **Дополнительная информация**

- "Настройка ID проектора" стр.145
- ["Выбор проектора, с которым нужно работать" стр.146](#page-145-0)

#### **Настройка ID проектора**

Если необходимо управлять несколькими проекторами с пульта дистанционного управления, присвойте каждому проектору уникальный ID.

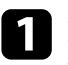

Нажмите кнопку [Menu] на пульте дистанционного управления или на панели управления.

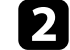

b Выберите меню **Расширен.** и нажмите кнопку [Enter].

c Выберите **Мультипроекция** и нажмите кнопку [Enter].

## <span id="page-145-0"></span>**Использование нескольких проекторов <sup>146</sup>**

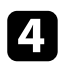

d Выберите параметр **ID проектора** и нажмите кнопку [Enter].

Б Воспользуйтесь кнопками со стрелками, чтобы выбрать идентификационный номер, который нужно использовать для проектора. Затем нажмите кнопку [Enter].

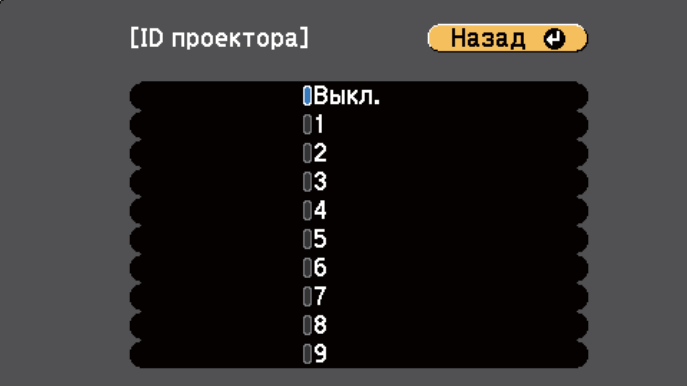

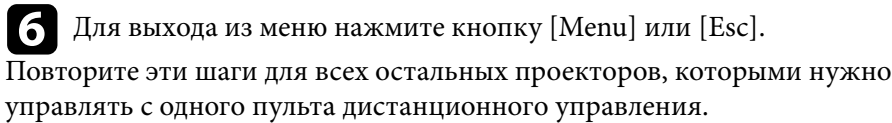

#### **Выбор проектора, с которым нужно работать**

После настройки ID проектора выберите ID для проектора, с которым нужно работать с помощью пульта дистанционного управления.

a Направьте пульт дистанционного управления на целевой проектор и нажмите кнопку [ID].

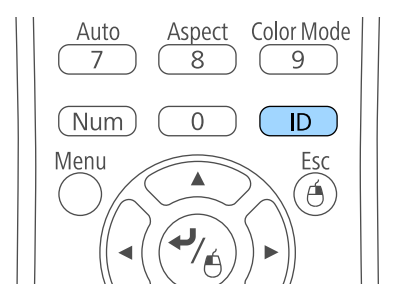

На проецируемом экране отображается ID текущего проектора. Приблизительно через 3 секунды он исчезнет.

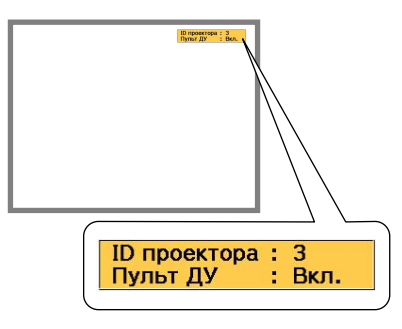

<span id="page-146-0"></span>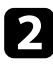

Удерживая кнопку [ID], нажмите цифровую кнопку для выбора идентификатора проектора, которым необходимо управлять.

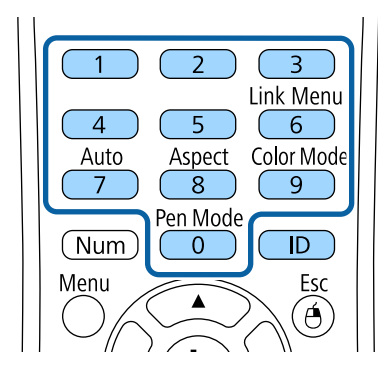

Нужный проектор выбран.

Нажмите кнопку [ID], чтобы проверить, работает ли процесс настройки ID.

Появляется сообщение, отображаемое проектором.

- Если пульт дистанционного управления **Вкл.**, можно управлять проектором с него.
- Если пульт дистанционного управления **Выкл.**, с него управлять проектором невозможно Повторите операции вышеупомянутых шагов, чтобы включить пульт дистанционного управления.

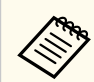

- Если посредством пульта дистанционного управления выбрано значение 0, можно управлять всеми проекторами независимо от настройки параметра ID проектора.
- ID проектора необходимо выбирать пультом дистанционного управления при каждом включении проектора, для которого настроен этот пульт. При включении проектора выбирается 0, как и ID проектора пульта дистанционного управления.
- Если параметр **ID проектора** имеет значение **Выкл.**, с помощью пульта дистанционного управления можно управлять проектором, ID которого был выбран посредством пульта дистанционного управления.

### **Включение функции Однородность цвета**

Если цветовой тон на проецируемом экране не однороден в каждом проекторе, настройте баланс цветового тона в меню каждого проектора **Расширен.**

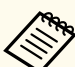

- Возможно, цветовой тон не будет однородными даже после применения функции однородности цвета.
- Если параметр Цветовой режим установлен в значение **Динамический**, эта функция отключается.
	- **Изображен.** > Цветовой режим
- Данная функция отключается в режиме белой доски.

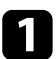

a Нажмите кнопку [Menu], выберите меню **Расширен.** и нажмите кнопку [Enter].

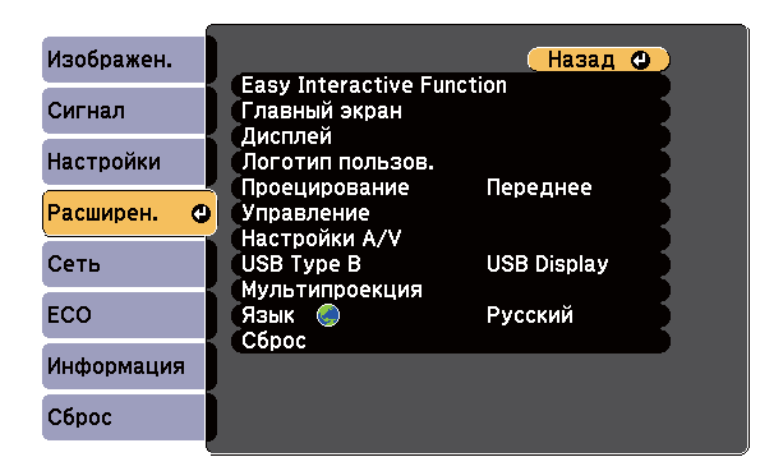

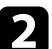

**Выберите Мультипроекция** и нажмите кнопку [Enter].

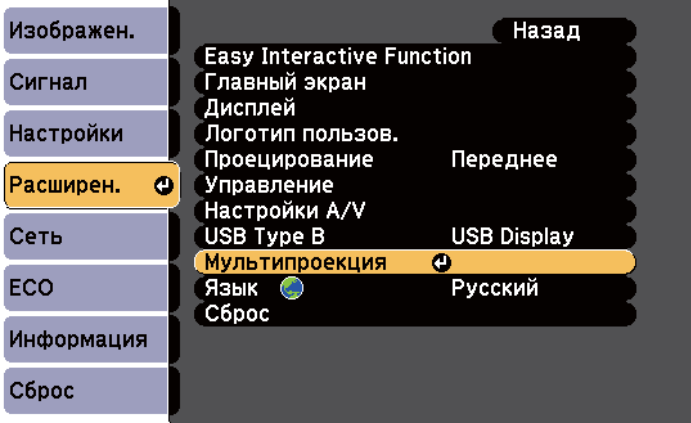

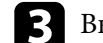

c Выберите **Однородность цвета** и нажмите кнопку [Enter].

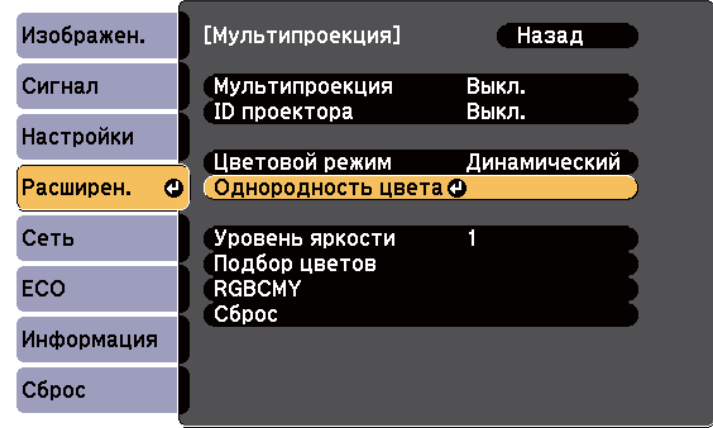

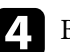

d Выберите **Однородность цвета** и нажмите кнопку [Enter].

- e Выберите параметр **Вкл.** и нажмите кнопку [Enter]. Затем нажмите кнопку [Esc].
- 

f Выберите **Уровень настройки** и нажмите кнопку [Enter].

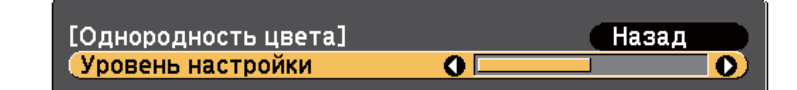

**выберите уровень и нажмите кнопку [Esc].** 

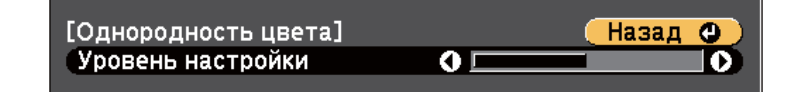

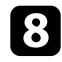

Выберите Начало коррекций и нажмите кнопку [Enter].

<span id="page-148-0"></span>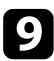

i Выберите область, которую необходимо отрегулировать, и нажмите кнопку [Enter].

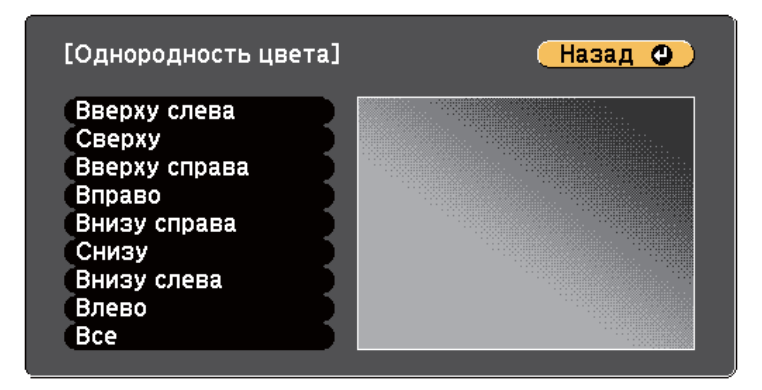

Сначала отрегулируйте окружность. Затем выберите **Все** и только после этого отрегулируйте весь экран полностью.

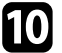

j Выберите цвет (**Красный** – красный, **Зеленый** – зеленый или **Синий** – синий) для регулировки, ослабление цветового тона осуществляется кнопкой со стрелкой влево, усиление – кнопкой со стрелкой вправо.

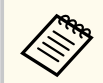

При каждом нажатии кнопки [Enter] экран регулировки меняется.

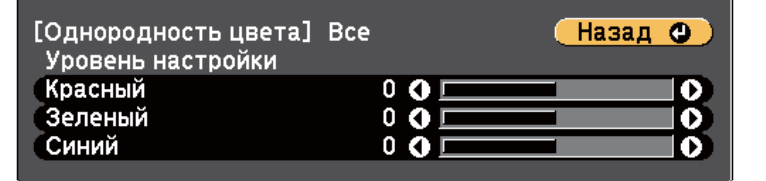

Нажмите кнопку [Esc] для возврата к экрану выбора области.

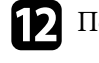

lовторите эти шаги, чтобы скорректировать каждую область.

**13** Нажмите кнопку [Esc] для возврата к предыдущему экрану.

### **Регулировка яркости лампы**

При использовании нескольких проекторов для проецирования необходимо установить яркость каждого проектора.

Включите все проекторы и установите **Уровень яркости** в каждом меню **Расширен.** проектора так, чтобы свет ламп от всех проекторов был таким же ярким, как свет от самой темной лампы на комбинированном экране.

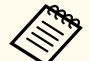

- Даже после настройки уровней яркости, яркость всех ламп может не быть совершенно одинаковой.
- Эта функция доступна только в том случае, если для параметра **Энергопотребл.** установлено значение **Нормальное**.
	- **ЕСО** > Энергопотребл.
- Данная функция отключается в режиме белой доски.

<span id="page-149-0"></span>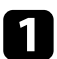

a Нажмите кнопку [Menu], выберите меню **Расширен.** и нажмите кнопку [Enter].

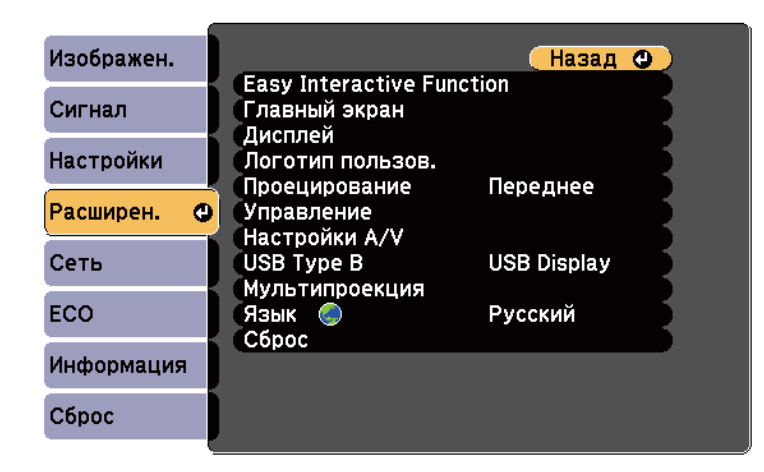

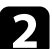

**Выберите Мультипроекция** и нажмите кнопку [Enter].

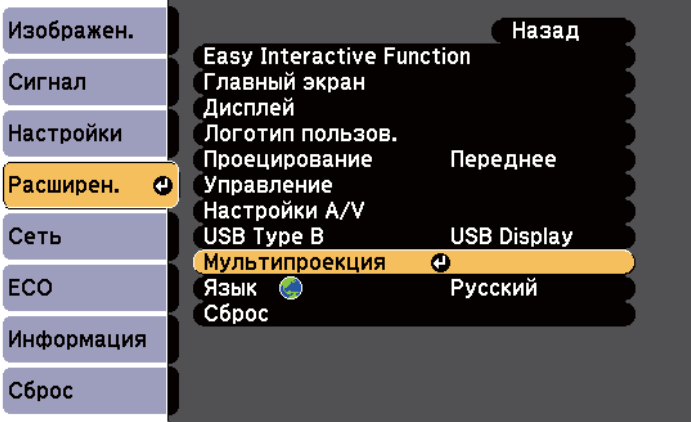

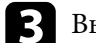

c Выберите **Уровень яркости** и нажмите кнопку [Enter].

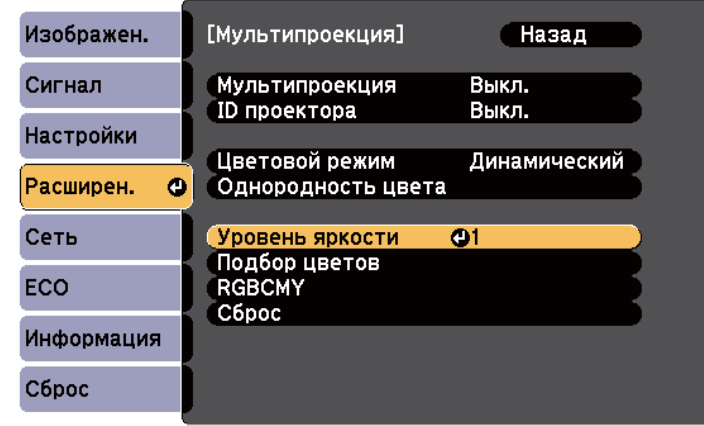

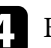

d Выберите уровень яркости и нажмите кнопку [Enter].

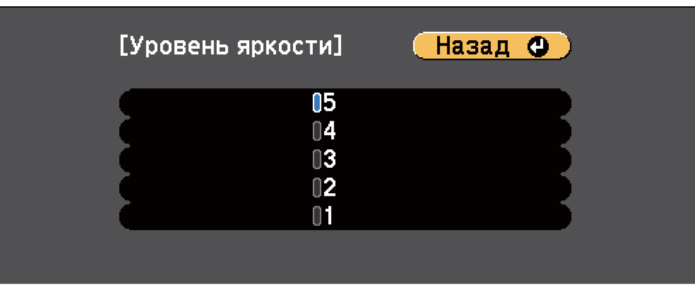

**• Нажмите кнопку** [Esc] для возврата к предыдущему экрану.

### **Подбор цветов изображения**

Качество отображения с нескольких проекторов, выполняющих проецирование рядом друг с другом, можно привести в соответствие.

## **Использование нескольких проекторов <sup>151</sup>**

Включите все проекторы и установите **Подбор цветов** в каждом меню **Расширен.** проектора так, чтобы качество изображения от всех проекторов было одинаковым на комбинированном экране.

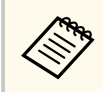

Данная функция отключается в режиме белой доски.

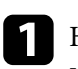

a Нажмите кнопку [Menu], выберите меню **Расширен.** и нажмите кнопку [Enter].

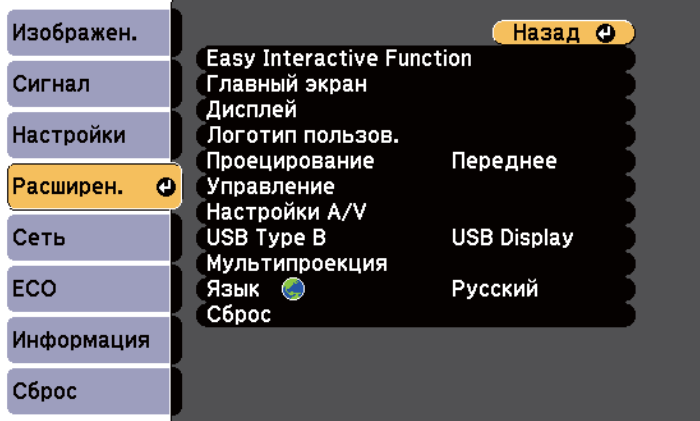

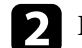

b Выберите **Мультипроекция** и нажмите кнопку [Enter].

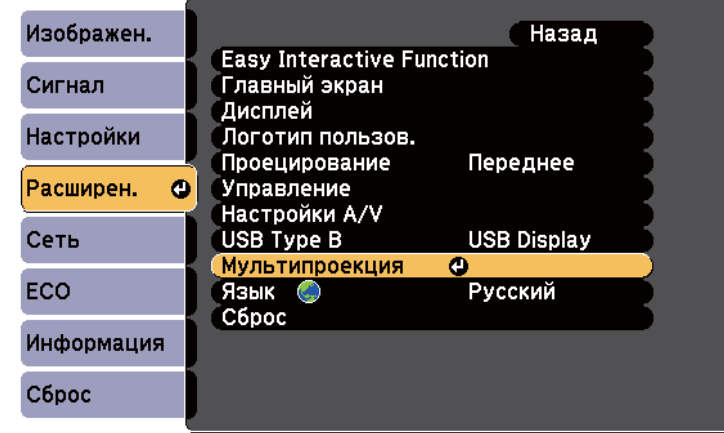

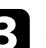

c Выберите **Подбор цветов** и нажмите кнопку [Enter].

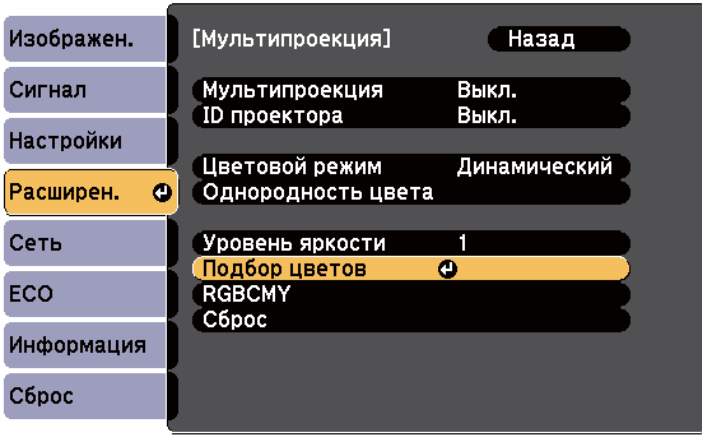

<span id="page-151-0"></span>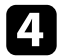

#### d Выберите **Уровень настройки**.

Существует шесть уровней настройки от белого, серого до черного. Каждый уровень можно отрегулировать по отдельности.

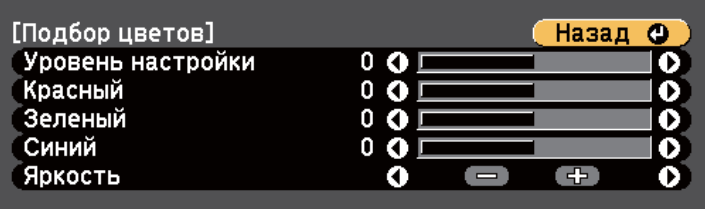

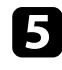

e Выберите **Красный**, **Зеленый** или **Синий** и отрегулируйте цветовой тон.

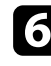

f Выберите **Яркость** и установите значение.

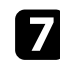

g Вернитесь к шагу 4 и выполните настройку другого уровня.

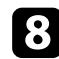

**В** Нажмите кнопку [Esc] для возврата к предыдущему экрану.

### **Регулировка RGBCMY**

Можно отрегулировать параметры **Оттенок**, **Насыщенность** и **Яркость** для цветовых компонентов R (красный), G (зеленый), B (синий), C (голубой), M (пурпурный) и Y (желтый).

Включите все проекторы и установите параметр **RGBCMY** в каждом меню **Расширен.** проектора так, чтобы цветовой тон на комбинированном экране стал полностью однородным.

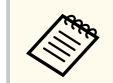

Данная функция отключается в режиме белой доски.

a Нажмите кнопку [Menu], выберите меню **Расширен.** и нажмите кнопку [Enter].

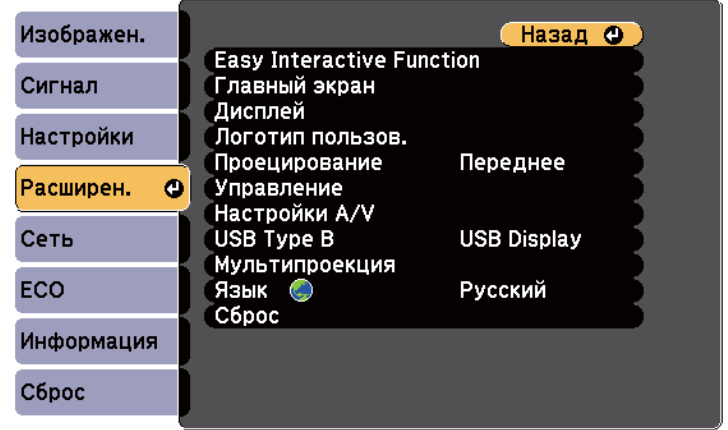

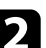

**Выберите Мультипроекция** и нажмите кнопку [Enter].

Изображен. Назад **Easy Interactive Function** Сигнал Главный экран Лисплей **Настройки** Логотип пользов. Проецирование Переднее Расширен.  $\bullet$ Управление Настройки A/V **USB Display** Сеть USB Type B Мультипроекция  $\bullet$ ECO (Язык © Русский Сброс Информация Сброс

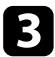

c Выберите параметр **RGBCMY** и нажмите кнопку [Enter].

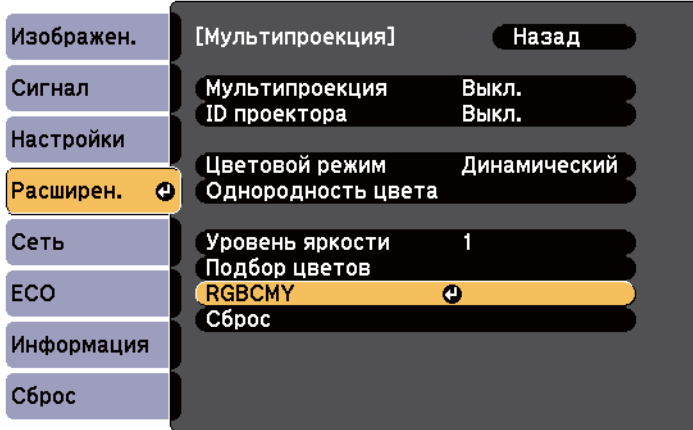

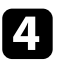

d Выберите цвет для регулировки и нажмите кнопку [Enter].

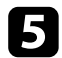

e Для каждого параметра, если необходимо, следующие действия:

- Чтобы отрегулировать общий оттенок цвета, синеватый зеленоватый – красноватый, установите параметр **Оттенок**.
- Чтобы отрегулировать общую четкость цвета, установите параметр **Насыщенность**.
- Чтобы отрегулировать общую яркость цвета, установите параметр **Яркость**.

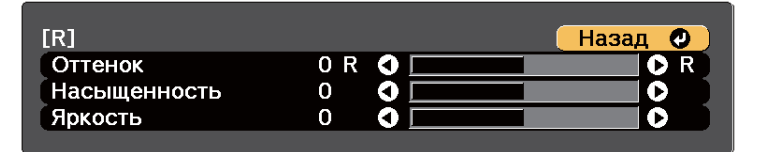

## **Проецирование изображений с порта HDMI3 с помощью дополнительного интерфейсного модуля <sup>154</sup>**

Если к проектору подсоединен дополнительный интерфейсный модуль (ELPCB02), необходимо выбрать следующие настройки для проецирования изображений от устройства, подключенного к портуHDMI3 проектора. После выбора настроек источник входного сигнала будет переключаться между HDMI2 и HDMI3 каждый раз при нажатии кнопки [HDMI2] на интерфейсном модуле.

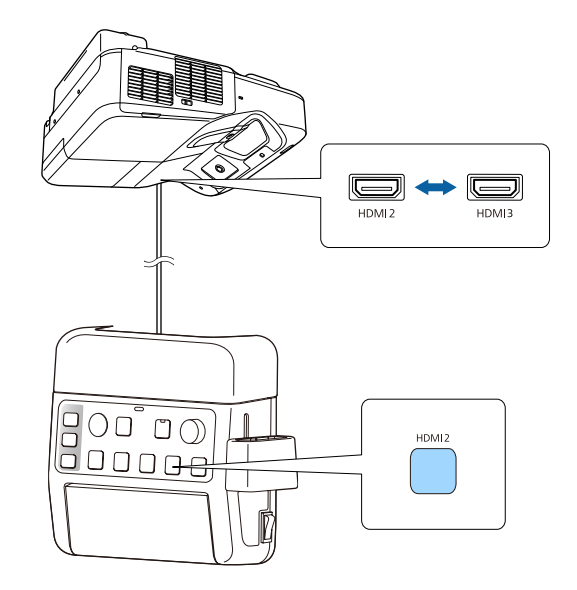

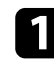

a Нажмите кнопку [Menu] на пульте дистанционного управления или на панели управления.

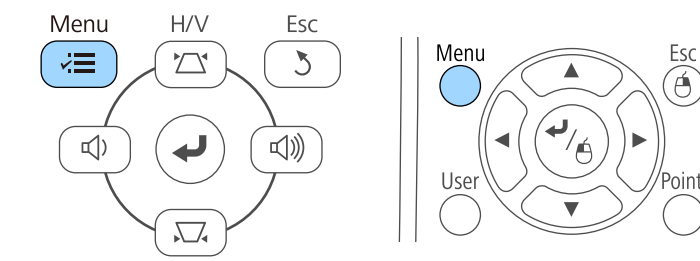

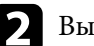

b Выберите меню **Расширен.** и нажмите кнопку [Enter].

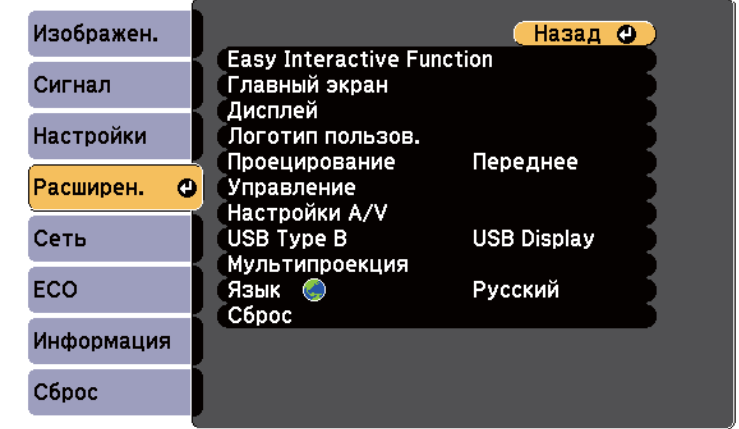

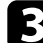

c Выберите параметр **Управление** и нажмите кнопку [Enter].

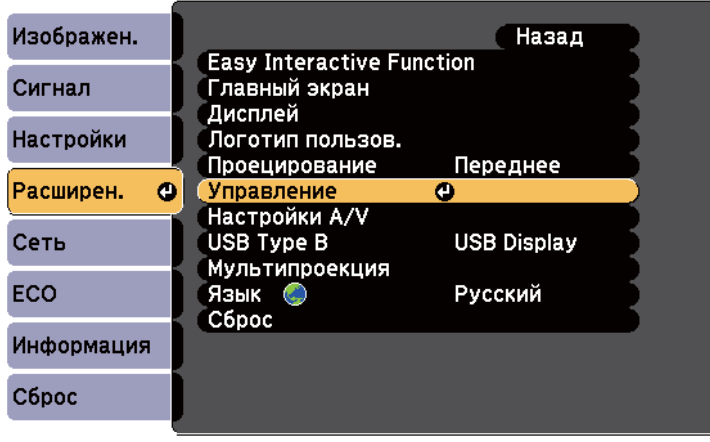

### **Проецирование изображений с порта HDMI3 с помощью дополнительного интерфейсного модуля <sup>155</sup>**

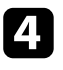

d Выберите параметр **Подключить ELPCB02** и нажмите кнопку [Enter].

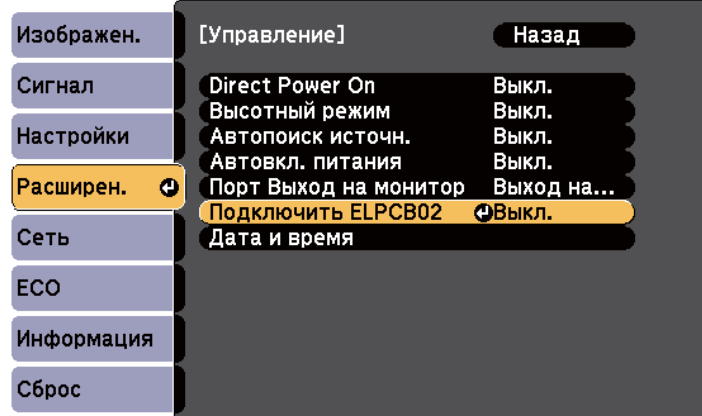

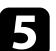

e Выберите параметр **Вкл.** и нажмите кнопку [Enter].

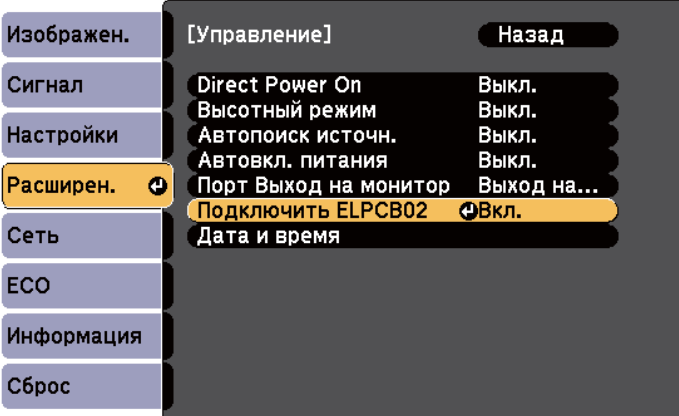

Источник входного сигнала будет переключаться между HDMI2 и HDMI3 каждый раз при нажатии кнопки [HDMI2] на интерфейсном модуле.

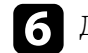

f Для выхода из меню нажмите кнопку [Menu] или [Esc].

Проектор можно защитить от кражи или предотвратить его непреднамеренное использование, настроив следующие функции защиты:

• Защита паролем для предотвращения использования проектора людьми, не знающими пароль, и предотвращения изменений экрана загрузки и других настроек.

Эта функция действует как функция предотвращения кражи, так что даже украденным проектором невозможно будет воспользоваться. Она также ограничивает доступ лиц, которые могут пользоваться проектором.

• Защита блокировкой кнопок для недопущения работы с проектором с помощью кнопок на панели управления.

Эта возможность полезна во время мероприятий или шоу, когда требуется сделать неактивными все кнопки во время проецирования, или в школах, если требуется ограничить возможность использования кнопок управления.

• Защитный тросик для физического закрепления проектора на месте.

#### g **Дополнительная информация**

- "Типы защиты паролем" стр.156
- ["Блокировка кнопок проектора" стр.159](#page-158-0)
- ["Установка защитного тросика" стр.160](#page-159-0)

### **Типы защиты паролем**

Можно настроить следующие типы защиты с использованием пароля, предоставляемого другим лицам:

• Пароль **Блокир. включения** предотвращает использование проектора другими лицами без предварительного введения пароля. При первом включении вилки в розетку и включении проектора необходимо ввести правильный пароль. Он также используется для параметров Direct Power On и Автовкл. питания.

- Пароль параметра **Защита логотипа** предотвращает возможность изменения другими лицами отображения настроенного экрана, отображаемого проектором при его включении, при отсутствии входного сигнала или при использовании функции A/V Mute. Настроенный экран препятствует краже путем идентификации владельца проектора.
- Пароль функции **Защита сети** предотвращает возможность изменения другими лицами настроек параметра проектора **Сеть**.

#### g **Дополнительная информация**

- "Настройка пароля" стр.156
- ["Выбор типов защиты паролем" стр.158](#page-157-0)
- ["Ввод пароля для пользования проектором" стр.158](#page-157-0)

#### **Настройка пароля**

При первом использовании проектора необходимо установить пароль.

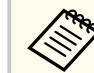

По умолчанию пароль отсутствует. Вы должны установить пароль.

- - a Удержите кнопку [Freeze] на пульте дистанционного управления в течение 5 секунд.

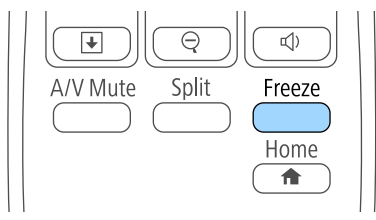

Появляется меню настройки параметра Защита паролем.

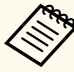

• Если пароль не установлен, перед просмотром меню настроек Защита паролем отображается экран с предложением установить пароль.

• Если параметр Защита паролем активирован, необходимо ввести правильный пароль, чтобы отобразить меню настройки параметра Защита паролем.

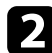

b Выберите пункт **Пароль** и нажмите кнопку [Enter].

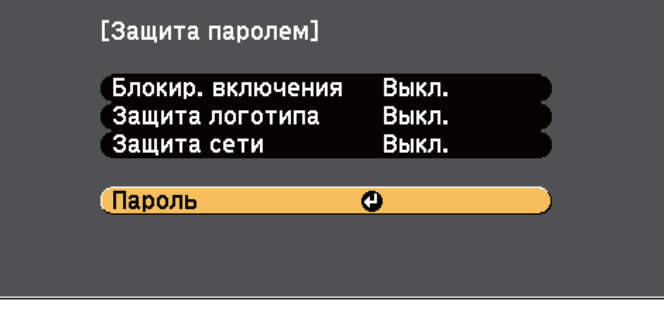

Появляется предложение **Изменить пароль?**.

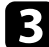

c Выберите пункт **Да** и нажмите кнопку [Enter].

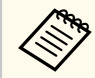

Если выбрать пункт **Нет**, снова отображается меню настройки параметра Защита паролем.

d Для ввода пароля из четырех цифр удержите кнопку [Num] на пульте дистанционного управления и воспользуйтесь цифровыми кнопками.

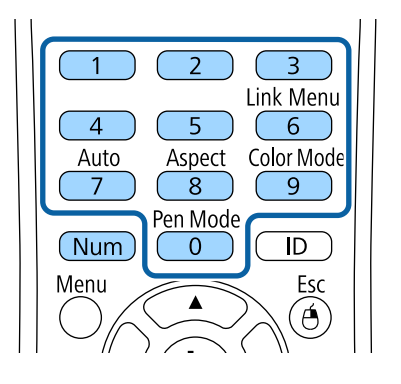

При вводе пароля он отображается в виде \*\*\*\*. После ввода четвертой цифры появляется предложение подтверждения.

#### Введите пароль еще раз.

Появляется сообщение **Новый пароль сохранен**. Если пароль введен неправильно, отображается сообщение с предложением повторить ввод пароля.

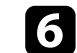

f Для возврата в меню нажмите кнопку [Esc].

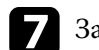

Запишите пароль и сохраните его в надежном месте.

#### <span id="page-157-0"></span>**Выбор типов защиты паролем**

После настройки пароля появляется следующее меню, позволяющее выбирать типы защиты паролем, которые желательно использовать.

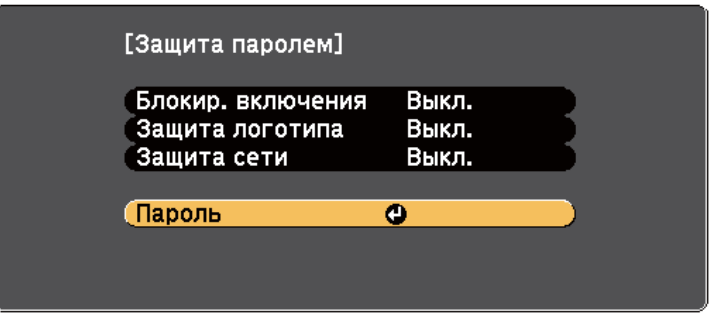

Если это меню не отображается, удержите кнопку [Freeze] на пульте дистанционного управления в течение 5 секунд, пока не появится меню.

- Для предотвращения несанкционированного использования проектора выберите значение **Вкл.** для параметра **Блокир. включения**.
- Для предотвращения изменений экрана Логотип пользов. или связанных с ним настроек изображения выберите значение **Вкл.** для параметра **Защита логотипа**.
- Для предотвращения изменений настроек сети выберите значение **Вкл.** для параметра **Защита сети**.

В качестве дополнительного средства для предотвращения кражи можно приклеить к проектору наклейку о защите паролем.

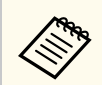

Храните пульт дистанционного управления в надежном месте. При его потере ввести пароль невозможно.

#### **Ввод пароля для пользования проектором**

Когда отображается экран пароля, введите правильный пароль.

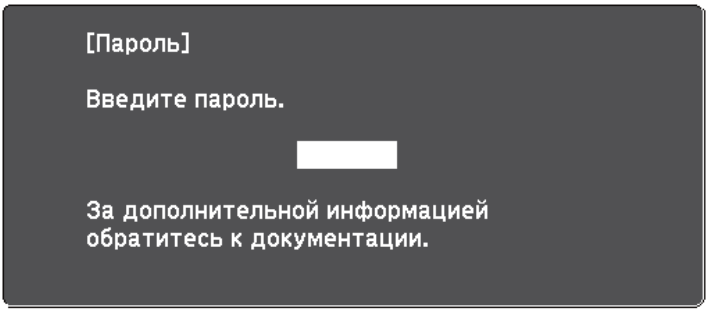

Во время ввода пароля с помощью цифровых кнопок удержите кнопку [Num] на пульте дистанционного управления.

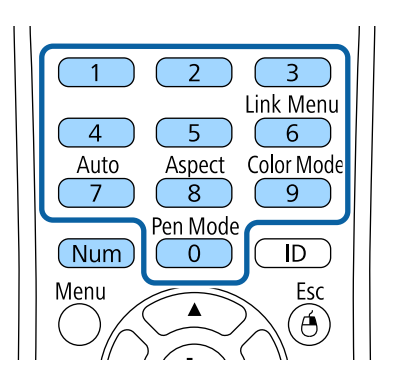

Экран пароля закрывается.

<span id="page-158-0"></span>b Если пароль неправильный, появляется сообщение, предлагающее попробовать еще раз. Для продолжения работы введите правильный пароль.

#### **Внимание**

- Если три раза подряд вводится неправильный пароль, приблизительно в течение 5 минут отображается сообщение **Работа проектора будет заблокирована.**, затем проектор переключается в режим ожидания. В такой ситуации следует отключить вилку от розетки, вставить ее заново и вновь включить питание проектора. Проектор снова отображает экран ввода пароля, чтобы можно было ввести правильный пароль.
- Если пароль забыт, запишите номер " **Запрос кода.**: xxxxx" на экране и обратитесь в компанию Epson за помощью.
- Если, продолжая повторять описанную выше операцию, пользователь вводит неправильный пароль 30 раз подряд, отобразится сообщение **Работа проектора будет заблокирована. Обратитесь в службу технической поддержки Epson, как описано в документации.** и проектор больше не будет воспринимать вводимые пароли. Обратитесь в компанию Epson за помощью.

#### **Блокировка кнопок проектора**

Кнопки на панели управления можно заблокировать, чтобы предотвратить использование проектора другими лицами. При этом сохраняется возможность управления проектором с помощью пульта дистанционного управления.

a Нажмите кнопку [Menu] на пульте дистанционного управления или на панели управления.

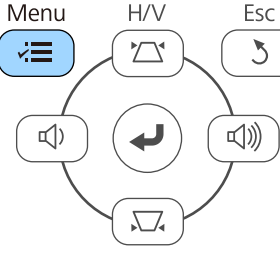

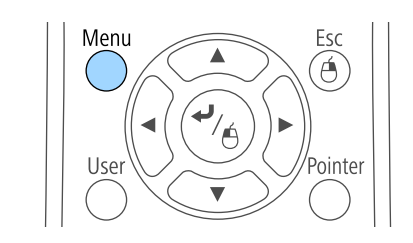

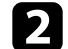

b Выберите меню **Настройки** и нажмите кнопку [Enter].

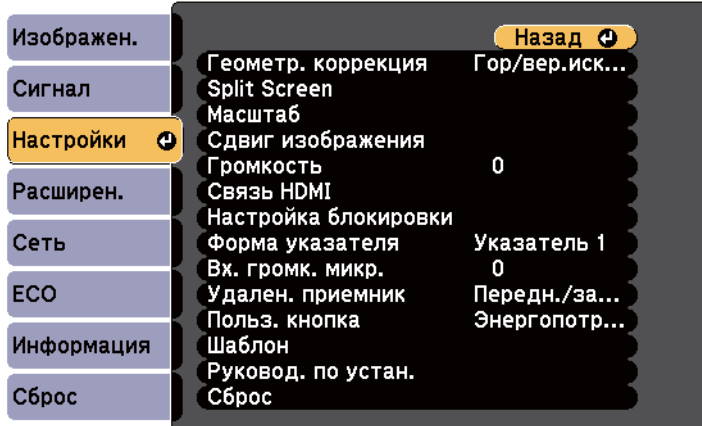

<span id="page-159-0"></span>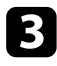

c Выберите параметр **Настройка блокировки** и нажмите кнопку [Enter].

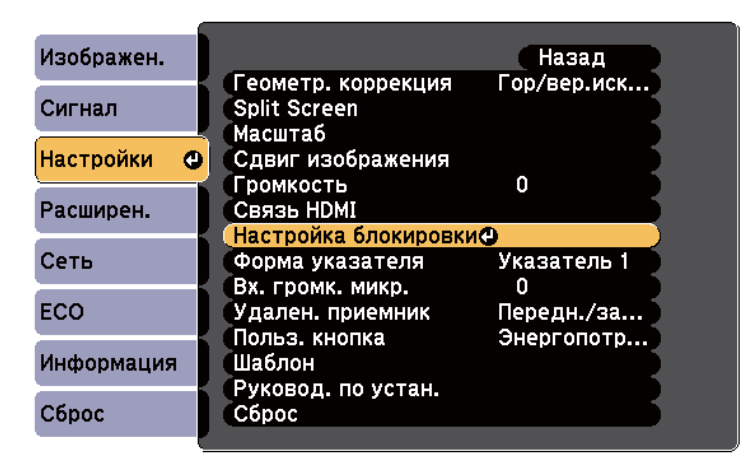

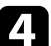

d Выберите параметр **Блокир. управл.** и нажмите кнопку [Enter].

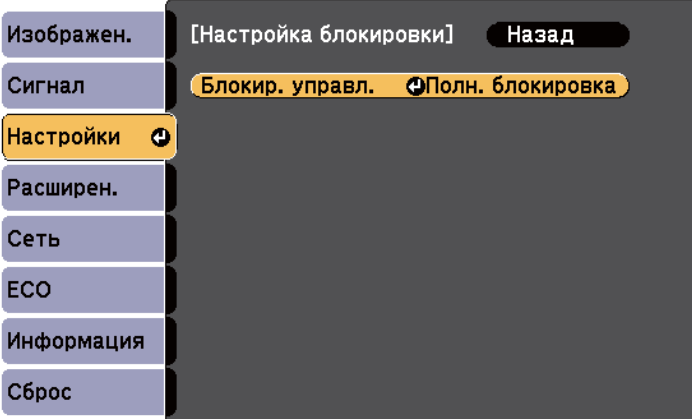

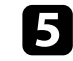

Б Выберите один из следующих типов блокировки и нажмите кнопку [Enter]:

- Для блокировки всех кнопок проектора выберите параметр **Полн. блок-ка**.
- Для блокировки всех кнопок, кроме кнопки питания, выберите параметр **Блокир. управл.**

Появляется предложение подтверждения.

f Выберите пункт **Да** и нажмите кнопку [Enter]. Параметр **Блокир. управл.** вступает в силу.

#### g **Дополнительная информация**

• "Разблокировка кнопок проектора" стр.160

#### **Разблокировка кнопок проектора**

Если кнопки проектора были заблокированы, выполните одно из следующих действий для разблокировки:

- Удержите кнопку [Enter] на панели управления проектора в течение 7 секунд. Отображается сообщение, и блокировка снимается.
- Выберите значение **Выкл.** для параметра **Блокир. управл.** в меню проектора **Настройки**.
	- s**Настройки** > **Настройка блокировки** > **Блокир. управл.**

#### g **Дополнительная информация**

• ["Настройки функций проектора - Меню Настройки" стр.196](#page-195-0)

### **Установка защитного тросика**

Для предотвращения кражи на проектор можно установить защитный тросик.

• Воспользуйтесь гнездом защиты на проекторе для присоединения системы Microsaver Security System производства компании Kensington.

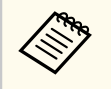

Более подробную информацию о системе Microsaver Security System см. на сайте<http://www.kensington.com/>.

• Воспользуйтесь точкой крепления защитного тросика на проекторе для присоединения тросика и прикрепите его к арматуре помещения или тяжелой мебели.

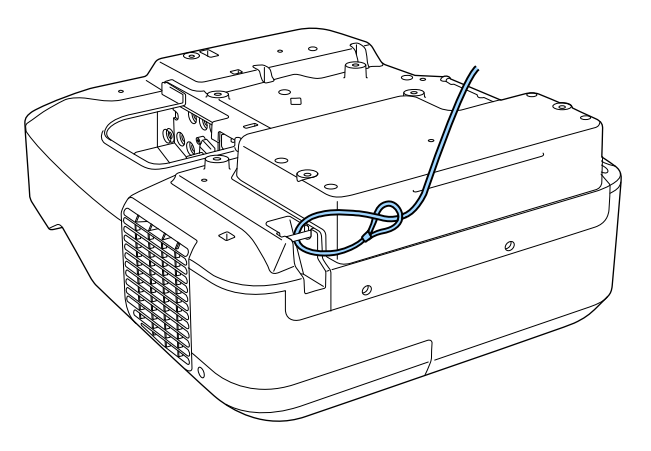

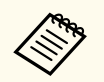

Можно использовать приобретаемый отдельно тросик с замком для предотвращения кражи. Инструкции по закрыванию замка см. в документации, входящей в комплект поставки тросика с замком.

## **Использование проектора в сети**

Для настройки проектора для использования в сети следуйте инструкциям из этих разделов.

#### g **Дополнительная информация**

- ["Проецирование по проводной сети" стр.163](#page-162-0)
- ["Проецирование по беспроводной сети" стр.166](#page-165-0)

<span id="page-162-0"></span>Изображения на проектор можно отправить по проводной сети. Для этого необходимо подключить проектор к сети и настроить его и компьютер для проецирования по проводной сети.

После подключения и настройки проектора, как описано выше, установите программное обеспечение EasyMP Multi PC Projection с компакт диска Epson Projector Software (при наличии) или загрузите его с сайта.

Программное обеспечение EasyMP Multi PC Projection настраивает компьютер для проецирования по сети. Оно позволяет проводить интерактивные совещания посредством проецирования экранов компьютеров пользователей по сети. Инструкции см. в *Руководство по эксплуатации EasyMP Multi PC Projection*.

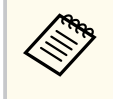

Если **Пароль контроля Web** не установлен, перед сохранением параметров сети отображается экран с предложением установить пароль. Для установки пароля следуйте инструкциям на экране.

#### g **Дополнительная информация**

- "Подключение к проводной сети" стр.163
- "Выбор настроек проводной сети" стр.163

### **Подключение к проводной сети**

Чтобы подключить проектор к проводной локальной сети (ЛВС), используйте сетевые кабели 100Base-TX или 10Base-T. Для правильной передачи данных кабель должен быть экранированным 5 категории или выше.

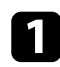

Подключите один конец сетевого кабеля к внешнему концентратору, коммутатору или маршрутизатору.

b Другой конец кабеля подключите к порту LAN проектора.

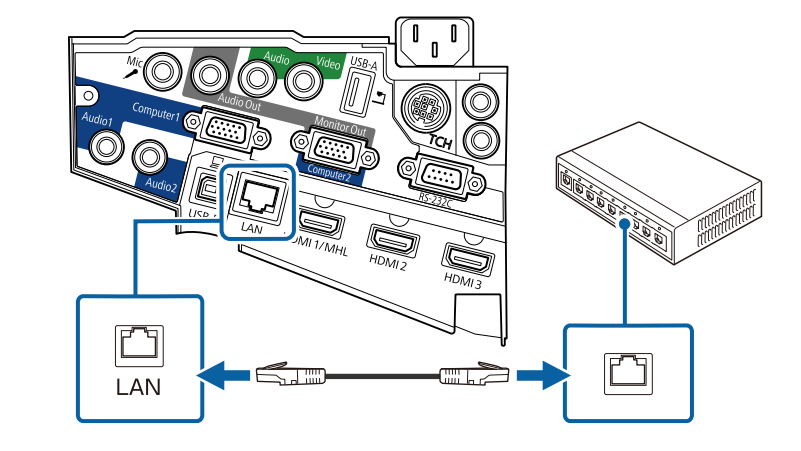

### **Выбор настроек проводной сети**

Перед тем, как выполнить проецирование с компьютера по сети, необходимо провести настройку сетевых параметров проектора.

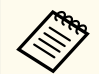

Проверьте, что проектор подключен к проводной сети через порт LAN.

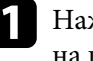

жмите кнопку [Menu] на пульте дистанционного управления или на панели управления.

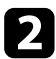

b Выберите меню **Сеть** и нажмите кнопку [Enter].

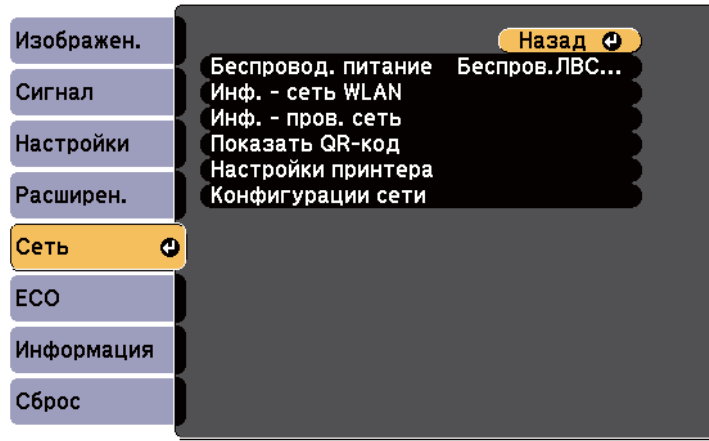

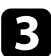

c Выберите параметр **Конфигурации сети** и нажмите кнопку [Enter].

d Выберите меню **Основные** и нажмите кнопку [Enter].

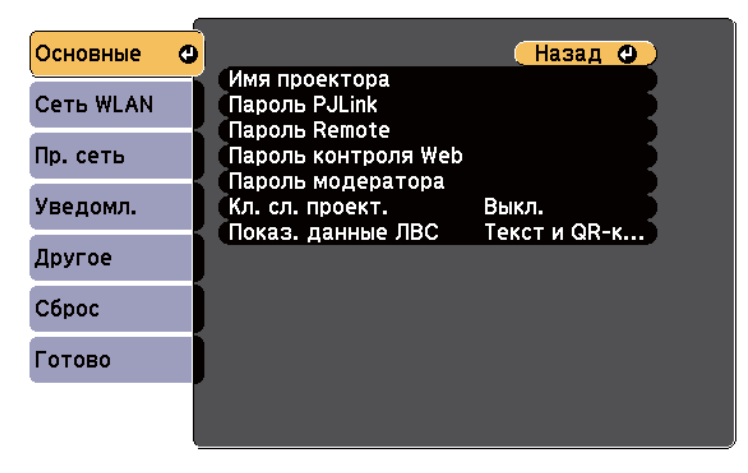

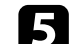

e Выберите необходимые основные параметры.

- **Имя проектора** позволяет ввести имя длиной до 16 буквенноцифровых символов для идентификации проектора в сети.
- **Пароль PJLink** позволяет ввести пароль длиной до 32 буквенноцифровых символов для использования протокола PJLink для управления проектором.
- **Пароль Remote** позволяет ввести пароль длиной до 8 буквенноцифровых символов для доступа к проектору с помощью веб-интерфейса. (Имя пользователя — **EPSONREMOTE**. По умолчанию пароль отсутствует.)
- **Пароль контроля Web** позволяет ввести пароль длиной до 8 буквенно-цифровых символов для доступа к проектору по вебсети. (Имя пользователя — **EPSONWEB**. По умолчанию пароль отсутствует.)
- **Пароль модератора** позволяет ввести пароль из четырех цифр для доступа к проектору в качестве модератора, используя программу EasyMP Multi PC Projection или Epson iProjection. (По умолчанию пароль отсутствует).
- **Ключевое слово проектора** позволяет включить защитный пароль для запрета доступа к проектору другим лицам, не находящимся в помещении с проектором. Вы должны ввести отображаемое случайное ключевое слово с компьютера с помощью EasyMP Multi PC Projection или Epson iProjection для доступа к проектору и передачи текущего экрана.
- **Показ. данные ЛВС** позволяет установить формат отображения информации о настройках сети проектора.

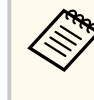

Для ввода имени, пароля и ключевого слова воспользуйтесь экранной клавиатурой. Нажимайте кнопки со стрелками на пульте дистанционного управления, чтобы выделить символы, и нажимайте кнопку [Enter], чтобы выбрать их.

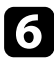

f Выберите меню **Пр. сеть** и нажмите кнопку [Enter].

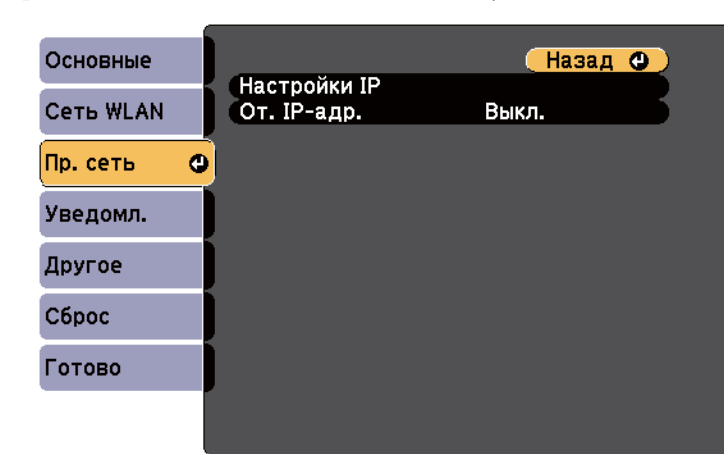

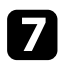

g Выберите параметр **Настройки IP** и нажмите кнопку [Enter].

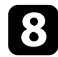

Выберите **Настройки IP**, если необходимо.

- Если сеть назначает адреса автоматически, установите для параметра **DHCP** значение **Вкл.**
- Если адреса нужно ввести вручную, установите для параметра **DHCP** значение **Выкл.** и введите необходимые значения параметров проектора **Адрес IP**, **Маска подсети** и **Адрес шлюза**.

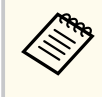

Чтобы выделить нужные числа на отображаемой клавиатуре, используйте кнопки со стрелками на пульте дистанционного управления. Чтобы выбрать выделенное число, нажмите [Enter].

i Чтобы не показывать IP-адрес на экране ожидания ЛВС и на главном экране, установите для параметра **От. IP-адр.** значение **Выкл.**

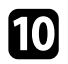

j После завершения выбора настроек выберите параметр **Готово**<sup>и</sup> следуйте инструкциям на экране, чтобы сохранить настройки и выйти из меню.

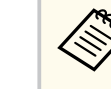

Если **Пароль контроля Web** не установлен, перед сохранением параметров отображается экран с предложением установить пароль. Для установки пароля следуйте инструкциям на экране.

**К Нажмите кнопку [LAN] на пульте дистанционного управления.** Настройки проводной сети завершены, когда на экране режима ожидания ЛВС появится правильный IP-адрес.

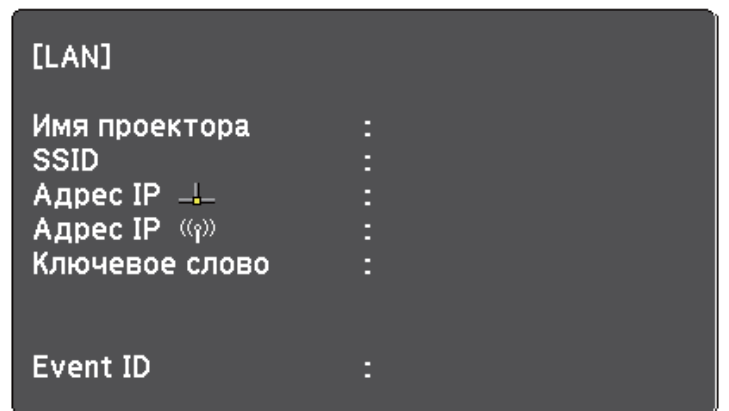

<span id="page-165-0"></span>Изображения на проектор можно отправить по беспроводной сети.

Для этого необходимо установить модуль беспроводной ЛВС Epson 802.11b/g/n, а затем настроить проектор и компьютер на беспроводное проецирование в меню **Сеть** проектора.

После установки модуля беспроводной ЛВС и настройки проектора, установите сетевое программное обеспечение с компакт диска Epson Projector Software (при наличии) или загрузите программное обеспечение при необходимости. Для настройки беспроводного проецирования и управления им используйте следующее программное обеспечение и документацию:

- Программное обеспечение EasyMP Multi PC Projection позволяет проводить интерактивные совещания посредством проецирования экранов компьютеров пользователей по сети. Инструкции см. в *Руководство по эксплуатации EasyMP Multi PC Projection*.
- Приложение Epson iProjection позволяет проецировать изображение с устройств iOS или Android.

Приложение Epson iProjection можно скачать из App Store или Google play. Все расходы, связанные с использованием App Store или Google play, несет пользователь.

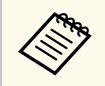

Если **Пароль контроля Web** не установлен, перед сохранением параметров сети отображается экран с предложением установить пароль. Для установки пароля следуйте инструкциям на экране.

#### g **Дополнительная информация**

- "Установка модуля беспроводной ЛВС" стр.166
- ["Выбор настроек беспроводной сети вручную" стр.168](#page-167-0)
- ["Выбор настроек беспроводной сети в Windows" стр.170](#page-169-0)
- ["Выбор настроек беспроводной сети в OS X" стр.171](#page-170-0)
- ["Настройка безопасности беспроводной сети" стр.171](#page-170-0)
- ["Использование QR-кода для подключения мобильного устройства"](#page-171-0) [стр.172](#page-171-0)
- ["Подключение к компьютеру на базе ОС Windows с помощью USB](#page-171-0)[ключа" стр.172](#page-171-0)

## **Установка модуля беспроводной ЛВС**

Чтобы проектор работал по беспроводной сети, установите модуль беспроводной ЛВС Epson 802.11b/g/n. Не устанавливайте модуль беспроводной локальной сети другого типа.

#### **Внимание**

Никогда не извлекайте модуль, пока его индикатор горит синим или мигает, или во время проецирования без проводов. Это может привести к поломке модуля или потере данных.

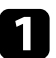

a Чтобы открыть крышку отсека кабелей, удалите оба винта отсека.

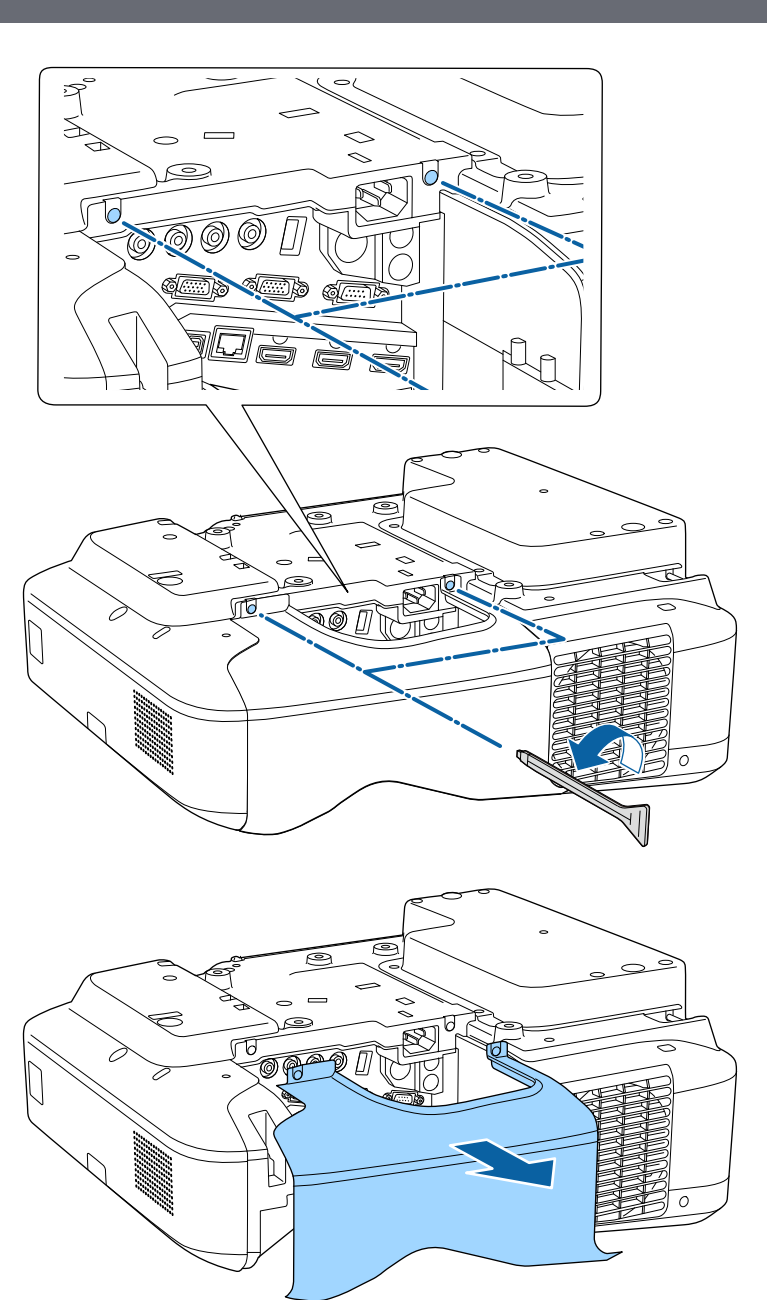

<span id="page-167-0"></span>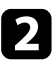

Вставьте беспроводной модуль локальной сети в соответствующий слот.

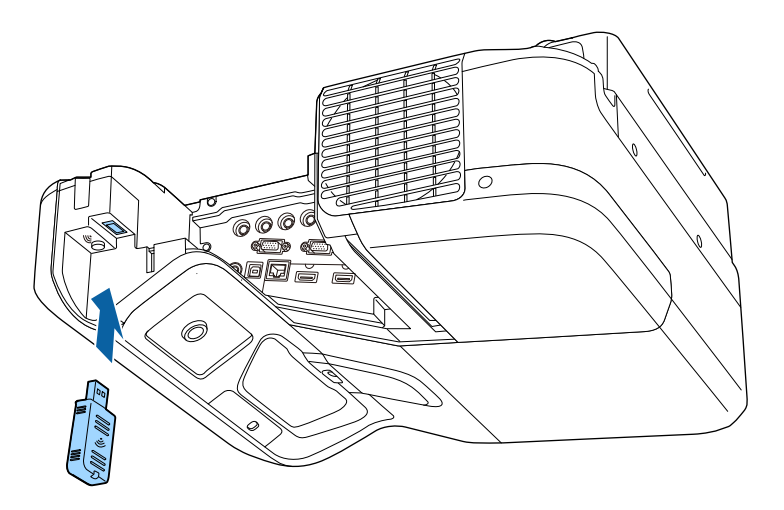

### **Выбор настроек беспроводной сети вручную**

Перед тем, как выполнить проецирование по беспроводной сети, необходимо выбрать настройки сети для проектора.

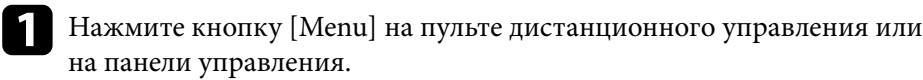

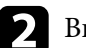

**Выберите меню Сеть** и нажмите кнопку [Enter].

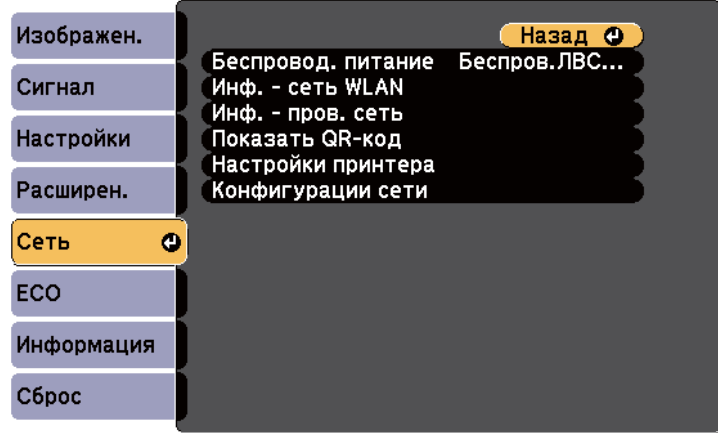

c Выберите параметр **Беспров.ЛВС вкл.** как настройку параметра **Беспровод. питание**.

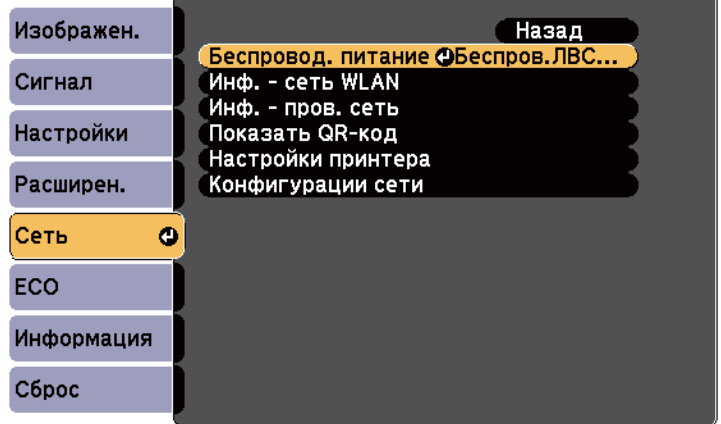

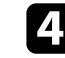

d Выберите параметр **Конфигурации сети** и нажмите кнопку [Enter].

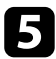

e Выберите меню **Основные** и нажмите кнопку [Enter].

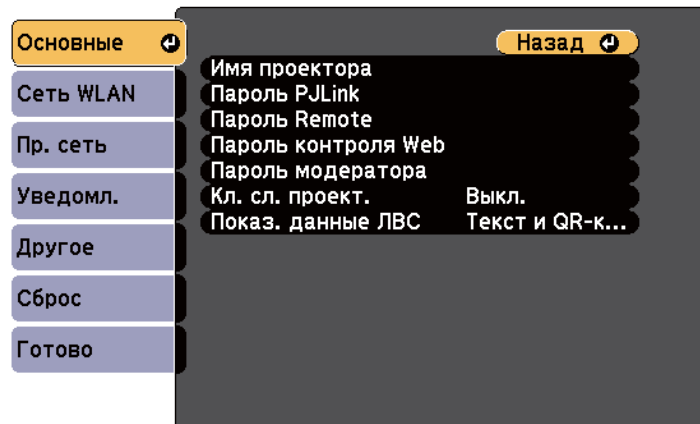

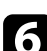

f Выберите необходимые основные параметры.

- **Имя проектора** позволяет ввести имя длиной до 16 буквенноцифровых символов для идентификации проектора в сети.
- **Пароль PJLink** позволяет ввести пароль длиной до 32 буквенноцифровых символов для использования протокола PJLink для управления проектором.
- **Пароль Remote** позволяет ввести пароль длиной до 8 буквенноцифровых символов для доступа к проектору с помощью веб-интерфейса. (Имя пользователя — **EPSONREMOTE**. По умолчанию пароль отсутствует.)
- **Пароль контроля Web** позволяет ввести пароль длиной до 8 буквенно-цифровых символов для доступа к проектору по вебсети. (Имя пользователя — **EPSONWEB**. По умолчанию пароль отсутствует.)
- **Пароль модератора** позволяет ввести пароль из четырех цифр для доступа к проектору в качестве модератора, используя программу EasyMP Multi PC Projection или Epson iProjection. (По умолчанию пароль отсутствует).
- **Ключевое слово проектора** позволяет включить защитный пароль для запрета доступа к проектору другим лицам, не находящимся в помещении с проектором. Вы должны ввести отображаемое случайное ключевое слово с компьютера с помощью EasyMP Multi PC Projection или Epson iProjection для доступа к проектору и передачи текущего экрана.
- **Показ. данные ЛВС** позволяет установить формат отображения информации о настройках сети проектора.

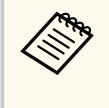

Для ввода имени и пароля пользуйтесь экранной клавиатурой. Нажимайте кнопки со стрелками на пульте дистанционного управления, чтобы выделить символы, и нажимайте кнопку [Enter], чтобы выбрать их.

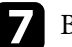

g Выберите меню **Сеть WLAN** и нажмите кнопку [Enter].

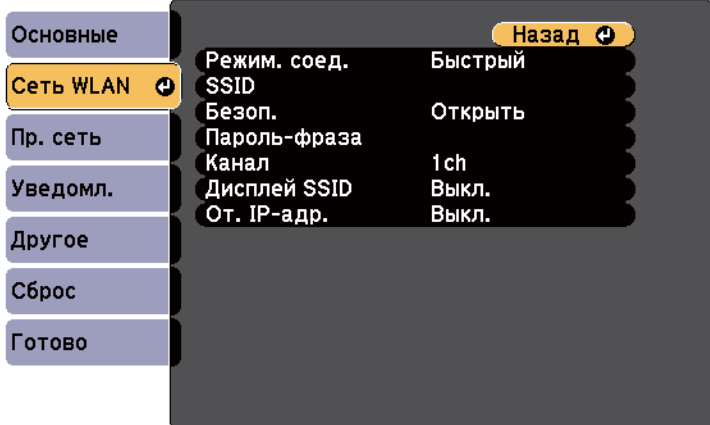

#### Выберите параметр **Режим соединения**.

• **Быстрый** обеспечивает подключение к нескольким смартфонам, планшетам или компьютерам непосредственно по беспроводному каналу связи.

<span id="page-169-0"></span>• **Расширенный**: обеспечивает подключение к нескольким смартфонам, планшетам или компьютерам через точку доступа беспроводной сети.

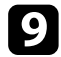

i Если выбран режим **Расширенный**, выберите **Поиск точки доступа**, чтобы выбрать точку доступа, к которой необходимо подключиться.

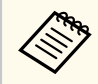

Если требуется ввести SSID вручную, выберите **SSID**.

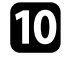

j Для режима соединения **Дополнительно** назначьте IP-адрес, соответствующий вашей сети.

- Если сеть назначает адреса автоматически, выберите параметр **Настройки IP**, чтобы установить для параметра **DHCP** значение **Вкл**.
- Если адреса нужно ввести вручную, выберите параметр **Настройки IP**, чтобы установить для параметра **DHCP** значение **Выкл.** и введите необходимые значения параметров проектора **Адрес IP**, **Маска подсети** и **Адрес шлюза**.

k Чтобы не показывать SSID или IP-адрес на экране в режиме ожидания ЛВС, установите для параметра **Дисплей SSID** или **Отображение IP-адреса** значение **Выкл**.

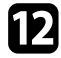

l После завершения выбора настроек выберите параметр **Готово**<sup>и</sup> следуйте инструкциям на экране, чтобы сохранить настройки и выйти из меню.

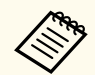

Если **Пароль контроля Web** не установлен, перед сохранением параметров отображается экран с предложением установить пароль. Для установки пароля следуйте инструкциям на экране.

**13** Нажмите кнопку [LAN] на пульте дистанционного управления.

Настройки беспроводной сети завершены, когда на экране режима ожидания ЛВС появится правильный IP-адрес.

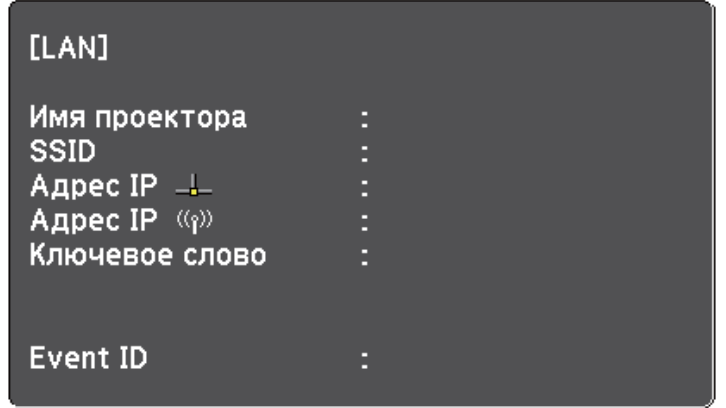

После завершения настройки беспроводного соединения проектора необходимо выбрать беспроводную сеть на компьютере. Затем запустите сетевую программу, чтобы передать изображения на свой проектор по беспроводной сети.

## **Выбор настроек беспроводной сети в Windows**

Перед присоединением проектора выберите правильную беспроводную сеть на компьютере.

Для получения доступа к программному обеспечению модуля беспроводной связи дважды нажмите пиктограмму сети на панели задач Windows.

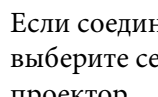

b Если соединение выполняется в режиме соединения Расширенный, выберите сетевое имя (SSID) для сети, к которой присоединяется проектор.

<span id="page-170-0"></span>

c Нажмите пункт **Подключиться**.

### **Выбор настроек беспроводной сети в OS X**

Перед присоединением проектора выберите правильную беспроводную сеть в ОС OS X.

- 
- a Нажмите пиктограмму AirPort на панели меню в верхней части экрана.
- b Если соединение выполняется в режиме соединения Расширенный, убедитесь, что функция AirPort включена и выберите сетевое имя (SSID) для сети, к которой присоединяется проектор.

### **Настройка безопасности беспроводной сети**

Безопасность проектора при использовании беспроводной сети можно настроить. Настройте один из следующих вариантов защиты для соответствующих настроек сети:

- Защита WPA2-PSK
- Защита WPA/WPA2-PSK<sup>\*</sup>
- \* Доступно только для режима соединения Дополнительно.

Обратитесь к администратору сети для получения инструкций по вводу правильной информации.

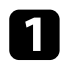

a Нажмите кнопку [Menu] на пульте дистанционного управления или на панели управления.

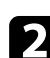

b Выберите меню **Сеть** и нажмите кнопку [Enter].

c Выберите параметр **Конфигурации сети** и нажмите кнопку [Enter].

d Выберите меню **Сеть WLAN** и нажмите кнопку [Enter].

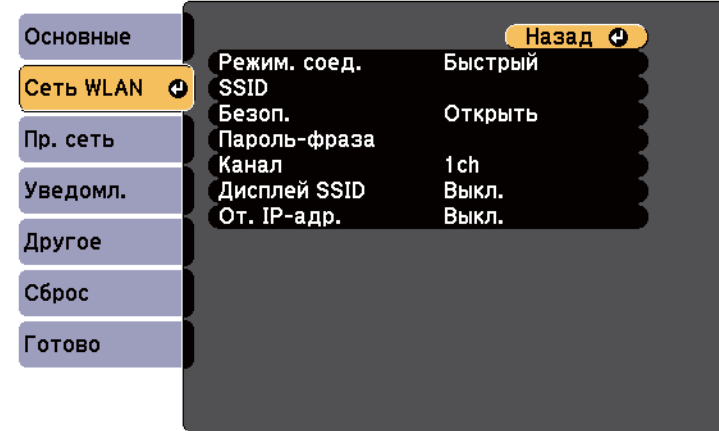

e Выберите параметр **Безопасность** и нажмите кнопку [Enter].

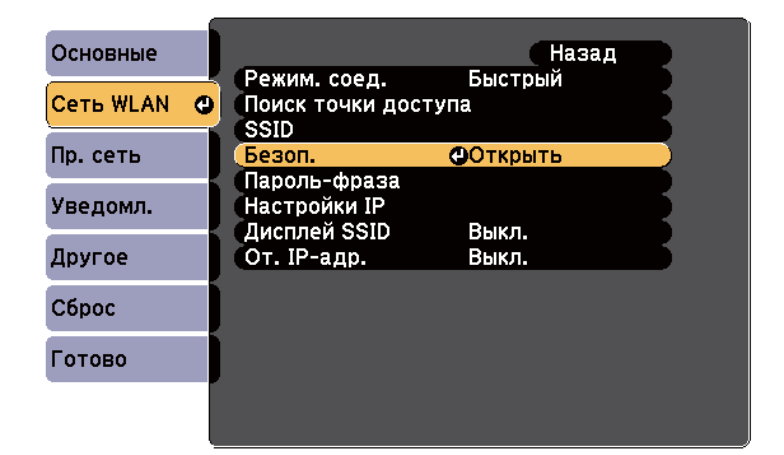

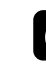

f Выберите настройки безопасности, соответствующие настройкам сети.

<span id="page-171-0"></span>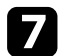

g После завершения настроек выберите параметр **Готово** и следуйте инструкциям на экране, чтобы сохранить настройки и выйти из меню.

#### g **Дополнительная информация**

• ["Меню Сеть – Меню беспроводная ЛВС" стр.209](#page-208-0)

### **Использование QR-кода для подключения мобильного устройства**

После настройки беспроводной сети для вашего проектора на экране можно показать QR-код и использовать его для подключения к мобильному устройству с помощью приложения Epson iProjection.

- 
- Проверьте, что на вашем устройстве установлена последняя версия приложения Epson iProjection (V1.3.0 или выше).
- Приложение Epson iProjection можно бесплатно скачать из App Store или Google play. Все расходы, связанные с использованием App Store или Google play, несет пользователь.
- При использовании Epson iProjection в режиме подключения Быстрый рекомендуется выполнить настройки безопасности.

Нажмите кнопку [LAN] на пульте дистанционного управления. На проецируемом экране отображается QR-код.

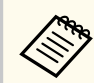

• Если QR-код не виден, установите для параметра **Показ. данные ЛВС** значение **Текст и QR-код** в меню **Сеть** проектора.

s**Сеть** > **Конфигурации сети** > **Основные** > **Показ. данные ЛВС**

- Для скрытия QR-кода нажмите кнопку [Esc].
- Если QR-код скрыт, нажмите на кнопку [Enter] для отображения кода.
- Можно также отобразить QR-код, нажав значок на главном экране.
- b Запустите программу Epson iProjection на мобильном устройстве.
- Чтобы подключить к проектору мобильное устройство, считайте проецируемый на нем QR-код в приложении Epson iProjection.

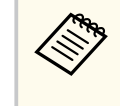

Чтобы правильно считать QR-код, смотрите на экран под прямым углом на достаточно близком расстоянии так, чтобы изображение кода совпало с границами считывающего QRкод приложения на вашем мобильном устройстве. При нахождении вдалеке от экрана код может не считаться.

Установив подключение, выберите меню **Contents** в **,** а затем выберите файл для проецирования.

## **Подключение к компьютеру на базе ОС Windows с помощью USB-ключа**

Для быстрого подключения проектора к компьютеру на базе ОС Windows с поддержкой беспроводной ЛВС можно установить флэш-накопитель USB в качестве USB-ключа. После создания USB-ключа изображения можно быстро проецировать с сетевого проектора.

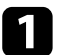

a Установка USB-ключа с помощью EasyMP Multi PC Projection.

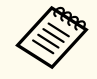

Инструкции см. в *Руководство по эксплуатации EasyMP Multi PC Projection*.

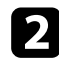

b Убедитесь, что модуль беспроводной ЛВС установлен на ваш проектор.

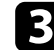

Включите проектор.

- Нажмите кнопку [LAN] на пульте дистанционного управления. Откроется экран режима ожидания LAN. Проверьте, отображается ли SSID и IP-адрес.
- 

**• Присоедините ключ USB к порту проектора USB-A.** Появится проецируемое сообщение, информирующее, что обновление сетевой информации завершено.

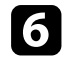

**6** Извлеките ключ USB.

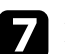

g Присоедините ключ USB к порту USB компьютера.

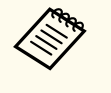

При работе в ОС Windows Vista, если отображается окно AutoPlay, выберите файл **MPPLaunch.exe**, а затем выберите **Разрешить**.

В Для установки необходимого приложения следуйте инструкциям на экране.

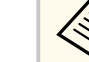

- Если отображается сообщение брандмауэра Windows, нажмите **Да**, чтобы деактивировать брандмауэр.
- Для установки программы необходимы права администратора.
- Если приложение не устанавливается автоматически, дважды щелкните файл **MPPLaunch.exe** на USB-ключе.

Через несколько минут проектор отображает изображение с компьютера.

i После завершения беспроводного проецирования выберите параметр **Безопасное удаление устройства** на панели задач Windows, а затем извлеките ключ USB из компьютера.

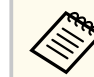

Для повторной активации беспроводного соединения по локальной сети может понадобиться перезапуск компьютера.

## **Контролирование проектора и управление им**

Для контролирования проектора и управления им по сети следуйте инструкциям из этих разделов.

#### g **Дополнительная информация**

- ["EasyMP Monitor" стр.175](#page-174-0)
- ["Контролирование сетевого проектора с помощью веб-браузера" стр.176](#page-175-0)
- ["Настройка отправки предупреждений о состоянии проектора по эл. почте" стр.179](#page-178-0)
- ["Настройка контролирования с помощью SNMP" стр.181](#page-180-0)
- ["Использование команд ESC/VP21" стр.182](#page-181-0)
- ["Поддержка PJLink" стр.184](#page-183-0)
- ["Поддержка приложения Crestron RoomView" стр.185](#page-184-0)

## <span id="page-174-0"></span>**EasyMP Monitor <sup>175</sup>**

Программное обеспечение EasyMP Monitor (только для Windows) позволяет контролировать проектор и управлять им по сети. Инструкции см. в *EasyMP Monitor Руководство по эксплуатации* .

Программу EasyMP Monitor можно загрузить со следующего веб-сайта.

[http://www.epson.com/](http://www.epson.com)

<span id="page-175-0"></span>После присоединения проектора к сети можно выбрать настройки проектора и управлять проецированием с помощью совместимого веббраузера. Он позволяет получить дистанционный доступ к проектору.

- Убедитесь, что проектор и компьютер подключены к сети. При проецировании изображений с использованием беспроводной ЛВС выберите режим подключения **Расширенный**.
- Настройка веб-браузера и функции управления поддерживаются Microsoft Internet Explorer 9.0 или более поздней версии (Windows), а браузер Safari (OS X) используется в сетях, в которых для соединения не используется прокси-сервер. С помощью веб-браузера невозможно выбирать все параметры меню или управлять всеми функциями проектора.
- Если параметр **Режим ожидания** имеет значение **Связь вкл.** в меню проектора **ECO**, можно воспользоваться веб-браузером, чтобы выбирать настройки и управлять проецированием, даже если проектор находится в режиме ожидания.

Убедитесь, что проектор включен.

- - b Убедитесь, что компьютер или устройство подключены к той же сети, что и проектор.
- 
- Запустите на компьютере или устройстве веб-браузер.
- Введите в адресной строке браузера IP-адрес проектора и откройте экран Epson Web Control.

**Выберите значок Ф, чтобы открыть экран Контроль Web.** 

- Перед тем, как отобразится экран Контроль Web, может понадобиться войти в систему. Если отображается окно входа в систему, введите имя пользователя и пароль. (Имя пользователя — **EPSONWEB**. По умолчанию пароль отсутствует.)
	- Пароль можно изменить в пункте **Пароль контроля Web** в меню проектора **Сеть**.

s**Сеть** > **Конфигурации сети** > **Основные** > **Пароль контроля Web**

## **Контролирование сетевого проектора с помощью веб-браузера <sup>177</sup>**

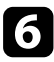

f Для выбора параметров меню проектора выберите название меню и следуйте инструкциям на экране.

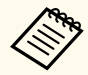

• С помощью веб-браузера невозможно выбрать следующие параметры.

- Сдвиг изображения
- Связь HDMI
- Форма указателя
- Польз. кнопка
- Тестовый шаблон
- Руководство по установке
- Easy Interactive Function
- Логотип пользов.
- USB Type B
- Язык
- Event ID
- Сброс врем. раб. лампы
- Настройки принтера
- Следующие параметры можно выбрать только с помощью веб-браузера.
	- Monitor: Пароль (до 16 буквенно-цифровых символов)
	- Порт HTTP (номер порта для использования функции Контроль Web за исключением 80 [по умолчанию], 843, 3620, 3621, 3625, 3629, 4352, 4649, 5357, 10000, 10001, 41794)

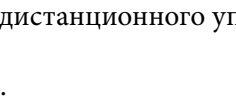

Для дистанционного управления проецированием выберите значок $\begin{tabular}{|c|c|} \hline \hspace{-.2cm} \widehat{\blacksquare} \end{tabular}$ 

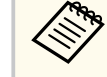

- Необходимо войти в систему, используя в качестве имени пользователя **EPSONREMOTE** и **Пароль Remote**. (По умолчанию пароль отсутствует).
- Сначала установите для параметра **Основное управление** значение Вкл. в меню проектора **Сеть**, а затем установите пароль.

s**Сеть** > **Конфигурации сети** > **Другое** > **Основное управление**

Выберите пиктограмму, соответствующую функции проектора, которой нужно управлять.

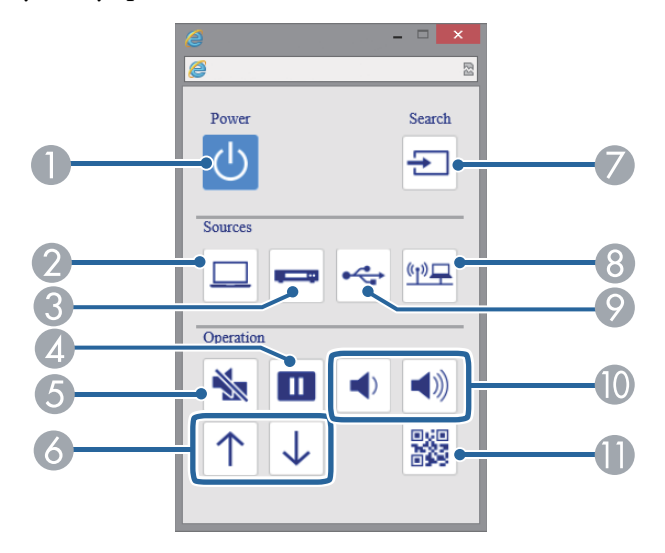

**• Кнопка управления питанием** 

B Выбор порта Computer в качестве источника

## **Контролирование сетевого проектора с помощью веб-браузера <sup>178</sup>**

- C Выбор порта Video или HDMI в качестве источника
- D Кнопка управления стоп-кадром
- **Кнопка управления отключением A/V**
- F Кнопки управления листанием страниц вверх и вниз
- G Поиск источников
- Выбор сетевого источника
- I Выбор источника USB
- J Кнопки управления громкостью
- **I** Показать QR-код

#### g **Дополнительная информация**

- ["Меню Сеть Меню Основные" стр.208](#page-207-0)
- ["Настройка проектора Меню ECO" стр.215](#page-214-0)

## <span id="page-178-0"></span>**Настройка отправки предупреждений о состоянии проектора по эл. почте <sup>179</sup>**

Можно настроить, чтобы проектор отправлял по сети эл. предупреждения, если с проектором имеются проблемы.

Если для параметра **Режим ожидания** установлено значение **Связь вкл.** в меню проектора **ECO**, предупреждения по эл. почте будут приходить, даже если проектор находится в режиме ожидания (когда питание отключено).

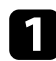

a Нажмите кнопку [Menu] на пульте дистанционного управления или на панели управления.

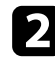

b Выберите меню **Сеть** и нажмите кнопку [Enter].

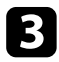

c Выберите параметр **Конфигурации сети** и нажмите кнопку [Enter].

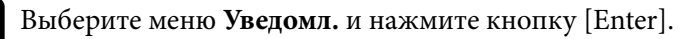

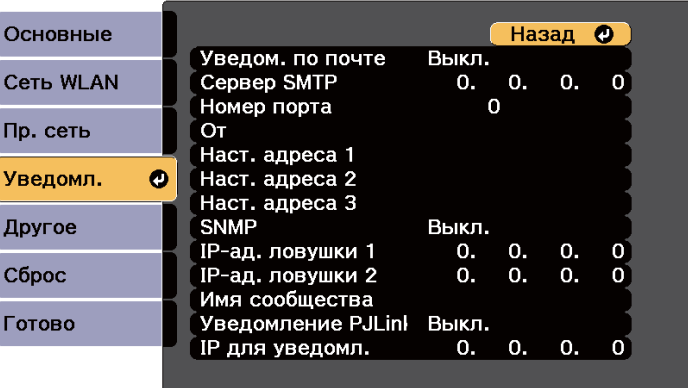

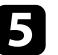

e Установите для параметра **Уведом. по почте** значение **Вкл.**

f Введите IP-адрес для параметра **Сервер SMTP**.

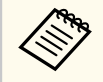

Не используйте эти адреса: 127.x.x.x или 224.0.0.0 через 255.255.255.255 (где x это число от 0 до 255).

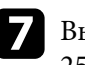

g Выберите **Номер порта** сервера SMTP от 1 до 65535 (по умолчанию 25).

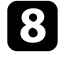

h Введите адрес электронной почты, отображаемый в качестве отправителя в поле **От**.

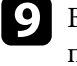

i Выберите поле Адрес, введите адрес эл. почты, а затем выберите предупреждения, которые нужно получать. Повторите действия для макс. трех адресов.

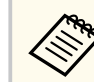

Адрес эл. почты может иметь длину до 32 буквенно-цифровых символов.

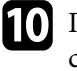

j После завершения выбора настроек выберите параметр **Готово**<sup>и</sup> следуйте инструкциям на экране, чтобы сохранить настройки и выйти из меню.

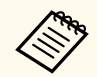

Если отключение проектора вызвано критической ситуацией, предупреждение по эл. почте может не прийти.

#### g **Дополнительная информация**

- ["Предупреждающие сообщения по эл. почте о состоянии проектора"](#page-179-0) [стр.180](#page-179-0)
- ["Настройка проектора Меню ECO" стр.215](#page-214-0)

### <span id="page-179-0"></span>**Предупреждающие сообщения по эл. почте о состоянии проектора**

Если с проектором в сети возникла проблема и выбрана функция получения предупреждений по эл. почте, приходит эл. сообщение, содержащее следующую информацию:

- Адрес эл. почты отправителя вводится в поле **От**
- **Epson Projector** в строке темы
- Имя проектора, с которым возникла проблема
- IP-адрес проблемного проектора
- Детальная информация о проблеме
## **Настройка контролирования с помощью SNMP <sup>181</sup>**

Администраторы сети могут установить программное обеспечение SNMP (простой протокол сетевого управления) на сетевые компьютеры, благодаря чему они могут контролировать проекторы. Если сеть использует это программное обеспечение, можно настроить проектор для контроля посредством протокола SNMP.

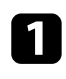

a Нажмите кнопку [Menu] на пульте дистанционного управления или на панели управления.

- Выберите меню Сеть и нажмите кнопку [Enter].
- - c Выберите параметр **Конфигурации сети** и нажмите кнопку [Enter].
- d Выберите меню **Уведомл.** и нажмите кнопку [Enter].

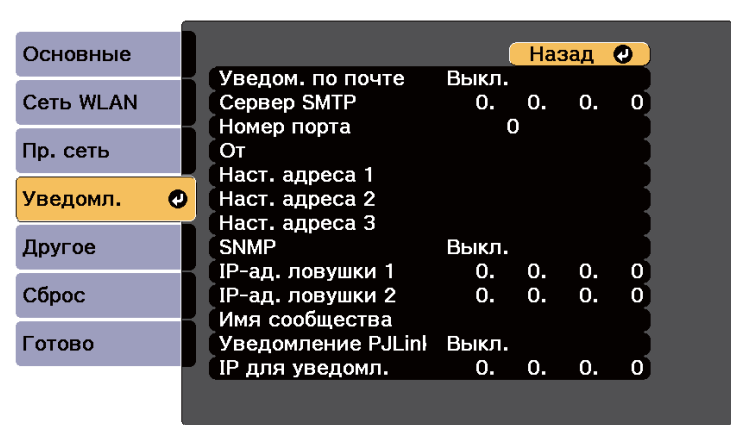

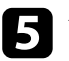

e Установите для параметра **SNMP** значение **Вкл.**

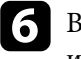

f Ввод макс. двух IP-адресов, для получения уведомлений по SNMP, с использованием чисел от 0 до 255 для каждого поля адреса.

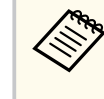

Не используйте эти адреса: 127.x.x.x или 224.0.0.0 через 255.255.255.255 (где x это число от 0 до 255). Данный проектор поддерживает SNMP-агент версии 1 (SNMPv1).

g Введите **Имя сообщества** SNMP, используя до 32 алфавитноцифровых символов.

h После завершения выбора настроек выберите параметр **Готово**<sup>и</sup> следуйте инструкциям на экране, чтобы сохранить настройки и выйти из меню.

С помощью ESC/VP21 можно управлять проектором с внешнего устройства.

#### g **Дополнительная информация**

- "Список команд ESC/VP21" стр.182
- "Схема подключения кабелей" стр.182

### **Список команд ESC/VP21**

При отправке на проектор команды включения (ON) питания осуществляется включение питания и проектор переходит в режим прогрева. После включения питания проектора возвращается двоеточие «:» (3Ah).

Если вводится команда, проектор выполняет команду и возвращает «:», затем принимает следующую команду.

Если обрабатываемая команда завершается аварийно, выводится сообщение об ошибке и возвращается «:».

Доступны следующие команды.

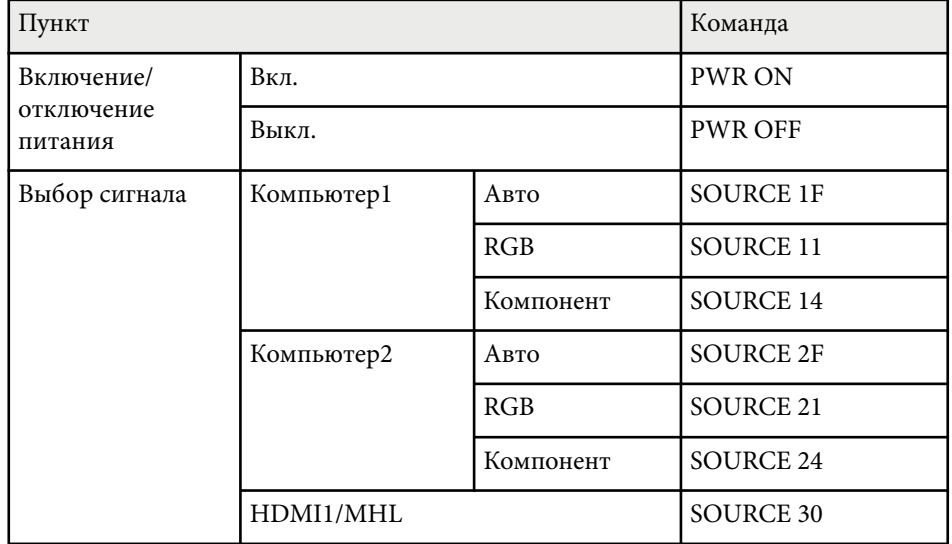

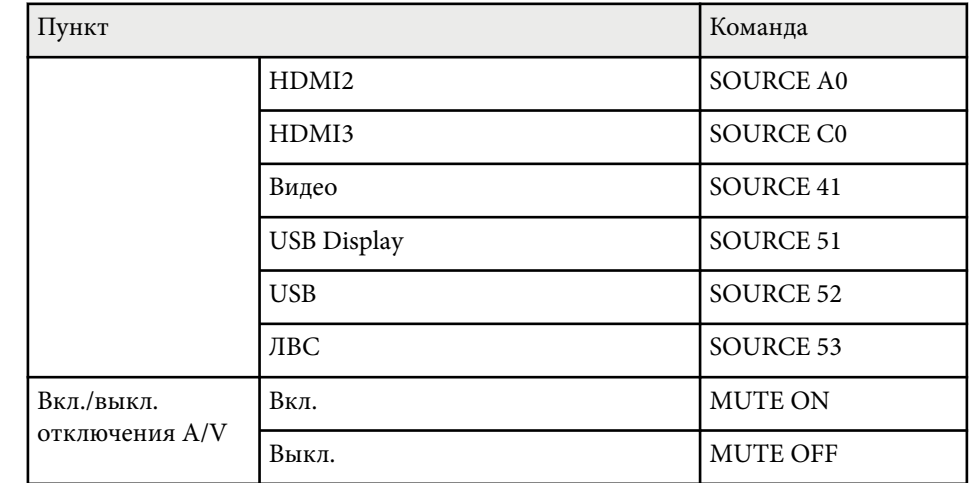

Перед отправкой команды в конец каждой команды следует добавлять код (0Dh) возврата каретки (CR).

За детальной информацией обратитесь в компанию Epson.

### **Схема подключения кабелей**

#### **Последовательное подключение**

- Вид разъема: 9-контактный D-Sub (штекер)
- Название входного порта проектора: RS-232C
- Тип кабеля: кросс-кабель (нуль-модемный)

На следующем рисунке вид со стороны проектора показан слева, со стороны компьютера – справа:

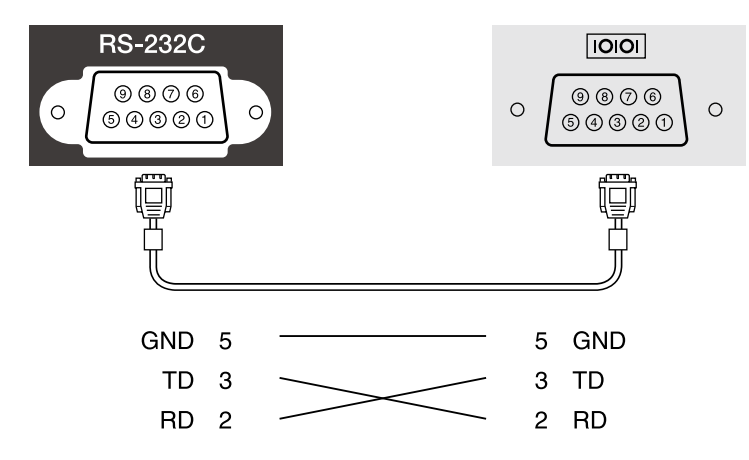

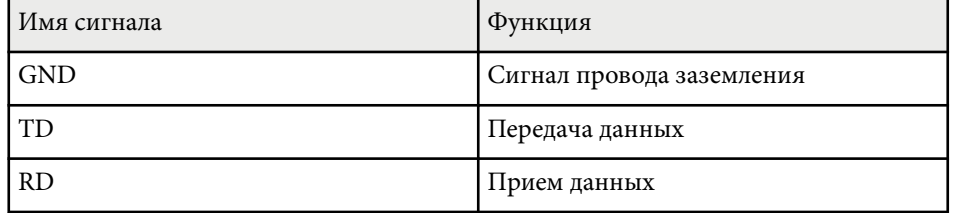

#### **Протокол связи**

- Настройка скорости передачи в бодах по умолчанию: 9600 бит/с
- Длина данных: 8 бит
- Контроль четности: нет
- Стоповый бит: 1 бит
- Управление потоком данных: нет

## **Поддержка PJLink <sup>184</sup>**

Стандарт PJLink установлен ассоциацией JBMIA (Ассоциация японских производителей офисной техники и информационных систем) в рамках мероприятий по стандартизации протоколов управления проекторами в качестве стандартного протокола для управления проекторами, поддерживающими работу в сети.

Данный проектор отвечает требованиям стандарта PJLink Class2, установленного ассоциацией JBMIA.

Номер порта, используемый для функции поиска PJLink: 4352 (UDP).

Настройки сети необходимо задать до использования программы PJLink.

Он поддерживает все команды, за исключением следующих команд, определенных стандартом PJLink Class2. Имеется соглашение, заверенное при проверке применимости стандарта PJLink.

<http://pjlink.jbmia.or.jp/english/>

• Неподдерживаемые команды

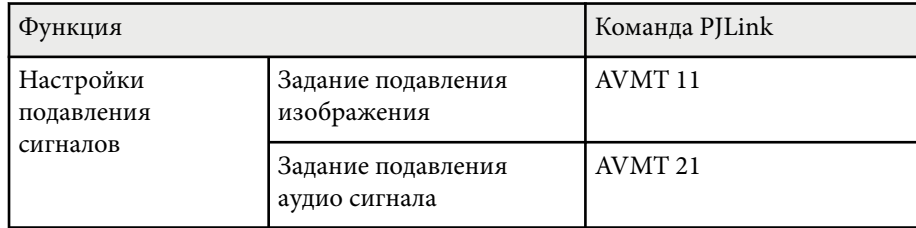

• Входные порты и соответствующий номер источника входного сигнала

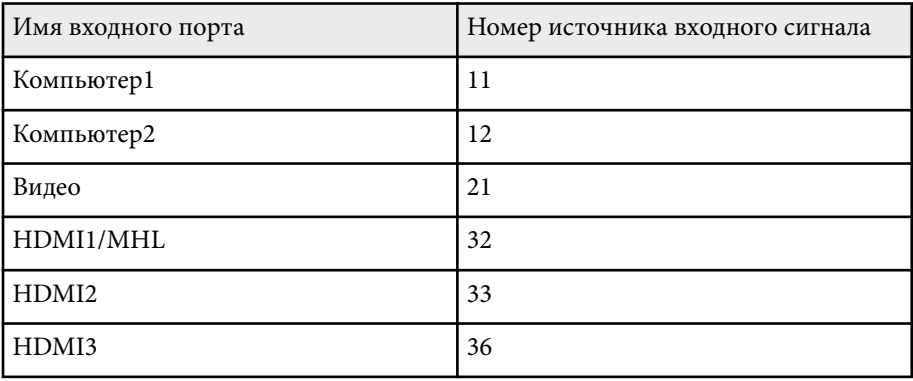

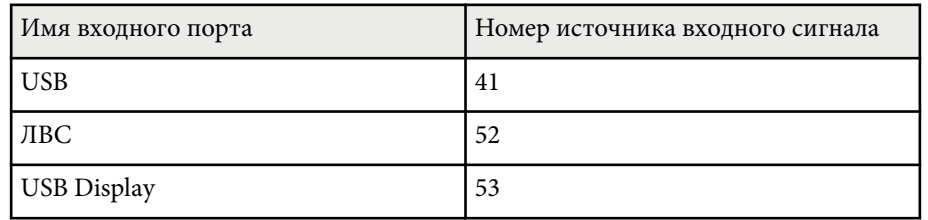

• Название компании-производителя, отображаемое для "Manufacture name information query" (Запрос информации о названии компаниипроизводителя)

#### **EPSON**

- Название модели, отображаемое для «Запрос информации о названии устройства»
	- EPSON 695Wi/695WT
	- EPSON 685Wi/685WT
	- EPSON 680Wi
	- EPSON 675Wi
	- EPSON 685W
	- EPSON 675W
	- EPSON 680
	- EPSON 670

При использовании системы управления и мониторинга сети Crestron RoomView проектор можно настроить для работы в этой системе. Система Crestron RoomView позволяет управлять своим проектором с помощью веб-обозревателя.

- Пользоваться функцией Контроль Epson Web или дополнительным модулем Message Broadcasting для программы EasyMP Monitor невозможно совместно с системой Crestron RoomView.
	- Если для параметра **Режим ожидания** установлено значение **Связь вкл.** в меню **ECO** проектора, им можно управлять, даже если проектор работает в ждущем режиме (когда питание отключено).

Дополнительную информацию о системе Crestron RoomView можно найти на сайте Crestron.

#### <http://www.crestron.com>

Отслеживать устройства в системе можно с помощью Crestron RoomView Express или Crestron RoomView Server Edition от компании Crestron. Получить консультацию и отправить сообщения о неполадках можно в службе поддержки. Дополнительную информацию см. на следующем вебсайте.

#### <http://www.crestron.com/getroomview>

В данном руководстве описано выполнение операций на компьютере с помощью веб-обозревателя.

#### g **Дополнительная информация**

- "Настройка поддержки системы Crestron RoomView" стр.185
- ["Контролирование сетевого проектора с помощью Crestron RoomView"](#page-185-0) [стр.186](#page-185-0)

### **Настройка поддержки системы Crestron RoomView**

Чтобы настроить проектор для управления с помощью системы Crestron RoomView, компьютер и проектор должны быть подключены к сети. При подключении по беспроводной связи настройте проектор, используя Расширенный режим подключения к сети.

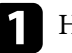

Нажмите кнопку [Menu] на пульте дистанционного управления или на панели управления.

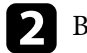

b Выберите меню **Сеть** и нажмите кнопку [Enter].

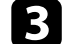

c Выберите параметр **Конфигурации сети** и нажмите кнопку [Enter].

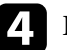

d Выберите меню **Другое** и нажмите кнопку [Enter].

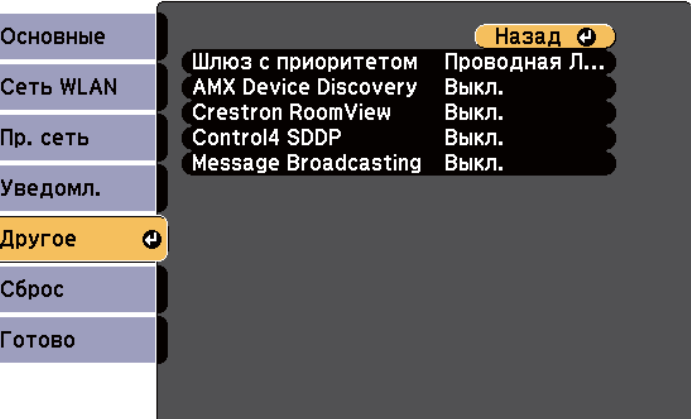

e Установите для параметра **Crestron RoomView** значение в значение **Вкл.**, чтобы разрешить обнаруживать проектор.

<span id="page-185-0"></span>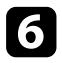

f После завершения выбора настроек выберите параметр **Готово**<sup>и</sup> следуйте инструкциям на экране, чтобы сохранить настройки и выйти из меню.

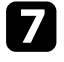

g Выключите проектор и включите его снова, чтобы настройки вошли в силу.

### **Контролирование сетевого проектора с помощью Crestron RoomView**

После настройки проектора для использования в системе Crestron RoomView можно управлять проецированием с помощью совместимого веб-браузера.

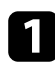

a Запустите веб-браузер на компьютере, присоединенном к сети.

b Введите IP-адрес проектора в поле адреса браузера и нажмите клавишу **Enter** компьютера.

Появляется этот экран:

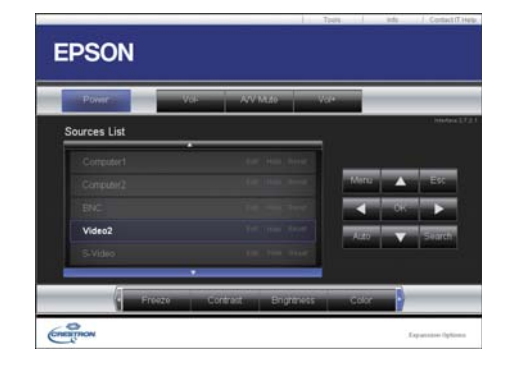

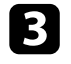

c Выберите в поле Sources List источник входного сигнала, которым необходимо управлять. С помощью кнопок со стрелками в этом поле можно пролистать список источников.

Для удаленного управления проектором нажмите экранные кнопки, соответствующие кнопкам пульта ДУ проектора. С помощью этих кнопок можно пролистать параметры внизу экрана.

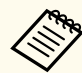

Следующие экранные кнопки напрямую не соответствуют кнопкам пульта ДУ проектора:

- ОК действует как кнопка [Enter]
- Menu отображение меню проектора

Чтобы просмотреть информацию о проекторе, перейдите на вкладку **Info**.

f Чтобы изменить настройки проектора, Crestron и пароля, перейдите на вкладку Tools, выберите настройки на отображаемом экране и нажмите Send.

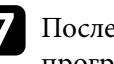

g После завершения выбора настроек нажмите **Exit**, чтобы выйти из программы.

#### g **Дополнительная информация**

- ["Рабочее окно функции Crestron RoomView" стр.187](#page-186-0)
- ["Окно средств управления системы Crestron RoomView" стр.188](#page-187-0)

### <span id="page-186-0"></span>**Рабочее окно функции Crestron RoomView**

Настройки в рабочем окне позволяют управлять проектором и регулировать проецируемое изображение.

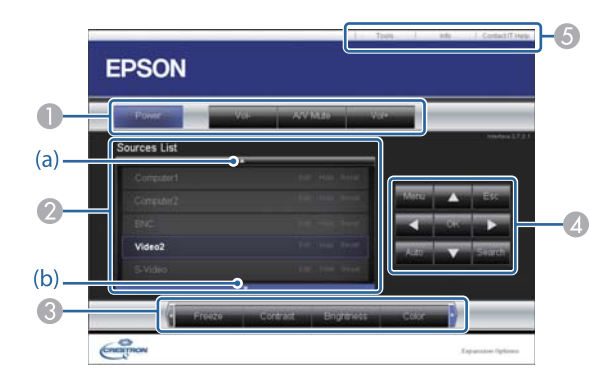

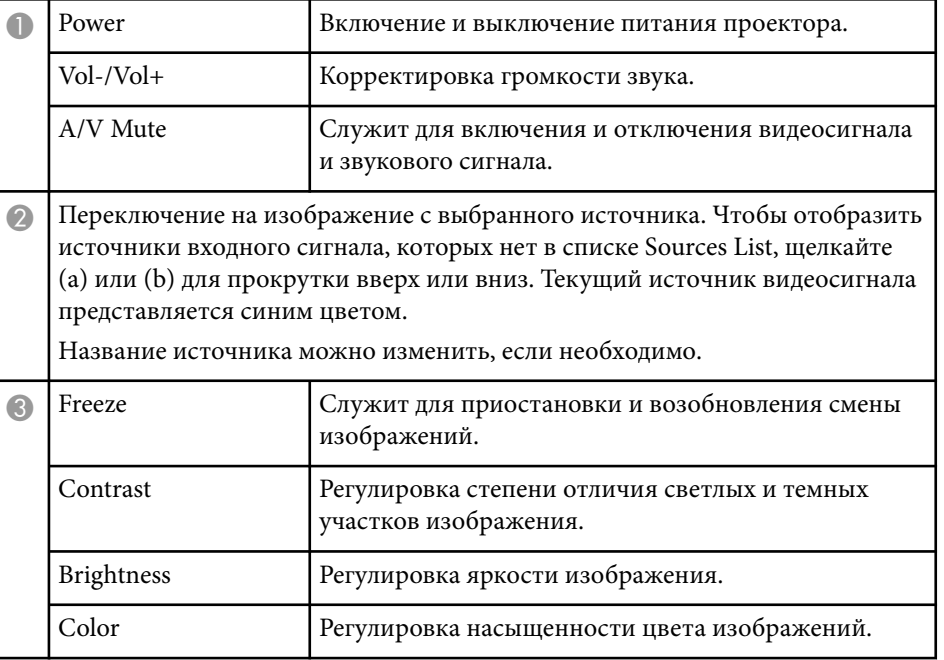

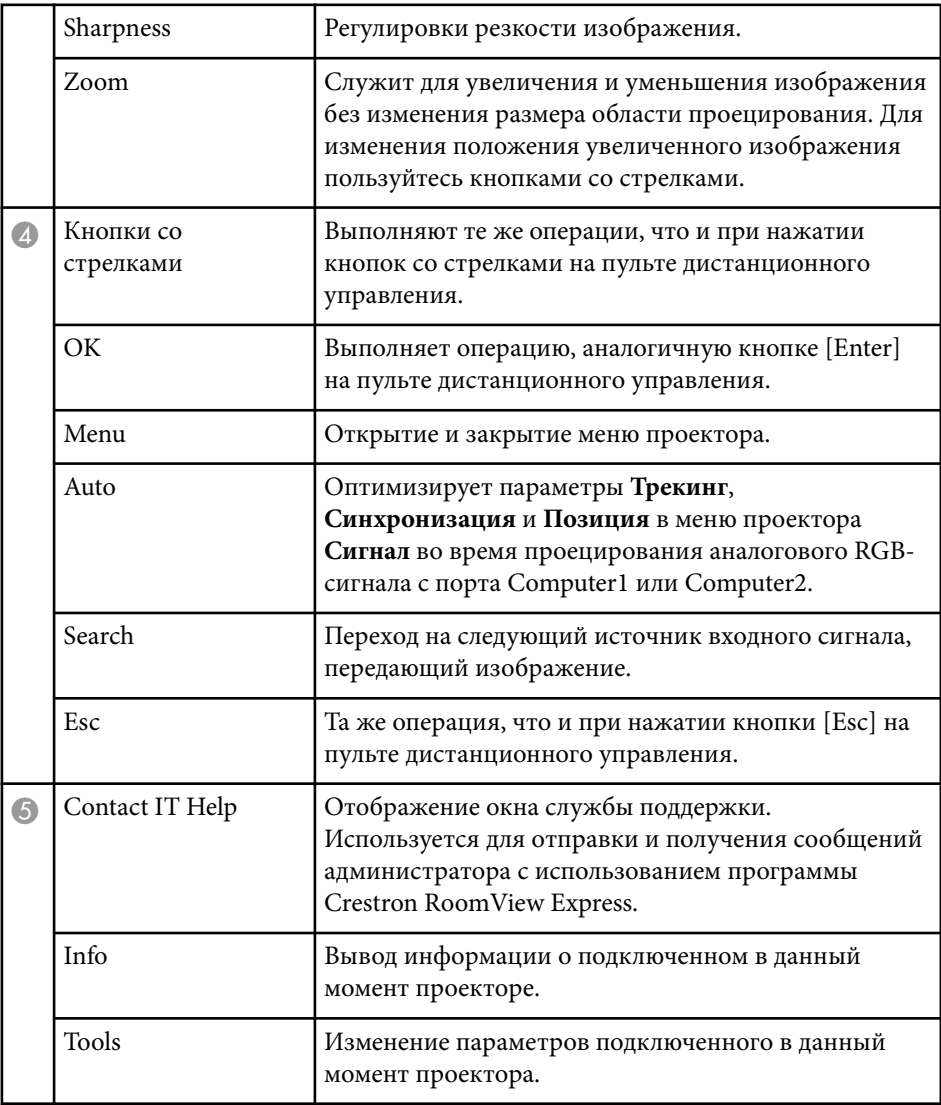

### <span id="page-187-0"></span>**Окно средств управления системы Crestron RoomView**

Параметры в окне Tools позволяют изменить различные функции настройки проектора.

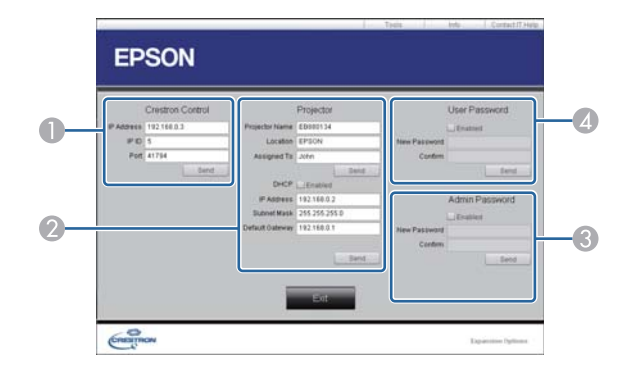

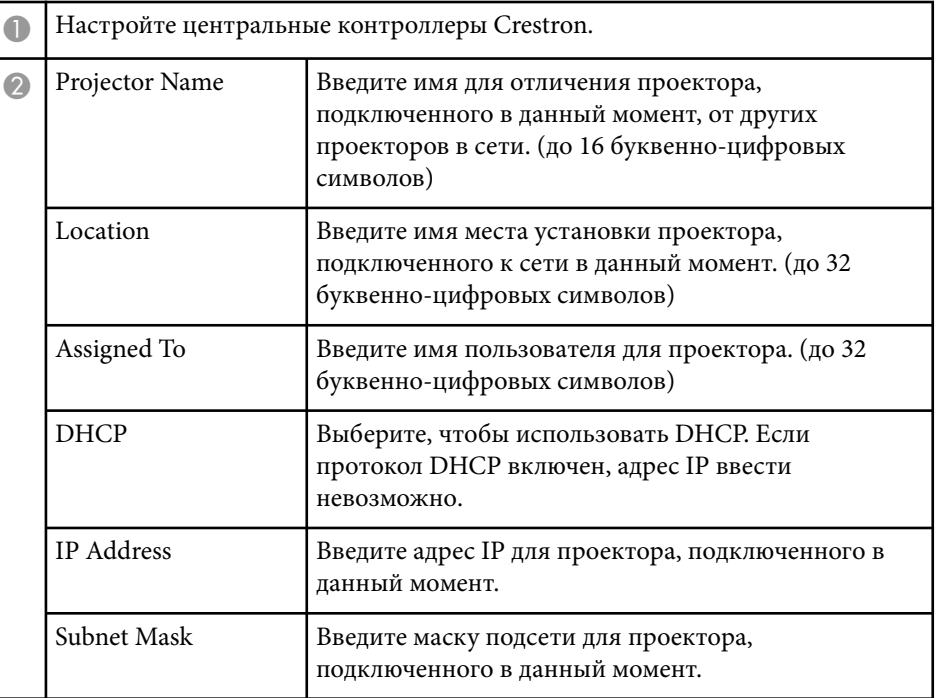

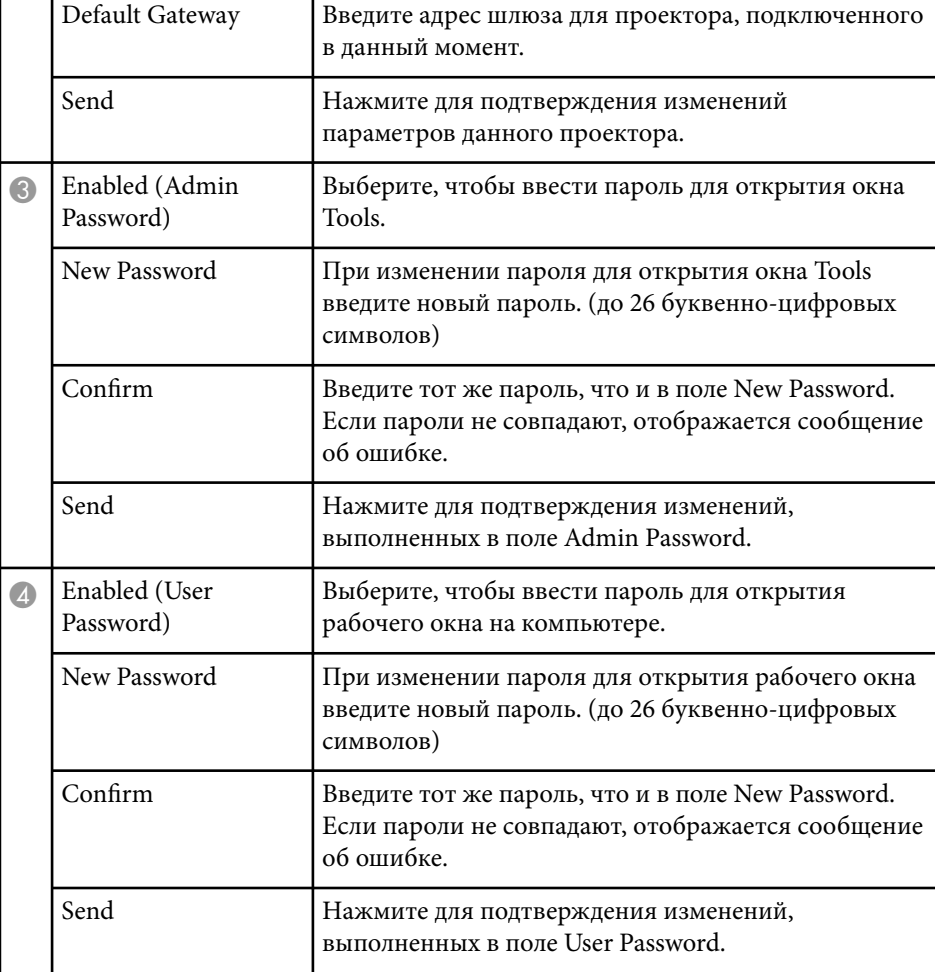

## **Регулировка параметров меню**

Для доступа к системе меню проектора и изменения настроек проектора следуйте инструкциям из этих разделов.

#### g **Дополнительная информация**

- ["Использование меню проектора" стр.190](#page-189-0)
- ["Использование экранной клавиатуры" стр.191](#page-190-0)
- ["Настройки качества изображения Меню Изображен" стр.192](#page-191-0)
- ["Настройки входного сигнала Меню Сигнал" стр.194](#page-193-0)
- ["Настройки функций проектора Меню Настройки" стр.196](#page-195-0)
- ["Настройка проектора Меню Расширен" стр.200](#page-199-0)
- ["Сетевые настройки проектора Меню Сеть" стр.207](#page-206-0)
- ["Настройка проектора Меню ECO" стр.215](#page-214-0)
- ["Отображение информации о проекторе Меню Информация" стр.218](#page-217-0)
- ["Сброс настроек проектора Меню Сброс" стр.220](#page-219-0)
- ["Копирование меню Настройки на все проекторы \(пакетная настройка\)" стр.221](#page-220-0)

## <span id="page-189-0"></span>**Использование меню проектора <sup>190</sup>**

Для регулировки настроек, контролирующих работу проектора, можно воспользоваться меню проектора. Меню отображается на экране проектора.

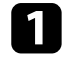

a Нажмите кнопку [Menu] на пульте дистанционного управления или на панели управления.

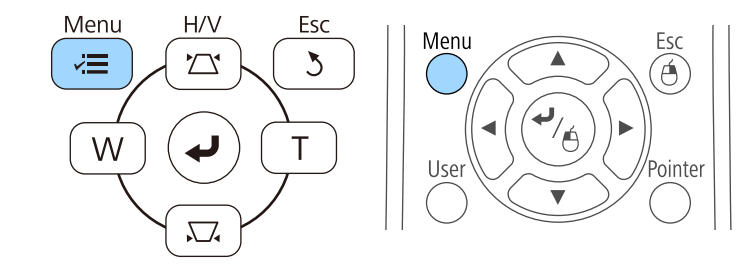

Появляется экран меню, отображающий параметры меню **Изображен.**

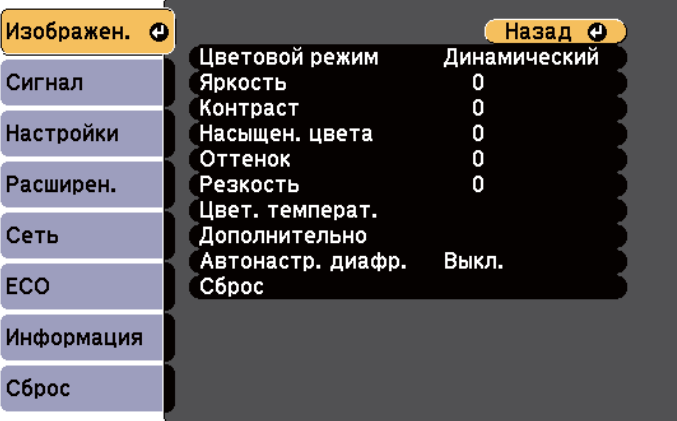

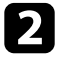

b Для перемещения по меню, приведенному в левой части экрана, нажимайте кнопки со стрелками вверх или вниз. Параметры для каждого меню отображаются в правой части экрана.

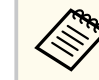

Доступные параметры зависят от текущего источника входного сигнала.

- 
- c Для изменения параметров в отображаемом меню нажмите кнопку [Enter].
	- Для перемещения по параметрам нажимайте кнопки со стрелками вверх или вниз.
		- Измените параметр с помощью кнопок, приведенных в нижней части экрана меню.
- 
- f Для возврата значений всех параметров меню к стандартным значениям выберите пункт **Сброс**.
- - После завершения изменений параметров нажмите кнопку [Esc].
- В Для выхода из меню нажмите кнопку [Menu] или [Esc].

<span id="page-190-0"></span>Если необходимо ввести цифры и символы, отображается экранная клавиатура.

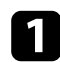

Воспользуйтесь кнопками со стрелками на панели управления или на пульте дистанционного управления, чтобы выделить подсветкой цифру или символ, который нужно ввести и нажмите кнопку [Enter].

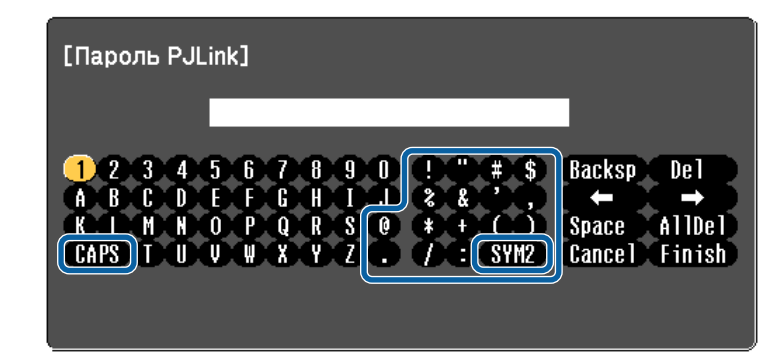

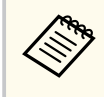

При каждом нажатии клавиши CAPS изменяется регистр символа с заглавного на строчный. При каждом нажатии клавиши SYM1/2 символы, заключенные в рамку, меняются.

b После ввода текста нажмите клавишу Finish на клавиатуре, чтобы подтвердить запись. Для отмены ввода текста нажмите клавишу Cancel.

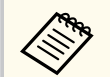

Можно выбрать настройки проектора и управлять проецированием по сети, используя веб-браузер компьютера.

С помощью экранной клавиатуры можно ввести не все символы. Для ввода текста воспользуйтесь веб-браузером.

#### g **Дополнительная информация**

• "Допустимые символы для ввода с помощью экранной клавиатуры" стр.191

• ["Контролирование сетевого проектора с помощью веб-браузера" стр.176](#page-175-0)

## **Допустимые символы для ввода с помощью экранной клавиатуры**

Используя экранную клавиатуру, можно ввести следующий текст.

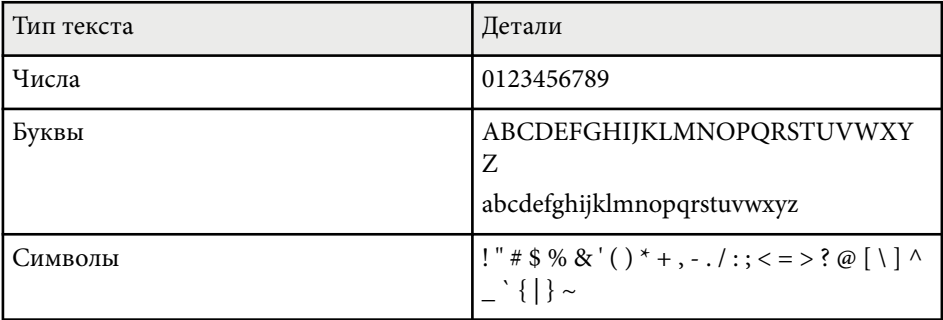

<span id="page-191-0"></span>Параметры меню **Изображен.** позволяют регулировать качество изображения для источника входного сигнала, который в данный момент используется. Доступные параметры зависят от текущего источника входного сигнала.

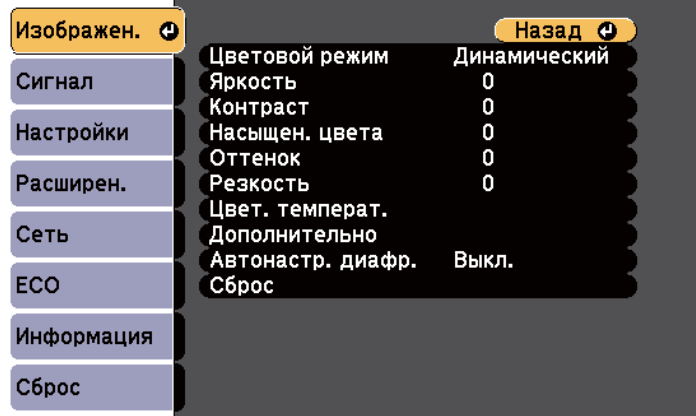

Для изменения параметров для источника входного сигнала убедитесь, что источник присоединен, и выберите источник.

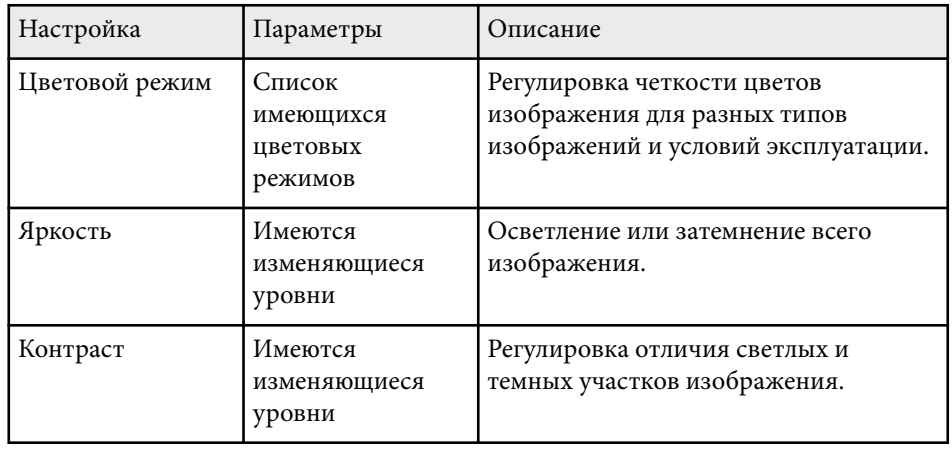

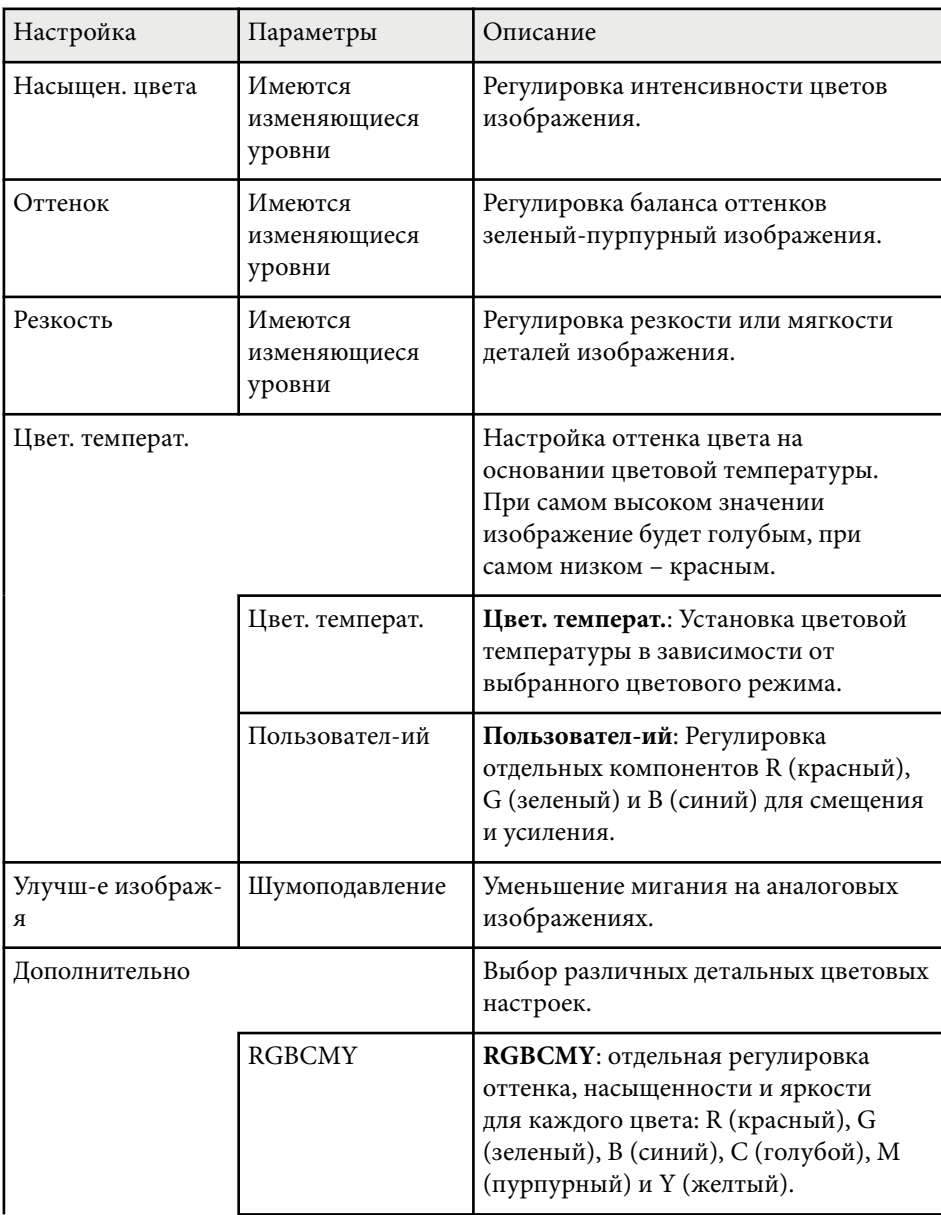

# **Настройки качества изображения - Меню Изображен <sup>193</sup>**

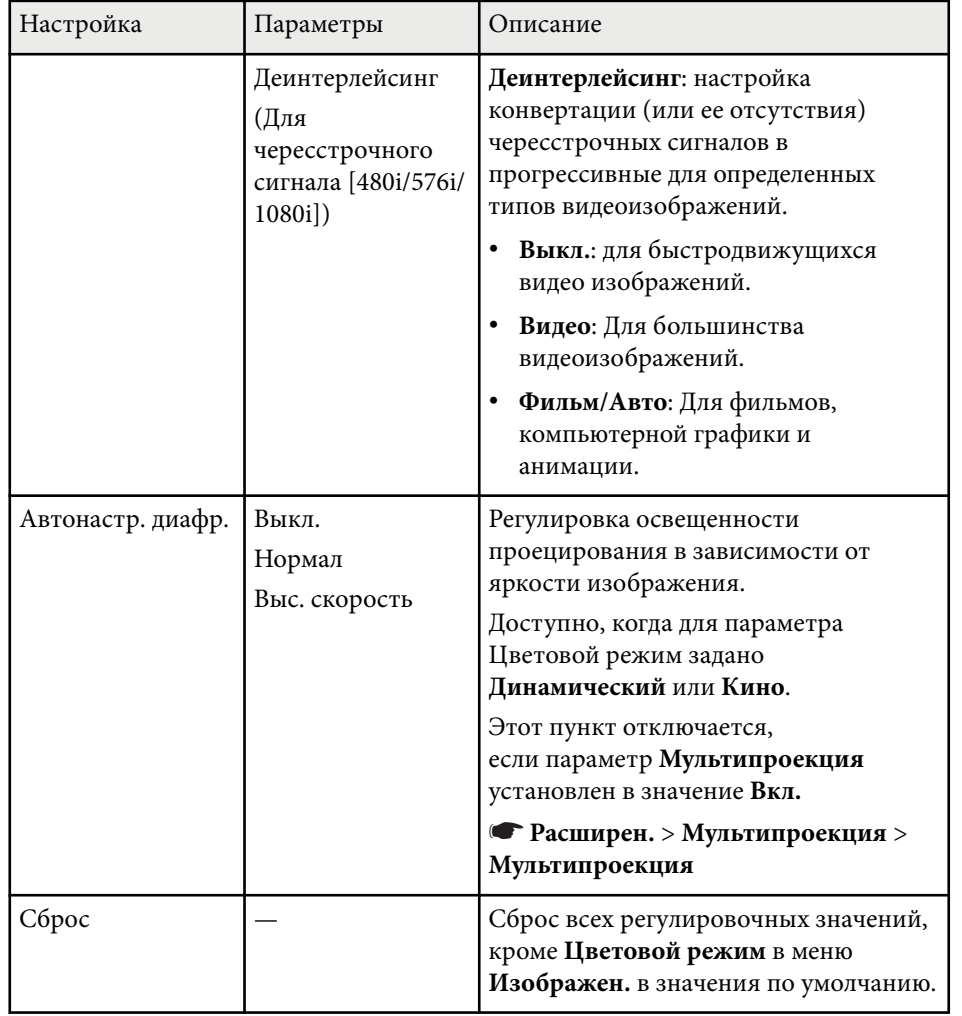

• Параметр **Яркость** не влияет на яркость лампы. Для изменения яркости лампы воспользуйтесь параметром **Энергопотребл.** из меню проектора **ECO** .

### g **Дополнительная информация**

**Company** 

• ["Доступные цветовые режимы" стр.76](#page-75-0)

# <span id="page-193-0"></span>**Настройки входного сигнала - Меню Сигнал <sup>194</sup>**

Обычно проектор определяет и оптимизирует настройки входного сигнала автоматически. Если необходимо модифицировать настройки, можно воспользоваться меню **Сигнал**. Доступные параметры зависят от текущего источника входного сигнала.

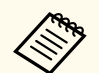

Невозможно выбрать параметры в меню **Сигнал**, если текущим источником входного сигнала являются:

- USB Display
- USB
- ЛВС

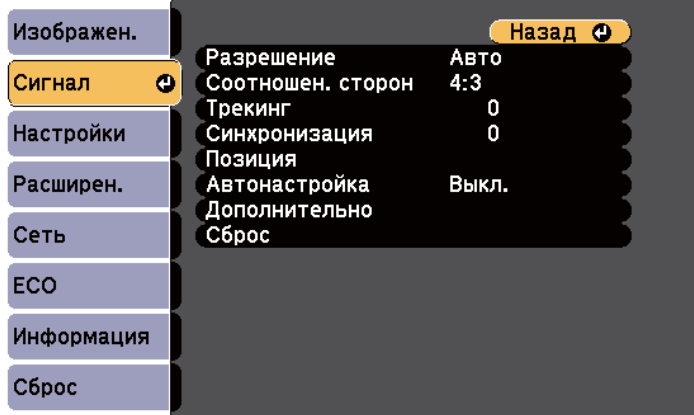

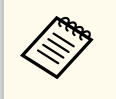

Значения по умолчанию можно восстановить для следующих параметров: **Трекинг**, **Синхронизация**, и **Позиция** – нажав кнопку [Auto] на пульте дистанционного управления.

Для изменения параметров для источника входного сигнала убедитесь, что источник присоединен, и выберите источник.

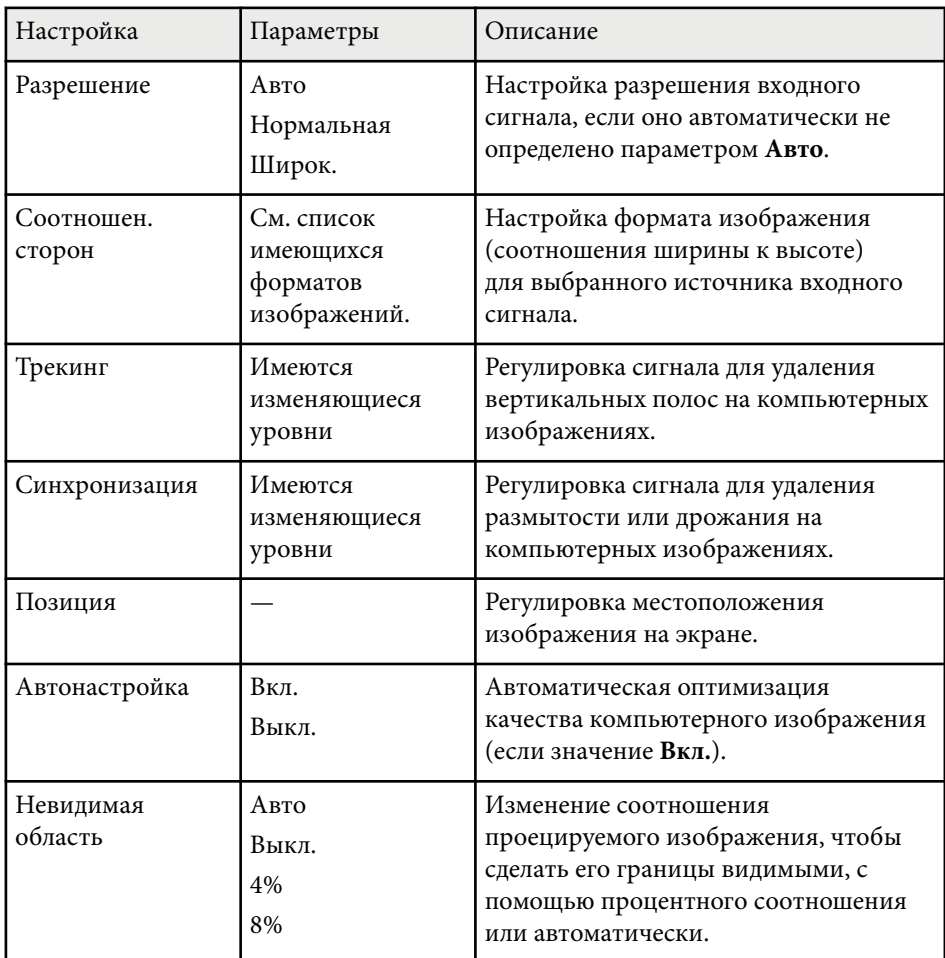

# **Настройки входного сигнала - Меню Сигнал <sup>195</sup>**

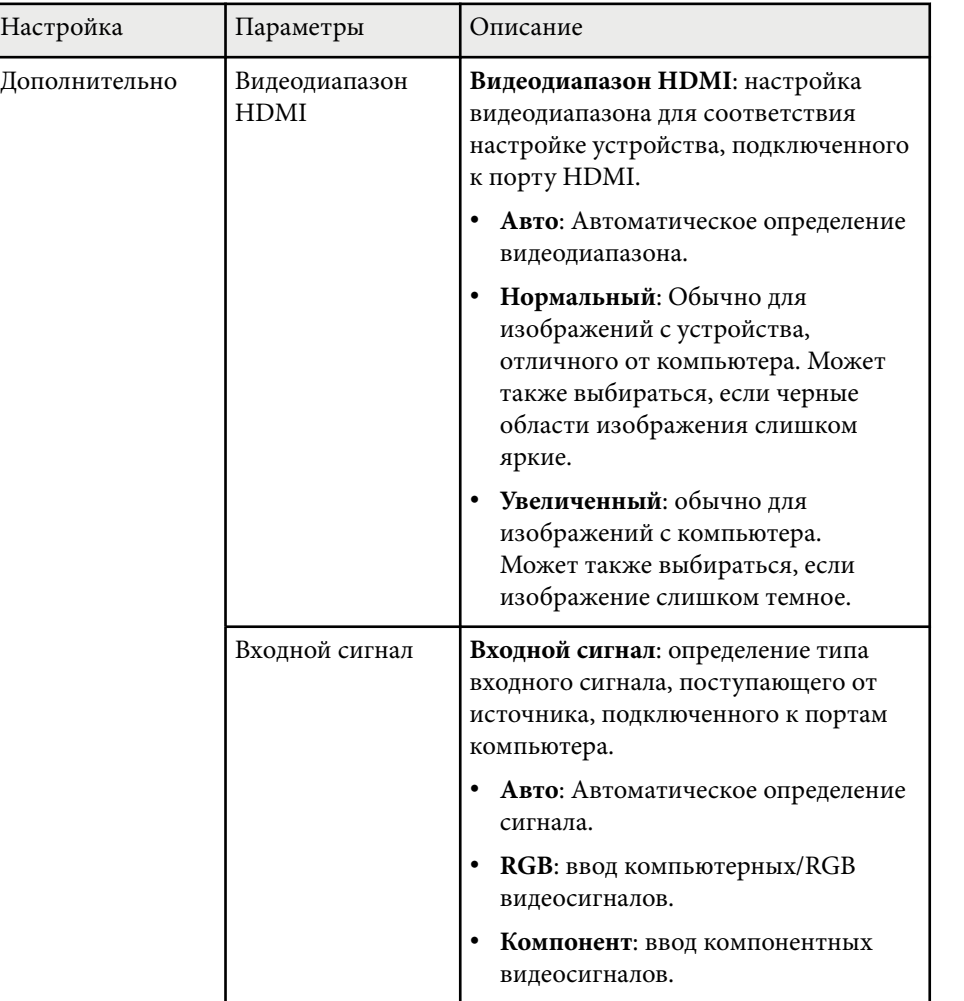

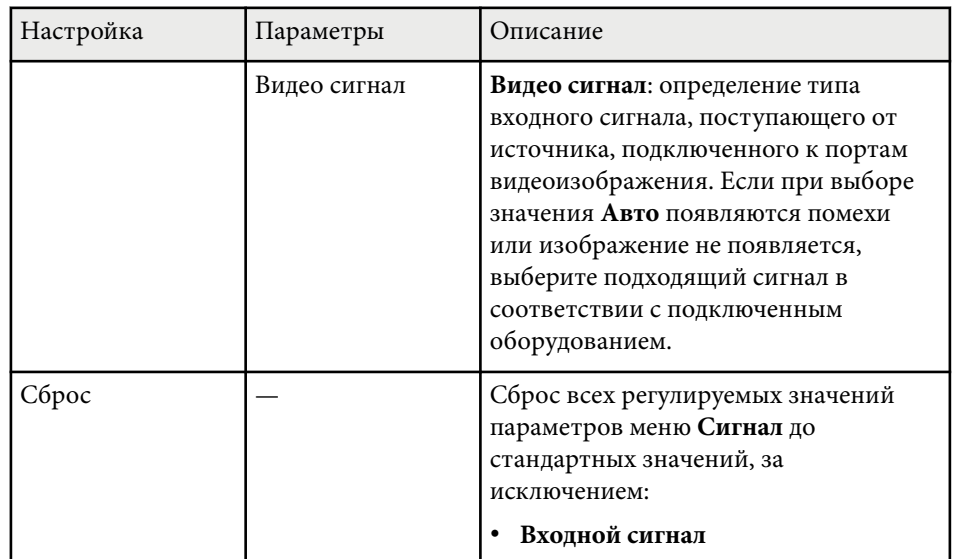

### g **Дополнительная информация**

• ["Доступные форматы изображения" стр.73](#page-72-0)

<span id="page-195-0"></span>Параметры меню **Настройки** позволяют модифицировать разные функции проектора.

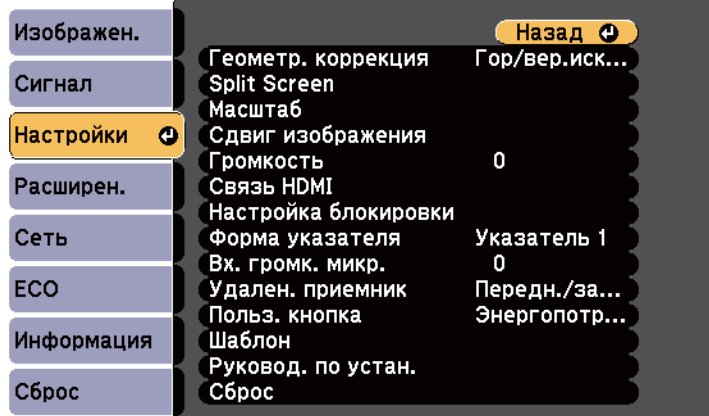

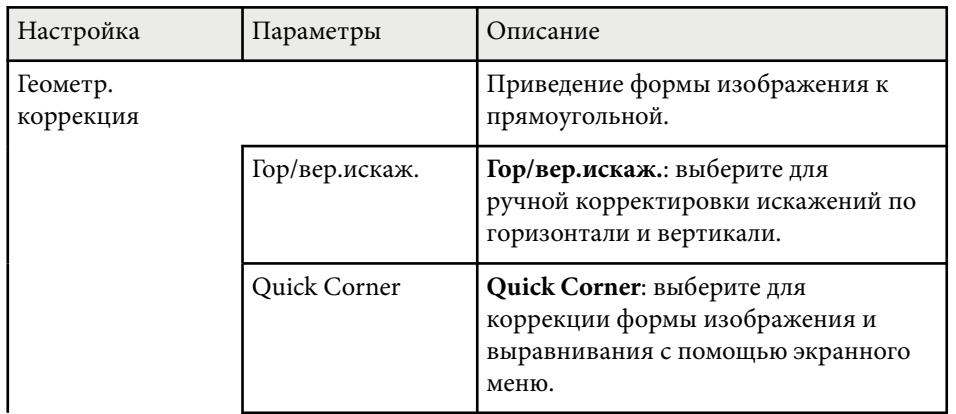

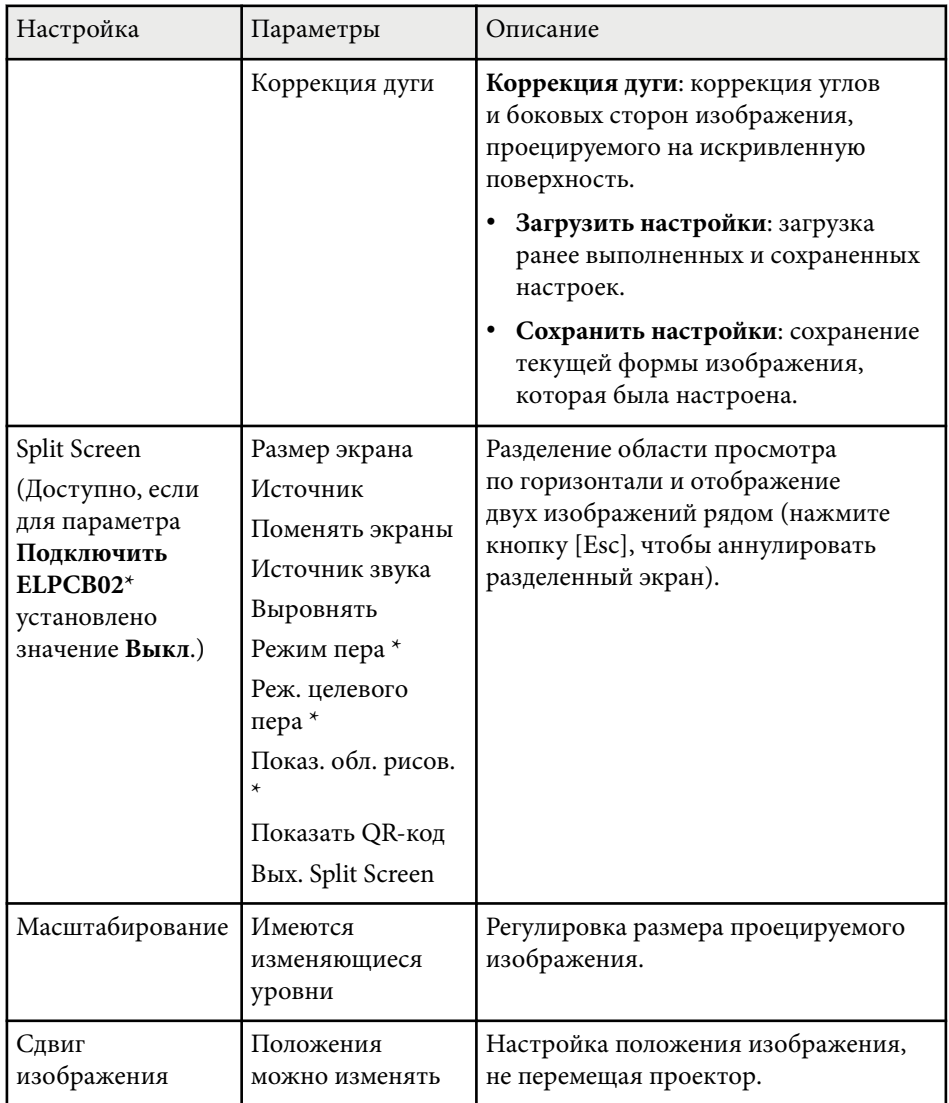

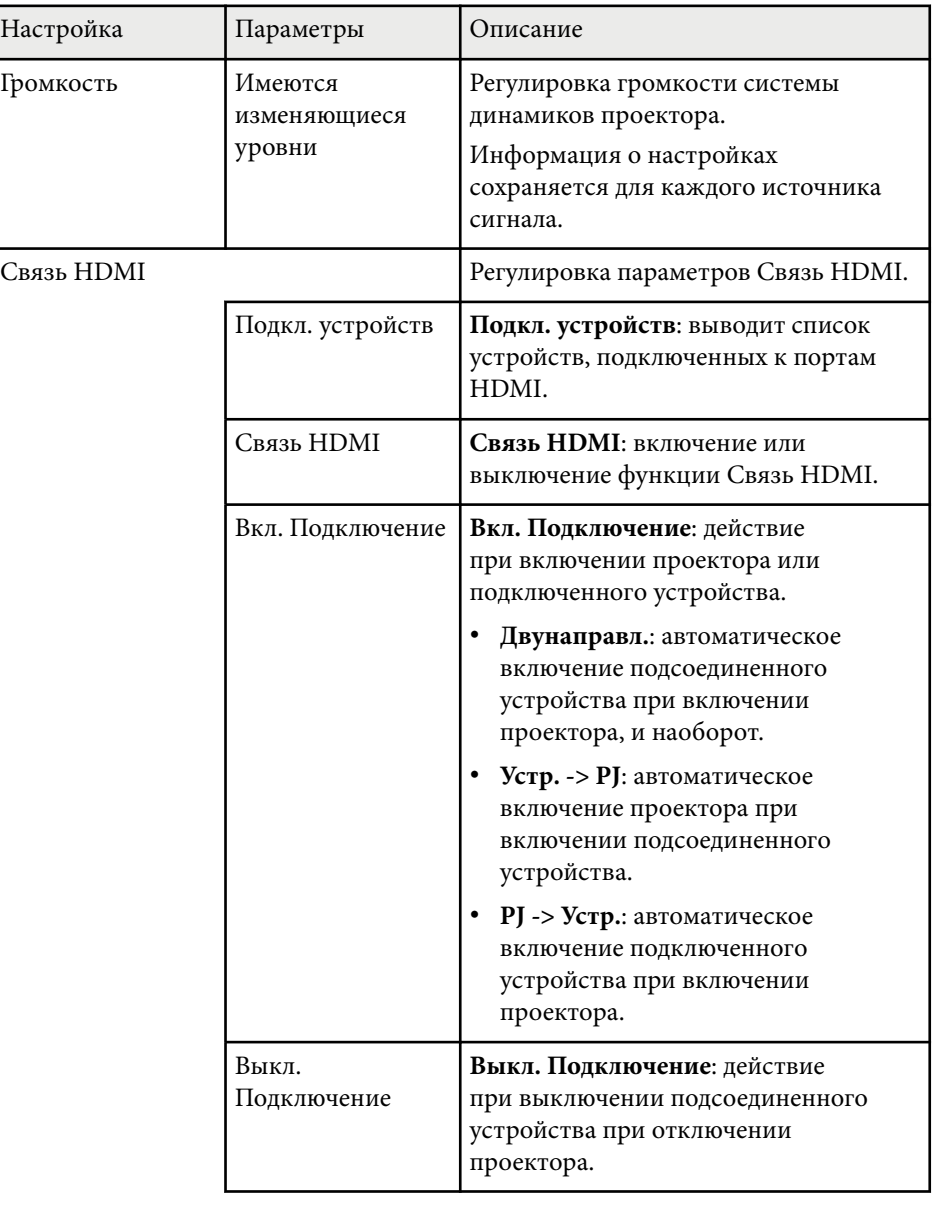

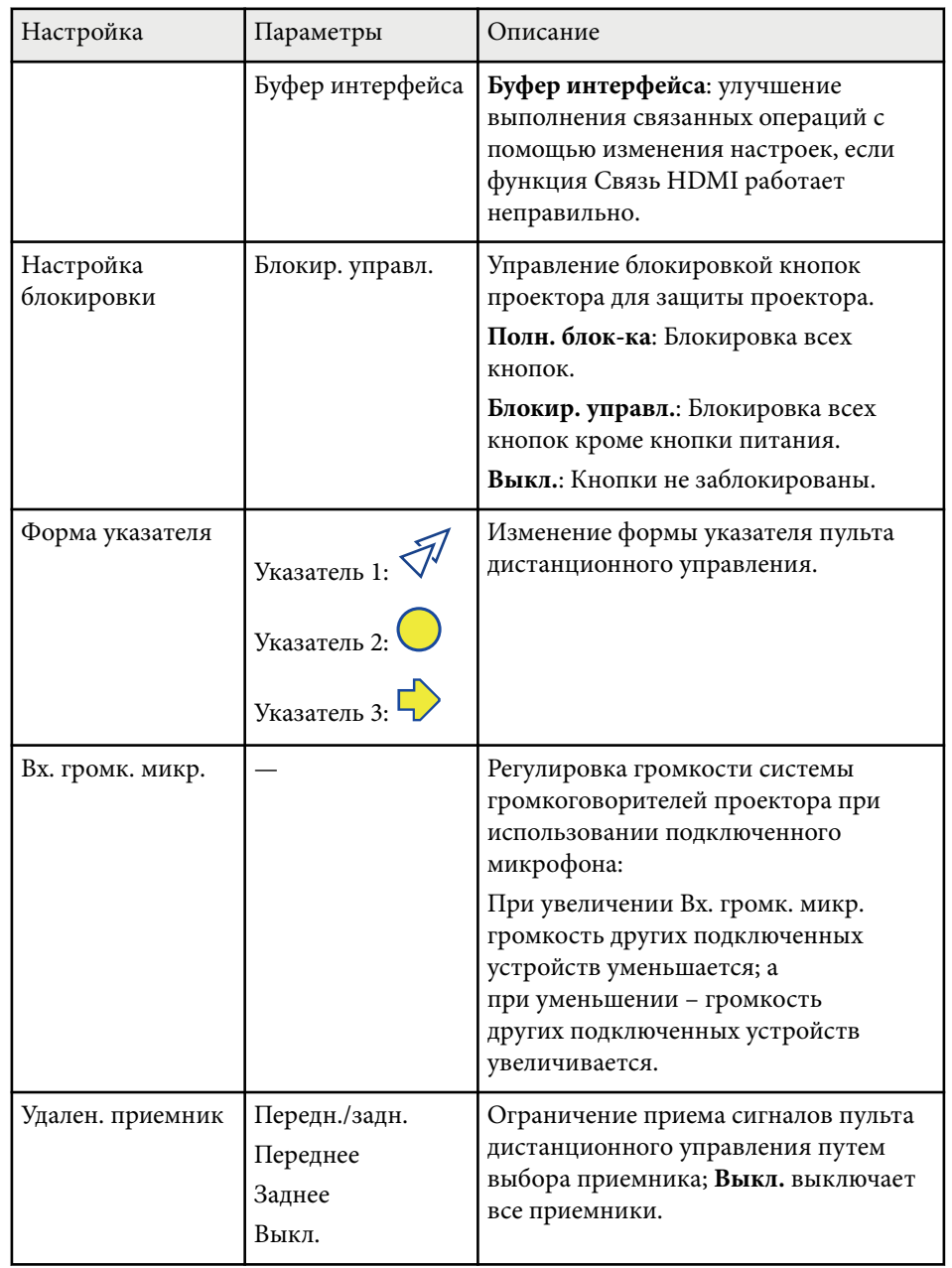

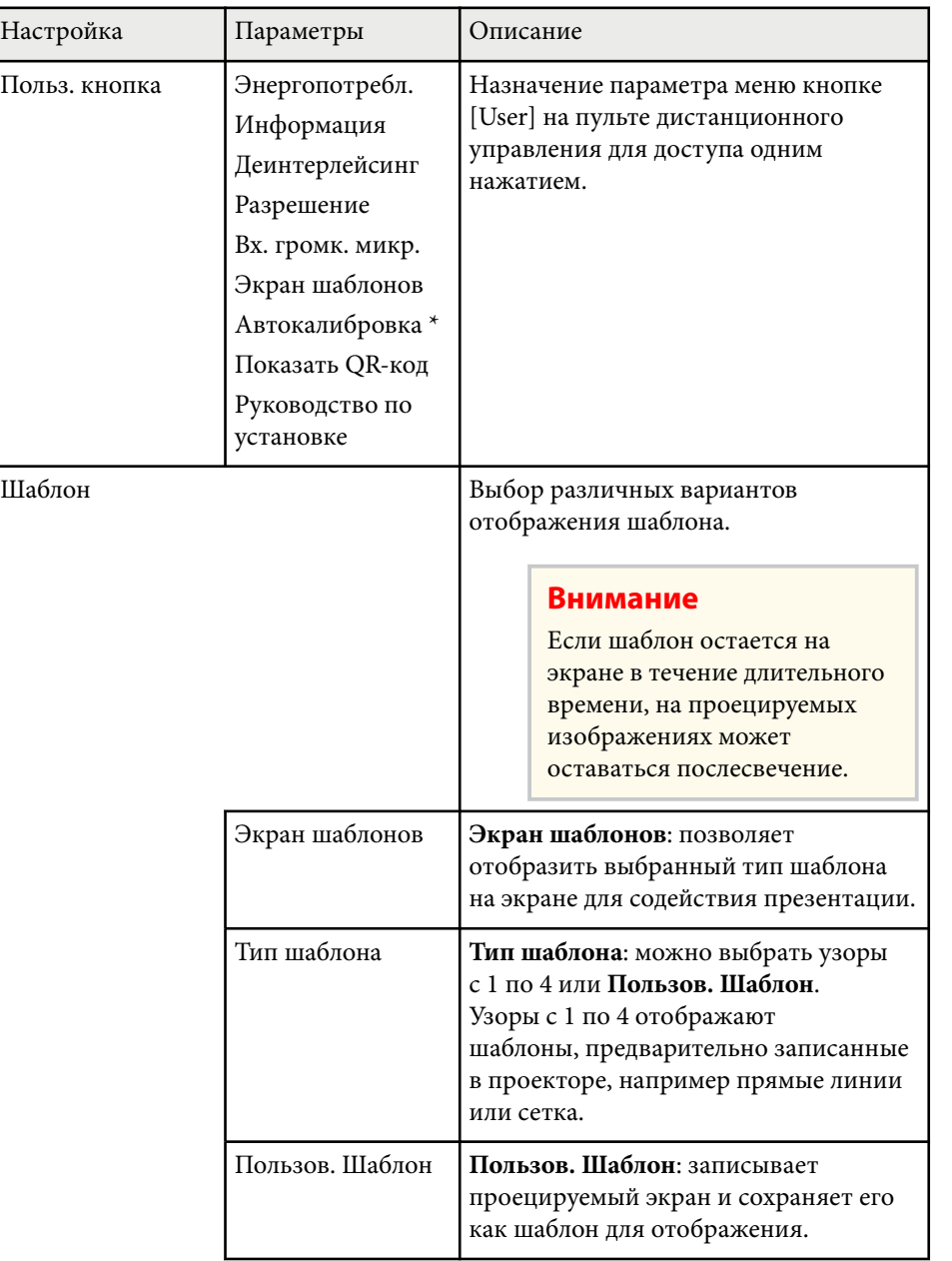

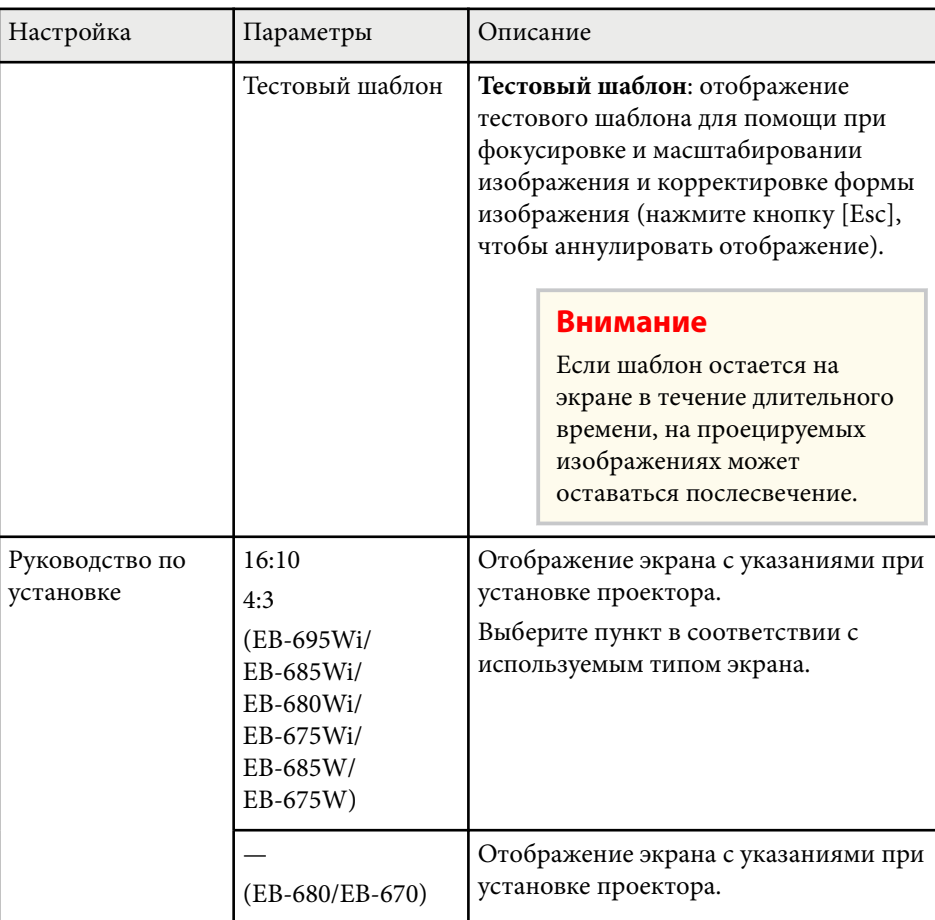

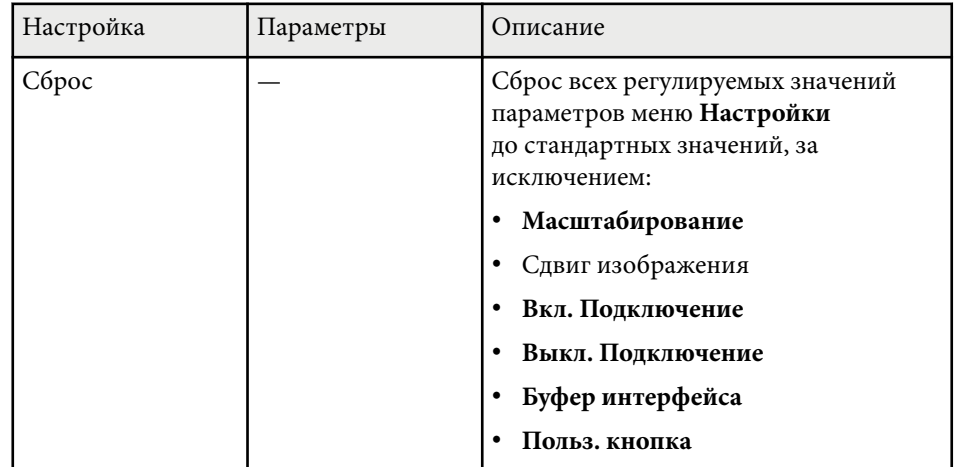

\* Доступно только для EB-695Wi/EB-685Wi/EB-680Wi/EB-675Wi.

<span id="page-199-0"></span>Параметры меню **Расширен.** позволяют модифицировать разные функции настройки проектора.

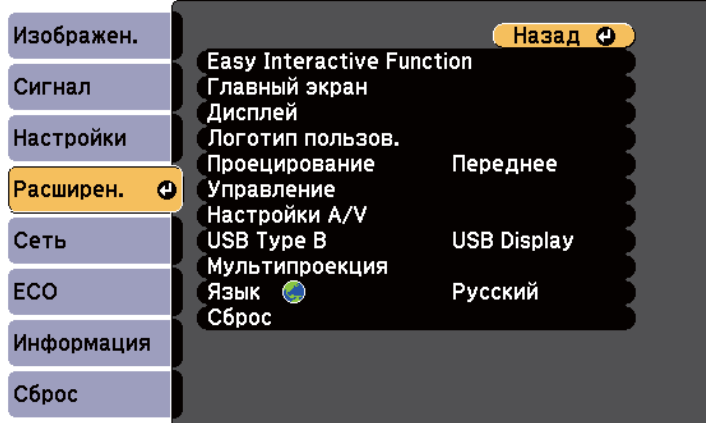

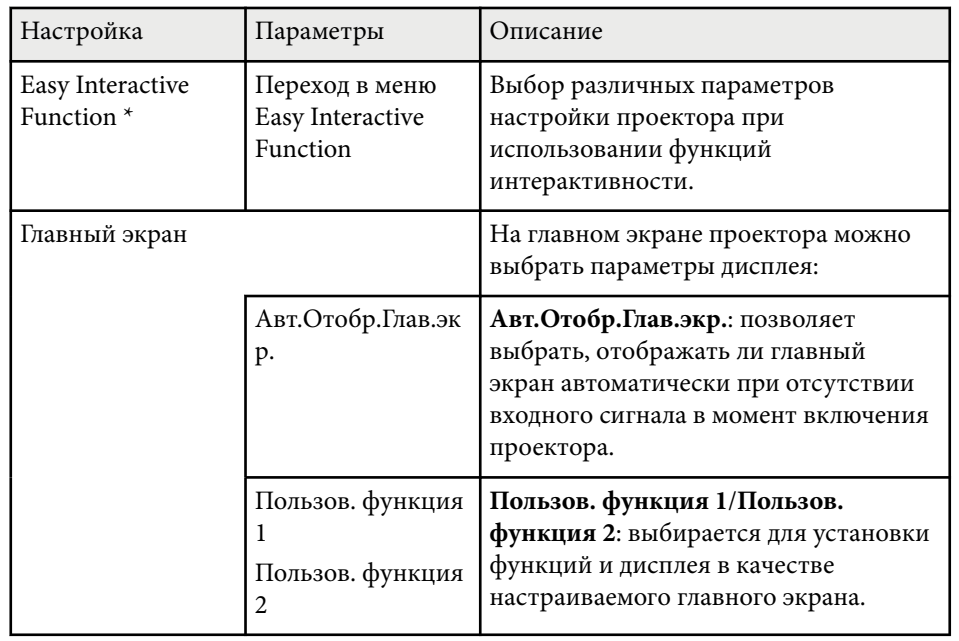

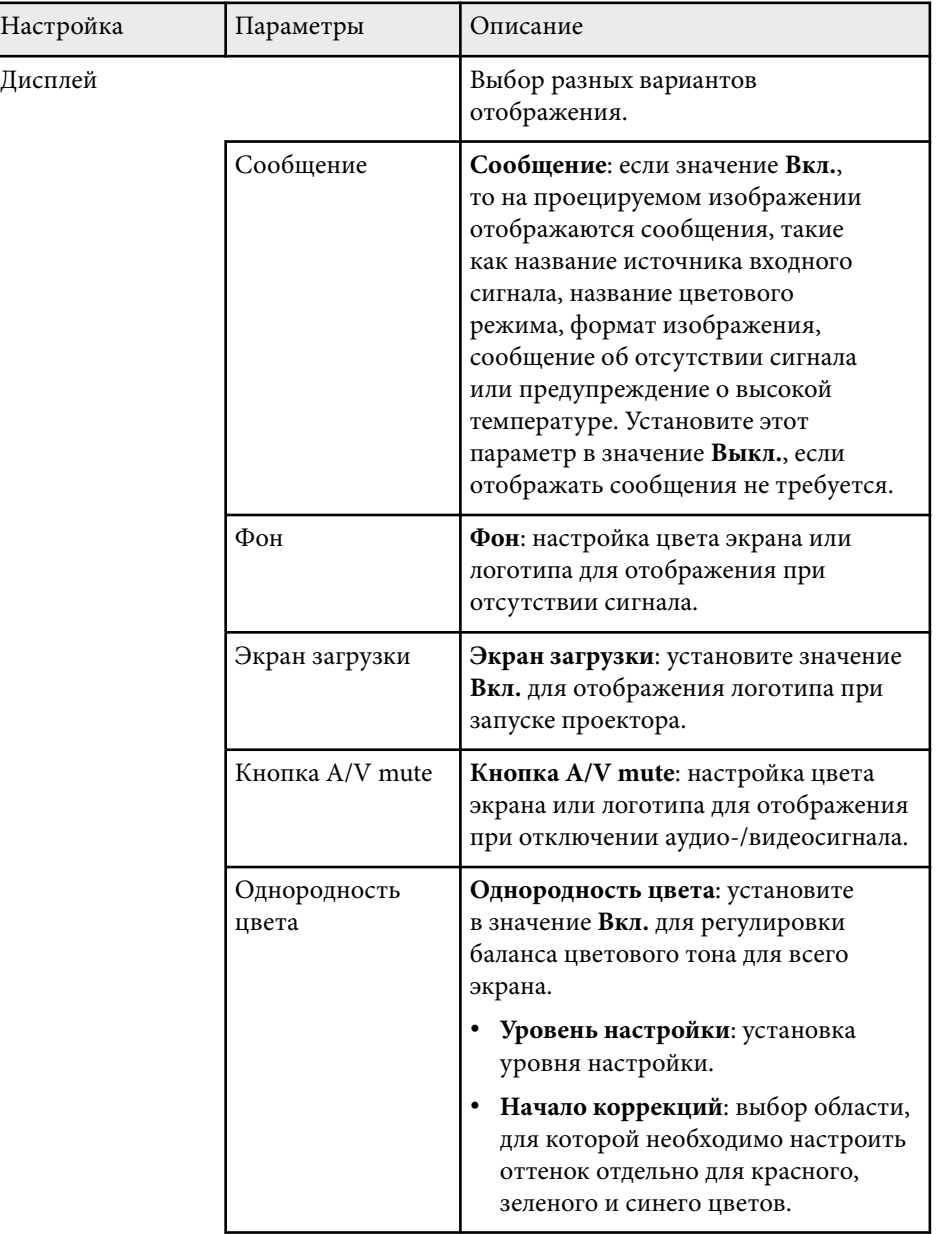

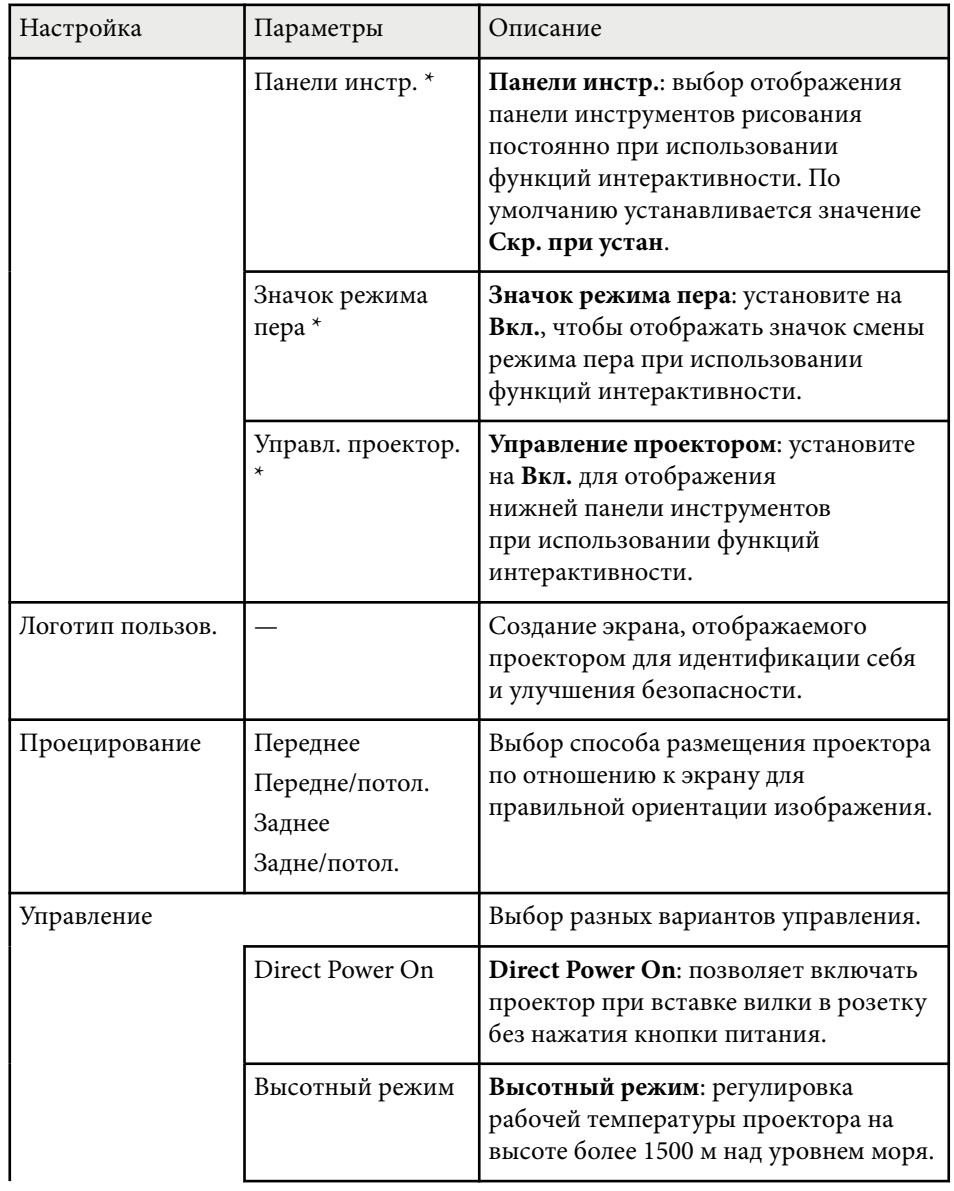

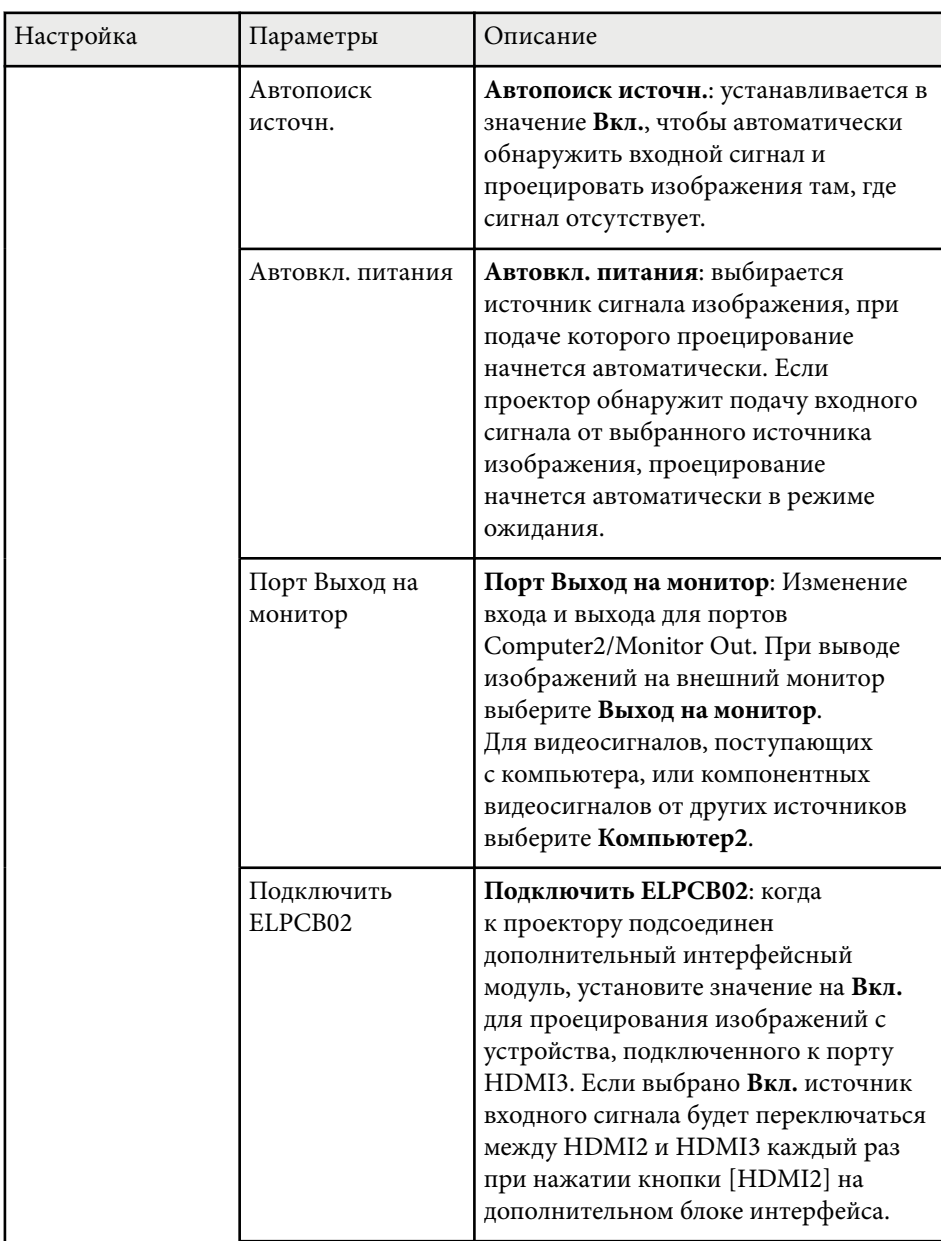

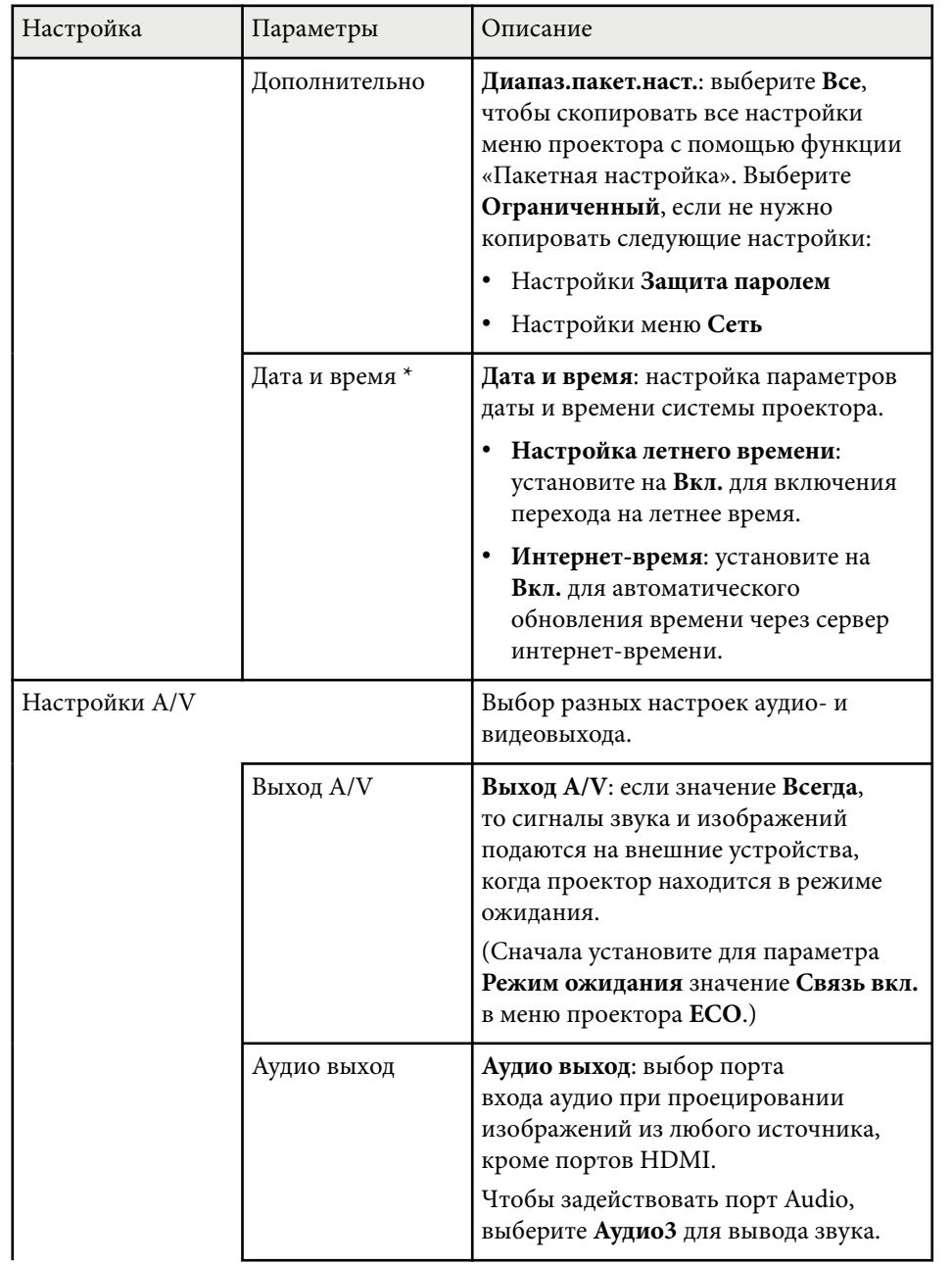

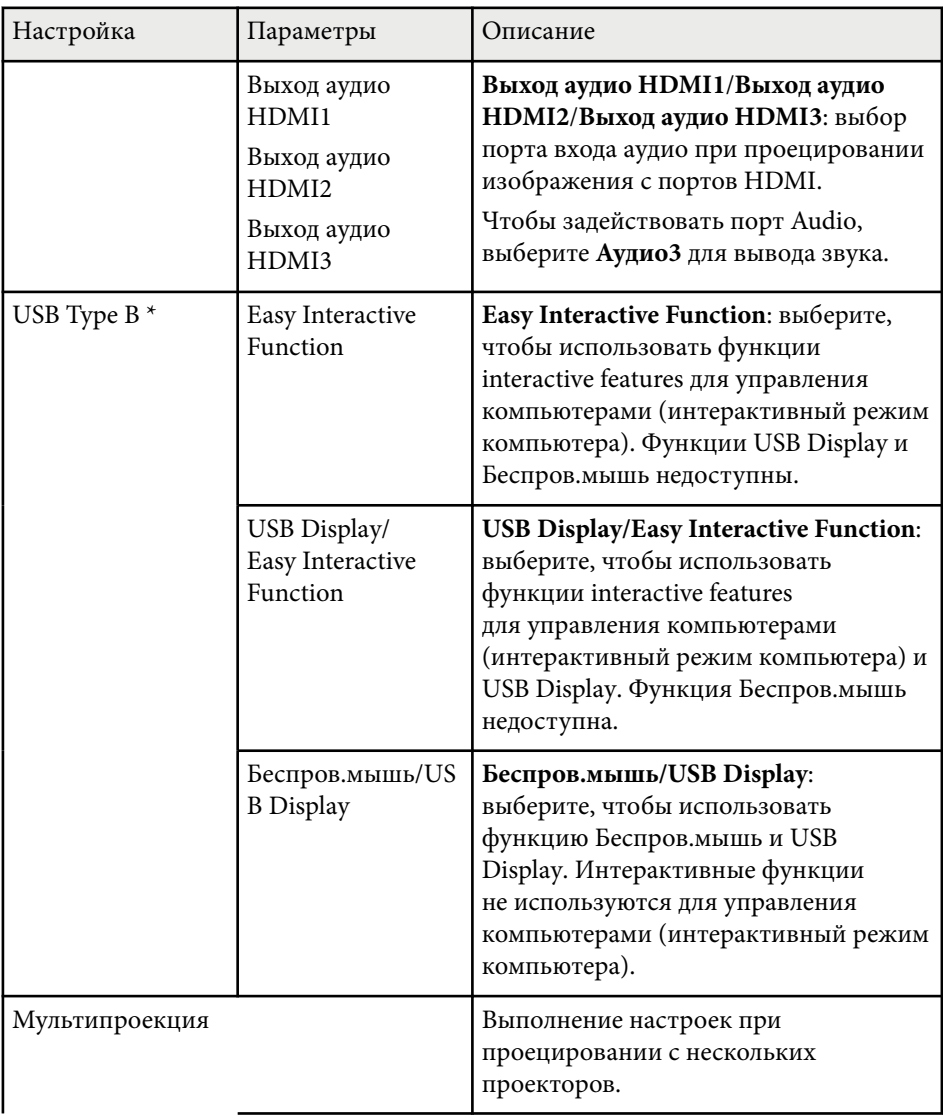

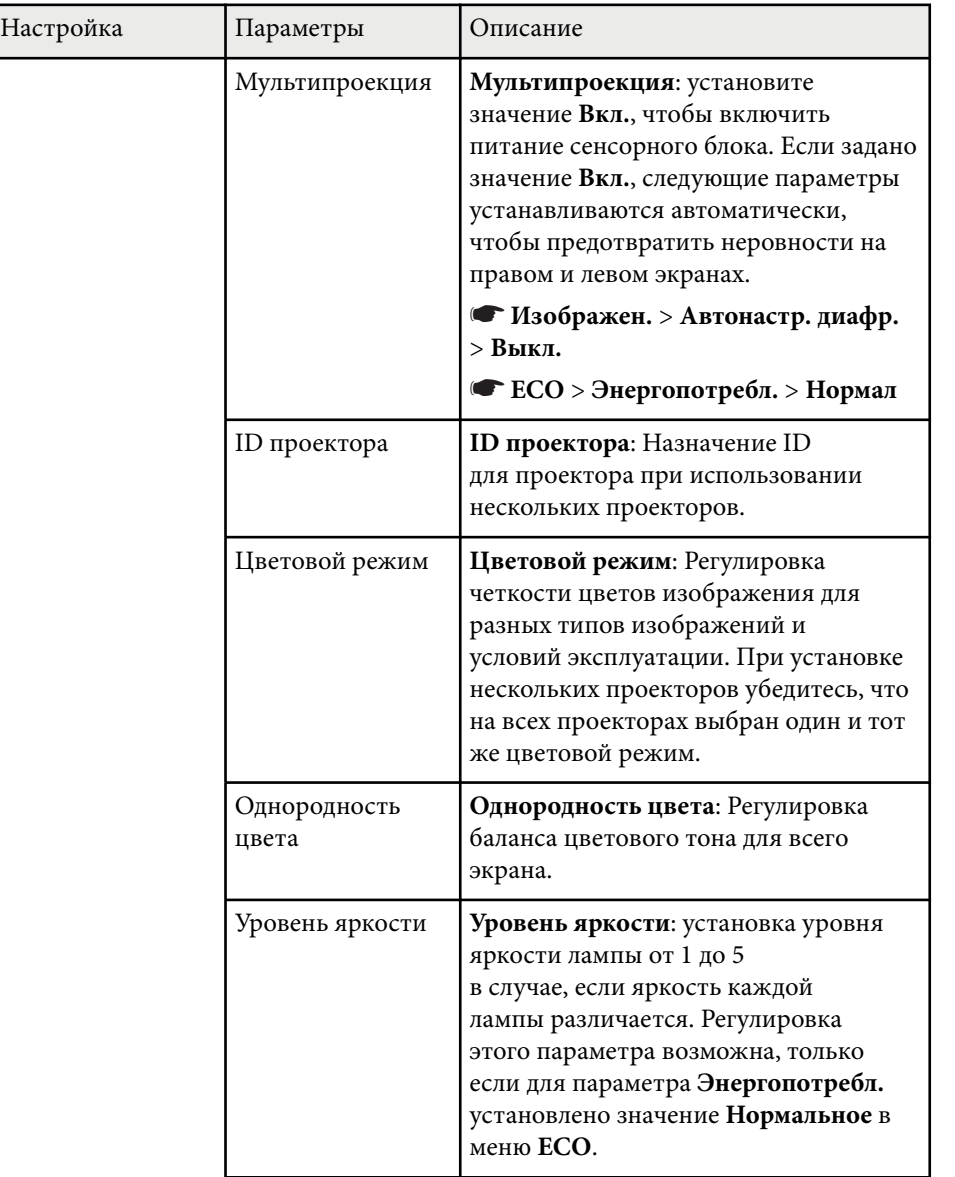

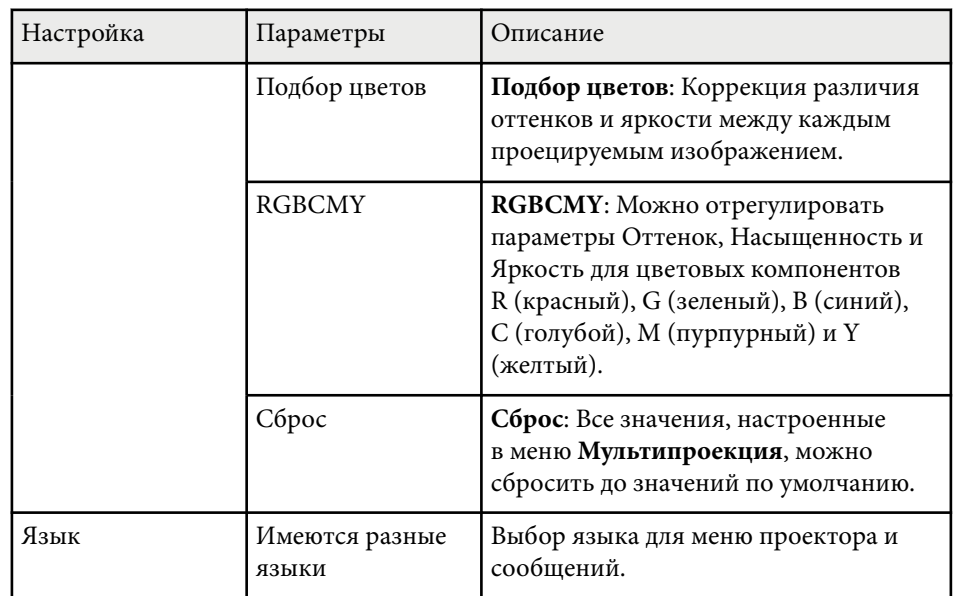

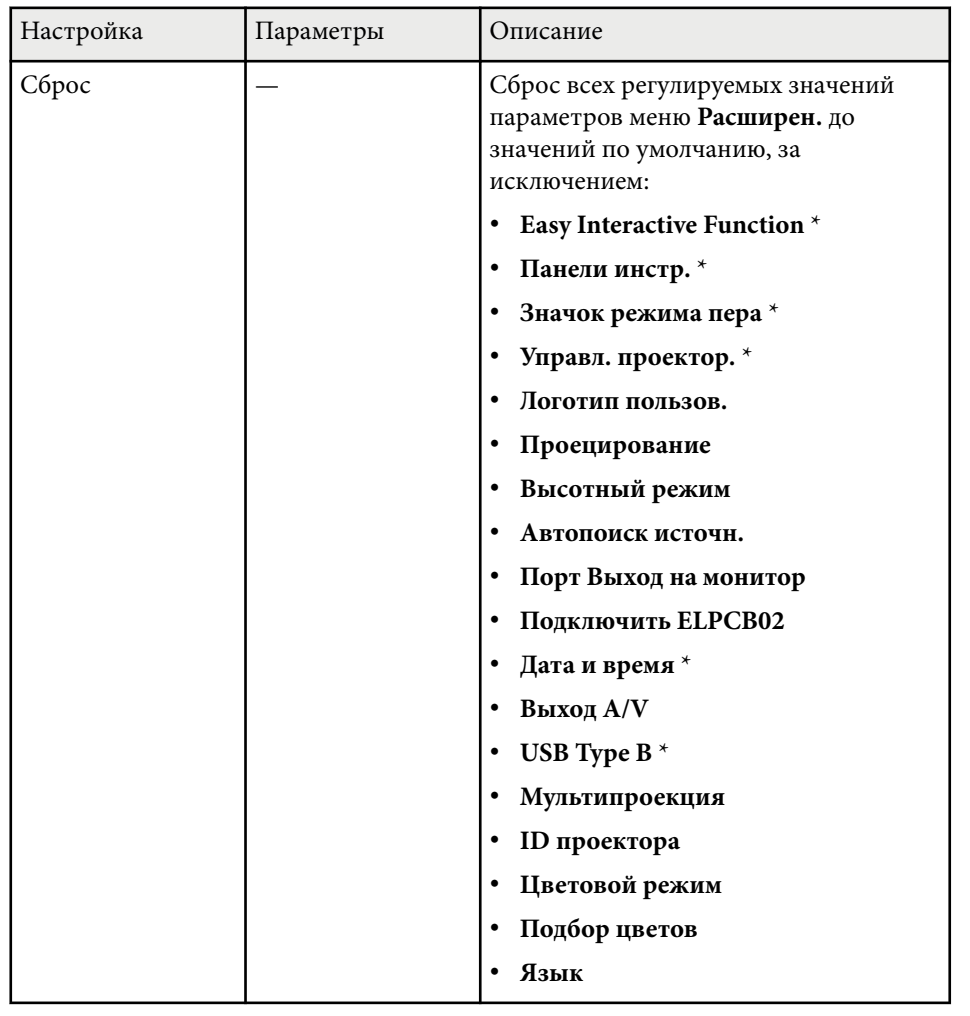

\* Доступно только для EB-695Wi/EB-685Wi/EB-680Wi/EB-675Wi.

**Company** 

Если для параметра **Защита логотипа** установлено значение **Вкл.** на экране **Защита паролем**, невозможно изменить настройки, касающиеся отображения логотипа пользователя (**Фон**, **Экран загрузки**, **A/V Mute** и **Дисплей**). Сначала задайте для параметра **Защита логотипа** значение **Выкл.**

#### g **Дополнительная информация**

- "Меню Расширен. Easy Interactive Function" стр.204
- ["Выбор типов защиты паролем" стр.158](#page-157-0)

### **Меню Расширен. - Easy Interactive Function**

Настройки меню **Easy Interactive Function** позволяют настроить различные функции проектора для использования интерактивных функций.

#### g **Дополнительная информация**

- "Общие сведения" стр.204
- ["Интерактив с ПК" стр.206](#page-205-0)

### **Общие сведения**

Настройки меню **Общие сведения** позволяют настроить различные параметры проектора для использования интерактивных функций.

#### s**Расширен.** > **Easy Interactive Function** > **Общие сведения**

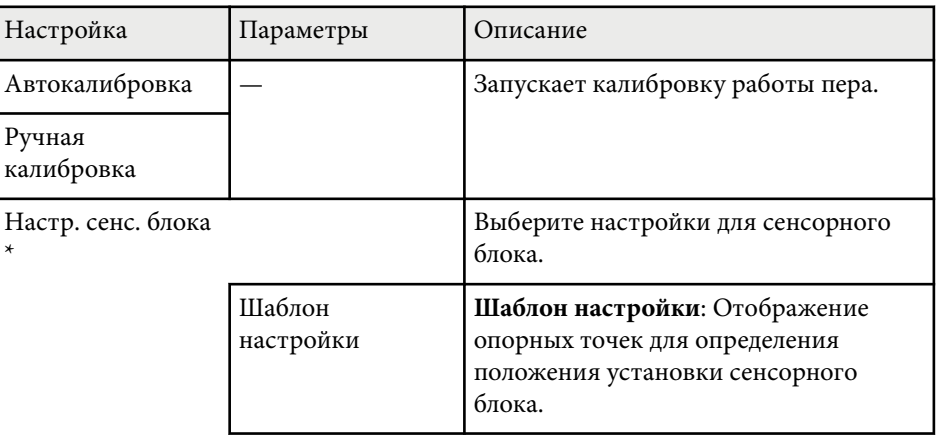

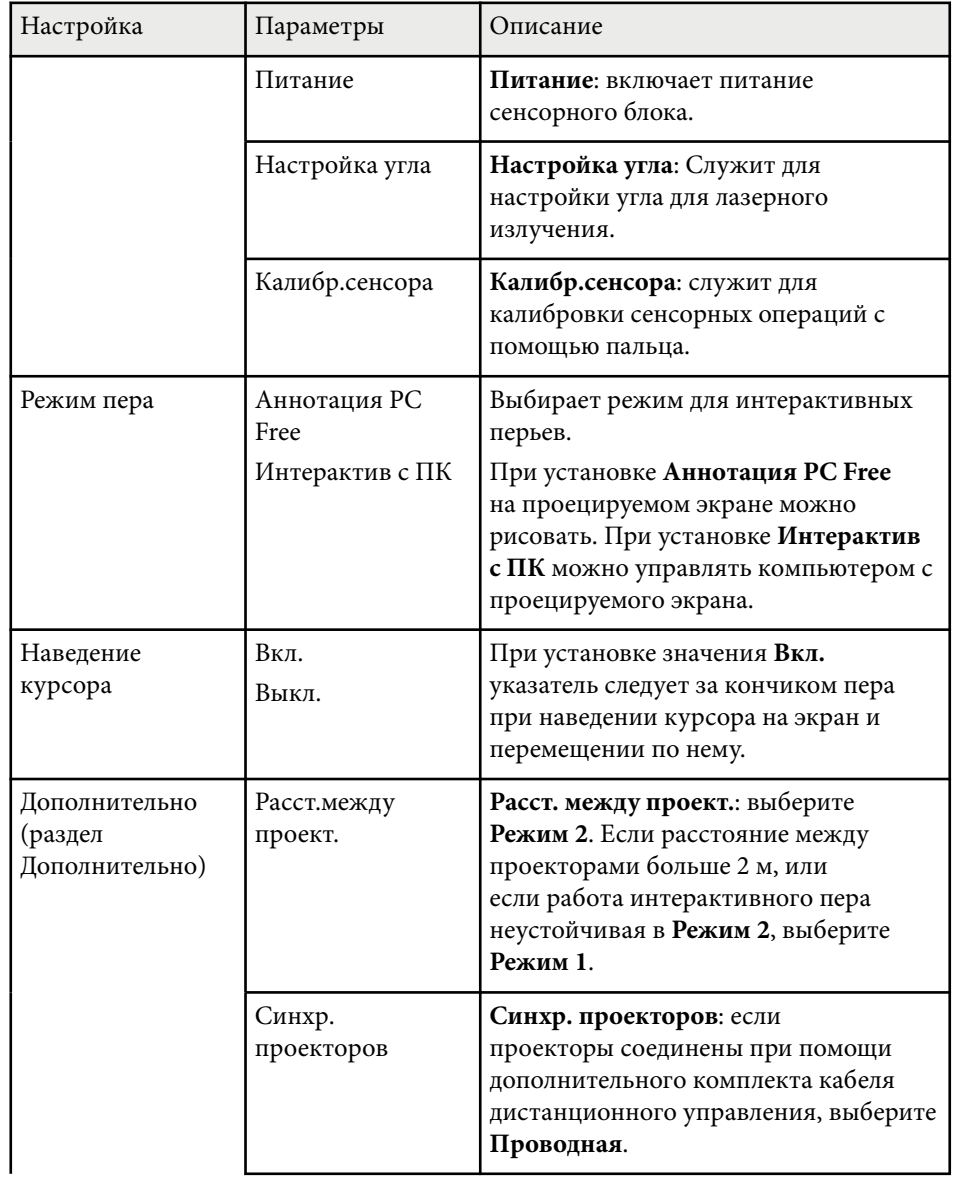

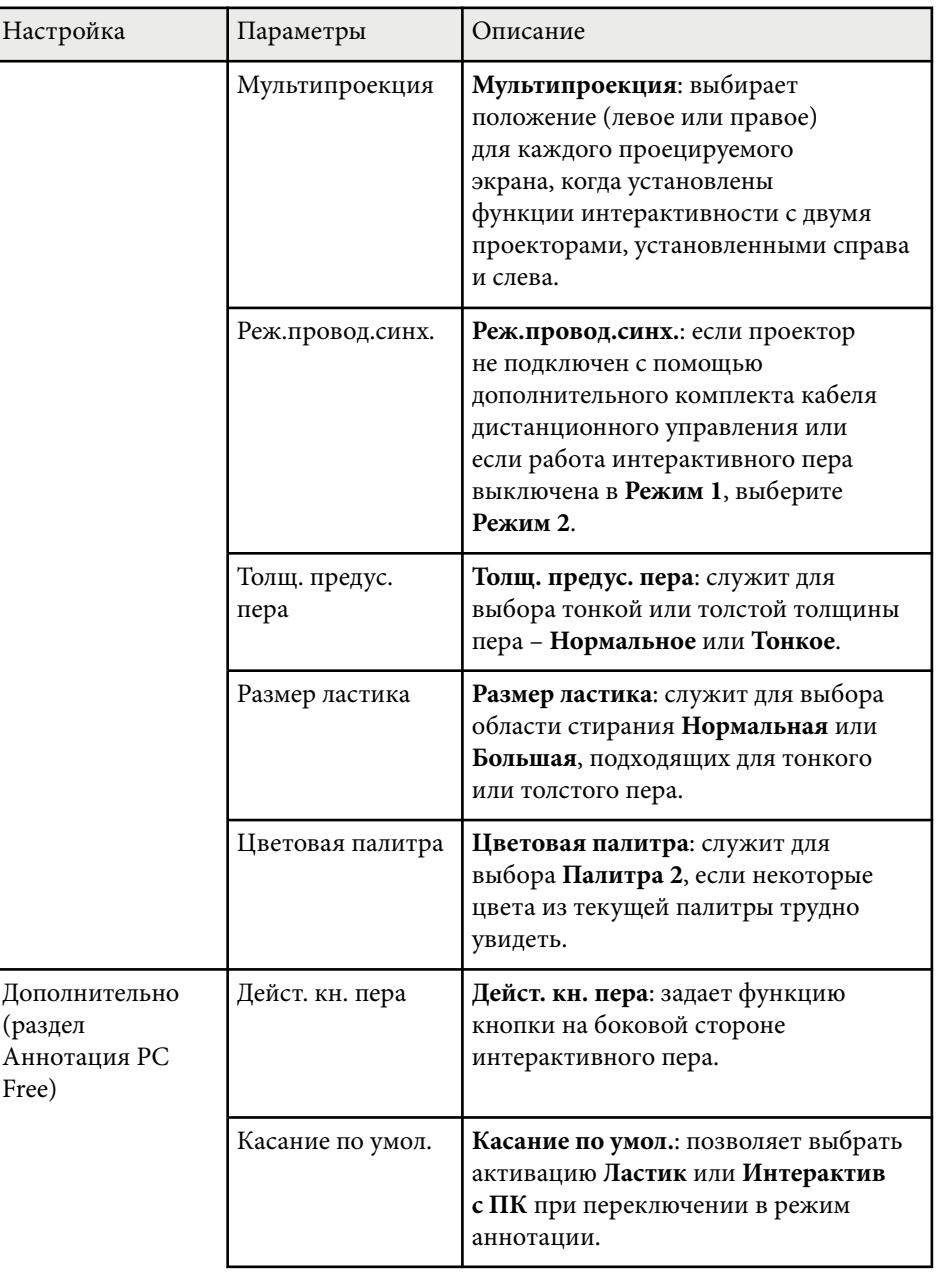

<span id="page-205-0"></span>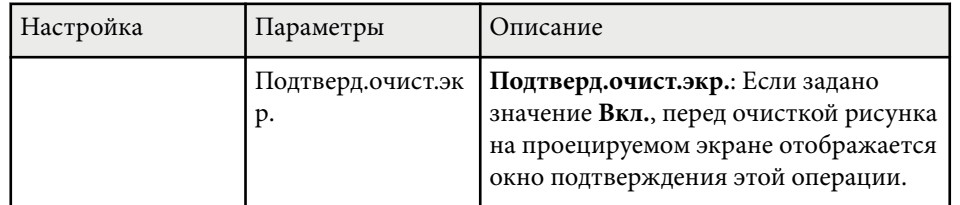

\* Доступно только для EB-695Wi/EB-680Wi.

### **Интерактив с ПК**

Настройки раздела **Интерактив с ПК** позволяют установить различные параметры для управления компьютером с проецируемого экрана.

s**Расширен.** > **Easy Interactive Function** > **Интерактив с ПК**

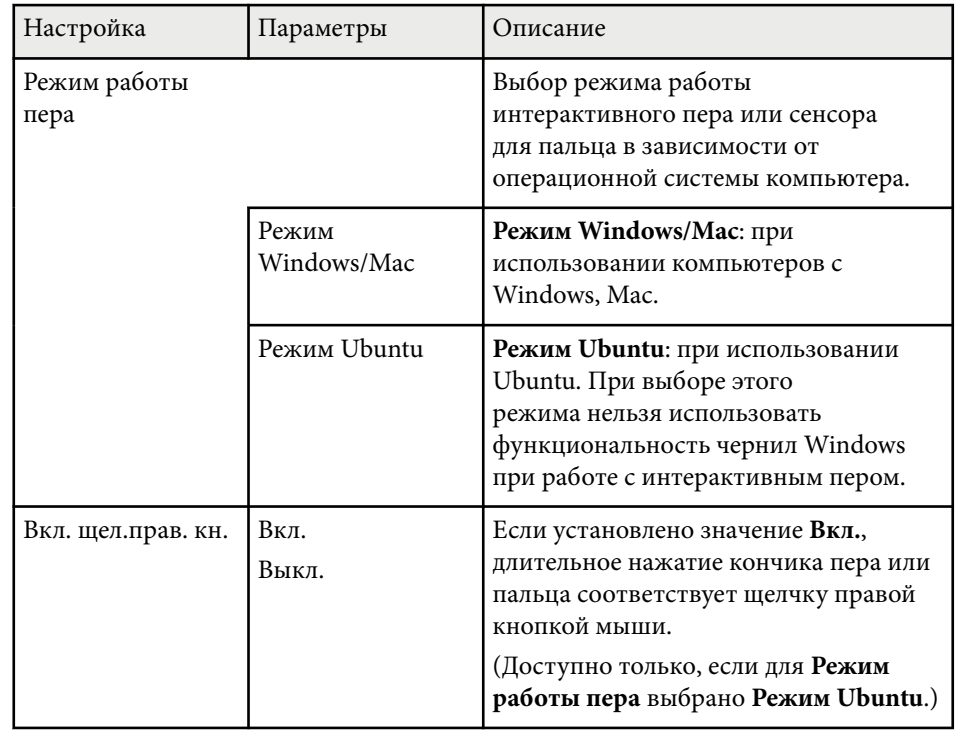

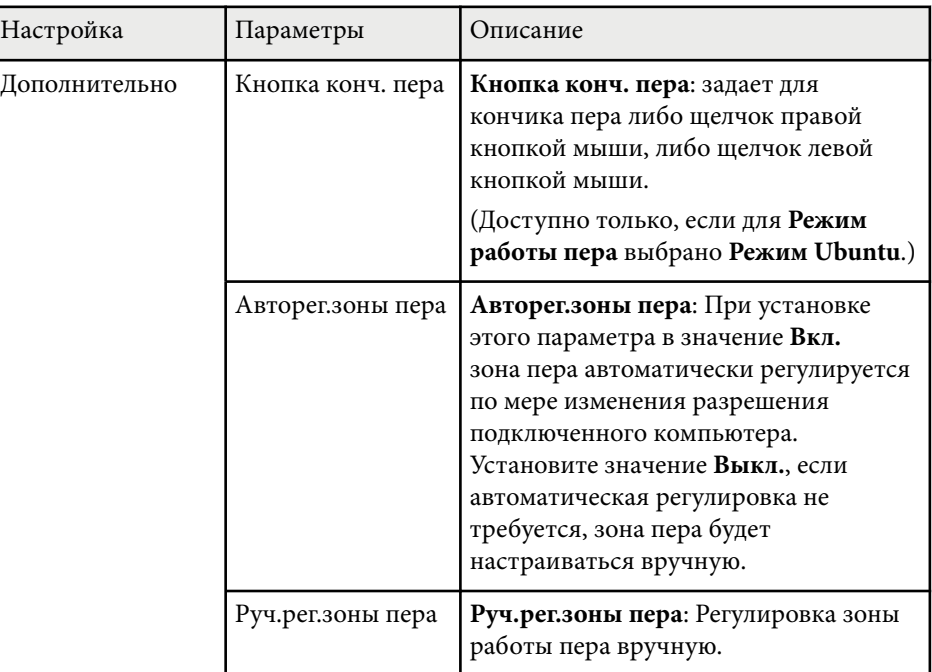

#### g **Дополнительная информация**

• ["Подключение нескольких проекторов одной модели" стр.42](#page-41-0)

<span id="page-206-0"></span>Параметры меню **Сеть** позволяют просматривать информацию о сети и настраивать проектор для управления по сети.

Когда для параметра **Защита сети** задано значение **Вкл.** на экране **Защита паролем**, настройки сети можно менять. Сначала задайте для параметра **Защита сети** значение **Выкл.**

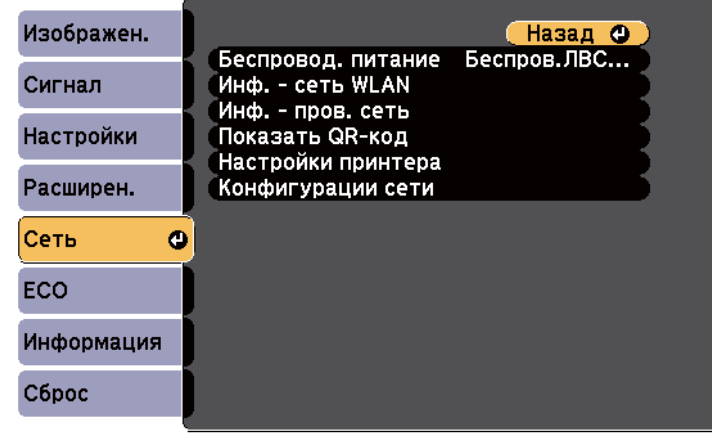

Если **Пароль контроля Web** не установлен, перед сохранением параметров сети отображается экран с предложением установить пароль. Для установки пароля следуйте инструкциям на экране.

**Contractor** 

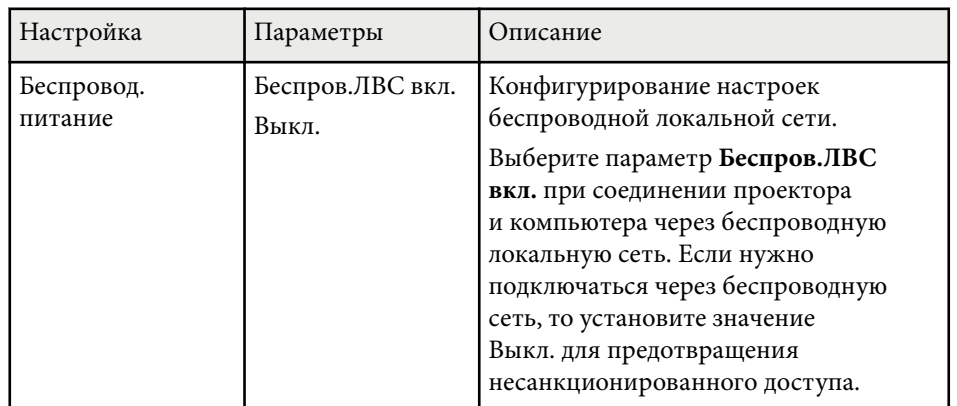

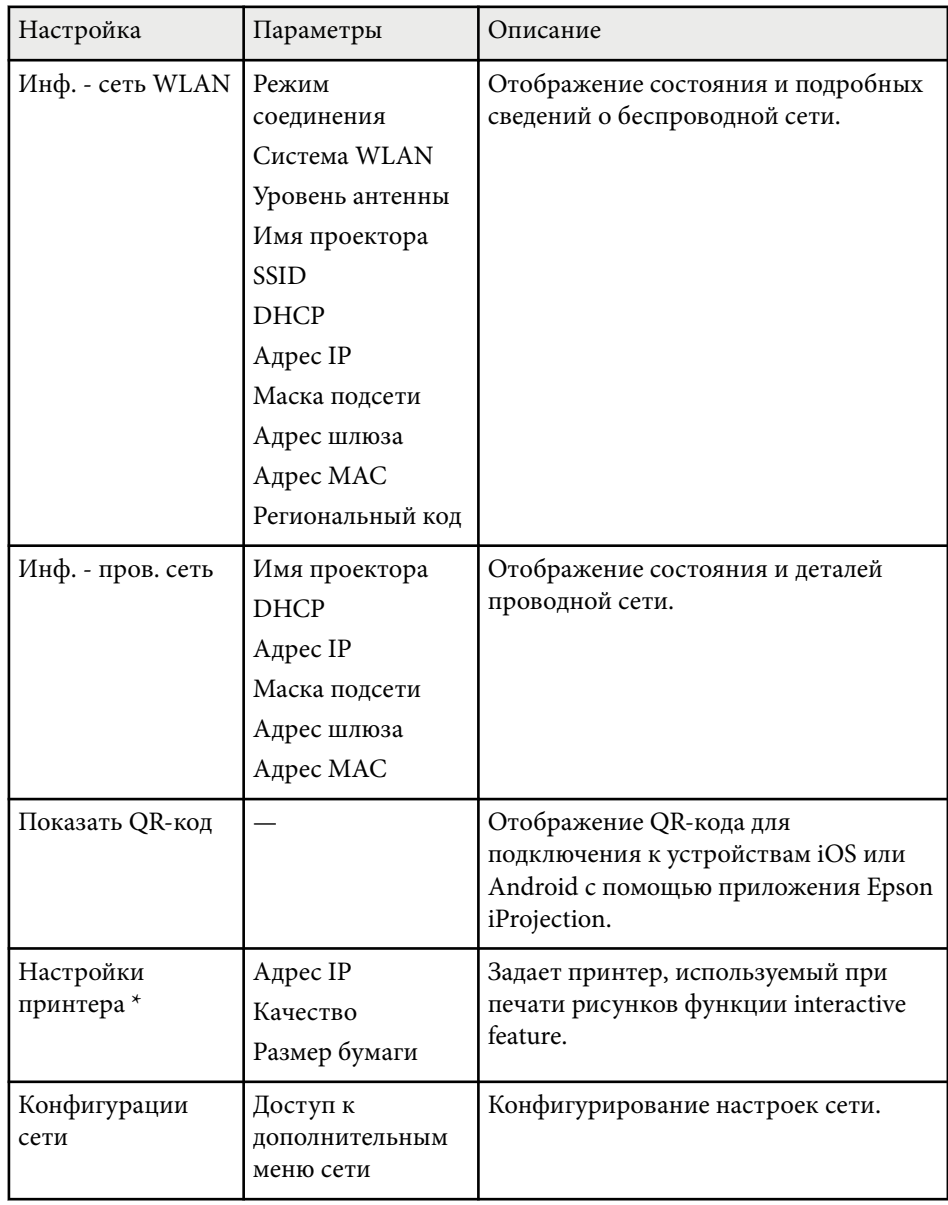

\* Доступно только для EB-695Wi/EB-685Wi/EB-680Wi/EB-675Wi.

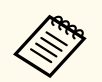

После присоединения проектора к сети можно выбрать настройки проектора и управлять проецированием с помощью совместимого веб-браузера. Он позволяет получить дистанционный доступ к проектору.

#### g **Дополнительная информация**

- "Меню Сеть Меню Основные" стр.208
- ["Меню Сеть Меню беспроводная ЛВС" стр.209](#page-208-0)
- ["Меню Сеть Меню Пр. сеть" стр.211](#page-210-0)
- ["Меню Сеть Меню Уведомл" стр.212](#page-211-0)
- ["Меню Сеть Меню Другое" стр.213](#page-212-0)
- ["Меню Сеть Меню Сброс" стр.214](#page-213-0)
- ["Выбор типов защиты паролем" стр.158](#page-157-0)

### **Меню Сеть - Меню Основные**

Параметры меню **Основные** позволяют выбирать основные настройки сети.

s**Сеть** > **Конфигурации сети** > **Основные**

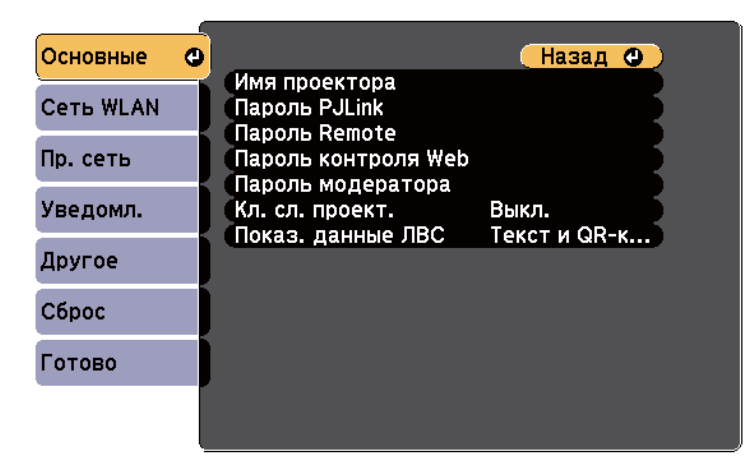

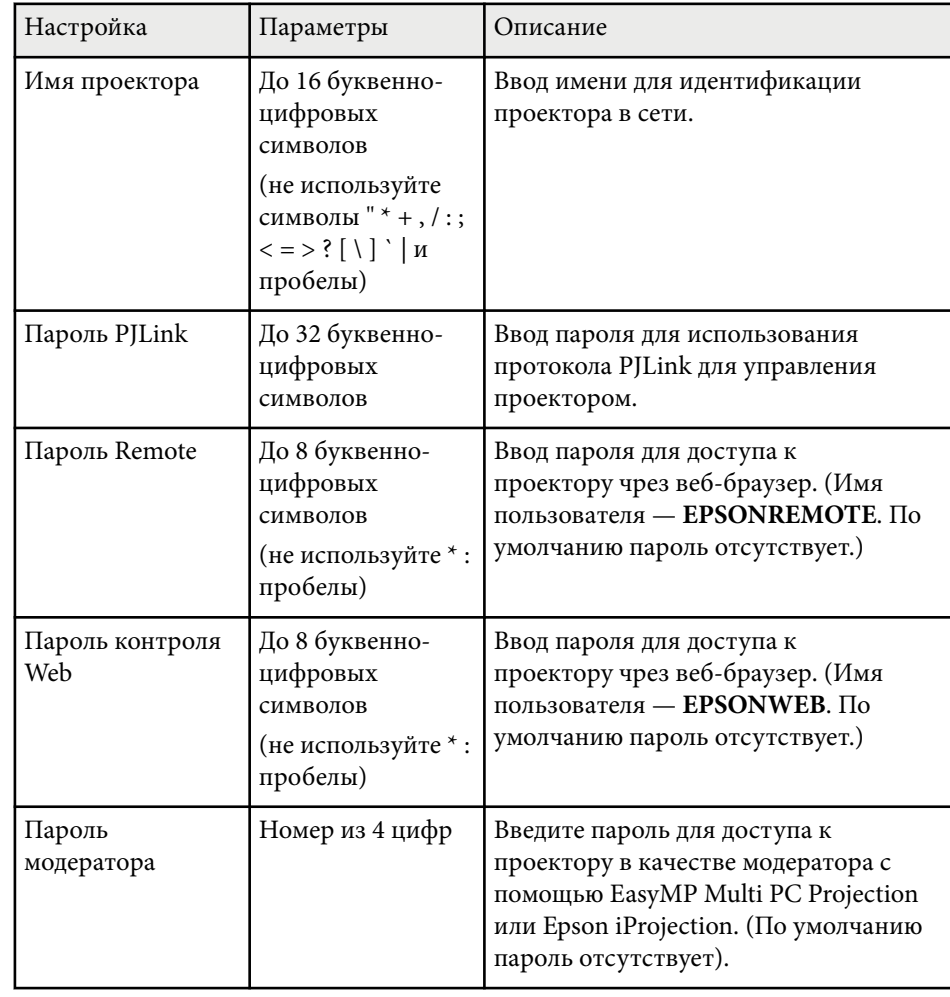

<span id="page-208-0"></span>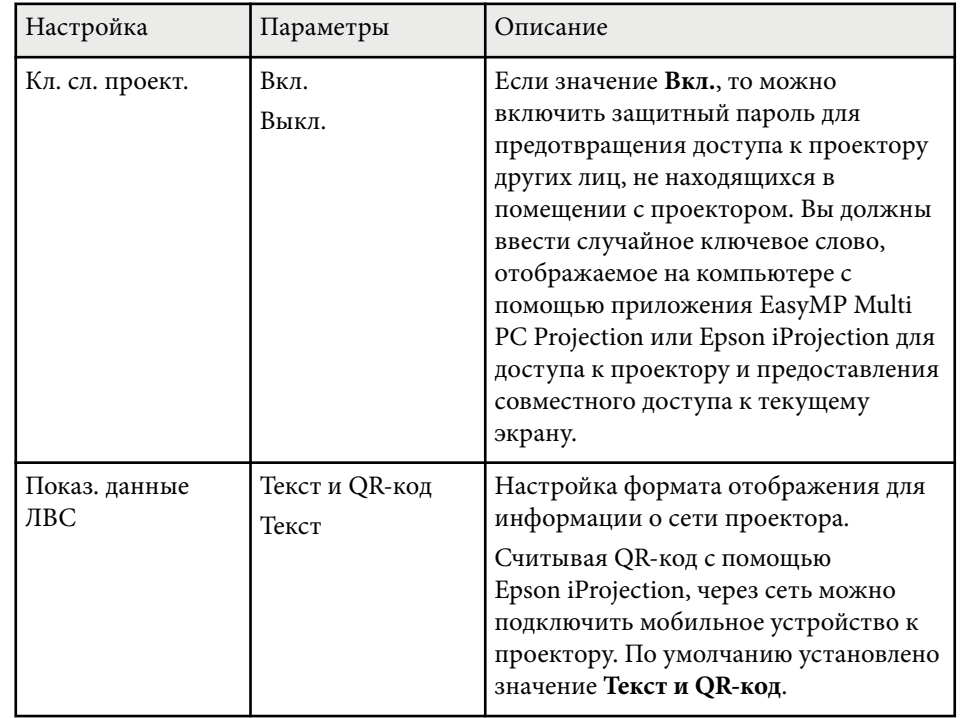

## **Меню Сеть – Меню беспроводная ЛВС**

Параметры меню **Беспроводная ЛВС** позволяют настроить беспроводную ЛВС.

### s**Сеть** > **Конфигурации сети** > **Сеть WLAN**

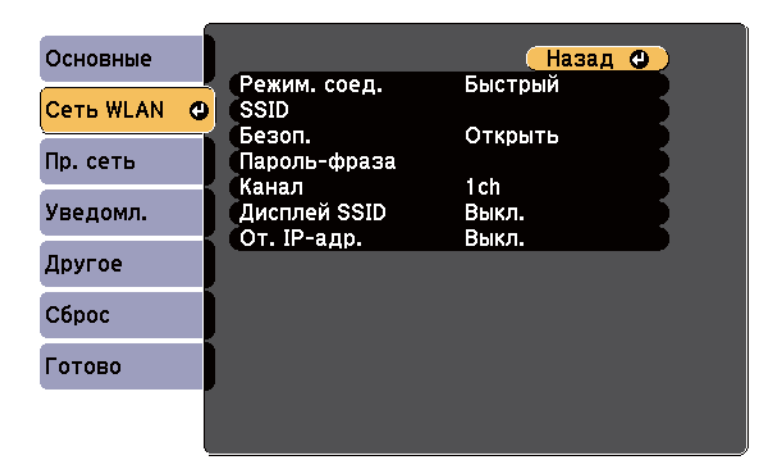

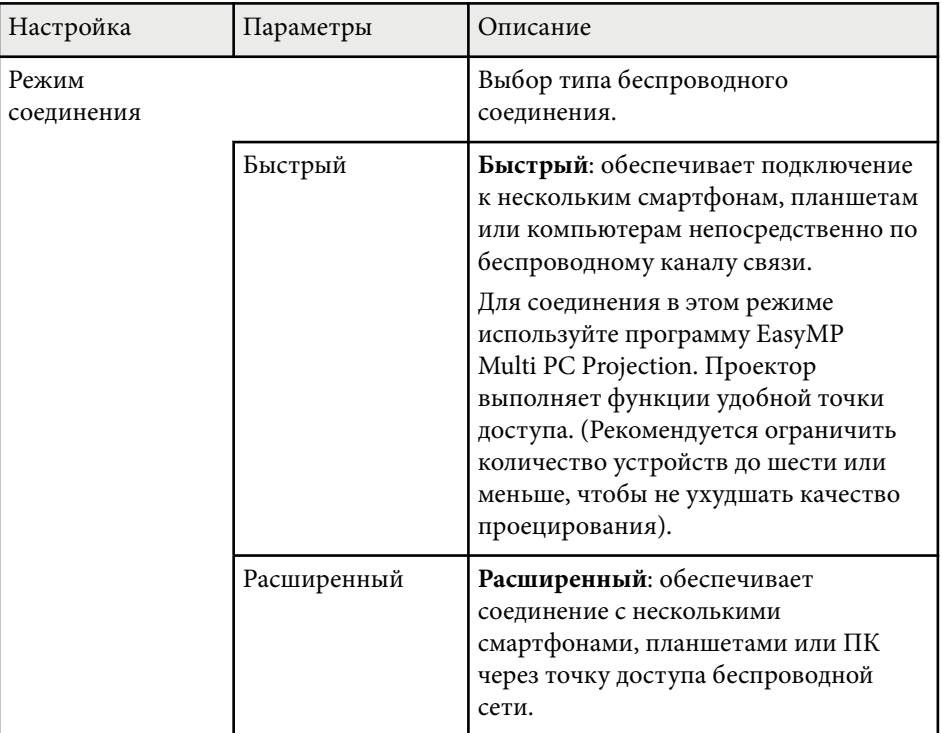

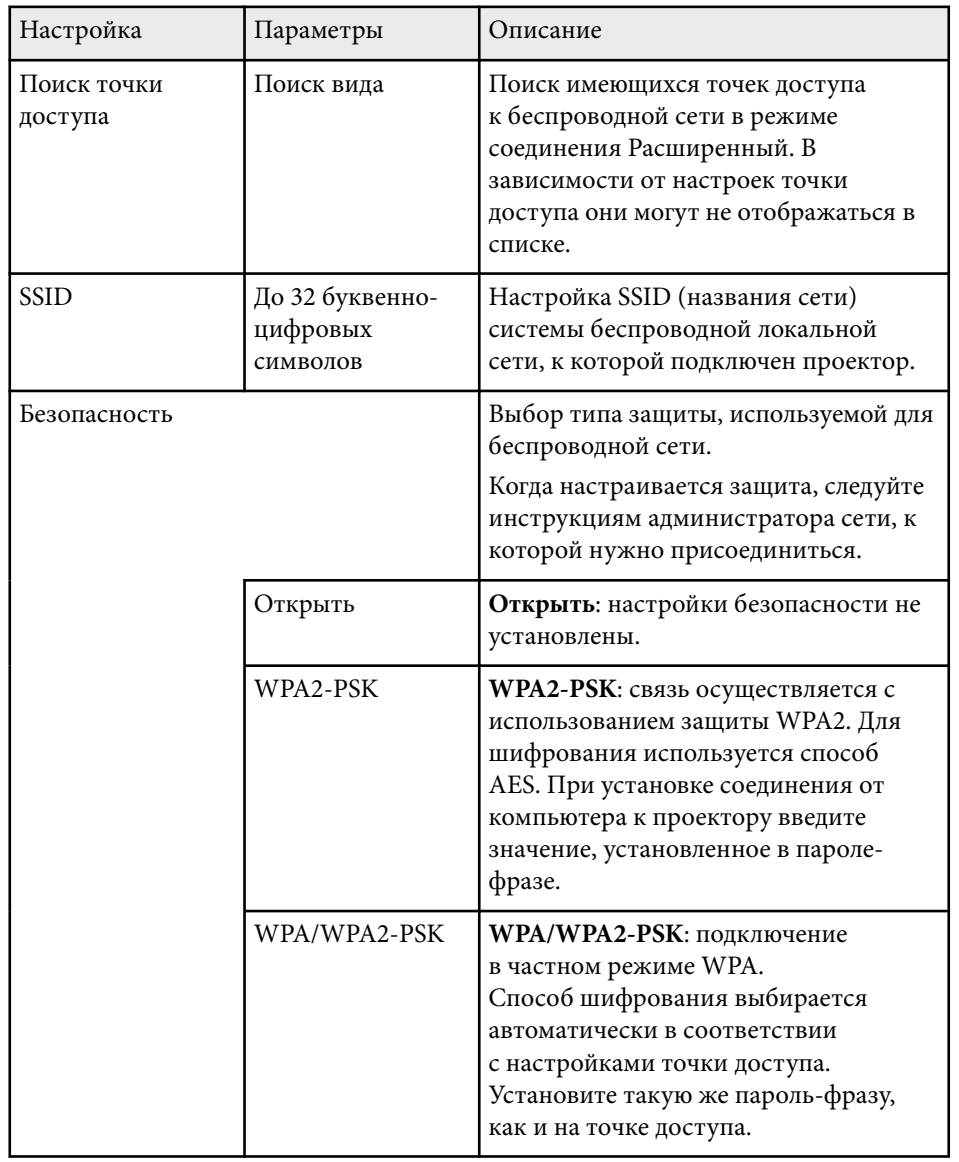

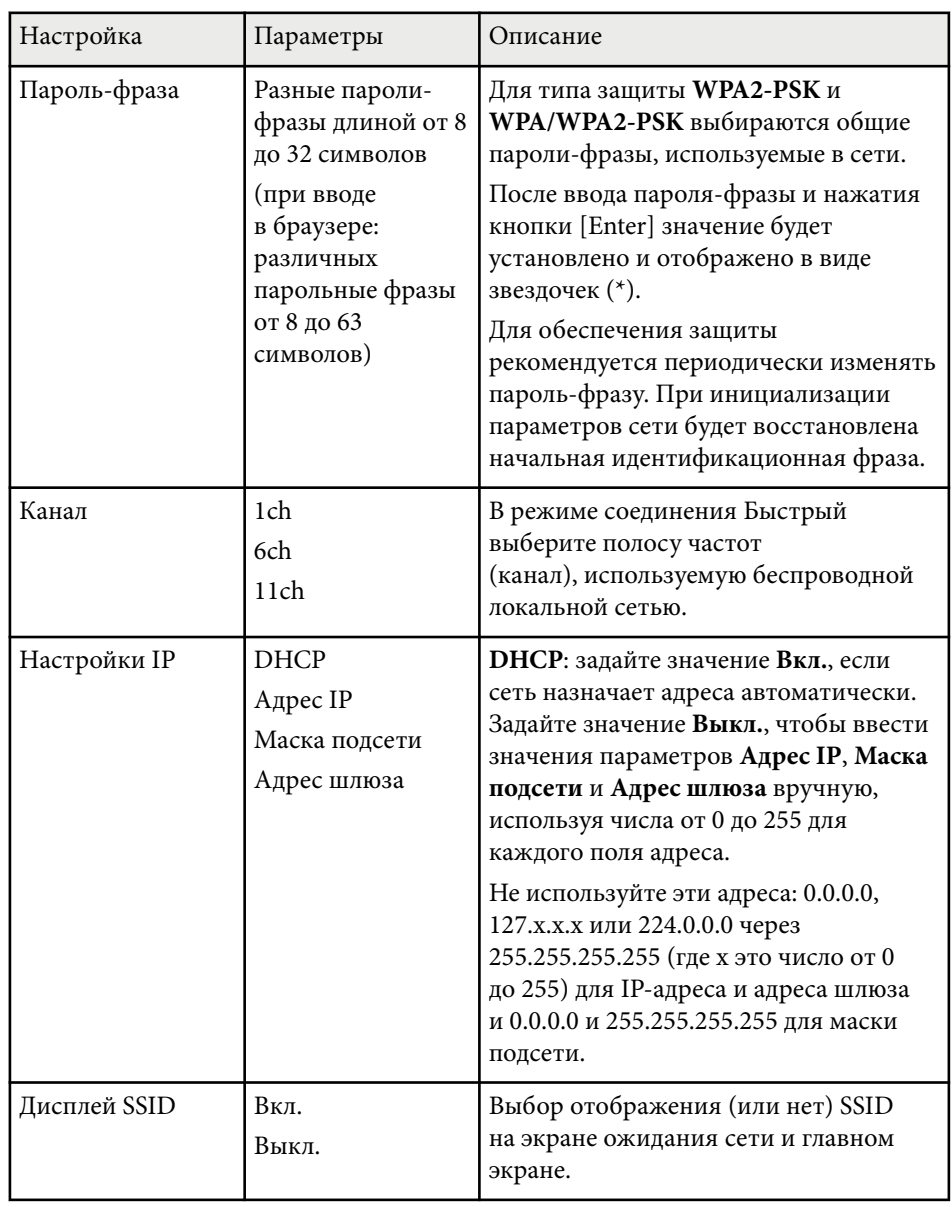

<span id="page-210-0"></span>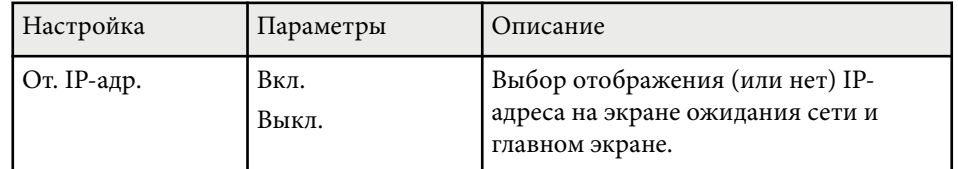

#### **Тип безопасности**

Если подключение к беспроводной сети осуществляется в режиме соединения Расширенный, настоятельно рекомендуется установить защиту.

WPA – это стандарт шифрования, который улучшает защиту

беспроводных сетей. Проектор поддерживает методы шифрования TKIP и AES.

WPA также включает функции аутентификации пользователя.

Аутентификация WPA предоставляет два метода: использование сервера аутентификации или аутентификация между компьютером и точкой доступа без использования сервера. Этот проектор поддерживает второй метод, без сервера.

Для детальной настройки следуйте инструкциям администратора сети.

### **Меню Сеть - Меню Пр. сеть**

Параметры меню **Проводная ЛВС** позволяют выбирать настройки проводной локальной сети.

#### s**Сеть** > **Конфигурации сети** > **Пр. сеть**

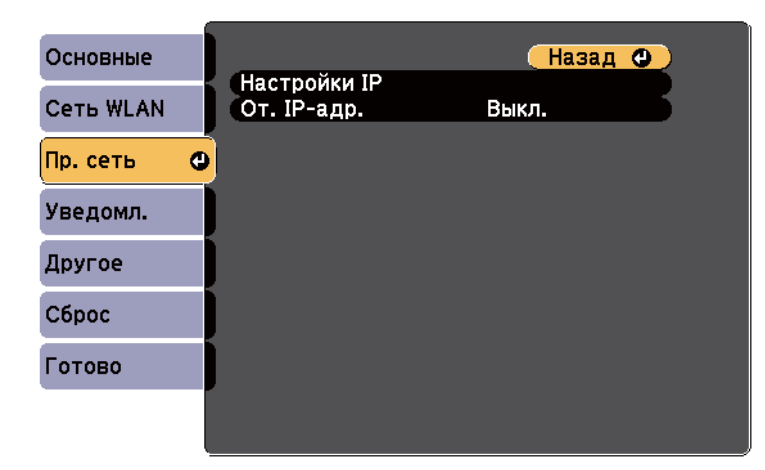

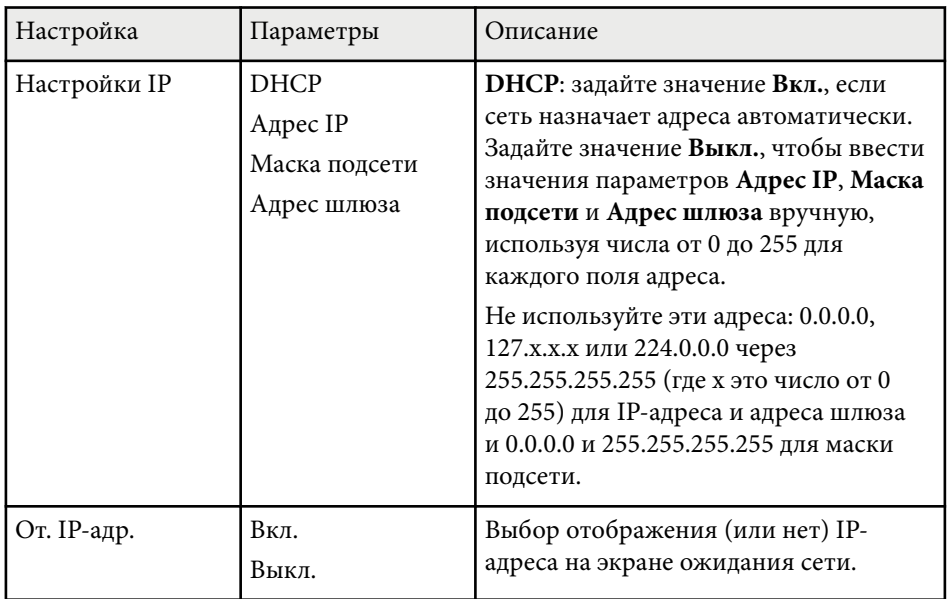

## <span id="page-211-0"></span>**Меню Сеть – Меню Уведомл**

Параметры меню **Уведомл.** позволяют получать уведомления по эл. почте, если с проектором возникают проблемы или имеются предупреждения.

s**Сеть** > **Конфигурации сети** > **Уведомл.**

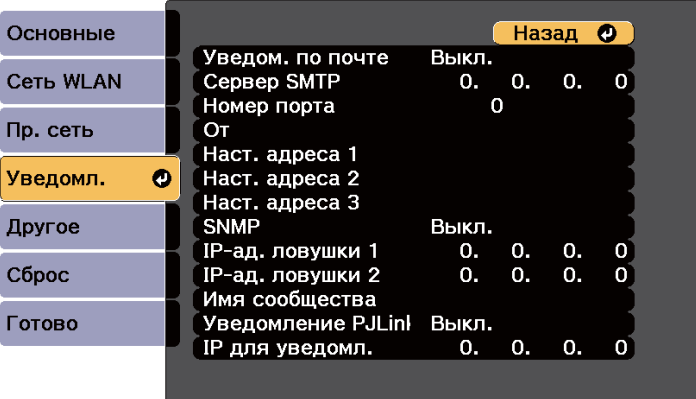

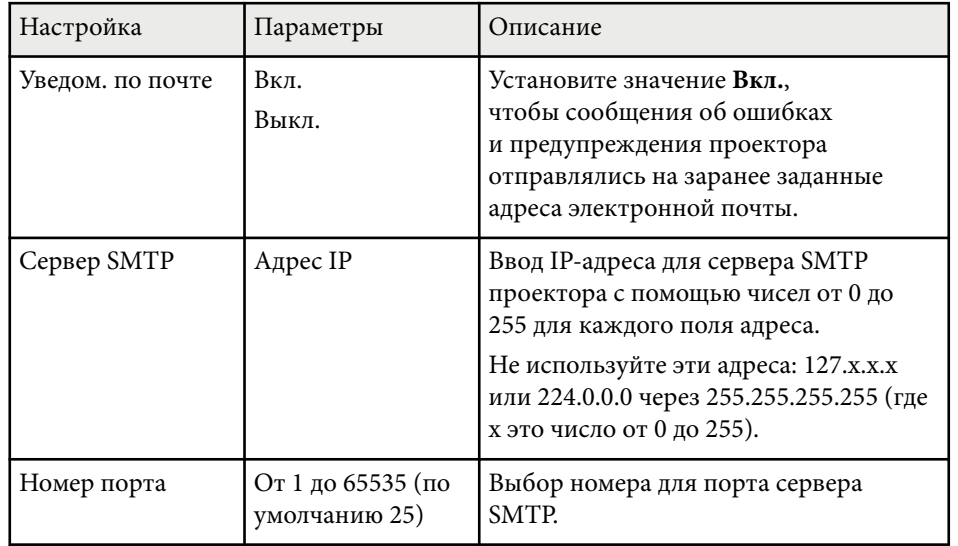

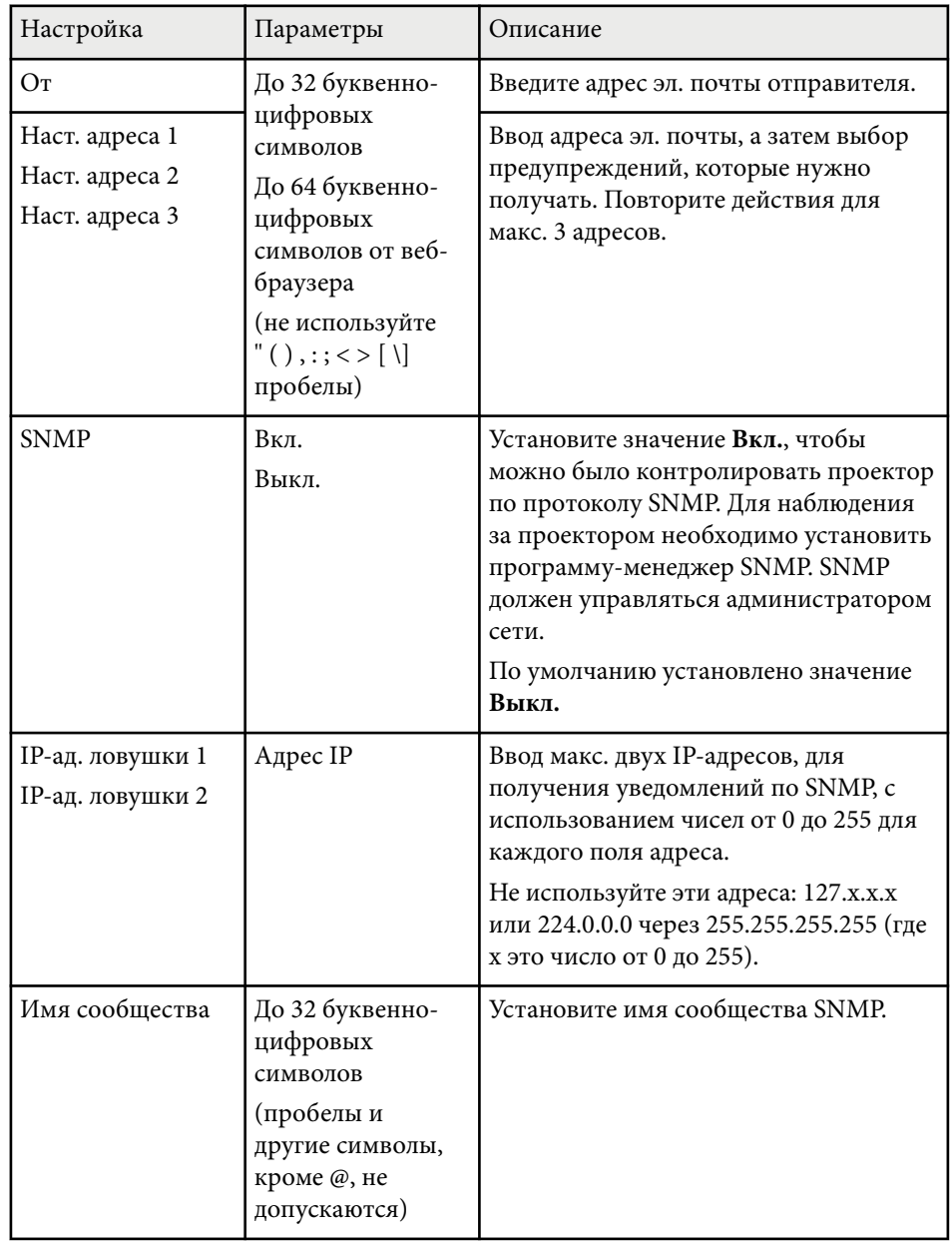

<span id="page-212-0"></span>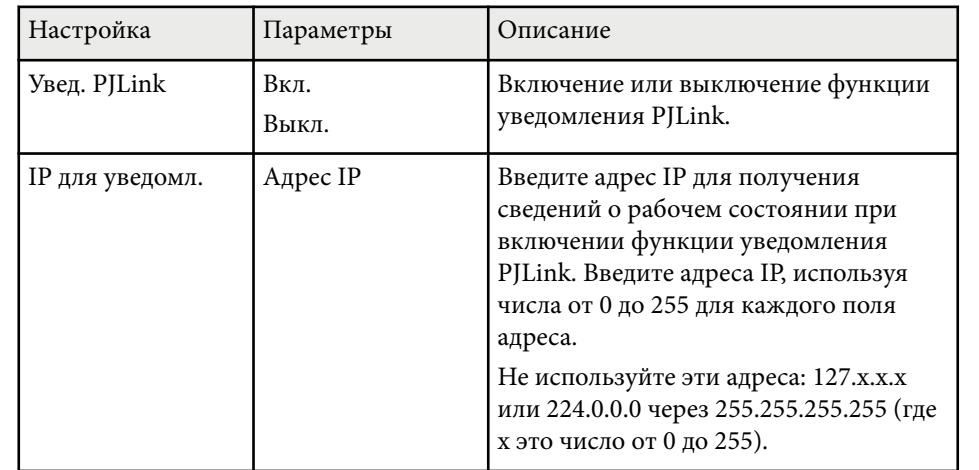

## **Меню Сеть - Меню Другое**

Параметры меню **Другое** позволяют выбирать другие настройки сети.

s**Сеть** > **Конфигурации сети** > **Другое**

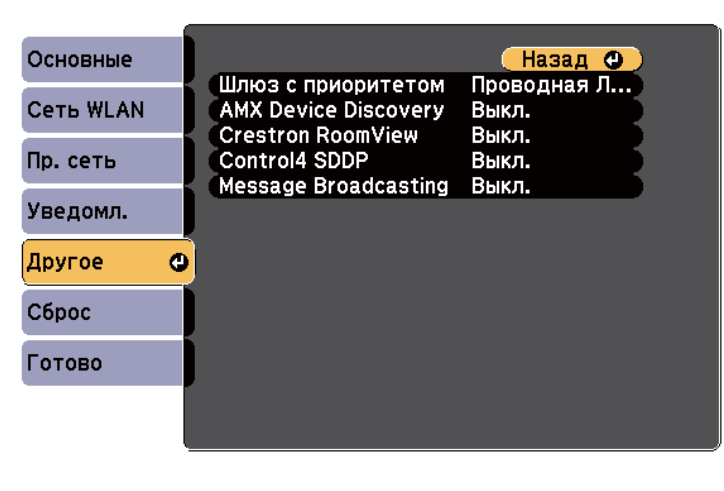

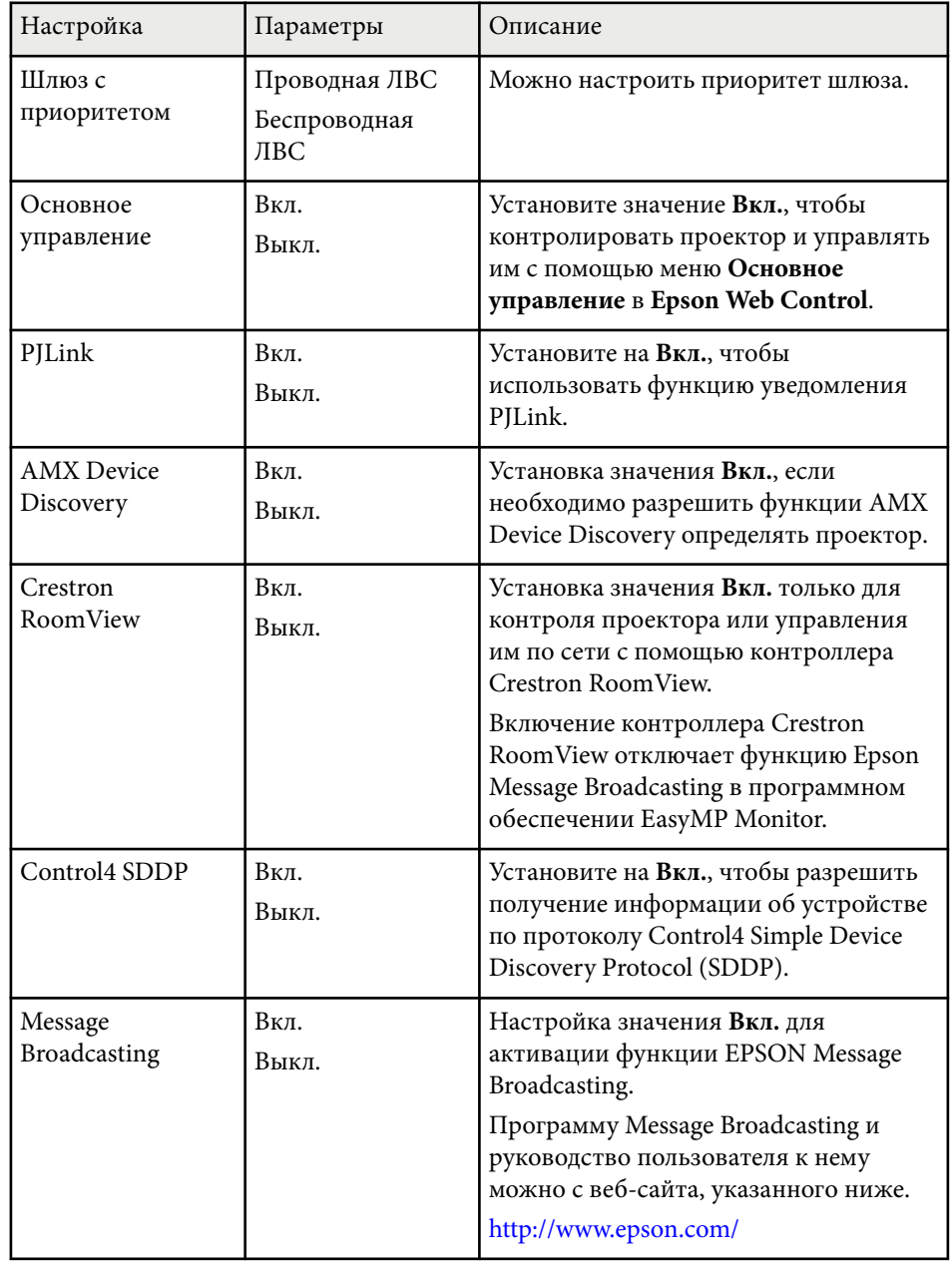

## <span id="page-213-0"></span>**Меню Сеть - Меню Сброс**

Параметры меню **Сброс** позволяют сбрасывать все настройки сети.

s**Сеть** > **Конфигурации сети** > **Сброс**

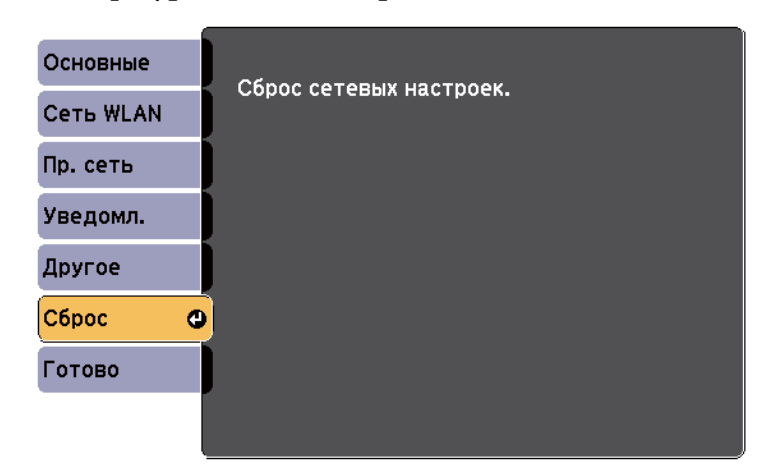

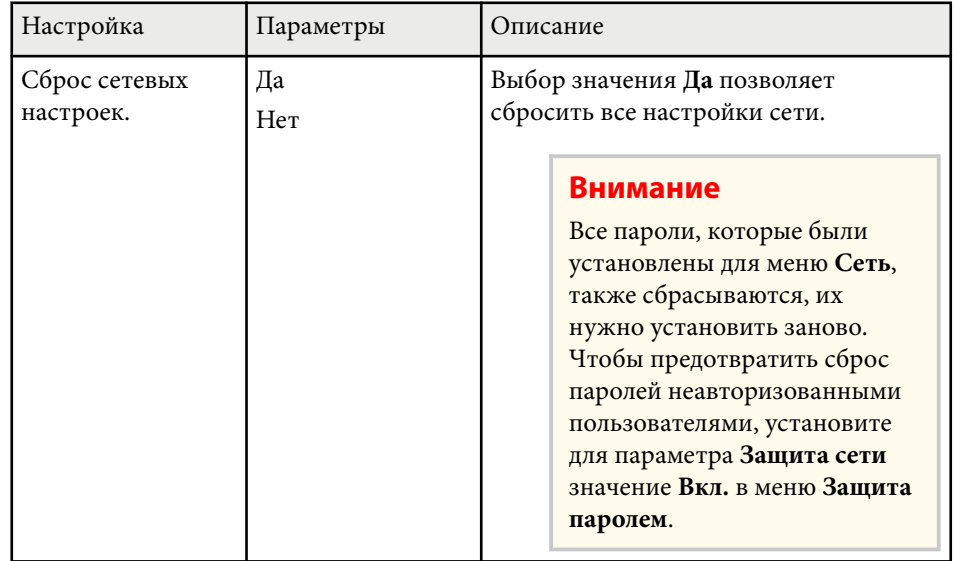

# <span id="page-214-0"></span>**Настройка проектора - Меню ECO <sup>215</sup>**

Параметры меню **ECO** позволяют настраивать функции проектора, экономящие энергопотребление.

При выборе настройки экономии энергии рядом с пунктом меню появляется пиктограмма листа.

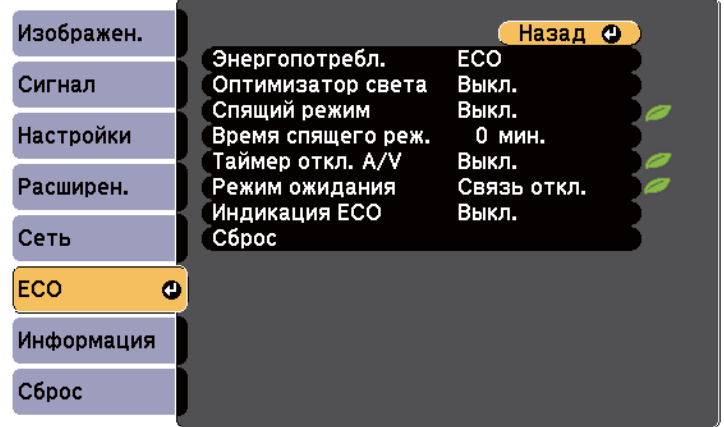

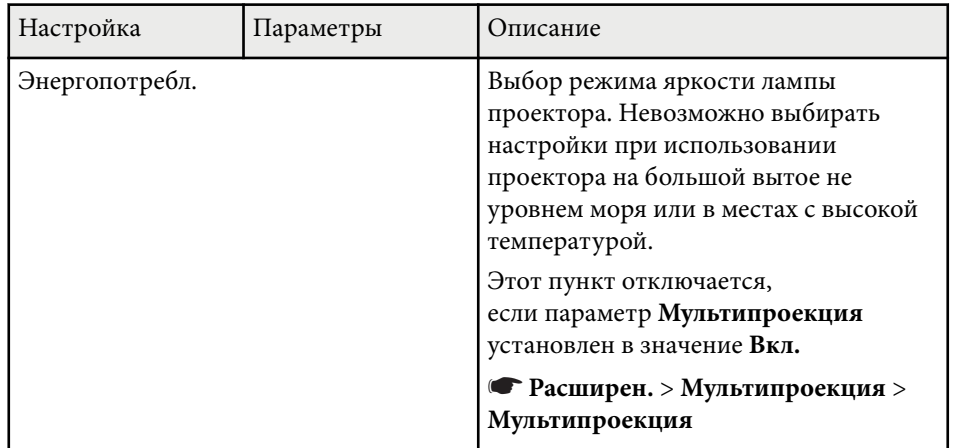

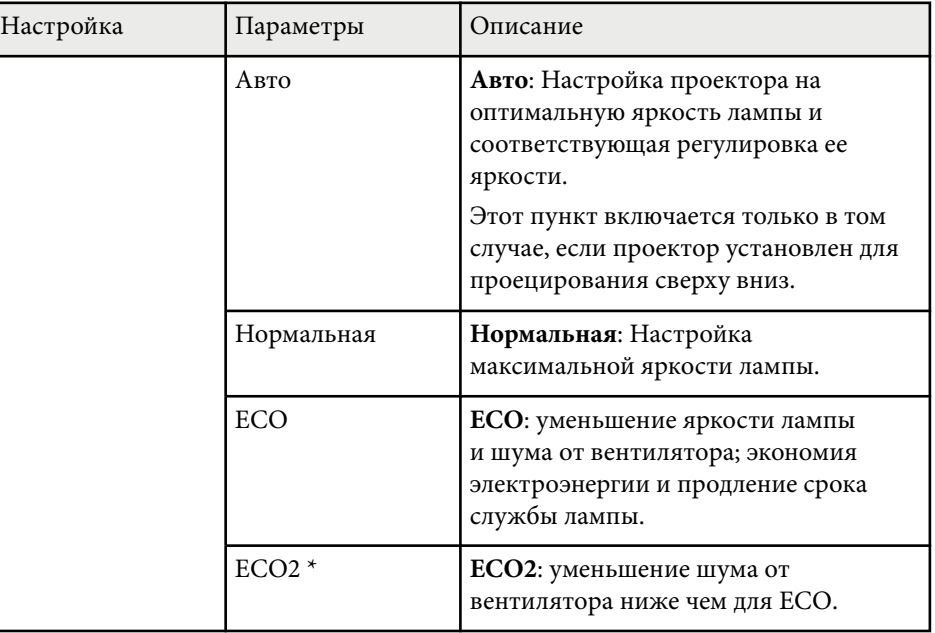

# **Настройка проектора - Меню ECO <sup>216</sup>**

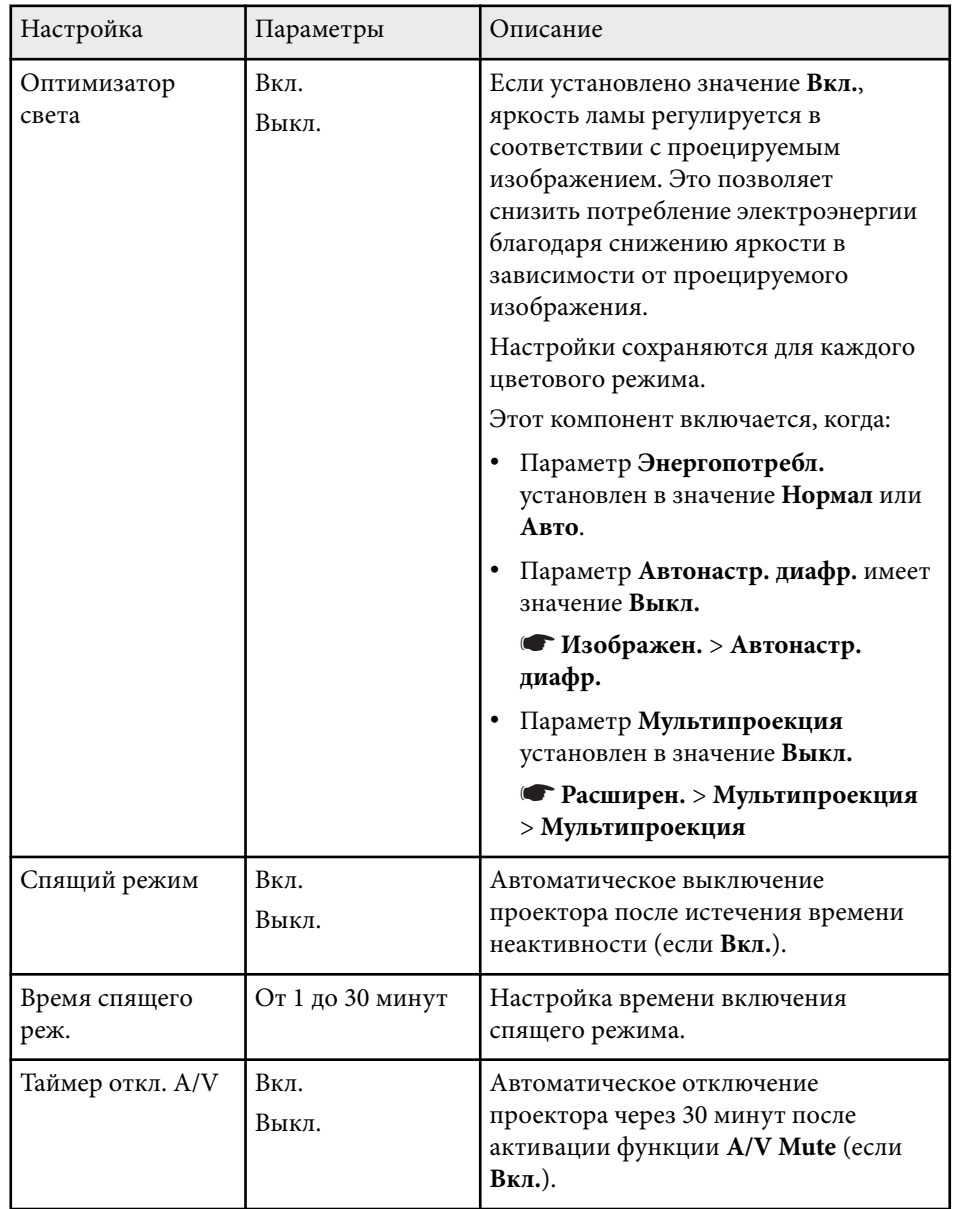

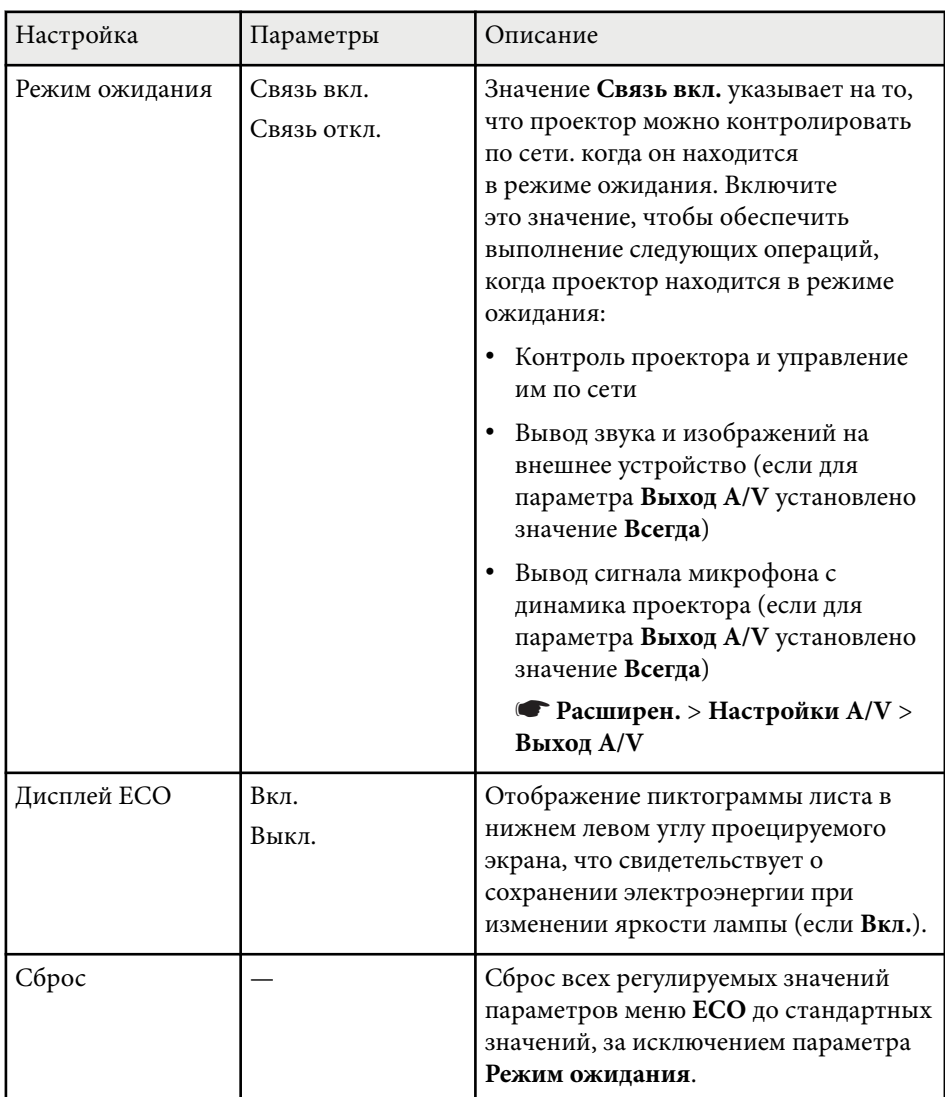

\* Доступно только для EB-695Wi/EB-685Wi/EB-685W/EB-680.
## **Настройка проектора - Меню ECO <sup>217</sup>**

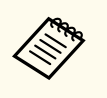

• Если параметр **Время спящего реж.** включен, перед достижением предельного значения таймера свет лампы кратковременно становится тусклым и проектор выключается.

### g **Дополнительная информация**

• ["Настройка проектора - Меню Расширен" стр.200](#page-199-0)

Информацию о проекторе и его версии модно увидеть в меню **Информация**. Однако, в этом меню настройки изменить нельзя.

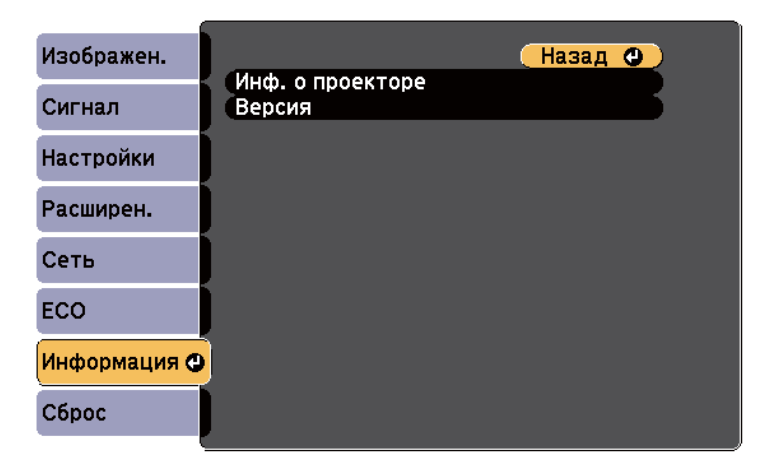

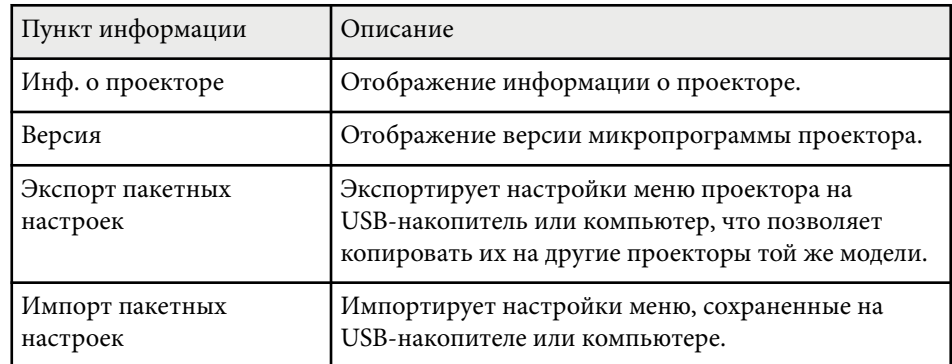

#### g **Дополнительная информация**

• "Меню Информация - Меню Инф. о проекторе" стр.218

### **Меню Информация - Меню Инф. о проекторе**

Информацию о проекторе и источниках входного сигнала можно увидеть в подменю **Инф. о проекторе** меню проектора **Информация**.

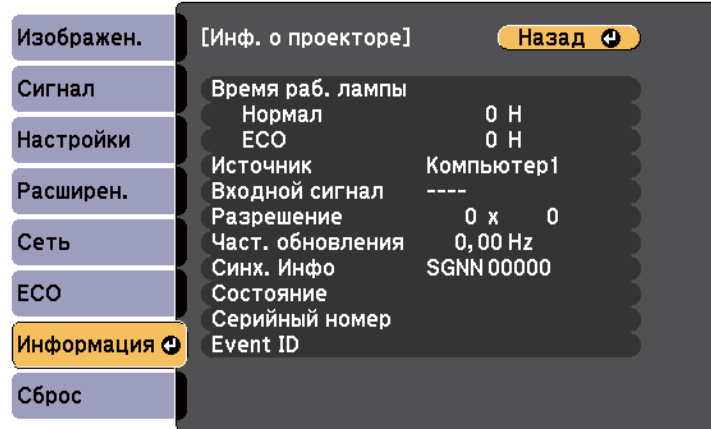

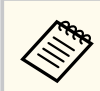

Доступные параметры зависят от текущего источника входного сигнала. Таймер использования лампы не регистрирует ее часы работы до тех пор, пока она не проработает мин. 10 часов.

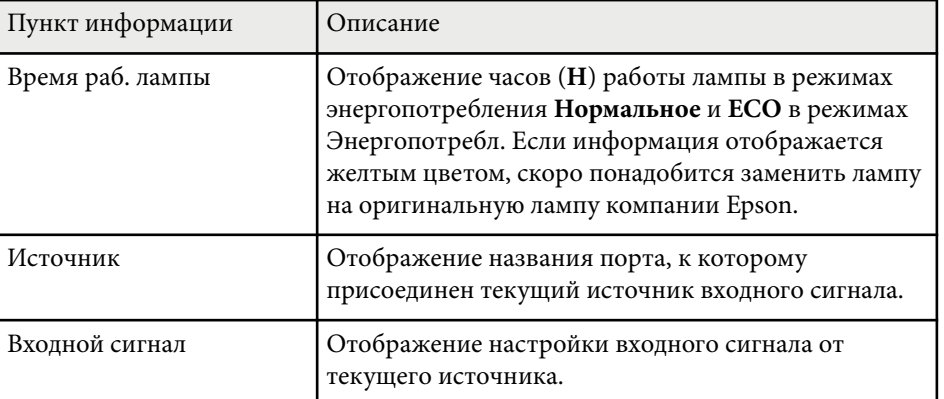

## **Отображение информации о проекторе - Меню Информация <sup>219</sup>**

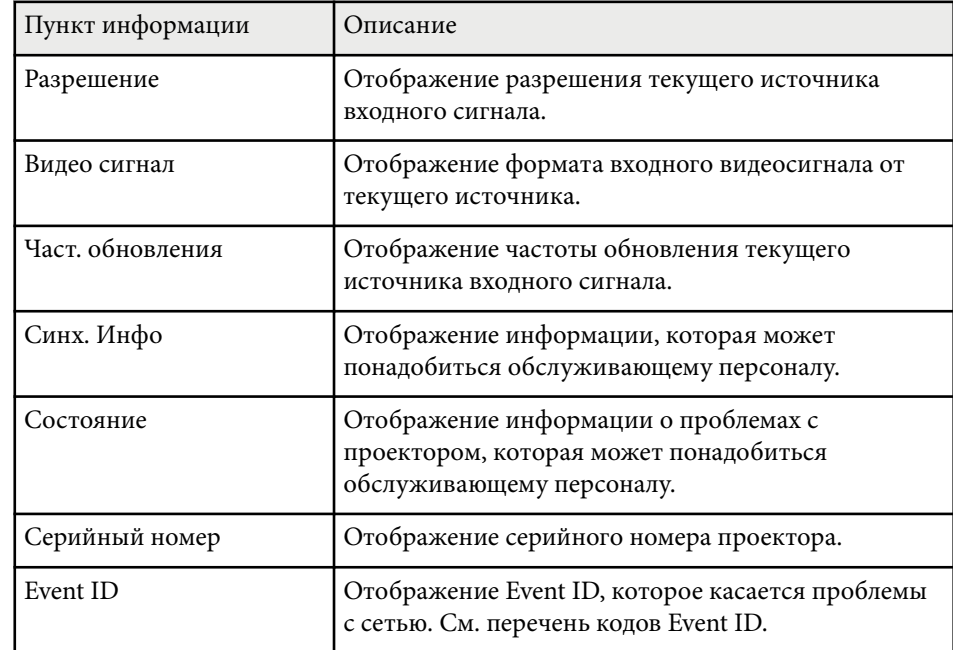

### g **Дополнительная информация**

• "Список кодов идентификации действий" стр.219

### **Список кодов идентификации действий**

Если в параметре **Event ID** меню **Информация** отображается номер кода, обратитесь к списку кодов идентификации действий для решения проблемы с проектором, которая связана с этим кодом.

Если невозможно решить проблему, обратитесь за технической поддержкой к администратору сети или в компанию Epson.

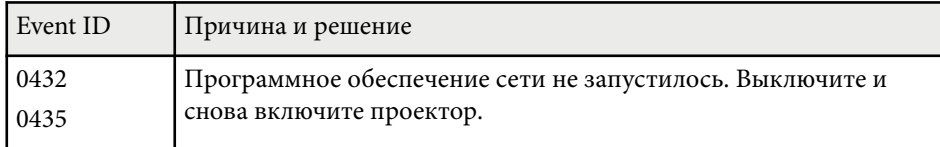

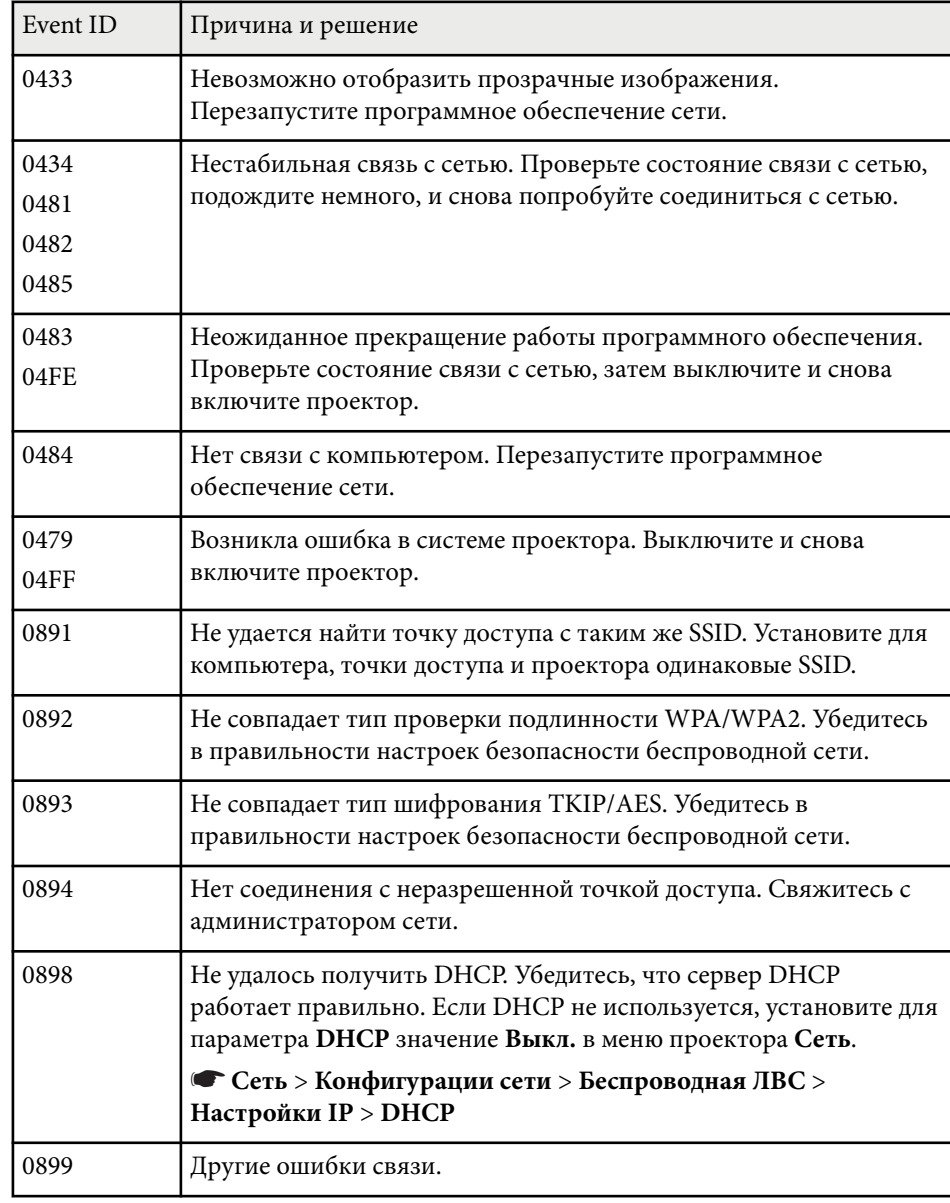

## **Сброс настроек проектора - Меню Сброс <sup>220</sup>**

Большинство настроек проектора можно сбросить до стандартных значений с помощью параметра **Сбросить все** в меню **Сброс**.

Можно также сбросить на ноль таймер использования лампы проектора в случае ее замены с помощью параметра **Сброс врем. раб. лампы**.

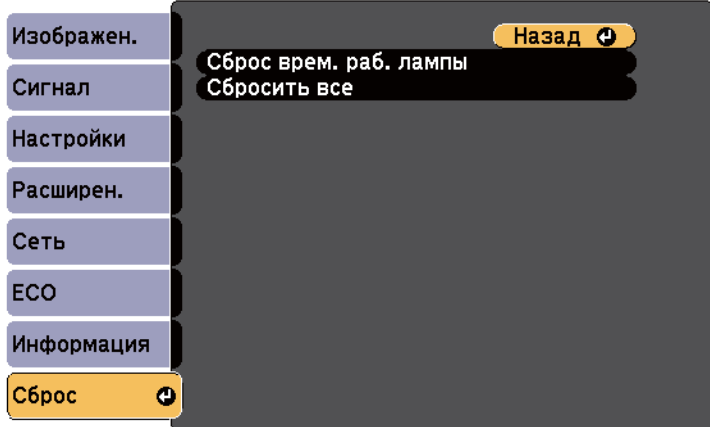

При активации параметра **Сбросить все** не сбрасываются следующие настройки:

- Входной сигнал
- Масштабирование
- Сдвиг изображения
- Логотип пользов.
- Однородность цвета
- Подбор цветов
- Язык
- Дата и время
- Пункты меню Сеть
- Время раб. лампы
- Пароль

После выбора настроек меню проектора для одного проектора можно использовать следующие методы для копирования настроек на другие проекторы такой же модели.

- С использованием флеш-накопителя USB.
- С подключением компьютера и проектора кабелем USB.
- С использованием средства обновления EasyMP Network.

Настройки меню, указанные ниже, на другой проектор не копируются.

- Настройки меню **Сеть** (кроме меню **Уведомл.** и меню **Другое**)
- Параметры **Время раб. лампы** и **Состояние** из меню **Информация**

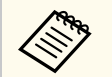

Выполните пакетную настройку перед тем, как регулировать настройки изображения, такие как трапецеидальное искажение. Кроме того, значения регулировки изображения копируются на другой проектор, а регулировки, выполненные перед пакетной настройкой, переписываются.

При копировании настроек меню из одного проектора на другой логотип пользователя также копируется. Не регистрируйте информацию, которую не нужно передавать на другие проекторы, например, логотип пользователя.

## **Ледостережение**

Компания Epson не несет ответственности за ошибки пакетной настройки и связанные с ними расходы на ремонт вследствие сбоя питания, ошибок связи или других проблем, вызвавших такие ошибки.

### g **Дополнительная информация**

- "Настройки передачи с флеш-накопителя USB" стр.221
- ["Настройки передачи от компьютера" стр.222](#page-221-0)

### **Настройки передачи с флеш-накопителя USB**

Настройки меню можно скопировать с одного проектора на другой той же модели с помощью флеш-накопителя USB.

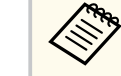

- Флеш-накопитель USB должен иметь формат FAT16/32 и не должен иметь функции защиты. Перед использованием накопителя для пакетной настройки удалите с него все файлы, иначе настройки могут сохраниться неправильно.
- Также можно использовать этот метод пакетной настройки из меню проектора.
- a Отсоедините шнур питания проектора и проверьте, чтобы все индикаторы проектора были выключены.
- **2** Присоедините пустой флеш-накопитель USB к порту проектора USB-A.
- 

Удержите кнопку [Esc] на пульте дистанционного управления или на панели управления и присоедините шнур питания к проектору.

Когда все индикаторы проектора загорятся, отпустите кнопку [Esc]. Индикаторы начинают мигать, и файл пакетной настройки записывается на флеш-накопитель USB. После окончания записи проектор выключается.

### **А Предостережение**

Во время записи файла не отсоединяйте шнур питания и не вынимайте флеш-накопитель USB из проектора. В случае отсоединения шнура питания или извлечения флеш-накопителя USB проектор может не запуститься правильно.

### <span id="page-221-0"></span>e Извлеките флеш-накопитель USB.

Имя файла пакетной настройки PJCONFDATA.bin. Если необходимо изменить имя файла, введите текст после слова PJCONFDATA, используя буквенно-цифровые символы. Если изменить слово PJCONFDATA в имени файла, проектор может неправильно распознать файл.

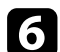

f Отсоедините шнур питания от проектора, на который копируются настройки, и проверьте, чтобы все индикаторы проектора были выключены.

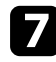

g Присоедините флеш-накопитель USB с сохраненным файлом пакетной настройки к порту проектора USB-A.

В Удержите кнопку [Menu] на пульте дистанционного управления или на панели управления и присоедините шнур питания к проектору.

i Когда все индикаторы проектора загорятся, отпустите кнопку [Menu]. (Индикаторы остаются включенными примерно 75 секунд.) Когда все индикаторы начинают мигать, настройки записываются. После окончания записи проектор выключается.

### **<sup>1</sup>** Предостережение

Во время записи файла не отсоединяйте шнур питания и не вынимайте флеш-накопитель USB из проектора. В случае отсоединения шнура питания или извлечения накопителя проектор может не запуститься правильно.

Извлеките флеш-накопитель USB.

### **Настройки передачи от компьютера**

Настройки меню можно скопировать с одного проектора на другой той же модели с помощью кабеля USB.

- Это способ пакетной настройки можно использовать со следующими версиями операционных систем:
	- Windows 8.1 и более поздние версии
	- macOS 10.13.х и более поздней версии
	- Также можно использовать этот метод пакетной настройки из меню проектора.
- a Отсоедините шнур питания проектора и проверьте, чтобы все индикаторы проектора были выключены.
- 

b Присоедините кабель USB к порту USB компьютера и к порту проектора USB-B.

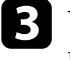

Удержите кнопку [Esc] на пульте дистанционного управления или на панели управления и присоедините шнур питания к проектору.

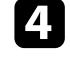

Когда все индикаторы проектора загорятся, отпустите кнопку [Esc]. Компьютер распознает проектор как съемный диск.

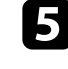

e Откройте пиктограмму или папку съемного диска и сохраните файл пакетной настройки на компьютер.

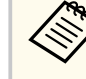

Имя файла пакетной настройки PJCONFDATA.bin. Если необходимо изменить имя файла, введите текст после слова PJCONFDATA, используя буквенно-цифровые символы. Если изменить слово PJCONFDATA в имени файла, проектор может неправильно распознать файл.

## **Копирование меню Настройки на все проекторы (пакетная настройка) <sup>223</sup>**

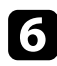

f Извлеките устройство USB (Windows) или перетащите пиктограмму съемного диска в корзину (OS X).

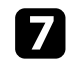

Отсоедините кабель USB. Проектор выключается.

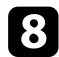

 $\bullet$  Отсоедините шнур питания от проектора, на который копируются настройки, и проверьте, чтобы все индикаторы проектора были выключены.

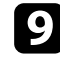

i Присоедините кабель USB к порту USB компьютера и к порту проектора USB-B.

**[1]** Удержите кнопку [Menu] на пульте дистанционного управления или на панели управления и присоедините шнур питания к проектору.

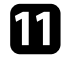

k Когда все индикаторы проектора загорятся, отпустите кнопку [Menu].

Компьютер распознает проектор как съемный диск.

**12** Скопируйте файл пакетной настройки (PJCONFDATA.bin), сохраненный на компьютере, в папку верхнего уровня съемного диска.

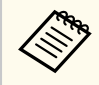

Не копируйте на съемный диск никакие файлы или папки, кроме файла пакетной настройки.

**M** Извлеките устройство USB (Windows) или перетащите пиктограмму съемного диска в корзину (OS X).

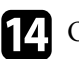

**14** Отсоедините кабель USB.

Когда все индикаторы начинают мигать, настройки записываются. После окончания записи проектор выключается.

### **А Предостережение**

Во время записи файла не отсоединяйте шнур питания от проектора. В случае отсоединения шнура питания проектор может не запуститься правильно.

#### **• Дополнительная информация**

• "Уведомление об ошибке пакетной настройки" стр.223

### **Уведомление об ошибке пакетной настройки**

Индикаторы проектора сообщают об ошибке, произошедшей во время пакетной настройки. Проверьте состояние индикаторов проектора и выполните действия, приведенные в таблице ниже.

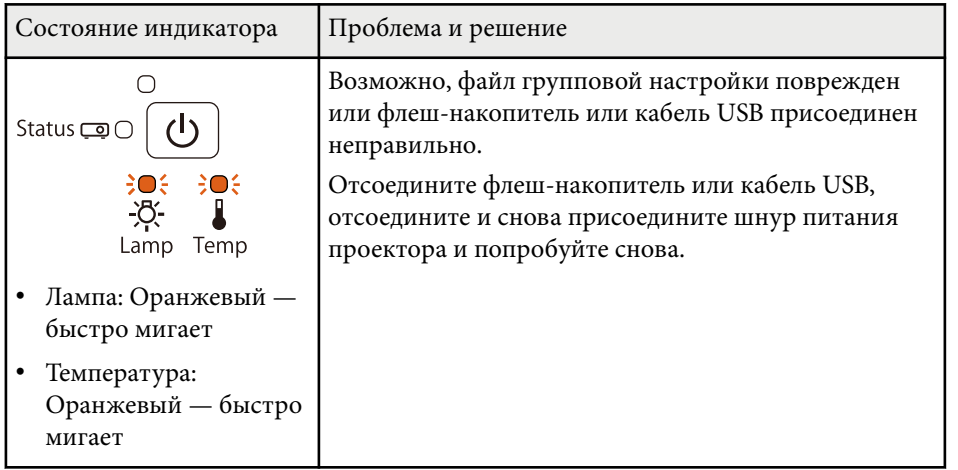

# **Копирование меню Настройки на все проекторы (пакетная настройка) <sup>224</sup>**

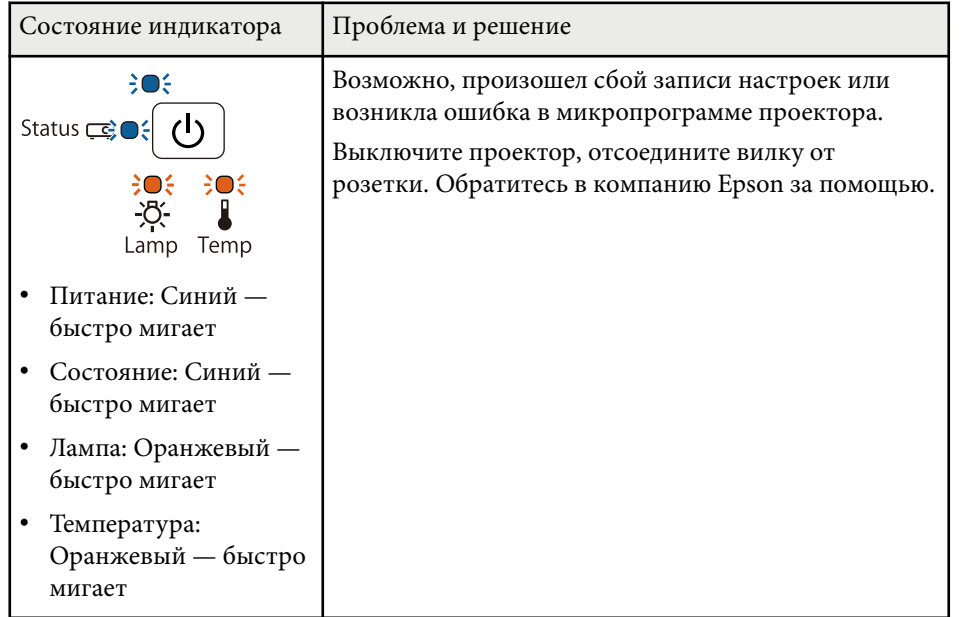

## **Техническое обслуживание проектора**

Необходимо периодически чистить линзу проектора, воздушный фильтр и вентиляционные отверстия, чтобы предотвратить перегрев проктора вследствие блокировки вентиляционных отверстий.

Единственными деталями, подлежащими замене, являются лампа, воздушный фильтр, батарейки пульта дистанционного управления, батарейки интерактивного пера и наконечники интерактивного пера. Если требуется замена каких-либо из этих деталей, обратитесь в компанию Epson или в сертифицированный сервисный центр это компании.

### **<sup>1</sup>** Предупреждение

Перед чисткой любой детали проектора выключите его и отсоедините шнур питания. Никогда не открывайте крышки проектора за исключением случаев, описанных в этом руководстве. Опасное электрическое напряжение в проекторе может привести к серьезной травме.

#### g **Дополнительная информация**

- ["Очистка окна проецирования" стр.226](#page-225-0)
- ["Очистка датчика обнаружения препятствий" стр.227](#page-226-0)
- ["Очистка корпуса проектора" стр.228](#page-227-0)
- ["Техническое обслуживание воздушного фильтра и вентиляционных отверстий" стр.229](#page-228-0)
- ["Техническое обслуживание лампы проектора" стр.233](#page-232-0)
- ["Замена батареек пульта дистанционного управления" стр.239](#page-238-0)
- ["Замена батареек в интерактивном пере" стр.240](#page-239-0)
- ["Замена наконечника интерактивного пера" стр.241](#page-240-0)

## <span id="page-225-0"></span>**Очистка окна проецирования <sup>226</sup>**

Очищайте окно проецирования периодически или в случаях, когда на его поверхности появляются пыль или пятна. Для удаления пыли или пятен осторожно протрите окно проецирования специальной чистящей бумагой.

### **<sup>1</sup>** Предупреждение

Не используйте очиститель для объективов, содержащий горючий газ. Высокая температура, создаваемая лампой проектора, может привести к пожару.

#### **Внимание**

Не используйте для очистки окна проецирования очиститель для стекол или грубые материалы и не подвергайте окно ударам, чтобы не повредить его.

<span id="page-226-0"></span>Необходимо регулярно чистить стекло датчика обнаружения препятствий или при появлении сообщения о том, что их нужно удалить из области проецирования. Для удаления пыли или пятен осторожно протрите объектив специальной чистящей бумагой.

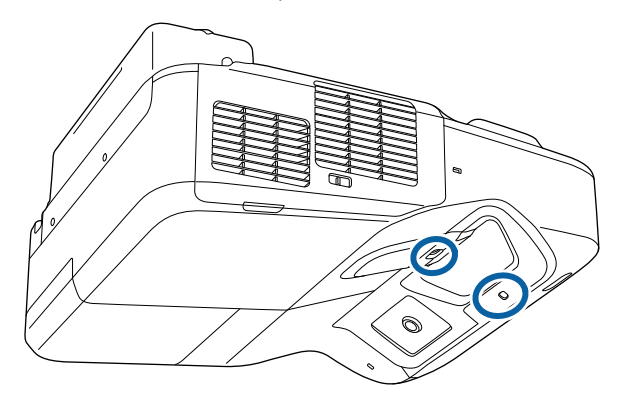

### **<sup>1</sup>** Предупреждение

Не используйте для датчика обнаружения препятствий очиститель, содержащий горючий газ. Высокая температура, создаваемая лампой проектора, может привести к пожару.

#### **Внимание**

Не используйте для чистки датчика очиститель для стекол или грубые материалы и не подвергайте датчик ударам. В противном случае он может быть поврежден. Повреждение поверхности датчика может привести к его неправильному функционированию.

## <span id="page-227-0"></span>**Очистка корпуса проектора <sup>228</sup>**

Перед чисткой корпуса проектора выключите его и отсоедините шнур пи тания.

- Для удаления пыли или грязи используйте мягкую, сухую, безворсовую ткань.
- Для удаления трудноудаляемой грязи используйте мягкую ткань, смоченную водой с мягким мылом. Не распыляйте на проектор никакие жидкости.

#### **Внимание**

Не используйте для чистки корпуса проектора воск, спирт, бензин, растворитель для краски или другие химикаты. Они могут повредить корпус. Не используйте сжатый воздух или газ, который может оставить огнеопасный осадок.

## <span id="page-228-0"></span>**Техническое обслуживание воздушного фильтра и вентиляционных отверстий <sup>229</sup>**

Для поддержания проектора в исправном состоянии требуется регулярное техническое обслуживание фильтра. Чистите воздушный фильтр после появления сообщения, говорящего, что внутри проектора высокая температура. Эти детали рекомендуется чистить по крайней мере каждые три месяца. При использовании проектора в особенно пыльном помещении его следует чистить чаще.

#### **Внимание**

Если регулярное техническое обслуживание не проводится, проектор Epson уведомляет о повышении температуры внутри проектора. Не ждите появления этого предупреждения, а регулярно чистите фильтр проектора, так как длительное воздействие высокой температуры может сократить срок службы проектора или лампы.

#### g **Дополнительная информация**

- "Очистка воздушного фильтра" стр.229
- ["Замена воздушного фильтра" стр.230](#page-229-0)

### **Очистка воздушного фильтра**

Чистите воздушный фильтр, если он загрязнился или если появляется сообщение, говорящее о необходимости его чистки.

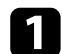

Выключите проектор и отсоедините кабель питания.

b Переместите фиксатор крышки воздушного фильтра и откройте ее.

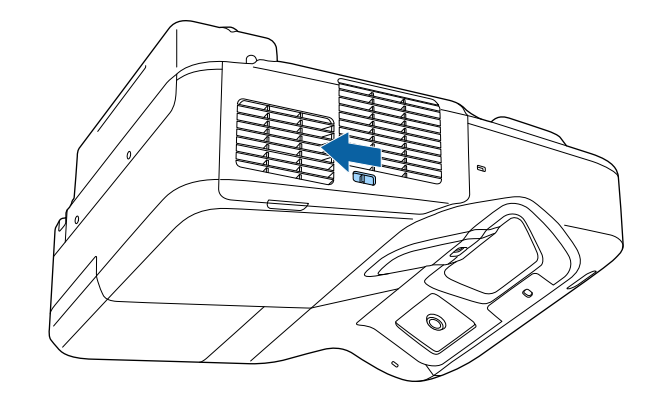

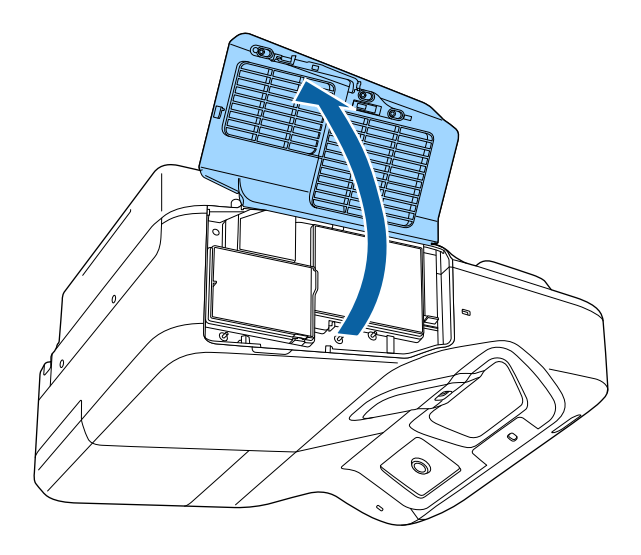

<span id="page-229-0"></span>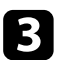

c Вытащите воздушный фильтр из проектора.

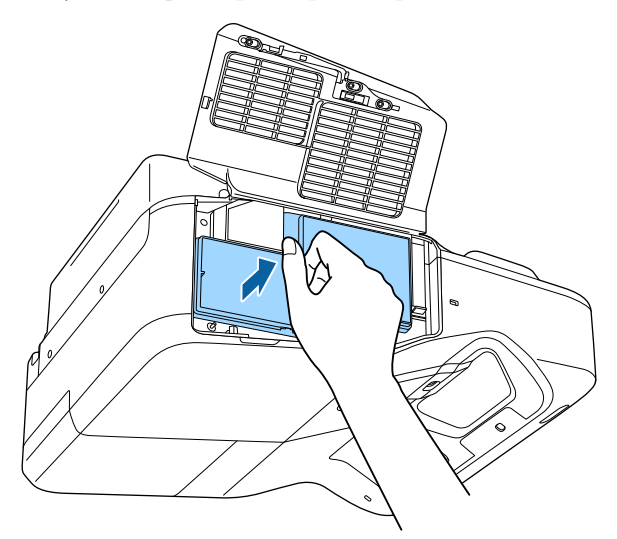

d Осторожно удалите грязь специальных пылесосом, разработанным для компьютеров, или очень мягкой кисточкой (напр., кисточкой для рисования).

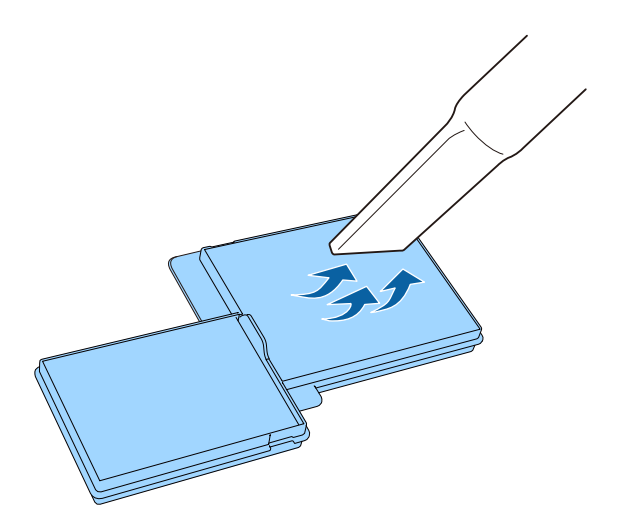

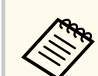

Не погружайте воздушный фильтр в воду и не используйте для его очистки моющее средство или растворитель.

#### **Внимание**

Не используйте сжатый воздух. Газы могут оставить огнеопасный осадок или притягивать грязь и мусор к оптике проектора или другим чувствительным зонам.

• Установите новый воздушный фильтр в проектор, как показано на рисунке, и осторожно надавите на него, чтобы он защелкнулся на месте.

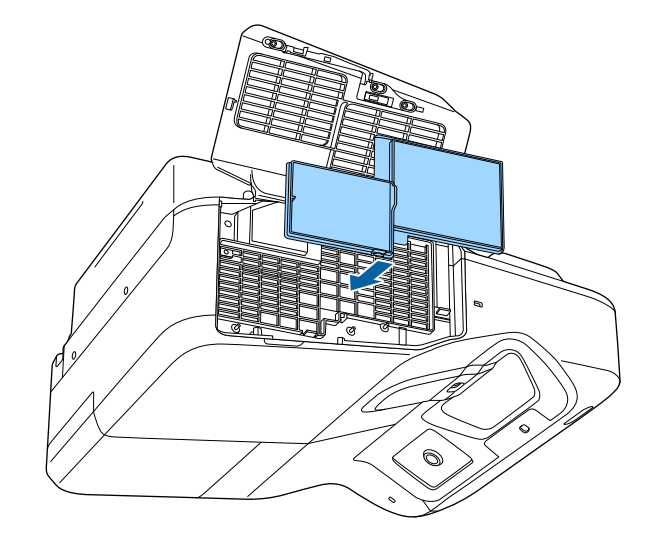

f Закройте крышку воздушного фильтра.

### **Замена воздушного фильтра**

Воздушный фильтр необходимо заменить в следующих случаях:

## **Техническое обслуживание воздушного фильтра и вентиляционных отверстий <sup>231</sup>**

- После чистки воздушного фильтра появляется сообщение, говорящее о необходимости почистить или заменить его.
- Воздушный фильтр порван или поврежден.

Воздушный фильтр можно заменить, когда проектор закреплен на потолке или стоит на столе.

a Выключите проектор и отсоедините кабель питания.

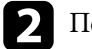

b Переместите фиксатор крышки воздушного фильтра и откройте ее.

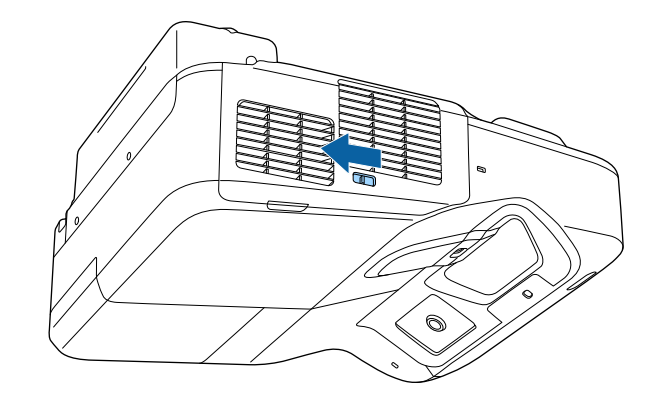

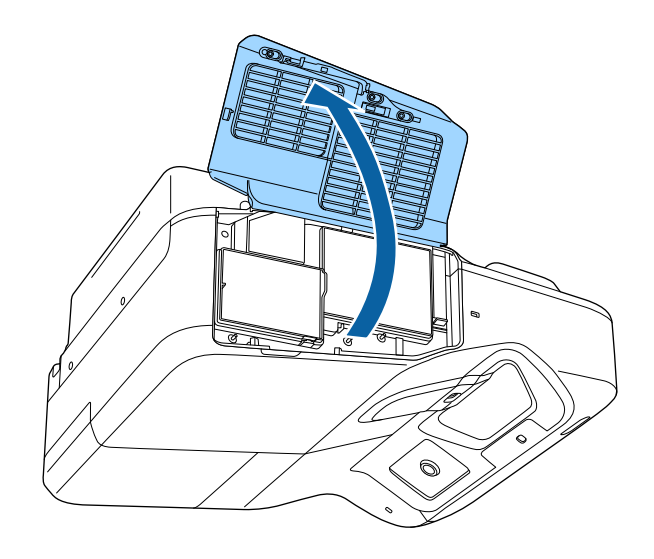

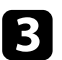

c Вытащите воздушный фильтр из проектора.

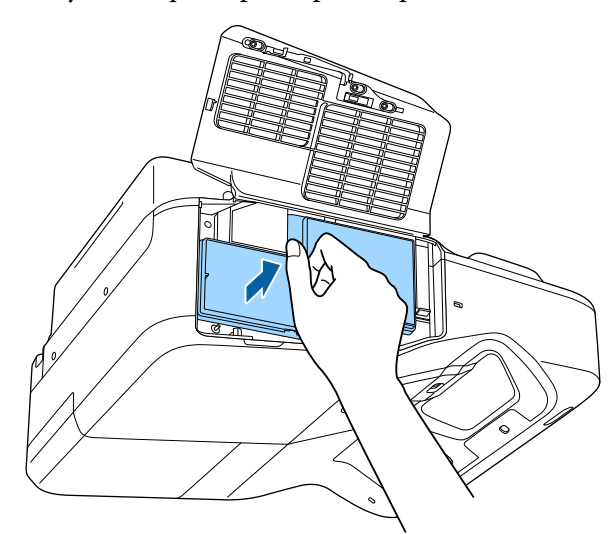

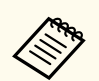

Утилизируйте использованные воздушные фильтры согласно местным предписаниям.

- Рамка фильтрующего элемента: Полипропилен
- Фильтрующий элемент: Полипропилен

d Установите новый воздушный фильтр в проектор, как показано на рисунке, и осторожно надавите на него, чтобы он защелкнулся на месте.

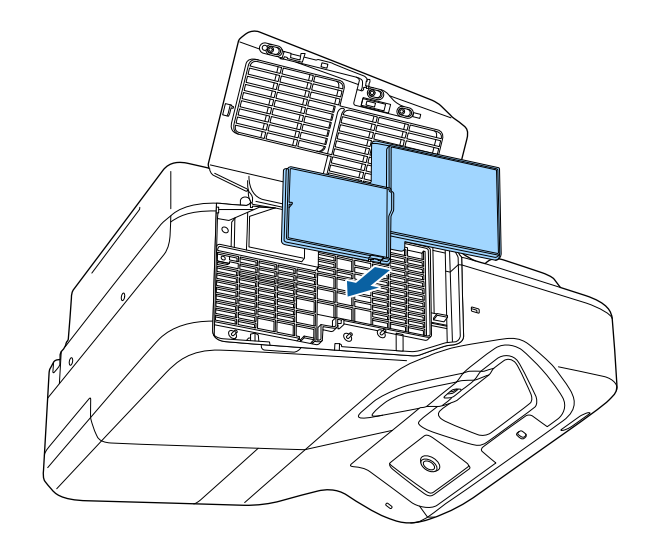

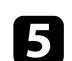

e Закройте крышку воздушного фильтра.

#### g **Дополнительная информация**

• ["Запасные части" стр.266](#page-265-0)

## <span id="page-232-0"></span>**Техническое обслуживание лампы проектора <sup>233</sup>**

Проектор контролирует часы использования лампы и отображает эту информацию в системе меню проектора.

Меняйте лампу как можно скорее в следующих случаях:

- Проецируемое изображение темнеет или его качество ухудшается
- При включении проектора появляется сообщение о необходимости заменить лампу (сообщение отображается в течение 30 секунд, при этом до окончания срока службы лампы остается 100 часов).

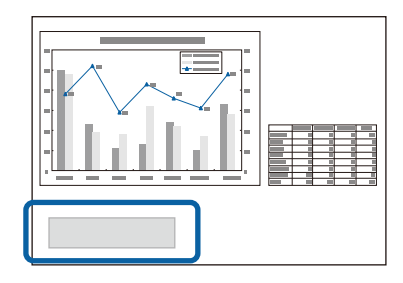

• Индикатор питания проектора мигает синим цветом, а индикатор лампы мигает оранжевым цветом.

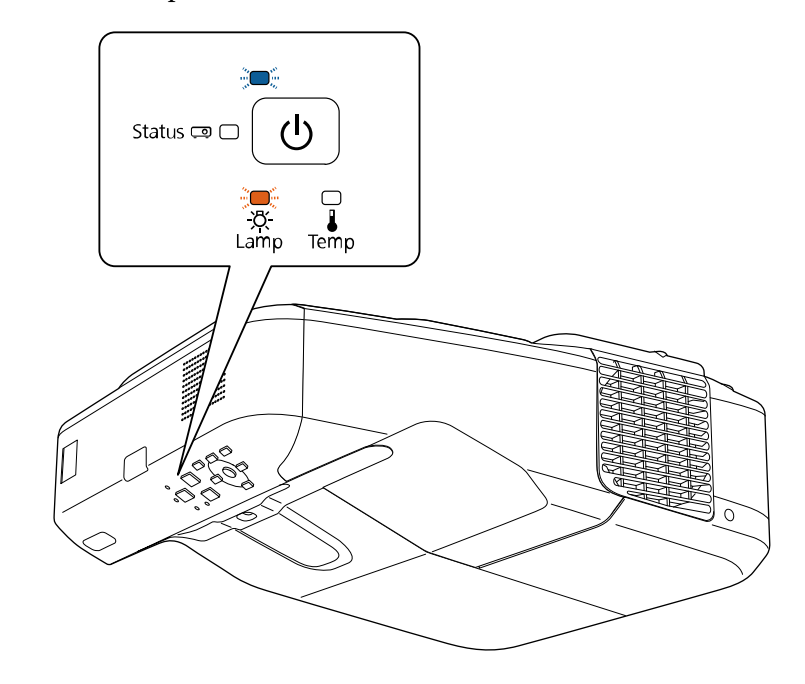

## <span id="page-233-0"></span>**Техническое обслуживание лампы проектора <sup>234</sup>**

#### **Внимание**

- Если лампа эксплуатируется после окончания периода, рекомендованного для замены, увеличивается вероятность взрыва лампы. При появлении сообщения о необходимости замены лампы замените лампу новой как можно скорее, даже если она еще работает.
- Не повторяйте выключение и немедленное включение питания. Частое включение и выключение проектора может сократить срок эксплуатации ламп.
- В зависимости от характеристик лампы и способа ее использования лампа может потускнеть или перестать работать до вывода предупреждающего сообщения. Необходимо всегда иметь наготове запасной блок лампы на тот случай, если он понадобится.
- Рекомендуется использовать оригинальные запасные лампы компании Epson. Использование неоригинальных ламп может повлиять на качество работы и безопасность проектора. Повреждение или неправильная работа, вызванная использованием неоригинальных ламп, могут не покрываться гарантией компании Epson.

#### g **Дополнительная информация**

- "Замена лампы" стр.234
- ["Сброс таймера лампы" стр.237](#page-236-0)
- ["Технические характеристики проектора" стр.271](#page-270-0)

### **Замена лампы**

Лампу можно заменить и тогда, когда проектор установлен на столе или закреплен на потолке.

### **<sup>1</sup>** Предупреждение

- Чтобы избежать травм, перед заменой лампы дайте ей полностью остыть.
- Запрещается разбирать и переделывать лампу. В случае установки в проектор переделанной или разобранной лампы возможно возгорание, поражение электрическим током или другие несчастные случаи.

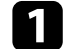

Выключите проектор и отсоедините кабель питания.

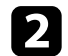

Дайте лампе проектора остыть в течение минимум одного часа.

c Для откручивания крепления крышки лампы воспользуйтесь отверткой, предоставляемой вместе с запасной лампой.

### **<sup>1</sup>** Предупреждение

При замене лампы она может разбиться. При замене лампы проектора, установленного на потолке или на стене, учитывайте, что лампа может разбиться. Стойте сбоку от крышки отсека лампы, а не под ней. Аккуратно снимите крышку отсека с лампой. Будьте осторожны, снимая крышку отсека с лампой, поскольку осколки стекла могут выпасть наружу и стать причиной травмы. Если осколки попали в глаза или в рот, немедленно обратитесь к врачу.

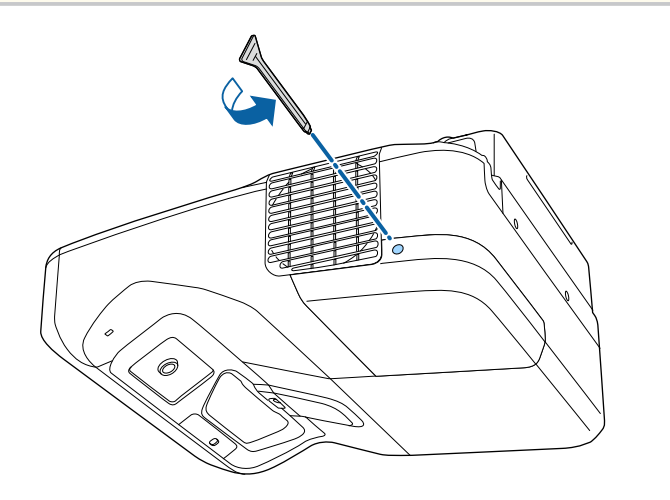

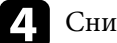

Снимите крышку отсека лампы.

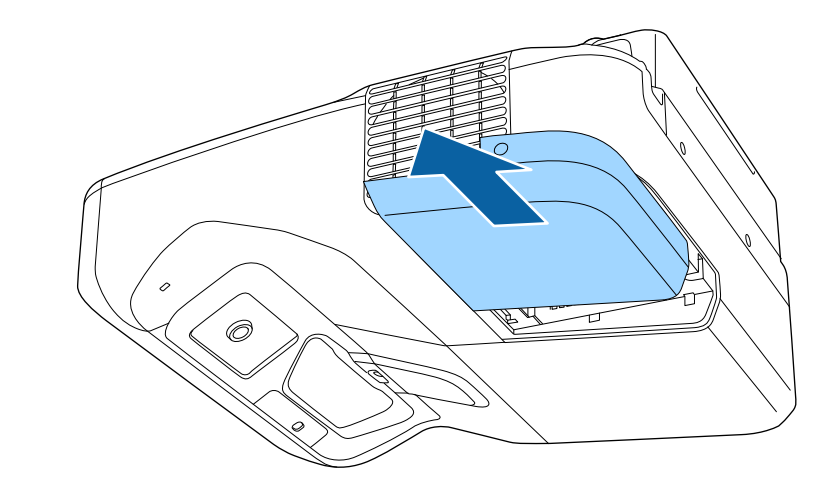

e Открутите винты крепления лампы к проектору. Винты полностью не вынимаются.

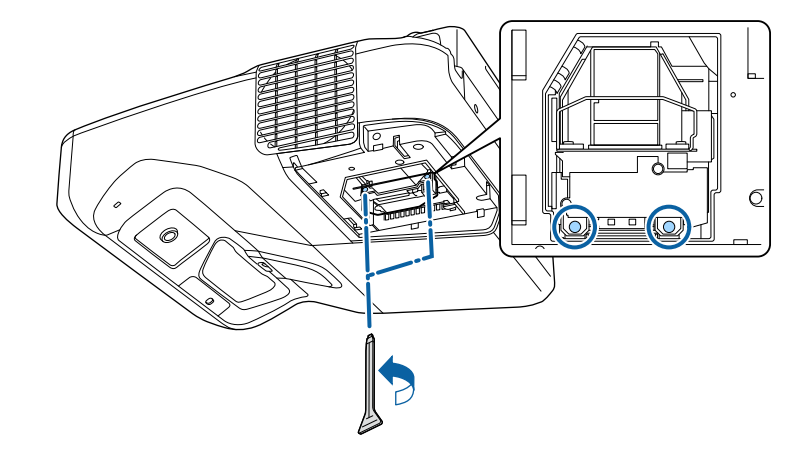

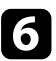

f Возьмитесь за ручку лампы и осторожно вытащите лампу из проектора.

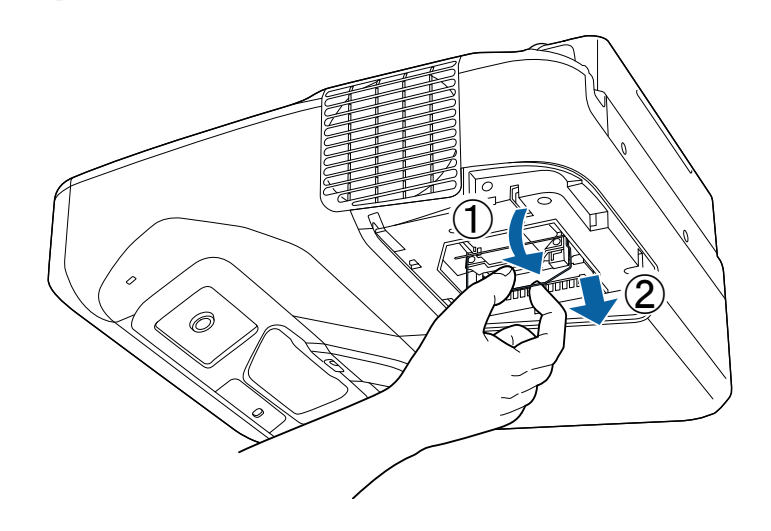

- Если при замене лампы она трескается, замените ее на новую или обратитесь за советом в компанию Epson.
- Лампа в этом изделии содержит ртуть (Hg). Посмотрите местные законы или предписания, касающиеся утилизации. Не выкидывайте лампу в мусорную корзину.

g Осторожно вставьте новую лампу в проектор. Если она не становится на место, проверьте, правильно ли она сориентирована. Надавите на ручку вверх.

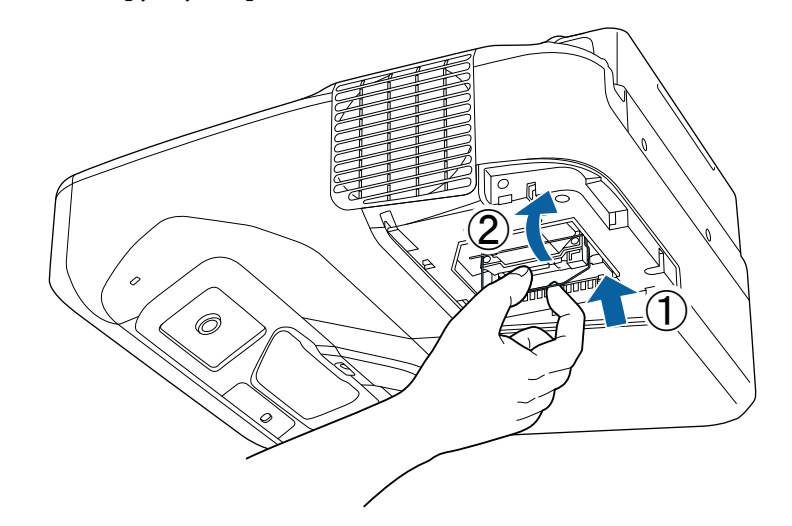

#### **Внимание**

Не прикасайтесь к стеклу лампы, чтобы избежать преждевременной поломки лампы.

<span id="page-236-0"></span>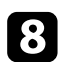

В Установите лампу надежно и затяните винты крепления.

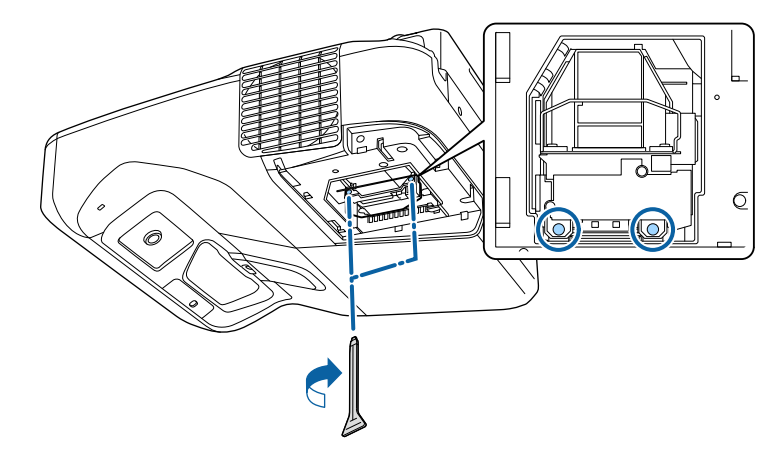

i Установите на место крышку лампы и затяните винт крепления.

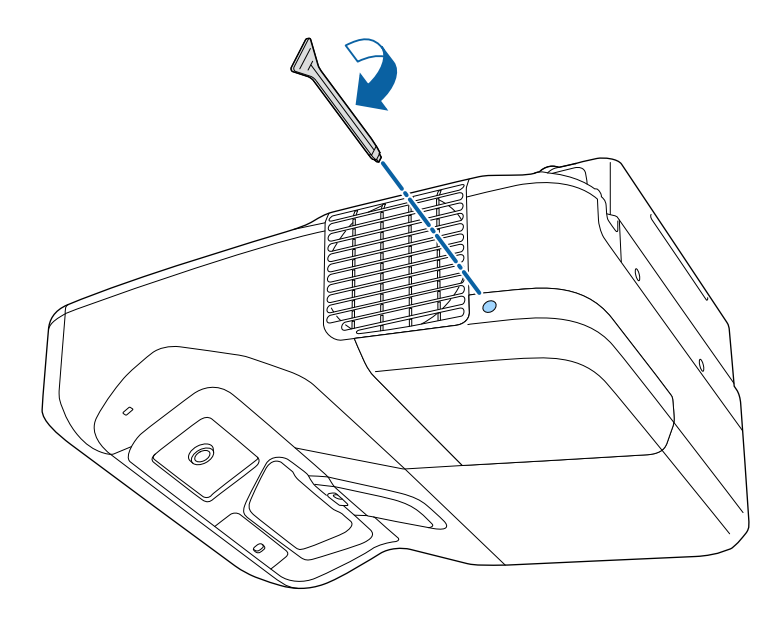

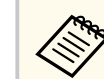

- Убедитесь, что крышка отсека лампы надежно закреплена. В противном случае, проектор не включится.
- Запрещается прикладывать к лампе слишком большую силу, проверьте, не деформирована ли крышка отсека лампы.

Сбросьте таймер лампы на ноль, чтобы вновь контролировать время ее использования.

#### g **Дополнительная информация**

• ["Запасные части" стр.266](#page-265-0)

### **Сброс таймера лампы**

После замены лампы проектора необходимо сбросить таймер лампы, чтобы стереть сообщение о необходимости замены и правильно контролировать время использования лампы.

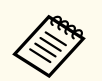

Если лампа не менялась, не сбрасывайте таймер лампы, чтобы избежать появления неправильной информации об использовании лампы.

Включите проектор.

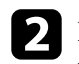

 $\bullet$  Нажмите кнопку [Menu] на пульте дистанционного управления или на панели управления.

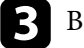

c Выберите меню **Сброс** и нажмите кнопку [Enter].

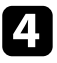

d Выберите параметр **Сброс врем. раб. лампы** и нажмите кнопку [Enter].

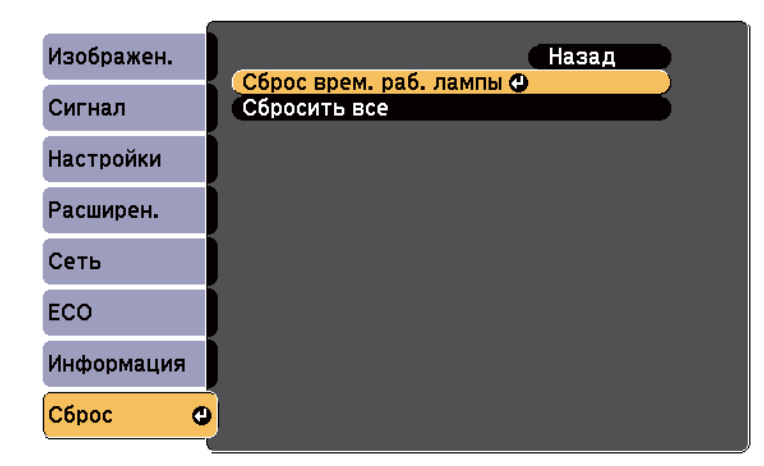

Появляется предложение сбросить время работы лампы.

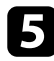

e Выберите пункт **Да** и нажмите кнопку [Enter].

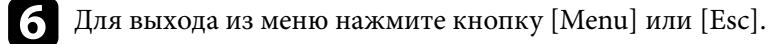

## <span id="page-238-0"></span>**Замена батареек пульта дистанционного управления <sup>239</sup>**

В пульте дистанционного управления используются две марганцовые или щелочные батарейки АА. Когда батарейки разряжаются, их необходимо заменить.

#### **Внимание**

Перед выполнением манипуляций с батарейками обязательно ознакомьтесь с *правилами техники безопасности*.

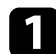

Откройте крышку батарейного отсека, как показано.

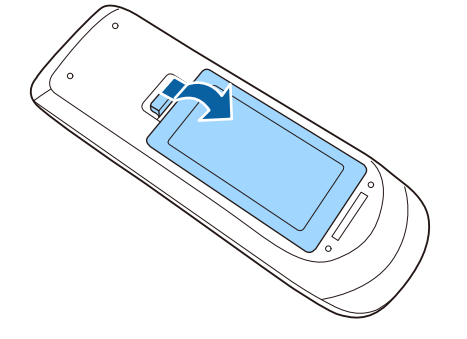

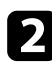

Извлеките старые батарейки.

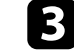

c Установите батарейки, соблюдая полярность **+** и **–**, как показано на рисунке.

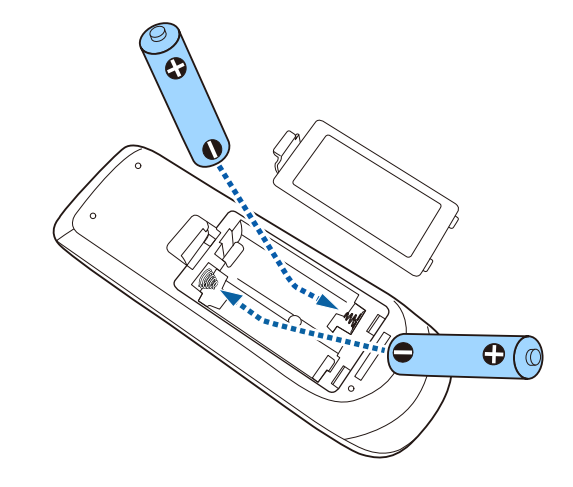

### **Д** Предупреждение

Проверьте расположение меток (+) и (-) внутри держателя для батареек, чтобы убедиться, что они вставляются правильно. При неправильном использовании батареек возможен взрыв или утечка, что может стать причиной пожара, травмы или повреждения устройства.

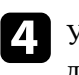

Установите на свое место крышку батарейного отсека, нажав ее вниз до щелчка.

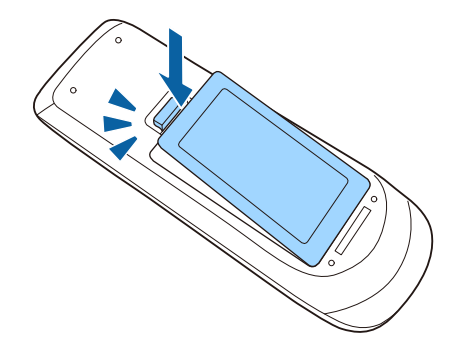

## <span id="page-239-0"></span>**Замена батареек в интерактивном пере <sup>240</sup>**

В интерактивном пере можно использовать марганцевую батарейку АА, щелочную батарейку AA или аккумуляторную батарейку Eneloop (BK-3MCC). Когда батарейки разряжаются, их необходимо заменить.

Если батарея разряжена индикатор мигает при нажатии на кнопку, расположенную сбоку пера. Когда батарейка разряжается, индикатор пера гаснет.

#### **Внимание**

Перед выполнением манипуляций с батарейками обязательно ознакомьтесь с *правилами техники безопасности*.

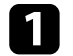

Откройте крышку батарейного отсека, как показано.

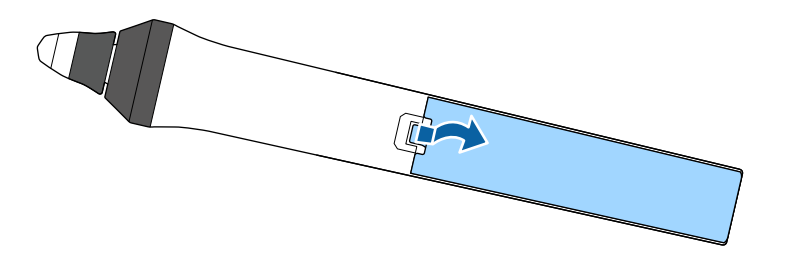

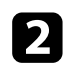

В Извлеките старую батарейку.

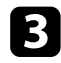

c Установите батарейку, соблюдая полярность **+** и **–**, как показано на рисунке.

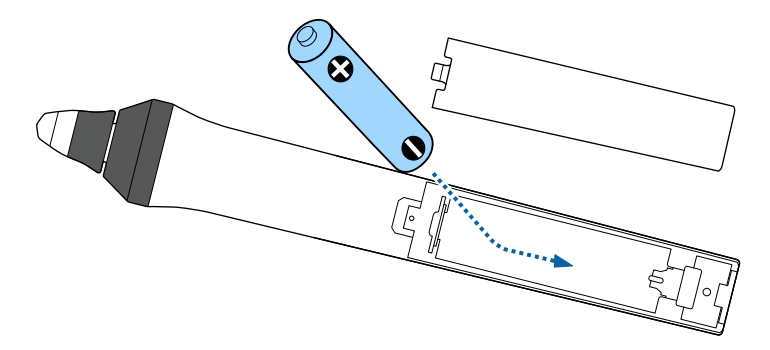

### **ДА** Предупреждение

Проверьте расположение меток (+) и (-) внутри держателя для батарейки, чтобы убедиться, что она вставляется правильно. При неправильном использовании батарейки возможен взрыв или утечка, что может стать причиной пожара, травмы или повреждения устройства.

d Установите на свое место крышку батарейного отсека, нажав ее вниз до щелчка.

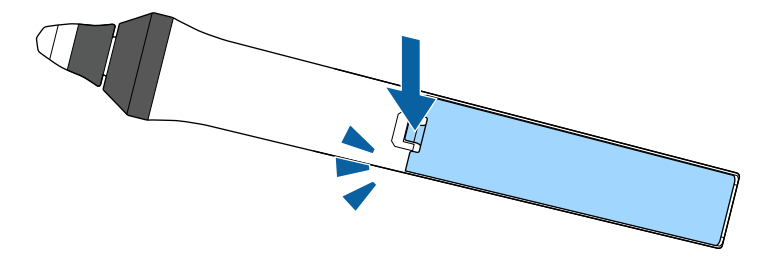

## <span id="page-240-0"></span>**Замена наконечника интерактивного пера <sup>241</sup>**

Два интерактивных пера поставляются с двумя типами наконечников: мягким и твердым. Мягкие наконечники пера устанавливаются на перья по умолчанию.

- Если мягкий наконечник загрязняется или повреждается, он начинает плохо работать. Замените наконечник на новый из комплекта.
- Если мягкий наконечник не подходит для работы на текстурированной поверхности, замените его на твердый.

Если твердый наконечник изношен или поврежден, замените его новым.

## **• Дополнительная информация**<br>• <sup>"Замена</sup> мягкого наконечника пег

- "Замена мягкого наконечника пера" стр.241
- ["Замена мягкого наконечника пера на твердый" стр.242](#page-241-0)
- ["Функции Interactive Features" стр.265](#page-264-0)

### **Замена мягкого наконечника пера**

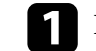

a Поверните кончик пера вокруг оси, чтобы снять его.

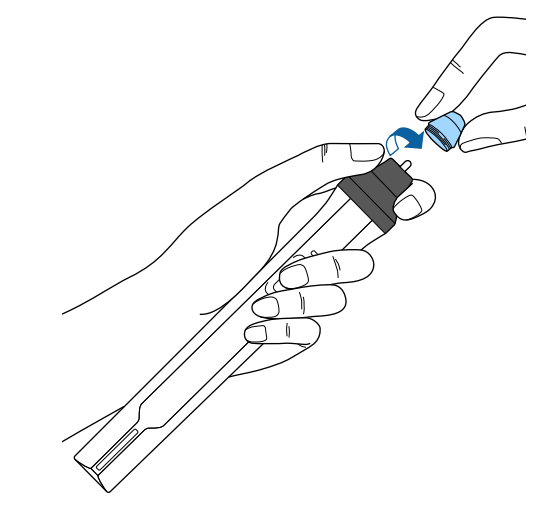

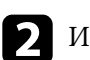

Извлеките мягкий наконечник.

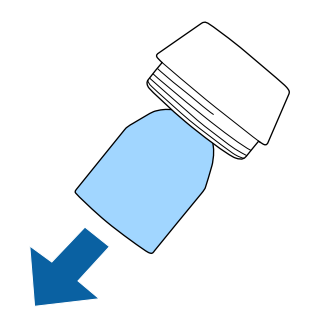

## <span id="page-241-0"></span>**Замена наконечника интерактивного пера <sup>242</sup>**

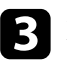

Вставьте новый наконечник.

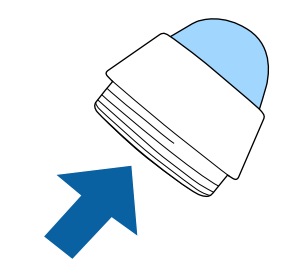

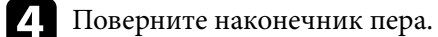

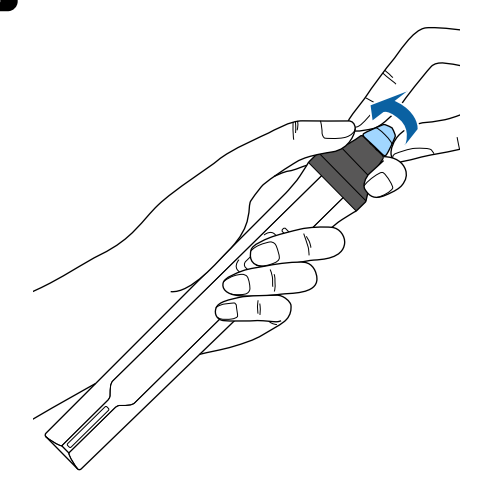

## **Замена мягкого наконечника пера на твердый**

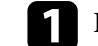

a Поверните кончик пера вокруг оси, чтобы снять его.

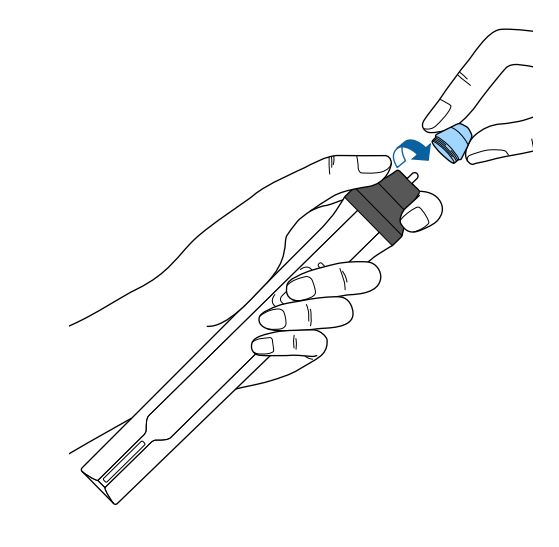

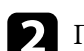

b Поверните твердый наконечник пера.

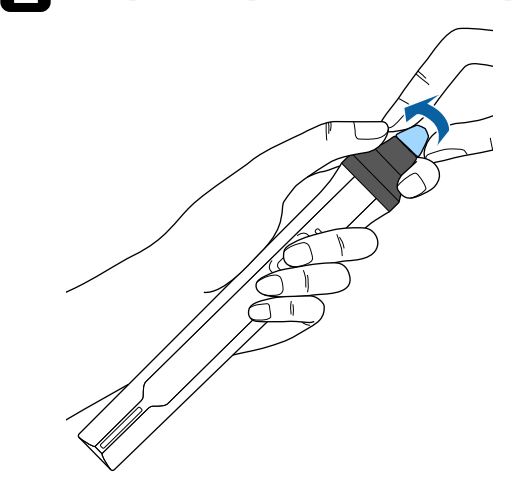

## **Решение проблем**

Если при использовании проектора возникли проблемы, найдите решение в этих разделах.

### g **Дополнительная информация**

- ["Проблемы с проектором" стр.244](#page-243-0)
- ["Состояние индикаторов проектора" стр.245](#page-244-0)
- ["Использование экрана справки по проектору" стр.248](#page-247-0)
- ["Решение проблем с изображением или звуком" стр.249](#page-248-0)
- ["Решение проблем при работе проектора и пульта дистанционного управления" стр.256](#page-255-0)
- ["Решение проблем с интерактивными функциями" стр.258](#page-257-0)
- ["Решение проблем с сетью" стр.262](#page-261-0)

## <span id="page-243-0"></span>**Проблемы с проектором <sup>244</sup>**

Если проектор работает неправильно, выключите его, отсоедините шнур пи тания, затем снова присоедините его и включите проектор. Если это не решает проблему, проверьте следующее:

- На проблему могут указывать индикаторы проектора.
- Решения многих проблем имеются в этом руководстве.

Если ни одно из этих решений не помогает, обратитесь за технической поддержкой в компанию Epson.

<span id="page-244-0"></span>Индикаторы проектора указывают на состояние проектора и сообщают о возникновении проблемы. Проверьте состояние и цвет индикаторов, а затем обратитесь к таблице за решением.

• Если индикаторы отображают шаблон, не приведенный в таблице ниже, выключите проектор, отсоедините шнур питания и обратитесь за помощью в компанию Epson.

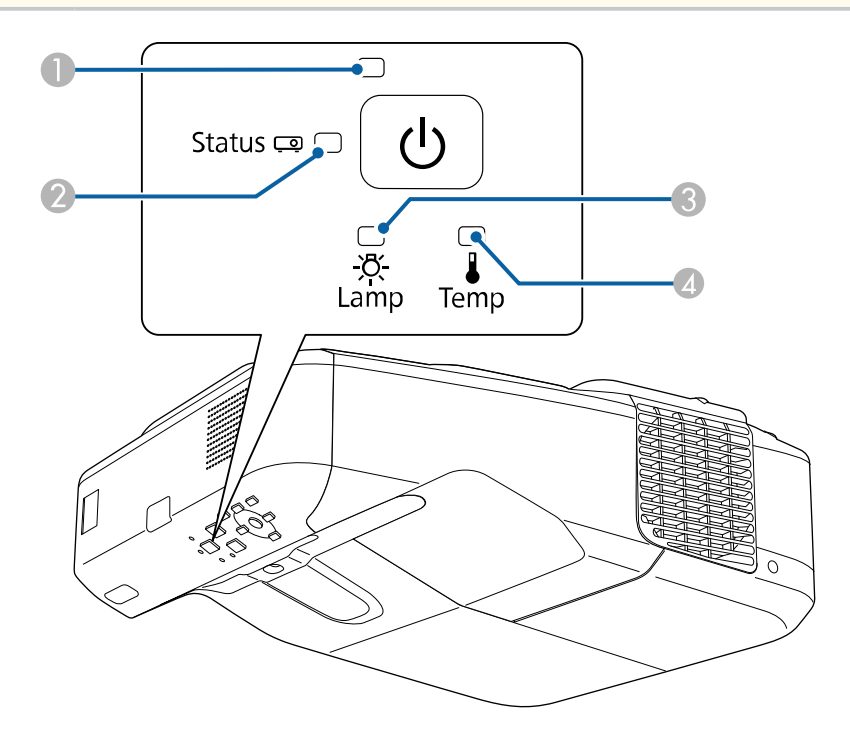

- **Индикатор Power (Питание)**
- **2 Индикатор Status (Состояние)**
- **C** Индикатор Lamp (Лампа)
- D Индикатор Temp (Температура)

### **Состояние проектора**

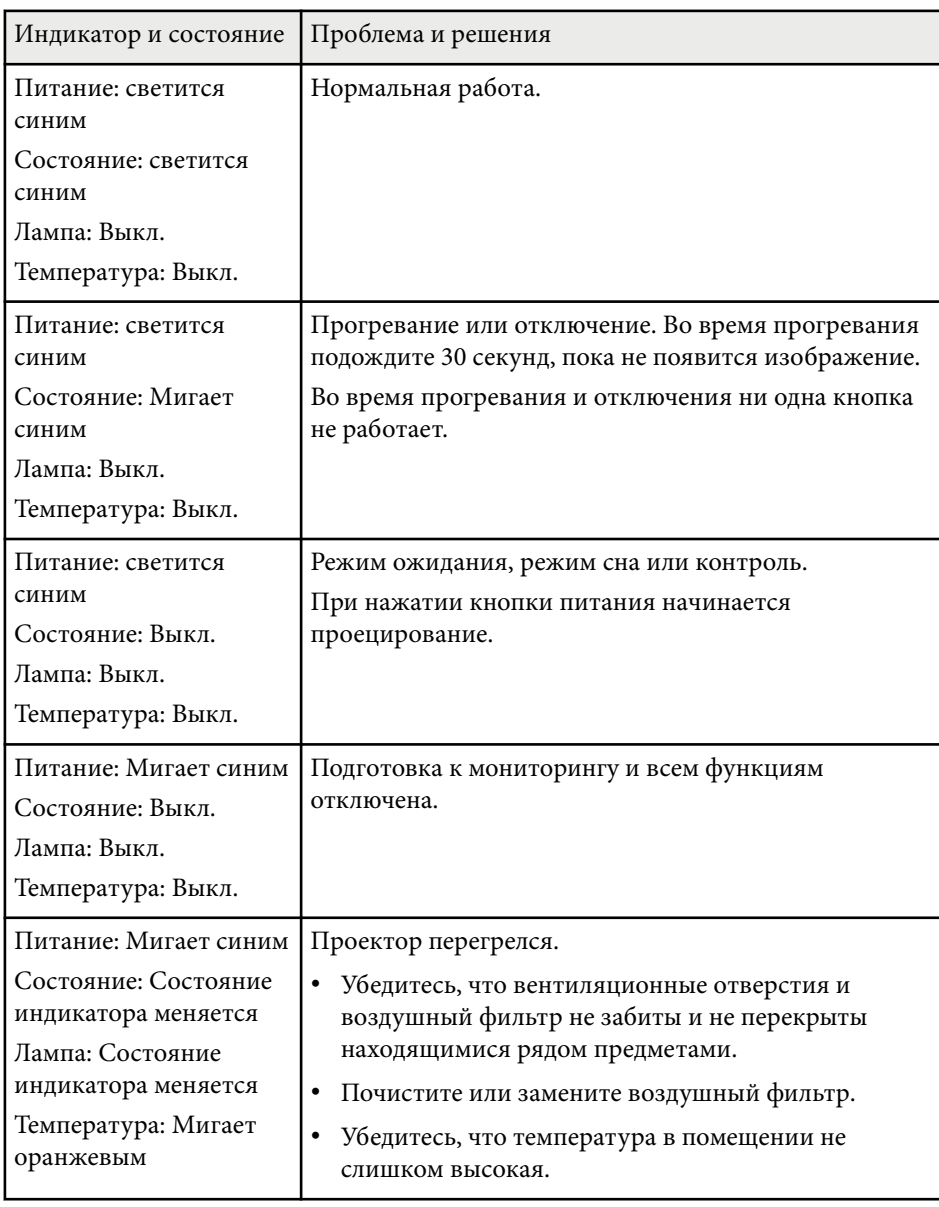

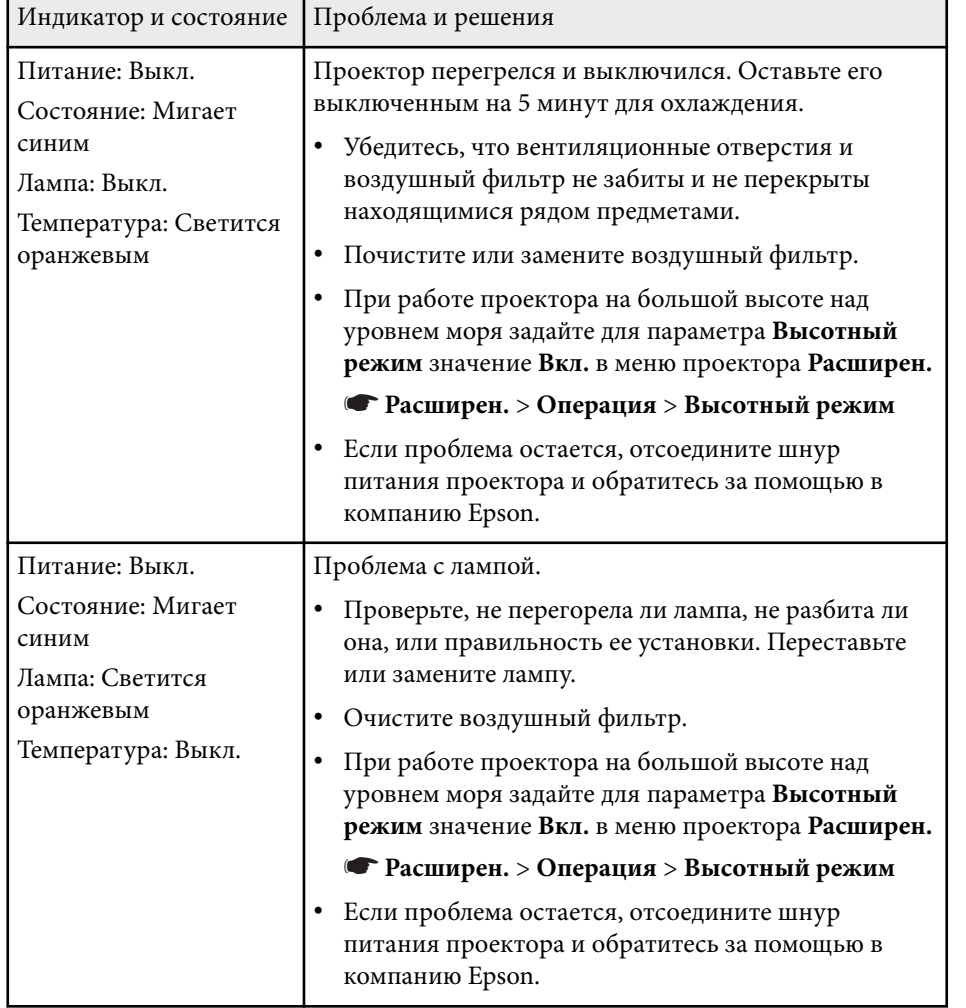

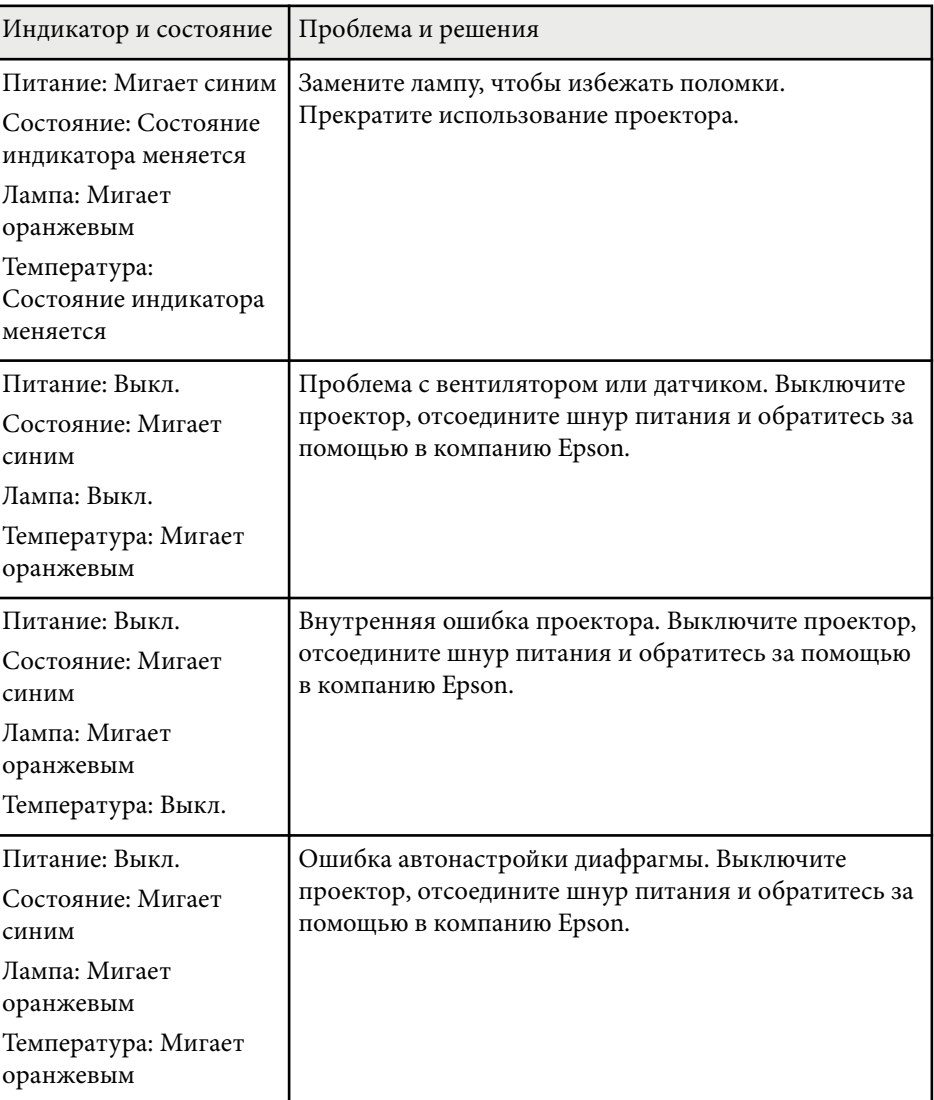

## **Состояние индикаторов проектора <sup>247</sup>**

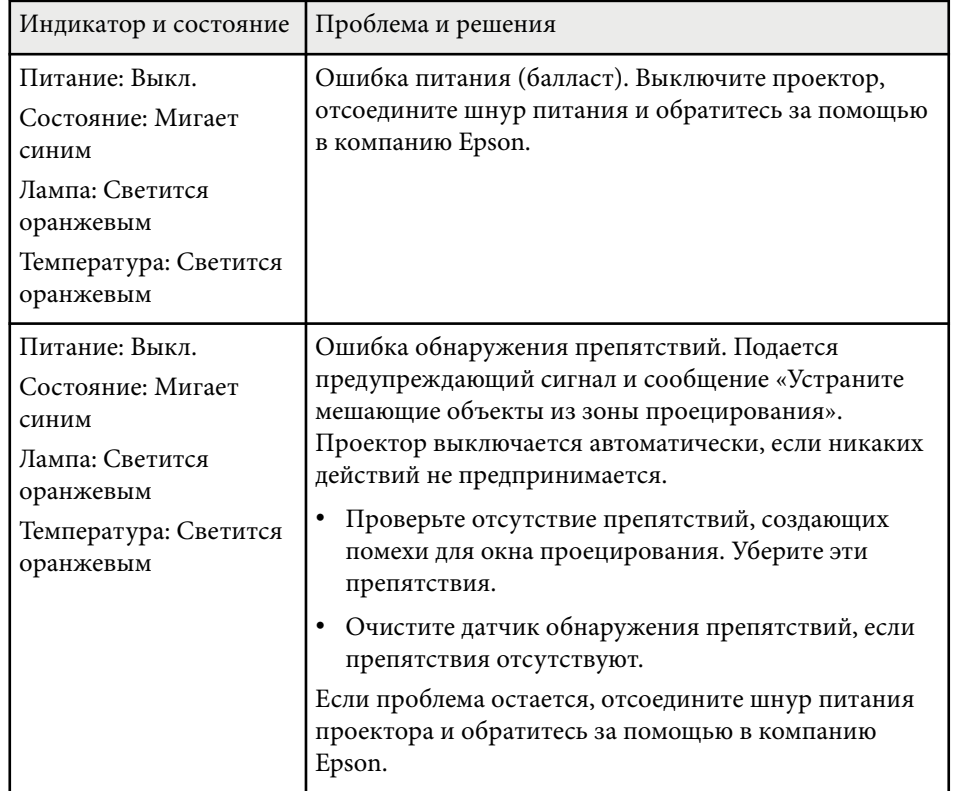

### g **Дополнительная информация**

- ["Очистка воздушного фильтра" стр.229](#page-228-0)
- ["Замена воздушного фильтра" стр.230](#page-229-0)
- ["Замена лампы" стр.234](#page-233-0)

<span id="page-247-0"></span>Информацию, помогающую решить общие проблемы, можно отобразить с помощью справочной системы проектора.

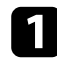

Включите проектор.

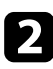

**• Нажмите кнопку [Home] на панели управления или пульте** дистанционного управления.

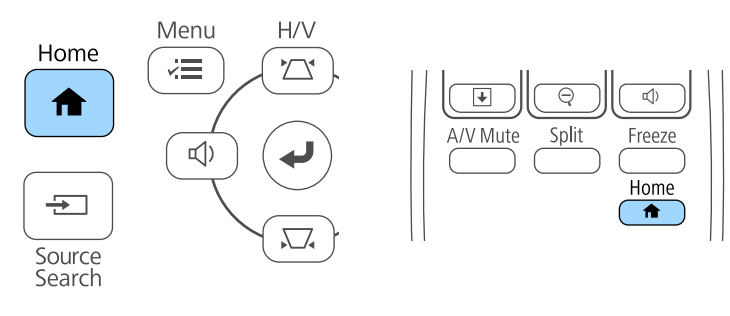

## Выберите значок ? на Главном экране

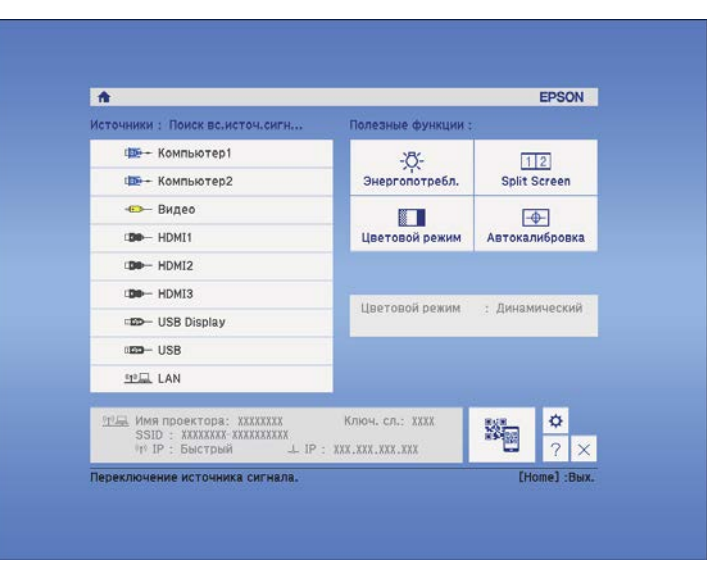

Откроется меню справки.

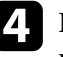

d Используйте кнопки со стрелками вверх и вниз, чтобы выделить подсветкой проблему, которую нужно решить.

#### [Help]

(Изображение маленькое. • Изображение искажено. Необычный цветовой тон. Нет звука, или он слишком тихий.

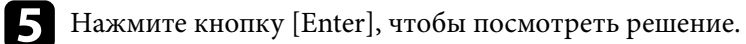

- f После этого выполните одно из следующих действий.
	- Для выбора другой проблемы для решения нажмите кнопку [Esc].
	- Для выхода из справочной системы нажмите кнопку [Menu].

<span id="page-248-0"></span>Если появились проблемы с проецируемыми изображениями или звуком, проверьте решения в этих разделах.

#### g **Дополнительная информация**

- "Решения, если изображение не появляется" стр.249
- ["Решения, если изображения, проецируемые с помощью функции USB](#page-249-0) [Display, неправильные" стр.250](#page-249-0)
- ["Решения, когда появляется сообщение "Нет сигнала"" стр.250](#page-249-0)
- ["Решения, когда появляется сообщение "Не поддерживается"" стр.251](#page-250-0)
- ["Решения, когда появляется только часть изображения" стр.251](#page-250-0)
- ["Решения, когда изображение не прямоугольное" стр.252](#page-251-0)
- ["Решения, когда изображение имеет шум или помехи" стр.252](#page-251-0)
- ["Решения, когда изображение расплывчатое или смазанное" стр.253](#page-252-0)
- ["Решения, когда яркость или цвета изображения неправильные" стр.253](#page-252-0)
- ["Решения проблем со звуком" стр.254](#page-253-0)
- ["Решения, когда имена файлов изображений в функции PC Free](#page-254-0) [отображаются неправильно" стр.255](#page-254-0)

### **Решения, если изображение не появляется**

Если изображение не появляется, попробуйте следующие решения:

- Нажмите кнопку питания, чтобы включить его.
- Нажмите кнопку [A/V Mute] на пульте дистанционного управления, чтобы увидеть, выключается ли изображение на время.
- Убедитесь, что все кабели присоединены правильно и включено ли питание проектора и присоединенных источников видеосигнала.
- Убедитесь, что проецируемое изображение не полностью черное (только при проецировании изображений с компьютера).
- Убедитесь, что настройки меню проектора правильные.
- Нажмите кнопку питания проектора, для выхода из режима ожидания или сна. Также проверьте, не находится ли присоединенный компьютер в режиме сна или сохранения экрана.

• При проецировании изображения от источника через порт Monitor Out/Computer2 установите для параметра **Порт Выход на монитор** значение **Компьютер2** в меню **Расширен.** проектора.

### s**Расширен.** > **Операция** > **Порт Выход на монитор**

- Проверьте настройки меню проектора **Сигнал**, чтобы убедиться. что они соответствуют текущему источнику видеосигнала.
- Отрегулируйте параметр **Яркость** в меню **Изображен**.
- Установите значение **Нормальная** для параметра **Энергопотребл**. **• ЕСО** > Энергопотребл.
- Проверьте параметр **Перек** в меню проектора **Расширен.**, чтобы убедиться, что параметр **Сообщения** имеет значение **Вкл**.
- Если проектор не отвечает при нажатии кнопок на панели управления, возможно, кнопки заблокированы для безопасности. Разблокируйте кнопки в параметре **Блокир. управл.** в меню проектора **Настройки** или воспользуйтесь для включения проектора пультом дистанционного управления.

### s**Настройки** > **Настройка блокировки** > **Блокир. управл.**

- Если проектор не отвечает при нажатии кнопок на пульте дистанционного управления, убедитесь, что удаленные приемники включены.
- Если изображения проецируются с помощью программы Windows Media Center, уменьшите размер экрана (выйдите из полноэкранного режима).
- Если изображения проецируются с помощью приложений, использующих программу Windows DirectX, включите функции DirectX.
- Проектор может не проецировать видео с защитой авторского права, воспроизводимые на компьютере. Детальную информацию см. в руководстве, предоставляемом с компьютером.

#### g **Дополнительная информация**

- ["Настройки входного сигнала Меню Сигнал" стр.194](#page-193-0)
- ["Настройки качества изображения Меню Изображен" стр.192](#page-191-0)
- <span id="page-249-0"></span>• ["Настройка проектора - Меню ECO" стр.215](#page-214-0)
- ["Разблокировка кнопок проектора" стр.160](#page-159-0)
- ["Настройка проектора Меню Расширен" стр.200](#page-199-0)

### **Решения, если изображения, проецируемые с помощью функции USB Display, неправильные**

Если при использовании функции USB Display изображение не появляется или отображается неправильно, попробуйте следующие решения:

- Нажмите кнопку [USB] на пульте дистанционного управления.
- Убедитесь, правильно ли установлено программное обеспечение Epson USB Display. При необходимости, установите его вручную.
- Для OS X: Нажмите значок **USB Display** в папке **Dock**. Если значок не появляется в **Dock**, дважды нажмите **USB Display** в папке **Applications**. Если выбрать пункт **Exit** в меню значка **USB Display** в области **Dock**, функция USB Display не будет запускаться автоматически после подключения кабеля USB.
- Если изображения проецируются с помощью программы Windows Media Center, уменьшите размер экрана (выйдите из полноэкранного режима).
- Если изображения проецируются с помощью приложений, использующих программу Windows DirectX, включите функции DirectX.
- Если курсор мыши дрожит, выберите параметр **Сгладить движения указателя мыши** в программе **Настройки Epson USB Display** на компьютере.
- Выключите параметр **Передать многоуровневое окно** в настройках программы **Настройки Epson USB Display** на компьютере.

### g **Дополнительная информация**

• ["Присоединение к компьютеру для передачи видео- и аудиосигнала](#page-31-0) [через USB" стр.32](#page-31-0)

## **Решения, когда появляется сообщение "Нет сигнала"**

Если появляется сообщение **Нет сигнала**, попробуйте следующие решения:

- Нажмите кнопку [Source Search] и подождите несколько секунд, чтобы появилось изображение.
- Включите присоединенный компьютер или источник видеосигнала и, при необходимости, нажмите кнопку воспроизведения, чтобы начать презентацию.
- Проверьте надежность подключения всех необходимых для проецирования кабелей.
- Подключите источник видеосигнала непосредственно к проектору.
- Если проецирование производится с ноутбука, убедитесь, что для него настроено отображение на внешнем мониторе.
- Убедитесь, что компьютер не находится в «спящем режиме».
- При необходимости, выключите проектор и присоединенный компьютер или источник видеосигнала, а затем снова выключите.
- Если проекция изображения осуществляется от источника HDMI, замените кабель HDMI на более короткий.

### g **Дополнительная информация**

- "Отображение с ноутбука" стр.250
- ["Отображение с ноутбука Mac" стр.251](#page-250-0)

### **Отображение с ноутбука**

Если во время проецирования с ноутбука отображается сообщение **Нет сигнала**, необходимо настроить ноутбук на отображение на внешнем мониторе.

## <span id="page-250-0"></span>**Решение проблем с изображением или звуком <sup>251</sup>**

- a Удержите клавишу ноутбука **Fn** и нажмите клавишу, помеченную пиктограммой монитора или клавишу **CRT/LCD**. (Детальную информацию см. в руководстве к ноутбуку). Подождите несколько секунд, пока появится изображение.
- 
- Для отображения на мониторе ноутбука и проектором, попробуйте еще раз нажать эти же клавиши.
- В Если изображение не отображается одновременно на ноутбуке и проектором, проверьте утилиту **Дисплей** Windows, чтобы убедиться, что порт внешнего монитора активирован, а режим расширенного рабочего стола деактивирован. (Инструкции см. в руководстве к компьютеру и Windows).
- При необходимости, проверьте настройки видеокарты и настройте параметр отображения нескольких экранов на значение **Клонировать** или **Зеркало**.

### **Отображение с ноутбука Mac**

Если во время проецирования с ноутбука Mac отображается сообщение **Нет сигнала**, необходимо настроить ноутбук на зеркальное отображение. (Детальную информацию см. в руководстве к ноутбуку).

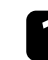

a Откройте утилиту **System Preferences** и выберите **Displays**.

- b При необходимости, выберите параметр **Дисплей** или **Color LCD**.
- c Нажмите вкладку **Arrange** или **Arrangement**.
- d Выберите **Mirror Displays**.

### **Решения, когда появляется сообщение "Не поддерживается"**

Если появляется сообщение **Не поддерживается.**, попробуйте следующие решения:

- Убедитесь, что в меню проектора **Сигнал** выбран правильный входной сигнал.
- Убедитесь, что разрешение экрана компьютера не превышает разрешение и пределы частоты проектора. При необходимости, выберите другое разрешение экрана компьютера. (Детальную информацию см. в руководстве к компьютеру).

#### g **Дополнительная информация**

• ["Настройки входного сигнала - Меню Сигнал" стр.194](#page-193-0)

### **Решения, когда появляется только часть изображения**

Если появляется только часть изображения, попробуйте следующие решения:

- Нажмите кнопку [Auto] на пульте дистанционного управления, чтобы оптимизировать сигнал изображения.
- Попробуйте отрегулировать положение изображения с помощью параметра **Позиция** в меню проектора **Сигнал**.
- Нажмите кнопку [Aspect] на пульте дистанционного управления, чтобы выбрать другой формат изображения.
- Измените параметр **Разрешение** в меню проектора **Сигнал** в соответствии с сигналом для присоединенного оборудования.
- Если увеличение или уменьшение изображения выполняется кнопками [E-Zoom], нажмите кнопку [Esc], чтобы проектор вернулся к полноэкранному режиму.

## <span id="page-251-0"></span>**Решение проблем с изображением или звуком <sup>252</sup>**

- Проверьте настройки экрана компьютера, чтобы выключить двойной экран и настроить разрешение согласно пределам проектора. (Детальную информацию см. в руководстве к компьютеру).
- Проверьте разрешение, назначенное файлам презентации, чтобы увидеть, созданы ли они с другим разрешением. (Детальную информацию см. в справке к программному обеспечению).
- Убедитесь, что выбран правильный режим проецирования. Можно использовать параметр **Проецирование** в меню **Расширен.**
- Выполните Сдвиг изображения, чтобы отрегулировать положение изображения после изменения его размера или коррекции трапецеидальных искажений.

#### g **Дополнительная информация**

- ["Настройки входного сигнала Меню Сигнал" стр.194](#page-193-0)
- ["Настройка проектора Меню Расширен" стр.200](#page-199-0)
- ["Разрешение отображения, поддерживаемое монитором" стр.269](#page-268-0)
- ["Регулировка положения изображения" стр.70](#page-69-0)

### **Решения, когда изображение не прямоугольное**

Если проецируемое изображение не прямоугольное, попробуйте следующие решения:

- Разместите проектор непосредственно перед центром экрана, направив его прямо на экран, если это возможно.
- Если высота проектора отрегулирована с помощью опоры проектора, нажимайте кнопки корректировки трапецеидального искажения проектора, чтобы отрегулировать форму изображения.
- Отрегулируйте параметр Quick Corner, чтобы скорректировать форму изображения.
	- s**Настройки** > **Геометр. коррекция** > **Quick Corner**
- Отрегулируйте параметр Коррекция дуги, чтобы скорректировать форму изображения, проецируемого на искривленной поверхности.

#### s**Настройки** > **Геометр. коррекция** > **Коррекция дуги**

#### g **Дополнительная информация**

- ["Корректировка формы изображения с помощью кнопок](#page-61-0) [корректировки трапецеидального искажения" стр.62](#page-61-0)
- ["Корректировка формы изображения с помощью функции Quick](#page-62-0) [Corner" стр.63](#page-62-0)
- ["Корректировка формы изображения с помощью функции изогнутой](#page-64-0) [поверхности" стр.65](#page-64-0)

### **Решения, когда изображение имеет шум или помехи**

Если проецируемое изображение имеет электронные помехи (шум) или другие помехи, попробуйте следующие решения:

- Проверьте кабели, соединяющие компьютер или источник видеосигнала и проектор. Они должны:
	- Быть отделены от шнура питания, чтобы предотвратить помехи
	- Быть надежно присоединены на обоих концах
	- Не быть присоединены к удлинителю
- Проверьте настройки меню проектора **Сигнал**, чтобы убедиться, что они соответствуют источнику видеосигнала.
- Если это возможно для вашего источника видеосигнала, отрегулируйте параметры **Деинтерлейсинг** и **Шумоподавление** в меню **Изображен.** проектора.
- Выберите разрешение и частоту обновления компьютерного видеосигнала, совместимые с проектором.
- Если проецирование проводится с компьютера, нажмите кнопку [Auto] на пульте дистанционного управления, чтобы отрегулировать параметры **Трекинг** и **Синхронизация** автоматически. Если изображения отрегулированы неправильно, отрегулируйте параметры **Трекинг** и **Синхронизация** в меню проектора **Сигнал** вручную.
## **Решение проблем с изображением или звуком <sup>253</sup>**

- Выберите значение **Авто** для параметра **Разрешение** в меню проектора **Сигнал**.
- Если форма изображения отрегулирована с помощью элементов управления проектора, попробуйте уменьшить значение параметра **Резкость** в меню проектора **Изображен.**, чтобы улучшить качество изображения.
- Если присоединен удлинитель шнура питания, попробуйте выполнить проецирование без него, чтобы определить, не он ли вызывает помехи сигнала.
- Если используется функция USB Display, выключите параметр **Передать многоуровневое окно** в настройках программы **Настройки Epson USB Display** на компьютере.

### g **Дополнительная информация**

- ["Настройки входного сигнала Меню Сигнал" стр.194](#page-193-0)
- ["Настройки качества изображения Меню Изображен" стр.192](#page-191-0)
- ["Разрешение отображения, поддерживаемое монитором" стр.269](#page-268-0)

### **Решения, когда изображение расплывчатое или смазанное**

Если проецируемое изображение расплывчатое или смазанное, попробуйте следующие решения:

- Отрегулируйте фокус изображения.
- Почистите линзу проектора.

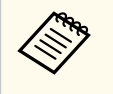

Для предотвращения образования конденсата на линзе после того, как он принесен из холодной среды, перед использованием проектора дайте ему нагреться до комнатной температуры.

• Разместите проектор достаточно близко к экрану.

- Разместите проектор так, чтобы угол регулировки трапецеидального искажения не был слишком широким, так как это искажает изображение.
- Отрегулируйте параметр **Резкость** в меню проектора **Изображен.**, чтобы улучшить качество изображения.
- Если проецирование проводится с компьютера, нажмите кнопку [Auto] на пульте дистанционного управления, чтобы отрегулировать параметры «Трекинг» и «Синхронизация» автоматически. Если на изображении остаются полосы или оно остается смазанным, отобразите на экране равномерно узорчатое изображение и отрегулируйте параметры **Трекинг** и **Синхронизация** в меню проектора **Сигнал**.
- Если проецирование выполняется с компьютера, используйте меньшее разрешение или выберите разрешение, соответствующее родному разрешению проектора.

#### g **Дополнительная информация**

- ["Очистка окна проецирования" стр.226](#page-225-0)
- ["Настройки входного сигнала Меню Сигнал" стр.194](#page-193-0)
- ["Настройки качества изображения Меню Изображен" стр.192](#page-191-0)
- ["Разрешение отображения, поддерживаемое монитором" стр.269](#page-268-0)

## **Решения, когда яркость или цвета изображения**

### **неправильные**

Если проецируемое изображение слишком темное или светлое, или его цвета неправильные, попробуйте следующие решения:

- Нажмите кнопку [Color Mode] на пульте дистанционного управления, чтобы испробовать другие цветовые режимы для изображения и окружения.
- Проверьте настройки источника видеосигнала.

## **Решение проблем с изображением или звуком <sup>254</sup>**

- Отрегулируйте в меню проектора **Изображен.** доступные параметры для текущего источника входного сигнала, такие как **Яркость**, **Контраст**, **Оттенок**, **Цвет. температ.** и/или **Насыщен. цвета**.
- Убедитесь, что для параметра **Входной сигнал** или **Видео сигнал** выбрано правильное значение в меню проектора **Сигнал**, если они доступны для имеющегося источника изображения.
	- s**Сигнал** > **Дополнительно** > **Входной сигнал**
	- s**Сигнал** > **Дополнительно** > **Видео сигнал**
- Убедитесь, что все кабели надежно присоединены к проектору и источнику видеосигнала. Если используются длинные кабели, попытайтесь присоединить более короткие.
- Если в меню **ECO** включен параметр **Энергопотребл.**, попытайтесь выбрать значение **Нормальное**.
	- **ЕСО** > Энергопотребл.

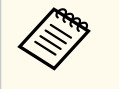

При использовании проектора на большой высоте над уровнем моря или в местах с высокой температурой, изображение может стать темнее и может оказаться невозможным отрегулировать параметр **Энергопотребл.**

- Разместите проектор достаточно близко к экрану.
- Если изображение прогрессивно темнеет, возможно скоро понадобиться заменить лампу проектора.

### g **Дополнительная информация**

- ["Цветовой режим" стр.76](#page-75-0)
- ["Настройки входного сигнала Меню Сигнал" стр.194](#page-193-0)
- ["Настройки качества изображения Меню Изображен" стр.192](#page-191-0)
- ["Настройка проектора Меню ECO" стр.215](#page-214-0)

### **Решения проблем со звуком**

Если звука нет или громкость очень низкая или высокая, попробуйте следующие решения:

- Отрегулируйте настройки громкости проектора.
- Нажмите кнопку [A/V Mute] на пульте дистанционного управления, чтобы восстановить проецирование и звук, если они были временно отключены.
- Проверьте компьютер или источник видеосигнала, чтобы убедиться, что громкость включена и аудиовыход настроен на нужный источник.
- Отсоедините, а затем снова присоедините аудиокабель.
- Проверьте соединения аудиокабеля между проектором и источником видеосигнала.
- Если не слышно звука с источника HDMI, присоедините подключенное устройство к выходу PCM.
- Убедитесь, что все присоединенные аудиокабели имеют маркировку "No Resistance" (Нет сопротивления).
- Если используется функция USB Display, включите параметр **Вывод звука с проектора** в настройках программы **Настройки Epson USB Display** на компьютере.
- Выберите правильный аудио вход в параметре **Настройки A/V** в меню проектора **Расширен.**
- При подключении проектора к Mac кабелем HDMI убедитесь, что ваш Mac поддерживает передачу звука через порт HDMI.
- Если необходимо использовать присоединенный источник аудиосигнала, когда проектор выключен, настройте для параметра **Режим ожидания** значение **Связь вкл.** в меню проектора **ECO** и убедитесь, что параметр **Настройки A/V** правильно настроены в меню проектора **Расширен.**
- Если уровень громкости для компьютера минимальный, в то время как звук для проектора настроен на максимум, шум может смешиваться.

# **Решение проблем с изображением или звуком <sup>255</sup>**

Увеличьте громкость компьютера и уменьшите громкость проектора. (При использовании программ EasyMP Multi PC Projection или USB Display).

• Проверьте параметр **Вх. громк. микр.** в меню **Настройки**. Если значение слишком высокое, звук других подключенных устройств будет слишком тихим.

- **Дополнительная информация**<br>• "Решения проблем с микрофоном" стр.255
- ["Управление громкостью с помощью кнопок громкости" стр.81](#page-80-0)
- ["Соединения проектора" стр.31](#page-30-0)
- ["Настройка проектора Меню Расширен" стр.200](#page-199-0)
- ["Настройка проектора Меню ECO" стр.215](#page-214-0)

### **Решения проблем с микрофоном**

Если звука нет при использовании микрофона, подключенного к проектору, выполните следующие действия:

- Убедитесь, что проектор и компьютер надежно подключены к проектору.
- Убедитесь в том, что используется динамический микрофон, а не конденсаторный.
- Установите параметр **Вх. громк. микр.** в меню проектора, если необходимо.

## **Решения, когда имена файлов изображений в функции PC Free отображаются неправильно**

Если имена файлов длиннее, чем область отображения или включают неподдерживаемые символы, они могут быть укорочены или изменены в функции PC Free. Укоротите или измените имя файла.

Если появились проблемы при работе проектора или пульта дистанционного управления, проверьте решения в этих разделах.

### g **Дополнительная информация**

- "Решения проблем с питанием проектора или его отключением" стр.256
- "Решения проблем с пультом дистанционного управления" стр.256
- ["Решения проблем с паролем" стр.257](#page-256-0)
- ["Решение, когда появляется сообщение "Зарядка батареи,](#page-256-0) [обеспечивающей индикацию времени, заканчивается."" стр.257](#page-256-0)

### **Решения проблем с питанием проектора или его отключением**

Если проектор не включается после нажатия кнопки питания или неожиданно выключается, попробуйте следующие решения:

- Убедитесь в надежности присоединения шнура питания к проектору и рабочей электрической розетке.
- Кнопки проектора могут быть заблокированы для обеспечения безопасности. Разблокируйте кнопки в параметре **Блокир. управл.** в меню проектора **Настройки** или воспользуйтесь для включения проектора пультом дистанционного управления.
	- s**Настройки** > **Настройка блокировки** > **Блокир. управл.**
- Шнур питания может быть поврежден. Отсоедините шнур и обратитесь за помощью в компанию Epson.
- Если проектор неожиданно выключается, возможно он переходит в режим сна через определенный период бездействия. Чтобы "разбудить" проектор, выполните любое действие. Для выключения режима сна выберите значение **Выкл.** для параметра **Спящий режим** в меню проектора **ECO**.
- Если лампа проектора неожиданно выключается, возможно активирован таймер отключения A/V. Для выключения таймера

отключения A/V, выберите значение **Выкл.** для параметра **Таймер откл. A/V** в меню проектора **ECO**.

- Если лампа проектора выключается, индикатор состояния вспыхивает, индикатор температуры светится, значит проектор перегрелся и выключился.
- Если кнопка питания на пульте дистанционного управления не включает проектор, проверьте батарейки пульта и убедитесь, что доступен по меньшей мере один из удаленных приемников, указанных в параметре **Удален. приемник** в меню **Настройки** проектора.

### g **Дополнительная информация**

- ["Разблокировка кнопок проектора" стр.160](#page-159-0)
- ["Настройка проектора Меню ECO" стр.215](#page-214-0)
- ["Состояние индикаторов проектора" стр.245](#page-244-0)
- ["Настройки функций проектора Меню Настройки" стр.196](#page-195-0)

## **Решения проблем с пультом дистанционного управления**

Если проектор не отвечает на команды пульта дистанционного управления, попробуйте следующие решения:

- Проверьте правильность установки и заряд батареек пульта дистанционного управления. При необходимости, замените батарейки.
- Убедитесь, что пульт дистанционного управления находится в переделах угла и диапазона приема проектора.
- Убедитесь, что проектор не перегрелся или не отключился.
- Проверьте, не залипла ли кнопка на пульте дистанционного управления, отвечающая за переход пульта в режим сна. Отпустите кнопку, чтобы "разбудить" пульт дистанционного управления.
- Яркий свет флуоресцентных ламп, прямые солнечные лучи или инфракрасные сигналы устройств могут создавать помехи для

<span id="page-256-0"></span>удаленных приемников проектора. Приглушите свет или переместите проектор подальше от солнца и оборудования, создающего помехи.

- Убедитесь, что доступно не менее одного удаленного приемника в параметре **Удален. приемник** в меню проектора **Настройки**.
- Если параметр **Удален. приемник** деактивирован, удержите кнопку [Menu] на пульте дистанционного управления в течение мин. 15 секунд, чтобы сбросить настройку до значения по умолчанию.
- Если проектору назначен номер ID для управления несколькими проекторами с пульта дистанционного управления, возможно, потребуется проверить или изменить параметр ID.
- В случае утери пульта дистанционного управления можно заказать другой в компании Epson.

### g **Дополнительная информация**

- ["Работа с пультом дистанционного управления" стр.47](#page-46-0)
- ["Выбор проектора, с которым нужно работать" стр.146](#page-145-0)
- ["Замена батареек пульта дистанционного управления" стр.239](#page-238-0)
- ["Настройки функций проектора Меню Настройки" стр.196](#page-195-0)

### **Решения проблем с паролем**

Если невозможно ввести или запомнить пароль, попробуйте следующие решения:

- Если много раз введен неправильный пароль и появляется сообщение, отображающее код запроса, запишите код и обратитесь за помощью в компанию Epson. Предоставьте код запроса и подтверждение владения проектором для получения помощи в разблокировке проектора.
- В случае утери пульта дистанционного управления пароль ввести невозможно. Закажите новый пульт в компании Epson.

#### **Внимание**

При выполнении функции **Сброс сетевых настроек** в меню проектора «Сеть» все пароли, которые были установлены для меню **Сеть**, также сбрасываются, и их нужно будет установить заново. Чтобы предотвратить сброс паролей неавторизованными пользователями, установите для параметра **Защита сети** значение **Вкл.** в меню **Защита паролем**.

## **Решение, когда появляется сообщение "Зарядка батареи, обеспечивающей индикацию времени, заканчивается."**

Если отображается сообщение **Зарядка батареи, обеспечивающей индикацию времени, заканчивается**, обратитесь в компанию Epson за консультацией.

В случае возникновения проблем при использовании интерактивных функций ознакомьтесь с решениями, предложенными в этих разделах (EB-695Wi/EB-685Wi/EB-680Wi/EB-675Wi).

### g **Дополнительная информация**

- "Решения, если появляется сообщение «Ошибка Easy Interactive Function.»" стр.258
- "Решения, если не работают интерактивные перья" стр.258
- ["Решения, если не работает ручная калибровка" стр.259](#page-258-0)
- ["Решения, когда невозможно управлять компьютером с проецируемого](#page-258-0) [экрана" стр.259](#page-258-0)
- ["Решения, если нарушена точность позиционирования интерактивного](#page-258-0) [пера" стр.259](#page-258-0)
- ["Решения, если интерактивные перья работают слишком медленно или](#page-259-0) [с ними трудно работать" стр.260](#page-259-0)
- ["Решения, если не работает операция сенсорного взаимодействия"](#page-259-0) [стр.260](#page-259-0)

## **Решения, если появляется сообщение «Ошибка Easy Interactive Function.»**

При появлении сообщения **Ошибка Easy Interactive Function**, свяжитесь с компанией Epson для получения консультаций.

### **Решения, если не работают интерактивные перья**

Если не работают интерактивные перья, попробуйте выполнить следующие действия:

- Убедитесь, что черная полоса рядом с кончиком пера не закрыта.
- Попробуйте держать перо под другим углом так, чтобы своей рукой не препятствовать сигналу.
- Нажмите на кнопку сбоку пера, чтобы проверить оставшийся заряд батареи. Если индикатор не светится и не мигает, замените батарейку.
- Убедитесь, что наконечник пера надежно присоединен к перу.
- Если наконечник пера изношен или поврежден, замените его новым.
- Убедитесь, что вы не блокируете сигнал между пером и его приемником на проекторе.
- Убедитесь, что крышка кабеля установлена так, чтобы не блокировать сигнал.
- Приглушите свет в помещении и выключите флуоресцентные лампы. Убедитесь, что на поверхность проецирования и приемник пера не попадают прямые солнечные лучи или другие источники яркого света.
- Убедитесь, что приемник интерактивного пера на проекторе чистый и без пыли.
- Убедитесь в отсутствии помех от инфракрасных пультов дистанционного управления, мышей или инфракрасных микрофонов.
- Выполните калибровку при первом использовании интерактивного пера, чтобы проектор правильно распознавал положение пера.
- Проверьте, что параметры **Режим пера** и **Режим работы пера** установлены правильно в настройках **Easy Interactive Function** меню **Расширен.**
- При использовании нескольких проекторов и интерактивных перьев в одном помещении работа перьев может стать не стабильной изза помех. Подключите комплект кабеля дистанционного управления. Если у вас отсутствует комплект кабеля дистанционного управления, измените значение параметра **Расст.между проект.** в меню **Расширен.**

### s**Расширен.** > **Easy Interactive Function** > **Общие сведения** > **Дополнительно** > **Расст.между проект.**

• Попробуйте заменить мягкий наконечник пера на твердый. Возможно, это позволит улучшить работу пера, так как некоторые модели проекторов не поддерживают мягкий наконечник пера.

#### <span id="page-258-0"></span>g **Дополнительная информация**

- ["Замена батареек в интерактивном пере" стр.240](#page-239-0)
- ["Замена наконечника интерактивного пера" стр.241](#page-240-0)
- ["Калибровка пера" стр.87](#page-86-0)
- ["Настройка проектора Меню Расширен" стр.200](#page-199-0)

### **Решения, если не работает ручная калибровка**

Если с ручной калибровкой возникают проблемы, выполните следующие действия:

- Убедитесь, что проектор не слишком близко к поверхности проецирования.
- Переместите проектор или выключите устройство, создающее помехи, например, источник света, который излучает инфракрасные лучи.

### **Решения, когда невозможно управлять компьютером с проецируемого экрана**

Если управлять компьютером с проецируемого экрана невозможно, выполните следующие действия:

- Установите параметр **USB Type B** в меню **Расширен.** в значение **Easy Interactive Function** или **USB Display/Easy Interactive Function**.
- Выполните калибровку при первом использовании интерактивного пера, чтобы проектор правильно распознавал положение пера.
- Нажмите кнопку [Pen Mode] на пульте дистанционного управления, чтобы выбрать **Интерактив с ПК** для параметра **Режим пера**. Параметр **Режим пера** можно также настроить в меню проектора **Расширен.**
	- s**Расширен.** > **Easy Interactive Function** > **Режим пера**
- Проверьте правильность подключения кабеля USB. Отсоедините, а затем снова присоедините кабель USB.

• При проецировании изображения с помощью двух проекторов, установленных справа и слева, необходимо выбрать параметр **Мультипроекция**, чтобы воспользоваться интерактивными функциями. Кроме того, на компьютер, которым вы хотите управлять с проецируемого экрана, следует установить драйвер Easy Interactive Driver версии 4.0 с компакт-диска «Epson Projector Software for Easy Interactive Function».

### s**Расширен.** > **Easy Interactive Function** > **Дополнительно** > **Мультипроекция**

• Проецирование изображения только одним проектором из двух, установленных справа и слева, возможно, не позволит вам управлять

компьютером с проецируемого экрана. Нажмите значок Главном экране и установите для параметра **Исп. только этот проектор** значение **Вкл.**

#### g **Дополнительная информация**

- ["Настройка проектора Меню Расширен" стр.200](#page-199-0)
- ["Калибровка пера" стр.87](#page-86-0)

### **Решения, если нарушена точность позиционирования интерактивного пера**

Если позиция пера не совпадает с указателем мыши, выполните следующие действия:

- Выполните калибровку при первом использовании интерактивного пера, чтобы проектор правильно распознавал положение пера. Если местоположение курсора и позиция пера не совпадают после автоматической калибровки, ее следует выполнить вручную.
- Убедитесь, что крышка кабеля установлена так, чтобы не блокировать сигнал.
- Попробуйте отрегулировать рабочую область пера.

# <span id="page-259-0"></span>**Решение проблем с интерактивными функциями <sup>260</sup>**

- Позиция пера может быть не точной, если для увеличения изображения используется кнопка [E-Zoom] + на пульте дистанционного управления. Если вернуть изображение в исходное, позиция будет правильной.
- Если для параметра **Режим пера** установлено значение **Интерактив с ПК** в меню **Расширен.** проектора, установите параметр **Авторег.зоны пера** в значение **Выкл.**, а затем выберите **Руч. рег. зоны пера**.
	- s**Расширен.** > **Easy Interactive Function** > **Общие сведения** > **Дополнительно** > **Авторег.зоны пера**
	- s**Расширен.** > **Easy Interactive Function** > **Общие сведения** > **Дополнительно** > **Ручная регулировка зоны пера**
- Попробуйте изменить разрешение компьютера на  $1280 \times 800$ .

### g **Дополнительная информация**

- ["Калибровка пера" стр.87](#page-86-0)
- ["Регулировка зоны работы пера" стр.104](#page-103-0)
- ["Настройка проектора Меню Расширен" стр.200](#page-199-0)

### **Решения, если интерактивные перья работают слишком медленно или с ними трудно работать**

При трудностях в использовании перьев или отклик от них появляется с большой задержкой, выполните следующие действия:

- Для облегчения работы удерживайте перо перпендикулярно проецируемой поверхности.
- Для наилучшей производительности подключите свой компьютер к проектору с помощью кабеля VGA или HDMI для показа изображений и кабель USB для интерактивных функций.
- При использовании функции USB Display в Windows, возможно, понадобится отключить интерфейс Windows Aero в программе **Настройки Epson USB Display** на вашем компьютере.

#### g **Дополнительная информация**

• ["Соединения проектора" стр.31](#page-30-0)

### **Решения, если не работает операция сенсорного взаимодействия**

Если не работает функция сенсорного взаимодействия с помощью пальца, попробуйте выполнить следующие действия (EB-695Wi/EB-680Wi):

- Убедитесь, что сенсорный блок установлен правильно, а кабель питания правильно подключен. См. *Руководство по установке* проектора для получения дополнительных сведений.
- Если индикатор сенсорного блока не светится, проверьте, установлено ли для параметра **Настр. сенс. блока** – **Питание** значение **Вкл.** в меню **Расширен.**
- Выполните настройку угла для сенсорного блока. См. *Руководство по установке* проектора для получения дополнительных сведений.
- Убедитесь в том, что между портом лазерной диффузии сенсорного блока и поверхностью проецирования отсутствуют предметы (например, кабели или лотки для перьев). При наличии трудноперемещаемых предметов прикрепите к поверхности проецирования инфракрасные отражатели. См. *Руководство по установке* проектора для получения дополнительных сведений.
- Убедитесь в отсутствии помех от инфракрасных пультов дистанционного управления, мышей или инфракрасных микрофонов.
- Если место, которого касаетесь пальцем, и место, где появился курсор, не совпадают, выполните **Калибр.сенсора** в меню **Настройка**.
- Если на расстоянии 10 см с любой стороны экрана находятся люди или посторонние предметы, создающие помехи, сенсорные операции могут работать неправильно.
- Если одежда или любая из частей вашего тела оказывается рядом с экраном, сенсорные операции также могут выполняться неправильно. Отодвиньтесь как минимум на 1 см от экрана.

# **Решение проблем с интерактивными функциями <sup>261</sup>**

• Если сенсорные операции работают неправильно даже после

выполнения калибровки, нажмите значок  $\Phi$  на главном экране, чтобы проверить **Диапазон калибровки**.

- Если сенсорные операции распознаются с ошибками, например, при перетаскивании, выберите **Широк.**
- Если мышь не работает плавно, выберите **Узкий** .

- **Дополнительная информация**<br>• ["Настройка проектора Меню Расширен" стр.200](#page-199-0)
- ["Выполнение операций сенсорного взаимодействия с помощью пальца"](#page-90-0) [стр.91](#page-90-0)

## **Решение проблем с сетью <sup>262</sup>**

Если при использовании проектора по сети возникли проблемы, найдите решение в этих разделах.

### g **Дополнительная информация**

- "Решения, когда невозможно получить доступ к проектору через сеть" стр.262
- "Решения, когда по эл. почте не приходят предупреждения" стр.262
- "Решения, когда изображение во время проецирования по сети имеет помехи" стр.262

## **Решения, когда невозможно получить доступ к проектору через сеть**

Если невозможно получить доступ к проектору через веб-браузер, убедитесь, что используется правильный ID и пароль.

- Убедитесь, что вы используете следующий ID пользователя. (ID пользователя изменять нельзя).
	- Чтобы получить доступ к опции **Основное управление**, введите **EPSONREMOTE**.
	- Чтобы получить доступ к другим опциям и сохранить настройки, введите **EPSONWEB**.
- В качестве пароля введите фразу, заданную в меню проектора **Сеть**. По умолчанию пароль отсутствует.
- Убедитесь, что имеется доступ к сети, к которой подключен проектор.
- Если веб-обозреватель использует соединение через прокси-сервер, отображение экрана Контроль Web невозможно. Удалите в настройках использование прокси-сервера.

ID пользователя и пароль чувствительны к регистру.

### g **Дополнительная информация**

• ["Меню Сеть - Меню Основные" стр.208](#page-207-0)

## **Решения, когда по эл. почте не приходят предупреждения**

Если по эл. почте не приходят предупреждения о проблемах с проектором, попробуйте следующие решения:

- Убедитесь, что проектор включен и правильно присоединен к сети. (Если проектор отключается из-за ошибки, он не может отправлять эл. сообщения).
- Убедитесь, что проектор правильно настроен на отправку предупреждений по эл. почте в меню сети проектора **Уведомл.** или в программном обеспечении сети.
- Задайте для параметра **Режим ожидания** значение **Связь вкл.** в меню проектора **ECO**, чтобы программное обеспечение сети могло контролировать проектор в режиме ожидания.
- Убедитесь, что электрическая розетка или источник питания функционируют правильно.

### g **Дополнительная информация**

• ["Меню Сеть – Меню Уведомл" стр.212](#page-211-0)

## **Решения, когда изображение во время проецирования по сети имеет помехи**

Если проецируемое изображение во время проецирования по сети имеет помехи, попробуйте следующие решения:

• Проверьте, нет ли препятствий между точкой доступа, компьютером, мобильным устройством и проектором, и измените их расположение, чтобы улучшить связь.

# **Решение проблем с сетью <sup>263</sup>**

- Убедитесь, что точка доступа, компьютер, мобильное устройство и проектор находятся недалеко друг от друга. Придвиньте их ближе друг к другу и повторите попытку соединения.
- Если беспроводное соединение медленное или проецируемое изображение имеет шум, проверьте наличие помех от другого оборудования, напр., устройства Bluetooth или микроволновой печи. Отодвиньте устройство, создающее помехи, подальше или расширьте пропускную способность беспроводной сети.
- Если скорость соединения падает, уменьшите количество подключенных устройств.

# **Приложение**

Для получения технических характеристик проектора и важных примечаний о нем обратитесь к этим разделам.

### g **Дополнительная информация**

- ["Дополнительные принадлежности и запасные части" стр.265](#page-264-0)
- ["Размер экрана и расстояние проецирования" стр.267](#page-266-0)
- ["Разрешение отображения, поддерживаемое монитором" стр.269](#page-268-0)
- ["Технические характеристики проектора" стр.271](#page-270-0)
- ["Внешние размеры" стр.274](#page-273-0)
- ["Системные требования для функции USB Display" стр.276](#page-275-0)
- ["Системные требования к драйверу Easy Interactive Driver" стр.277](#page-276-0)
- ["Список символов техники безопасности \(в соответствии с IEC60950-1 A2\)" стр.278](#page-277-0)
- ["Глоссарий" стр.281](#page-280-0)
- ["Примечания" стр.284](#page-283-0)

### <span id="page-264-0"></span>**Дополнительные принадлежности и запасные части <sup>265</sup>**

Доступны следующие дополнительные принадлежности и запасные части. Приобретайте эти изделия по мере необходимости.

Ниже приведен список дополнительных принадлежностей и запасных частей по состоянию на сентябрь 2016 г.

Подробная информация о принадлежностях изменяется без предварительного уведомления, а наличие в продаже зависит от страны, в которой совершается покупка.

### g **Дополнительная информация**

- "Кабели" стр.265
- "Кронштейны" стр.265
- "Функции Interactive Features" стр.265
- "Подключение по беспроводной сети" стр.265
- ["Внешние устройства" стр.266](#page-265-0)
- ["Запасные части" стр.266](#page-265-0)

### **Кронштейны**

### **Монтажная пластина ELPMB46**

Используется при установке проектора на стену.

#### **Потолочный кронштейн ELPMB23**

Используется при установке проектора на потолке.

#### **Потолочная трубка (450 мм) ELPFP13**

#### **Потолочная трубка (700 мм) ELPFP14**

Используется при установке проектора на высоком потолке.

#### **Interactive Table Mount ELPMB29**

Используется при установке проектора на столе.

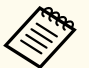

Для подвешивания проектора к потолку необходим особый опыт. Обратитесь в компанию Epson за помощью.

### **Кабели**

**Компьютерный кабель ELPKC02 (1,8 м – для mini D-sub 15 штырькового / mini D-Sub 15-штырькового)**

**Компьютерный кабель ELPKC09 (3 м - для mini D-sub 15 штырькового / mini D-Sub 15-штырькового)**

**Компьютерный кабель ELPKC10 (20 м – для mini D-sub 15 штырькового / mini D-Sub 15-штырькового)**

Используется для подключения к порту Computer.

### **Кабель для компонентного видеосигнала ELPKC19 (3 м - для mini D-Sub 15-штырькового / штекера RCA x 3)**

Используется для подключения источника Компонентное видео.

#### **Комплект кабеля дистанционного управления ELPKC28**

Используется при подключении нескольких проекторов, поддерживающих функции interactive feature.

#### **Кабельный удлинитель USB ELPKC31**

Используется для подключения к короткому кабелю USB.

### **Функции Interactive Features**

#### **Интерактивное перо ELPPN05A**

#### **Интерактивное перо ELPPN05B**

Используется для управления экраном компьютера на проекционной поверхности.

#### **Сменные твердые наконечники пера ELPPS03**

#### **Сменные мягкие наконечники пера ELPPS04**

Сменные наконечники для интерактивного пера.

### **Подключение по беспроводной сети**

### **Модуль беспроводной ЛВС ELPAP10**

Используется для проецирования изображений с компьютера посредством беспроводной связи. (Частотный диапазон: 2,4 ГГц)

### <span id="page-265-0"></span>**Внешние устройства**

### **Камера для документов ELPDC21**

Используется при проецировании книг, документов для OHPпроектора или слайдов.

### **Внешний динамик ELPSP02**

Внешний динамик с питанием от собственного источника.

### **Блок интерфейса ELPCB02**

Если проектор прикреплен к стене или подвешен к потолку, установите пульт дистанционного управления для управления проектором.

### **Запасные части**

#### **Блок лампы ELPLP90 (EB-680Wi/EB-675Wi/EB-675W/EB-670)**

#### **Блок лампы ELPLP91 (EB-695Wi/EB-685Wi/EB-685W/EB-680)**

Используется для замены отслуживших ламп.

### **Воздушный фильтр ELPAF49**

Используется для замены отслуживших воздушных фильтров.

<span id="page-266-0"></span>Воспользуйтесь таблицей, чтобы определить, как далеко следует расположить проектор от экрана, основываясь на размере проецируемого изображения.

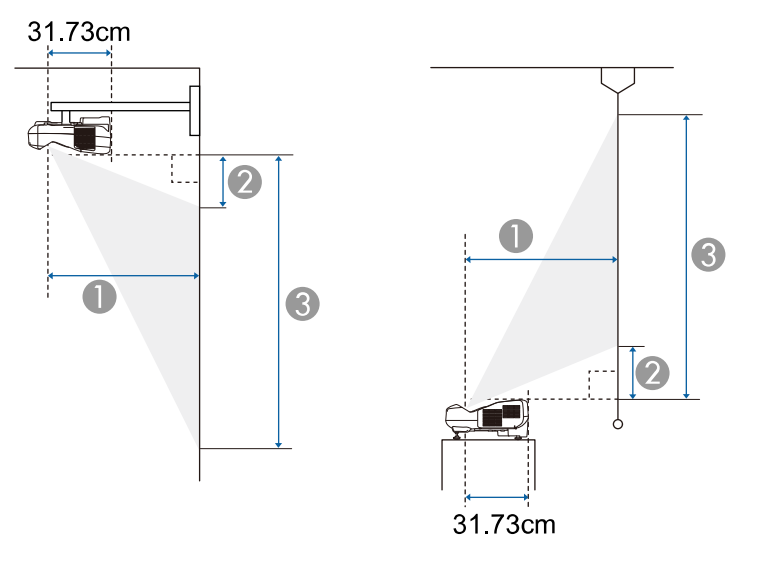

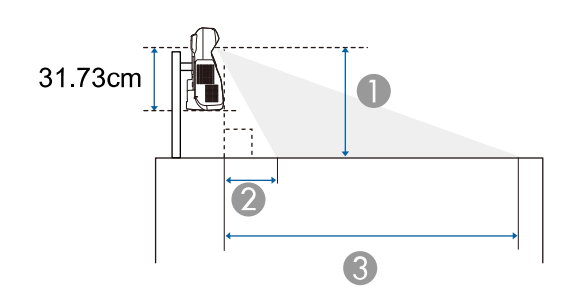

- **Расстояние проецирования (см)**
- В Расстояние между проектором и верхней частью экрана (при креплении на стене или потолке, или при вертикальной установке) (см)

Расстояние между проектором и нижней частью экрана (при размещении на поверхности, например, на столе) (см)

C Расстояние между проектором и нижней частью экрана (при креплении на стене или потолке, или при вертикальной установке) (см)

Расстояние между проектором и верхней частью экрана (при размещении на поверхности, например, на столе) (см)

#### **WXGA (EB-695Wi/EB-685Wi/EB-680Wi/EB-675Wi)**

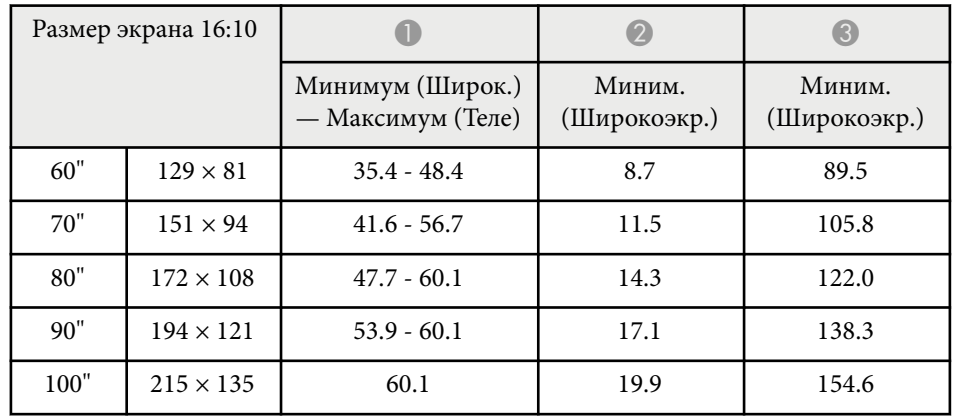

### **WXGA (EB-685W/EB-675W)**

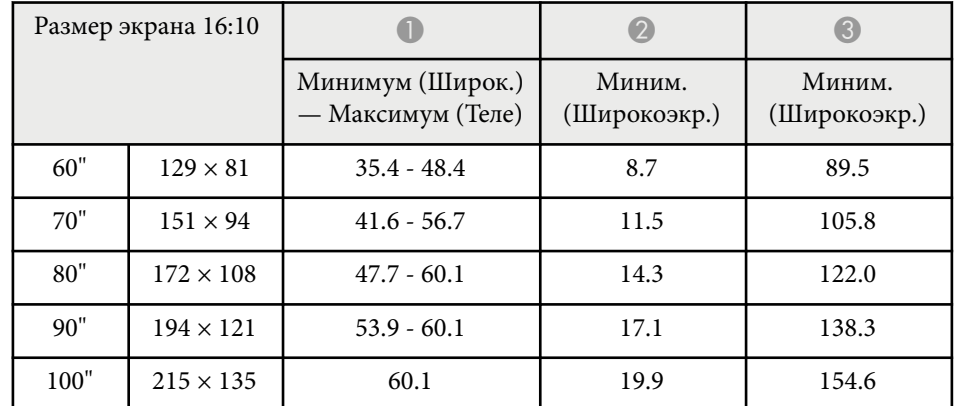

# **Размер экрана и расстояние проецирования <sup>268</sup>**

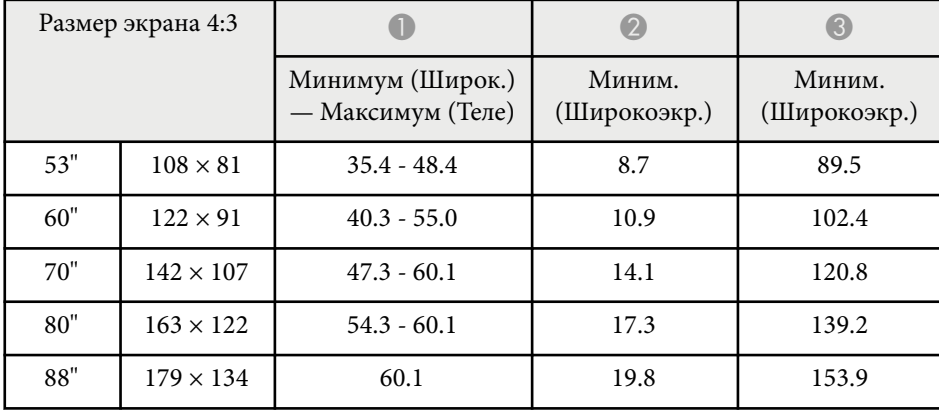

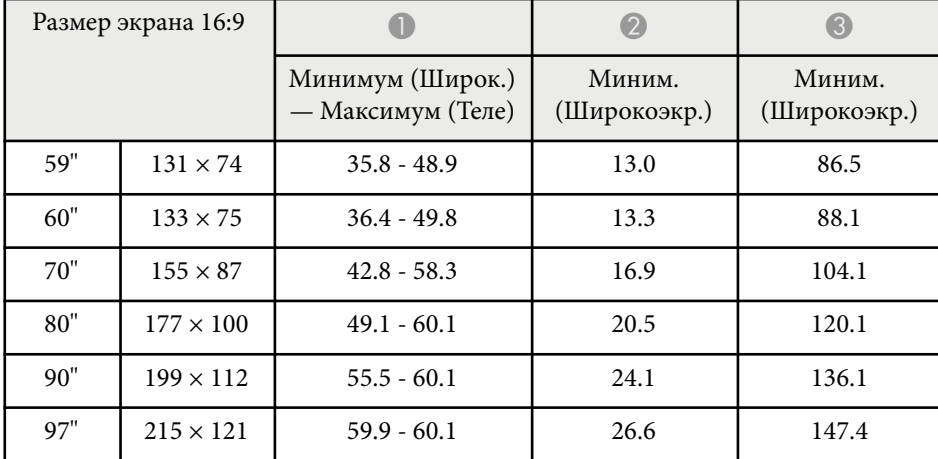

### **XGA (EB-680/EB-670)**

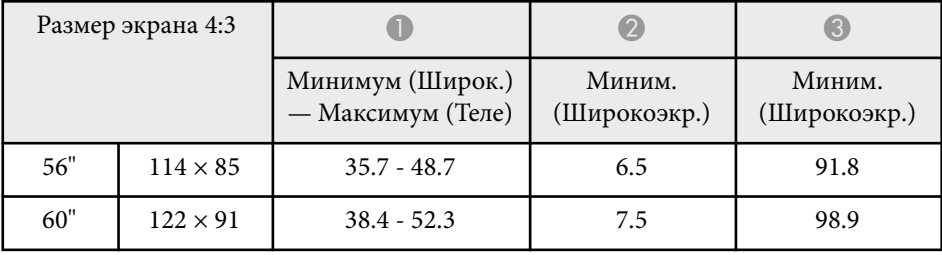

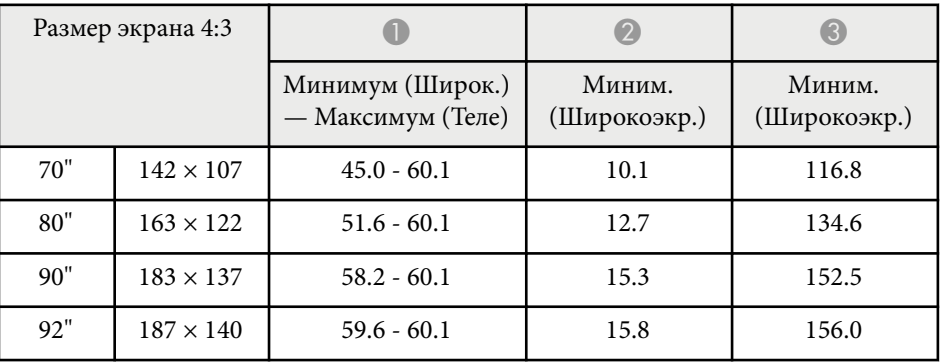

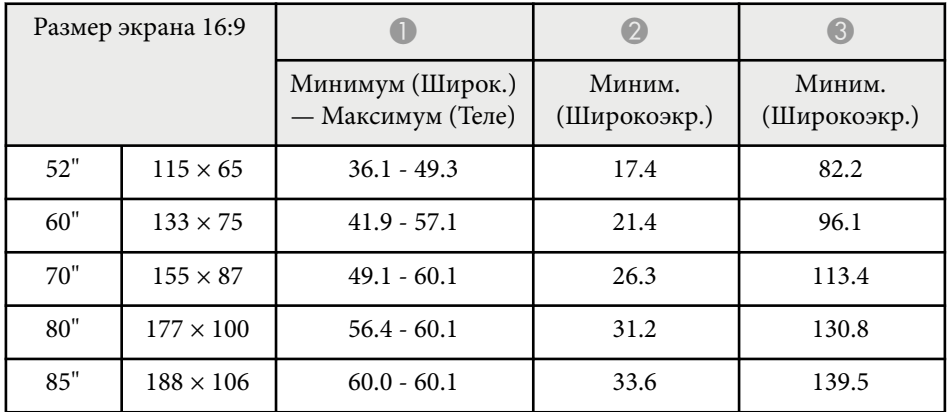

<span id="page-268-0"></span>В таблице приведена частота обновления и разрешение для каждого совместимого формата отображения видеосигнала.

#### **Компонентные сигналы (аналоговый RGB)**

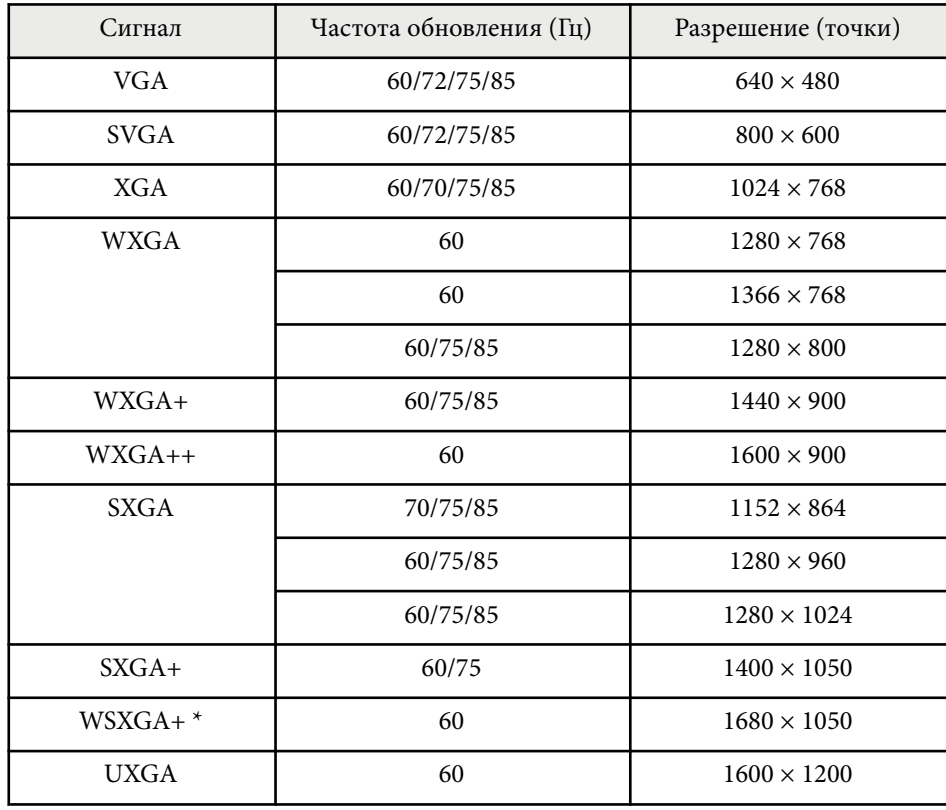

\* WSXGA+ доступно только для моделей EB-695Wi/EB-685Wi/EB-680Wi/ EB-675Wi/EB-685W/EB-675W и совместимо только, если **Широк.** выбирается в качестве значения параметра **Разрешение** в меню проектора **Сигнал**.

Даже при поступлении на вход сигналов, отсутствующих в приведенном выше списке, весьма вероятно, что изображение будет проецироваться. Однако, могут поддерживаться не все функции.

#### **Компонентное видео**

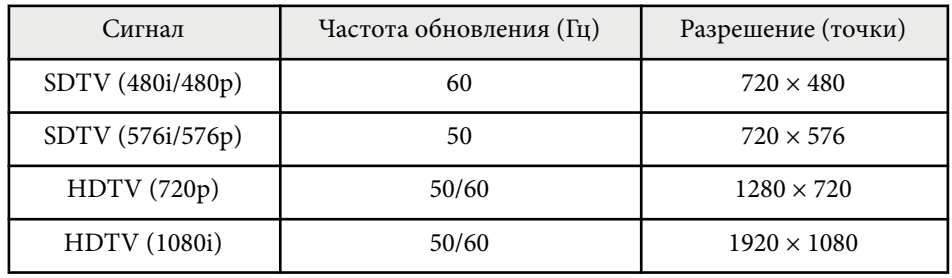

### **Композитный видеосигнал**

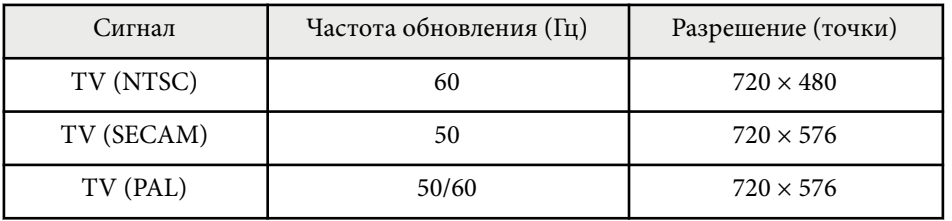

### **Входной сигнал HDMI**

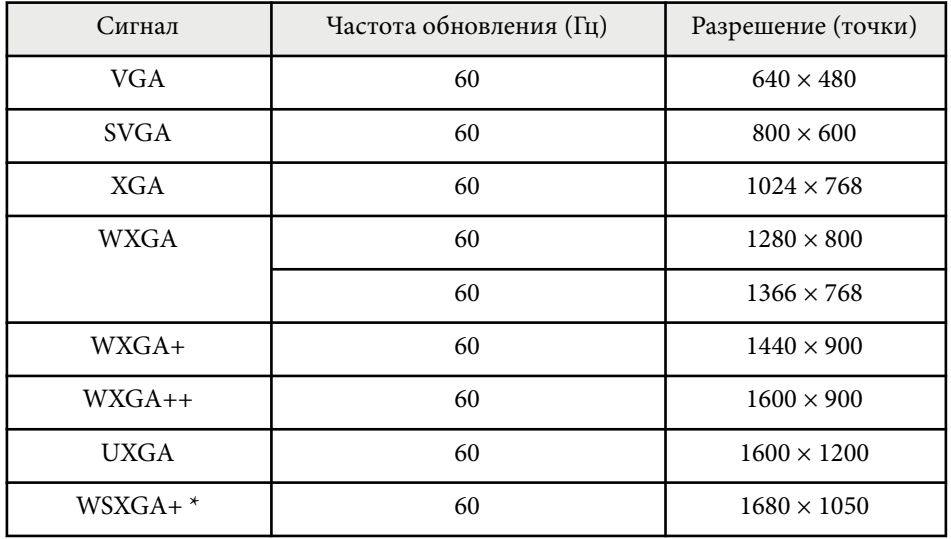

# **Разрешение отображения, поддерживаемое монитором <sup>270</sup>**

![](_page_269_Picture_125.jpeg)

\* Доступно только для EB-695Wi/EB-685Wi/EB-680Wi/EB-675Wi/EB-685W/ EB-675W.

### **Входной сигнал MHL**

![](_page_269_Picture_126.jpeg)

<span id="page-270-0"></span>![](_page_270_Picture_236.jpeg)

![](_page_270_Picture_237.jpeg)

# **Технические характеристики проектора <sup>272</sup>**

![](_page_271_Picture_187.jpeg)

\* Если окружающая температура поднимается до чрезмерно высокого значения, яркость автоматически уменьшается.

Паспортная табличка прикреплена к нижней части проектора.

#### **Угол наклона**

![](_page_271_Picture_5.jpeg)

Использование проектора при наклоне более 3˚ может стать причиной его повреждения и несчастного случая.

### g **Дополнительная информация**

• "Спецификации соединителя" стр.272

## **Спецификации соединителя**

![](_page_271_Picture_188.jpeg)

# **Технические характеристики проектора <sup>273</sup>**

![](_page_272_Picture_134.jpeg)

![](_page_272_Picture_2.jpeg)

• Порт USB-A и USB-B поддерживает USB 2.0. Однако не гарантируется работа портов USB со всеми устройствами, которые поддерживают USB.

• Порт USB-В не поддерживает USB 1.1.

# <span id="page-273-0"></span>**Внешние размеры <sup>274</sup>**

![](_page_273_Figure_1.jpeg)

![](_page_273_Figure_2.jpeg)

**Без опор**

![](_page_273_Figure_4.jpeg)

# **Внешние размеры <sup>275</sup>**

### **С опорами**

![](_page_274_Figure_2.jpeg)

Размеры на рисунках приведены в мм.

<span id="page-275-0"></span>Для пользования программным обеспечением Epson USB Display компьютер должен соответствовать следующим системным требованиям.

![](_page_275_Picture_269.jpeg)

![](_page_275_Picture_270.jpeg)

![](_page_275_Picture_4.jpeg)

Работа программы не гарантируется в Windows Vista без пакетов обновлений и Windows Vista с пакетом Service Pack 1.

# <span id="page-276-0"></span>**Системные требования к драйверу Easy Interactive Driver <sup>277</sup>**

Для использования компьютерного интерактивного режима необходимо установить на компьютер драйвер Easy Interactive Driver. Проверьте системные требования для запуска программы.

![](_page_276_Picture_265.jpeg)

![](_page_276_Picture_266.jpeg)

# <span id="page-277-0"></span>**Список символов техники безопасности (в соответствии с IEC60950-1 A2) <sup>278</sup>**

В таблице ниже приведены символы техники безопасности, устанавливаемые на оборудование.

![](_page_277_Picture_274.jpeg)

![](_page_277_Picture_275.jpeg)

# **Список символов техники безопасности (в соответствии с IEC60950-1 A2) <sup>279</sup>**

![](_page_278_Picture_265.jpeg)

![](_page_278_Picture_266.jpeg)

# **Список символов техники безопасности (в соответствии с IEC60950-1 A2) <sup>280</sup>**

![](_page_279_Picture_45.jpeg)

# <span id="page-280-0"></span>**Глоссарий <sup>281</sup>**

В этом разделе даются толкования сложных терминов, смысл которых не раскрыт в тексте этого руководства. За более подробной информацией следует обратиться к имеющимся в продаже изданиям.

![](_page_280_Picture_225.jpeg)

![](_page_280_Picture_226.jpeg)

# **Глоссарий <sup>282</sup>**

![](_page_281_Picture_226.jpeg)

![](_page_281_Picture_227.jpeg)

# **Глоссарий <sup>283</sup>**

![](_page_282_Picture_96.jpeg)

### <span id="page-283-0"></span>**Примечания <sup>284</sup>**

В этих разделах приведены важные примечания, касающиеся проектора.

#### g **Дополнительная информация**

- "Indication of the manufacturer and the importer in accordance with requirements of EU directive" стр.284
- "Ограниченное применение" стр.284
- "Рекомендации по операционной системе" стр.284
- ["Торговые марки" стр.285](#page-284-0)
- ["Уведомление об авторских правах" стр.285](#page-284-0)
- ["Определение авторского права" стр.286](#page-285-0)

### **Indication of the manufacturer and the importer in accordance with requirements of EU directive**

Manufacturer: SEIKO EPSON CORPORATION

Address: 3-5, Owa 3-chome, Suwa-shi, Nagano-ken 392-8502 Japan

Telephone: 81-266-52-3131

http://www.epson.com/

Importer: EPSON EUROPE B.V.

Address: Atlas Arena, Asia Building, Hoogoorddreef 5,1101 BA Amsterdam Zuidoost The Netherlands

Telephone: 31-20-314-5000

http://www.epson.eu/

### **Ограниченное применение**

Если эта продукция используется в условиях, требующих обеспечения высокого уровня надежности и (или) безопасности — например, в сочетании с авиационными, железнодорожными, судовыми, автомобильными и прочими транспортными средствами, аварийными

устройствами оповещения, различными предохранительными устройствами или функциональными устройствами, выполняющими прецизионные операции — применение этой продукции рекомендуется только с учетом необходимых средств обеспечения отказоустойчивости и резервирования, поддерживающих достаточно высокий уровень безопасности и надежности всей проектируемой системы. В связи с тем, что эта продукция не предназначена для использования в условиях, требующих обеспечения очень высокого уровня надежности и (или) безопасности — например, в сочетании с авиационно-космическим оборудованием, важнейшим телекоммуникационным оборудованием, оборудованием систем управления атомными электростанциями или медицинским оборудованием, непосредственно используемым в процессе медицинского обслуживания — пожалуйста, не забывайте о том, что вы несете ответственность за всестороннюю оценку соответствия этой продукции конкретным условиям эксплуатации и за ее применение в этих условиях.

### **Рекомендации по операционной системе**

- Операционная система Microsoft $\degree$  Windows Vista $\degree$
- Операционная система Microsoft  $\degree$  Windows  $\degree$  7
- Операционная система Microsoft  $\degree$  Windows  $\degree$  8
- Операционная система Microsoft ® Windows ® 8.1
- Операционная система Microsoft ® Windows ® 10

В данном руководстве перечисленные выше операционные системы упоминаются как Windows Vista, Windows 7, Windows 8, Windows 8.1 и Windows 10. Кроме того, для их обозначения используется собирательный термин Windows.

- OS X 10.7.x
- $\cdot$  OS X 10.8 x
- OS X 10.9.x

### <span id="page-284-0"></span>**Примечания <sup>285</sup>**

- $OS X 10.10 x$
- OS X 10.11.x

В данном руководстве эти операционные системы называются: OS X 10.7.x, OS X 10.8.x, OS X 10.9.x, OS X 10.10.x и OS X 10.11.x. Кроме того, для их обозначения используется собирательный термин OS X.

### **Торговые марки**

EPSON является зарегистрированной торговой маркой, ELPLP и его логотип — зарегистрированные торговые марки или торговые марки Seiko Epson Corporation.

Mac, Mac OS и OS X являются торговыми марками корпорации Apple Inc.

Microsoft, Windows, Windows Vista, PowerPoint и логотип Windows являются торговыми марками или зарегистрированными торговыми марками корпорации Microsoft в США и/или других странах.

 $\text{WPA}^\pi, \text{WPA2}^\pi$  и Wi-Fi Protected Setup $^\pi$  являются зарегистрированными товарными знаками Wi-Fi Alliance.

App Store является сервисной маркой корпорации Apple Inc.

Google Play является торговой маркой корпорации Google Inc.

HDMI и High-Definition Multimedia Interface являются торговыми марками или зарегистрированными торговыми марками компании HDMI Licensing LLC. HOMI

MHL, логотип MHL и Mobile High-Definition Link являются торговыми марками или зарегистрированными торговыми марками компании MHL и LLC в США и/или других странах.

QR-код является зарегистрированной торговой маркой корпорации DENSO WAVE INCORPORATED.

Товарный знак PJLink ожидает регистрации или уже зарегистрирован в Японии, Соединенных Штатах Америки и других странах и регионах.

 $\mbox{Crestron}^*$ и Crestron Room<br/>View $^*$ являются зарегистрированными торговыми марками компании Crestron Electronics, Inc.

Ubuntu и Canonical являются зарегистрированными товарными знаками Canonical Ltd.

Eneloop® является зарегистрированным товарным знаком корпорации Panasonic Group.

Используемые в данном документе названия других изделий также используются исключительно в целях идентификации и могут являться торговыми марками, принадлежащими соответствующим владельцам. Компания Epson отказывается от всех и любых притязаний и прав на эти фирменные марки.

### **Уведомление об авторских правах**

Все права защищены. Воспроизведение, сохранение в информационнопоисковой системе или передача в любой форме или любыми средствами, электронными, механическими, фотокопировальными, записывающими или иными любого из положений настоящей публикации без предварительного письменного разрешения компании Seiko Epson Corporation запрещено. Компания не принимает на себя никакой патентной ответственности в связи с использованием содержащейся здесь информации. Также компания не принимает на себя никакой ответственности за любого рода ущерб, возникший в связи с использованием содержащейся здесь информации.

Ни компания Seiko Epson Corporation, ни ее дочерние предприятия не несут ответственности перед покупателем данного изделия или перед третьими лицами за ущерб, убытки, издержки или расходы, понесенные покупателем или третьими лицами в результате несчастного случая, непредусмотренного или неправильного применения данного изделия или несанкционированных переделок, ремонтов или изменений данного изделия, либо (исключая США) несоблюдения всех требований инструкций по эксплуатации и техническому обслуживанию, предоставленных компанией Seiko Epson Corporation.

Компания Seiko Epson Corporation не несет ответственности за ущерб или затруднения любого рода, явившиеся результатом применения любых дополнительных принадлежностей или расходных материалов, не

## <span id="page-285-0"></span>**Примечания <sup>286</sup>**

указанных компанией Seiko Epson Corporation в качестве оригинальной пр одукции Epson (Original Epson Products) или одобренной продукции Epson (Epson Approved Products).

Содержание этого руководства может быть изменено или обновлено без уведомления.

Приведенные в данном руководстве иллюстрации могут отличаться от фактического вида проектора.

### **Определение авторского права**

Эта информация может изменяться без предварительного уведомления. ©SEIKO EPSON CORPORATION 2016. All rights reserved. 2024.3 413049001/413088701RU